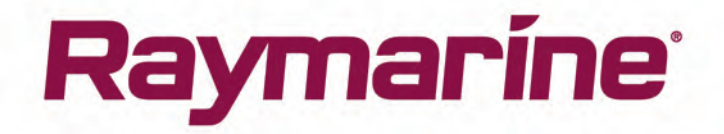

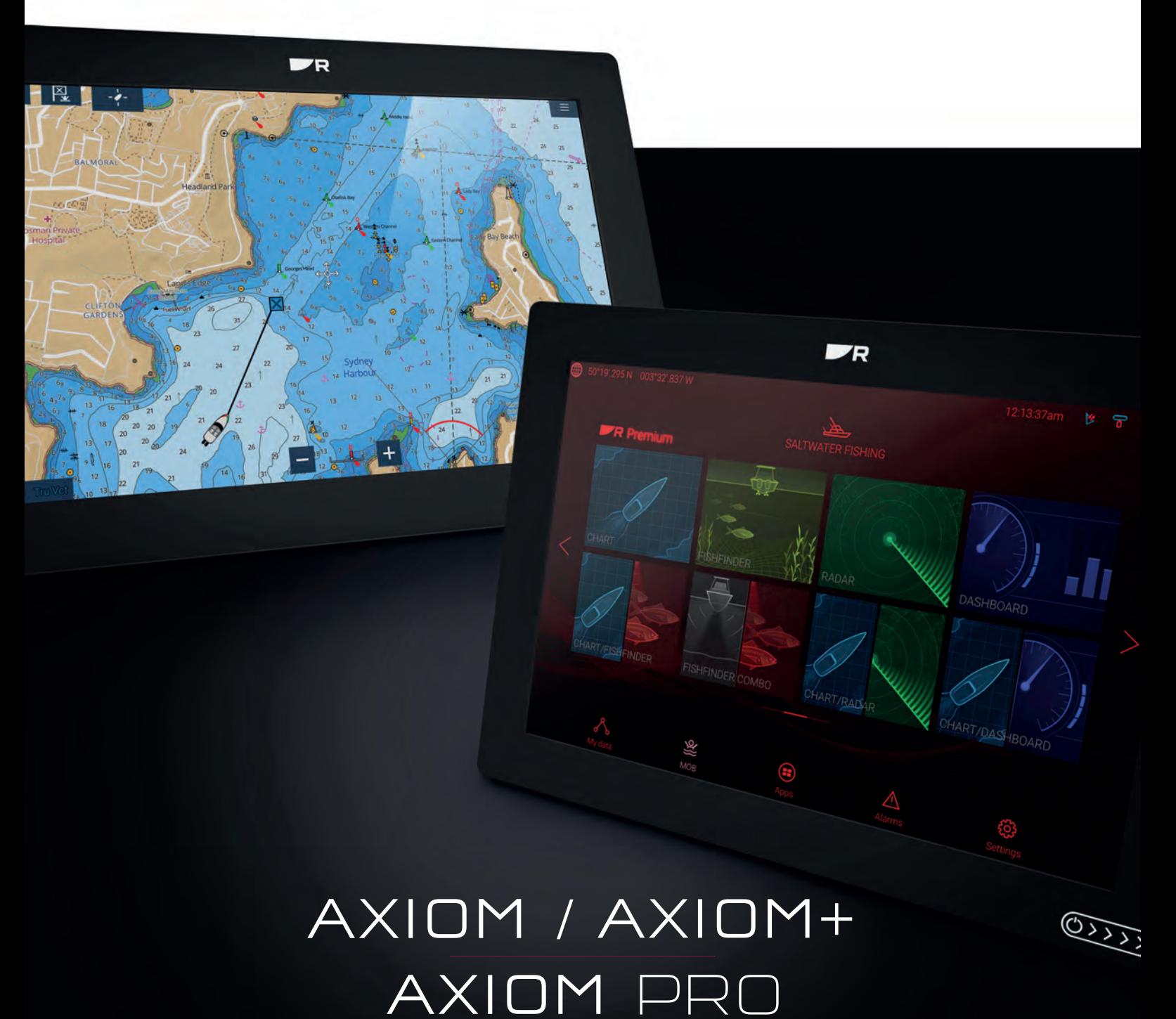

# LIGHTHOUSE v3.12

Asennus-ja käyttöohjeet

© 2020 Raymarine UK Limited Dokumenttinumero: 81380-7 Päivämäärä: 07-2020 Suomi (fi-FI)

#### **Tuotemerkkeihin ja patentteihin liittyvä huomautus**

**Raymarine**, **Tacktick**, **Clear Pulse**, **Truzoom**, **SeaTalk** , **SeaTalk hs** , **SeaTalkng** ja **Micronet** ovat Raymarine Belgiumin rekisteröimiä tai hakemia tavaramerkkejä.

**FLIR**, **DockSense**, **LightHouse**, **DownVision**, **SideVision**, **RealVision**, **HyperVision**, **Dragonfly**, **Element**, **Quantum**, **Axiom**, **Instalert**, **Infrared Everywhere**, **The World's Sixth Sense** ja **ClearCruise** ovat FLIR Systems, Inc. -yhtiön rekisteröimiä tai hakemia tuotemerkkejä.

Kaikki muut tässä yhteydessä mainitut tuotemerkit, tuotenimet tai yhtiöiden nimet on ilmoitettu vain tunnistamisen helpottamiseksi ja ovat vastaavien omistajiensa omaisuutta.

Tämä tuote on suojattu patenttien, mallisuojien, haettujen patenttien tai haettujen mallisuojien avulla.

#### **Kohtuulliseen käyttöön liittyvä rajoitus**

Voit tulostaa korkeintaan kolme tämän käyttöohjeen kopiota omaan käyttöön. Lisäkopioiden tulostaminen ei ole sallittua samoin kuin käyttöohjeen jakelu millään menetelmällä mukaan lukien kopioiden kaupallinen käyttö sekä kopioiden antaminen tai myyminen kolmansille osapuolille.

#### **Ohjelmistopäivitykset**

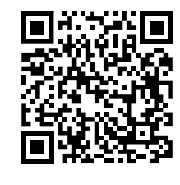

Tarkista tuotteesi viimeisimmät ohjelmistopäivitykset Raymarinen Internet-sivuilta. [www.raymarine.fi/software](http://www.raymarine.com/software/)

#### **Tuotteen dokumentaatio**

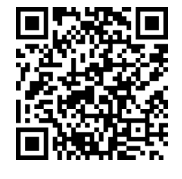

Viimeisimmät versiot sekä englanninkielisistä että muille kielille käännetyistä asiakirjoista ovat ladattavissa PDF-muodossa Internet-sivuilta osoitteesta [www.raymarine.fi/manuals](http://www.raymarine.com/manuals). Tarkista Internet-sivuilta, että käytössäsi ovat viimeisimmät dokumentit.

**Julkaisun tekijänoikeus**

**Copyright ©2020 Raymarine UK Ltd. Kaikki oikeudet pidätetään.**

### **Sisällysluettelo**

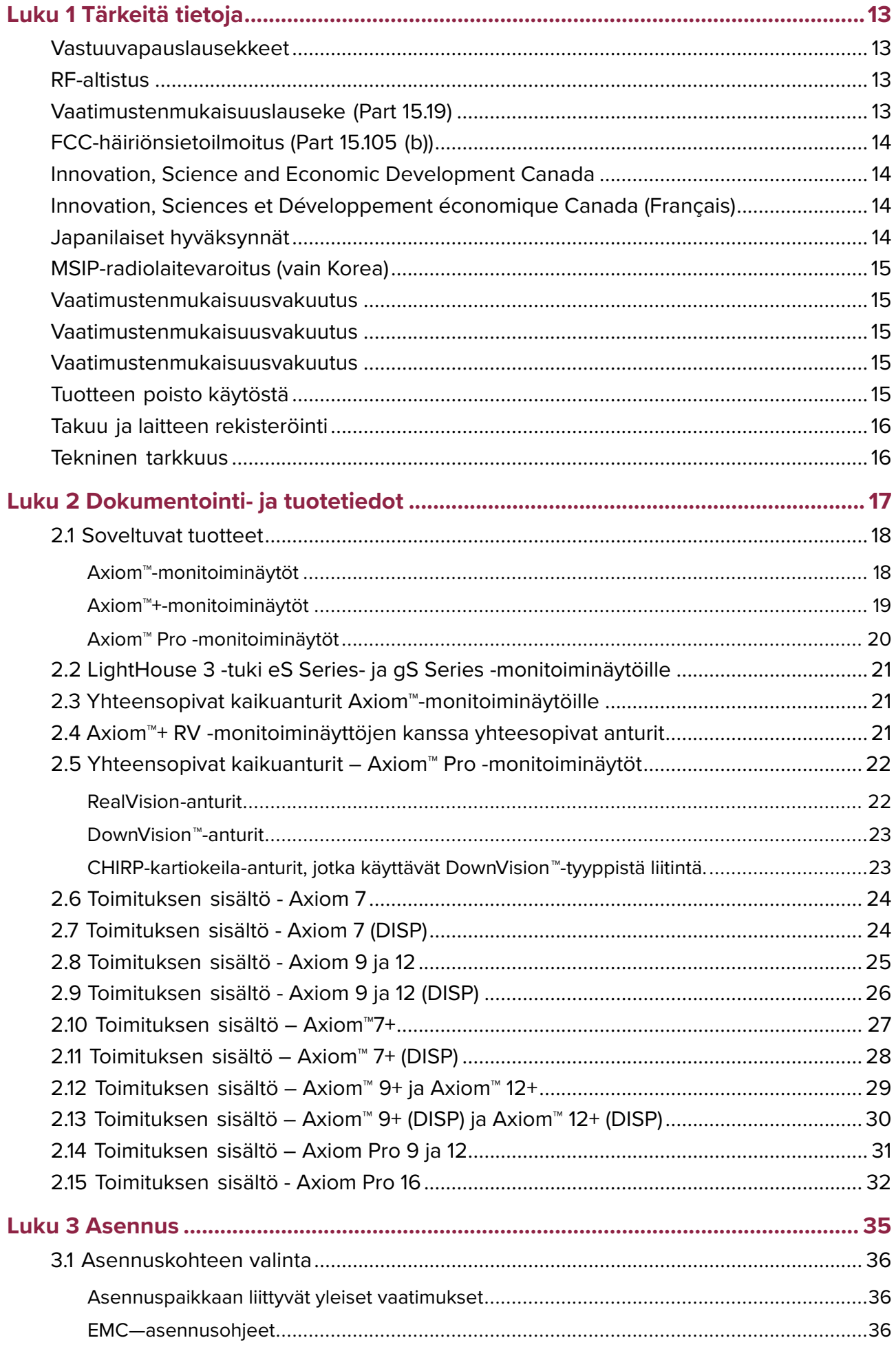

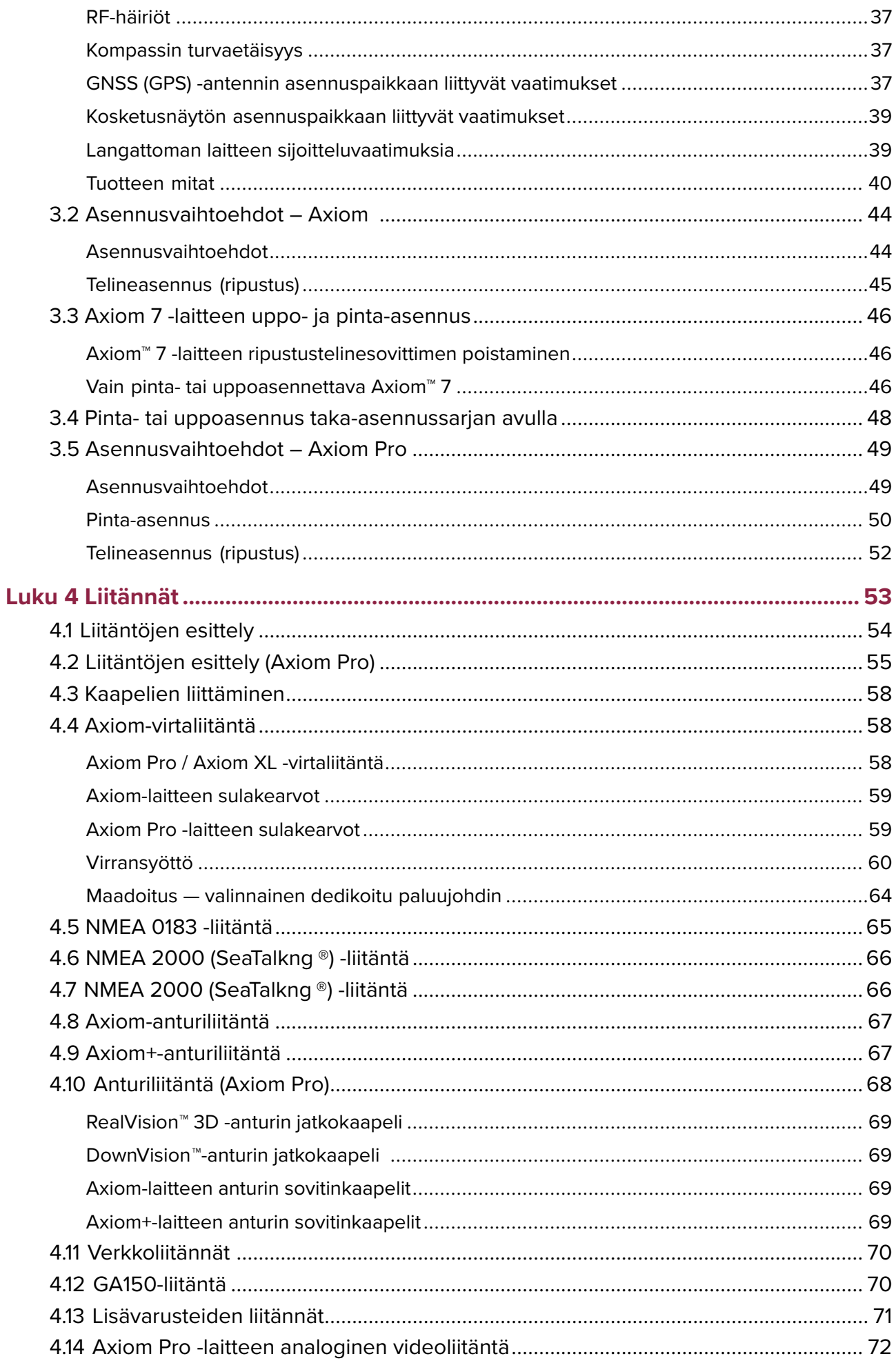

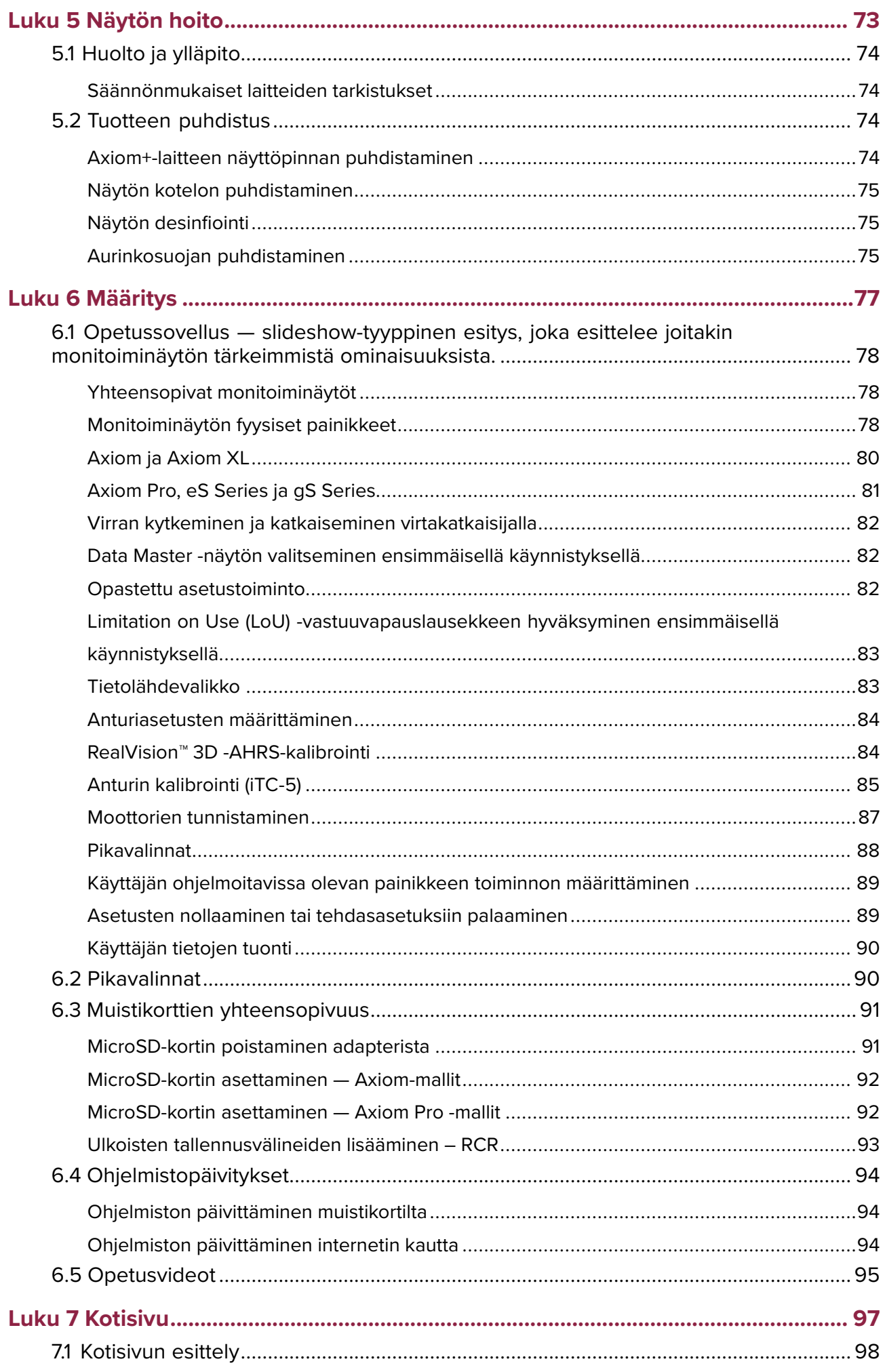

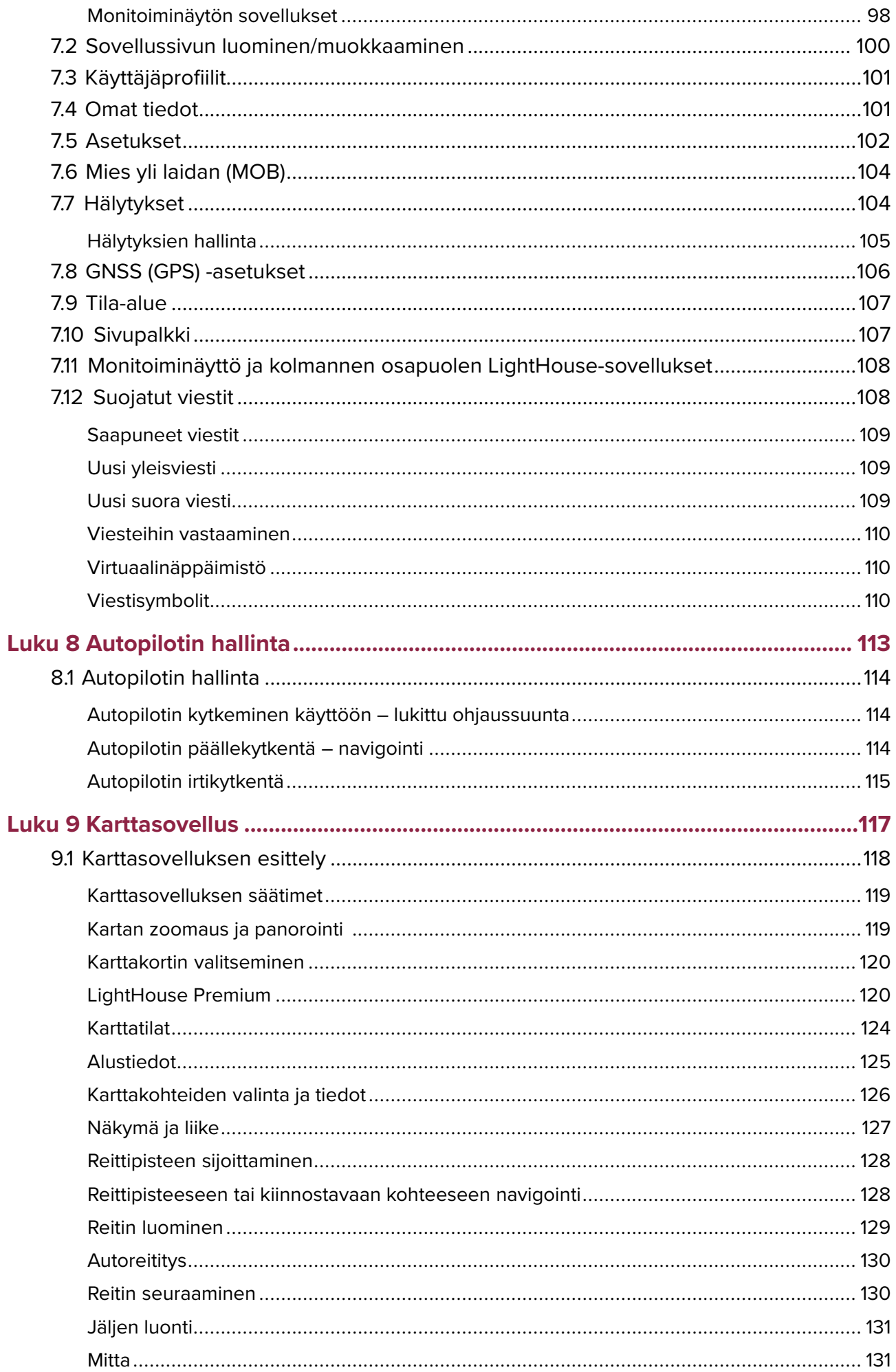

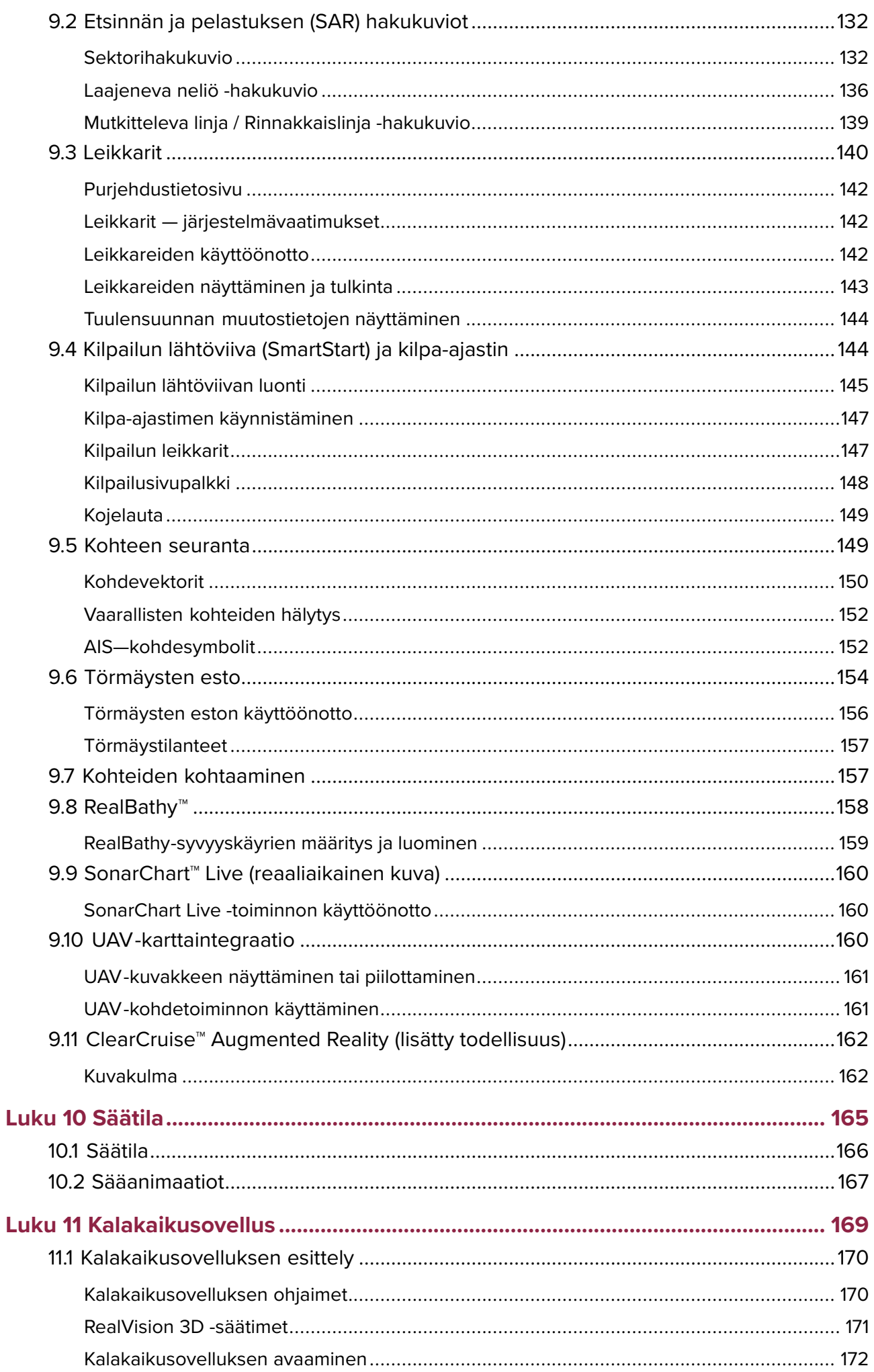

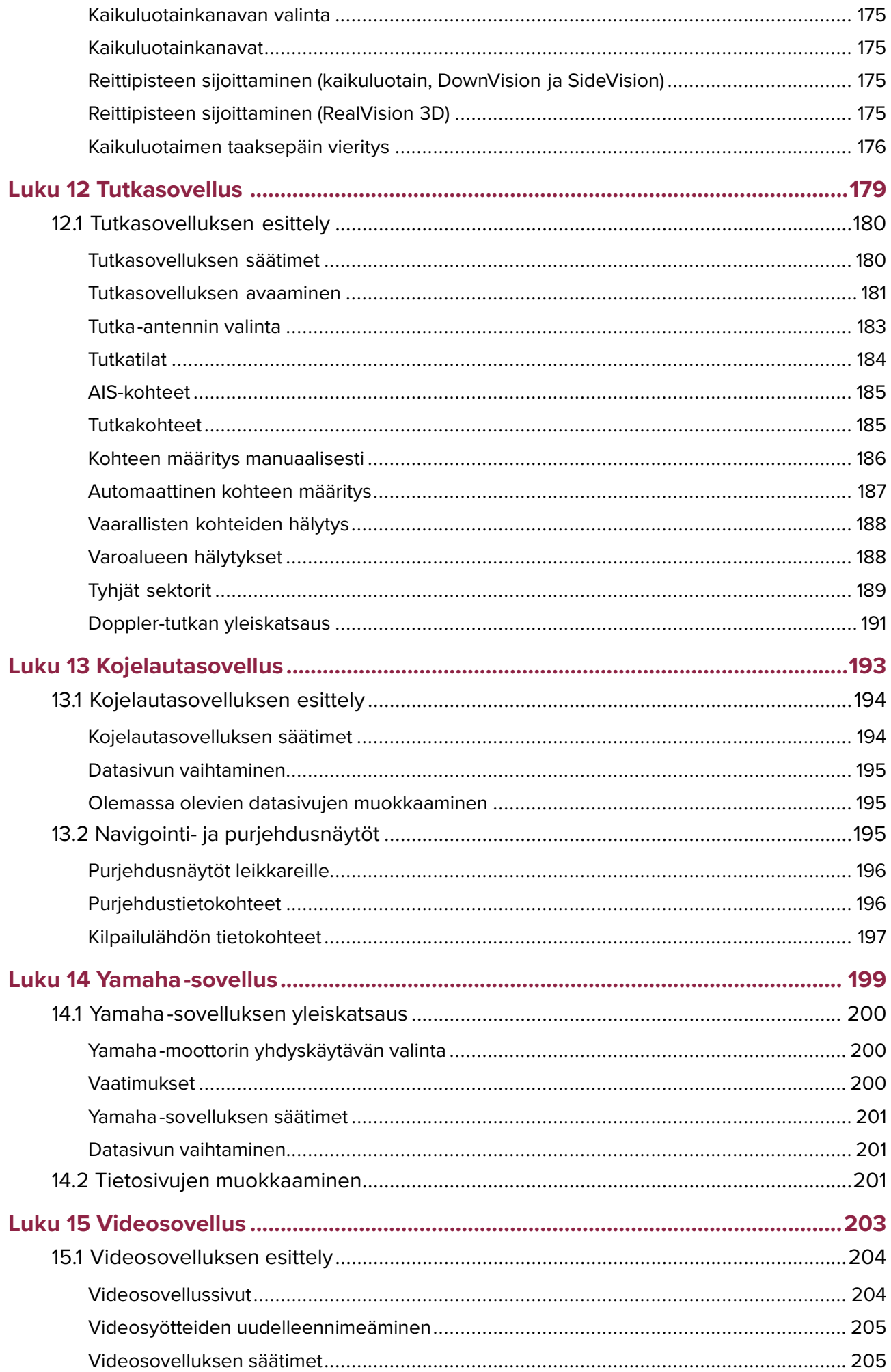

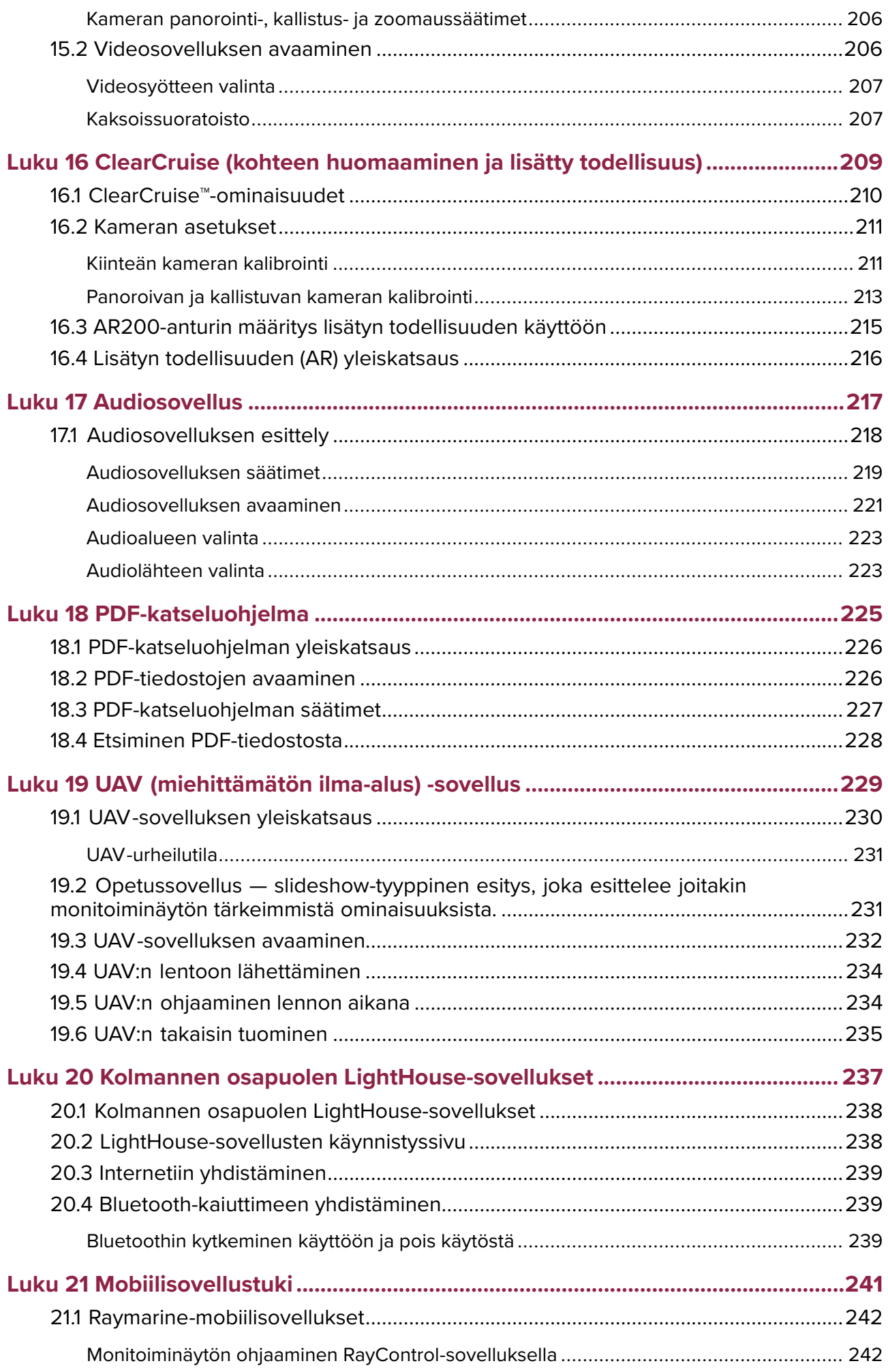

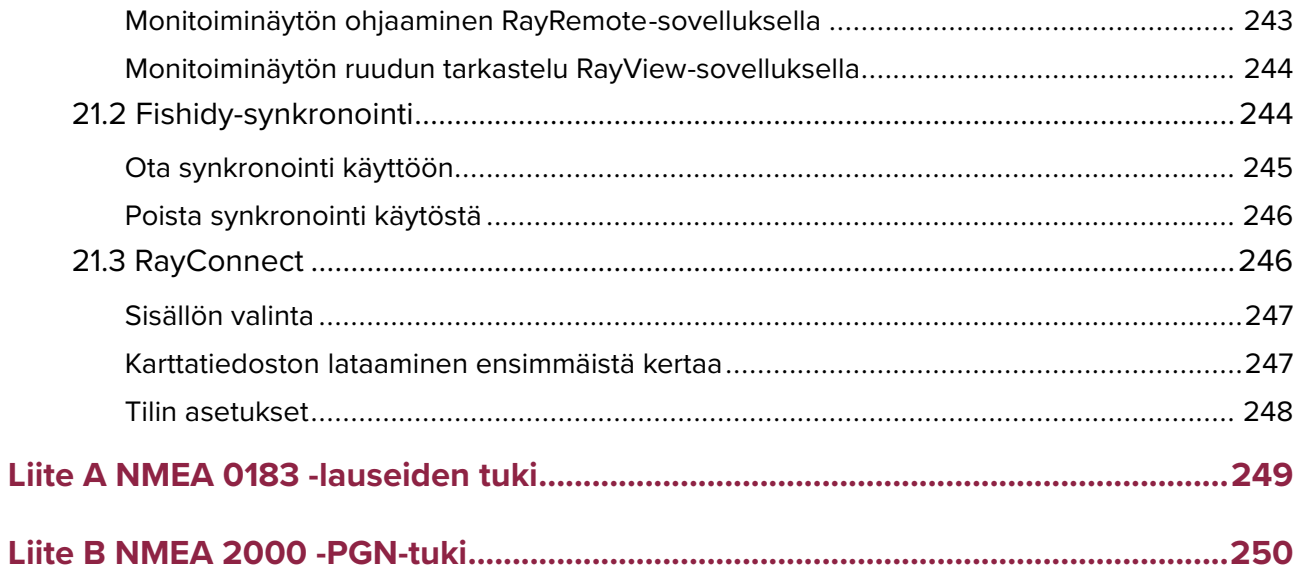

### <span id="page-12-0"></span>**Luku 1: Tärkeitä tietoja**

#### **Varoitus: Tuotteen asennus ja käyttö**

- Tämä tuote tulee asentaa ja sitä tulee käyttää toimitettujen ohjeiden mukaisesti. Ohjeiden noudattamatta jättäminen saattaa aiheuttaa henkilövahingon vaaran, aluksen vaurioitumisriskin ja/tai aiheuttaa laitteen suorituskyvyn huonontumisen.
- Raymarine suosittelee, että asennus jätetään Raymarine-yhtiön valtuuttaman asentajan suoritettavaksi. Sertifioitu asennus tuo mukanaan lisätakuuehtojen edut. Jos tarvitset lisätietoja, ota yhteys Raymarine-jälleenmyyjään ja tutustu tuotteen mukana lähetettyyn erilliseen takuutodistukseen.

#### **Varoitus: Varmista turvallinen navigointi**

Tämä tuote on tarkoitettu käytettäväksi ainoastaan navigoinnin apuvälineenä eikä sitä koskaan saa käyttää korvaamaan perinteisiä ja hyväksi havaittuja merenkulun käytäntöjä. Vain viralliset asianmukaisten viranomaisten julkaisemat merikartat sekä merenkulkijoille suunnatut tiedotteet sisältävät kaikki voimassa olevat oleelliset tiedot, joita tarvitaan turvallisessa navigoinnissa. Aluksen kapteenin vastuulla on mainittujen tietojen käyttö navigoinnin yhteydessä. Käyttäjän vastuulla on varmistaa, että pääasiallisina navigoinnin apuvälineinä käytetään virallisia ja ajan tasalla olevia merikortteja, tiedonantoja merenkulkijoille sekä muita varoituksia sekä asianmukaisia navigointitaitoja tätä tai muita Raymarine-laitteita käytettäessä.

### **Vastuuvapauslausekkeet**

Raymarine ei takaa, että tämä tuote olisi täysin vapaa virheistä tai että se on yhteensopiva sellaisten tuotteiden kanssa, jotka on valmistanut joku muu henkilö tai taho kuin Raymarine.

Tämä tuote hyödyntää digitaalisia karttatietoja sekä elektronisia tietoja, jotka saadaan GNSS-satelliittinavigointijärjestelmien kautta, joten tietoihin saattaa sisältyä virheitä. Raymarine ei takaa mainitun tyyppisten tietojen tarkkuutta. Käyttäjän on syytä huomata, että mainitun tyyppiset virheet voivat tietyissä tapauksissa aiheuttaa laitteen toimintahäiriöitä. Raymarine ei vastaa vahingoista tai vaurioista, jotka aiheutuvat tuotteen käytöstä tai sen käytön estymisestä, tuotteen yhteistoiminnasta muiden valmistajien laitteiden kanssa tai laitteen hyödyntämissä kolmannen osapuolen tuottamissa karttatiedoissa tai muissa tiedoissa olevista virheistä.

Tämä tuote tukee kolmannen osapuolen tuottamia elektronisia karttoja, jotka on joko sulautettu laitteen muistiin tai tallennettu erillisille muistikorteille. Tällaisten karttojen käyttö on toimittajan käyttöehtosopimuksen alaista.

### **RF-altistus**

Tämä laite täyttää valvomattomaan RF-altistumiseen liittyvien FCC/ISED-standardien väestöä koskevat vaatimukset. Langaton LAN/Bluetooth-antenni sijaitsee näytön etupaneelin takana. Laite tulee asentaa ja sitä tulee käyttää vähintään <sup>1</sup> cm:n (0,39 tuuman) etäisyydellä ihmiskehosta. Laitetta ei saa asentaa tai käyttää yhdessä minkään muun tyyppisen antennin tai lähettimen kanssa, poislukien FCC-säädöksissä mainitut monilähetin-tyyppiset tuotesovellukset.

### **Vaatimustenmukaisuuslauseke (Part 15.19)**

Tämä laite täyttää FCC-määräyksien (Part 15) vaatimukset. Laitteen käyttö on sallittu seuraavien ehtojen mukaisesti:

- 1. Laite ei saa aiheuttaa haitallisia häiriöitä.
- 2. Laitteen tulee sietää häiriöt, mukaan lukien sellaiset häiriöt, jotka voivat aiheuttaa laitteessa ei-toivottuja toimintoja.

### <span id="page-13-0"></span>**FCC-häiriönsietoilmoitus (Part 15.105 (b))**

Tämän laitteen on todettu testeissä täyttävän FCC-määräysten (Part 15) Class <sup>B</sup> -luokan digitaaliselle laitteelle asetetut raja-arvot.

Mainitut raja-arvot on suunniteltu siten, että ne takaavat kohtuullisen suojauksen haitallisia häiriöitä vastaan kotitaloustyyppisissä asennuksissa. Tämä laite muodostaa, hyödyntää sekä voi säteillä radiotaajuuksista energiaa ja ohjeiden vastaisesti asennettuna tai käytettynä voi aiheuttaa haitallisia radioliikenteen häiriöitä. Vaatimustenmukaisuus ei kuitenkaan takaa sitä, etteikö häiriöitä voisi ilmetä yksittäisissä asennuksissa. Mikäli tämä laite aiheuttaa haitallisia häiriöitä radio- tai televisiovastaanottoon (tarkistettavissa helposti kytkemällä laite pois päältä ja takaisin päälle), käyttäjä voi pyrkiä korjaamaan tilanteen yhdellä tai useammalla seuraavista menetelmistä:<br>1. Vastaanottoantennin suuntauksen tai asennuspaikan muuttaminen.

- 1. Vastaanottoantennin suuntauksen tai asennuspaikan muuttaminen.
- 2. Laitteen ja vastaanottimen välisen välimatkan kasvattaminen.
- 3. Laitteen virransyöttöliitännän sijoittaminen eri virtapiiriin kuin vastaanottimen virransyöttöliitäntä.
- 4. Pyydä lisäapua jälleenmyyjältä tai pätevältä radio-/TV-asentajalta.

### **Innovation, Science and Economic Development Canada**

Tämä laite täyttää lisenssivapauden määrittävien RSS-standardien vaatimukset.

Laitteen käyttö on sallittu seuraavien ehtojen mukaisesti:<br>1. Laite ei saa aiheuttaa häiriöitä, ja

- Laite ei saa aiheuttaa häiriöitä, ja
- 2. Laitteen tulee sietää häiriöt, mukaan lukien sellaiset häiriöt, jotka voivat aiheuttaa laitteessa ei-toivottuja toimintoja.

Tämä Class <sup>B</sup> -luokan digitaalinen laite täyttää Kanadan ICES-003-standardin vaatimukset.

### **Innovation, Sciences et Développement économique Canada (Français)**

Cet appareil est conforme aux normes d'exemption de licence RSS.

Son fonctionnement est soumis aux deux conditions suivantes:

- 1. cet appareil ne doit pas causer d'interférence, et
- 2. cet appareil doit accepter toute interférence, notamment les interférences qui peuvent affecter son fonctionnement.

Cet appareil numérique de la classe <sup>B</sup> est conforme <sup>à</sup> la norme NMB-003 du Canada.

### **Japanilaiset hyväksynnät**

Tämän radiolaitteen taajuusalueet ovat kokonaan tai osittain samoja kuin lisenssiä edellyttävien radiolaitteiden ja matalatehoisten lisensoimattomien mobiilitunnistusradiolaitteiden taajuusalueet, joita käytetään esimerkiksi mikroaaltouuneissa, tieteellisissä ja lääkintälaitteissa sekä tuotantolinjojen laitteissa.

- 1. Ennen kuin ryhdyt käyttämään tätä radiolaitetta, varmista, että edellä mainitun tyyppisiä laitteita ei käytetä tämän radiolaitteen välittömässä läheisyydessä.
- 2. Jos havaitset häiriöitä, joita tämä radiolaite mahdollisesti aiheuttaa edellä kuvatuille laitteille, vaihda taajuutta välittömästi tai keskeytä lähetykset ja ota yhteys asiantuntijaan häiriöiden estämiseksi jatkossa (esimerkiksi suojaamalla laitteen asennus). Yhteystiedot tekniseen tukeen ovat jäljempänä.
- 3. Muutoinkin mikäli radiolaitteen käytön epäillään aiheuttavan häiriöitä matalatehoisille radiolaitteille mobiilitunnistussovelluksissa tai radioamatööriasemille, on syytä ottaa yhteyttä alla mainittuihin tahoihin ongelmien selvittämiseksi.

Yhteystiedot: Ota yhteys paikalliseen Raymarine-jälleenmyyjään.

### <span id="page-14-0"></span>**MSIP-radiolaitevaroitus (vain Korea)**

- 제작자 <sup>및</sup> 설치자는 해당 무선설비가 전파혼신 가능성이 있으므로 안전 인명과 관련된
- 서비스는 <sup>할</sup> <sup>수</sup> 없음을 사용자 설명서 등을 통하여 운용자 <sup>및</sup> 사용자에게 충분히 알릴 <sup>것</sup>
- 법에 의해 <sup>전</sup> 방향 전파 발사 <sup>및</sup> 동일한 정보를 동시에 여러 곳으로 송신하는 <sup>점</sup>-대-다지점 서비 스에의 사용은 금지되어 있습니다.

### **Vaatimustenmukaisuusvakuutus**

FLIR Belgium BVBA vakuuttaa, että radiolaitetyypit Axiom-monitoiminäytöissä (osanumerot E70363, E70363–DISP, E70364, E70364–01, E70364–02, E70364–DISP, E70365, E70365–03, E70365–DISP, E70366, E70366–DISP, E70367, E70367–02, E70367–03, E70367–DISP, E70368, E70368–DISP, E70369, E70369–03 ja E70369–DISP) noudattavat radiolaitedirektiiviä 2014/53/EU.

Alkuperäinen vaatimustenmukaisuusvakuutus on luettavissa asianomaisilta tuotesivuilta osoitteessa [www.raymarine.com/manuals](http://www.raymarine.com/manuals).

### **Vaatimustenmukaisuusvakuutus**

FLIR Belgium BVBA vakuuttaa, että radiolaitetyypit Axiom Pro -monitoiminäytöissä (osanumerot E70371, E70481, E70372, E70482, E70373 ja E70483) noudattavat radiolaitedirektiiviä 2014/53/EU.

Alkuperäinen vaatimustenmukaisuusvakuutus on luettavissa asianomaisilta tuotesivuilta osoitteessa [www.raymarine.com/manuals](http://www.raymarine.com/manuals).

### **Vaatimustenmukaisuusvakuutus**

FLIR Belgium BVBA ilmoittaa, että alla luetellut tuotteet ovat EMC-direktiivin 2014/53/EU mukaisia:

- Axiom™7+, osanumerot E70634 ja E70634–DISP
- Axiom™7+ RV, osanumerot E70635, E70635–03 ja E70635–DISP
- Axiom™9+, osanumerot E70636 ja E70636–DISP
- Axiom™9+ RV, osanumerot E70637, E70637–03 ja E70637–DISP
- Axiom™12+, osanumerot E70638 ja E70638–DISP
- Axiom™12+ RV, osanumerot E70639, E70639–03 ja E70639–DISP

Alkuperäinen vaatimustenmukaisuusvakuutus on luettavissa asianomaisilta tuotesivuilta osoitteessa [www.raymarine.com/manuals](http://www.raymarine.com/manuals).

### **Tuotteen poisto käytöstä**

Tämä tuote on poistettava käytöstä WEEE-direktiivin ohjeiden mukaisella tavalla.

WEEE-direktiivi määrää, että sähkö- ja elektroniikkalaiteromu, joka sisältää mahdollisesti vaarallisia ja ihmisen terveydelle tai ympäristölle haitallisia materiaaleja, osia ja aineita, on haittavaikutusten välttämiseksi kierrätettävä WEEE-direktiivin mukaisesti.

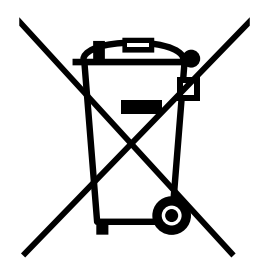

Laitteita, joissa on yli rastittu roskasäiliösymboli, ei saa hävittää lajittelemattoman kotitalousjätteen mukana.

Paikalliset viranomaiset ovat monilla alueilla perustaneet keräysohjelmia, joiden avulla asukkaat voivat hävittää käytöstä poistetut sähkö- ja elektroniikkalaitteet kierrätyskeskuksissa tai muissa keräyspisteissä. Lisätietoja sähkö- ja elektroniikkaromua vastaanottavista keräyspisteistä alueellasi saat Raymarinen verkkosivuilta: [www.raymarine.eu/recycling](http://www.raymarine.eu/recycling).

### <span id="page-15-0"></span>**Takuu ja laitteen rekisteröinti**

Rekisteröi Raymarine-tuotteen omistussuhde vierailemalla Internet-sivuilla osoitteessa [www.raymarine.com](http://www.raymarine.com).

Rekisteröimällä tuotteen voit hyödyntää täydet takuuehdot. Laitteen pakkaus sisältää viivakooditarran joka sisältää laitteen sarjanumeron. Tarvitset sarjanumeron rekisteröidäksesi tuotteen Internet-sivujen kautta. Säilytä tarra myöhempää käyttöä varten.

### **Tekninen tarkkuus**

Parhaan tietämyksemme mukaan tässä dokumentissa olevat tiedot tuotantohetkellä olivat virheettömät. Raymarine ei kuitenkaan voi vastata mahdollisista epätarkkuuksista tai puutteista. Jatkuvan tuotteiden kehitykseen liittyvän tuotepolitiikkamme takia tuotteiden ominaisuuksissa voi tapahtua muutoksia ilman ennakkoilmoitusta. Edellisen seurauksena Raymarine ei vastaa mahdollisista tämän dokumentin ja tuotteen ominaisuuksien välisistä eroista. Varmista että käytössäsi on uusimmat versiot tuotteen dokumentoinnista tarkistamalla saatavissa oleva dokumentointi Raymarine-yhtiön Internet-sivuilta osoitteesta [www.raymarine.com](http://www.raymarine.com).

### <span id="page-16-0"></span>**Luku 2: Dokumentointi- ja tuotetiedot**

## **Luvun sisältö**<br>• 21 Soveltuvat

- 2.1 [Soveltuvat](#page-17-0) tuotteet sivulla [18](#page-17-0)
- 2.2 LightHouse <sup>3</sup> -tuki eS Series- ja gS Series [-monitoiminäytöille](#page-20-0) sivulla [21](#page-20-0)
- 2.3 Yhteensopivat kaikuanturit [Axiom™-monitoiminäytöille](#page-20-0) sivulla [21](#page-20-0)
- 2.4 Axiom™+ RV [-monitoiminäyttöjen](#page-20-0) kanssa yhteesopivat anturit sivulla [21](#page-20-0)
- 2.5 Yhteensopivat kaikuanturit Axiom™ Pro [-monitoiminäytöt](#page-21-0) sivulla [22](#page-21-0)
- 2.6 [Toimituksen](#page-23-0) sisältö Axiom <sup>7</sup> sivulla [24](#page-23-0)
- 2.7 [Toimituksen](#page-23-0) sisältö Axiom <sup>7</sup> (DISP) sivulla [24](#page-23-0)
- 2.8 [Toimituksen](#page-24-0) sisältö Axiom <sup>9</sup> ja <sup>12</sup> sivulla [25](#page-24-0)
- 2.9 [Toimituksen](#page-25-0) sisältö Axiom <sup>9</sup> ja <sup>12</sup> (DISP) sivulla [26](#page-25-0)
- 2.10 [Toimituksen](#page-26-0) sisältö Axiom™7+ sivulla [27](#page-26-0)
- 2.11 [Toimituksen](#page-27-0) sisältö Axiom™ 7+ (DISP) sivulla [28](#page-27-0)
- 2.12 [Toimituksen](#page-28-0) sisältö Axiom™ 9+ ja Axiom™ 12+ sivulla [29](#page-28-0)
- 2.13 [Toimituksen](#page-29-0) sisältö Axiom™ 9+ (DISP) ja Axiom™ 12+ (DISP) sivulla [30](#page-29-0)
- 2.14 [Toimituksen](#page-30-0) sisältö Axiom Pro <sup>9</sup> ja <sup>12</sup> sivulla [31](#page-30-0)
- 2.15 [Toimituksen](#page-31-0) sisältö Axiom Pro <sup>16</sup> sivulla [32](#page-31-0)

### <span id="page-17-0"></span>**2.1 Soveltuvat tuotteet**

Tämä dokumentti liittyy seuraaviin tuotteisiin:

### **Axiom™-monitoiminäytöt**

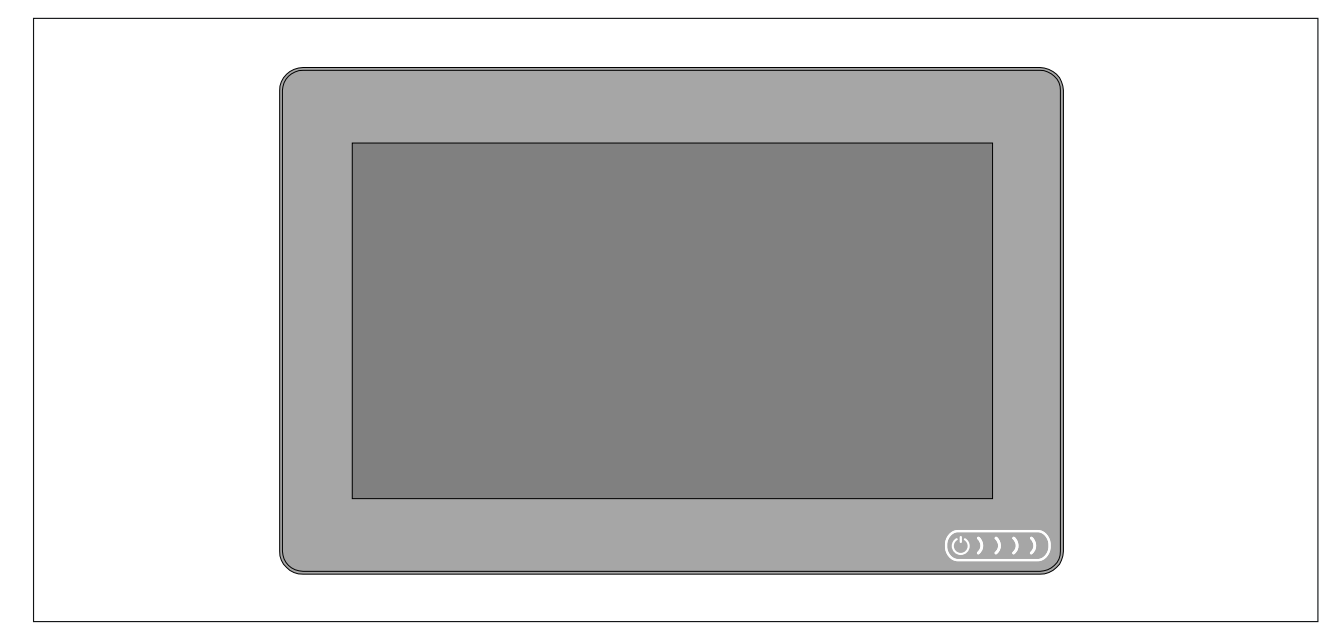

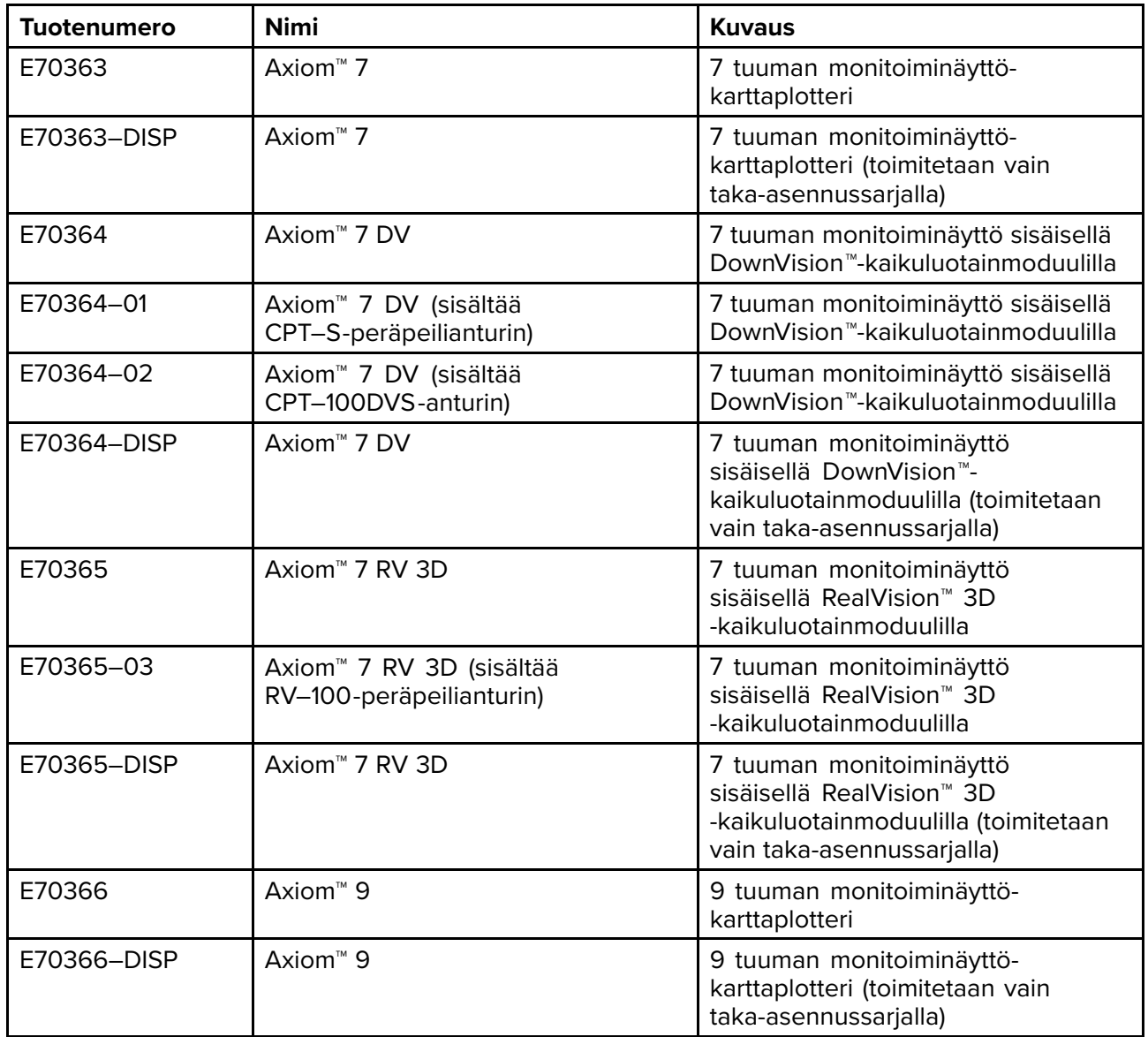

<span id="page-18-0"></span>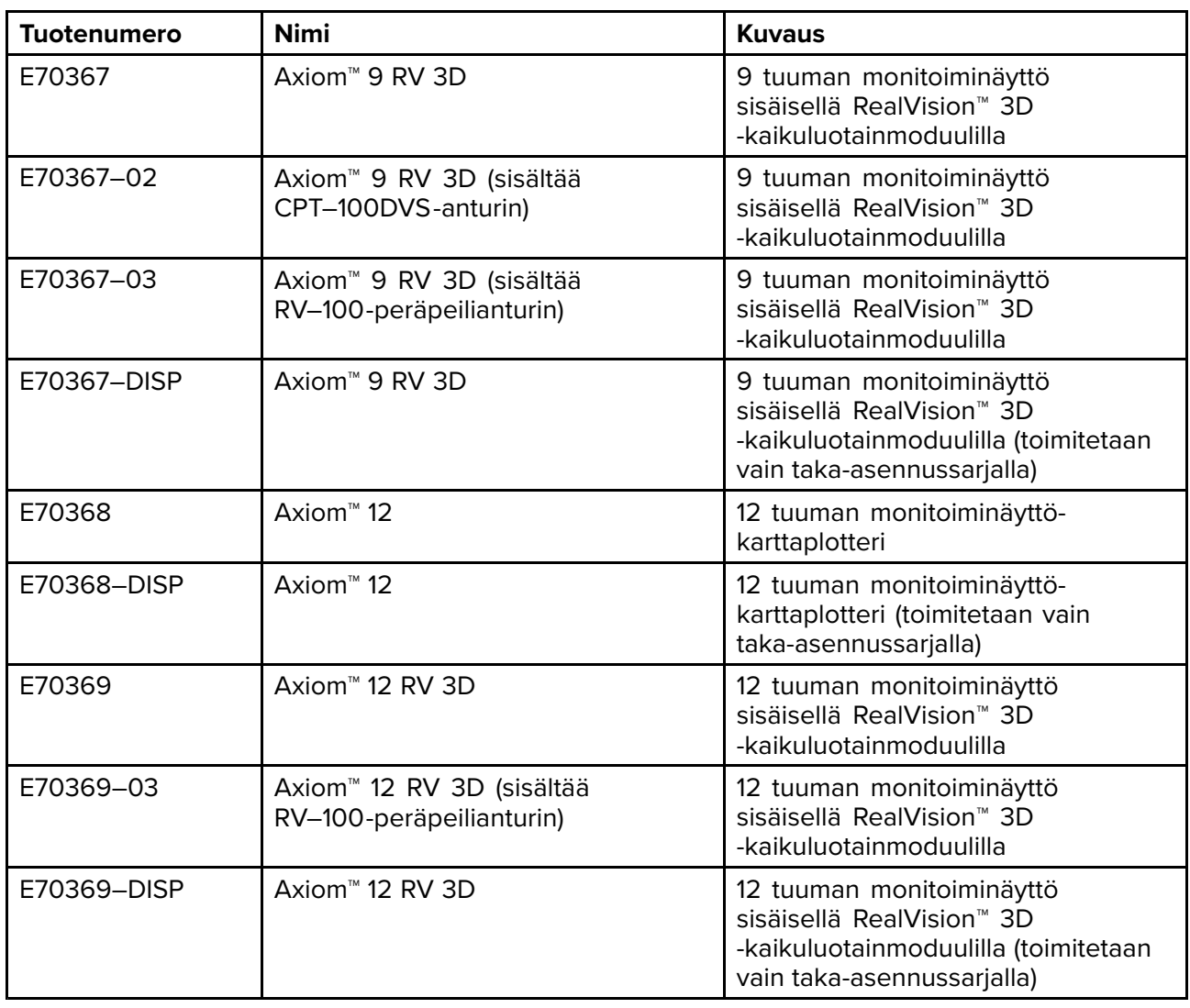

### **Axiom™+-monitoiminäytöt**

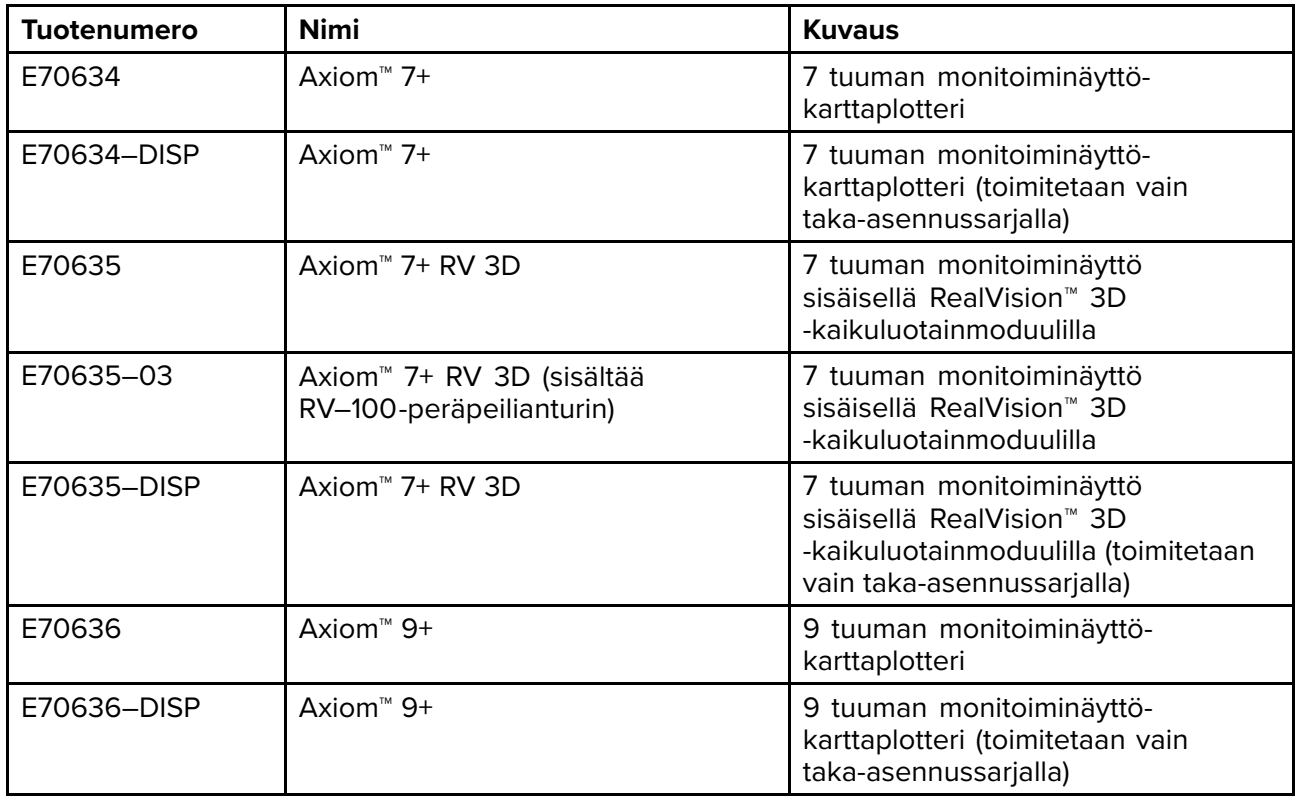

<span id="page-19-0"></span>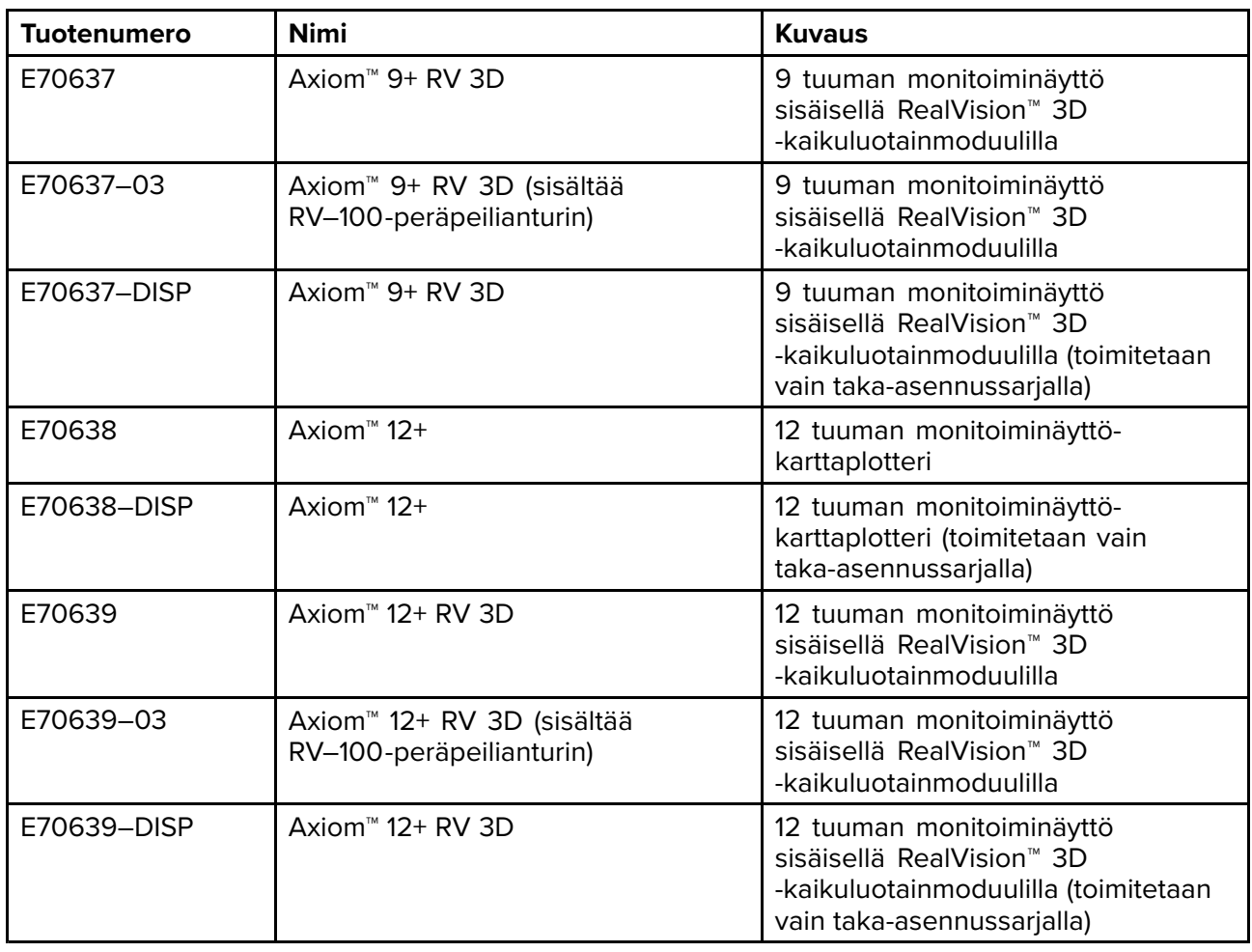

### **Axiom™ Pro -monitoiminäytöt**

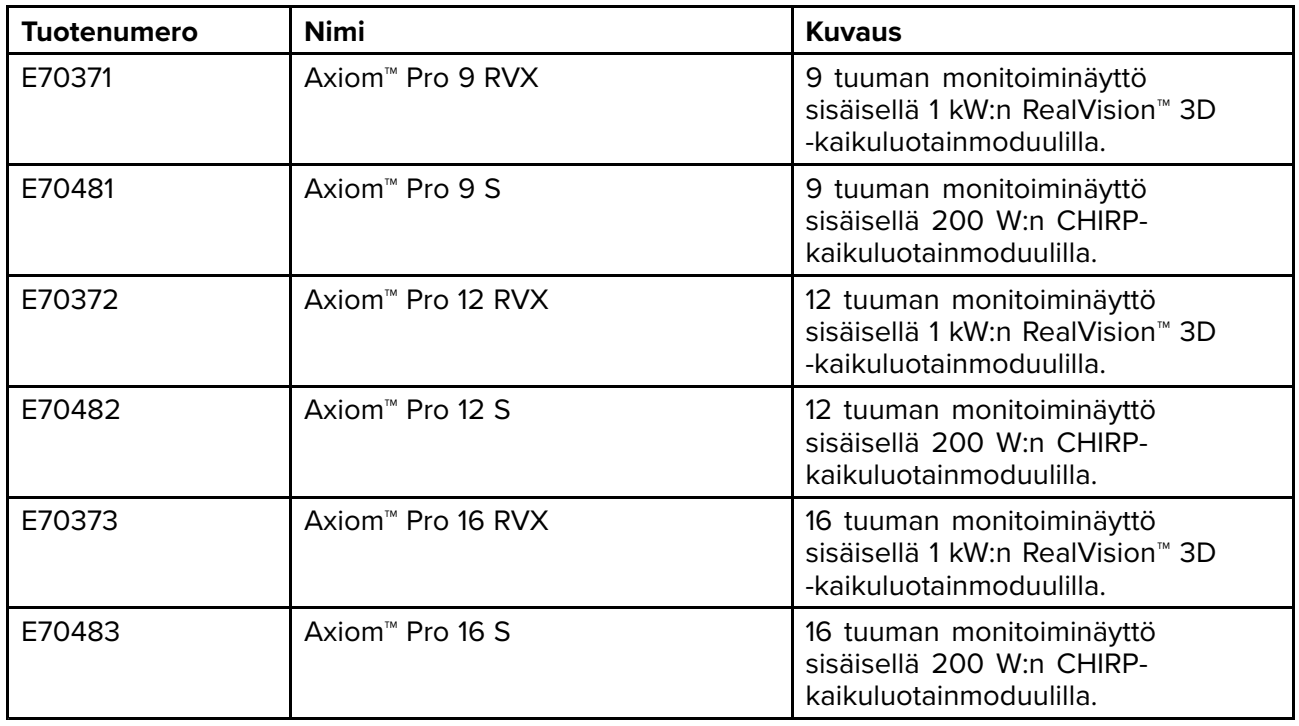

### <span id="page-20-0"></span>**2.2 LightHouse <sup>3</sup> -tuki eS Series- ja gS Series -monitoiminäytöille**

Tuki vanhempien eS series- ja gS series -monitoiminäyttöjen päivittämiselle päättyi LightHouse <sup>3</sup> -ohjelman version 3.12 myötä.

Järjestelmiä, joihin sisältyy eS Series- ja gS Series -monitoiminäyttöjä ja jotka on päivitetty LightHouse <sup>2</sup> -versiosta LightHouse <sup>3</sup> -versioon, ei voi enää päivittää LightHouse <sup>3</sup> -ohjelman versioon 3.12. Jotta tällaisissa eri laitteita sisältävissä monitoiminäyttöjärjestelmissä olisi mahdollista päivittää Axiom-monitoiminäytöt versioon 3.12, eS Series- ja gS Series -monitoiminäytöt on siirrettävä eri verkkoon kuin Axiom-monitoiminäytöt.

eS Series- ja gS Series -monitoiminäytöt ovat edelleen yhteensopivia LightHouse <sup>3</sup> -versioiden 3.3–3.11 kanssa.

### **2.3 Yhteensopivat kaikuanturit Axiom™-monitoiminäytöille**

Monitoiminäytön mallista riippuen voit liittää seuraavat anturityypit suoraan monitoiminäyttöön:

#### **Axiom DV (9–pinnisellä liitännällä)**

- DownVision™-anturit
- CHIRP-kartiokeila-anturit, jotka käyttävät 9-pinnistä DownVision™-liitintä.
- Muut anturit voidaan liittää saatavana olevilla sovitinkaapeleilla. Lisätietoja saatavana olevista sovitinkaapeleista: . Katso Raymarinen® verkkosivuilta yhteensopivat anturit: [www.raymarine.com/transducers](http://www.raymarine.com/transducers).

#### **Axiom RV (25-pinnisellä liitännällä)**

- RealVision™ 3D -anturit
- DownVision™-anturit voidaan liittää saatavana olevilla sovitinkaapeleilla. Lisätietoja saatavana olevista sovitinkaapeleista: .
- CHIRP-kartiokeila-anturit voidaan liittää saatavana olevilla sovitinkaapeleilla. Lisätietoja saatavana olevista sovitinkaapeleista: .
- Muut kuin CHIRP-anturit voidaan liittää saatavana olevilla sovitinkaapeleilla. Lisätietoja saatavana olevista sovitinkaapeleista: . Katso Raymarinen® verkkosivuilta yhteensopivat anturit: [www.raymarine.com/transducers](http://www.raymarine.com/transducers).

#### **Axiom-karttaplotteri**

Axiom-mallit, joissa on vain karttaplotteri, tarvitsevat verkkoyhteydellä varustetun kaikumoduulin kaikutoimintoja varten.

### **2.4 Axiom™+ RV -monitoiminäyttöjen kanssa yhteesopivat anturit**

Axiom™+RV -mallin monitoiminäytöissä on sisäinen kaikuluotainmoduuli ja näytön takaosassa olevaan 25–pinniseen anturiliitäntään voi liittää suoraan yhteensopivia antureita.

Yhteensopivat anturit:

- RealVision™ 3D -anturit
- DownVision™-anturit voidaan liittää saatavana olevilla sovitinkaapeleilla. Lisätietoja saatavana olevista sovitinkaapeleista: .
- CHIRP-kartiokeila-anturit voidaan liittää saatavana olevilla sovitinkaapeleilla. Lisätietoja saatavana olevista sovitinkaapeleista: .
- Muut kuin CHIRP-anturit voidaan liittää saatavana olevilla sovitinkaapeleilla. Lisätietoja saatavana olevista sovitinkaapeleista: . Katso Raymarinen® verkkosivuilta yhteensopivat anturit: [www.raymarine.com/transducers](http://www.raymarine.com/transducers).

#### **Huom:**

Axiom™+ -monitoiminäyttömallit, joissa on vain karttaplotteri, tarvitsevat verkkoyhteydellä varustetun kaikumoduulin kaikutoimintoja varten.

### <span id="page-21-0"></span>**2.5 Yhteensopivat kaikuanturit – Axiom™ Pro -monitoiminäytöt**

Monitoiminäytön mallista riippuen voit liittää seuraavat anturityypit suoraan monitoiminäyttöön: **Axiom Pro S:**

- CPT-S-CHIRP-kartiokeila-anturit, jotka käyttävät 9-pinnistä DownVision™-liitintä.
- **Axiom Pro RVX — RV -liitäntä:**
- RealVision™ 3D -anturit.
- DownVision™-anturit.
- Muut kuin CHIRP-anturit voidaan liittää saatavissa olevilla sovitinkaapeleilla. Katso Raymarinen® verkkosivuilta yhteensopivat anturit: [www.raymarine.com/transducers](http://www.raymarine.com/transducers).

#### **Axiom Pro RVX — <sup>X</sup> -liitäntä:**

- 1 kW:n anturit. Katso Raymarinen® verkkosivuilta yhteensopivat anturit: [www.raymarine.com/trans](http://www.raymarine.com/transducers)[ducers](http://www.raymarine.com/transducers).
- Muut anturit liitetään saatavana olevilla sovitinkaapeleilla.

### **RealVision-anturit**

Alla luetellut anturit voidaan liittää suoraan RealVision™ 3D -mallin monitoiminäyttöihin.

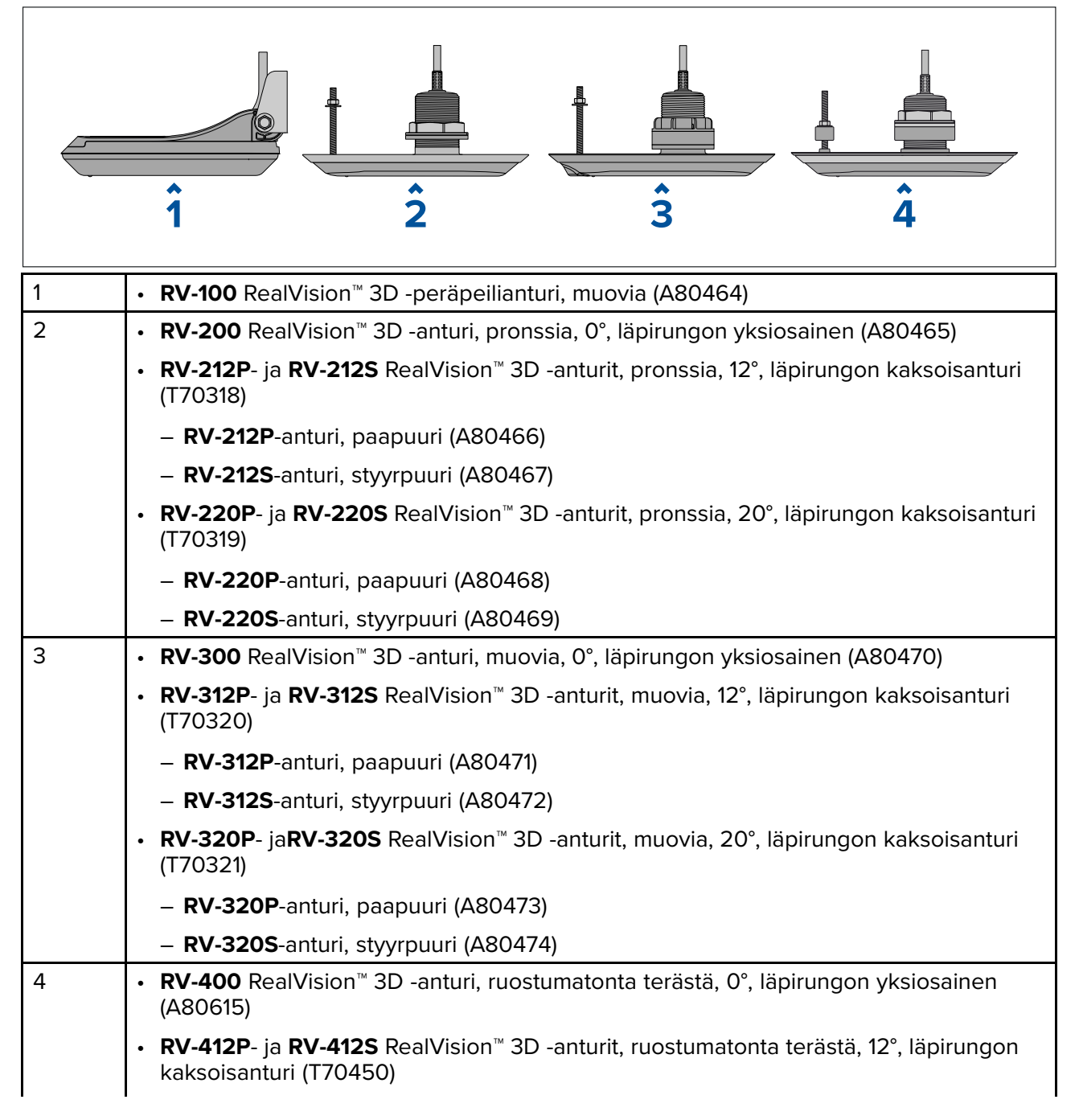

- <span id="page-22-0"></span>– **RV-412P**-anturi, paapuuri (A80616)
- **RV-412S**-anturi, styyrpuuri (A80617)
- **RV-420P** ja **RV-420S** RealVision™ 3D -anturit, ruostumatonta terästä, 20°, läpirungon kaksoisanturi (T70451)
	- **RV-420P**-anturi, paapuuri (A80618)
	- **RV-420S**-anturi, styyrpuuri (A80619)

### **DownVision™-anturit**

Alla luetellut anturit voidaan liittää suoraan DownVision™ (DV) -mallin monitoiminäyttöihin. RealVision™ (RV) -mallin monitoiminäyttöihin liitettäessä tarvitaan sovitin.

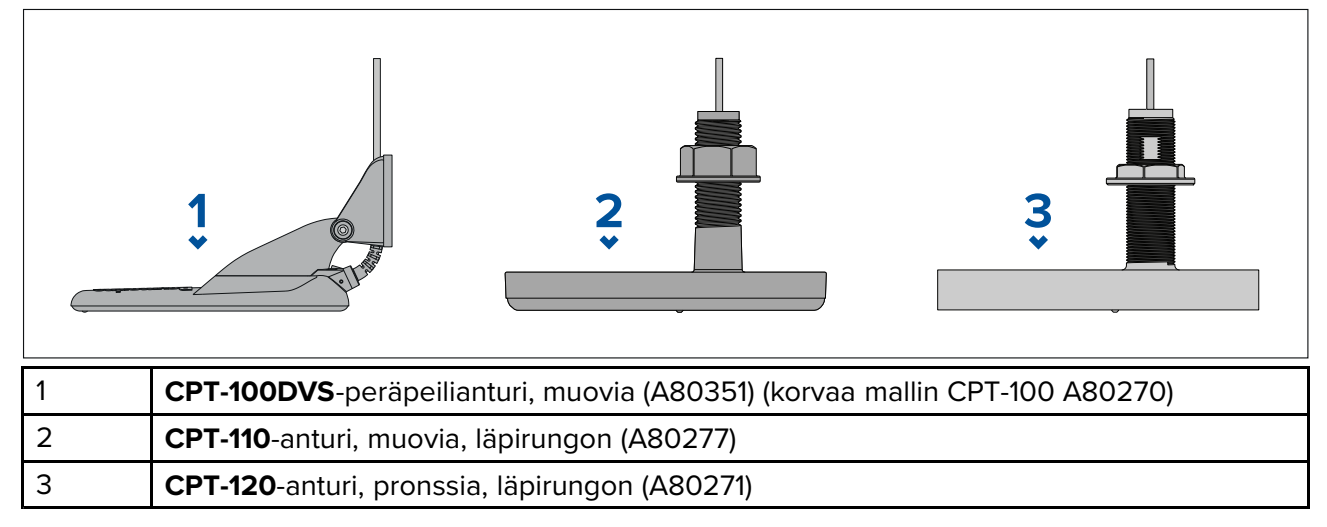

### **CHIRP-kartiokeila-anturit, jotka käyttävät DownVision™-tyyppistä liitintä.**

Alla luetellut anturit voidaan liittää suoraan DownVision™ (DV) -mallin monitoiminäyttöihin tai sovitinkaapelilla RealVision™ (RV)-, RealVision™ <sup>+</sup> 1kW (RVX)- ja Sonar (S) -mallisiin monitoiminäyttöihin. CPT-S-anturit käyttävät CHIRP-kaikuluotaintekniikkaa kartion muotoisen keilan tuottamiseen.

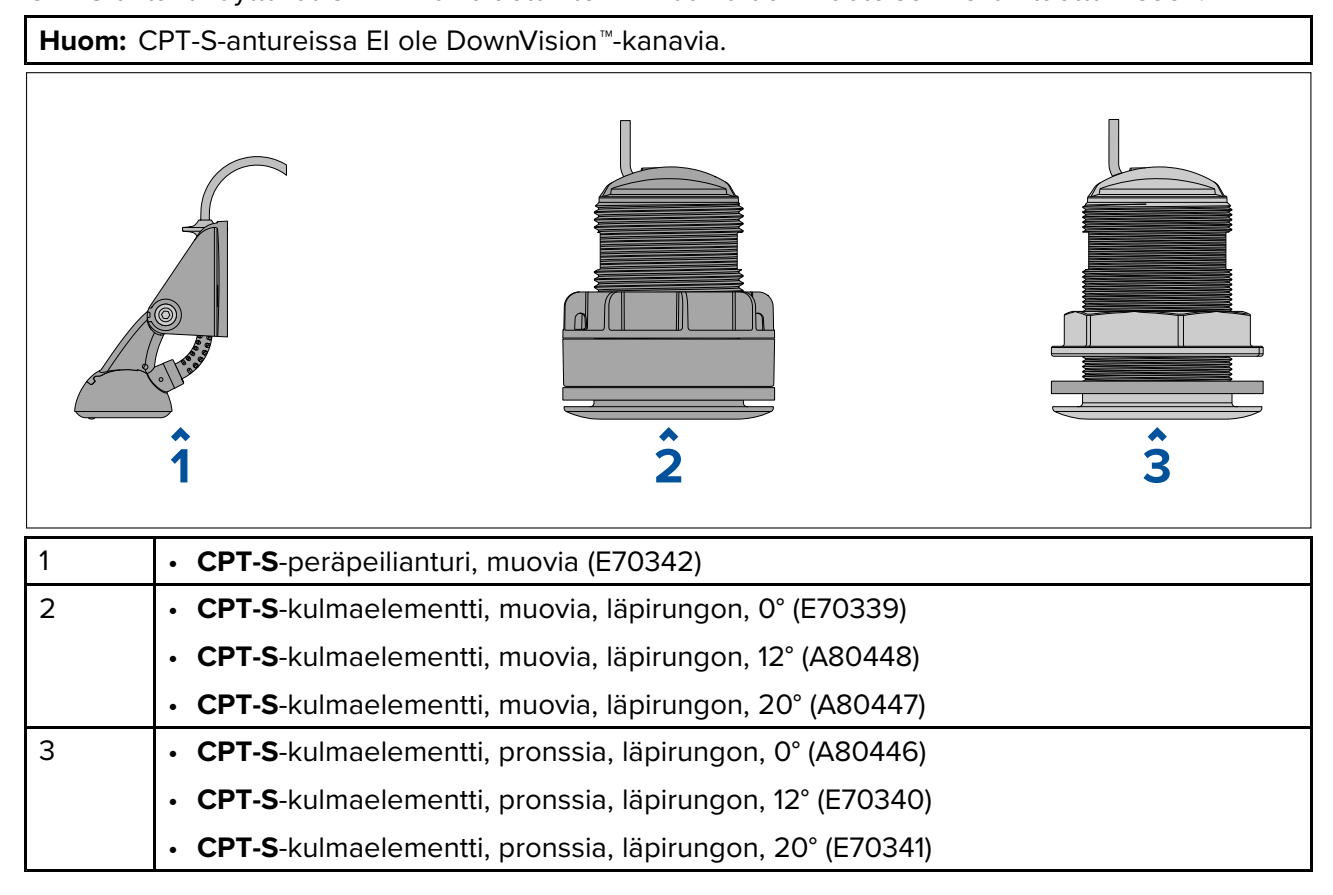

### <span id="page-23-0"></span>**2.6 Toimituksen sisältö - Axiom <sup>7</sup>**

Luetellut osat sisältyvät seuraaviin tuotenumeroihin: E70363, E70364 ja E70365.

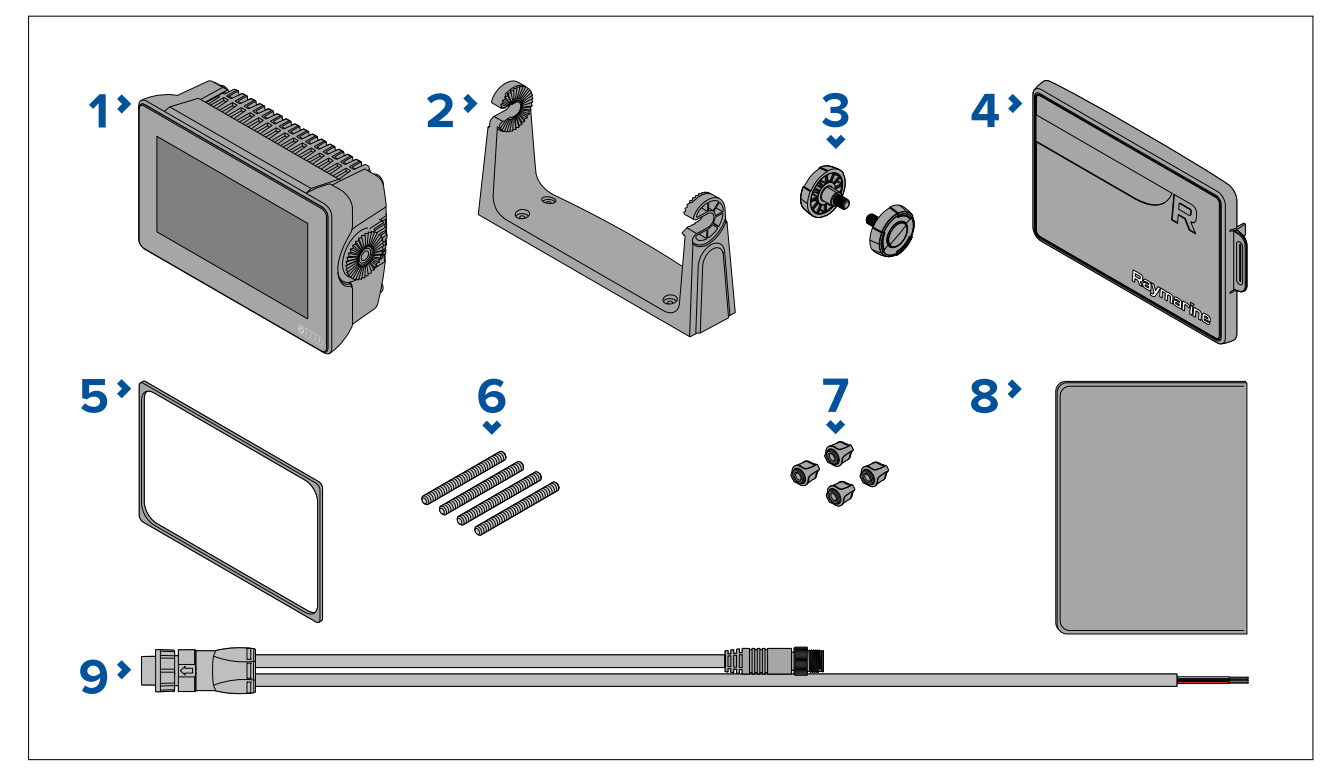

- 1. Monitoiminäyttö (toimitetaan ripustustelinesovittimella varustettuna)
- 2. Ripustusteline
- 3. Ripustustelineen nupit <sup>x</sup> <sup>2</sup>
- 4. Aurinkosuoja ripustusteline
- 5. Paneeliasennuksen tiiviste pinta-/uppoasennukseen
- 6. M5x58-kierretapit <sup>x</sup> <sup>4</sup>
- 7. M5-sormimutterit <sup>x</sup> <sup>4</sup>
- 8. Dokumentointi
- 9. Virta- / NMEA <sup>2000</sup> -johto (1,5 m:n (4,92 jalan) virtajohto ja 0,5 m:n (1,64 jalan) NMEA <sup>2000</sup> -johto).

E70364–01-mallin mukana toimitetaan myös CPT-S-peräpeilianturi ja sen kiinnitysosat.

E70364–02-mallin mukana toimitetaan myös DownVision™ CPT-100DVS -anturi ja sen kiinnitysosat. E70365–03-mallin mukana toimitetaan myös RealVision™ 3D RV-100 -anturi ja sen kiinnitysosat.

### **2.7 Toimituksen sisältö - Axiom <sup>7</sup> (DISP)**

Luetellut osat sisältyvät seuraaviin tuotenumeroihin: E70363-DISP, E70364-DISP ja E70365-DISP.

<span id="page-24-0"></span>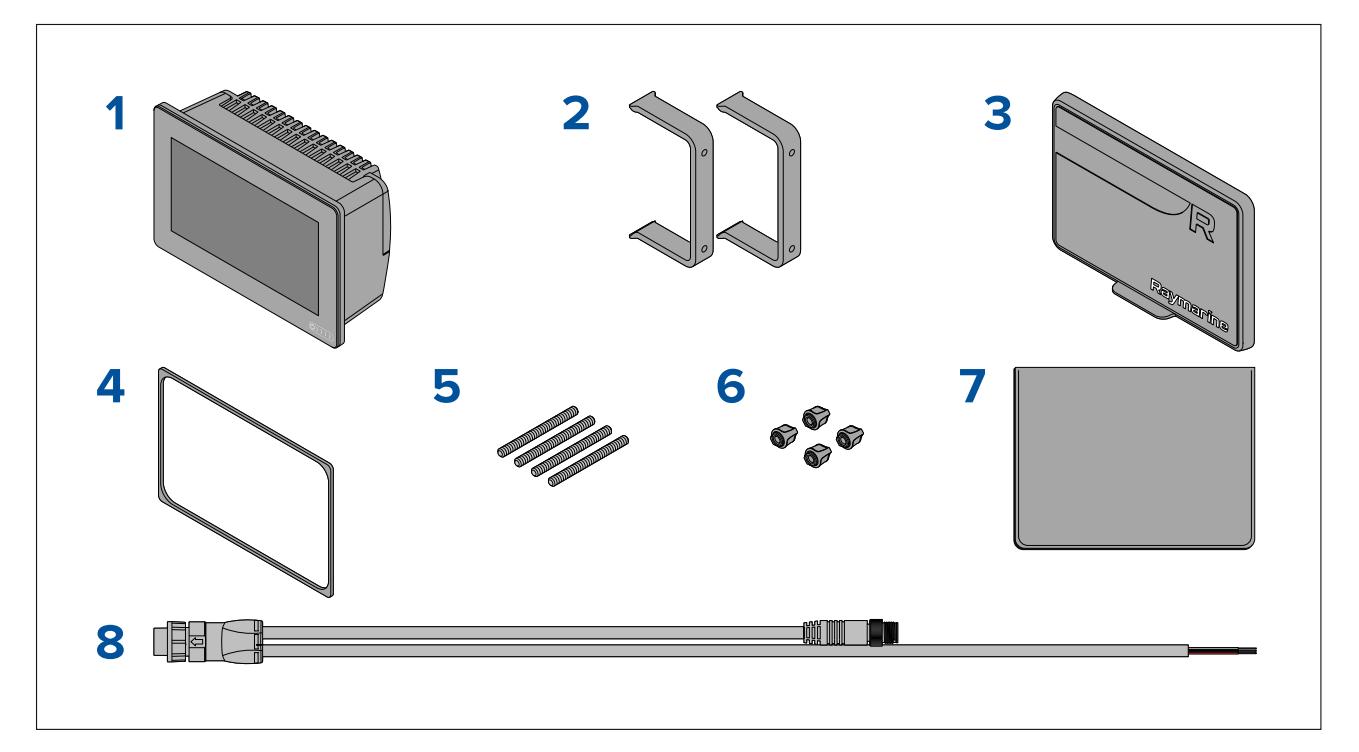

- 1. Monitoiminäyttö
- 2. Taka -asennustelineet <sup>x</sup> <sup>2</sup>
- 3. Aurinkosuoja Pinta-asennus
- 4. Paneeliasennuksen tiiviste pinta-/uppoasennukseen
- 5. M5x58-kierretapit <sup>x</sup> <sup>4</sup>
- 6. M5-sormimutterit <sup>x</sup> <sup>4</sup>
- 7. Dokumentointi
- 8. Virta- / NMEA <sup>2000</sup> -johto (1,5 m:n (4,92 jalan) virtajohto ja 0,5 m:n (1,64 jalan) NMEA <sup>2000</sup> -johto).

### **2.8 Toimituksen sisältö - Axiom <sup>9</sup> ja <sup>12</sup>**

Luetellut osat sisältyvät seuraaviin tuotenumeroihin: E70366, E70367, E70368 and E70369.

<span id="page-25-0"></span>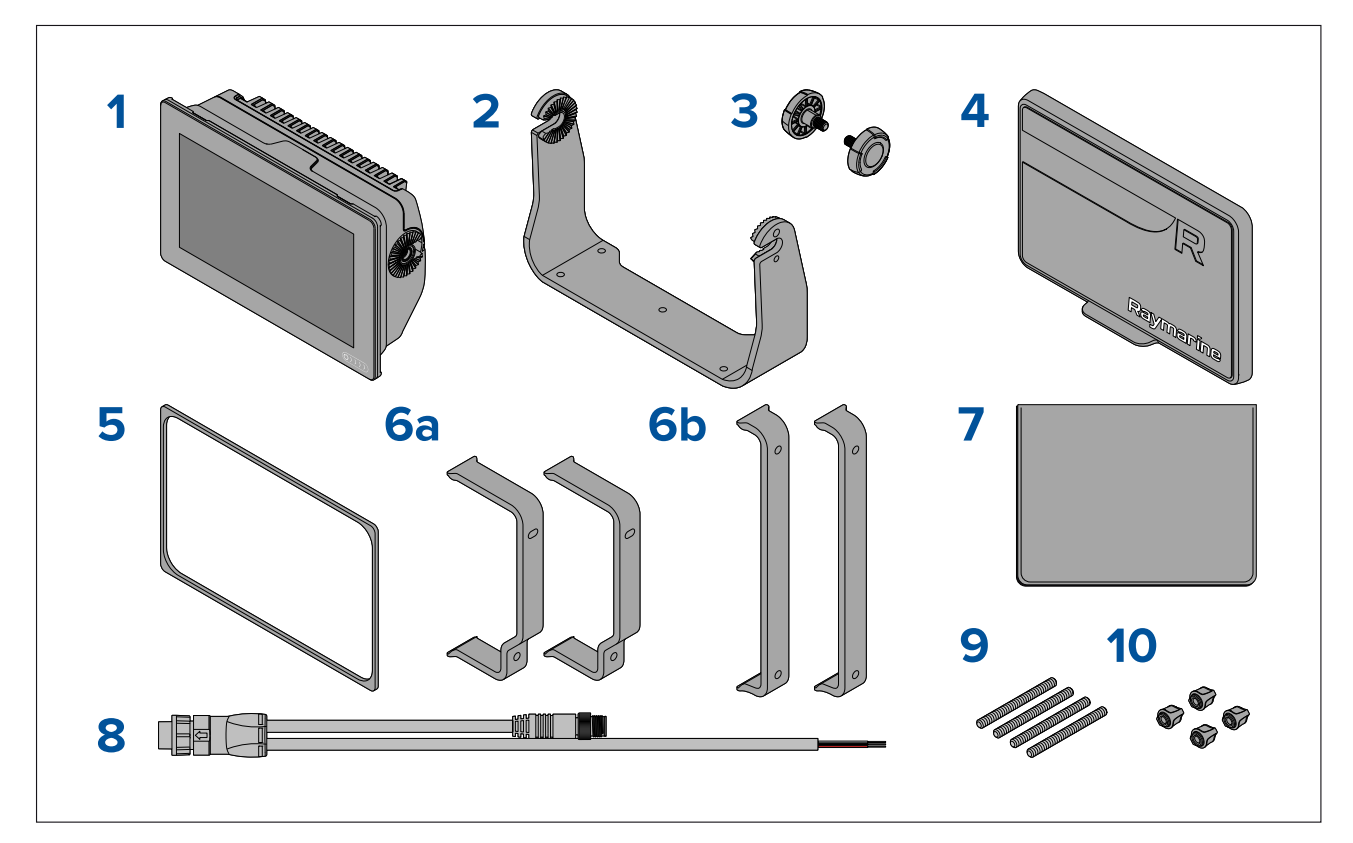

- 1. Monitoiminäyttö
- 2. Ripustusteline
- 3. Ripustustelineen nupit <sup>x</sup> <sup>2</sup>
- 4. Aurinkosuoja
- 5. Paneeliasennuksen tiiviste pinta-/uppoasennukseen
- 6. Taka -asennustelineet:
	- a. toimitetaan <sup>9</sup> tuuman monitoiminäytön kanssa
	- b. toimitetaan <sup>12</sup> tuuman monitoiminäytön kanssa
- 7. Dokumentointi
- 8. Virta- / NMEA <sup>2000</sup> -johto (1,5 m:n (4,92 jalan) virtajohto ja 0,5 m:n (1,64 jalan) NMEA <sup>2000</sup> -johto).
- 9. M5x58-kierretapit <sup>x</sup> <sup>4</sup>
- 10. M5-sormimutterit <sup>x</sup> <sup>4</sup>
- E70367–02-mallin mukana toimitetaan myös DownVision™ CPT-100DVS -anturi ja sen kiinnitysosat.
- E70367–03-mallin mukana toimitetaan myös RealVision™ 3D RV-100 -anturi ja sen kiinnitysosat.
- E70369–03-mallin mukana toimitetaan myös RealVision™ 3D RV-100 -anturi ja sen kiinnitysosat.

### **2.9 Toimituksen sisältö - Axiom <sup>9</sup> ja <sup>12</sup> (DISP)**

Luetellut osat sisältyvät seuraaviin tuotenumeroihin: E70366–DISP, E70367–DISP, E70368–DISP ja E70369–DISP.

<span id="page-26-0"></span>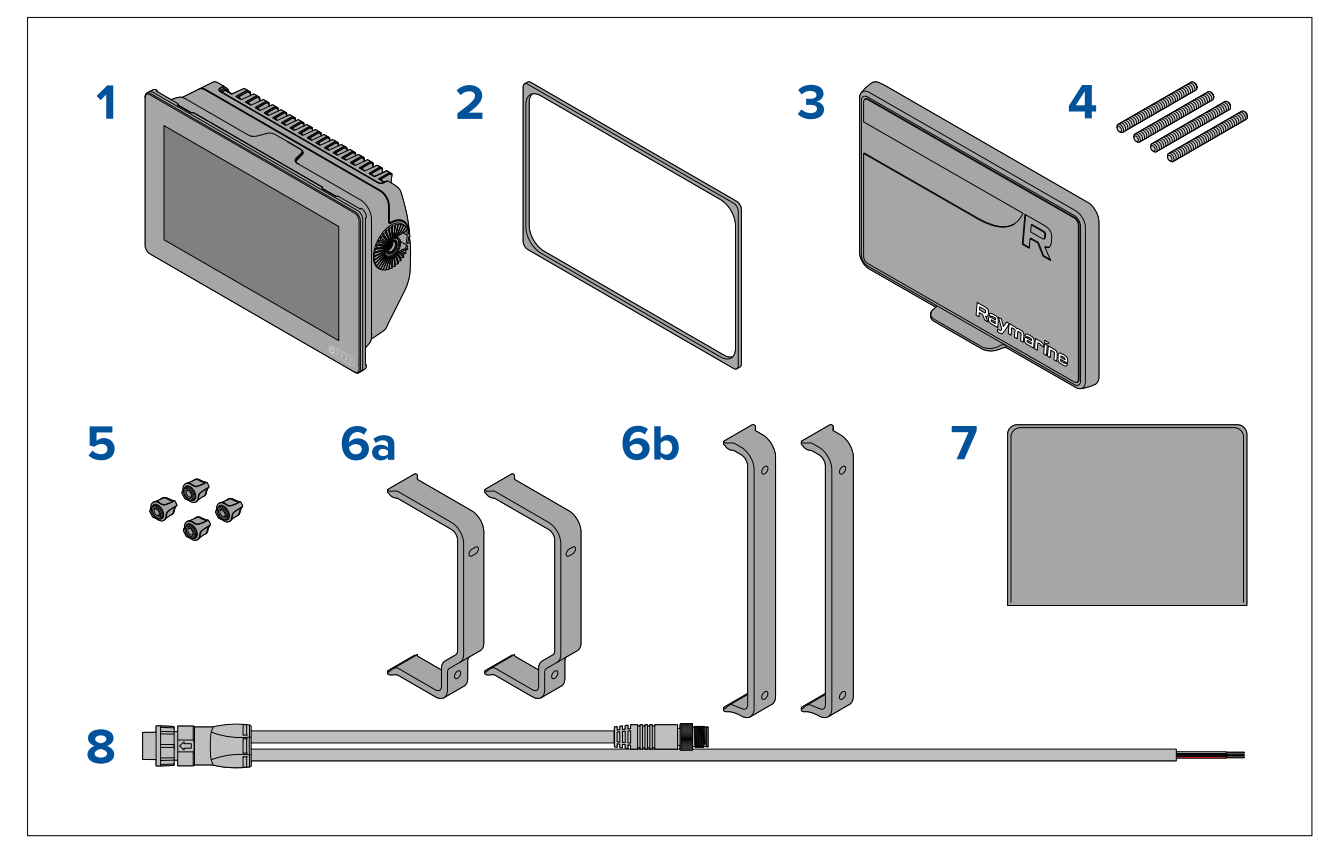

- 1. Monitoiminäyttö
- 2. Paneeliasennuksen tiiviste pinta-/uppoasennukseen
- 3. Aurinkosuoja
- 4. M5x58-kierretapit <sup>x</sup> <sup>4</sup>
- 5. M5-sormimutterit <sup>x</sup> <sup>4</sup>
- 6. Taka -asennustelineet:
	- a. toimitetaan <sup>9</sup> tuuman monitoiminäytön kanssa
	- b. toimitetaan <sup>12</sup> tuuman monitoiminäytön kanssa
- 7. Dokumentointi
- 8. Virta- / NMEA <sup>2000</sup> -johto (1,5 m:n (4,92 jalan) virtajohto ja 0,5 m:n (1,64 jalan) NMEA <sup>2000</sup> -johto).

### **2.10 Toimituksen sisältö – Axiom™7+**

Luetellut osat sisältyvät seuraaviin tuotenumeroihin: E70634 ja E70635.

<span id="page-27-0"></span>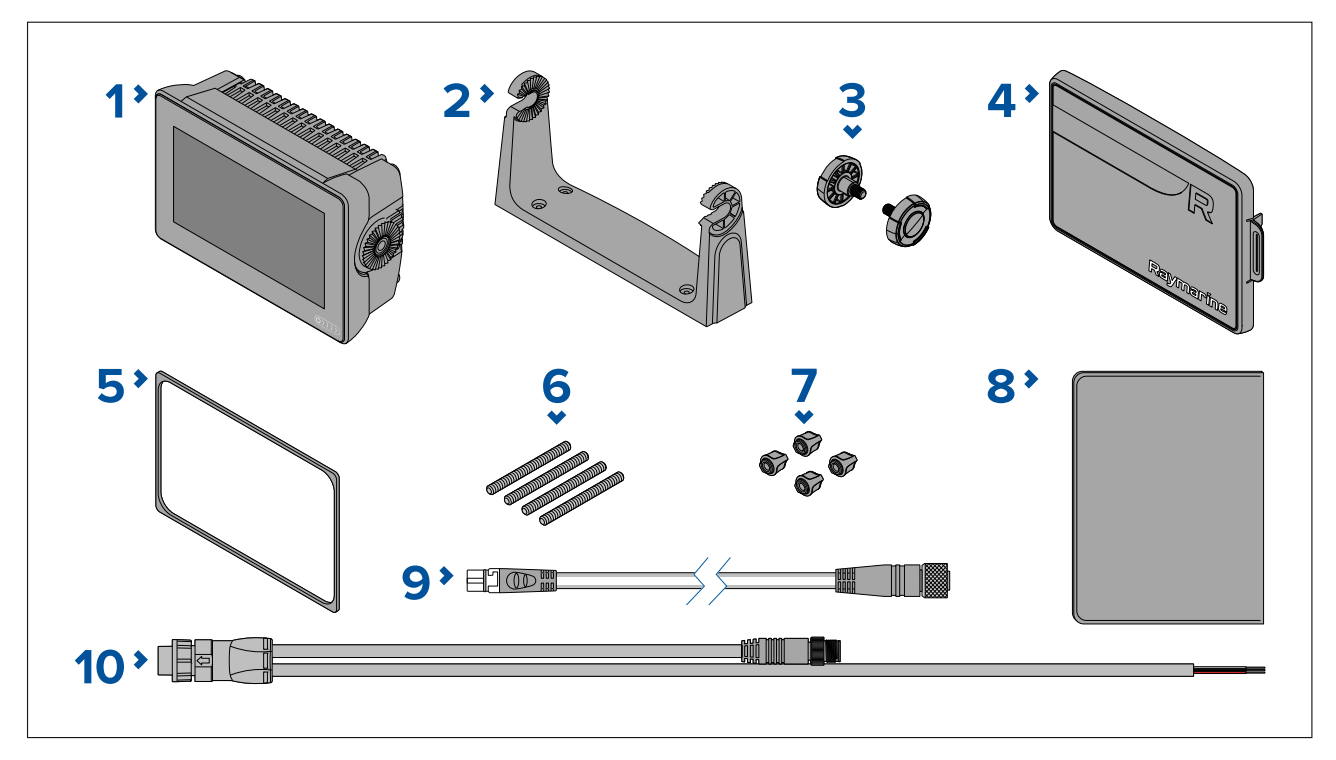

- 1. Monitoiminäyttö (toimitetaan ripustustelinesovittimella varustettuna)
- 2. Ripustusteline
- 3. Ripustustelineen nupit <sup>x</sup> <sup>2</sup>
- 4. Aurinkosuoja ripustusteline
- 5. Paneeliasennuksen tiiviste pinta-/uppoasennukseen
- 6. M5x58-kierretapit <sup>x</sup> <sup>4</sup>
- M5-sormimutterit x 4
- 8. Dokumentointi
- 9. DeviceNet–SeaTalkng ®-sovitinkaapeli <sup>120</sup> mm (4,7 tuumaa)
- 10. Virta- / NMEA <sup>2000</sup> -johto (1,5 m:n (4,92 jalan) virtajohto ja 0,5 m:n (1,64 jalan) NMEA <sup>2000</sup> -johto).

E70635–03-mallin mukana toimitetaan myös RealVision™ 3D RV-100 -anturi ja sen kiinnitysosat.

### **2.11 Toimituksen sisältö – Axiom™ 7+ (DISP)**

Luetellut osat sisältyvät seuraaviin tuotenumeroihin: E70634–DISP ja E70635–DISP.

<span id="page-28-0"></span>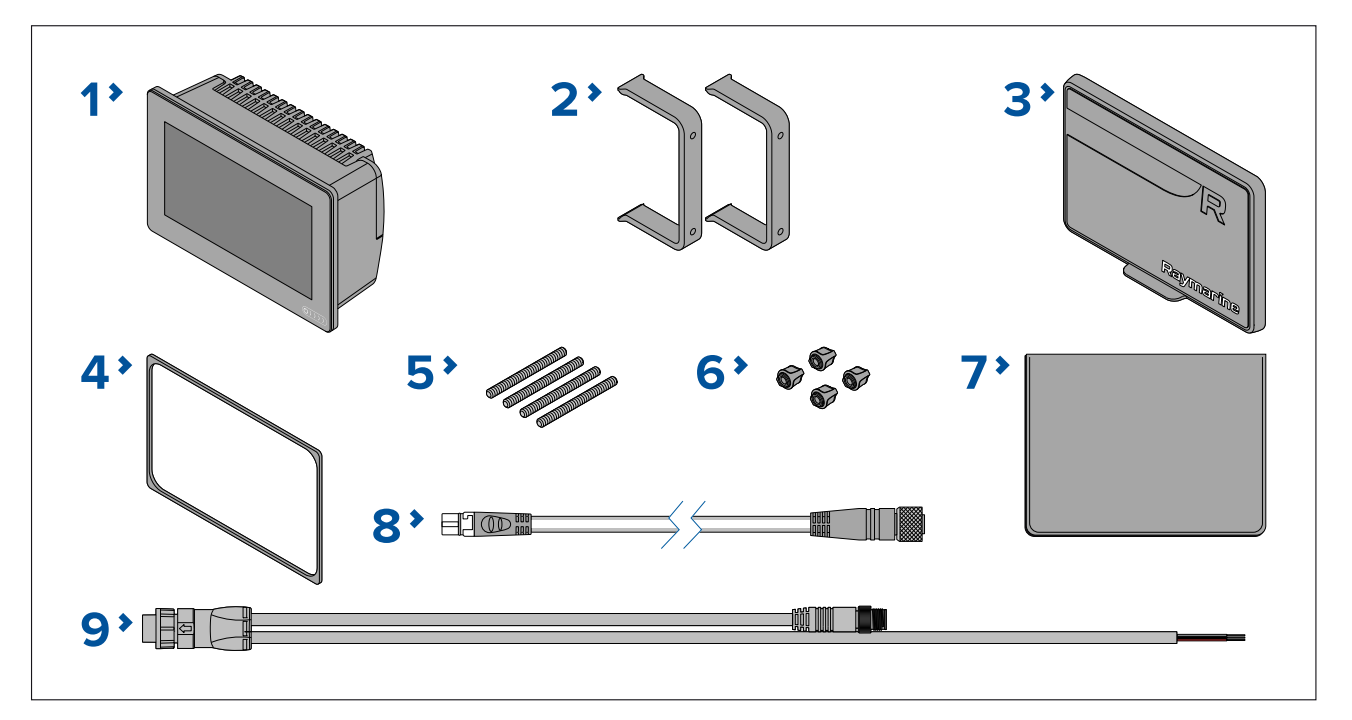

- 1. Monitoiminäyttö
- 2. Taka -asennustelineet <sup>x</sup> <sup>2</sup>
- 3. Aurinkosuoja Pinta-asennus
- 4. Paneeliasennuksen tiiviste pinta-/uppoasennukseen
- 5. M5x58-kierretapit x 4<br>6. M5-sormimutterit x 4
- 6. M5-sormimutterit <sup>x</sup> <sup>4</sup>
- 7. Dokumentointi
- 8. DeviceNet–SeaTalkng ®-sovitinkaapeli <sup>120</sup> mm (4,7 tuumaa)
- 9. Virta- / NMEA <sup>2000</sup> -johto (1,5 m:n (4,92 jalan) virtajohto ja 0,5 m:n (1,64 jalan) NMEA <sup>2000</sup> -johto).

### **2.12 Toimituksen sisältö – Axiom™ 9+ ja Axiom™ 12+**

Luetellut osat sisältyvät seuraaviin tuotenumeroihin: E70636, E70637, E70638 ja E70639.

<span id="page-29-0"></span>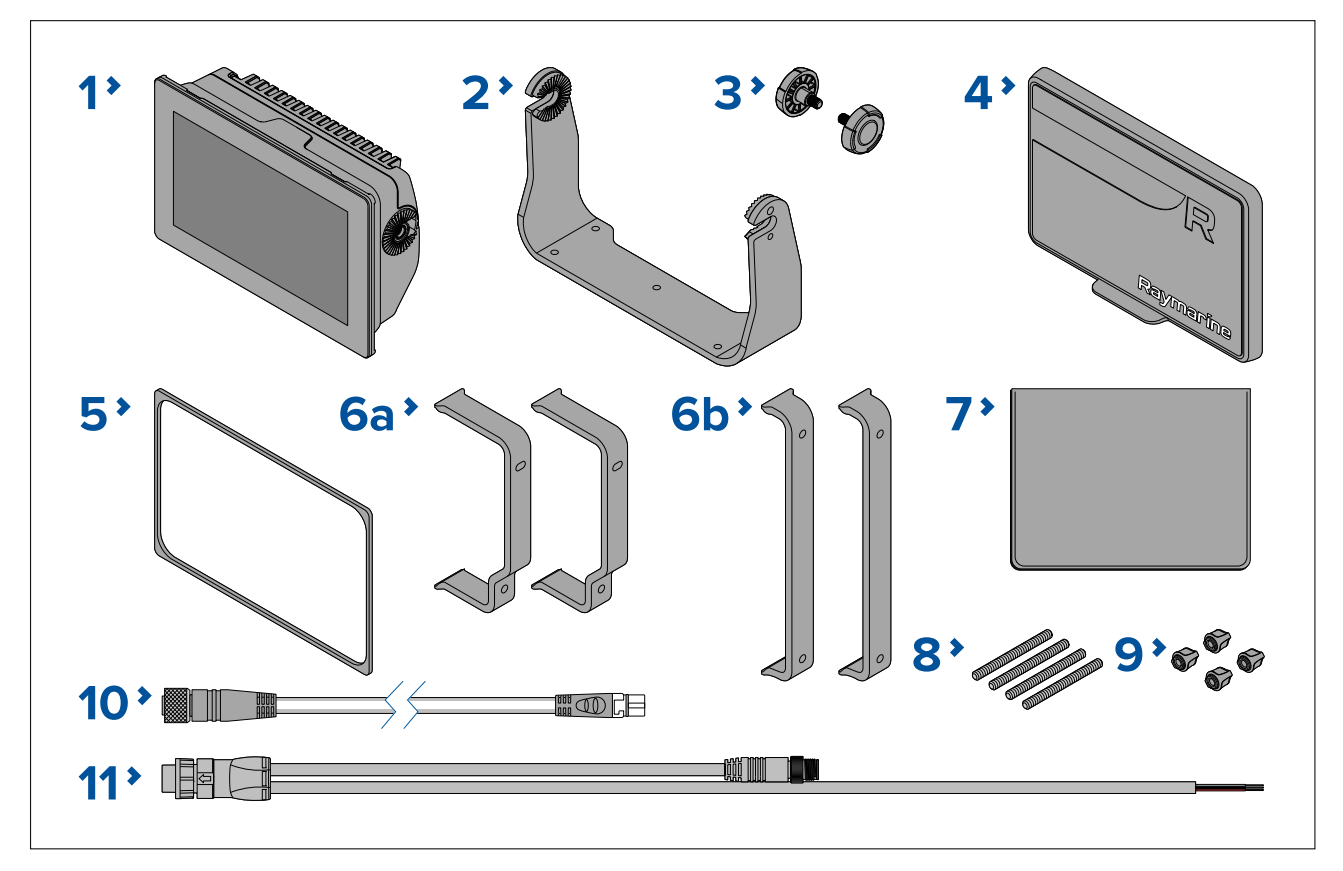

- 1. Monitoiminäyttö
- 2. Ripustusteline
- 3. Ripustustelineen nupit <sup>x</sup> <sup>2</sup>
- 4. Aurinkosuoja
- 5. Paneeliasennuksen tiiviste pinta-/uppoasennukseen
- 6. Taka -asennustelineet:
	- a. toimitetaan <sup>9</sup> tuuman monitoiminäytön kanssa
	- b. toimitetaan <sup>12</sup> tuuman monitoiminäytön kanssa
- 7. Dokumentointi
- 8. M5x58-kierretapit <sup>x</sup> <sup>4</sup>
- 9. M5-sormimutterit <sup>x</sup> <sup>4</sup>
- 10. DeviceNet–SeaTalkng ®-sovitinkaapeli <sup>120</sup> mm (4,7 tuumaa)
- 11. Virta- / NMEA <sup>2000</sup> -johto (1,5 m:n (4,92 jalan) virtajohto ja 0,5 m:n (1,64 jalan) NMEA <sup>2000</sup> -johto).
- E70637–03-mallin mukana toimitetaan myös RealVision™ 3D RV-100 -anturi ja sen kiinnitysosat.
- E70639–03-mallin mukana toimitetaan myös RealVision™ 3D RV-100 -anturi ja sen kiinnitysosat.

### **2.13 Toimituksen sisältö – Axiom™ 9+ (DISP) ja Axiom™ 12+ (DISP)**

Luetellut osat sisältyvät seuraaviin tuotenumeroihin: E70636–DISP, E70637–DISP, E70638–DISP ja E70639–DISP.

<span id="page-30-0"></span>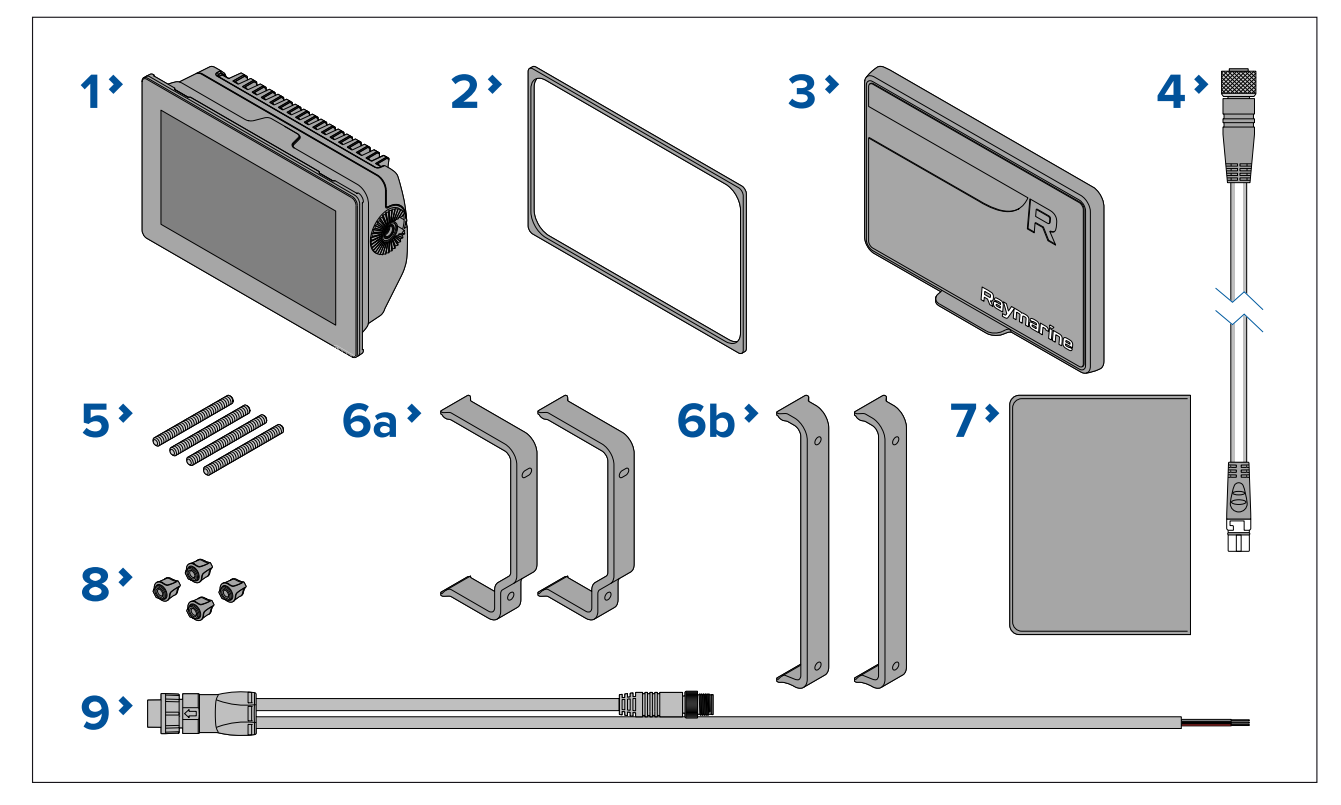

- 1. Monitoiminäyttö
- 2. Paneeliasennuksen tiiviste pinta-/uppoasennukseen
- 3. Aurinkosuoja
- 4. DeviceNet–SeaTalkng ®-sovitinkaapeli <sup>120</sup> mm (4,7 tuumaa)
- 5. M5x58-kierretapit <sup>x</sup> <sup>4</sup>
- 6. Taka -asennustelineet:
	- a. toimitetaan <sup>9</sup> tuuman monitoiminäytön kanssa
	- b. toimitetaan <sup>12</sup> tuuman monitoiminäytön kanssa
- 7. Dokumentointi
- 8. M5-sormimutterit <sup>x</sup> <sup>4</sup>
- 9. Virta- / NMEA <sup>2000</sup> -johto (1,5 m:n (4,92 jalan) virtajohto ja 0,5 m:n (1,64 jalan) NMEA <sup>2000</sup> -johto).

### **2.14 Toimituksen sisältö – Axiom Pro <sup>9</sup> ja <sup>12</sup>**

Luetellut osat sisältyvät seuraaviin tuotenumeroihin: E70371, E70481, E70372 ja E70482.

<span id="page-31-0"></span>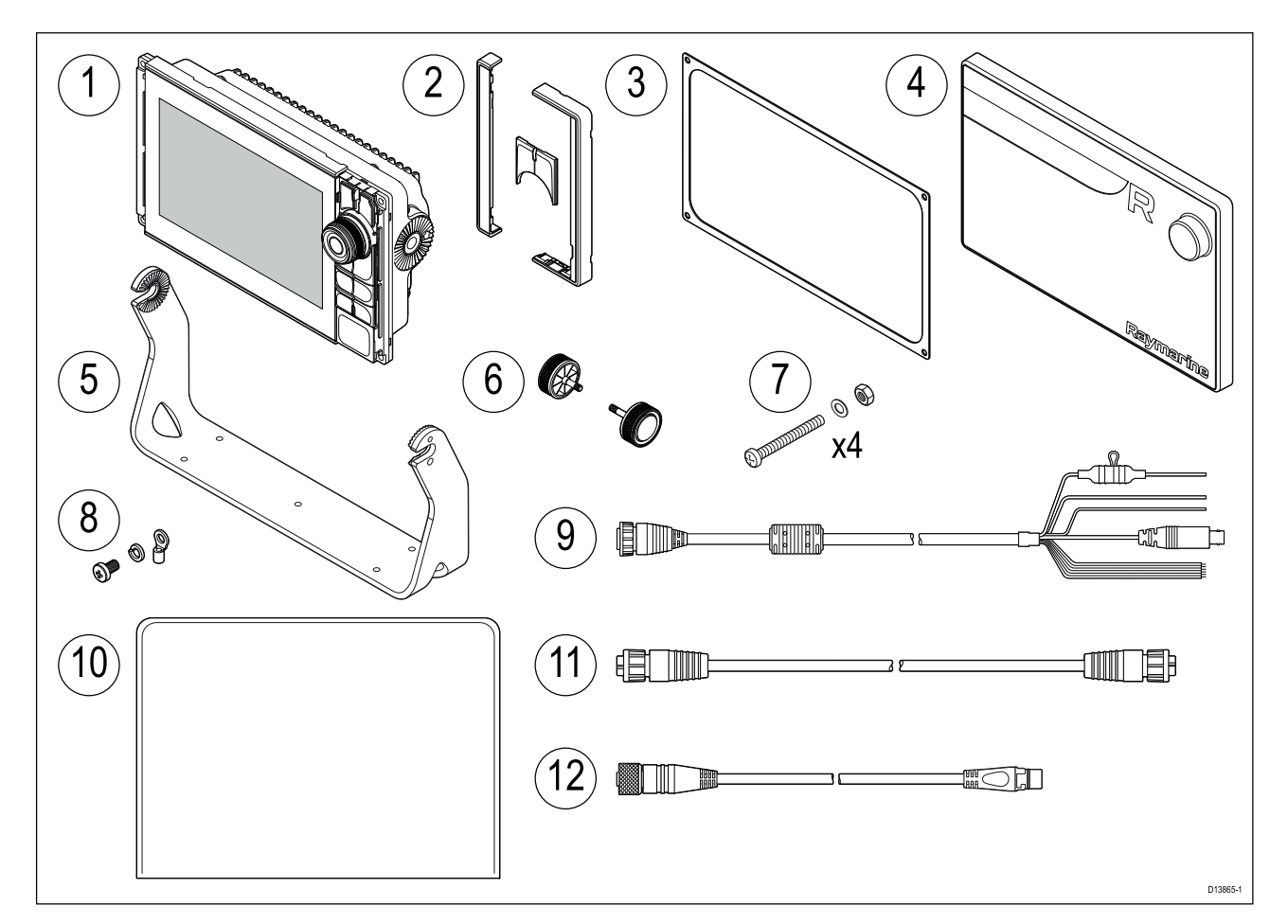

- 1. Axiom Pro -monitoiminäyttö
- 2. Etukehyksen osat ja ylänäppäimet
- 3. Paneeliasennuksen tiiviste
- 4. Aurinkosuoja
- 5. Ripustusteline
- 6. Ripustustelineen nupit <sup>x</sup> <sup>2</sup>
- 7. Kiinnitystarvikkeet (M4x40-kupukantapultti <sup>x</sup> 4, M4-Nylock-mutteri <sup>x</sup> <sup>4</sup> ja M4-aluslevy <sup>x</sup> 4)
- 8. M3x5-ruuvi, M3-jousialuslevy ja M3-puristusliitin (valinnaista maadoitusliitäntää varten)
- 9. Virta/Video/NMEA <sup>0183</sup> -johto 1,5 <sup>m</sup> (4,92 jalkaa) suora
- 10. Dokumentointi
- 11. RayNet-verkkokaapeli, <sup>2</sup> <sup>m</sup> (6,6 jalkaa)
- 12. SeaTalkng® ™–DeviceNet -sovitinkaapeli

### **2.15 Toimituksen sisältö - Axiom Pro <sup>16</sup>**

Luetellut osat sisältyvät seuraaviin tuotenumeroihin: E70373 ja E70483.

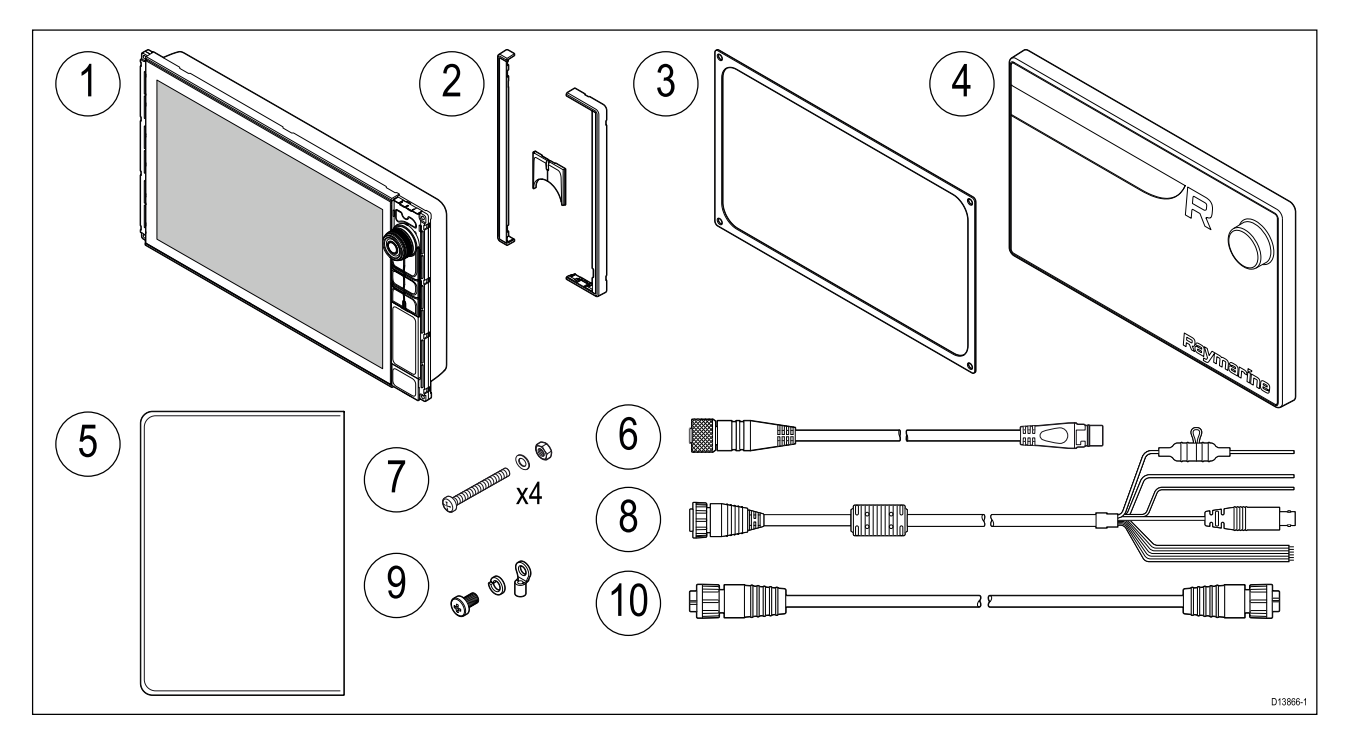

- 1. Axiom Pro -monitoiminäyttö
- 2. Etukehyksen osat ja ylänäppäimet
- 3. Paneeliasennuksen tiiviste
- 4. Aurinkosuoja
- 5. Dokumentointi
- 6. SeaTalkng® ™–DeviceNet -sovitinkaapeli
- 7. Kiinnitystarvikkeet (M4x40-kupukantapultti <sup>x</sup> 4, M4-Nylock-mutteri <sup>x</sup> <sup>4</sup> ja M4-aluslevy <sup>x</sup> 4)
- 8. Virta/Video/NMEA <sup>0183</sup> -johto 1,5 <sup>m</sup> (4,92 jalkaa) suora
- 9. M3x5-ruuvi, M3-jousialuslevy ja M3-puristusliitin (valinnaista maadoitusliitäntää varten)
- 10. RayNet-verkkokaapeli, <sup>2</sup> <sup>m</sup> (6,6 jalkaa)

### <span id="page-34-0"></span>**Luku 3: Asennus**

# **Luvun sisältö**<br> **•** 3.1 Asennusk

- 3.1 [Asennuskohteen](#page-35-0) valinta sivulla [36](#page-35-0)
- 3.2 [Asennusvaihtoehdot](#page-43-0) Axiom sivulla [44](#page-43-0)
- 3.3 Axiom <sup>7</sup> -laitteen uppo- ja [pinta-asennus](#page-45-0) sivulla [46](#page-45-0)
- 3.4 Pinta- tai uppoasennus [taka-asennussarjan](#page-47-0) avulla sivulla [48](#page-47-0)
- 3.5 [Asennusvaihtoehdot](#page-48-0) Axiom Pro sivulla [49](#page-48-0)

### <span id="page-35-0"></span>**3.1 Asennuskohteen valinta**

#### **Huomautus: Tuotteen paino**

- Tarkista tuotteen tekniset tiedot ja varmista, että suunnitellun asennuskohteen rakenteet ja pinnat kestävät tuotteen painon.
- Suurten/painavien tuotteiden asennuksissa saatetaan tarvita kahta henkilöä.

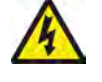

#### **Varoitus: Virran poiskytkentä**

Varmista, että aluksen jännitesyöttö on kytketty POIS PÄÄLTÄ ennen kuin ryhdyt asentamaan tätä tuotetta. ÄLÄ liitä tai irrota laitetta jännitesyötön ollessa kytkettynä päälle ellei tässä ohjeessa nimenomaisesti toisin pyydetä tekemään.

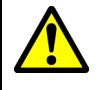

### **Varoitus: Potentiaalinen kipinälähde (kaasujen syttymisvaara)**

Tätä tuotetta EI ole hyväksytty käytettäväksi vaarallisissa tai herkästi syttyvissä ympäristöissä. ÄLÄ asenna tätä laitetta vaaralliseen / herkästi syttyvään ympäristöön (kuten moottoritilaan tai lähelle polttoainetankkeja).

### **Asennuspaikkaan liittyvät yleiset vaatimukset**

Laitteen asennuspaikan valinnassa on otettava huomioon joitakin tärkeitä tekijöitä.

Oleellisia laitteen suorituskykyyn vaikuttavia tekijöitä:

- **Ilmanvaihto** varmista, että asennuspaikan ilmanvaihto on riittävä:
	- Varmista, että laite asennetaan riittävän tilavaan kohteeseen.
	- Varmista, että ilmanvaihtoaukot eivät peity. Jätä riittävästi tilaa laitteiden välille.

Kunkin erillisen komponentin erityisvaatimukset kuvataan tarkemmin tämän luvun loppupuolella.

- **Asennuspinta** varmista, että tuote on kiinnitetty riittävän tukevaan asennuspintaan. Älä asenna laitteita tai leikkaa aukkoja kohtiin, jotka voivat vaarantaa aluksen rakenteiden kestävyyden tai turvallisuuden.
- **Kaapelointi** varmista, että laite asennetaan kohtaan, joka sallii kaapeleiden liittämisen, irrottamisen ja vetämisen asianmukaisella tavalla:
	- Kaapeleiden vähimmäistaivutussäde on <sup>100</sup> mm (3,94 tuumaa), ellei muuta ole ilmoitettu.
	- Estä liittimiin kohdistuva rasitus käyttämällä kaapelikiinnikkeitä.
	- Jos asennuksessa on tarpeen käyttää useita häiriönpoistoferriittejä, kaapeleissa on käytettävä ylimääräisiä kaapelikiinnikkeitä lisäferriittien kaapeleihin kohdistaman rasituksen minimoimiseksi.
- **Vesitiiviys** laite soveltuu asennettavaksi sekä ulkotiloihin että kannen alapuolelle sisätiloihin. Vaikka näyttö onkin vesitiivis, on suositeltavaa sijoittaa se suojattuun tilaan, jossa se ei altistu pitkäaikaisesti sateelle tai merivesiroiskeille.
- **Sähköiset häiriöt** valitse sijainti, joka on riittävän etäällä häiriöitä mahdollisesti aiheuttavista laitteista, kuten moottoreista, generaattoreista sekä radiolähettimistä ja -vastaanottimista.
- **Virtalähde** valitse sijainti, joka on mahdollisimman lähellä aluksen DC-virtalähdettä. Näin voit minimoida kaapelivedot ja niiden pituudet.

### **EMC—asennusohjeet**

Raymarine—laitteet ja —varusteet täyttävät laitteiden välisiä sähkömagneettisia häiriöitä minimoivien soveltuvien sähkömagneettiseen yhteensopivuuteen liittyvät , Electromagnetic Compatibility (EMC) -säädökset. Mainittujen säädöksien tavoitteena on minimoida laitteiden väliset ja laitteiden suorituskykyä heikentävät häiriöt.

Laitteiden ohjeiden mukainen asennus on perusedellytys sille, että EMC-suorituskykyä ei vaaranneta.

**Huom:** Alueilla, joilla esiintyy voimakkaita EMC-häiriöitä, saattaa ilmetä jonkin verran häiriöitä tuotteen toiminnassa.Mainituissa tapauksissa tuotteen ja häiriölähteen välistä etäisyyttä tulee lisätä mahdollisimman suureksi.

**Optimaalisen** EMC-suorituskyvyn saavuttamiseksi suosittelemme seuraavia toimenpiteitä:

• Raymarine-laitteet ja laitteisiin liittyvät kaapelit:
- Vähintään <sup>1</sup> metrin (3,3 jalan) etäisyydellä radiosignaaleita lähettävistä laitteista tai radiosignaaleita kuljettavista kaapeleista (esim. VHF-radiot, kaapelit ja antennit). SSB-radioiden tapauksessa etäisyyden tulee olla vähintään <sup>2</sup> metriä (6,6 jalkaa).
- Yli <sup>2</sup> metrin (6,6 jalan) etäisyydellä tutkasäteestä. Tutkasäteen keilan voidaan normaalisti olettaa ulottuvan <sup>20</sup> astetta tutka-antennin ylä- ja alapuolelle.
- Tuotteen virransyöttö tulee toteuttaa erillisen akun, ei käynnistysakun kautta. Tämä on tärkeää häiriöiden ja tietojen menetyksen välttämiseksi moottorin käynnistyksen yhteydessä.
- Liitännät toteutetaan käyttämällä Raymarine-yhtiön määrittämiä kaapeleita.
- Kaapeleita ei katkaista tai jatketa, ellei asennusohjeissa erikseen anneta ohjetta mainituista toimenpiteistä.

#### **Huom:**

Mikäli veneen rakenteet estävät jonkin edellä mainitun suosituksen vaatimuksien täyttämisen, varmista kuitenkin, että eri sähkölaitteiden keskinäiset etäisyydet ovat mahdollisimman suuret, jolloin saat parhaan mahdollisen EMC-suorituskyvyn koko asennukselle.

### **RF-häiriöt**

Tietyt kolmannen osapuolen ulkoiset sähkölaitteet voivat aiheuttaa radiotaajuisia (RF) häiriöitä GNSS (GPS)-, AIS- tai VHF-laitteissa, jos ulkoista laitetta ei ole eristetty riittävästi ja sen sähkömagneettinen häiriösäteily (EMI) on liian voimakasta.

Joitakin yleisiä esimerkkejä tällaisista ulkoisista laitteista ovat LED-valot (esim.: navigointivalot, valonheittimet, sisä- ja ulkovalot) sekä antenniverkkoa käyttävät TV-virittimet.

Toimi tällaisten laitteiden aiheuttamien välttämiseksi seuraavasti:

- Pidä laite mahdollisimman etäällä GNSS (GPS)-, AIS- tai VHF-tuotteista ja niiden antenneista.
- Varmista, että ulkoisten laitteiden virtakaapelit eivät sotkeudu näiden laitteiden virta- tai datakaapeleihin.
- Harkitse yhden tai useamman korkeataajuushäiriöitä estävän ferriitin asentamista häiritsevästi säteilevään laitteeseen. Ferriitin tehoalueen tulee olla <sup>100</sup> MHz – 2,5 GHz, ja se on asennettava virtajohtoon ja muihin häiriösäteilyä aiheuttavasta laitteesta lähteviin kaapeleihin mahdollisimman lähelle kohtaa, jossa kaapeli lähtee laitteesta.

### **Kompassin turvaetäisyys**

Estä ei-toivotut aluksen magneettikompassiin kohdistuvat häiriöt varmistamalla, että kompassin ja laitteen välillä on riittävä välimatka.

Kun valitset sopivaa asennuskohtaa tuotteelle, pyri maksimoimaan laitteiden etäisyys kompasseista. Tyypillisesti välimatkan tulee olla vähintään <sup>1</sup> metri (3,3 jalkaa) kaikkiin suuntiin. Joidenkin pienempien alusten tapauksessa mainitun vaatimuksen täyttäminen voi osoittautua mahdottomaksi. Näissä tapauksissa asennuspaikan valinnassa tulee varmistaa, että tuote ei virta päälle kytkettynä vaikuta kompassin toimintaan.

### **GNSS (GPS) -antennin asennuspaikkaan liittyvät vaatimukset**

Yleisten merielektroniikan sijoitteluun ja asennukseen liittyvien ohjeiden lisäksi on joukko ympäristötekijöitä, jotka on otettava huomioon sisäisellä GNSS-vastaanottimella varustettua laitetta asennettaessa.

#### **Asennuspaikka**

- Kannen yläpuolelle (eli ulkotiloihin) asennus: tuottaa parhaan suorituskyvyn. (Laitteet, joilla on riittävän korkea vesitiiviysluokitus).
- Kannen alle (eli sisätiloihin) asennus: suorituskyky voi olla heikompi ja saattaa edellyttää, että kannen yläpuolelle asennetaan lisäksi ulkoinen antenni tai vastaanotin.

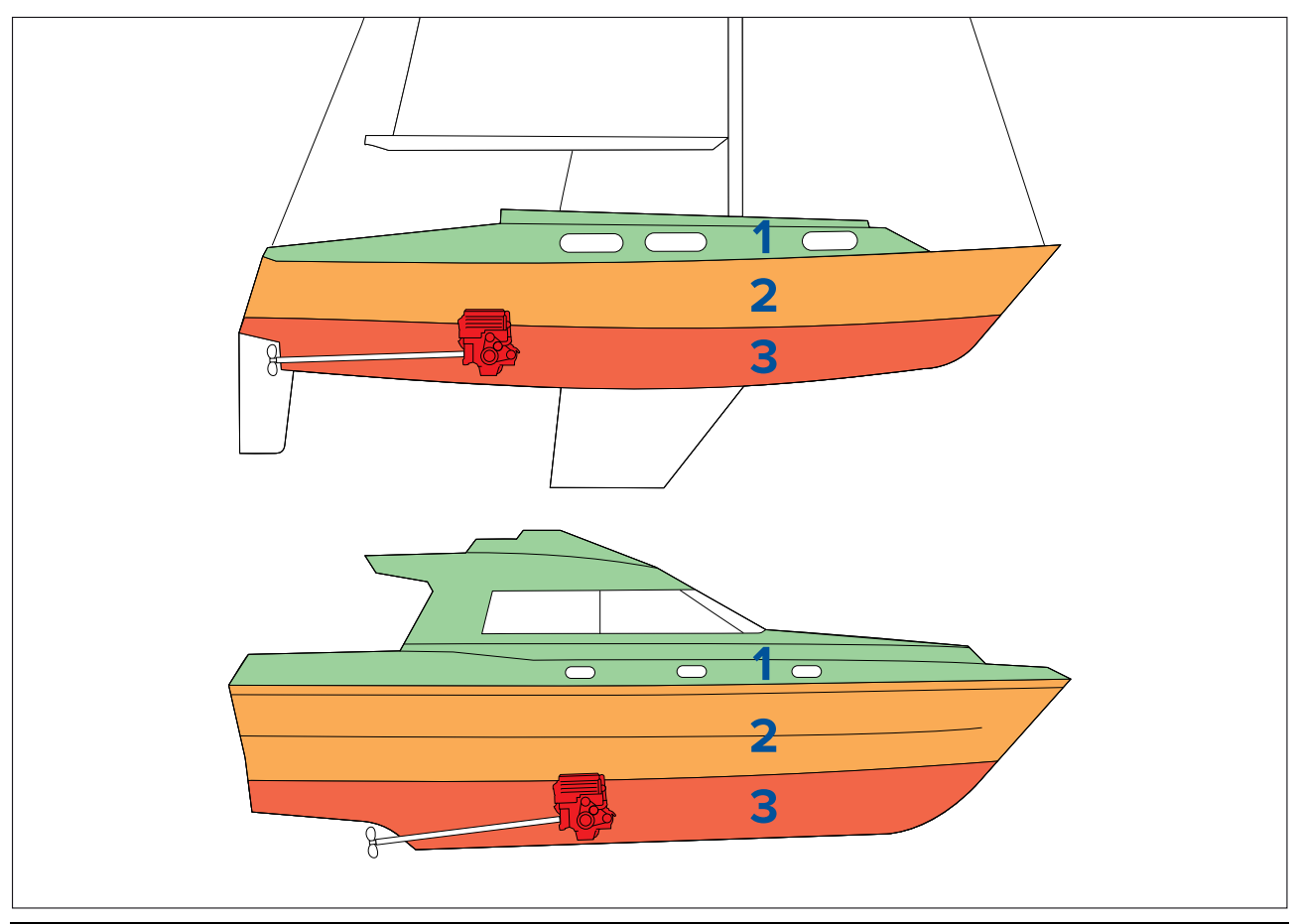

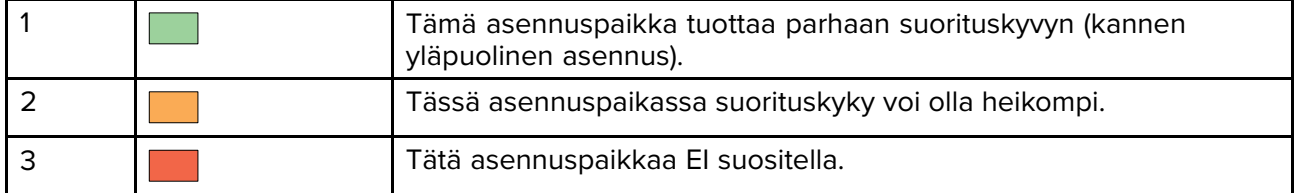

### **Aluksen rakenteet**

Aluksesi rakenteilla saattaa olla vaikutusta suorituskykyyn. Esimerkiksi raskaat rakenteet, kuten välilaipiot tai suurten alusten sisärakenteet, voivat heikentää signaalia. Rakennusmateriaaleilla voi myös olla merkitystä. Erityisesti teräs-, alumiini- ja hiilikuitupinnat saattavat vaikuttaa suorituskykyyn. Ennen kuin asennat sisäisellä antennilla varustetun laitteen kannen alapuolelle tai teräs-, alumiini- tai hiilikuiturakenteiseen alukseen tai pintaan, ota yhteys asiantuntevaan asennuspalveluun.

### **Vallitsevat olosuhteet**

Sääolosuhteet ja aluksen sijainti saattavat vaikuttaa suorituskykyyn. Tyynet ja selkeät olosuhteet tuottavat tavallisesti tarkemman sijaintitiedon. Myös äärimmäisillä pohjoisilla tai eteläisillä leveysasteilla liikuttaessa aluksen vastaanottama signaali saattaa olla heikko. Olosuhteista johtuvia suorituskykyongelmia esiintyy todennäköisimmin kannen alapuolelle asennetuissa antenneissa.

### **Kosketusnäytön asennuspaikkaan liittyvät vaatimukset**

### **Huom:**

Asennusympäristö voi vaikuttaa kosketusnäytön suorituskykyyn. Erityisesti kannen yläpuolelle sijoitetuissa asennuksissa, joissa laite altistuu sääolosuhteille, voi esiintyä seuraavia ongelmia:

- Kuuma kosketusnäyttö Jos kosketusnäyttö on asennettu siten, että se altistuu pitkiä aikoja suoralle auringonvalolle, näyttö voi kuumentua.
- Virheellinen kosketusnäytön toiminta Pitkittynyt altistuminen sateelle ja/tai vesiroiskeille voi saada näytön tulkitsemaan sateen/vesiroiskeet virheellisesti kosketuksina.

Jos asennuspaikkaa ei voi vaihtaa ja näytön voidaan olettaa altistuvan mainituille olosuhteille ja vaikutuksille, suosittelemme seuraavia toimenpiteitä:

- Etänäppäimistön kuten RMK-10:n asentaminen ja näytön käyttö etäältä vain kosketustoiminnolla varustetut näytöt.
- Kosketusnäyttötoiminnon lukitseminen ja fyysisten painikkeiden käyttö kosketustoiminnon sijaan — HybridTouch -näytöt.
- Kolmannen osapuolen näyttösuojan asentaminen vähentämään suoralle auringonvalolle altistumista ja näyttöön osuvan veden määrää.

### **Langattoman laitteen sijoitteluvaatimuksia**

Useat tekijät saattavat vaikuttaa langattoman yhteyden toimintaan. Yhteyden toiminta on siksi tärkeätä testata aiotussa asennuspaikassa ennen langattomien laitteiden varsinaista asennusta.

### **Etäisyys**

Langattomien laitteiden keskinäinen etäisyys tulee aina minimoida. Älä koskaan ylitä langattomalle laitteelle ilmoitettua maksimikantamaa (maksimikantama vaihtelee laitekohtaisesti).

Langattoman yhteyden suorituskyky heikkenee etäisyyden kasvaessa, joten kauempana olevien laitteiden tiedonsiirtoon käytettävissä oleva kaistanleveys on pienempi. Langattoman yhteyden kantaman äärirajoille asennetut tuotteet toimivat hitaammilla yhteysnopeuksilla, niiden yhteys saattaa katkeilla tai ne eivät saa yhteyttä lainkaan.

#### **Näköyhteys**

Parhaan toimivuuden takaamiseksi langattomilla tuotteilla tulisi olla suora, esteetön näköyhteys liitettävään laitteeseen. Fyysiset esteet saattavat heikentää langatonta signaalia tai jopa estää sen etenemisen.

Aluksesi rakenteilla saattaa olla vaikutusta langattoman yhteyden suorituskykyyn. Esimerkiksi metallia sisältävät laipiot ja kattorakenteet saattavat tietyissä tapauksissa heikentää langatonta signaalia ja jopa estää sen.

Myös virtakaapeleita sisältävän laipion läpi kulkeminen saattaa heikentää langattoman yhteyden signaalin laatua.

Heijastavat pinnat, kuten metallipinnat, tietyn tyyppiset lasit ja jopa peilit saattavat oleellisesti heikentää langattoman signaalin etenemistä tai jopa estää sen.

#### **Häiriöt ja muut laitteet**

Langattomat laitteet tulisi asentaa vähintään <sup>1</sup> m:n (3 jalan) etäisyydelle seuraavista:

- Muut langattomat tuotteet.
- Lähettävät laitteet, jotka lähettävät langattomia signaaleja samalla taajuusalueella.
- Muut sähköiset, elektroniset tai sähkömagneettiset laitteet, jotka saattavat aiheuttaa häiriökenttiä.

Myös muiden käyttäjien langattomat laitteet saattavat aiheuttaa häiriöitä käyttämiesi tuotteiden yhteyksiin. Voit käyttää kolmannen osapuolen Wi-Fi-analysaattoria/älypuhelinsovellusta parhaan mahdollisen langattoman kanavan määrittämiseen (kanava, jota muut eivät käytä tai jolla on vähiten muuta liikennettä).

### **Tuotteen mitat**

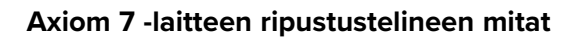

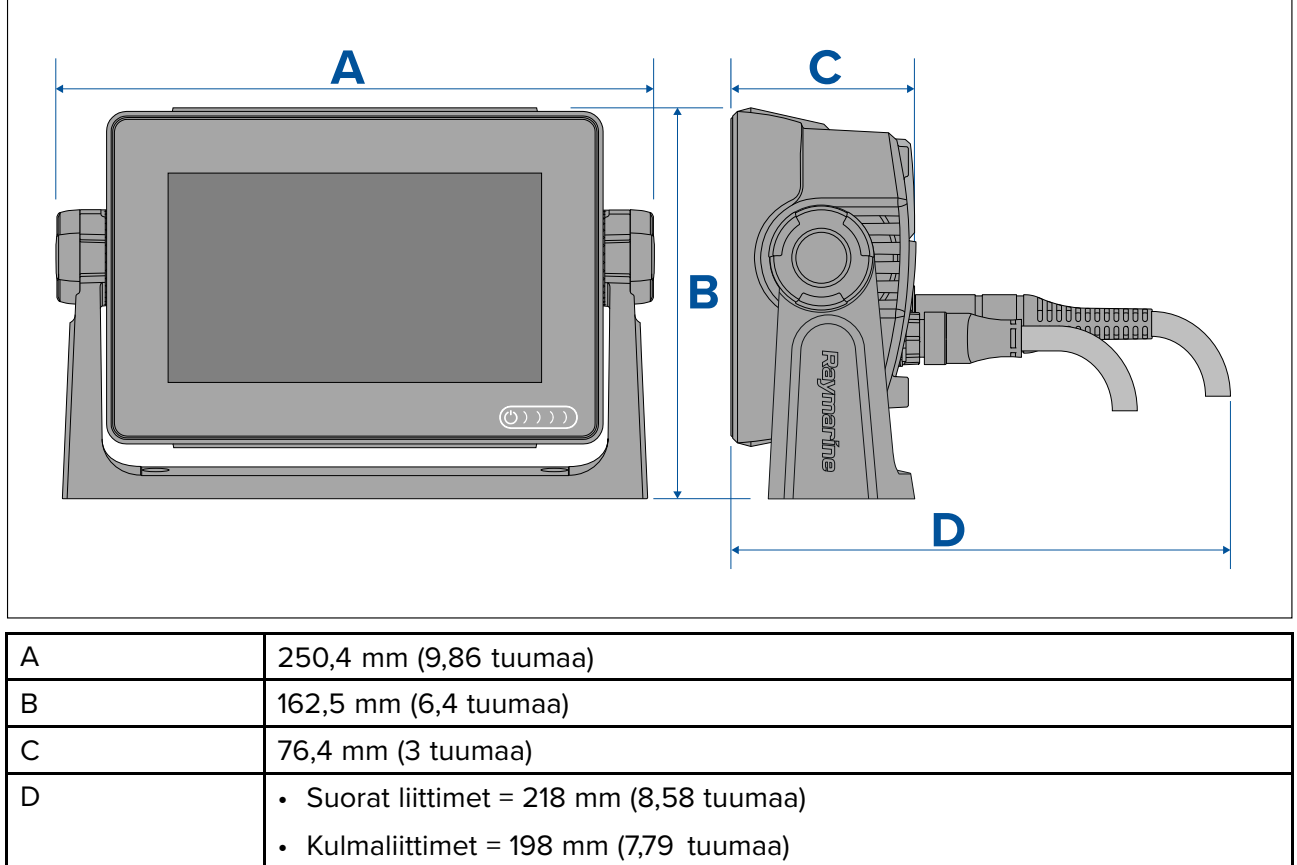

### **Axiom <sup>7</sup> -laitteen pinta- ja uppoasennuksen mitat**

### **Sovitintelinettä käyttäen**

 $\mathsf{I}$ 

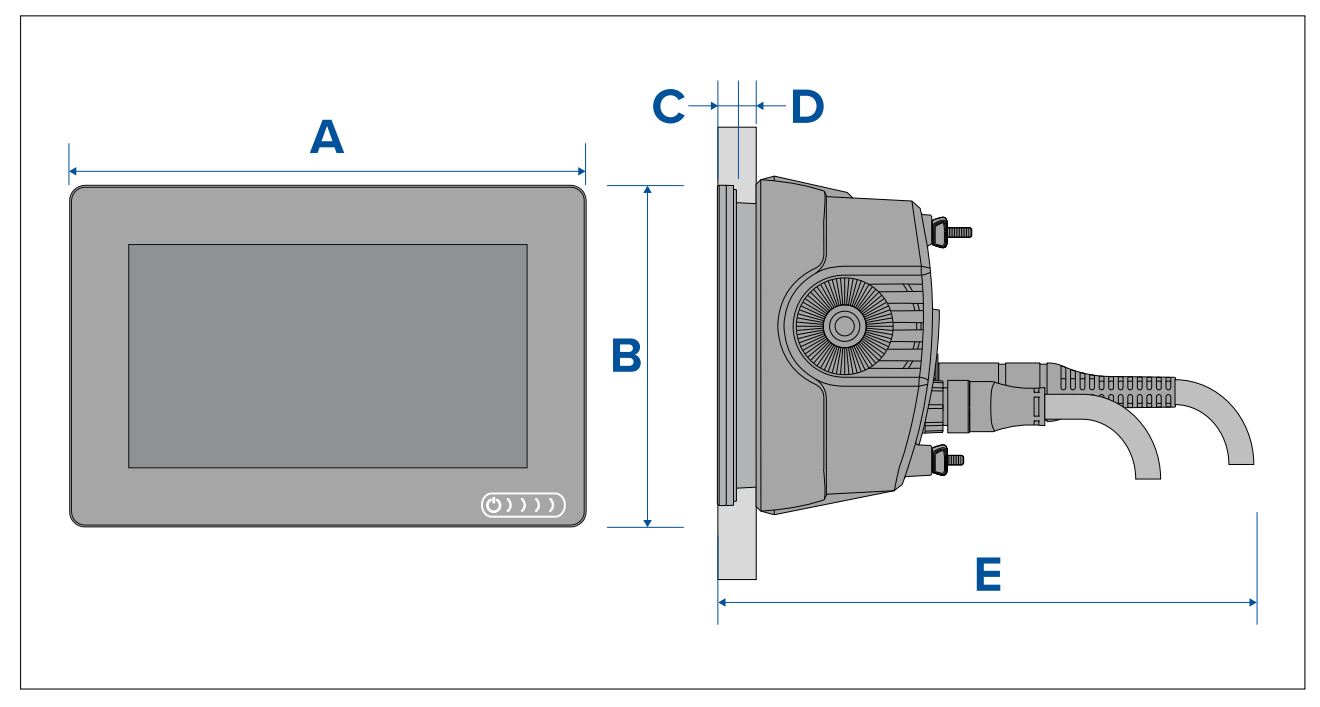

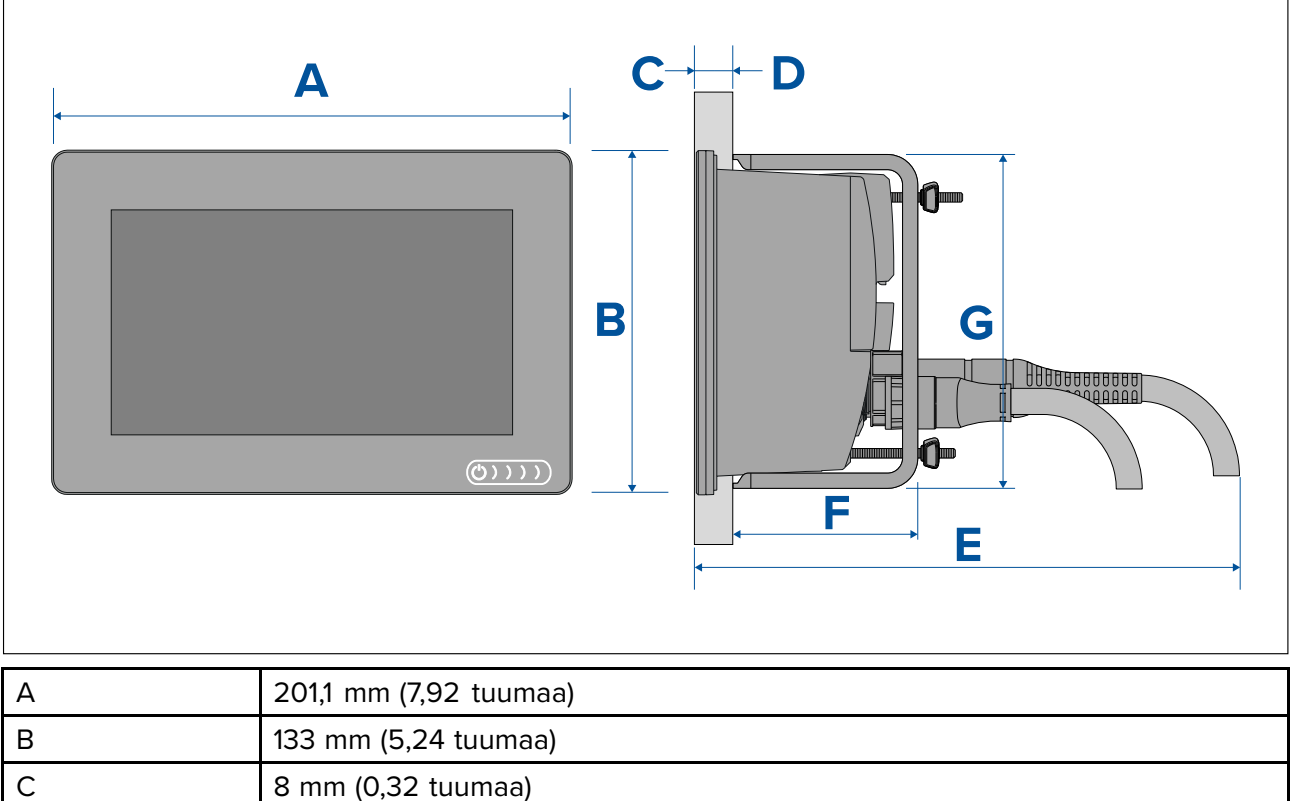

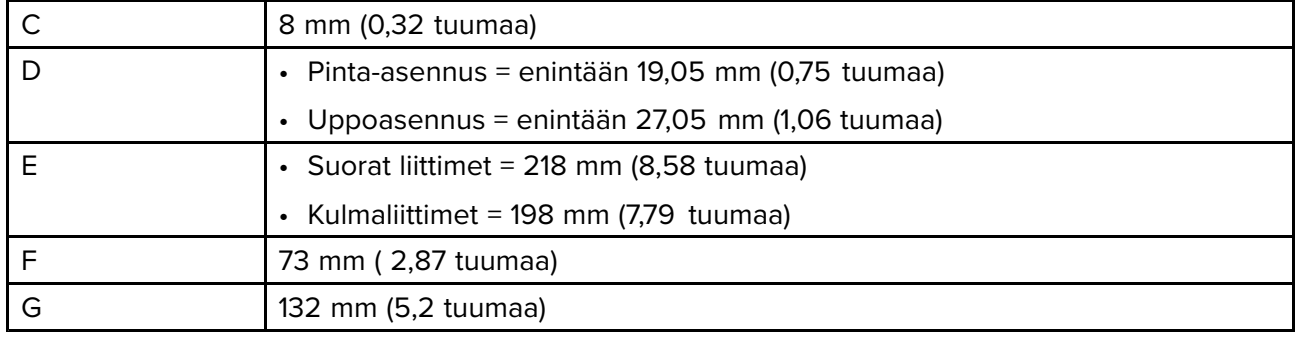

### **Axiom 9- ja <sup>12</sup> -laitteiden ripustustelineen mitat**

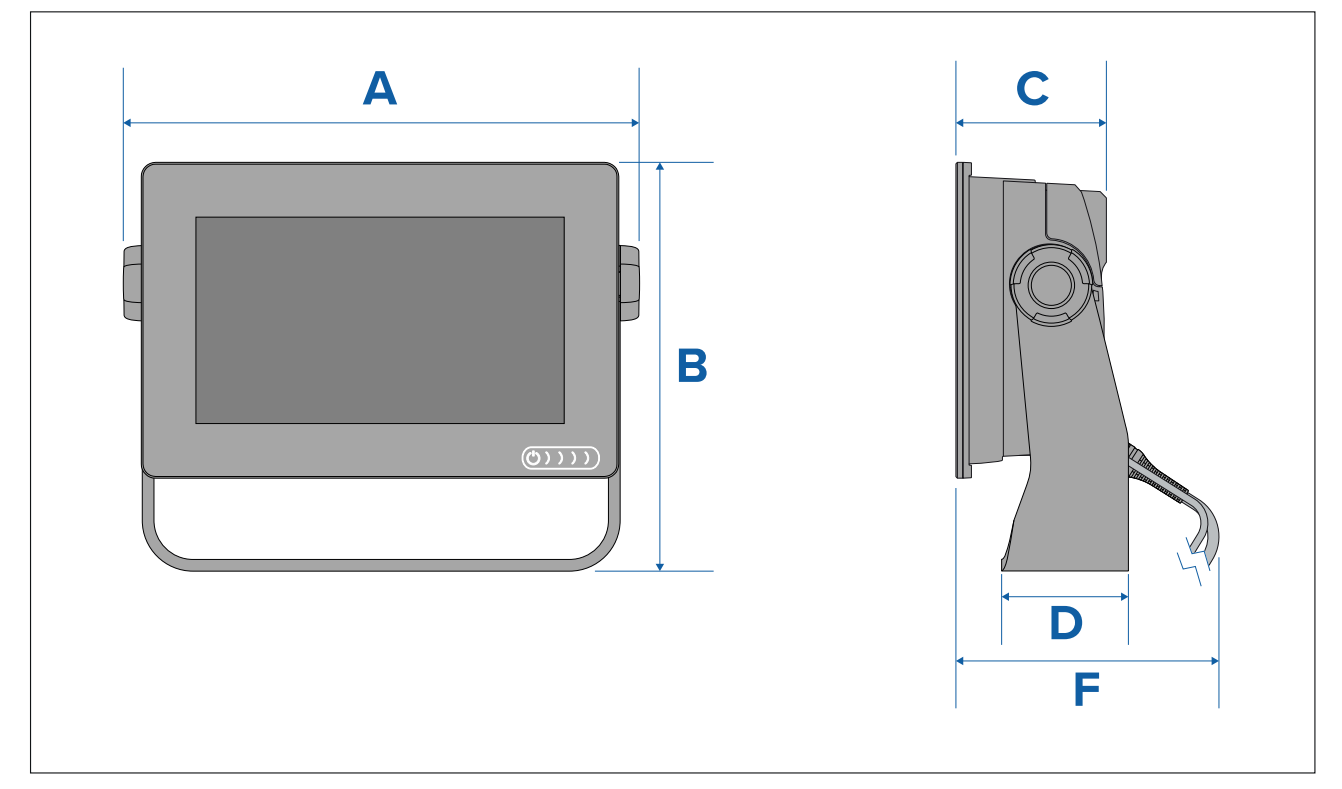

|   | Axiom <sup>™</sup> 9                            | Axiom <sup>™</sup> 12                           |
|---|-------------------------------------------------|-------------------------------------------------|
| A | 265,03 mm (10,43 tuumaa)                        | 314 mm (12,36 tuumaa)                           |
| B | 187,81 (7,39 tuumaa)                            | 226,72 mm (8,93 tuumaa)                         |
|   | 76,71 mm (3,02 tuumaa)                          | 76,2 mm (3 tuumaa)                              |
| D | 65 mm (2,56 tuumaa)                             | 65 mm (2,56 tuumaa)                             |
| E | • Suorat liittimet = 178 mm $(7,01)$<br>tuumaa) | • Suorat liittimet = 178 mm $(7,01)$<br>tuumaa) |
|   | • Kulmaliittimet = 158 mm $(6,22)$<br>tuumaa)   | • Kulmaliittimet = 158 mm $(6,22)$<br>tuumaa)   |

**Axiom 9- ja <sup>12</sup> -laitteiden pinta- ja uppoasennuksen mitat**

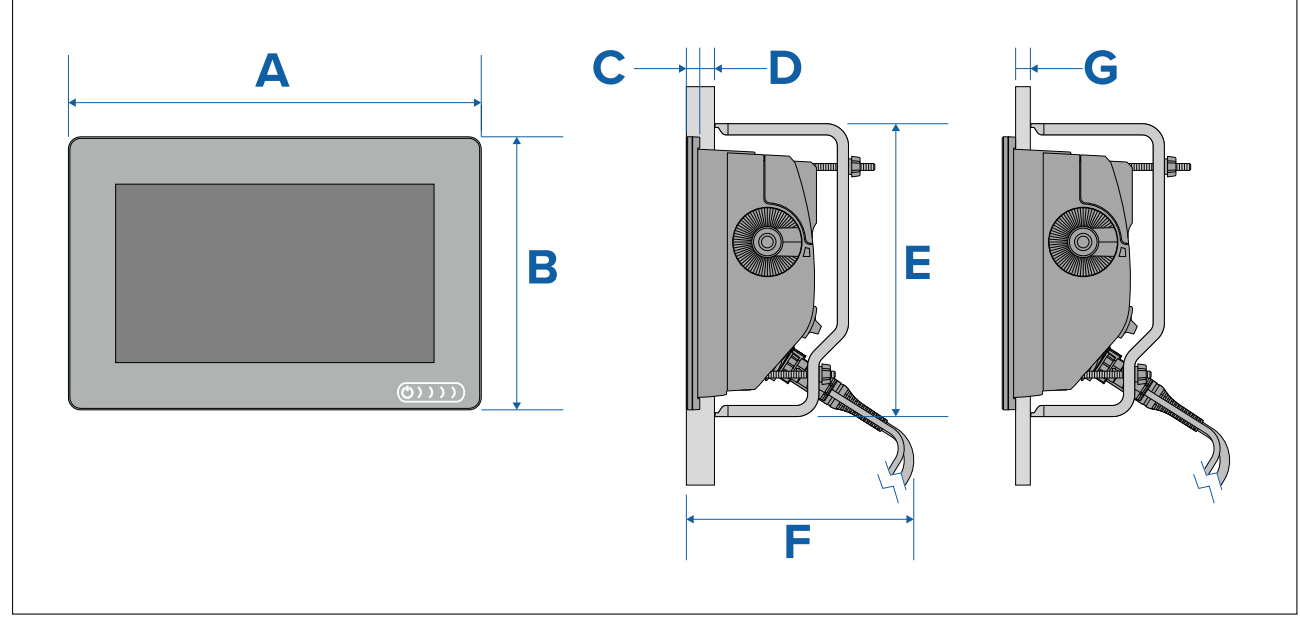

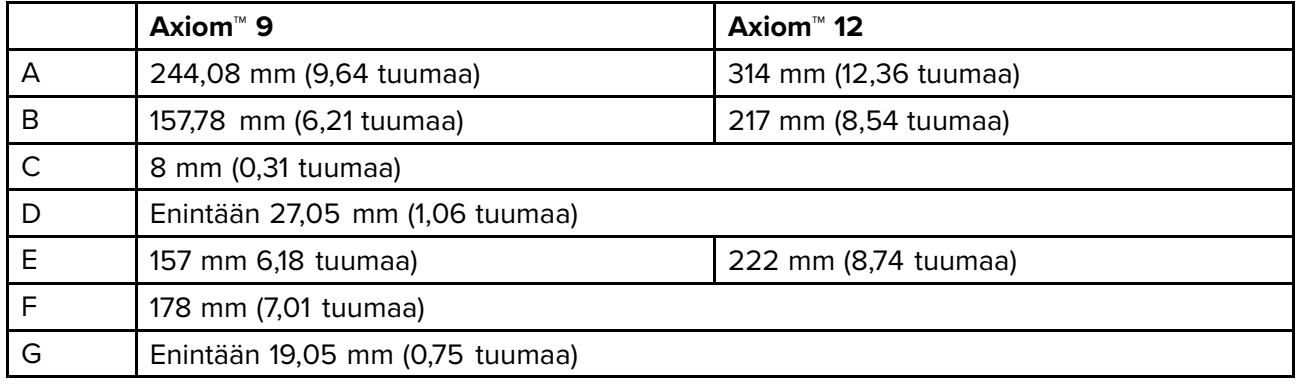

**Huom:**

Kuvassa näkyvät taka-asennustelineet toimitetaan Axiom™ 9 -laitteen mukana, Axiom™ 12 -laitteen<br>tolineet näyttävät erilaisilta telineet näyttävät erilaisilta.

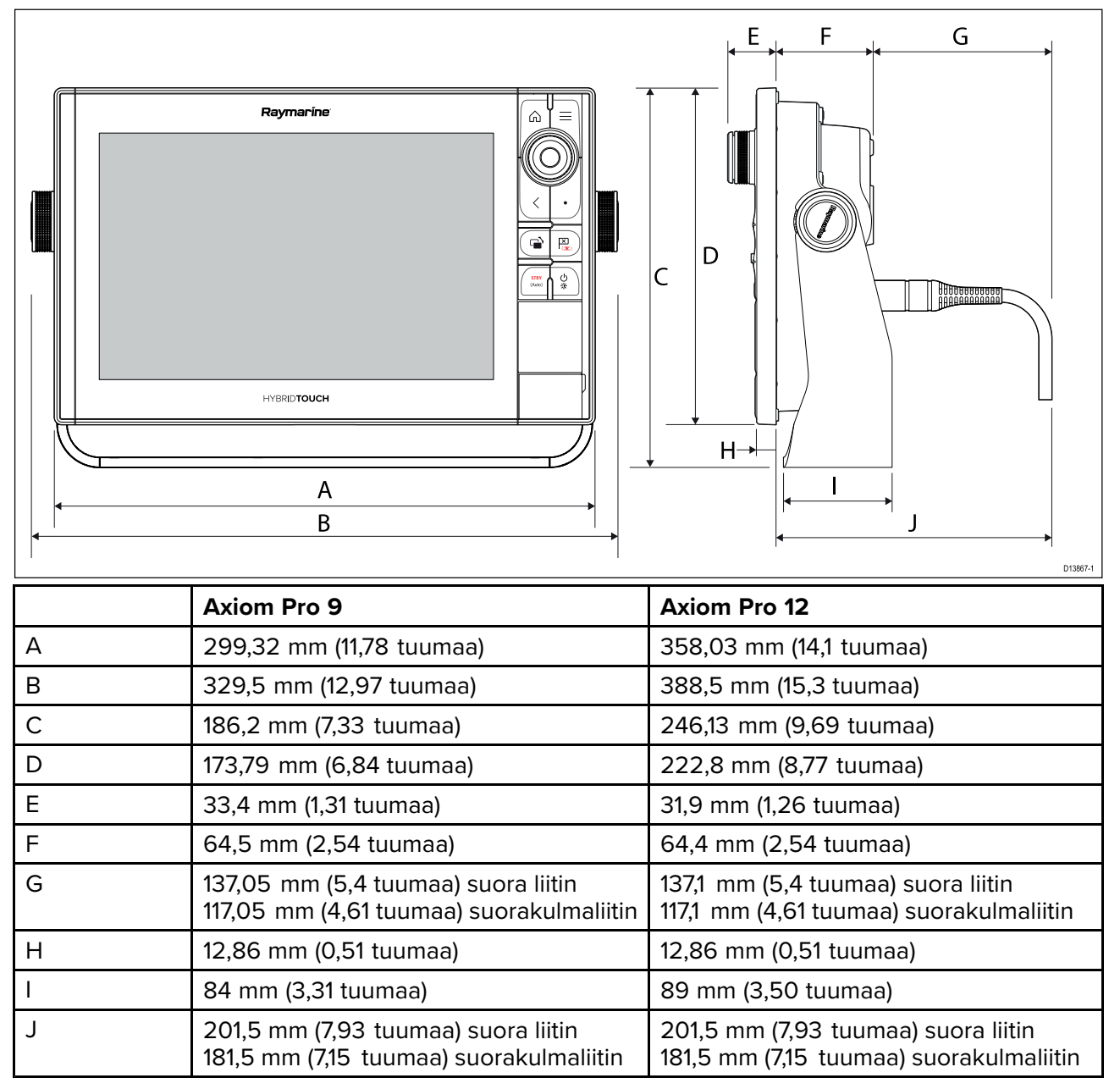

### **Axiom Pro <sup>16</sup> -mallin mitat**

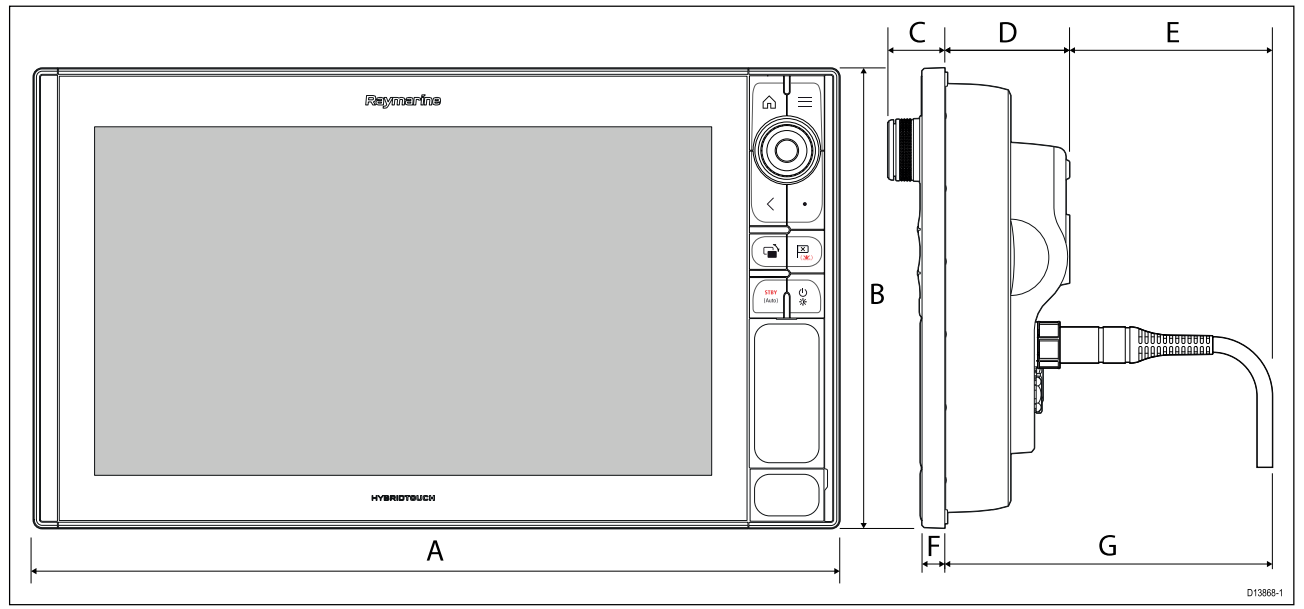

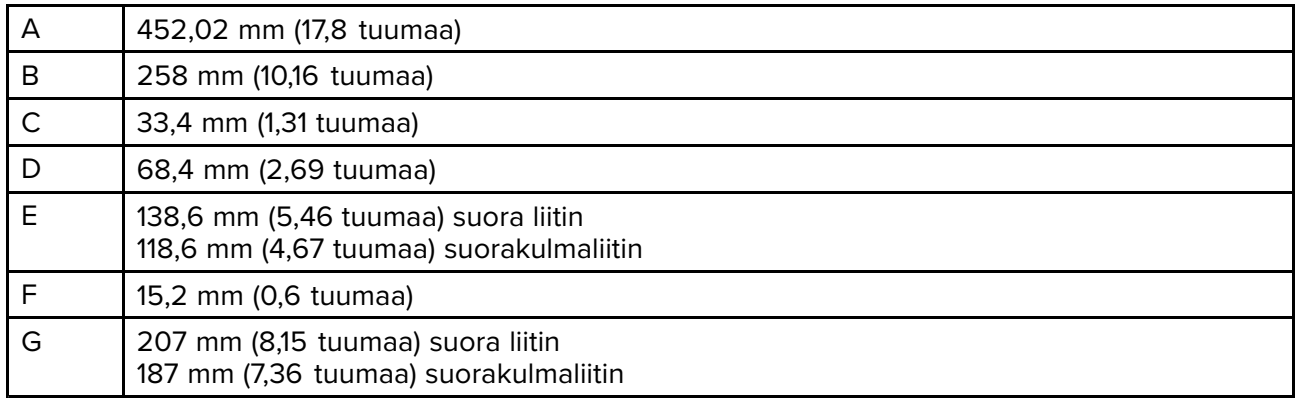

## **3.2 Asennusvaihtoehdot – Axiom**

### **Asennusvaihtoehdot**

Tuotteen voi asentaa eri tavoin asennustarpeiden mukaan.

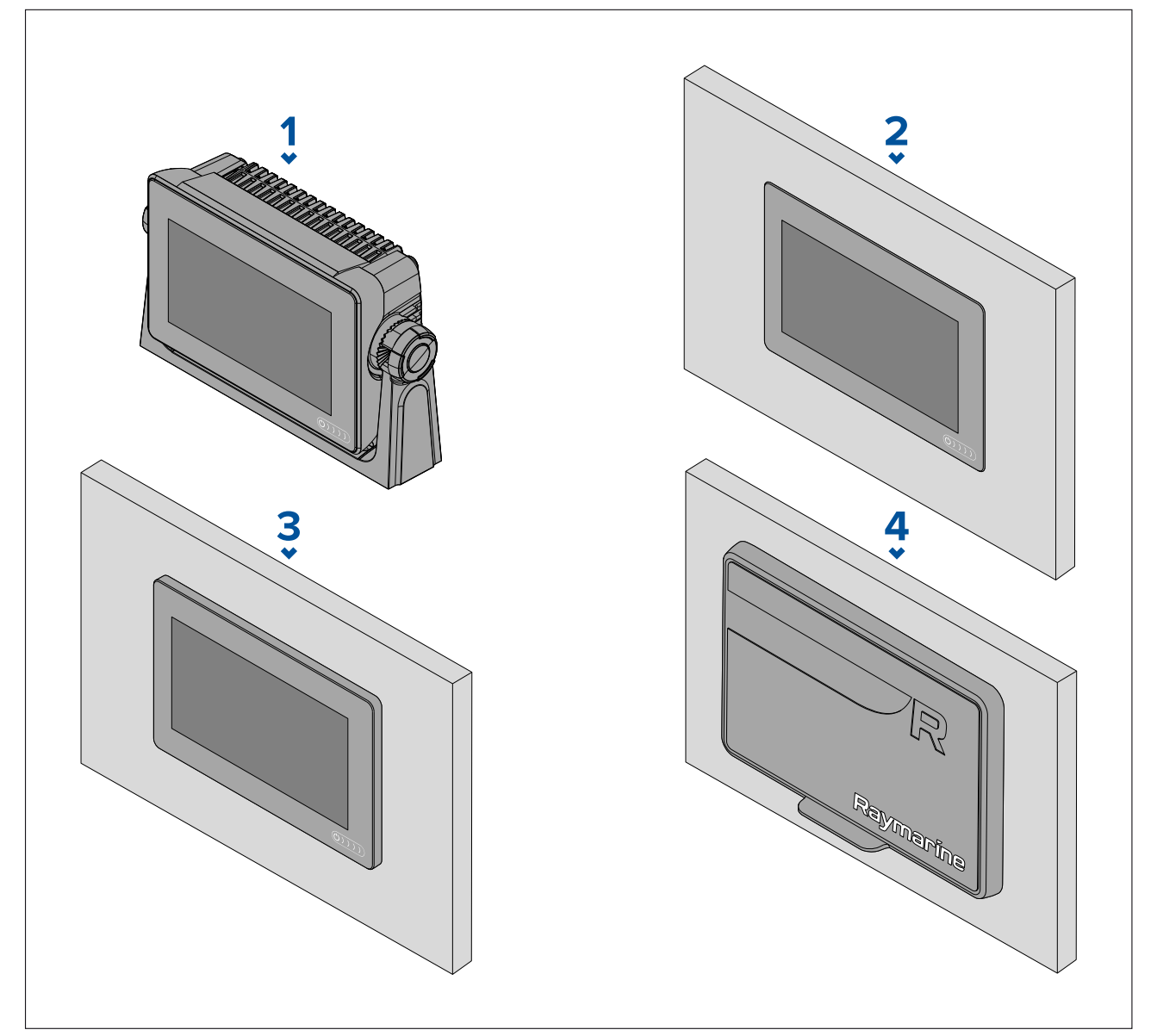

- 1. Ripustusteline
- 2. Uppoasennus (monitoiminäyttö asennetaan asennuspinnan kanssa samaan tasoon)<br>3. Pinta-asennus (monitoiminäyttö on hieman kohollaan asennuspinnasta)
- 3. Pinta-asennus (monitoiminäyttö on hieman kohollaan asennuspinnasta)

4. Etuasennus (etuasennussarjaa käyttäen: <sup>7</sup> tuumaa: A80498, <sup>9</sup> tuumaa: A80500, <sup>12</sup> tuumaa: A80502)

Saatavana on myös vanhan mallisten monitoiminäyttöjen sovitinlevyjä, joiden avulla voit helposti vaihtaa vanhemmat monitoiminäytöt uusiin Axiom-monitoiminäyttöihin. Katso luettelo saatavana olevista sovittimista: .

### **Telineasennus (ripustus)**

Telineen avulla monitoiminäytön voi asentaa vaakatasoiselle pinnalle ja sitä voi käyttää myös monitoiminäytön asentamiseen pään yläpuolelle.

Varmista, että olet valinnut monitoiminäytölle soveltuvan asennuspaikan, jossa on riittävästi tilaa monitoiminäytön kulman säätämiseen tai tarvittaessa näytön irrottamiseen. Jos näyttö asennetaan pään yläpuolelle, varmista huolellisesti, että nupit kiristetään riittävän tiukasti, jotta aluksen tärinä ei avaa niitä matkan aikana.

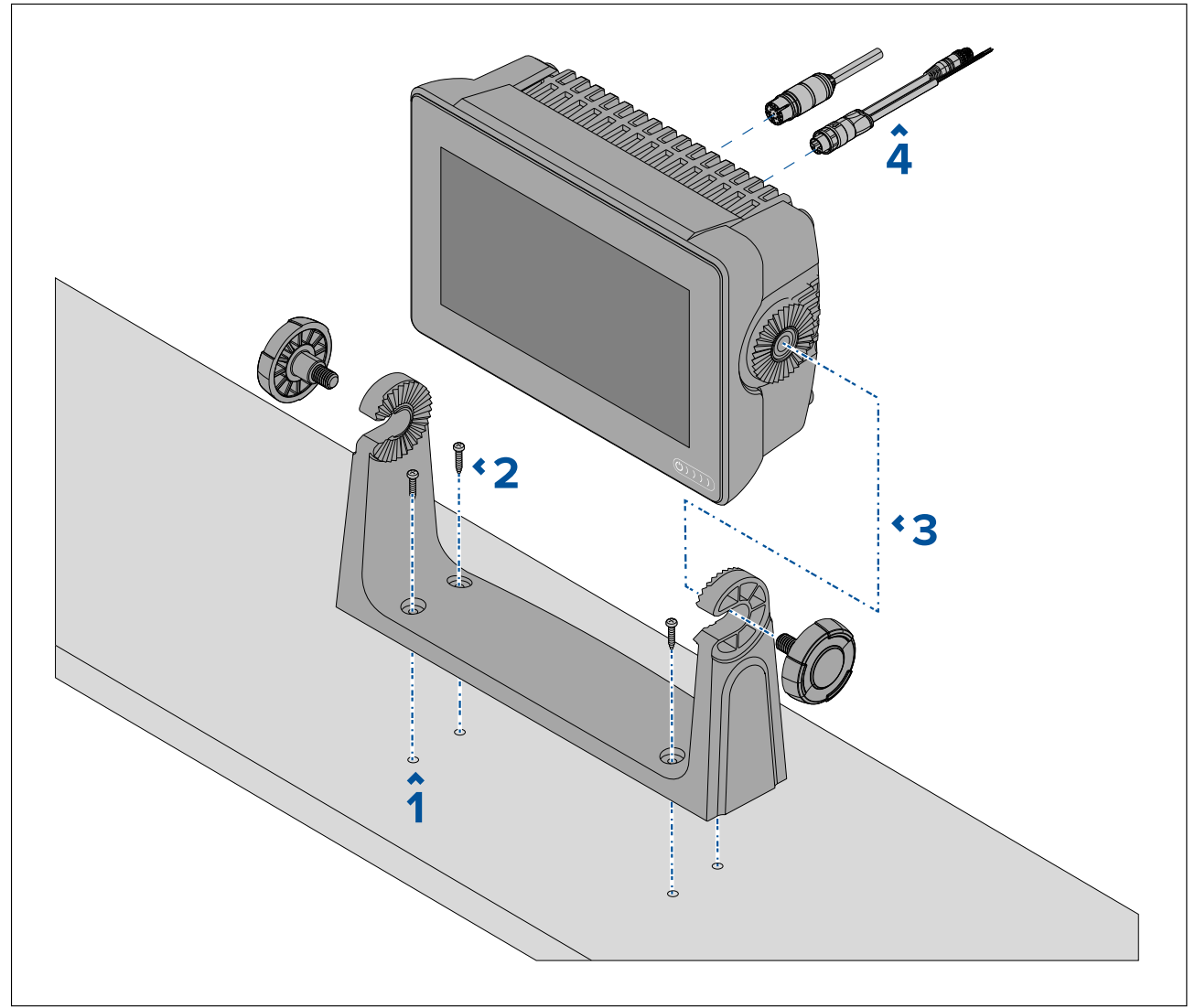

**Huom:** Kuvassa Axiom™ <sup>7</sup> asennetaan muoviseen ripustustelineeseen. Axiom™ 9- ja Axiom™ <sup>12</sup> -laitteiden mukana toimitettava ripustusteline on metallinen ja näyttää siksi erilaiselta kuin kuvan teline. Axiom™ <sup>7</sup> -laitteelle on saatavana myös metallinen ripustusteline lisävarusteena; osanumero: R70524.

- 1. Merkitse ja poraa telinettä mallina käyttäen <sup>4</sup> apureikää asennuspintaan.
- 2. Kiinnitä ripustusteline asennuspintaan itseporautuvilla ruuveilla.

Jos asennuspinta on liian ohut laitteen mukana toimitetuille ruuveille, käytä ruostumattomasta teräksestä valmistettuja koneruuveja, aluslevyjä ja lukkomuttereita tai vahvista asennuspinnan taustaa.

3. Kiinnitä monitoiminäyttö telineeseen telineen nupeilla ja varmista, että räikän hammastus kohdistuu oikein.

Nupit tulee kiristää käsin riittävän tiukasti, jotta monitoiminäyttö ei pääse liikkumaan, kun alus on liikkeessä.

4. Reititä ja liitä tarvittavat kaapelit.

## **3.3 Axiom <sup>7</sup> -laitteen uppo- ja pinta-asennus**

### **Axiom™ <sup>7</sup> -laitteen ripustustelinesovittimen poistaminen**

Axiom™ <sup>7</sup> -laitteeseen toimitettaessa kiinnitettynä oleva ripustustelinesovitin voidaan irrottaa, jotta sovitinta voi käyttää kiinnikkeenä pinta- ja uppoasennuksissa. Sovitin on poistettava myös ennen laitteen asentamista taka-asennustelineellä tai etuasennussarjalla.

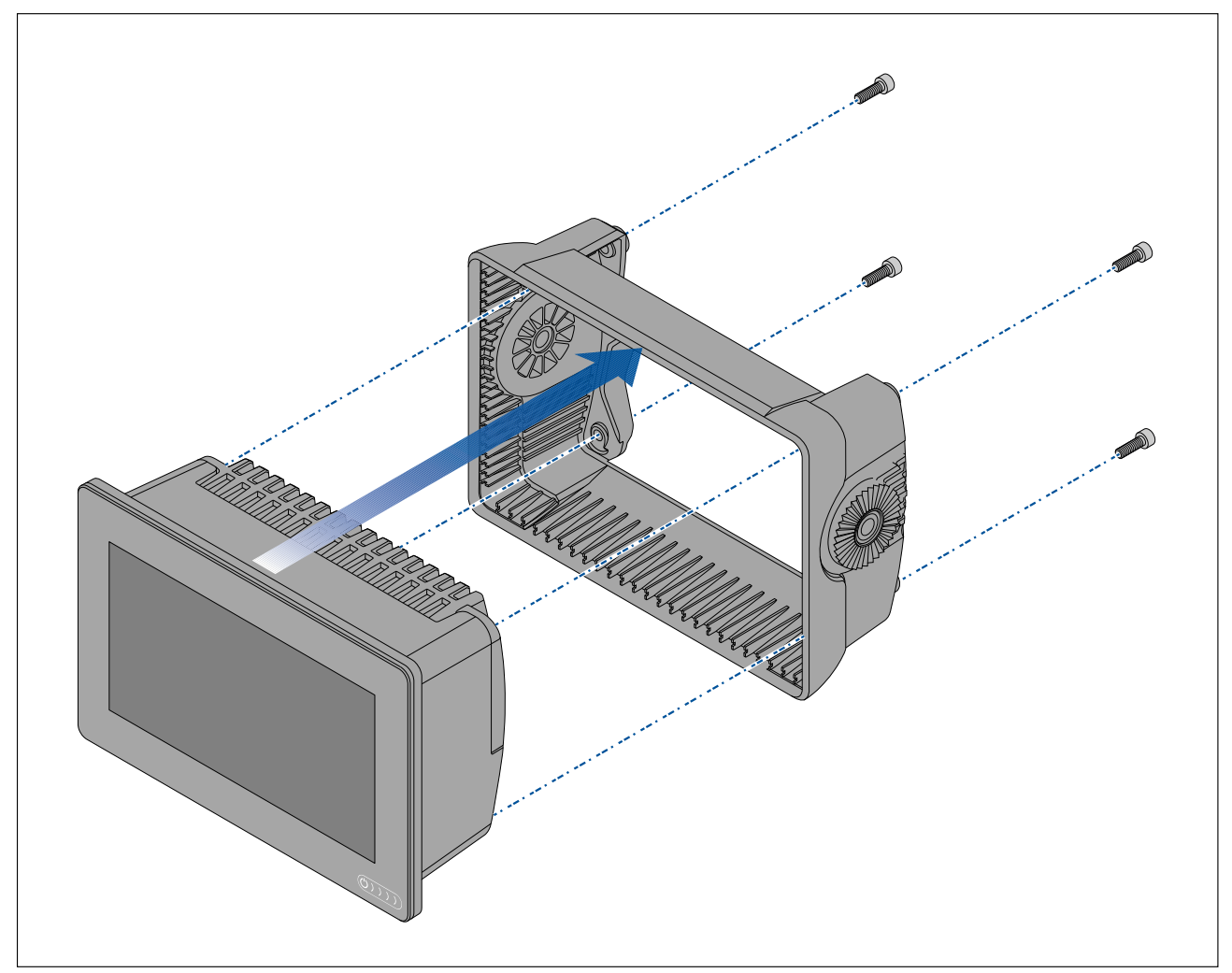

- 1. Avaa <sup>4</sup> M5x16-ruuvia <sup>4</sup> mm:n kuusiokoloavaimella.
- 2. Vedä ripustussovitin irti monitoiminäytöstä.

### **Vain pinta- tai uppoasennettava Axiom™ <sup>7</sup>**

Kun halutun asennuspinnan taakse on mahdollista päästä, monitoiminäyttö voidaan asentaa pintatai uppoasennuksena.

Varmista ensin, että olet irrottanut ripustustelinesovittimen monitoiminäytön takaosasta.

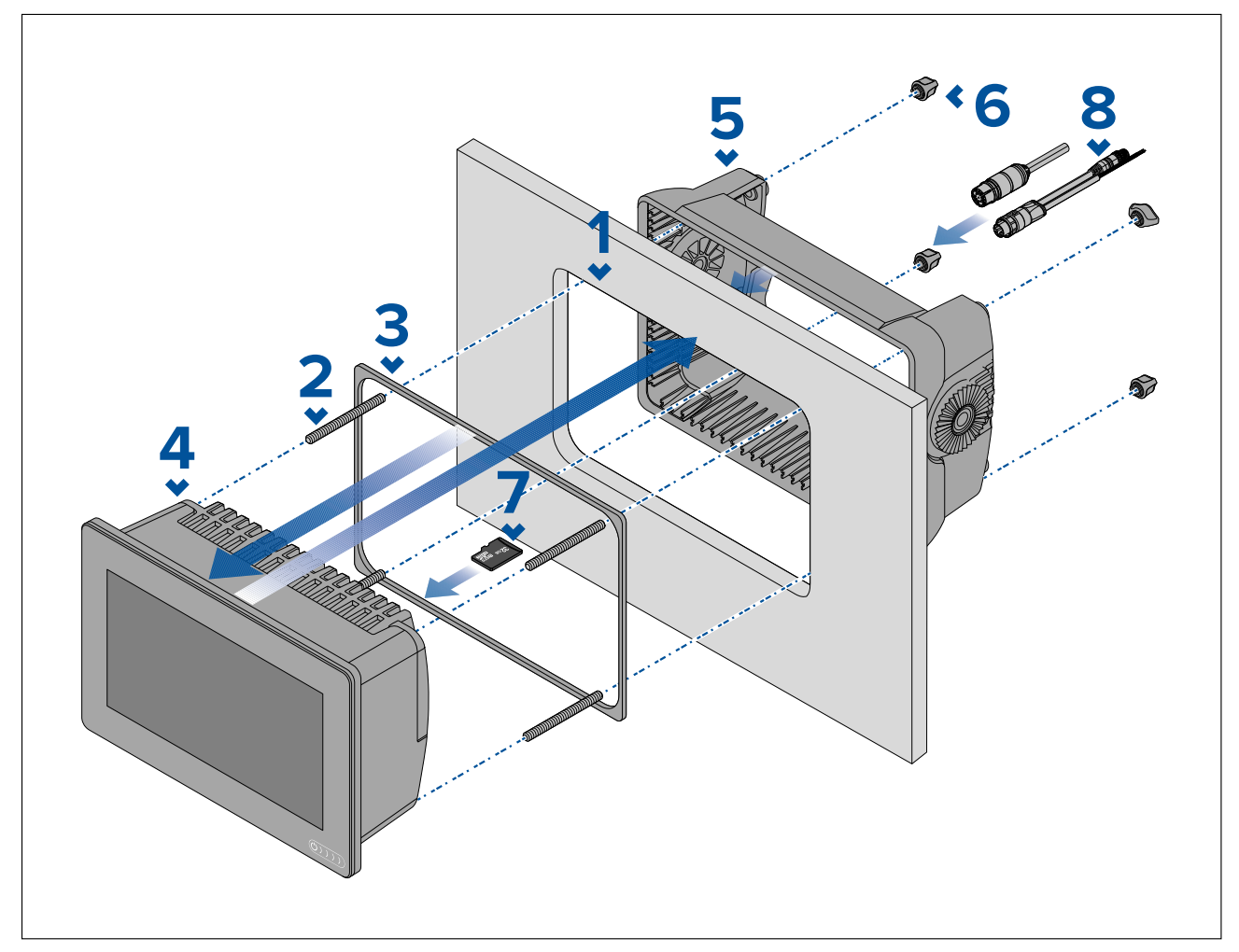

- 1. Leikkaa asennuspintaan pinta-/uppoasennussapluunaa apuna käyttäen sopiva aukko. Jos aiot uppoasentaa monitoiminäytön, noudata myös asennussapluunassa olevia jyrsintäohjeita.
- 2. Ruuvaa <sup>4</sup> tappia monitoiminäytön takaosaan.
- 3. Irrota tiivisteen taustapaperi ja kiinnitä se monitoiminäytön takaosaan siten, että sen musta, pehmeä puoli on monitoiminäytön takaosaa vasten.
- 4. Aseta monitoiminäyttö leikkaamaasi aukkoon.

**Tärkeää:** Kannen yläpuolisissa uppoasennuksissa tulee käyttää merikäyttöön soveltuvaa silikonia asennuspinnan ja monitoiminäytön reunojen välisen raon tiivistämiseen.

- 5. Aseta ripustustelinesovitin monitoiminäytön takaosan päälle.
- 6. Kiinnitä monitoiminäyttö paikalleen kiristämällä sormiruuvit käsin tappeihin.

**Tärkeää:** ÄLÄ kiristä sormiruuveja liian tiukalle, jotta laite ei vahingoittuisi. Kiristä ruuvit vain sormivoimin.

- 7. Jos käytät MicroSD-korttia, aseta se monitoiminäytön korttilukijaan, joka on näytön takaosassa olevan kumitulpan takana.
- 8. Reititä ja liitä tarvittavat kaapelit.

**Huom:** Pakkauksessa oleva aurinkosuoja on tarkoitettu ripustustelineasennuksiin. Jos tuote asennetaan pinta-asennuksena, on käytettävä lisävarusteena saatavaa aurinkosuojaa R70527. Uppoasennuksiin ei ole saatavana aurinkosuojaa.

## **3.4 Pinta- tai uppoasennus taka-asennussarjan avulla**

Kun halutun asennuspinnan taakse on mahdollista päästä, monitoiminäyttö voidaan asentaa pinta- tai uppoasennuksena taka-asennussarjan avulla.

Kun asennat Axiom™ <sup>7</sup> -monitoiminäyttöä, jossa on ripustustelinesovitin asennettuna toimitettaessa, irrota ensin sovitin monitoiminäytön takaosasta.

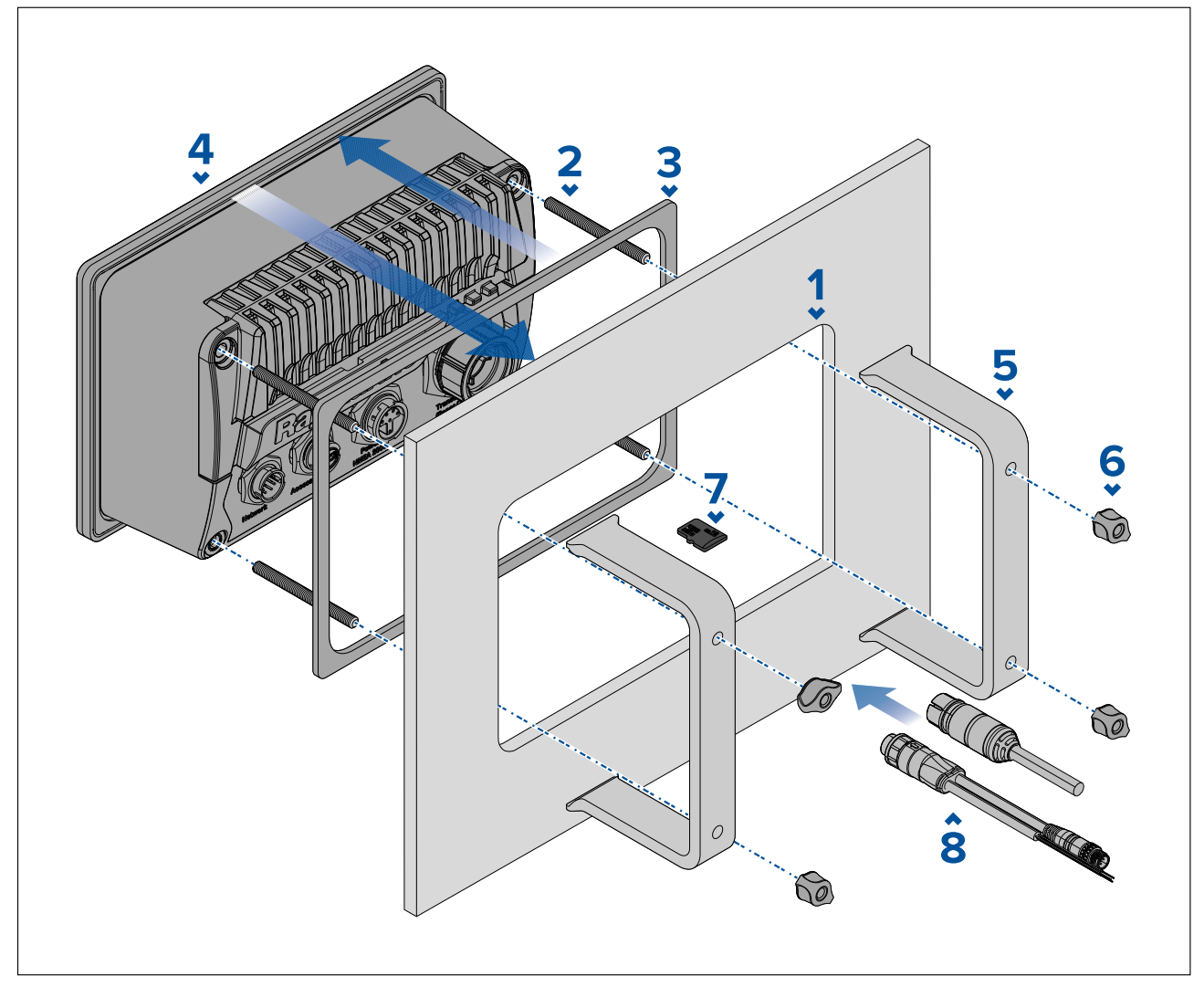

- 1. Leikkaa asennuspintaan pinta-/uppoasennussapluunaa apuna käyttäen sopiva aukko. Jos aiot uppoasentaa monitoiminäytön, noudata myös asennussapluunassa olevia jyrsintäohjeita.
- 2. Ruuvaa <sup>4</sup> tappia monitoiminäytön takaosaan.
- 3. Irrota tiivisteen taustapaperi ja kiinnitä se monitoiminäytön takaosaan siten, että sen musta, pehmeä puoli on monitoiminäytön takaosaa vasten.
- 4. Aseta monitoiminäyttö leikkaamaasi aukkoon.

**Tärkeää:** Kannen yläpuolisissa uppoasennuksissa tulee käyttää merikäyttöön soveltuvaa silikonia asennuspinnan ja monitoiminäytön reunojen välisen raon tiivistämiseen.

5. Aseta taka-asennustelineet tappien päälle.

Monitoiminäytön koosta riippuen telineet ovat eri näköisiä, mutta asennusmenetelmä on silti sama.

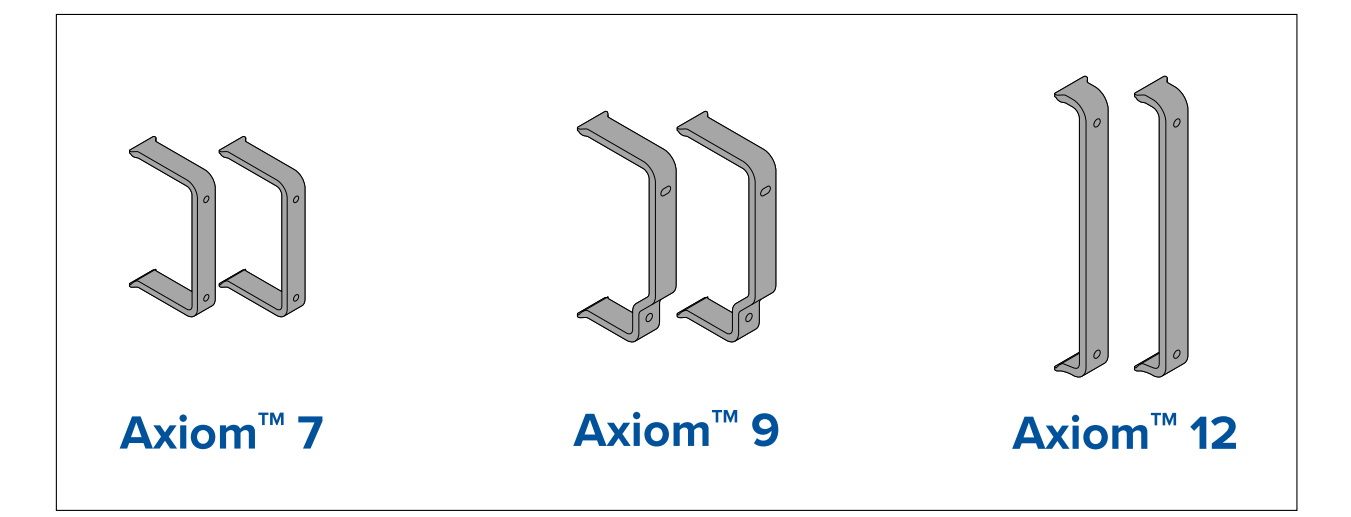

6. Kiinnitä monitoiminäyttö paikalleen kiristämällä sormiruuvit käsin tappeihin.

**Tärkeää:** ÄLÄ kiristä sormiruuveja liian tiukalle, jotta laite ei vahingoittuisi. Kiristä ruuvit vain sormivoimin.

- 7. Jos käytät MicroSD-korttia, aseta se monitoiminäytön korttilukijaan, joka on näytön takaosassa olevan kumitulpan takana.
- 8. Reititä ja liitä tarvittavat kaapelit.

## **3.5 Asennusvaihtoehdot – Axiom Pro**

### **Asennusvaihtoehdot**

Axiom Pro 9, <sup>12</sup> ja <sup>16</sup> voidaan asentaa pinta-asennuksena. Axiom Pro <sup>9</sup> ja <sup>12</sup> voidaan asentaa myös ripustustelineeseen.

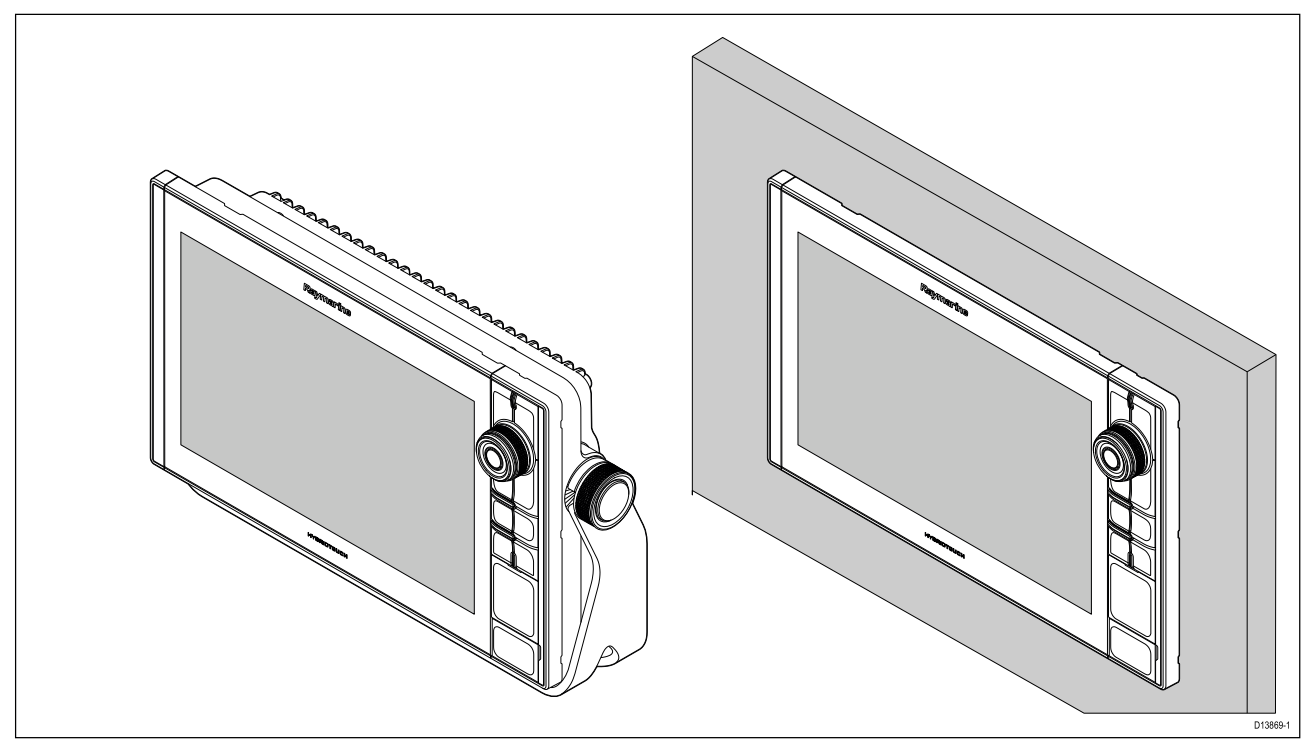

Saatavana on myös vanhan mallisten monitoiminäyttöjen sovitinlevyjä, joiden avulla voit helposti vaihtaa vanhemmat monitoiminäytöt uusiin Axiom Pro -monitoiminäyttöihin. Katso luettelo saatavana olevista sovittimista: .

### **Pinta-asennus**

Monitoiminäyttö on mahdollista asentaa pinta-asennuksena.

Varmista ennen asennukseen ryhtymistä, että olet:

- Valinnut soveltuvan asennuskohdan.
- Tunnistanut tarvittavat kaapeliliitännät ja reititykset.
- Irrottanut näppäimistön Menu/Home-painikkeet.
- Irrottanut etummaisten ruuvien suojahatut.

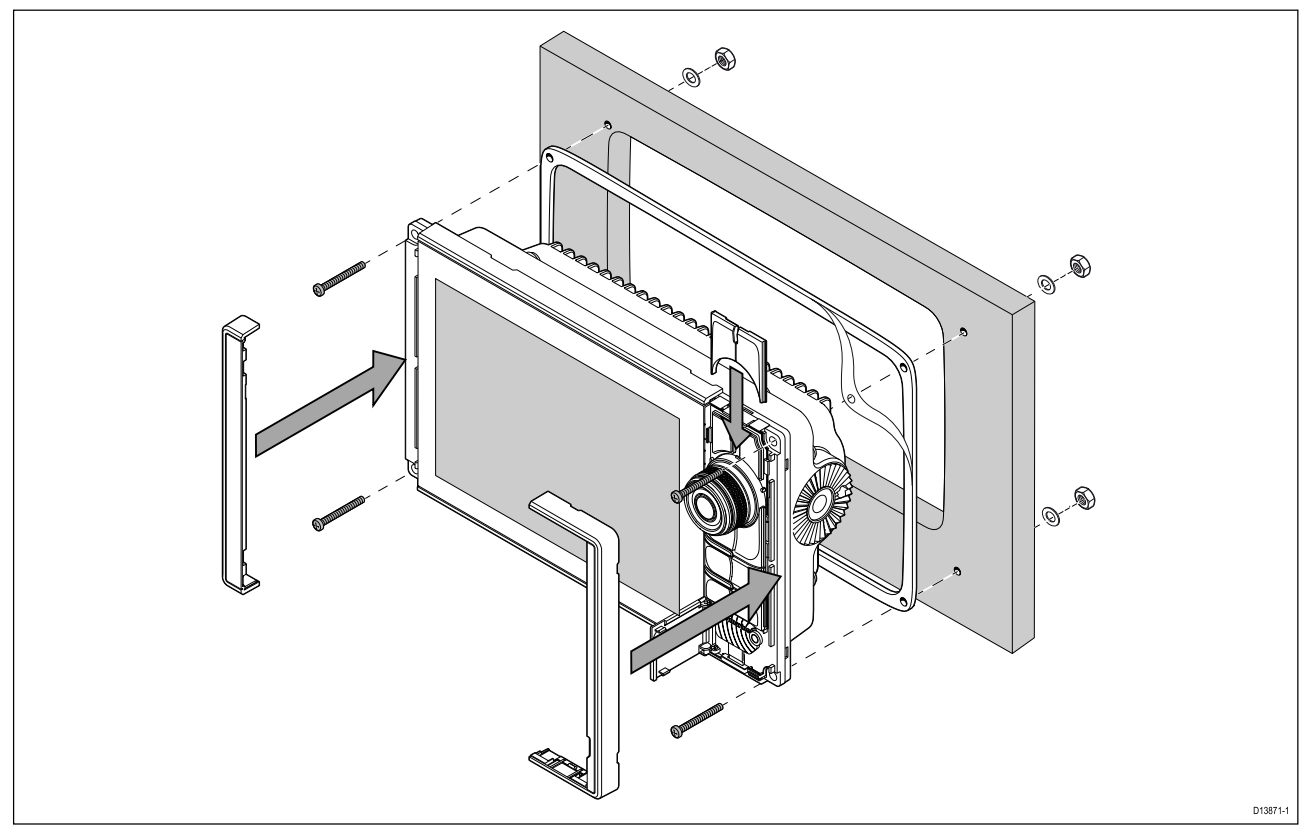

- 1. Tarkista valittu asennuskohta. Asennukseen tarvitaan tyhjä, tasainen alue ja lisäksi paneelin takana on oltava riittävästi vapaata tilaa.
- 2. Kiinnitä mukana toimitettu asennussapluuna valittuun asennuspaikkaan maalarinteipillä tai muulla teipillä.
- 3. Tee sopivalla reikäsahalla (koko on merkitty sapluunaan) apureiät leikattavan alueen kuhunkin kulmaan.
- 4. Sahaa sopivalla kuviosahalla sapluunan viivan sisäpuolta seuraten.
- 5. Varmista, että laite mahtuu hyvin leikattuun aukkoon ja viilaa aukon reunat tasaisiksi.
- 6. Poraa neljä reikää asennussapluunaan merkittyihin kohtiin kiinnitysruuveja varten.
- 7. Aseta tiiviste kiinni näytön taakse ja paina tiiviisti laippaa vasten.
- 8. Liitä virta-, data- ja muut kaapelit monitoiminäyttöön.
- 9. Liu'uta laite paikoilleen ja kiinnitä mukana toimitetuilla kiinnitysruuveilla.
- 10. Kiinnitä Menu/Home-painikelevy liu'uttamalla osaa alaspäin näytön yläpuolelta.
- 11. Kiinnitä kehyksen osat monitoiminäytön molemmin puolin.

**Huom:** Mukana toimitettu tiiviste tiivistää monitoiminäytön ja asennuspinnan välisen raon (kun asennuspinta on tarpeeksi tasainen ja jäykkä). Tiivistettä on käytettävä kaikissa asennustapauksissa. Lisäksi on ehkä käytettävä meriympäristöön soveltuvaa tiivistemassaa, mikäli asennuspinta tai pylväs, johon laite asennetaan, ei ole täysin tasainen ja jäykkä, tai jos sen pintakäsittely on karkea.

### **Menu/Home-painikkeen asennus**

Voit asentaa Menu/Home-painikkeen alla olevia ohjeita noudattamalla.

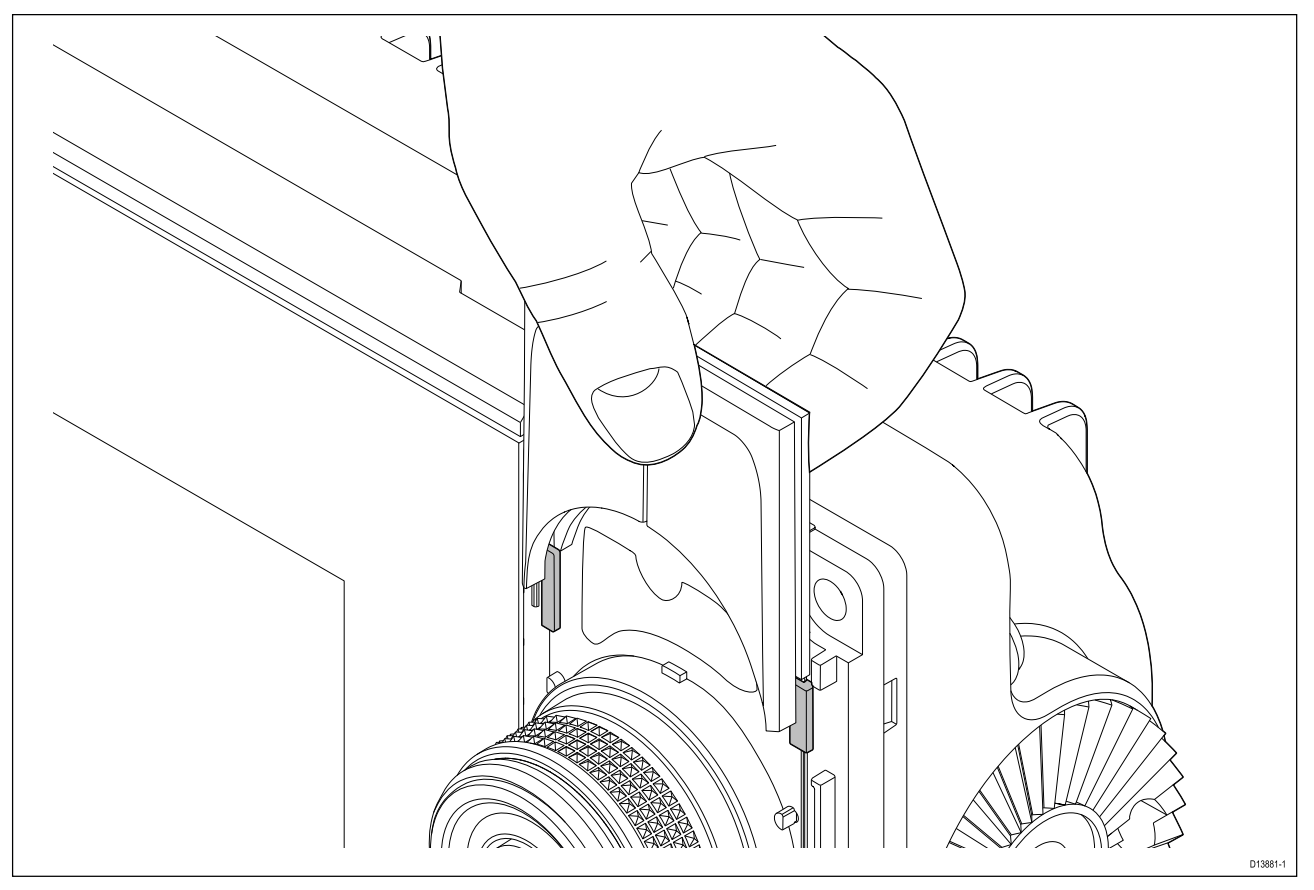

1. Liu'uta taustalevy ohjaustappien taakse kuvan osoittamalla tavalla.

### **Kehyksen osien poistaminen**

Jos monitoiminäyttö on irrotettava asennuksen jälkeen, irrota ensin kehyksen osat, jotta pääset käsiksi kiinnitykseen.

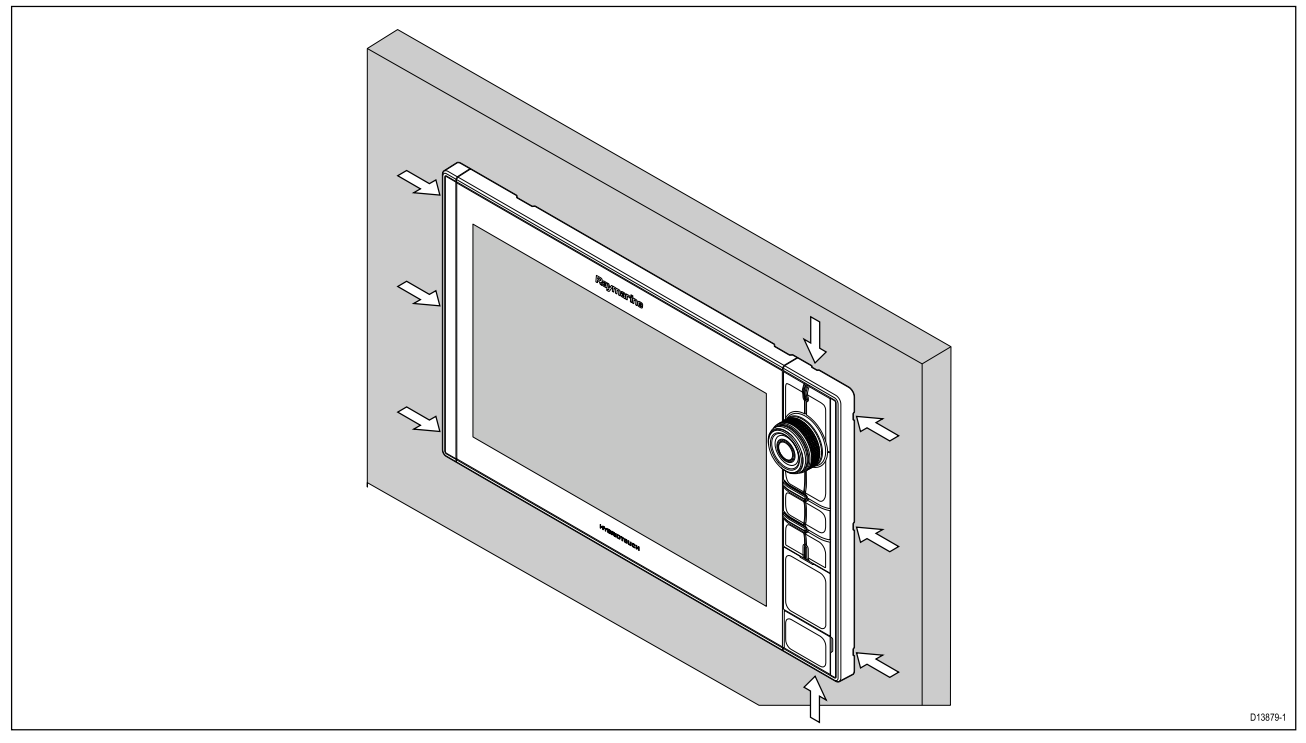

- 1. Aseta pienen talttapäisen ruuvimeisselin kärki kehyksen osien reunoilla oleviin upotuksiin.
- 2. Vipua varovasti ruuvimeisseliä ja työnnä kehyksen osaa eteenpäin, poispäin näytöstä.

Kehyksen osan pitäisi nyt irrota näytöstä helposti.

### **Telineasennus (ripustus)**

Axiom Pro 9- ja 12-monitoiminäytöt voidaan asentaa mukana toimitettuun ripustustelineeseen. Telinettä voi käyttää monitoiminäytön asentamiseen vaakatasoiseen pintaan.

Varmista, että olet valinnut monitoiminäytölle soveltuvan asennuspaikan, jossa on riittävästi tilaa monitoiminäytön kulman säätämiseen tai tarvittaessa näytön irrottamiseen. Jos näyttö asennetaan pään yläpuolelle, varmista huolellisesti, että nupit kiristetään riittävän tiukasti, jotta aluksen tärinä ei avaa niitä matkan aikana.

Varmista ennen laitteen asennusta, että olet:

- Hankkinut sopivat kiinnitystarvikkeet telineen asentamiseksi kiinnityspintaan.
- Kiinnittänyt Menu/Home-painikkeet ja kehyksen osat takaisin paikoilleen.

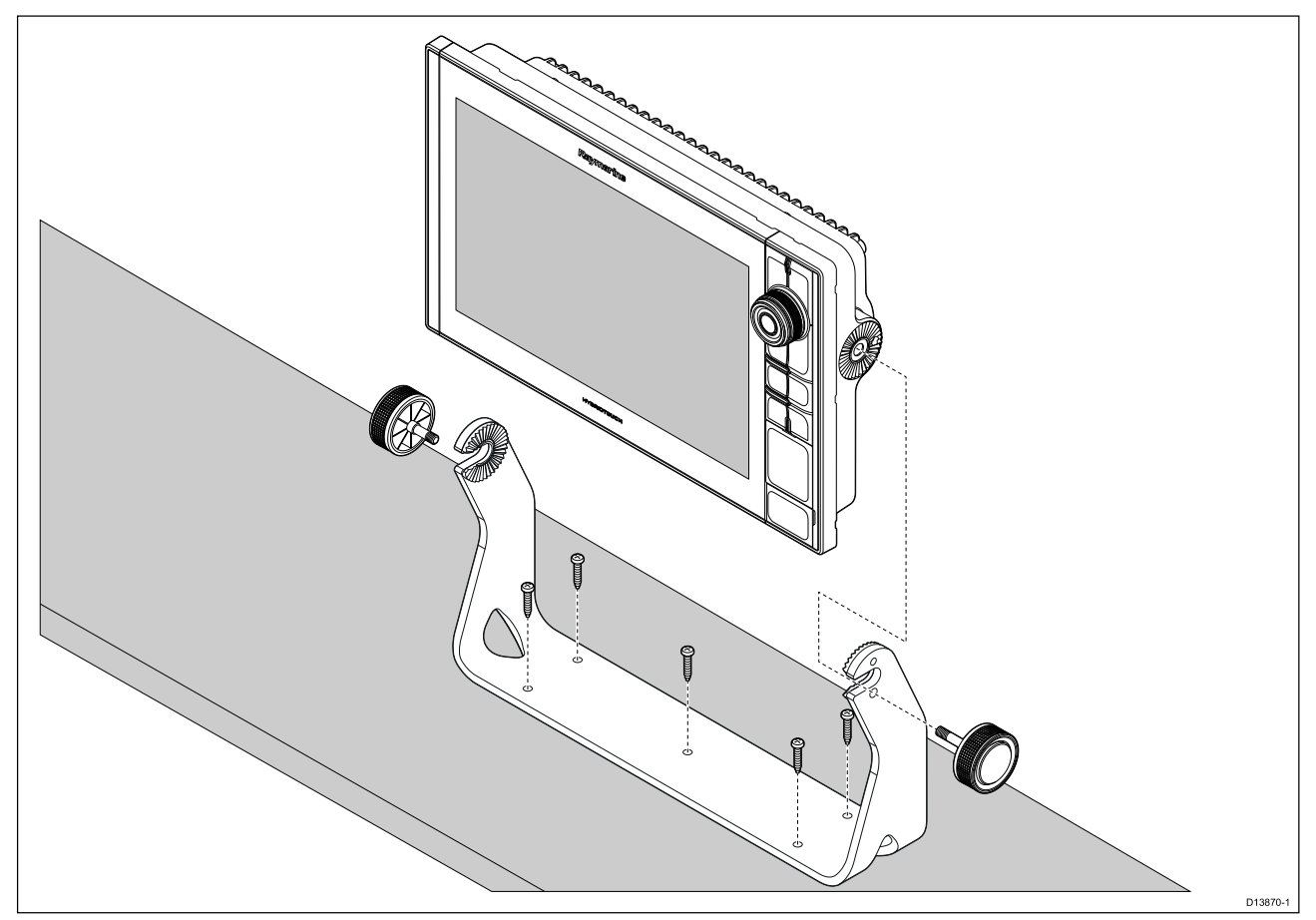

- 1. Merkitse ja poraa telinettä mallina käyttäen <sup>5</sup> apureikää asennuspintaan.
- 2. Kiinnitä ripustusteline asennuspintaan itseporautuvilla ruuveilla.

Jos asennuspinta on liian ohut laitteen mukana toimitetuille ruuveille, käytä ruostumattomasta teräksestä valmistettuja koneruuveja, aluslevyjä ja lukkomuttereita tai vahvista asennuspinnan taustaa.

3. Kiinnitä monitoiminäyttö telineeseen telineen nupeilla ja varmista, että räikän hammastus kohdistuu oikein.

Nupit tulee kiristää käsin riittävän tiukasti, jotta monitoiminäyttö ei pääse liikkumaan, kun alus on liikkeessä.

4. Reititä ja liitä tarvittavat kaapelit.

### <span id="page-52-0"></span>**Luku 4: Liitännät**

# **Luvun sisältö**

- 4.1 [Liitäntöjen](#page-53-0) esittely sivulla [54](#page-53-0)
- 4.2 [Liitäntöjen](#page-54-0) esittely (Axiom Pro) sivulla [55](#page-54-0)
- 4.3 [Kaapelien](#page-57-0) liittäminen sivulla [58](#page-57-0)
- 4.4 [Axiom-virtaliitäntä](#page-57-0) sivulla [58](#page-57-0)
- 4.5 NMEA <sup>0183</sup> [-liitäntä](#page-64-0) sivulla [65](#page-64-0)
- 4.6 NMEA <sup>2000</sup> [\(SeaTalkng](#page-65-0) ®) -liitäntä sivulla [66](#page-65-0)
- 4.7 NMEA <sup>2000</sup> [\(SeaTalkng](#page-65-0) ®) -liitäntä sivulla [66](#page-65-0)
- 4.8 [Axiom-anturiliitäntä](#page-66-0) sivulla [67](#page-66-0)
- 4.9 [Axiom+-anturiliitäntä](#page-66-0) sivulla [67](#page-66-0)
- 4.10 [Anturiliitäntä](#page-67-0) (Axiom Pro) sivulla [68](#page-67-0)
- 4.11 [Verkkoliitännät](#page-69-0) sivulla [70](#page-69-0)
- 4.12 [GA150-liitäntä](#page-69-0) sivulla [70](#page-69-0)
- 4.13 [Lisävarusteiden](#page-70-0) liitännät sivulla [71](#page-70-0)
- 4.14 Axiom Pro -laitteen [analoginen](#page-71-0) videoliitäntä sivulla [72](#page-71-0)

## <span id="page-53-0"></span>**4.1 Liitäntöjen esittely**

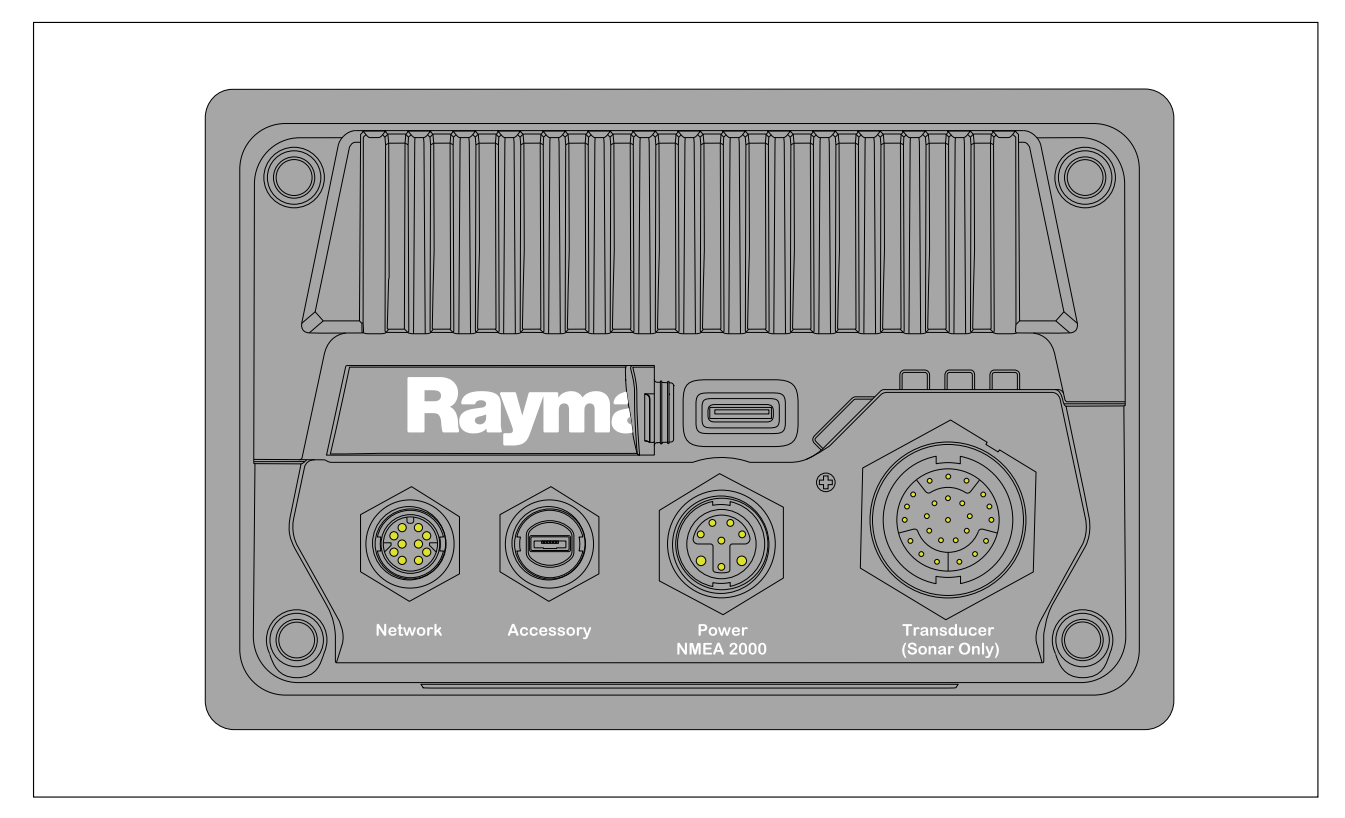

### **Monitoiminäytön liitännät**

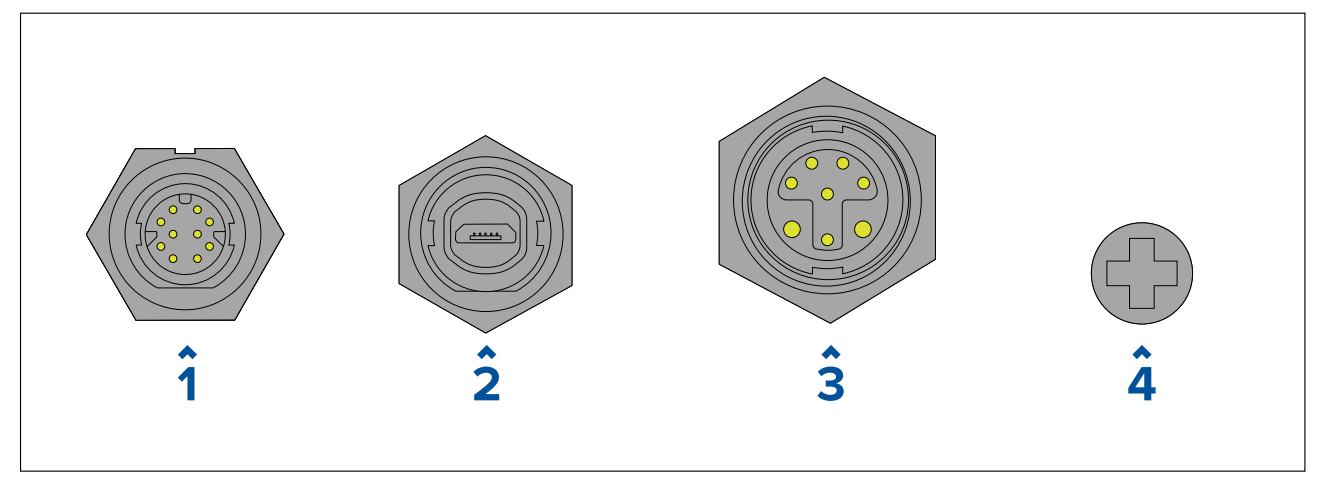

- 1. Verkkoliitäntä RayNet-verkkoon tai -laitteeseen yhdistämistä varten. Katso saatavana olevat kaapelit kohdasta **Varaosat ja tarvikkeet**.
- 2. Oheislaiteliitäntä Lisävarusteena saatavaan etäkortinlukijaan yhdistämistä varten.
- 3. Virta-/NMEA <sup>2000</sup> -liitäntä <sup>12</sup> <sup>V</sup> DC -virtalähteen / NMEA 2000-liittimen tai SeaTalkng ®-runkoverkon yhdistämistä varten.
- 4. Valinnainen maadoituspiste Aluksen RF-maadoitukseen tai akun negatiiviseen napaan yhdistämistä varten. Lisätietoja on osiossa **[p.64](#page-63-0) — Maadoitus — valinnainen dedikoitu [paluujohdin](#page-63-0)**.

### **Anturiliitännät**

Monitoiminäytön mallista riippuen on saatavana erilaisia anturiliitäntöjä

<span id="page-54-0"></span>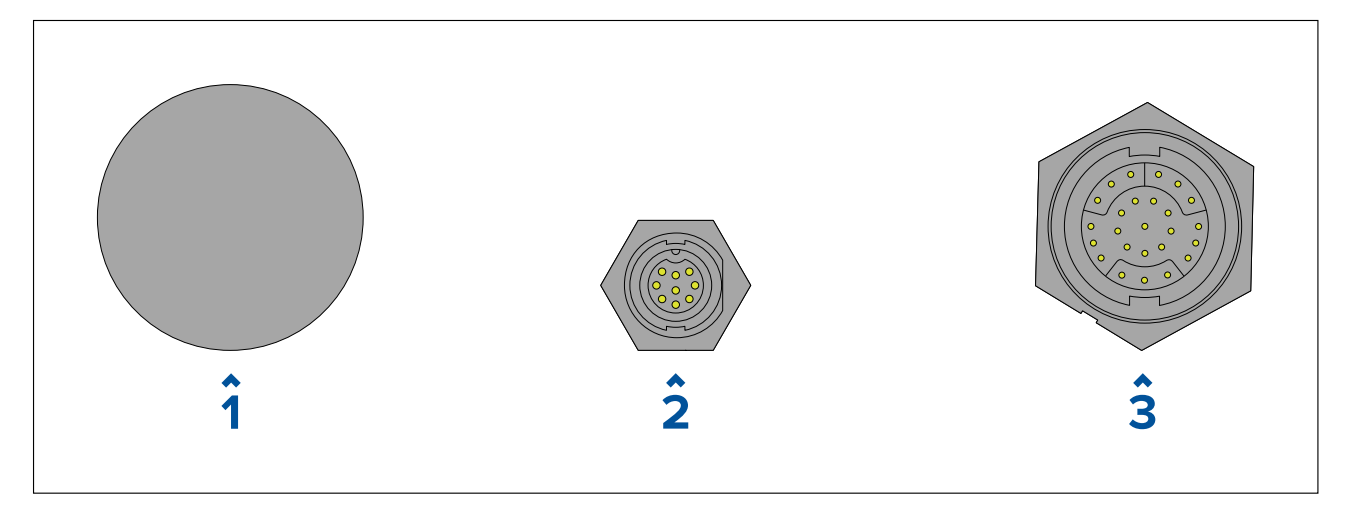

- 1. Ei liitäntää –Anturiliitäntöjä varten tarvitaan ulkoinen kaikuluotainmoduuli.<br>2. DV-anturiliitäntä DownVision™-anturien yhdistämistä varten.
- 2. DV-anturiliitäntä DownVision™-anturien yhdistämistä varten.
- 3. RV-anturiliitäntä RealVision™ 3D -anturien yhdistämistä varten.

## **4.2 Liitäntöjen esittely (Axiom Pro)**

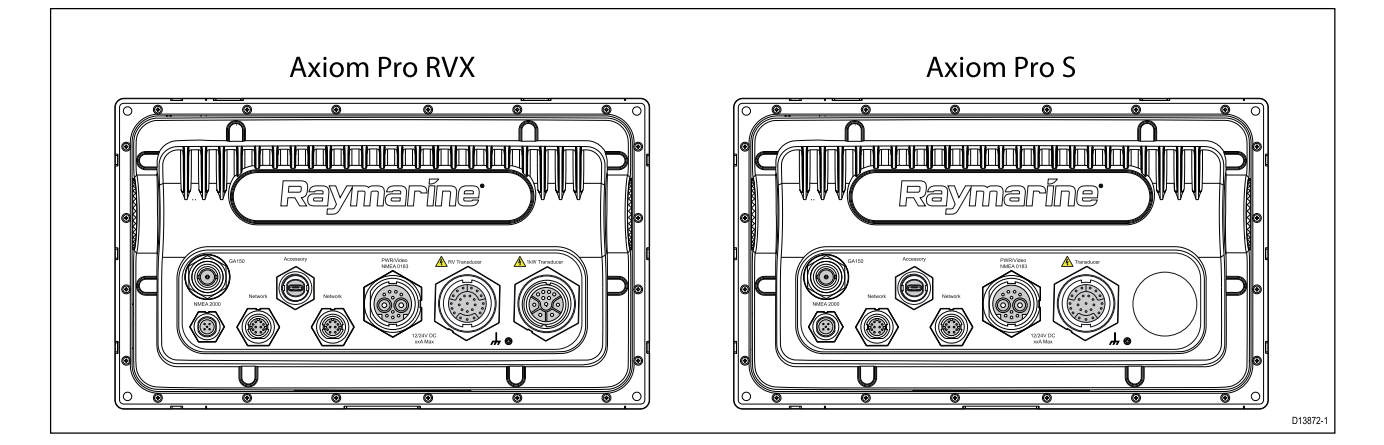

### **Axiom Pro -liitäntävaihtoehdot**

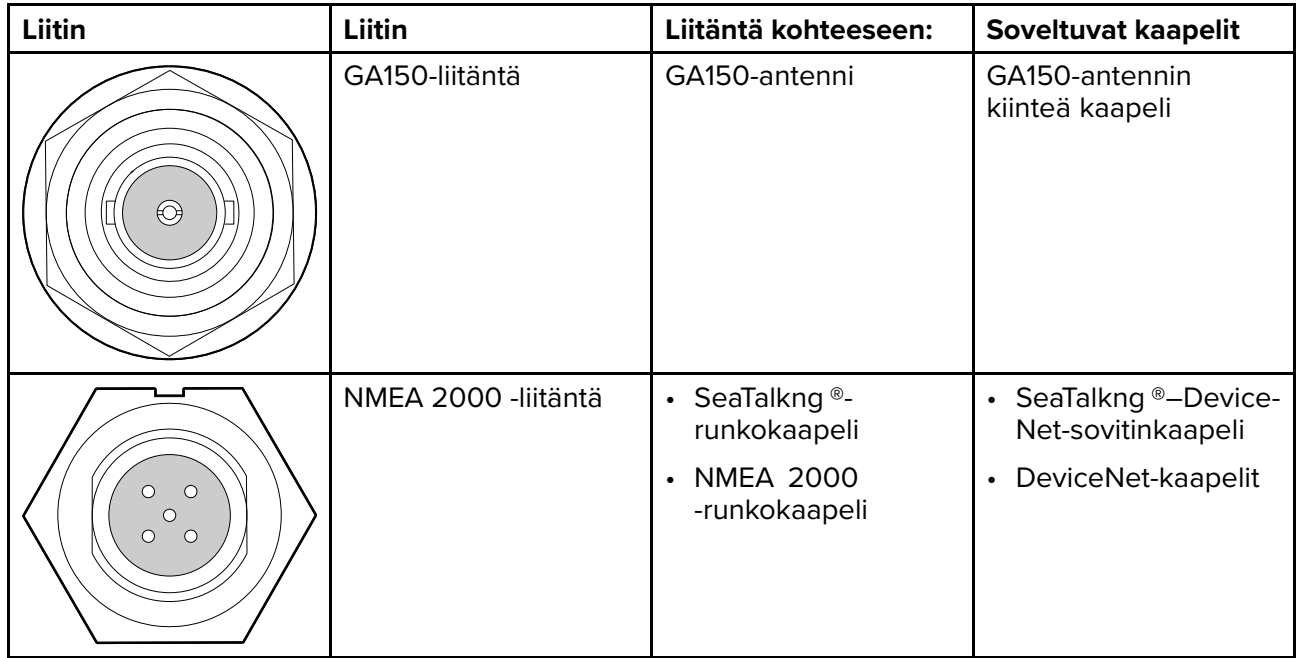

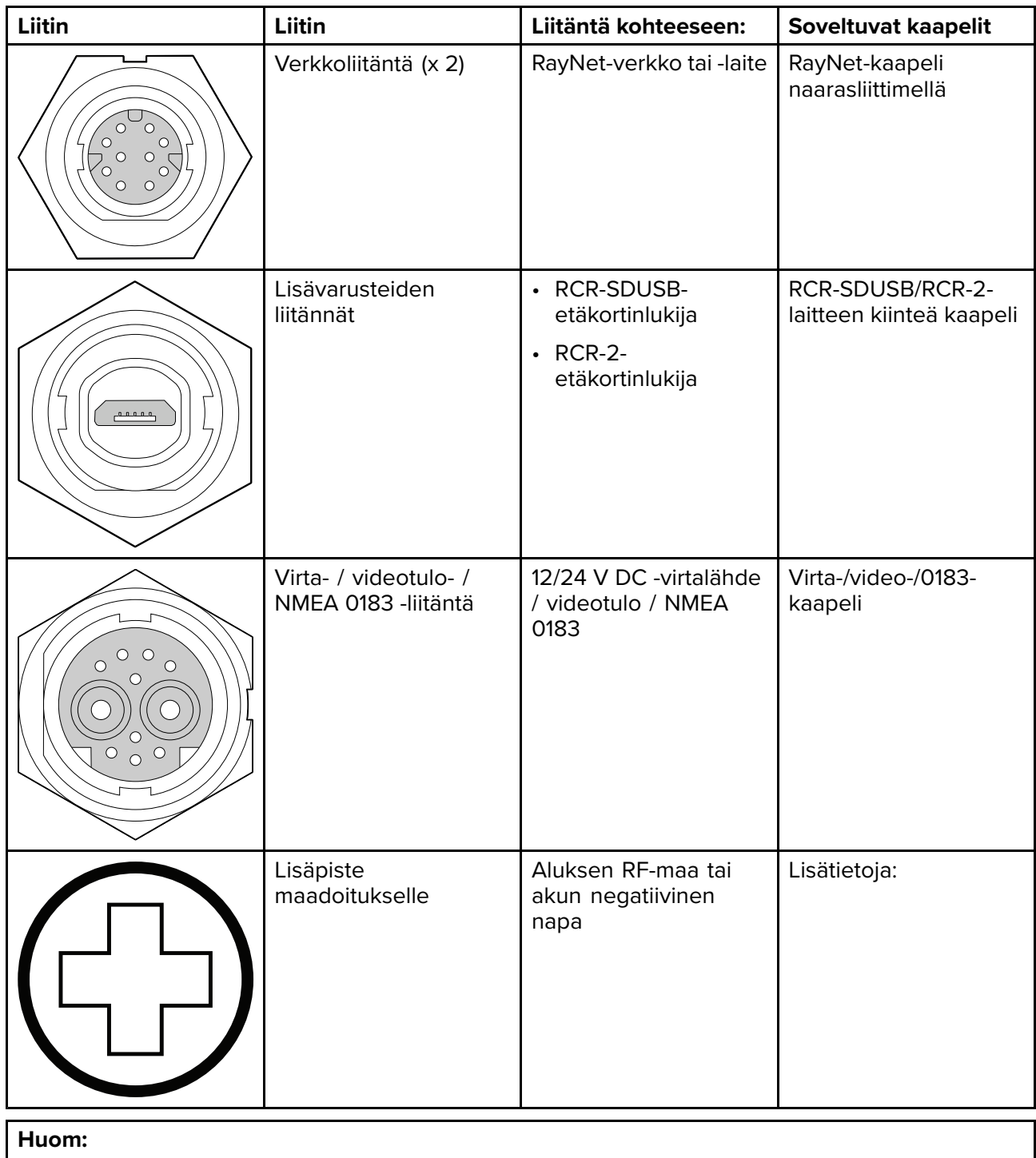

Katso kohdasta Varaosat ja tarvikkeet saatavilla olevat kaapelit.

Monitoiminäytön mallista riippuen on saatavana erilaisia anturiliitäntöjä

### **Axiom Pro RVX – anturiliitäntävaihtoehdot**

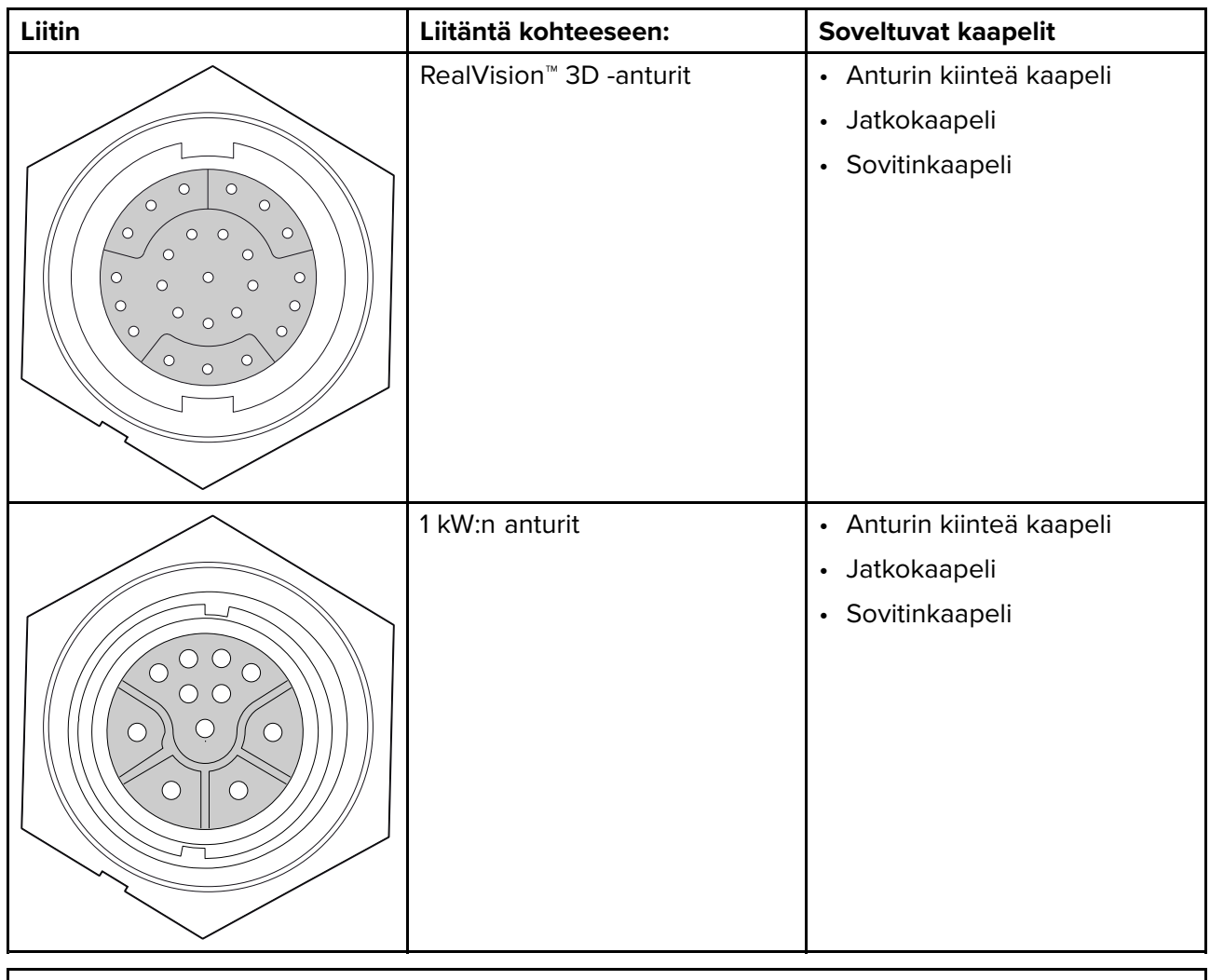

### **Huom:**

Luettelo yhteensopivista antureista on kohdassa 2.5 [Yhteensopivat](#page-21-0) anturit.

Katso saatavilla olevat anturisovitinkaapelit kohdasta Varaosat ja tarvikkeet.

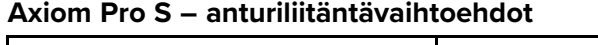

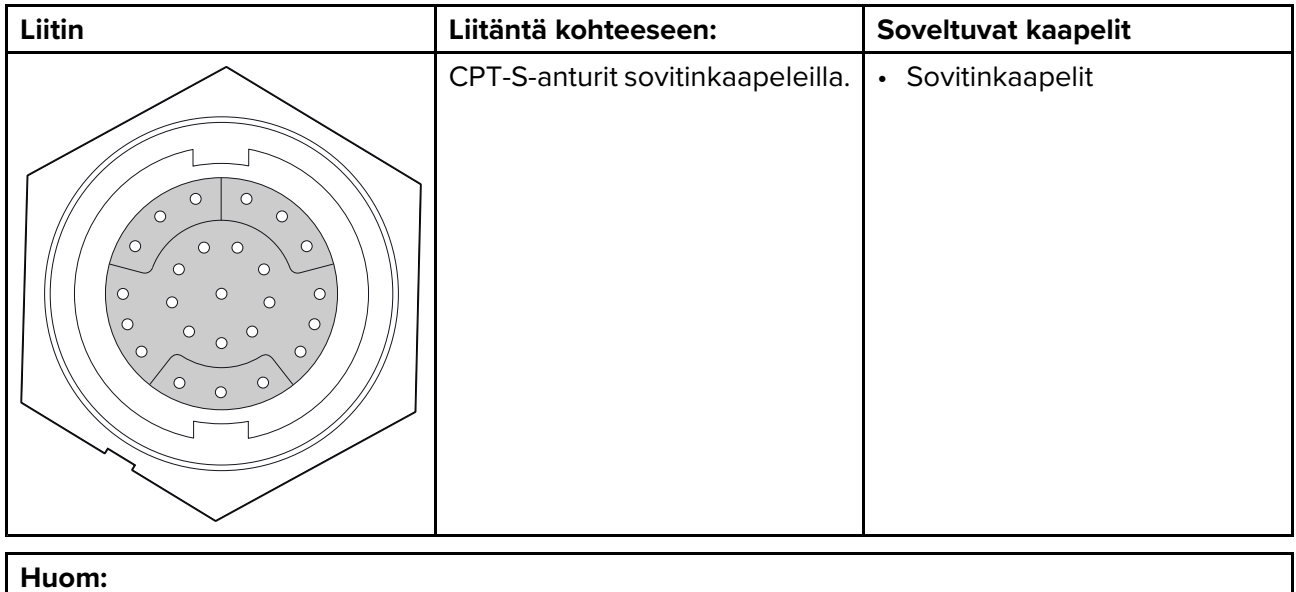

Katso kohdasta Varaosat ja tarvikkeet saatavilla olevat kaapelit.

## <span id="page-57-0"></span>**4.3 Kaapelien liittäminen**

Liitä kaapelit tuotteeseen alla olevia ohjeita noudattamalla.

- 1. Vamista, että aluksen virtalähteen virransyöttö on kytketty pois päältä.
- 2. Varmista, että liitettävä laite on asennettu oikein laitteen mukana toimitettuja asennusohjeita noudattaen.
- 3. Varmista liittimien oikea asento ja työnnä kaapelin liittimet sitten laitteen vastaaviin liitäntöihin kunnolla.
- 4. Lukitse mahdolliset lukitusmekanismit, joilla varmistetaan liitännän pitävyys (esim. käännä lukituskaulusta myötäpäivään, kunnes se on kireällä tai lukitusasennossa).
- 5. Varmista, että mahdolliset paljaat kaapeleiden päät eristetään asianmukaisesti oikosulkujen ja veden aiheuttaman korroosion estämiseksi.

## **4.4 Axiom-virtaliitäntä**

Virtakaapeli on liitettävä <sup>12</sup> V:n DC-virtalähteeseen. Tämä onnistuu liittämällä laite suoraan akkuun tai sähköpaneeliin. Jos aluksessa on <sup>24</sup> V:n järjestelmä, tarvitset soveltuvan jännitemuuntimen. Tuote on suojattu väärältä polariteetilta.

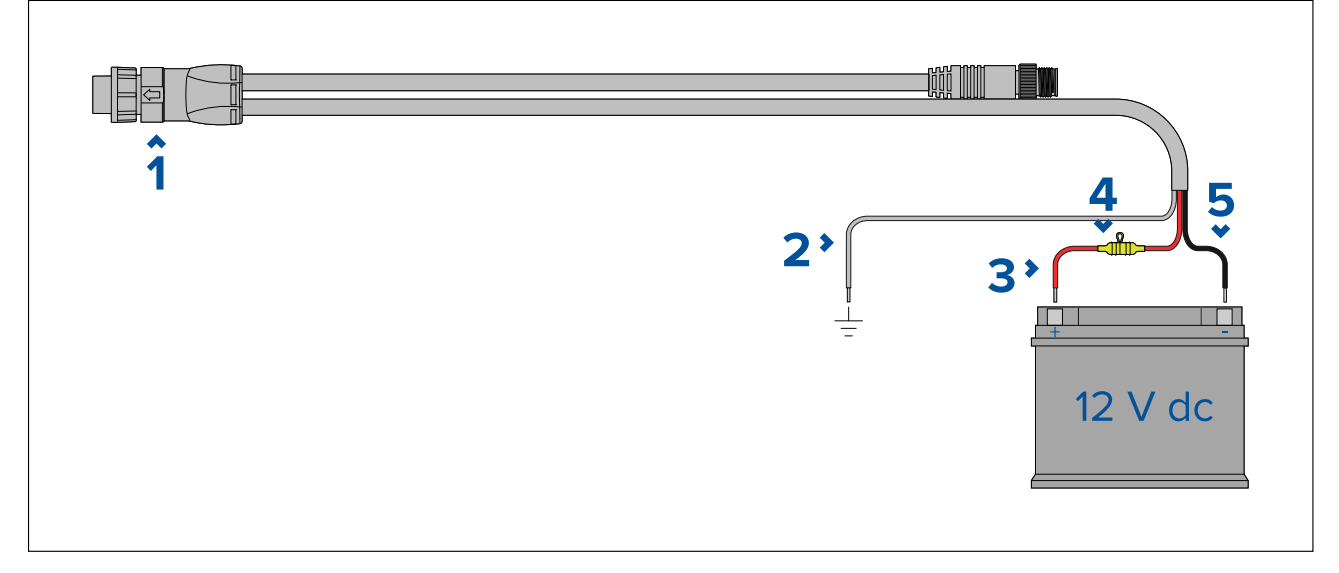

- 1. Virta- / NMEA <sup>2000</sup> -kaapeli liitetään näytön takaosaan.
- 2. Maajohto liitetään RF-maadoituspisteeseen, ja jos maadoituspistettä ei ole, akun negatiiviseen (-) napaan.
- 3. Positiivinen (punainen) johto liitetään akun positiiviseen (+) napaan.
- 4. Järjestelmään on asennettava vesitiivis sulakepidin ja <sup>7</sup> A:n sulake (ei mukana toimituksessa)
- 5. Negatiivinen johto liitetään akun negatiiviseen (-) napaan.

### **Axiom Pro / Axiom XL -virtaliitäntä**

Virtakaapeli on liitettävä <sup>12</sup> tai <sup>24</sup> V:n DC-virtalähteeseen. Tämä onnistuu liittämällä laite suoraan akkuun tai sähköpaneeliin. Tuote on suojattu väärältä polariteetilta.

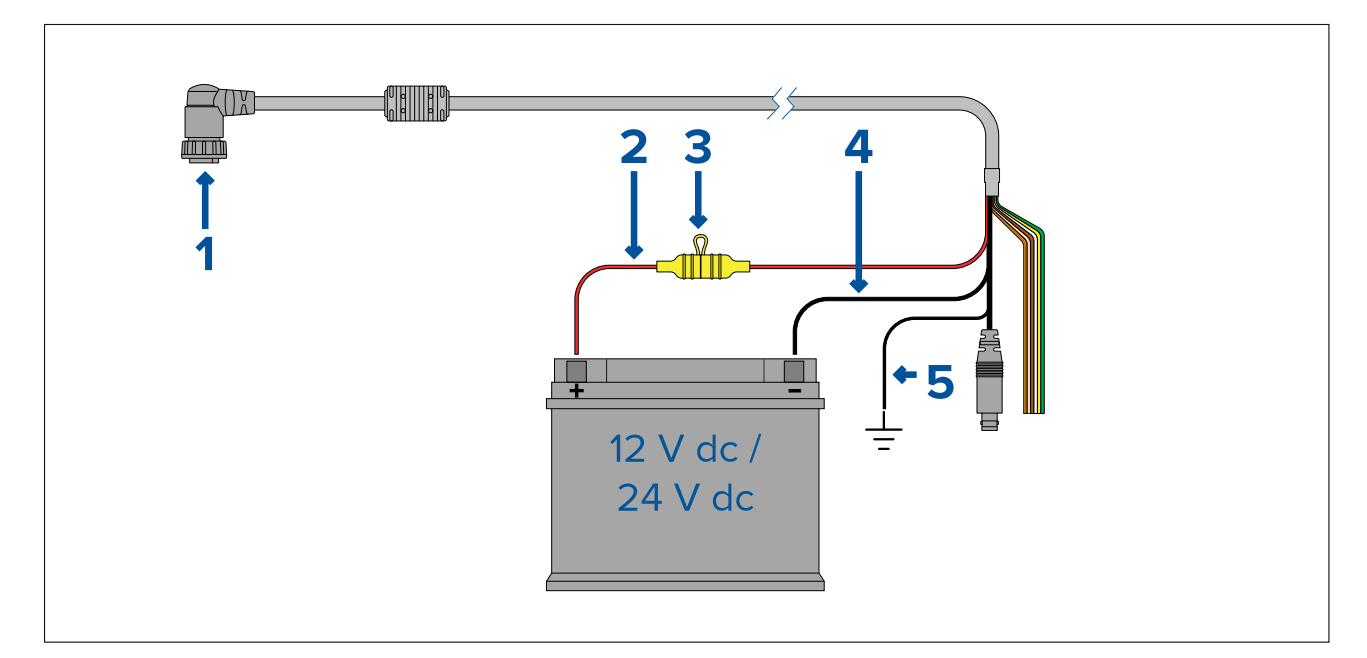

### **Huom:**

- Axiom Pro -monitoiminäyttöjen mukana toimitetaan virtakaapeli, jossa on suora liitin.
- Axiom XL -monitoiminäyttöjen mukana toimitetaan virtakaapeli, jossa on suorakulmainen liitin.
- 1. Virta-/video-/NMEA 0183 -kaapeli liitetään monitoiminäytön takaosaan.<br>2. Positiivinen (punainen) johto liitetään akun positiiviseen (+) napaan.
- 2. Positiivinen (punainen) johto liitetään akun positiiviseen (+) napaan.
- 3. Johtosulake. Katso sopivat sulakearvot kohdasta Johtosulakkeen ja termisen lämpökatkaisijan arvot.
- 4. Negatiivinen johto liitetään akun negatiiviseen (-) napaan.
- 5. Maajohto kytketään RF-maadoituspisteeseen. Jos maadoituspistettä ei ole, maajohto liitetään akun negatiiviseen (-) napaan.

### **Axiom-laitteen sulakearvot**

#### **Johtosulakkeen ja termisen lämpökatkaisijan arvot**

Seuraavat johtosulakkeen ja termisen lämpökatkaisijan arvot pätevät tuotteellesi:

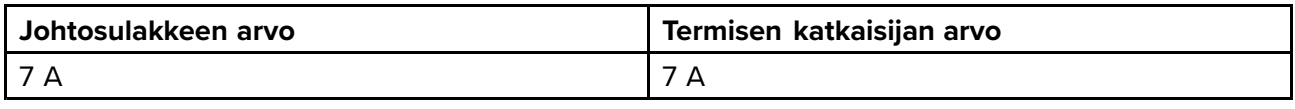

### **Huom:**

- Termisen katkaisijan sulakearvo riippuu liitettävien laitteiden lukumäärästä. Ota tarvittaessa yhteys valtuutettuun Raymarine-jälleenmyyjään.
- Tuotteesi virtakaapeliin on ehkä asennettu valmiiksi johtosulake. Ellei näin ole, asenna johtosulake/katkaisin tuotteen virtaliitännän positiiviseen johtimeen.

### **Axiom Pro -laitteen sulakearvot**

#### **Johtosulakkeen ja termisen lämpökatkaisijan arvot**

Seuraavat johtosulakkeen ja termisen lämpökatkaisijan arvot pätevät tuotteellesi:

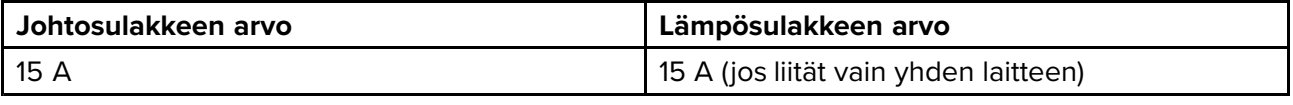

### **Huom:**

- Termisen katkaisijan sulakearvo riippuu liitettävien laitteiden lukumäärästä. Ota tarvittaessa yhteys valtuutettuun Raymarine-jälleenmyyjään.
- Tuotteesi virtakaapelissa saattaa olla kiinteä johtosulake. Jos ei ole, asenna johtosulake tuotteen virtaliitännän positiiviseen johtoon.

### **Huomautus: Virransyötön suojaus**

Kun asennat tätä tuotetta, varmista, että virtalähde on suojattu asianmukaisella tavalla sopivasti mitoitetun sulakkeen tai lämpösulakkeen avulla.

### **Virransyöttö**

Suositukset sekä parhaaksi katsotut toimenpiteet.

- Tuotteen mukana toimitetaan virtakaapeli joko erillisenä osana tai laitteeseen kiinteästi kiinnitettynä. Käytä vain tuotteen mukana toimitettua virtakaapelia. ÄLÄ käytä toisen laitteen virtakaapelia tämän tuotteen kanssa.
- Lisätietoja tuotteen virtakaapelin johtimien toimintojen tunnistamisesta sekä liitäntäohjeita on kohdassa Virtaliitäntä.
- Alla on lisätietoja tyypillisistä virransyöttöratkaisuista:

### **Tärkeää:**

- Suunnittelussa ja johdotuksessa tulee ottaa huomioon järjestelmän muut laitteet, joista jotkut (kuten kaikumoduulit) saattavat vaatia suuria virtapiikkejä aluksen virransyöttöjärjestelmästä, mikä saattaa alentaa piikkien aikana muiden tuotteiden käytettävissä olevaa jännitettä.
- Alla olevat tiedot ovat vain ohjeellisia ja auttavat suojaamaan laitettasi. Ohjeet kattavat yleiset alusten virransyöttöratkaisut mutta EIVÄT kata kaikkia eri vaihtoehtoja. Jos et ole varma, miten saat toteutettua riittävän suojaustason, ota yhteyttä valtuutettuun jälleenmyyjään tai valtuutettuun merielektroniikka-asentajaan.

### **Toteutus – liitäntä sähköpaneeliin (suositus)**

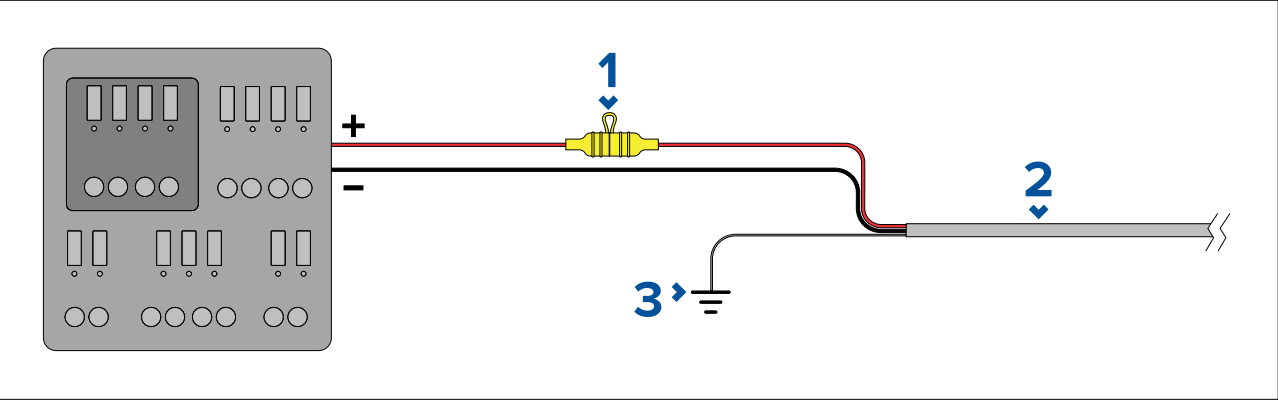

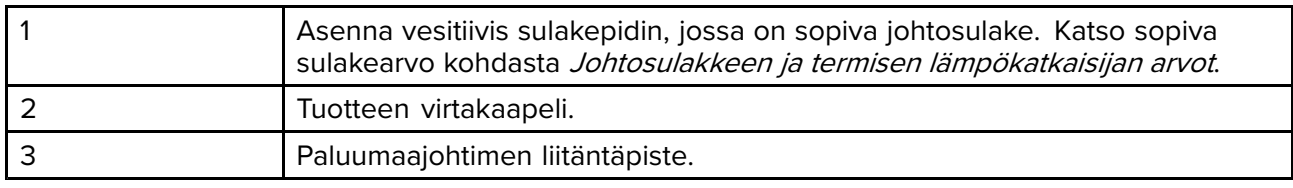

- Mukana toimitettu virtakaapeli on suositeltavaa liittää soveltuvaan katkaisijaan tai kytkimeen aluksen sähköpaneelissa tai tehdasasennettuun virranjakopisteeseen.
- Jakopisteen tulee saada virtansa aluksen ensisijaisesta virtalähteestä vähintään <sup>8</sup> AWG:n (8,36 mm<sup>2</sup> ) kaapelilla.
- Ideaalitapauksessa kaikki laitteet tulisi liittää erillisiin sopivasti mitoitettuihin lämpökatkaisimiin tai sulakkeisiin ja virtapiirisuojiin. Jos tämä ei ole mahdollista ja useampi kuin yksi laite jakaa virtakatkaisijan, tulee käyttää laitekohtaisia johtosulakkeita kullekin virransyötölle, jotta virtapiirien suojaus täyttäisi minimivaatimukset.

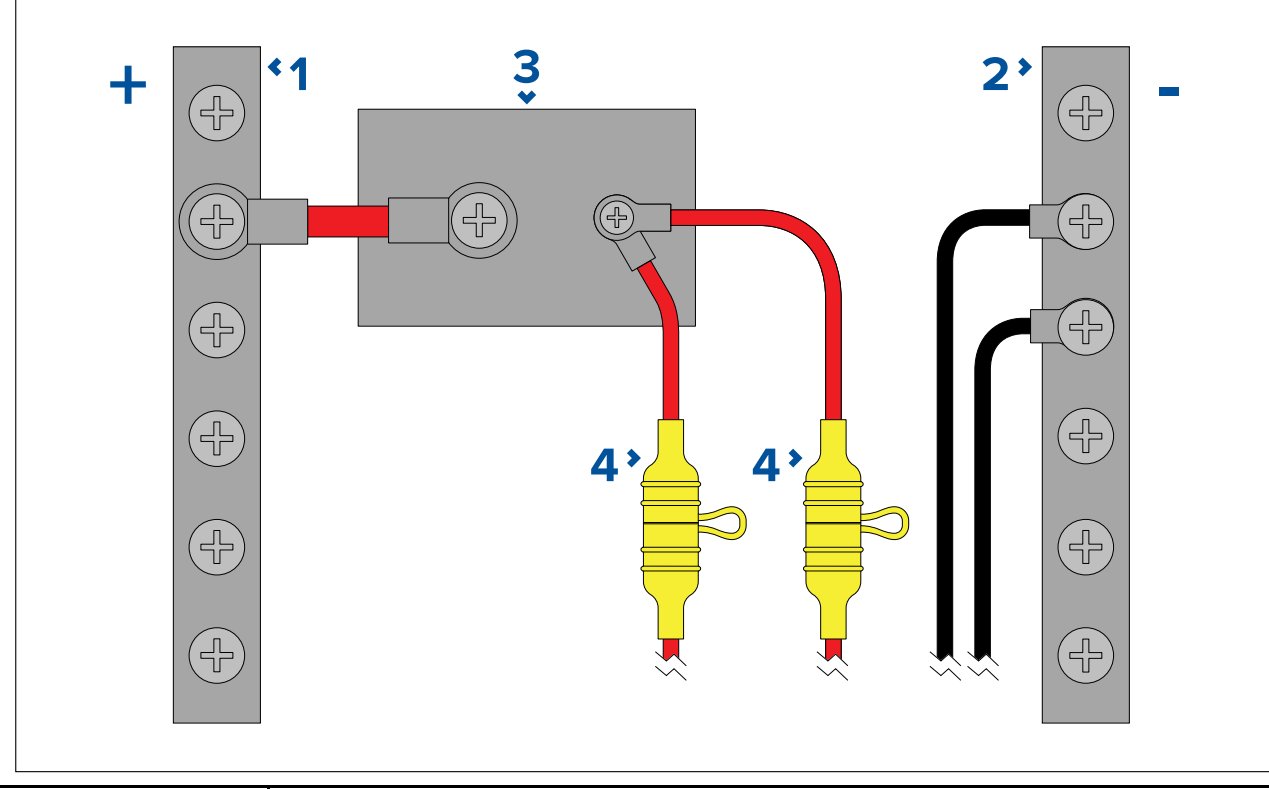

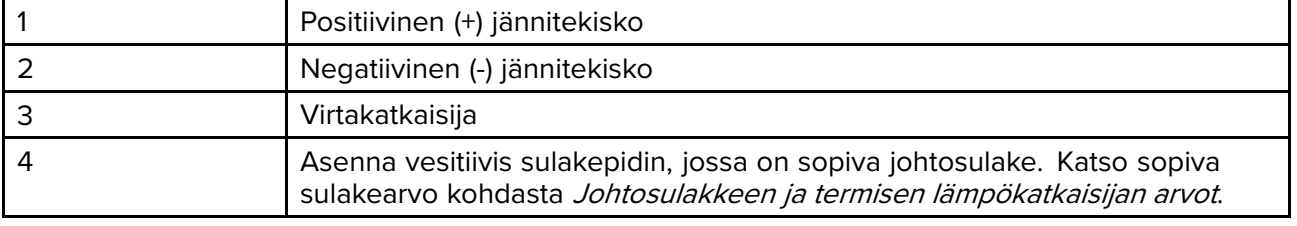

### **Tärkeää:**

Tarkista suositellut sulake-/katkaisija-arvot tuotteen dokumenteista, mutta huomaa, että sopivat sulakkeen/katkaisijan arvot riippuvat liitettyjen laitteiden määrästä.

#### **Toteutus – suora liitäntä akkuun**

- Jos sähköpaneeliin liittäminen ei ole mahdollista, tuotteen mukana toimitettu virtakaapeli voidaan liittää suoraan aluksen akkuun sopivasti mitoitetun sulakkeen tai virtakatkaisijan kautta.
- Tuotteen mukana toimitettu virtakaapeli EI välttämättä sisällä erillistä paluumaajohdinta. Mikäli tilanne on tämä, liitetään vain virtakaapelin punainen ja musta johdin.
- Jos tuotteen virtakaapelissa EI ole johtosulaketta, sinun TÄYTYY asentaa asianmukaisesti mitoitettu sulake tai virtakatkaisija punaisen johtimen ja akun positiivisen navan välille.
- Lisätietoja johtosulakkeen mitoituksesta on tuotteen mukana toimitetussa dokumentaatiossa.
- Jos tuotteen mukana toimitettua virtakaapelia on jatkettava, varmista, että noudatat dokumentaation kohdassa Virtakaapelin jatkaminen annettuja ohjeita.

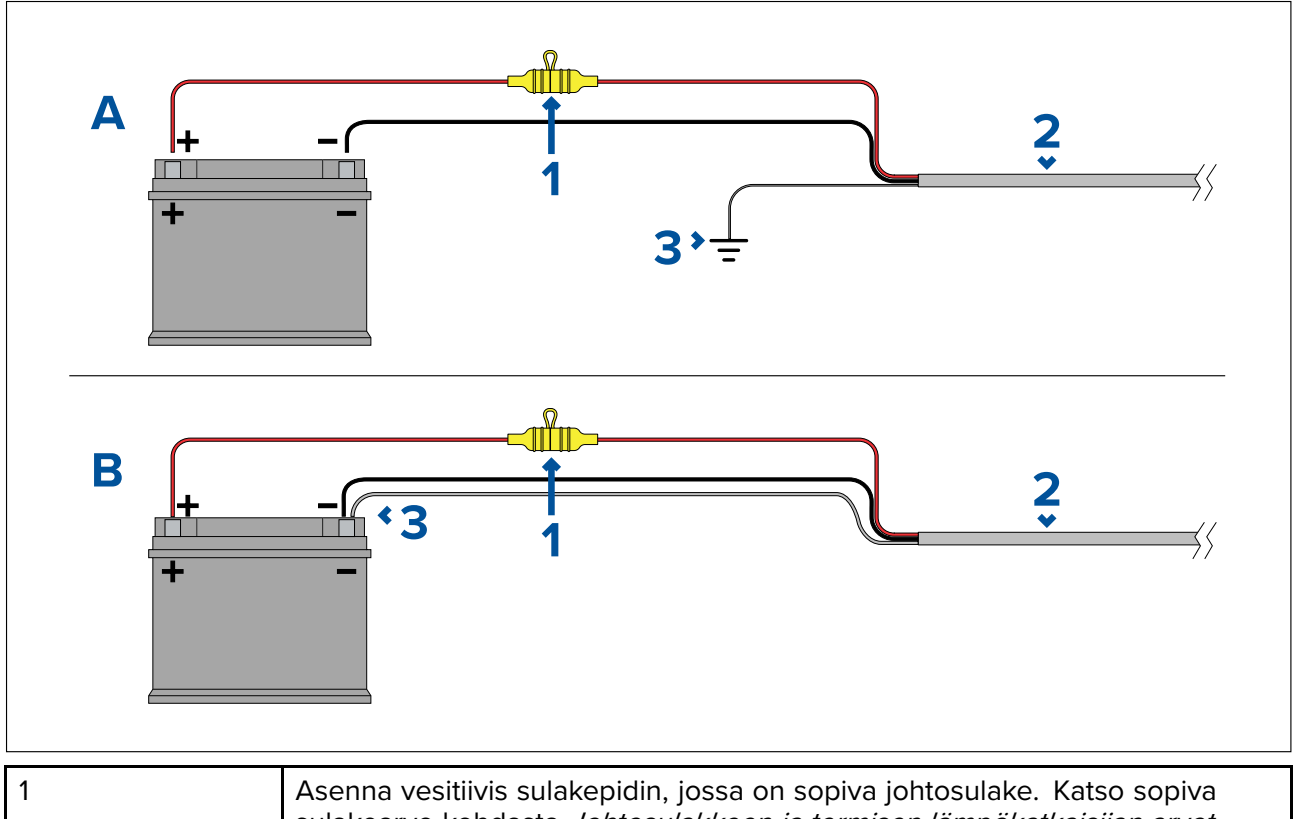

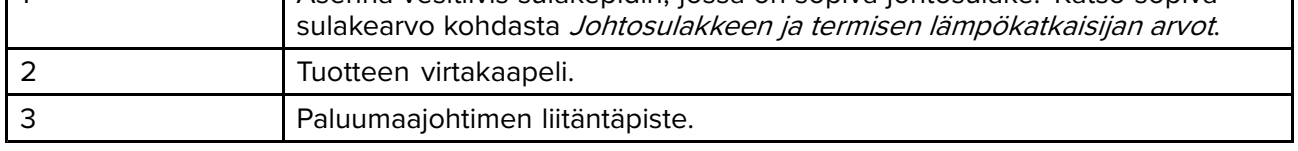

#### **Akkuliitäntäesimerkki A:**

Sopii aluksille, joissa on yhteinen RF-maadoituspiste. Jos tuotteen virtakaapelissa on erillinen paluumaajohdin, se tulee liittää aluksen yhteiseen RF-maadoituspisteeseen.

#### **Akkuliitäntäesimerkki B:**

Sopii aluksille, joissa ei ole yhteistä RF-maadoituspistettä. Jos tuotteen virtakaapelissa on erillinen paluumaajohdin, se tulee liittää suoraan aluksen akun negatiiviseen napaan.

#### **Virtakaapelin jatkaminen**

Jos tuotteen mukana toimitettua virtakaapelia on jatkettava, varmista, että noudatat seuraavia ohjeita:

- Kunkin yksikön virtakaapeli tulee vetää yhtenä erillisenä 2-johtimisena kaapelivetona aluksen akkuun tai sähköpaneeliin.
- Varmista, että jatkokaapelin vahvuus on riittävä syöttöjännitteelle, laitteen kokonaiskuormitukselle ja kaapelivedon pituudelle. Katso seuraavasta taulukosta tyypilliset virtakaapelin **vähimmäisvahvuudet**.

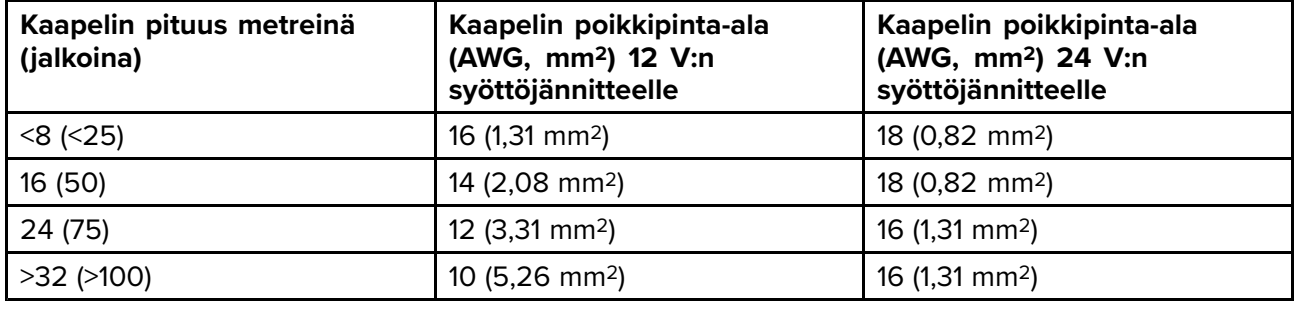

#### **Tärkeää:**

Ota huomioon, että tiettyjen järjestelmän tuotteiden (esim. kaikumoduulit) virrankulutus saattaa aiheuttaa korkeita jännitepiikkejä, jotka voivat vaikuttaa muille tuotteille käytettävissä olevaan jännitteeseen.

**Tärkeää:** Kaiken pituisten kaapeleiden (sis. jatkot) riittävän paksuuden takaamiseksi on varmistettava, että kaapelin virtaliittimeen kiinnittyvässä päässä mitattava jännitetaso on **vähintään 10,8 <sup>V</sup> DC** silloinkin, kun akku on purkautunut (11 <sup>V</sup> DC). (Älä oleta, että purkautuneen akun jännite on <sup>0</sup> <sup>V</sup> DC. Akkujen tyhjentymisprofiilin ja sisäisen kemian vuoksi virtataso laskee paljon nopeammin kuin jännite. Täysin tyhjältä vaikuttavalla akulla on edelleen positiivinen jännite, vaikka sen virtataso ei riittäisi laitteen käyttämiseen.)

### **Maadoitus**

Varmista, että noudatat tuotteen dokumentaatiossa mahdollisesti annettuja lisämaadoitusohjeita.

#### **Lisätietoja**

Raymarine suosittelee, että aluksen kaikissa sähköasennuksissa noudatetaan seuraavissa standardeissa määritettyjä parhaita käytäntöjä:

- BMEA-standardin mukaiset alusten sähkö- ja elektroniikka-asennusten työmenetelmät
- NMEA <sup>0400</sup> -asennusstandardi
- ABYC E-11: Veneiden AC- ja DC-sähköjärjestelmät
- ABYC A-31: Akkulaturit ja invertterit
- ABYC TE-4: Ukkossuojaus

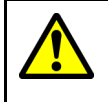

### **Varoitus: Tuotteen maadoitus**

Tarkista ja varmista ennen käyttöjännitteen päälle kytkentää tähän laitteeseen, että maadoitus on suoritettu annettujen ohjeiden mukaisella tavalla.

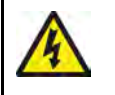

### **Varoitus: Positiivisesti maadoitetut järjestelmät**

Älä liitä tätä laitetta järjestelmään joka on positiivisesti maadoitettu.

### <span id="page-63-0"></span>**Maadoitus — valinnainen dedikoitu paluujohdin**

Radiotaajuinen säteily mm. hakkuriteholähteistä tai MF/HF-lähettimistä saattaa aiheuttaa häiriöitä monitoiminäytön kosketusnäyttöön. Jos kosketusnäytön käytössä on ongelmia, dedikoidun lisäpaluujohtimen asentaminen saattaa ratkaista ongelman.

### **Huom:**

Lisäjohdin täydentää tuotteen virtakaapeliin sisältyvää paluujohdinta (suoja) ja sitä tulee käyttää VAIN, jos kosketusnäytössä esiintyy häiriöitä.

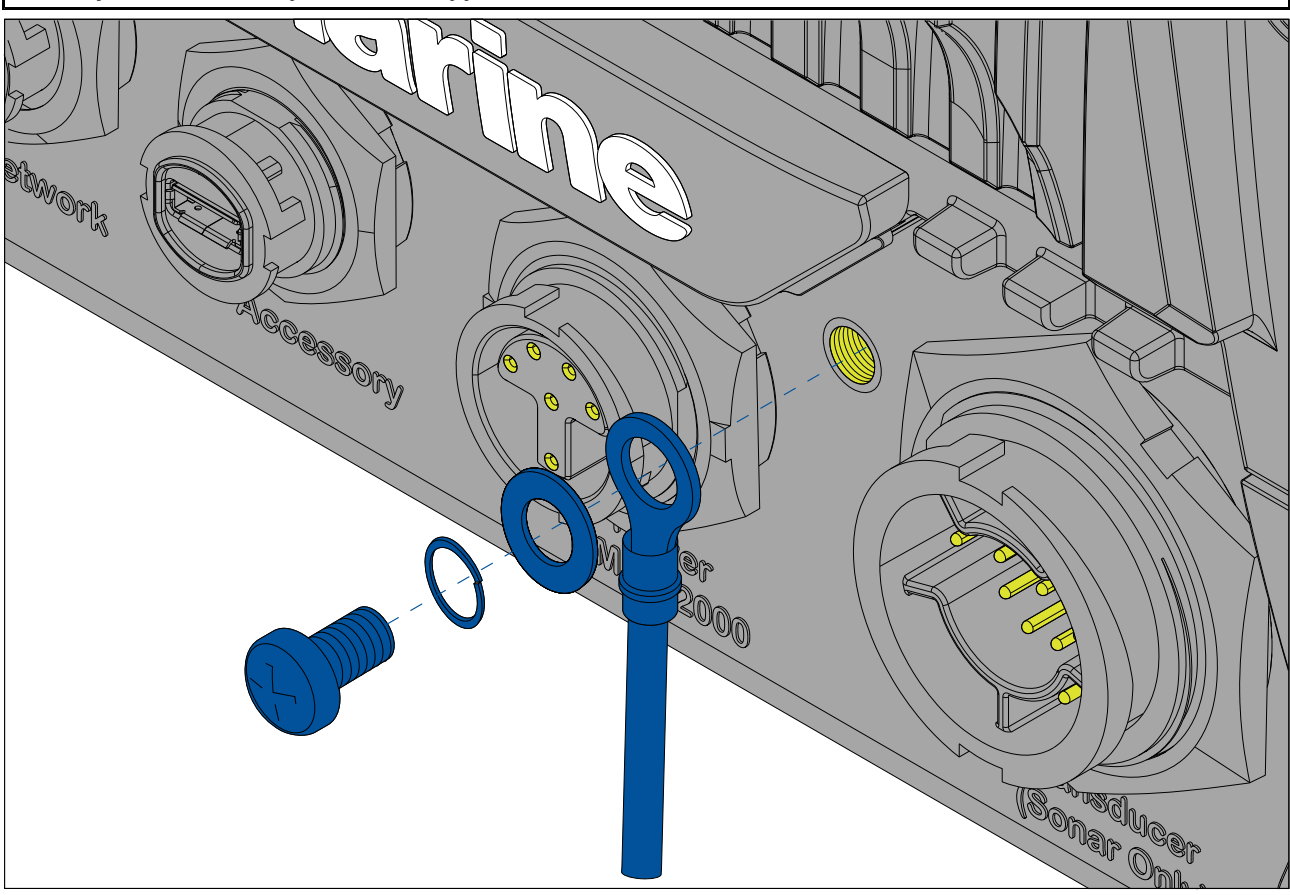

Liitä lisämaapaluujohtimen (ei mukana toimituksessa) toinen pää laitteeseen.

Liitä lisämaapaluujohtimen toinen pää samaan pisteeseen kuin virtakaapelin paluujohdin (suoja). Kyseinen piste on joko aluksen RF-maadoituspiste tai jos aluksessa ei ole RF-maadoituspistettä, akun negatiivinen napa.

DC-virransyöttöjärjestelmän tulee olla joko:

- negatiivisesti maadoitettu, jossa akun negatiivinen napa on liitetty aluksen maadoitukseen, tai:
- kelluva, jossa kumpaakaan akun navoista ei ole liitetty aluksen maadoitukseen.

Jos useampi tuote edellyttää maadoitusta, ne voidaan ensin liittää yhteen maadoituspisteeseen (esimerkiksi sähkökeskuksen kytkinpaneelissa), ja tämä piste liitetään yhden riittävän paksun kaapelin avulla aluksen yhteiseen RF-maadoituspisteeseen.

### **Toteutus**

Suositeltava vähimmäisliitäntä maadoitukseen on lattatyyppinen tinattu kuparipunoskaapeli, jonka nimellisvirta on <sup>30</sup> <sup>A</sup> (leveys 1/4 tuumaa) tai suurempi. Jos tämä ei ole mahdollista, voidaan käyttää vastaavaa moninapajohdinta, joka täyttää seuraavat ehdot:

- kaapelin pituus <1 <sup>m</sup> (3 jalkaa): vähintään <sup>6</sup> mm<sup>2</sup> (#10 AWG) johdin.
- kaapelin pituus >1 <sup>m</sup> (3 jalkaa): vähintään <sup>8</sup> mm<sup>2</sup> (#8 AWG) johdin.

Kaikissa maadoitusjärjestelmissä on oleellista pyrkiä pitämään liitäntäkaapelien pituudet mahdollisimman lyhyinä.

### **Viitteet**

- ISO10133/13297
- BMEA-standardin mukaiset työmenetelmät

<span id="page-64-0"></span>• NMEA <sup>0400</sup>

## **4.5 NMEA <sup>0183</sup> -liitäntä**

NMEA <sup>0183</sup> -laitteet voi liittää monitoiminäyttöön laitteen mukana toimitetun virta- ja datakaapelin NMEA <sup>0183</sup> -johdoilla.

Käytettävissä on <sup>2</sup> NMEA 0183-porttia:

- **Portti <sup>1</sup>**: Tulo ja lähtö, <sup>4800</sup> tai <sup>38400</sup> baudia.
- **Portti <sup>2</sup>**: Vain tulo, <sup>4800</sup> tai <sup>38400</sup> baudia.

### **Huom:**

- Kunkin portin baudinopeus on asetettava monitoiminäytön asetuksissa. Katso monitoiminäytön käyttöoppaasta lisätietoja baudinopeuden määrittämisestä.
- Portin <sup>1</sup> tapauksessa sekä tulo- että lähtöportti toimivat samalla baudinopeudella. Esimerkiksi, jos Portti <sup>1</sup> Tulo -liittimeen on liitetty yksi NMEA <sup>0183</sup> -laite, ja toinen NMEA <sup>0183</sup> -laite on liitetty Portti <sup>1</sup> Lähtö -liittimeen, molempien NMEA-laitteiden tulee olla asetettu käyttämään samaa baudinopeutta.

Voit liittää jopa <sup>4</sup> laitetta lähtöporttiin ja <sup>2</sup> laitetta tuloportteihin.

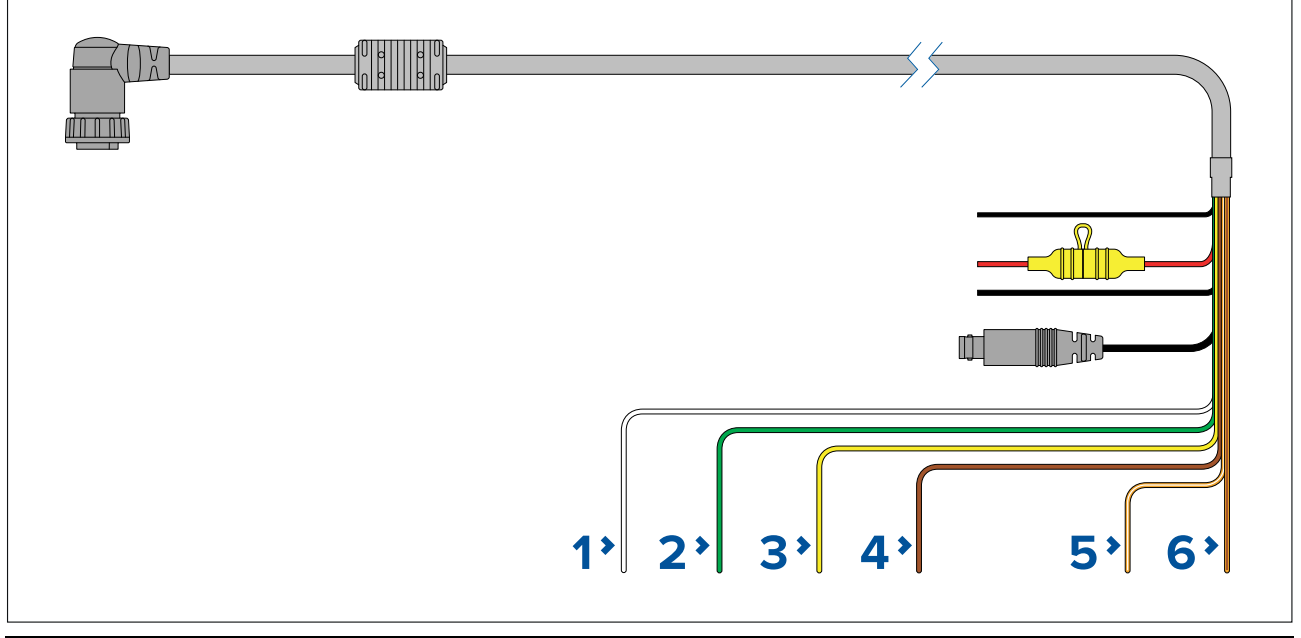

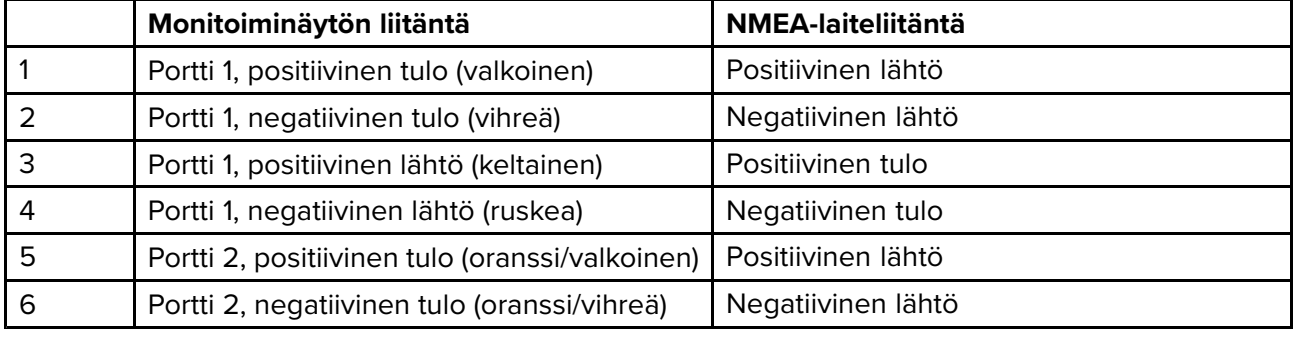

**Huom:**

Katso NMEA <sup>0183</sup> -laitteesi mukana toimitetuista ohjeista tietoja johtimien väreistä, signaaleista ja porteista.

## <span id="page-65-0"></span>**4.6 NMEA <sup>2000</sup> (SeaTalkng ®) -liitäntä**

Monitoiminäyttö voi lähettää ja vastaanottaa dataa laitteista, jotka on liitetty monitoiminäytön kanssa samaan yhteensopivaan CAN-väyläverkkoon. Monitoiminäyttö on liitetty runkokaapeliin DeviceNet-liittimellä ja Power/NMEA <sup>2000</sup> -kaapelilla.

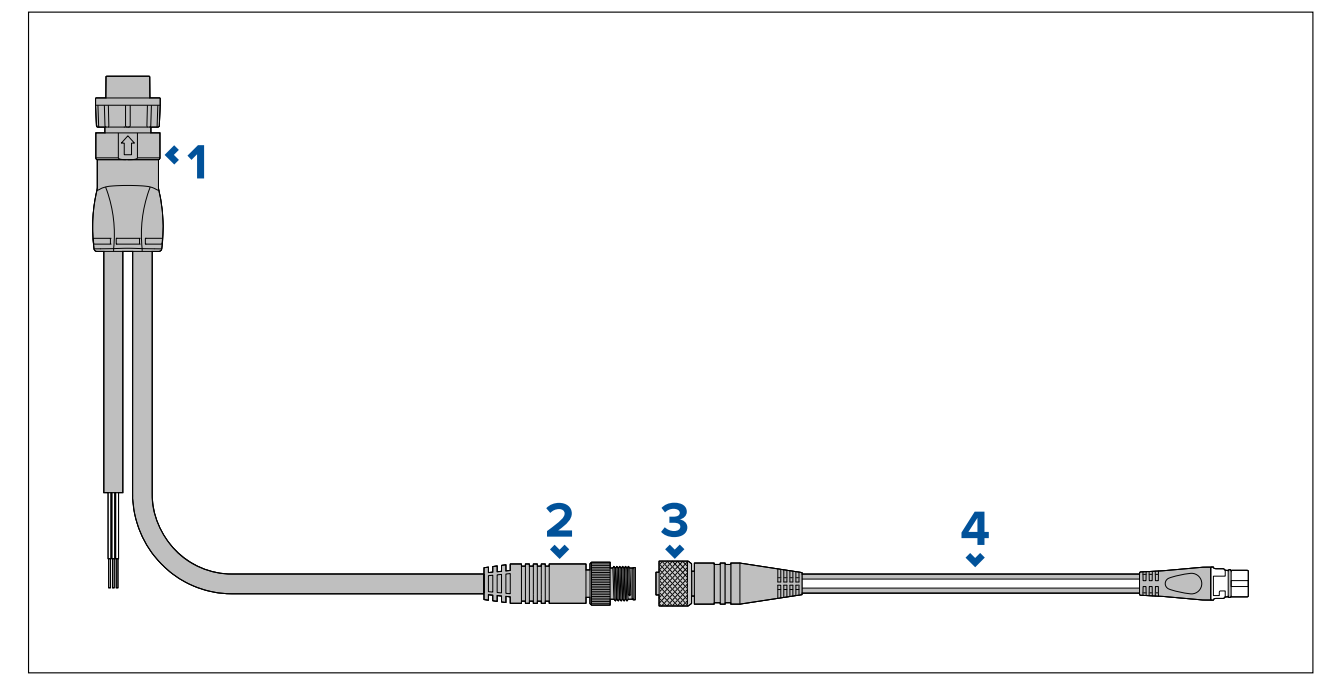

- 1. Virta- / NMEA 2000 -kaapeli liitetään monitoiminäytön takaosaan.<br>2. DeviceNet-liitin (5-pinninen Micro-C-urosliitin) liitetään NMEA 200
- 2. DeviceNet-liitin (5-pinninen Micro-C-urosliitin) liitetään NMEA <sup>2000</sup> -verkkoon tai SeaTalkng ®-runkokaapeliin sovitinkaapelilla.
- 3. DeviceNet-liitin (5-pinninen naarasliitin).
- 4. Sovitinkaapeli liitetään SeaTalkng ®-runkokaapeliin tai DeviceNet-haarakaapeli liitetään NMEA <sup>2000</sup> -verkkoon.Saatavana olevat kaapelit
	- A06045 DeviceNet-naarasliitin SeaTalkng ®-kaapeliin (kuvassa).
	- E05026 DeviceNet-naarasliitin paljaisiin johtimiin.

#### **Huom:**

- 1. SeaTalkng ®- ja NMEA <sup>2000</sup> -laitteet on liitettävä oikein terminoituun runkokaapeliin, johon myös monitoiminäyttö on liitetty. Laitteita ei voi liittää suoraan monitoiminäyttöön.
- 2. Katso SeaTalkng ® / NMEA <sup>2000</sup> -laitteen mukana toimitetuista ohjeista tietoja runkoverkon luomiseen.

### **4.7 NMEA <sup>2000</sup> (SeaTalkng ®) -liitäntä**

Monitoiminäyttö voi lähettää ja vastaanottaa dataa laitteista, jotka on liitetty yhteensopivaan CAN-väyläverkkoon. Monitoiminäyttö on liitetty runkokaapeliin monitoiminäytön NMEA <sup>2000</sup> -liittimellä.

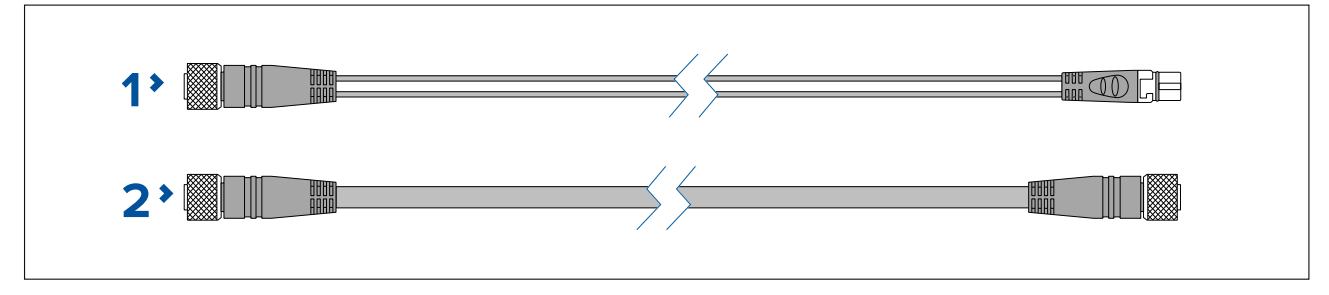

1. Liitä monitoiminäyttö SeaTalkng ®-runkokaapeliin laitteen mukana toimitetulla DeviceNet–SeaTalkng ®-sovitinkaapelilla.

<span id="page-66-0"></span>2. Vaihtoehtoisesti voit liittää monitoiminäytön NMEA <sup>2000</sup> -runkokaapeliin tavallisella DeviceNet-kaapelilla (ei sisälly toimitukseen).

### **Huom:**

- 1. SeaTalkng ®- ja NMEA <sup>2000</sup> -laitteet on liitettävä oikein terminoituun runkokaapeliin, johon myös monitoiminäyttö on liitetty. Laitteita ei voi liittää suoraan monitoiminäyttöön.
- 2. Katso SeaTalkng ® / NMEA <sup>2000</sup> -laitteen mukana toimitetuista ohjeista tietoja runkoverkon luomiseen.
- 3. Kohdassa on luettelo saatavilla olevista SeaTalkng ®-kaapeleista.

## **4.8 Axiom-anturiliitäntä**

Jos monitoiminäytössäsi on sisäinen kaikumoduuli, voit liittää monitoiminäyttöön anturin.

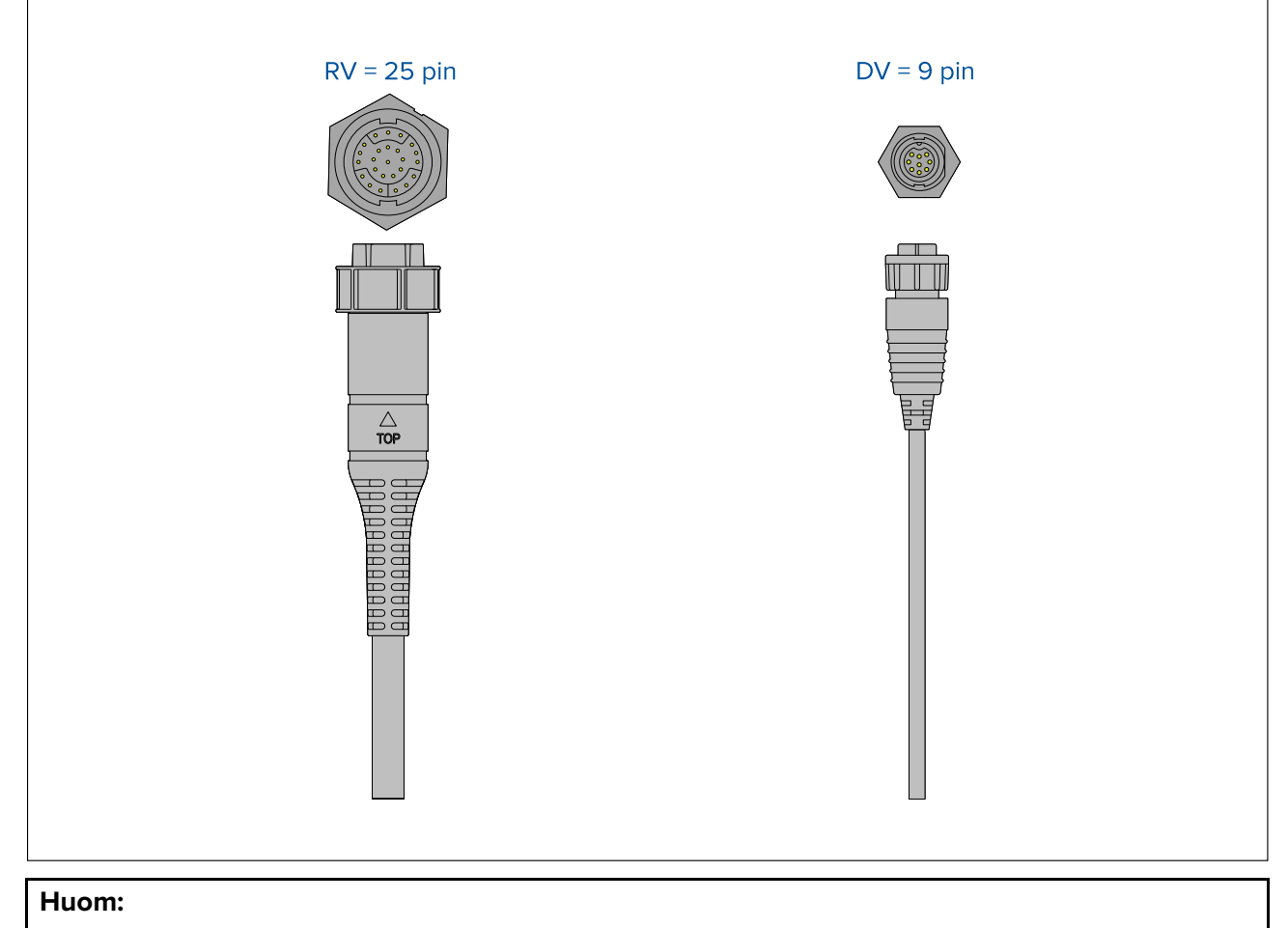

- 1. Kohdassa 2.3 **Yhteensopivat kaikuanturit [Axiom™-monitoiminäytöille](#page-20-0)** on lisätietoja monitoiminäyttömallisi kanssa yhteensopivista antureista.
- 2. Antureille on saatavana jatkokaapeleita.
- 3. Monitoiminäyttöihin, joissa ei ole sisäistä kaikumoduulia, voi liittää anturin ulkoisen CPxxx-sarjan kaikumoduulin kautta.

## **4.9 Axiom+-anturiliitäntä**

Jos monitoiminäytössäsi on sisäinen kaikumoduuli, voit liittää monitoiminäyttöön anturin.

#### **Huom:**

RealVision™-anturit liitetään suoraan, kaikki muut anturityypit tarvitsevat sovitinkaapelin.

<span id="page-67-0"></span>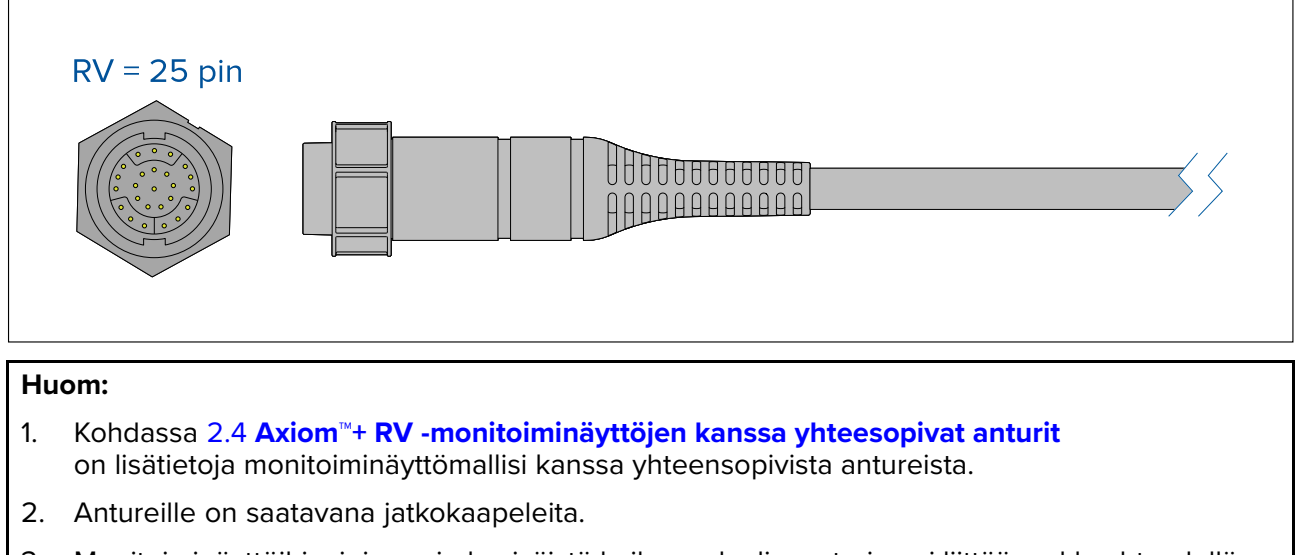

3. Monitoiminäyttöihin, joissa ei ole sisäistä kaikumoduulia, anturin voi liittää verkkoyhteydellä varustetun kaikumoduulin kautta.

## **4.10 Anturiliitäntä (Axiom Pro)**

Jos monitoiminäytössäsi on sisäinen kaikumoduuli, voit liittää monitoiminäyttöön anturin.

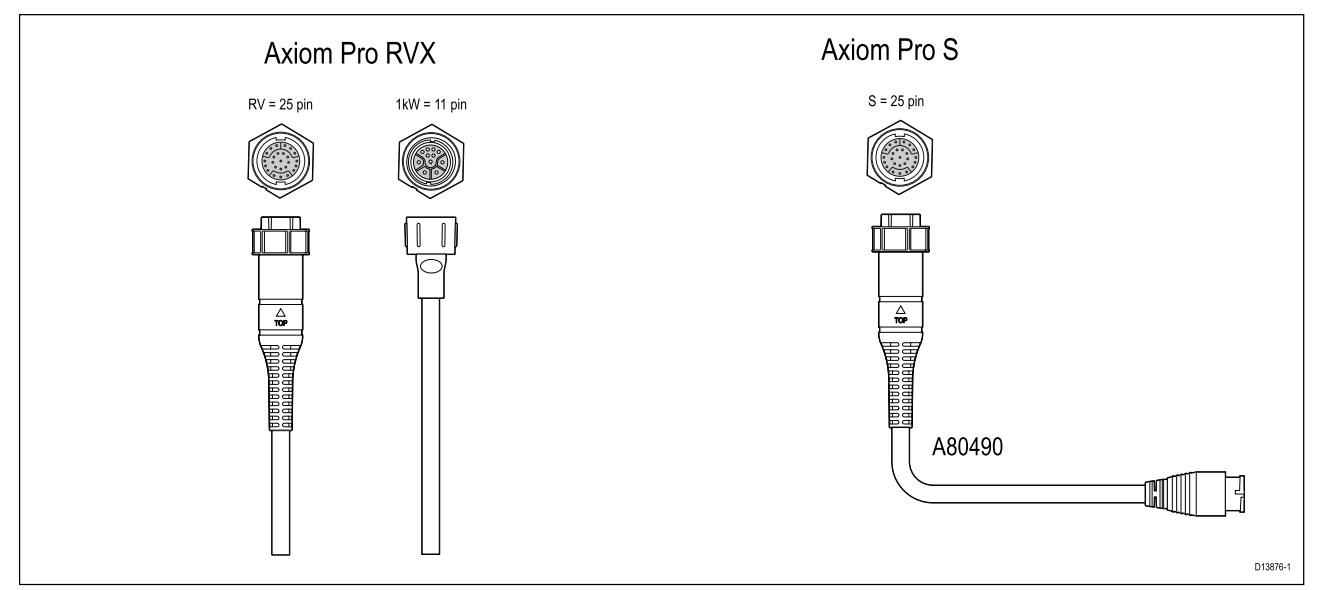

- Axiom Pro RVX:
	- <sup>1</sup> <sup>x</sup> 25-pinninen liitin liitä RealVision™ 3D -antureihin
	- <sup>1</sup> <sup>x</sup> 11-pinninen liitin liitä <sup>1</sup> kW:n antureihin.
- Axiom Pro <sup>S</sup>
	- <sup>1</sup> <sup>x</sup> 25-pinninen liitin liitä anturin sovitinkaapeliin A80490, sovitinkaapeli liitetään CPT-S-sarjan anturiin

### **Huom:**

- 1. Axiom Pro <sup>S</sup> -mallin monitoiminäyttöihin voidaan liittää vain CPT-S-antureita.
- 2. Antureille on saatavana jatkokaapeleita.
- 3. Myös muita antureita voi liittää saatavilla olevien sovitinkaapeleiden avulla. Lisätietoja saatavana olevista sovitinkaapeleista: .

### **RealVision™ 3D -anturin jatkokaapeli**

Parhaan suorituskyvyn takaamiseksi kaapelivedot kannattaa pitää mahdollisimman lyhyinä. Joissakin asennuksissa saattaa kuitenkin olla tarpeen jatkaa anturikaapelia.

- Saatavana olevat anturin jatkokaapelipituudet ovat <sup>3</sup> <sup>m</sup> (9,8 jalkaa), <sup>5</sup> <sup>m</sup> (16,4 jalkaa) ja <sup>8</sup> <sup>m</sup> (26,2 jalkaa) (osanumerot: <sup>3</sup> <sup>m</sup> - A80475, <sup>5</sup> <sup>m</sup> - A80476, <sup>8</sup> <sup>m</sup> - A80477).
- Raymarine suosittelee, että käytetään enintään kahta jatkokaapelia, joiden yhteispituus ei ole yli <sup>18</sup> <sup>m</sup> (59 jalkaa).

### **DownVision™-anturin jatkokaapeli**

Parhaan suorituskyvyn takaamiseksi kaapelivedot kannattaa pitää mahdollisimman lyhyinä. Joissakin asennuksissa saattaa kuitenkin olla tarpeen jatkaa anturikaapelia.

- Saatavana on <sup>4</sup> m:n (13,1 jalkaa) anturin jatkokaapeli (A80273).
- Suosittelemme, että käytetään vain yhtä jatkokaapelia.

### **Axiom-laitteen anturin sovitinkaapelit**

Seuraavat sovitinkaapelit ovat saatavilla laajempaan anturivalikoimaan liittämistä varten.

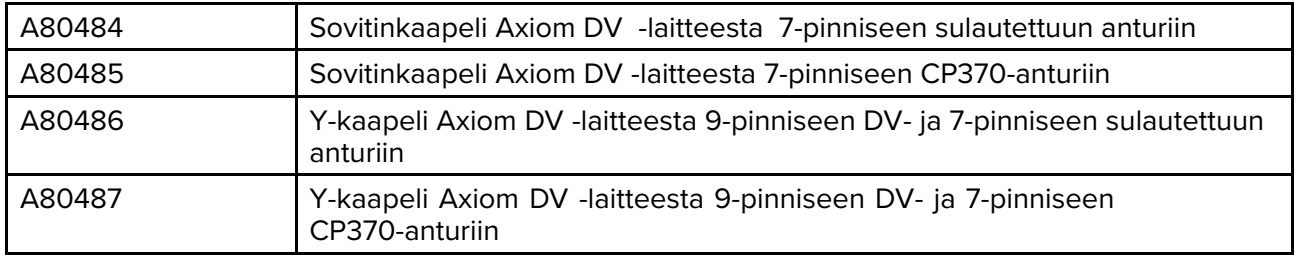

### **Axiom DV -laitteen sovitinkaapelit**

### **Axiom RV -laitteen sovitinkaapelit**

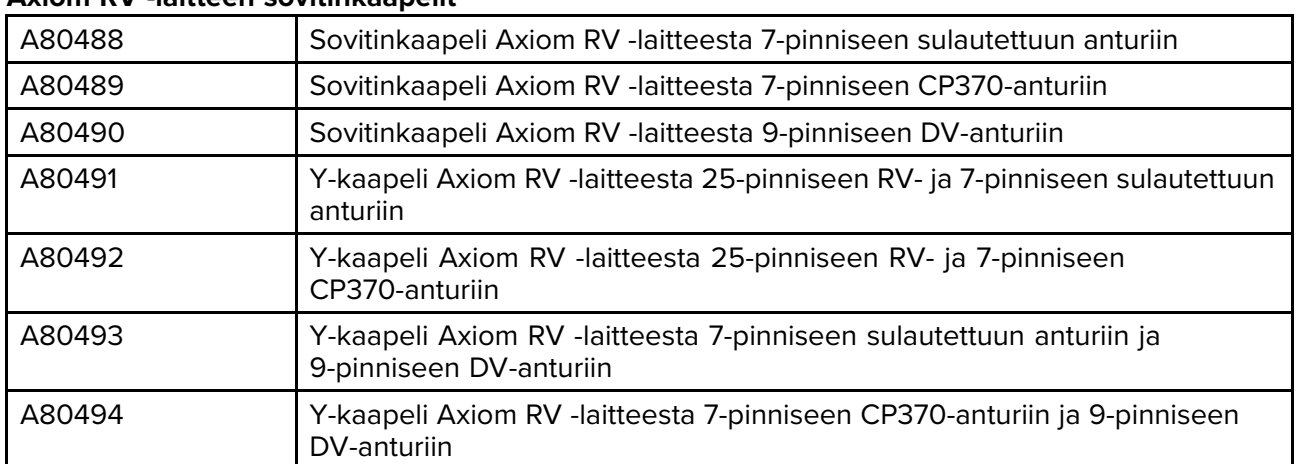

### **Axiom+-laitteen anturin sovitinkaapelit**

Seuraavat sovitinkaapelit ovat saatavilla laajempaan anturivalikoimaan liittämistä varten.

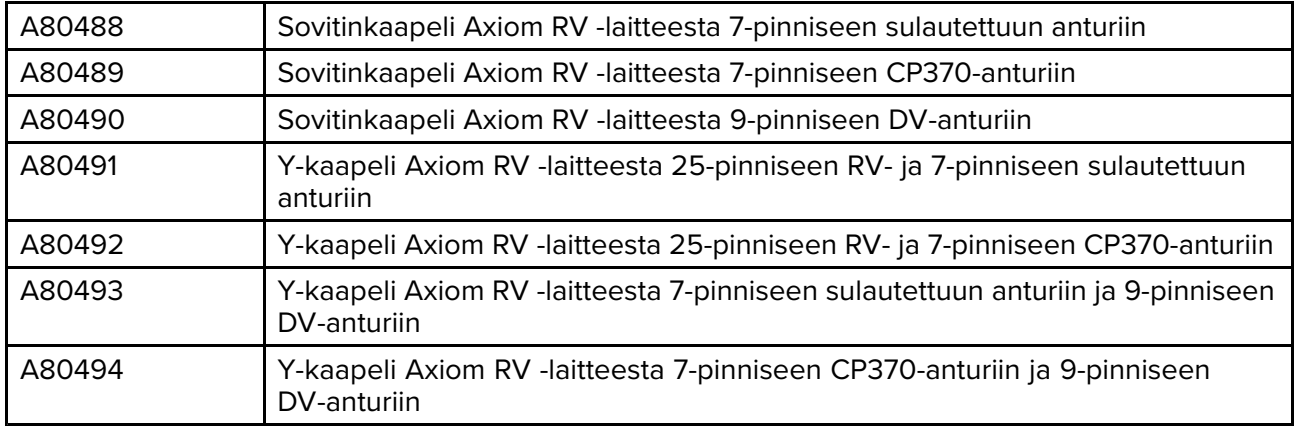

### <span id="page-69-0"></span>**Huomautus: Anturikaapeli**

- ÄLÄ käytä anturikaapelia anturin nostamiseen tai kannattelemiseen. Tue anturia aina alapuolelta asennuksen aikana.
- ÄLÄ leikkaa, lyhennä tai halkaise anturikaapelia.
- ÄLÄ irrota liitintä.

Jos kaapeli on katkaistu, sitä ei voi korjata. Kaapelin katkaisu poistaa takuun.

## **4.11 Verkkoliitännät**

Monitoiminäytön voi liittää suoraan yhteensopiviin tuotteisiin RayNet-liitännöillä. Monitoiminäytön voi myös liittää SeaTalkhs ®-verkkoon soveltuvalla verkkokytkimellä.

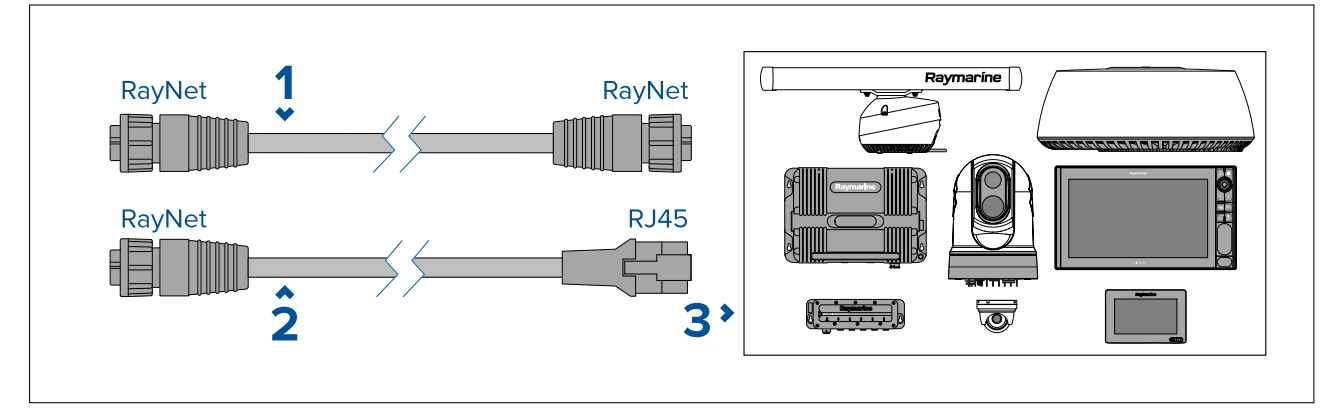

- 1. RayNet–RayNet-kaapeli Liitä RayNet-kaapelin toinen pää monitoiminäyttöön ja toinen RayNet-laitteeseen tai RayNet-verkkokytkimeen.
- 2. RayNet–RJ45-kaapeli Liitä kaapelin RayNet-pää monitoiminäyttöön ja toinen pää RJ45-laitteeseen tai RJ45-verkkokytkimeen tai -yhdysliittimeen.
- 3. Yhteensopivat verkkolaitteet, kuten verkkokytkin, tutka-antenni, kaikuluotainmoduuli, lämpökamera, jne.

### **Huom:**

- Katso verkkotuotteesi mukana toimitetuista ohjeista tarkemmat liitäntätiedot.
- Lisätietoja saatavana olevista verkkokaapeleista: .

## **4.12 GA150-liitäntä**

GA150-antennilla (A80288) voi parantaa monitoiminäytön GNSS-vastaanottimen vastaanottoa.

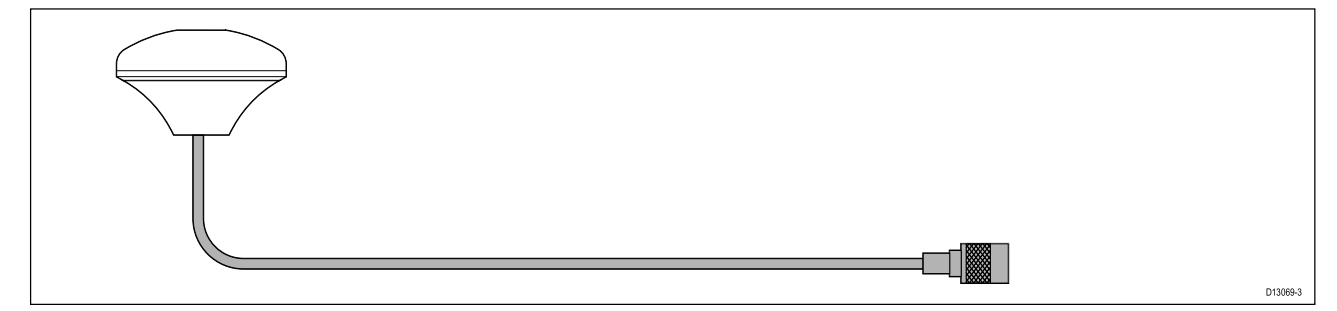

Tarkemmat asennustiedot löydät GA150-antennin dokumentaatiosta.

**Huom:** GA150 on yhteensopiva vain Axiom Pro- ja Axiom XL -monitoiminäyttöjen kanssa.

## <span id="page-70-0"></span>**4.13 Lisävarusteiden liitännät**

RCR-SDUSB, RCR-1, Micro USB -jatkokaapeli tai RCR-2 (saatavana erikseen) voidaan liittää monitoiminäyttöön lisävarusteliitännän kautta.

#### RCR-liitäntä

Seuraavat toiminnot edellyttävät, että monitoiminäyttöön on liitetty kortinlukija:

- elektronisten karttojen käyttö vaihtoehtoisesti kartat voi jakaa verkkoon yhdistetystä monitoiminäytöstä, johon on liitetty kortinlukija.
- tuotteen ohjelmiston päivitys vaihtoehtoisesti ohjelmistopäivitykset voi tarkistaa internetistä, jos monitoiminäyttö on yhteydessä internetiin.
- käyttäjän tietojen tuonti ja vienti (reittipisteet, reitit ja jäljet) vaihtoehtoisesti käyttäjän tiedot voi tuoda tai viedä verkkoon yhdistetystä monitoiminäytöstä, johon on liitetty kortinlukija.
- asetusten varmuuskopiointi ja palautus vaihtoehtoisesti asetukset voi varmuuskopioida ja palauttaa verkkoon yhdistetyllä monitoiminäytöllä, johon on liitetty kortinlukija.
- pdf-tiedostojen katselu
- (1) kuvakaappausten tai kuvien ottaminen ja katselu (.png- ja .jpg-tiedostot)
- (2) videotiedostojen tallennus ja katselu (.mov-tiedostot)
- kolmannen osapuolen LightHouse-sovelluksen asennus (.apk-tiedostot) (vain asennus; sovelluksia ei voi suorittaa suoraan tallennusvälineeltä).

Seuraavat toiminnot edellyttävät, että monitoiminäyttöön on liitettyMicro USB -jatkokaapeli:

• yhteensopivan UAV -laitteen (drone) liittäminen monitoiminäytön UAV -sovelluksen kanssa käytettäväksi.

#### **Tärkeää:**

- 1. Tallennusta varten on valittava **Ulkoinen SD** tai **Ulkoinen USB Kuvakaappaustiedosto**sijainniksi **Tämä näyttö** -välilehdellä monitoiminäytön pääasetusvalikossa (käytettävissä kotisivun kautta).
- 2. Tallennusta varten on valittava **Ulkoinen SD** tai **Ulkoinen USB Tallenna tiedostot** -sijainniksi **Valokuva & Videotallennus** -välilehdellä videosovelluksen asetusvalikossa.

Edellä mainitun tallennuslaitteiden käytön lisäksi RCR-SDUSB-USB-liitäntä pystyy myös antamaan 0,5 <sup>A</sup> virtaa mobiililaitteiden lataukseen.

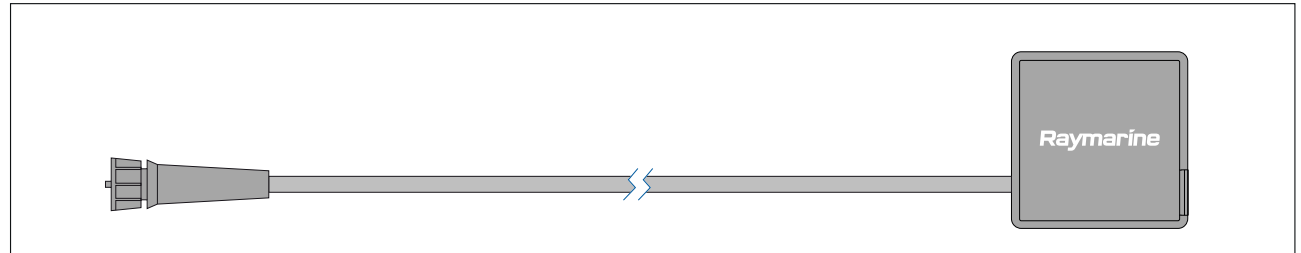

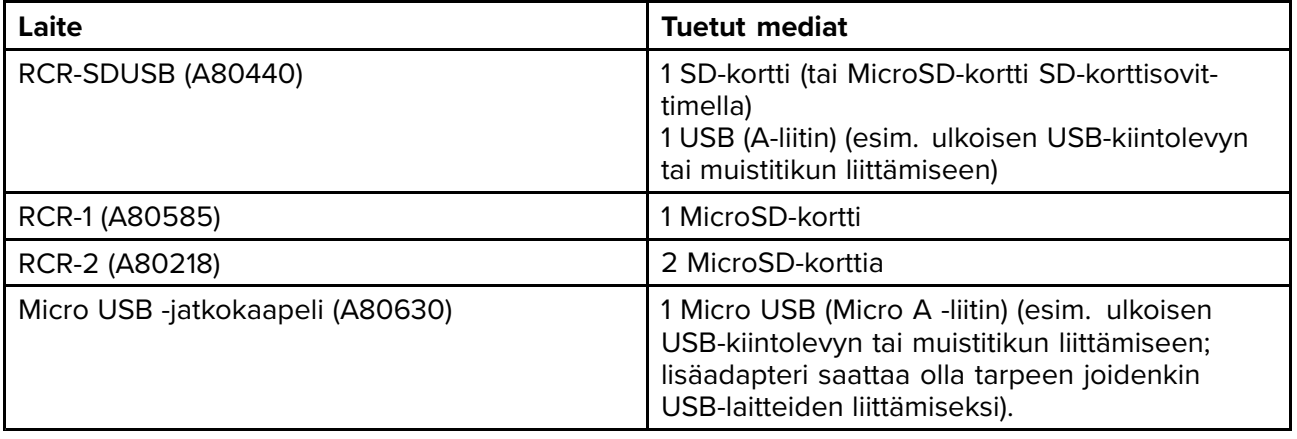

Katso asennustiedot kyseisten laitteiden mukana toimitetuista ohjeista.

<span id="page-71-0"></span>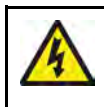

**Varoitus: USB-laitteen virta**

ÄLÄ liitä tuotteen USB-liitäntään mitään laitetta, joka tarvitsee ulkoisen virtalähteen.

## **4.14 Axiom Pro -laitteen analoginen videoliitäntä**

Analogiset videolähteet, kuten lämpö- tai turvakamerat voidaan liittää monitoiminäyttöön virta-/video-/NMEA <sup>0183</sup> -kaapelin BNC-liittimellä. Monitoiminäyttö lähettää videosyötteen SeaTalkhs ®-verkon kautta muihin yhteensopiviin monitoiminäyttöihin.

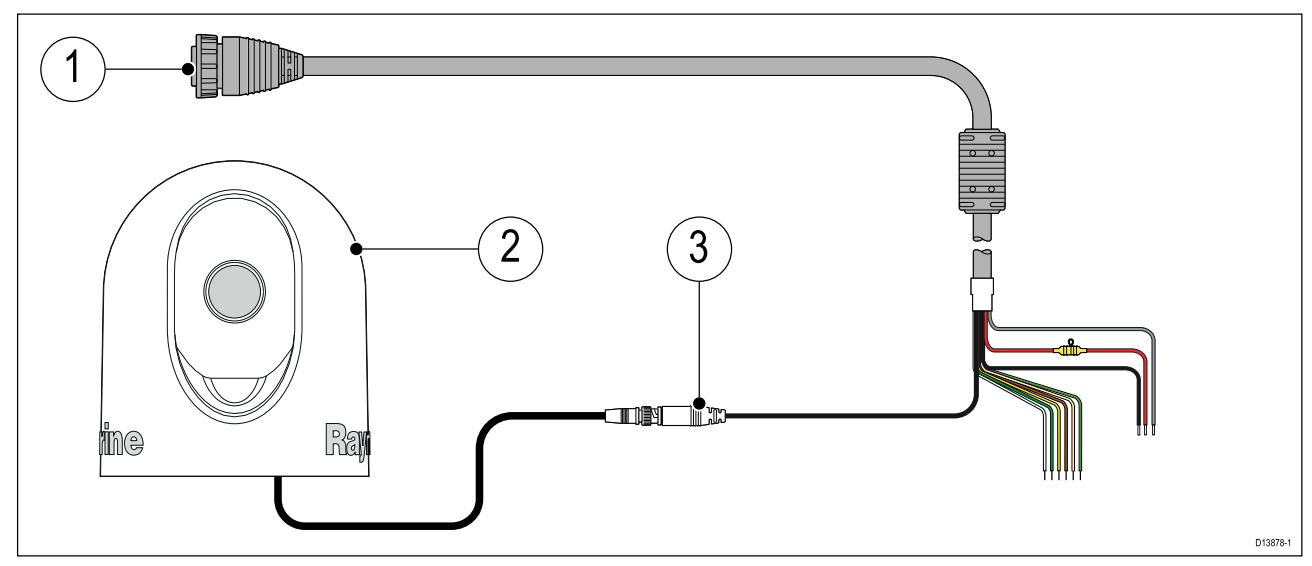

- 1. Monitoiminäytön mukana toimitettu virta-/video-/NMEA <sup>0183</sup> -kaapeli.
- 2. Analoginen videolaite.
- 3. Analoginen BNC-videoliitin.

Tarkemmat asennustiedot löydät analogisen videolaitteen dokumentaatiosta.
### <span id="page-72-0"></span>**Luku 5: Näytön hoito**

# **Luvun sisältö**

- 5.1 Huolto ja [ylläpito](#page-73-0) sivulla [74](#page-73-0)
- 5.2 Tuotteen [puhdistus](#page-73-0) sivulla [74](#page-73-0)

## <span id="page-73-0"></span>**5.1 Huolto ja ylläpito**

Tämä tuote ei sisällä käyttäjän huollettavissa olevia osia. Kaikki huoltoon ja korjauksiin liittyvät toimenpiteet tulee jättää valtuutetun Raymarine-jälleenmyyjän tehtäväksi. Valtuuttamattoman tahon suorittama korjaus voi poistaa takuuedut.

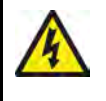

### **Varoitus: Korkeajännite**

Tämä tuote sisältää korkeajännitteitä. Säädöt edellyttävät erikoistoimenpiteitä ja työkaluja, joita on ainoastaan valtuutettujen huoltojen käytettävissä. Laitteen sisällä ei ole käyttäjän huollettavissa tai säädettävissä olevia osia. Käyttäjän ei koskaan tule irrottaa suojakantta tai yrittää huoltaa tätä laitetta.

### **Varoitus: FCC-varoitus (Part 15.21)**

Laitteeseen tehdyt muutokset tai muokkaukset, joita Raymarine Incorporated ei ole erikseen kirjallisesti hyväksynyt, voivat johtaa FCC-säädösten rikkomiseen ja mitätöidä käyttäjän oikeuden käyttää laitetta.

### **Huomautus: Aurinkosuoja**

- Mikäli laitteesi mukana on toimitettu aurinkosuoja, suojaa laite UV-säteilyn haitallisilta vaikutuksilta pitämällä aurinkosuojaa näytön päällä aina kun monitoiminäyttöä ei käytetä.
- Vahinkojen välttämiseksi aurinkosuojat on poistettava laitteista veneen kulkiessa suurella nopeudella riippumatta siitä kulkeeko vene vedessä vai vedetäänkö venettä peräkärryssä.

### **Säännönmukaiset laitteiden tarkistukset**

Seuraavat tarkistukset on suositeltavaa tehdä säännöllisesti, jotta laite toimisi oikein ja luotettavasti:

- Tarkista kaikki kaapelit mahdollisten vaurioiden ja kulumien havaitsemiseksi.
- Tarkista, että kaikki kaapelit on liitetty kunnolla.

### **5.2 Tuotteen puhdistus**

Suositeltavimmat puhdistustoimenpiteet.

Kun puhdistat laitteita:

- Sammuta virtalähde.
- Huuhtele puhtaalla, viileällä hanavedellä.
- ÄLÄ käytä: hankausaineita, happoja, liuottimia tai ammoniakki- tai muita kemikaalipohjaisia puhdistusaineita.
- ÄLÄ käytä painepesureita.

### **Axiom+-laitteen näyttöpinnan puhdistaminen**

Kosketusnäytössä on öljyjä hylkivä suojapinnoite. Pinnoite suojaa näyttöä sormenjäljiltä ja muilta öljy- ja rasvajäljiltä. Sormenjäljet voi poistaa näytöstä pyyhkimällä sitä kevyesti puhtaalla, nukkaamattomalla liinalla, kuten mikrokuituliinalla. Pinttyneemmät tahrat poistetaan seuraavasti:

### **Tärkeää:**

ÄLÄ käytä hankausliinoja tai -aineita näytön puhdistamiseen, sillä ne kuluttavat suojapinnoitetta ja saattavat naarmuttaa näyttöä.

- 1. Kytke monitoiminäytön virta pois päältä.
- 2. Puhdista näytöstä kaikki likahiukkaset ja suolakertymät laimealla puhdistusaineseoksella ja puhtaalla, nukkaamattomalla liinalla.
- 3. Huuhtele puhdistusainejäämät näytöltä puhtaalla vedellä.

### **Tärkeää:**

Puhdistusaineen jättäminen lasille saattaa heikentää suojapinnoitteen tehoa.

- 4. Anna näytön kuivua itsestään.
- 5. Jos näyttöön jää tahroja, pyyhi näyttö varovasti uudella, puhtaalla ja nukkaamattomalla liinalla.

### **Näytön kotelon puhdistaminen**

Näyttö on suljettu tiiviisti eikä edellytä säännöllistä puhdistamista. Tarvittaessa voit puhdistaa näytön seuraavia ohieita noudattaen:

- 1. Kytke monitoiminäytön virta pois päältä.
- 2. Pyyhi kotelo puhtaalla, nukkaamattomalla liinalla.
- 3. Tarvittaessa voit käyttää mietoa pesuaineen ja veden seosta jos joudut poistamaan rasvatahroja.

### **Näytön desinfiointi**

Asennuksissa, joissa monitoiminäyttöjä käyttää useampi käyttäjä (esim. vuokraveneet), kosketusnäyttö ja ohjauspainikkeet kannattaa desinfioida. Käytä puhdistuspyyhettä, jossa on 70-prosenttista isopropyylialkoholia.

#### **Tärkeää:**

- Jos käytettävissäsi ei ole valmiita puhdistuspyyhkeitä, voit myös suihkuttaa 70-prosenttista isopropyylialkoholia nukattomaan liinaan (kuten mikrokuituliinaan) ja pyyhkiä näytön sillä. ÄLÄ suihkuta ainetta suoraan kosketusnäytölle.
- ÄLÄ käytä suurempaa alkoholipitoisuutta, sillä se voi tuhota näytön suojapinnoitteen.
- ÄLÄ käytä hankausliinoja tai -aineita näytön puhdistamiseen, sillä ne kuluttavat suojapinnoitetta ja saattavat naarmuttaa näyttöä.
- 1. Kytke monitoiminäytön virta pois päältä.
- 2. Noudata näytön puhdistusohjeita.
- 3. Pyyhi kaikki pinnat ja ohjauspainikkeet varovasti 70-prosenttista isopropyylialkoholia sisältävällä puhdistuspyyhkeellä.
- 4. Pyyhi kosketusnäytön pinta kevyesti toisella 70-prosenttista isopropyylialkoholia sisältävällä puhdistuspyyhkeellä.
- 5. Huuhtele puhdistuspyyhkeen kemikaalit huolellisesti näytöltä puhtaalla vedellä.
- 6. Anna näytön kuivua itsestään.
- 7. Jos näyttöön jää tahroja, pyyhi näyttö varovasti puhtaalla mikrokuituliinalla.

### **Aurinkosuojan puhdistaminen**

Mukana toimitettu aurinkosuoja on varustettu tarrapinnalla. Tietyissä olosuhteissa voi ilmetä ei-toivottujen partikkelien takertumista tarrapintaan. Voit välttää näytön vahingoittumisen puhdistamalla aurinkosuojan säännöllisin väliajoin noudattamalla seuraavia ohjeita:

- 1. Irrota varovasti aurinkosuoja näytöstä.
- 2. Poista pöly- ja likahiukkaset sekä suolajäämät huuhtelemalla aurinkosuoja makealla vedellä.
- 3. Anna aurinkosuojan kuivua itsestään.

### <span id="page-76-0"></span>**Luku 6: Määritys**

# **Luvun sisältö**<br>• 6.1 Opetusso

- 6.1 Opetussovellus [slideshow-tyyppinen](#page-77-0) esitys, joka esittelee joitakin monitoiminäytön tärkeimmistä [ominaisuuksista.](#page-77-0) sivulla [78](#page-77-0)
- 6.2 [Pikavalinnat](#page-89-0) sivulla [90](#page-89-0)
- 6.3 Muistikorttien [yhteensopivuus](#page-90-0) sivulla [91](#page-90-0)
- 6.4 [Ohjelmistopäivitykset](#page-93-0) sivulla [94](#page-93-0)
- 6.5 [Opetusvideot](#page-94-0) sivulla [95](#page-94-0)

### <span id="page-77-0"></span>**6.1 Opetussovellus — slideshow-tyyppinen esitys, joka esittelee joitakin monitoiminäytön tärkeimmistä ominaisuuksista.**

### **Yhteensopivat monitoiminäytöt**

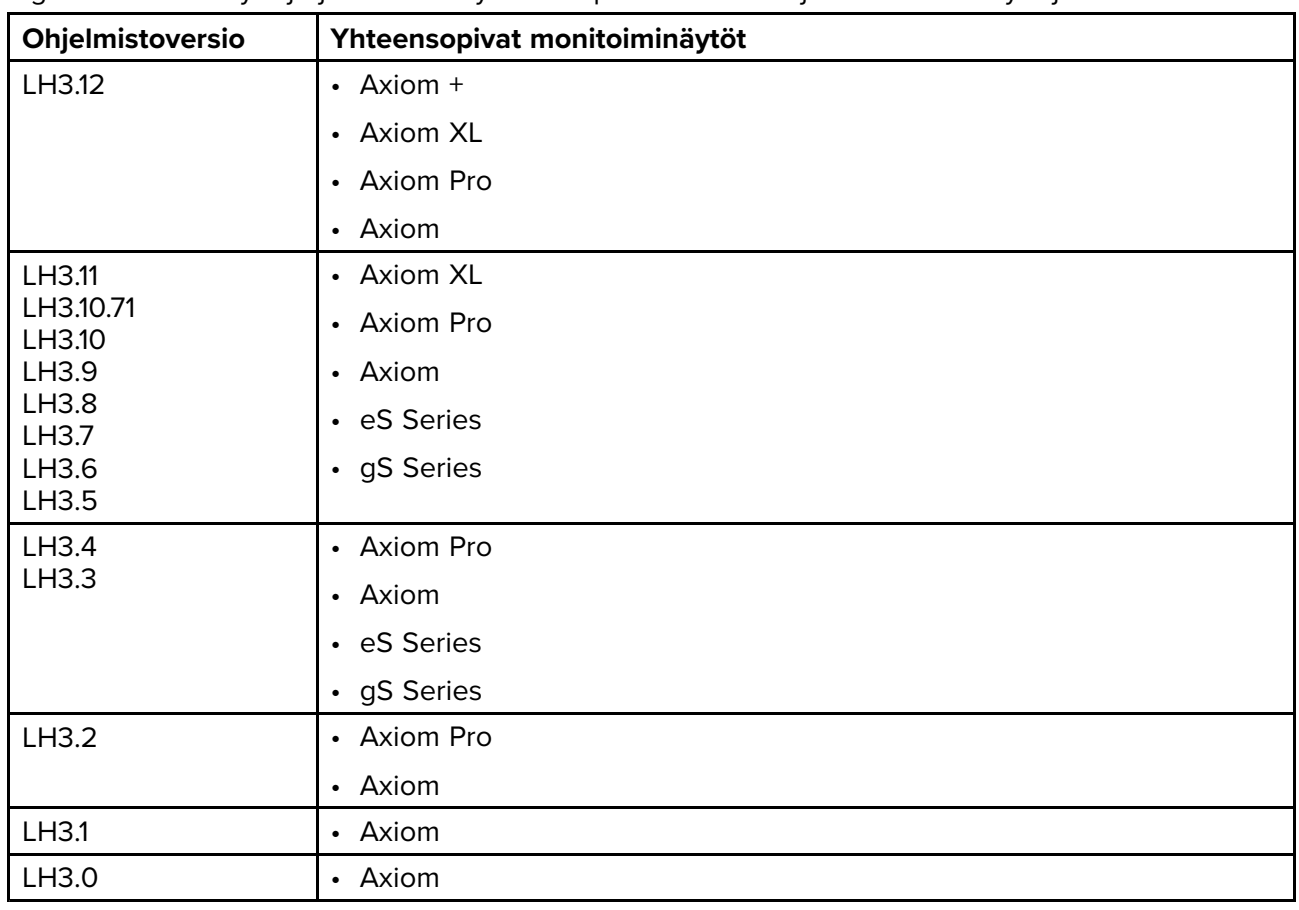

LightHouse™ <sup>3</sup> -käyttöjärjestelmä on yhteensopiva alla lueteltujen monitoiminäyttöjen kanssa.

### **Monitoiminäytön fyysiset painikkeet**

Alla olevassa taulukossa näytetään fyysiset painikkeet, jotka ovat käytettävissä LightHouse™ <sup>3</sup> -yhteensopivissa monitoiminäytöissä ja etänäppäimistöissä, sekä niiden toiminnot.

### **Huom:**

- Jos painikesymboleita on kaksi, vasemmanpuoleiset symbolit ovat Axiom™ Pro -mallisten monitoiminäyttöjen tai RMK-10-näppäimistön painikkeita ja oikeanpuoleiset ovat eS Series -monitoiminäytön tai RMK-9-näppäimistön painikkeita.
- Axiom-monitoiminäytöissä ja gS Series -monitoiminäytöissä on vain yksi virtapainike.

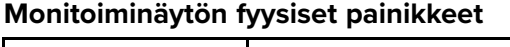

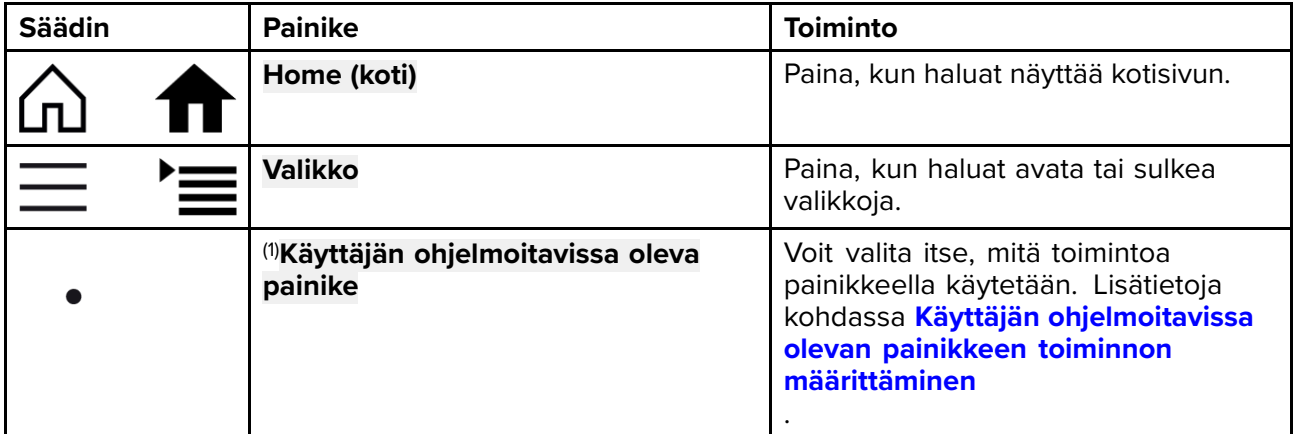

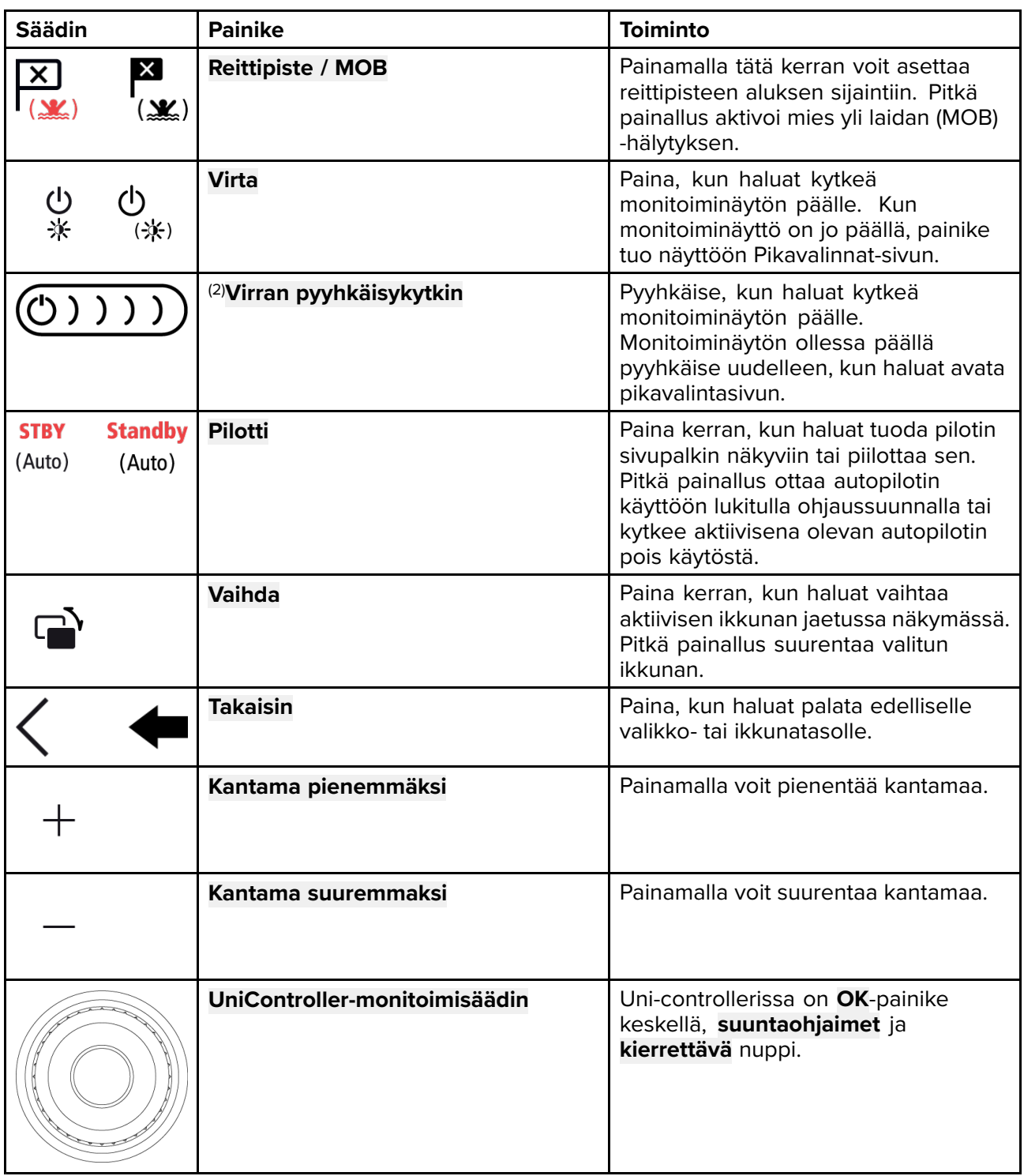

### **Monitoiminäytön UniController-säädin**

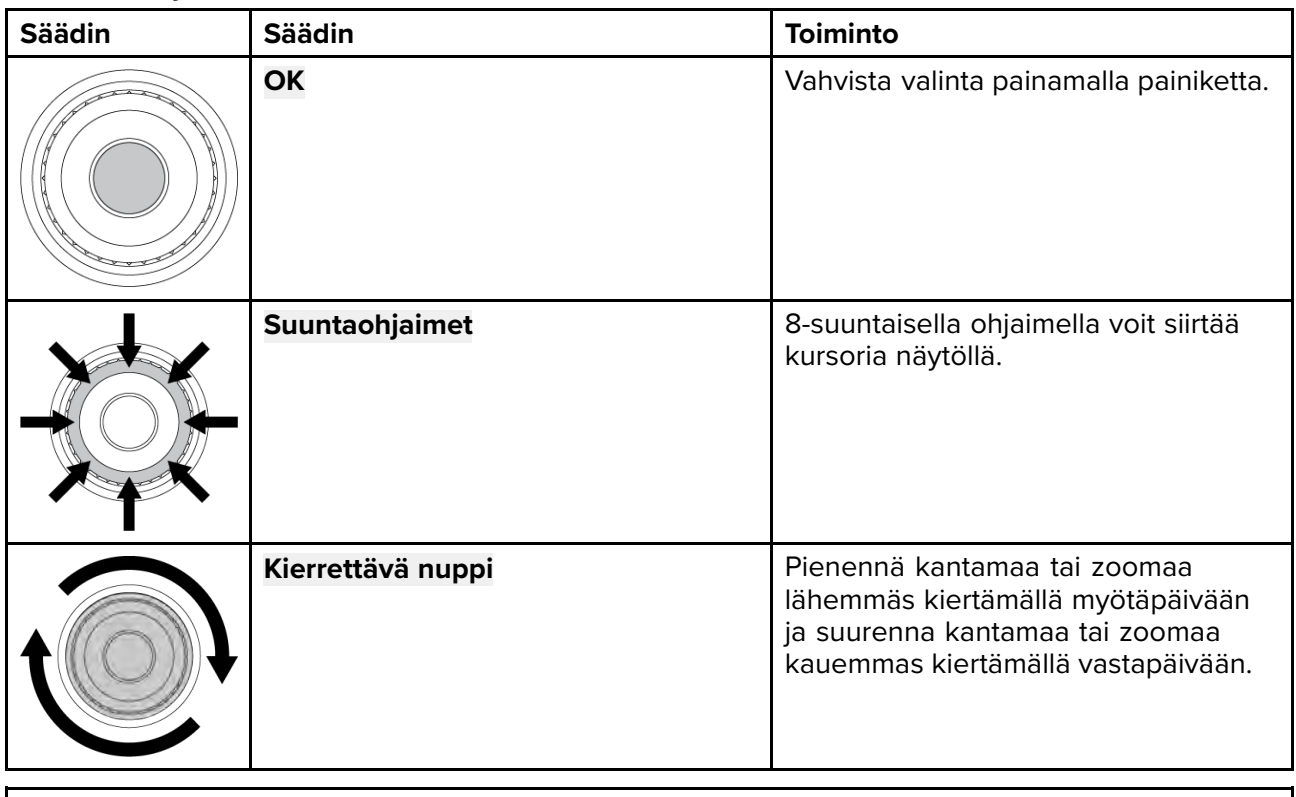

### **Huom:**

- (1) Virtapainike on käytettävissä vain Axiom™ Pro -monitoiminäytöissä.
- (2) Virran pyyhkäisykytkin on käytettävissä vain Axiom™-monitoiminäytöissä.

### **Axiom ja Axiom XL**

### **Näytön virran kytkeminen**

Kun monitoiminäyttö on liitetty virtalähteeseen, mutta laite on sammutettuna, virtasymboli palaa. Näytön käynnistäminen:

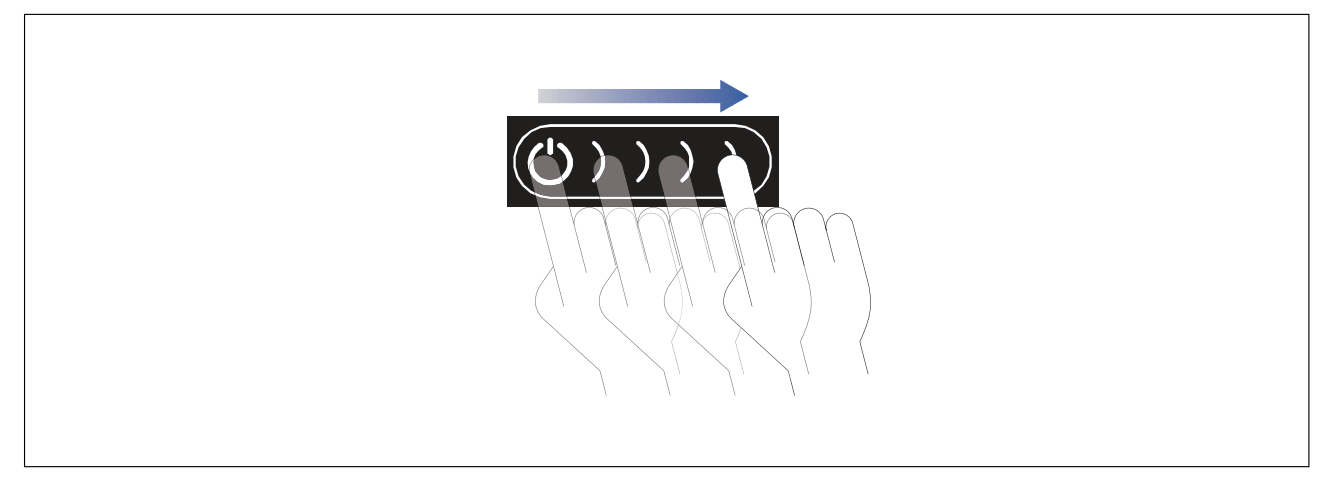

1. Pyyhkäise sormella vasemmalta oikealle **virtapainikkeen** pyyhkäisyalueella. Monitoiminäyttö käynnistyy.

#### **Näytön sammuttaminen**

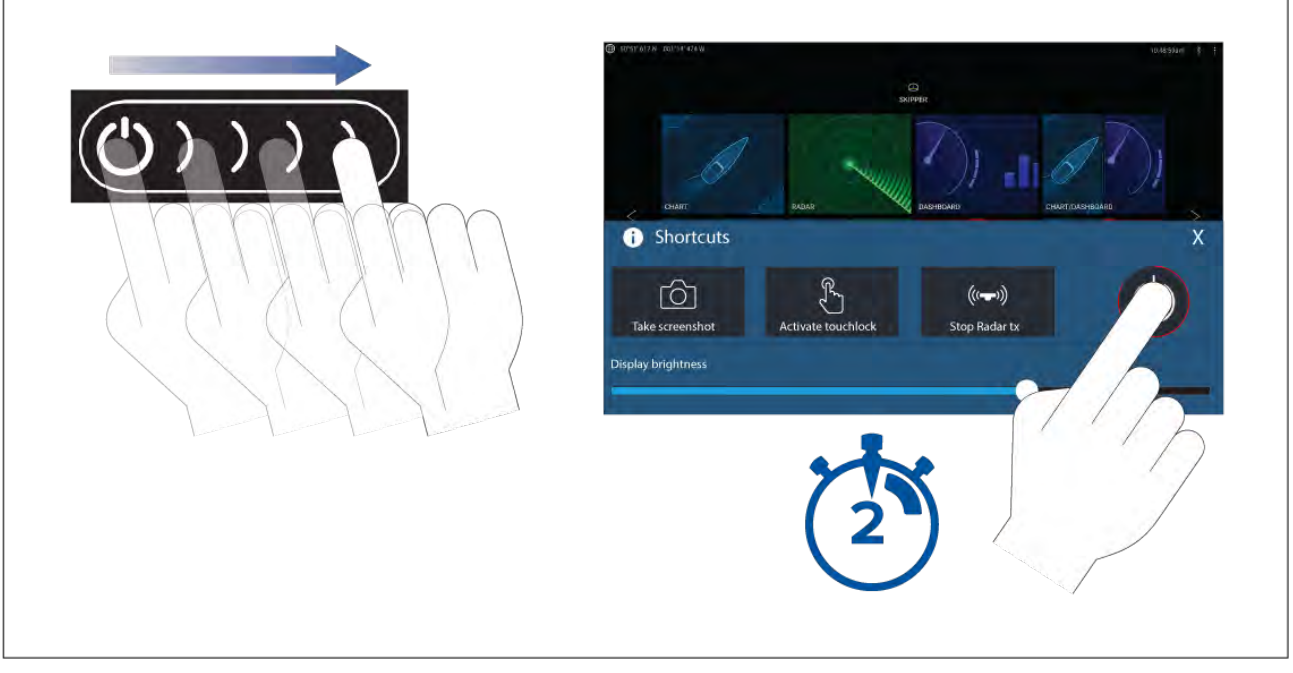

- 1. Pyyhkäise sormella vasemmalta oikealle **virtapainikkeen**pyyhkäisyalueella. Näyttöön tulee pikavalintojen valikko.
- 2. Paina **virtasymbolia**, kunnes näyttö sammuu.

#### **Huom:**

Sammutettunakin laite voi kuluttaa akkua hiukan. Jos tämä on ongelma, irrota virtalähde tai katkaise virta kytkimellä.

### **Axiom Pro, eS Series ja gS Series**

### **Näytön virran kytkeminen**

1. Käynnistä näyttö painamalla virtapainiketta.

### **Näytön sammuttaminen**

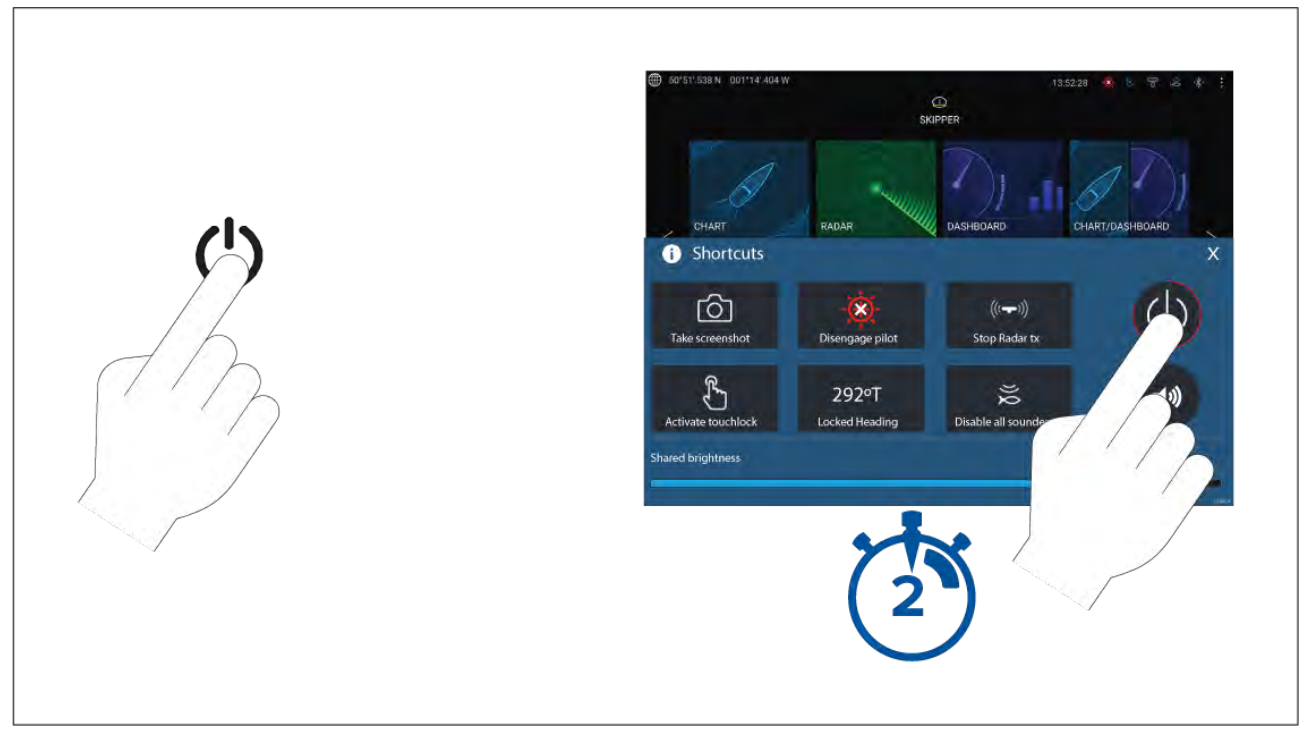

- 1. Paina **Virta**-painiketta.
- 2. Paina pikavalintasivulla ollessasi virtakuvaketta noin <sup>2</sup> sekunnin ajan.

Vaihtoehtoisesti voit pitää **Virta**-painiketta painettuna noin <sup>6</sup> sekunnin ajan näytön sammuttamiseksi.

#### **Huom:**

Sammutettunakin laite voi kuluttaa akkua hiukan. Jos tämä on ongelma, irrota virtalähde tai katkaise virta kytkimellä.

### **Virran kytkeminen ja katkaiseminen virtakatkaisijalla**

Jos haluat varmistaa, että monitoiminäyttö ei kuluta lainkaan virtaa, sammuta se virtakatkaisijalla tai irrota virtakaapeli.

Kun virta kytketään uudelleen katkaisijalla tai kaapeli liitetään takaisin laitteeseen, monitoiminäyttö käynnistyy samassa virtatilassa, jossa se oli sammutettaessa.

### **Data Master -näytön valitseminen ensimmäisellä käynnistyksellä**

Jos käytetään verkkoa, jossa on useampia monitoiminäyttöjä, yksi näytöistä on määritettävä Data Master- eli isäntänäytöksi. Data Master -näyttö on verkon ensisijainen monitoiminäyttö, jonka tulee olla liitettynä SeaTalkng ® / NMEA <sup>2000</sup> -CAN-väyläverkkoon ja muihin järjestelmän laitteisiin ja tietolähteisiin. Data Master siltaa tiedot SeaTalkhs ™-verkon kautta kaikille muille samaan verkkoon liitetyille yhteensopiville monitoiminäytöille ("toistimet").

Monitoiminäyttö määritetään oletusarvoisesti Data Master -näytöksi. Jos liityt verkkoon, jossa on jo ennestään monitoiminäyttöjä, sinua pyydetään ensimmäisellä käynnistyksellä vahvistamaan, mikä laitteista on Data Master.

"Useampia Data Master -näyttöjä löydetty" -varoitus näytetään aina, kun verkkoon lisätään uusi monitoiminäyttö.

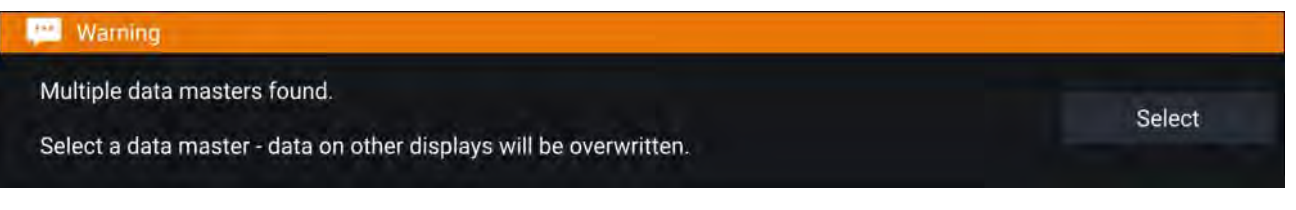

Voit vaihtaa Data Master -näyttöä milloin tahansa valitsemalla asetusvalikon Verkko -välilehden monitoiminäyttöluettelossa olevan näytön kohdalla **Määritä Data Masteriksi**: **Kotisivu <sup>&</sup>gt; Asetukset <sup>&</sup>gt; Verkko**.

### **Opastettu asetustoiminto**

Jos monitoiminäyttö asennetaan erillisenä asennuksena tai uuden järjestelmän osana, näyttöön tulee ensimmäisellä käynnistyksellä Opastettu asetustoiminto. Opastettu asetustoiminto auttaa sinua määrittämään monitoiminäytön asetukset.

Noudata näytön ohjeita ja määritä tarvittavat asetukset.

Opastettu asetustoiminto näytetään myös **tehdasasetusten palautuksen** jälkeen.

### **Limitation on Use (LoU) -vastuuvapauslausekkeen hyväksyminen ensimmäisellä käynnistyksellä**

Kun olet käynyt läpi opastetun asetustoiminnon, näyttöön tulee Limitation on Use (LoU) -vastuuvapauslauseke.

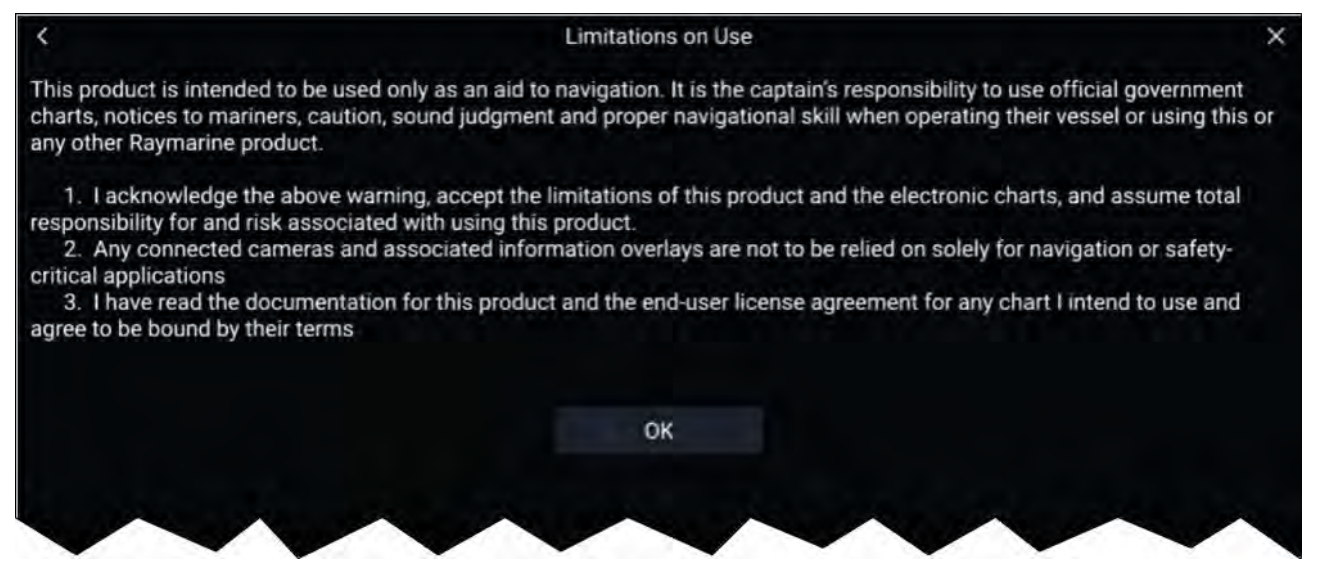

Sinun on luettava ehdot ja hyväksyttävä ne ennen kuin voit käyttää monitoiminäyttöä.

Hyväksyt käyttöehdot, kun painat **OK**-painiketta.

### **Tietolähdevalikko**

Kun järjestelmässä on useita lähteitä tietotyypille, esim. syvyystiedolle, järjestelmä valitse sopivimman tietolähteen. Voit halutessasi myös valita itse tietolähteen.

**Tietolähteet**-valikkoon pääsee Data Master -näyttönä toimivalla monitoiminäytöllä **Asetukset**-valikosta: **Kotisivu <sup>&</sup>gt; Asetukset <sup>&</sup>gt; Verkko <sup>&</sup>gt; Tietolähteet**.

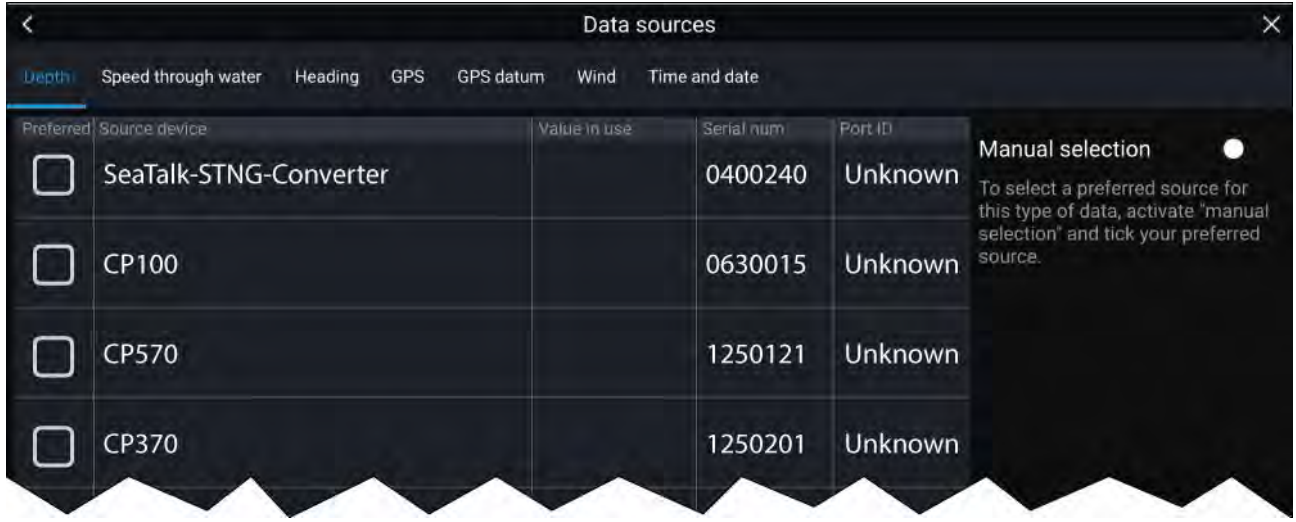

Voit valita haluamasi tietolähteen erikseen kullakin välilehdellä. Tällä hetkellä käytössä oleva tietolähde näyttää nykyisen käytössä olevan arvon. Tietolähteen valinta voi olla manuaalinen tai sen voi asettaa automaattiseksi:

- **Automaattinen** monitoiminäyttö valitsee automaattisesti laitteen.
- **Manuaalinen** voit valita haluamasi laitteen manuaalisesti.

Verkkoon liitetyt monitoiminäytöt päivitetään automaattisesti käyttämään Data Master -näytössä valittuja tietolähteitä.

### **Anturiasetusten määrittäminen**

Jos järjestelmääsi on asennettu kaikuluotain, määritä anturin asetukset.

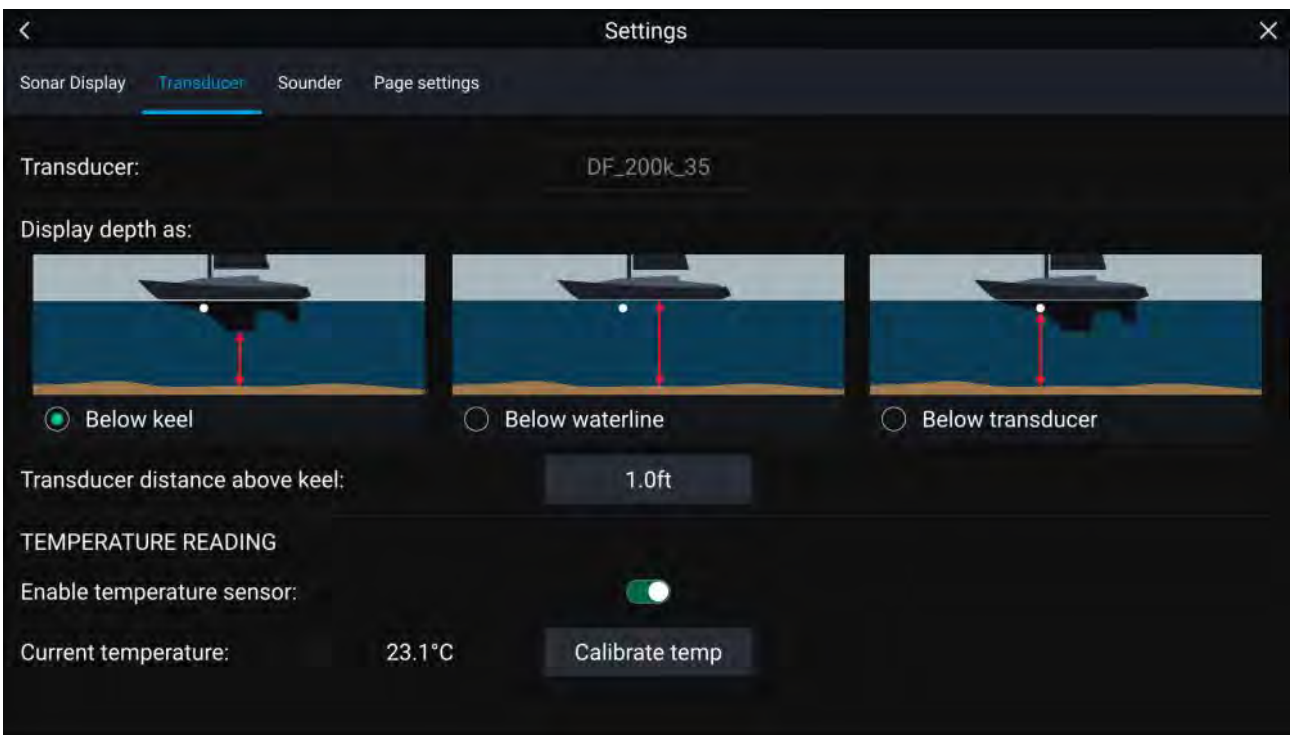

- 1. Valitse**Anturi** kalakaikusovelluksen **Asetukset**-valikosta: **Valikko <sup>&</sup>gt; Asetukset <sup>&</sup>gt; Anturi**
- 2. Valitse, miten haluat, että syvyys näytetään:
	- i. Syvyys anturista (Oletusarvo) Siirto ei tarpeen
	- ii. Syvyys kölin alareunasta Anna anturin pinnan ja kölin alimman kohdan välinen etäisyys.
	- iii. Syvyys vesilinjasta Anna kölin alimman kohdan ja vesilinjan välinen etäisyys.
- 3. Jos anturissa on lämpötila-anturi, voit myös määrittää lämpötila-asetukset seuraavasti:
	- i. Ota lämpötilalukemat käyttöön tai poista ne käytöstä tarpeen mukaan.
	- ii. Jos lämpötilamittaus on käytössä, tarkista, että lukema vastaa todellista veden lämpötilaa.
	- iii. Jos nykyinen lukema vaatii säätöä, valitse **Kalibroi lämpötila** ja anna lukemien erotus.

### **RealVision™ 3D -AHRS-kalibrointi**

RealVision™ 3D -antureissa on sisäinen AHRS (Attitude and Heading Reference Sensor) -anturi, joka mittaa aluksen liikettä kaikukuvien muodostuksen tueksi. Asennuksen jälkeen kaikki RealVision™ 3D -anturit on kalibroitava.

Kalibroimaton anturi voi tuottaa pohjakuvan reunan siirtymän kaikukuvassa, kuten alla esitetään.

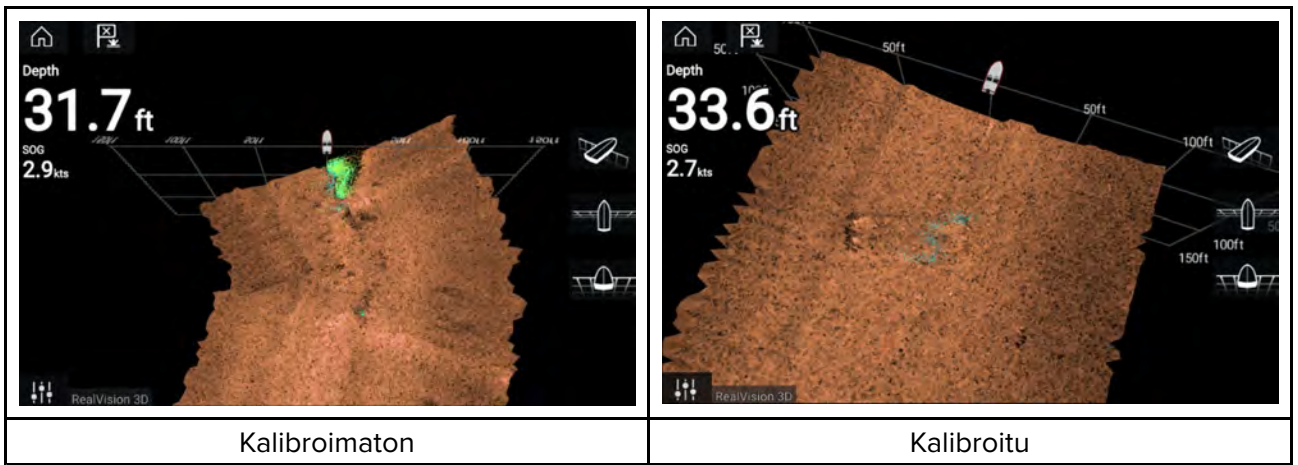

Kalibrointi on automaattinen prosessi ja käynnistyy, kun alus on kääntynyt noin 100° nopeuden ollessa 3–15 solmua. Kalibrointi ei edellytä käyttäjän toimia, mutta aluksen on käännyttävä vähintään 270° ennen kuin kalibrointiprosessi pystyy määrittämään paikallisen poikkeaman ja tarvittavan siirron.

Kalibrointiprosessiin kuluva aika riippuu aluksen ominaisuuksista, anturin asennusympäristöstä ja kyseisellä hetkellä vaikuttavien magneettisten häiriöiden suuruudesta. Oleelliset magneettiset häiriöt saattavat pidentää kalibrointiprosessiin tarvittavaa aikaa. Tietyillä alueilla, joilla magneettinen poikkeama on merkittävä, on ehkä tehtävä ylimääräisiä lenkkejä tai kahdeksikkoja. Magneettisia häiriöitä voivat aiheuttaa mm. seuraavat:

- Aluksen moottorit
- Aluksen laturit
- Ponttoonit
- Metallirunkoiset alukset
- Vedenalaiset kaapelit

#### **Huom:**

Joissakin olosuhteissa voi olla hyödyllistä poistaa Realvision AHRS käytöstä, jos paikalliset magneettiset häiriölähteet vääristävät kaikuluotainkuvaa. Realvision AHRS -toiminnon voi poistaa käytöstä **asetuksissa**.

#### **Valikko <sup>&</sup>gt; Asetukset <sup>&</sup>gt; Kaikuluotain <sup>&</sup>gt; AHRS-vakautus**

#### **Huom:**

Kalibrointiprosessi on toistettava **Kaikuluotaimen nollauksen** tai monitoiminäytön **tehdasasetusten palauttamisen** jälkeen.

### **Anturin kalibrointi (iTC-5)**

Voit kalibroida Lighthouse-monitoiminäyttöön liitetyt anturit iTC-5-mittarianturimuuntimella.

#### **Huom:**

Anturin kalibroinnin vaatimukset:

- iTC-5-mittarianturimuunnin
- Isäntänäytöksi määritetty monitoiminäyttö
- LightHouse-ohjelmistoversio 3.11 tai uudempi.

### **Huom:**

Voit kalibroida vain antureita, jotka on liitetty suoraan kalibrointia varten valitsemaasi iTC-5-muuntimeen. Järjestelmissä, joissa on enemmän kuin yksi iTC-5 on tärkeää muistaa, mikä tai mitkä anturi(t) on liitetty mihinkin iTC-5-laitteeseen.

### **Verkko**

Etsi anturin kalibrointia varten siihen liitetty iTC-5-laite monitoiminäyttösi verkkoon liitettyjen laitteiden luettelosta.

#### 1. Avaa **Verkko**

### **Kotisivu <sup>&</sup>gt; Asetukset <sup>&</sup>gt; Verkko**

- 2. Etsi ja valitse iTC-5-laite.
- 3. Valitse **Kalibroi**.

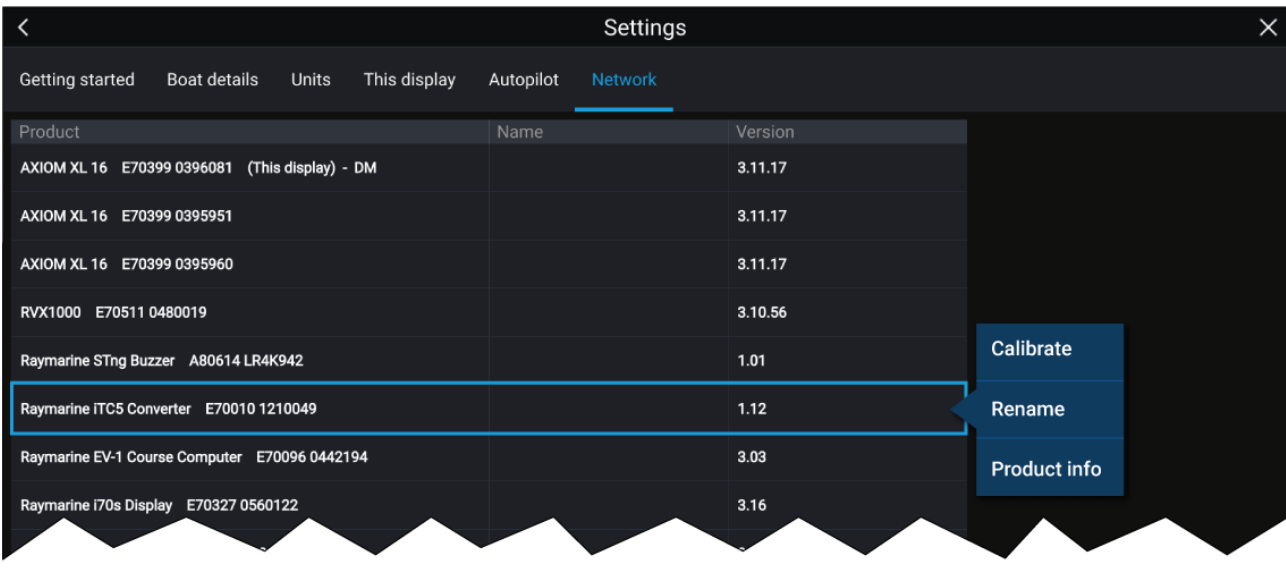

### **Tietojen valinta**

Voit valita, minkä tyyppisiä tietoja kalibroidaan:

- Syvyys
- Tuuli
- Nopeus

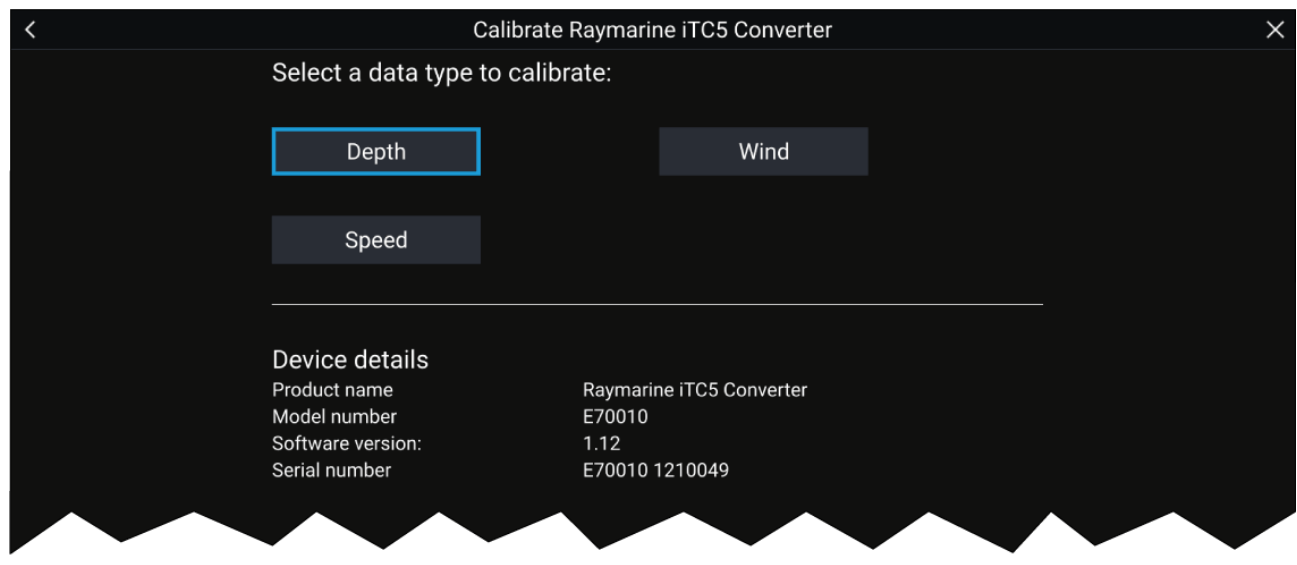

### **Syvyys**

Kalibroi syvyysanturi.

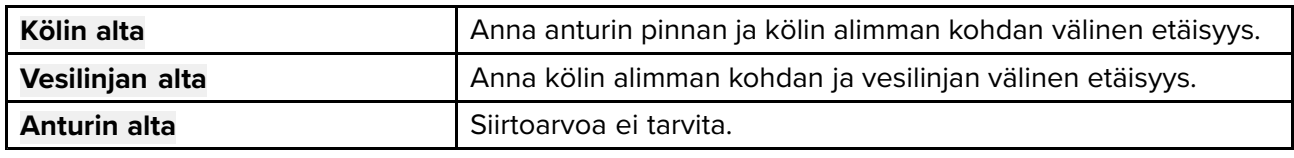

### **Tuuli**

Kalibroi tuulianturi.

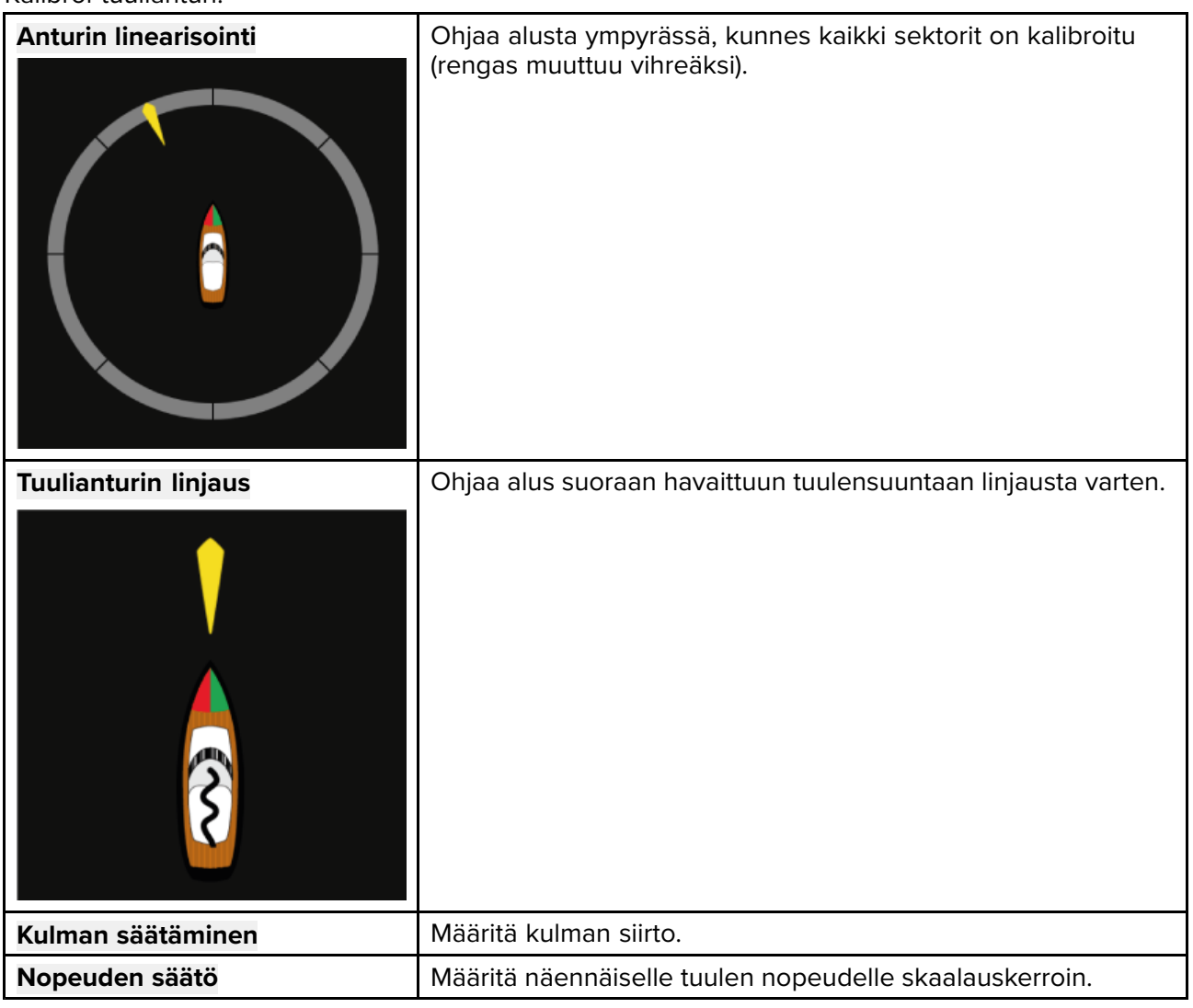

#### **Nopeus**

Kalibroi nopeusanturi.

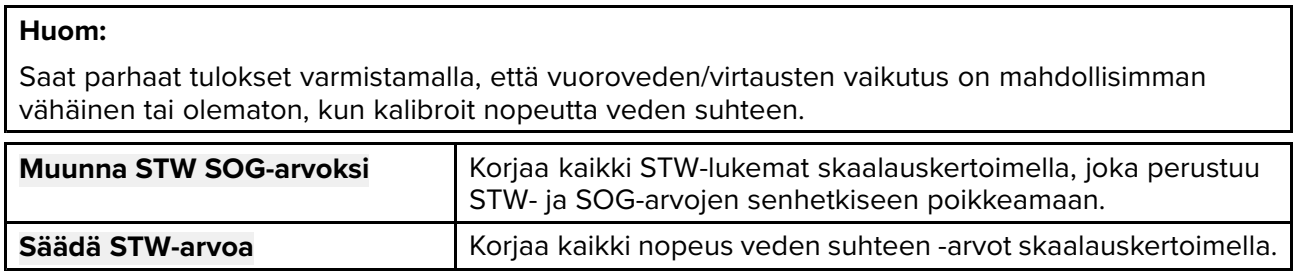

### **Moottorien tunnistaminen**

Moottorin tiedot voidaan näyttää näytössä, jos moottorit lähettävät soveltuvia, tuettuja tietoja verkkoon, johon näyttö on yhdistetty. Jos järjestelmäsi on tunnistanut moottorit väärin, voit korjata asian moottorin tunnistuksen ohjatulla toiminnolla.

Moottorin tunnistuksen ohjattu toiminto löytyy Alustiedot-valikosta: **Kotisivu <sup>&</sup>gt; Asetukset <sup>&</sup>gt; Alustiedot <sup>&</sup>gt; Tunnista moottorit**.

- 1. Varmista, että moottorien lukumäärä on oikein **Moottorien määrä:** -ruudussa.
- 2. Valitse **Tunnista moottorit**.
- 3. Suorita ohjattu moottorien tunnistustoiminto loppuun noudattamalla näytölle tulevia ohjeita.

### **Pikavalinnat**

Pikavalintavalikkoon pääsee pyyhkäisemällä vasemmalta oikealle **Virta**-painikkeen pyyhkäisyalueella Axiom™- tai Axiom™ XL -monitoiminäytössä tai painamalla **Virta**-painiketta Axiom™ Pro-, eS Series- tai gS Series-monitoiminäytössä.

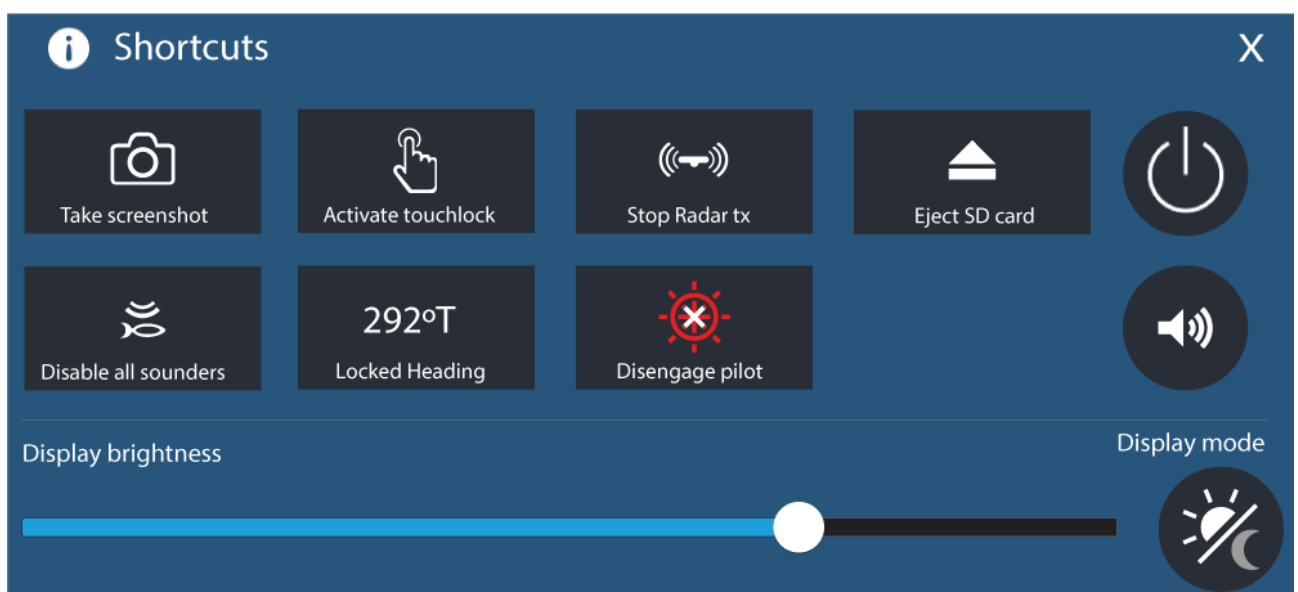

Seuraavat pikavalinnat ovat käytettävissä:

- Ota kuvakaappaus
- Aktivoi kosketuslukitus
- Lopeta tutkapulssien lähetys
- Poista SD-kortti
- Poista kaikki kaikuluotaimet käytöstä
- Säädä lukittua ohjaussuuntaa
- Kytke autopilotti käyttöön / pois käytöstä
- Virta pois
- Säädä Bluetooth-kaiuttimen äänenvoimakkuutta
- Säädä kirkkautta
- Näytön tila

### **Kuvakaappauksen ottaminen**

Voit ottaa kuvakaappauksen ja tallentaa sen ulkoiseen muistiin.

- 1. Pyyhkäise sormella vasemmalta oikealle **Virta**-painikkeen pyyhkäisyalueella (koskee vain Axiom™ tai Axiom™ XL -monitoiminäyttöjä). Vaihtoehtoisesti voit painaa **Virta**-painiketta lyhyesti. Näyttöön tulee pikavalintojen valikko.
- 2. Valitse **Ota kuvakaappaus**.

Kuvakaappaus tallennetaan .png-muodossa **Kuvakaappaustiedosto**-sijaintiin. Kuvakaappaustiedoston sijainnin voi valita **Tämä näyttö** -välilehdellä, joka on **Asetukset**-valikossa: **Kotisivu <sup>&</sup>gt; Asetukset <sup>&</sup>gt; Tämä näyttö <sup>&</sup>gt; Kuvakaappaustiedosto:**.

#### **Huom:**

Sisällön suojausrajoitusten vuoksi et voi ottaa kuvakaappausta, kun Axiom™ Pro -monitoiminäytön videotulo tai Axiom™ XL -monitoiminäytön Video 2- tai HDMI-tulo näytetään näytössä.

### <span id="page-88-0"></span>**Näyttötila**

Voit muuttaa monitoiminäyttösi näyttötilaa.

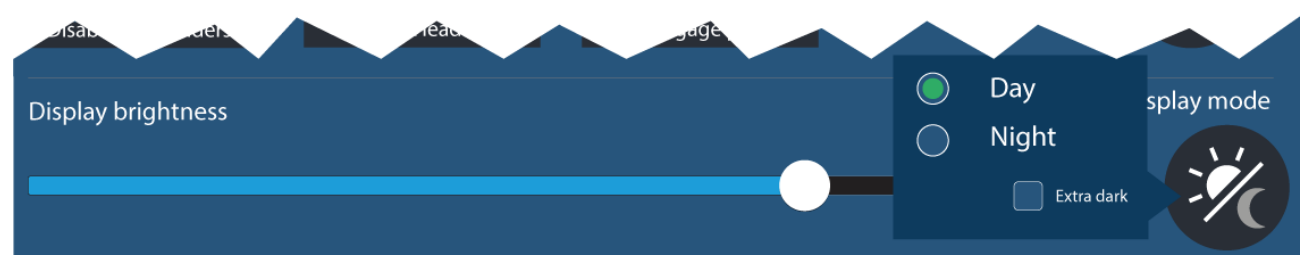

Paina tai pyyhkäise **Virta**-painiketta tuodaksesi esiin pikavalinnat ja valitse sitten **Näyttötila**-symboli, jolla voit vaihtaa **Päivä**-, **Yö**- ja **Erittäin tumma** -näyttötilojen välillä.

Voit säätää **Näyttötila**-asetuksen olosuhteiden mukaan:

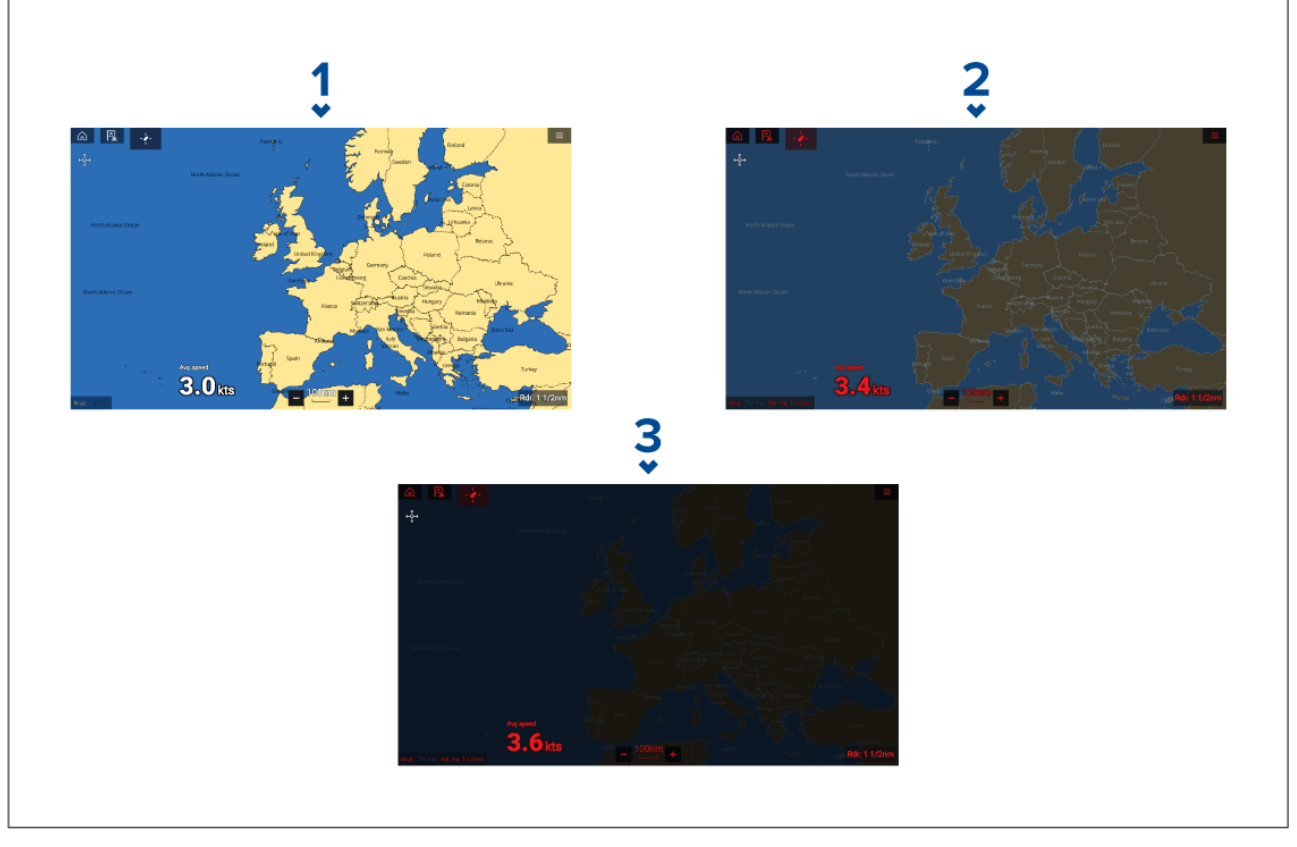

- 1. **Päivä** valkoinen käyttöliittymä ja vaalea tausta.
- 2. **Yö** punainen käyttöliittymä ja tumma tausta.
- 3. **Erittäin tumma** punainen käyttöliittymä ja erittäin tumma tausta.

**Huom: Yö**-tilan on oltava käytössä ennen kuin **Erittäin tumma** voidaan valita.

### **Käyttäjän ohjelmoitavissa olevan painikkeen toiminnon määrittäminen**

Voit määrittää toiminnon Axiom™ Pro -monitoiminäytön käyttäjän ohjelmoitavissa olevalle painikkeelle.

- 1. Paina **käyttäjän ohjelmoitavissa olevaa painiketta** pitkään monitoiminäytössä.
- 2. Valitse haluamasi toiminto luettelosta.

Voit määrittää **käyttäjän ohjelmoitavissa olevan painikkeen** toiminnon myös Asetukset-valikosta: **Kotisivu <sup>&</sup>gt; Asetukset <sup>&</sup>gt; Tämä näkymä <sup>&</sup>gt; Käyttäjän määritettävissä oleva painike**.

### **Asetusten nollaaminen tai tehdasasetuksiin palaaminen**

**Palauta tehdasasetukset** -toiminto poistaa KAIKKI käyttäjän tiedot ja nollaa näytön asetukset tehdasasetuksiin. **Asetuksien nollaus** palauttaa näytön asetukset tehdasasetuksiin, mutta säilyttää käyttäjän tiedot.<br>1. Nollaa asetul

1. Nollaa asetukset valitsemalla **Asetuksien nollaus Tämä näyttö** -valikosta: **Kotisivu <sup>&</sup>gt; Asetukset <sup>&</sup>gt; Tämä näyttö <sup>&</sup>gt; Asetuksien nollaus**.

<span id="page-89-0"></span>2. Palauta tehdasasetukset valitsemalla **Palauta tehdasasetukset Tämä näyttö** -valikosta: **Kotisivu <sup>&</sup>gt; Asetukset <sup>&</sup>gt; Tämä näyttö <sup>&</sup>gt; Palauta tehdasasetukset**.

### **Käyttäjän tietojen tuonti**

Voit tuoda monitoiminäyttöön käyttäjän tietoja (esim. reittipisteitä, reittejä ja jälkiä).

- 1. Aseta käyttäjän datatiedostot sisältävä MicroSD-kortti monitoiminäytön korttipaikkaan tai ulkoiseen kortinlukijaan.
- 2. Valitse Tuo kortilta Tuonti/vienti-sivulta: (Kotisivu > Omat tiedot > Tuonti/vienti > Tuo kortilta).
- 3. Valitse SD-korttipaikka tiedostonhallinnassa ja etsi käyttäjädatatiedosto (.gpx).
- 4. Valitse oikea GPX-tiedosto. Käyttäjätietosi on nyt tuotu.
- 5. Valitse **OK**.

### **6.2 Pikavalinnat**

Pikavalintavalikkoon pääsee pyyhkäisemällä vasemmalta oikealle **Virta**-painikkeen pyyhkäisyalueella Axiom™- tai Axiom™ XL -monitoiminäytössä tai painamalla **Virta**-painiketta Axiom™ Pro-, eS Series- tai gS Series-monitoiminäytössä.

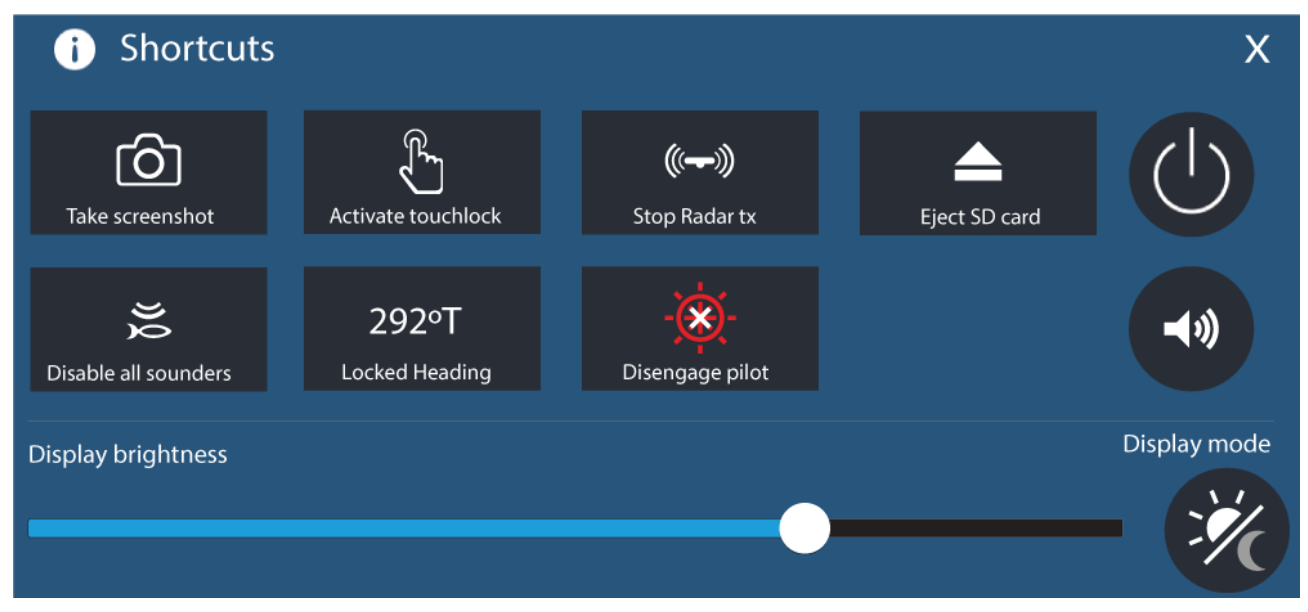

Seuraavat pikavalinnat ovat käytettävissä:

- Ota kuvakaappaus
- Aktivoi kosketuslukitus
- Lopeta tutkapulssien lähetys
- Poista SD-kortti
- Poista kaikki kaikuluotaimet käytöstä
- Säädä lukittua ohjaussuuntaa
- Kytke autopilotti käyttöön / pois käytöstä
- Virta pois
- Säädä Bluetooth-kaiuttimen äänenvoimakkuutta
- Säädä kirkkautta
- Näytön tila

### <span id="page-90-0"></span>**6.3 Muistikorttien yhteensopivuus**

MicroSD-muistikortteja voi käyttää tietojen varmuuskopiointiin/arkistointiin (esim. reittipisteet, reitit ja jäljet). Kun tiedot on varmuuskopioitu muistikortille, vanhat tiedot voi poistaa järjestelmästä. Arkistoidut tiedot voidaan lukea takaisin järjestelmään koska tahansa. On suositeltavaa varmuuskopioida tiedot muistikortille säännöllisin väliajoin.

### **Yhteensopivat kortit**

Seuraavan tyyppiset MicroSD-muistikortit ovat yhteensopivia monitoiminäyttösi kanssa:

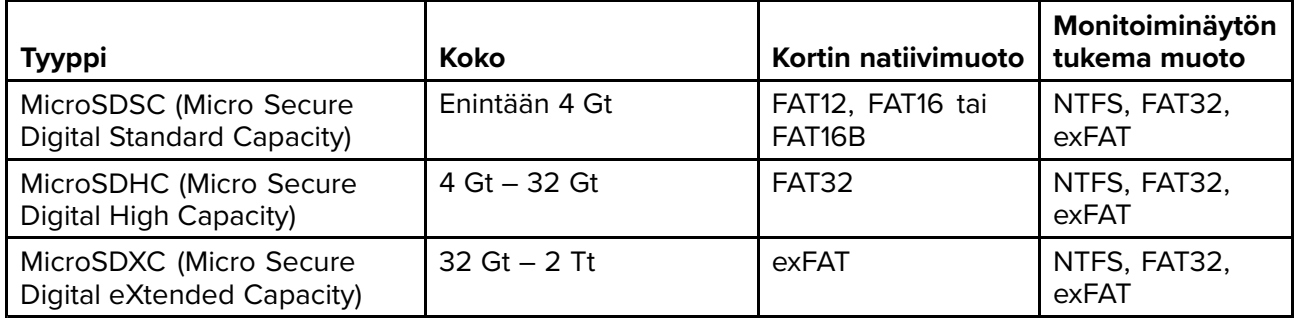

- **Nopeusluokitus** Parhaan suorituskyvyn saat käyttämällä vähintään luokan <sup>10</sup> tai UHS (Ultra High Speed) -luokan muistikorttia.
- **Käytä tunnettuja muistikorttimerkkejä** Tietojen arkistointiin on suositeltavaa käyttää tunnettujen valmistajien hyvälaatuisia muistikortteja.

### **MicroSD-kortin poistaminen adapterista**

MicroSD-muisti- ja karttakortit toimitetaan yleensä SD-korttiadapteriin asennettuina. Kortti tulee poistaa adapterista ennen näyttöön asettamista.

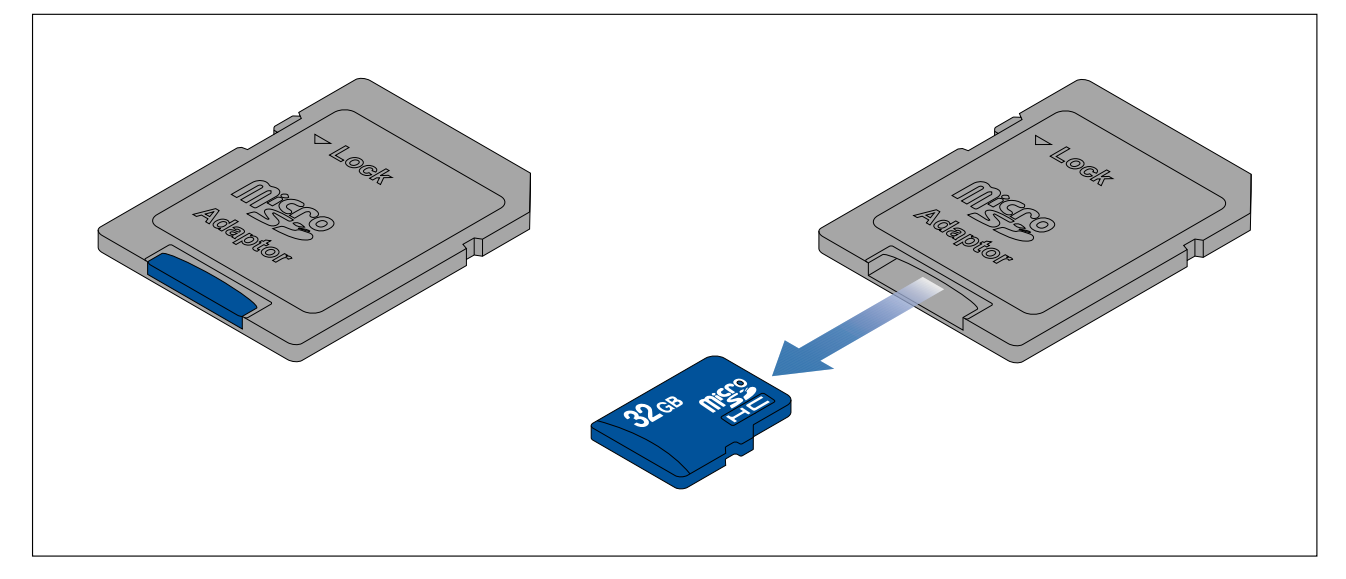

### **MicroSD-kortin asettaminen — Axiom-mallit**

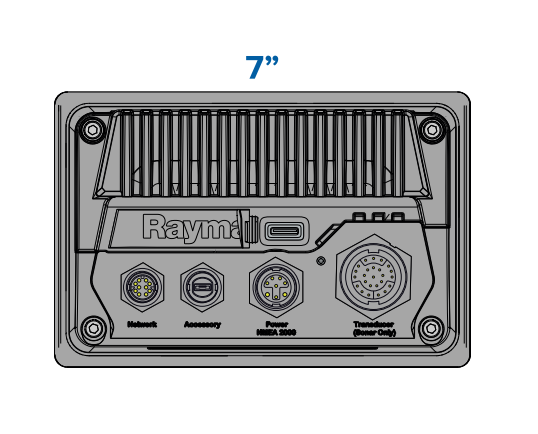

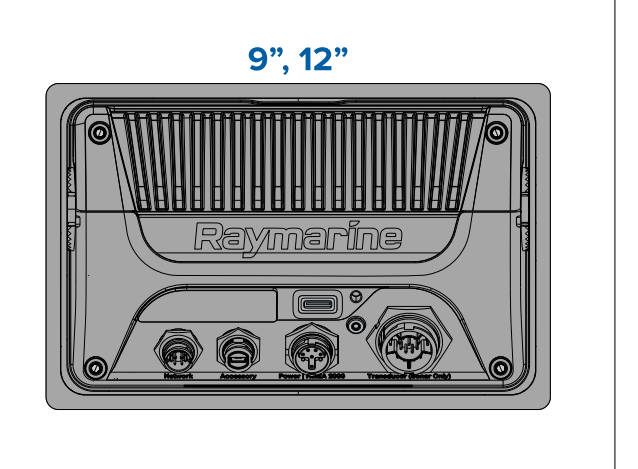

- 1. Vedä MicroSD-korttilukijan kansi taaksepäin, kuten yllä olevassa kuvassa.
- 2. Asenna MicroSD-kortti siten, että kontaktit osoittavat alaspäin.
- 3. Sulje kansi ja varmista, että se on kunnolla paikallaan.

### **MicroSD-muistikortin poistaminen**

- 1. Valitse Poista SD-kortti Tuonti/vienti-sivulla: Kotisivu > Omat tiedot > Tuonti/vienti > Poista **SD-kortti.**
- 2. Poista MicroSD-muistikortti monitoiminäytön takaosasta.
- 3. Varmista, että suljet kortinlukijan kannen.

### **MicroSD-kortin asettaminen — Axiom Pro -mallit**

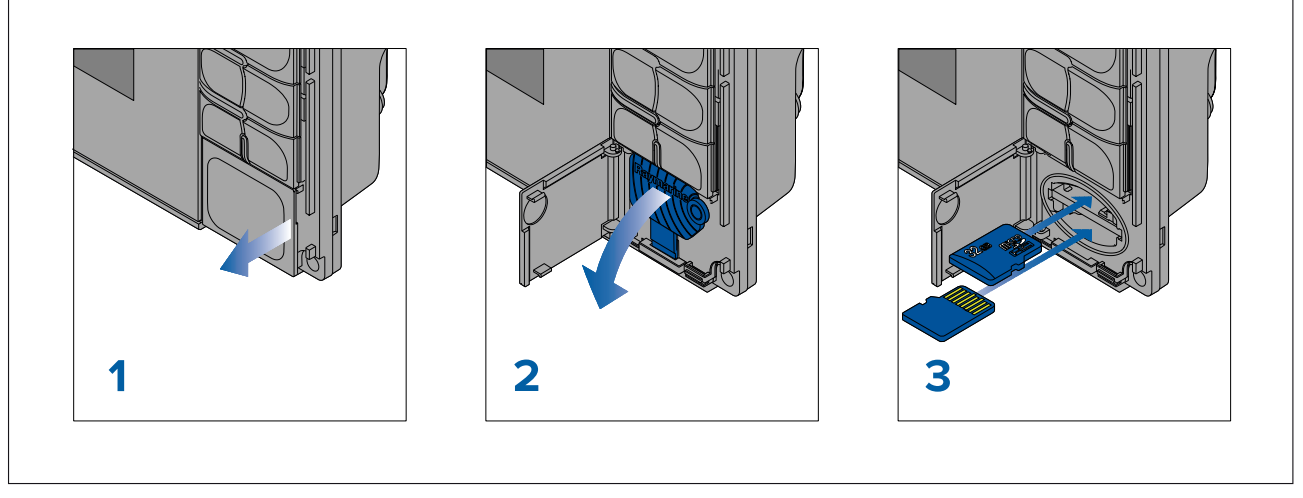

- 1. Avaa korttipaikan luukku.
- 2. Vedä kortinlukijan kansi alas.
- 3. Työnnä kortti korttipaikkaan ja paina, kunnes se napsahtaa paikalleen.

**Huom:** Kun asetat kortin alempaan korttipaikkaan, muistikortin kontaktipintojen täytyy olla ylöspäin.

### **MicroSD-muistikortin poistaminen – Axiom Pro**

Kortinlukijan luukku auki ja kansi alas vedettynä:

- 1. Työnnä korttia sisäänpäin, kunnes kuulet napsahduksen.
- 2. Vedä kortti ulos korttipaikasta.

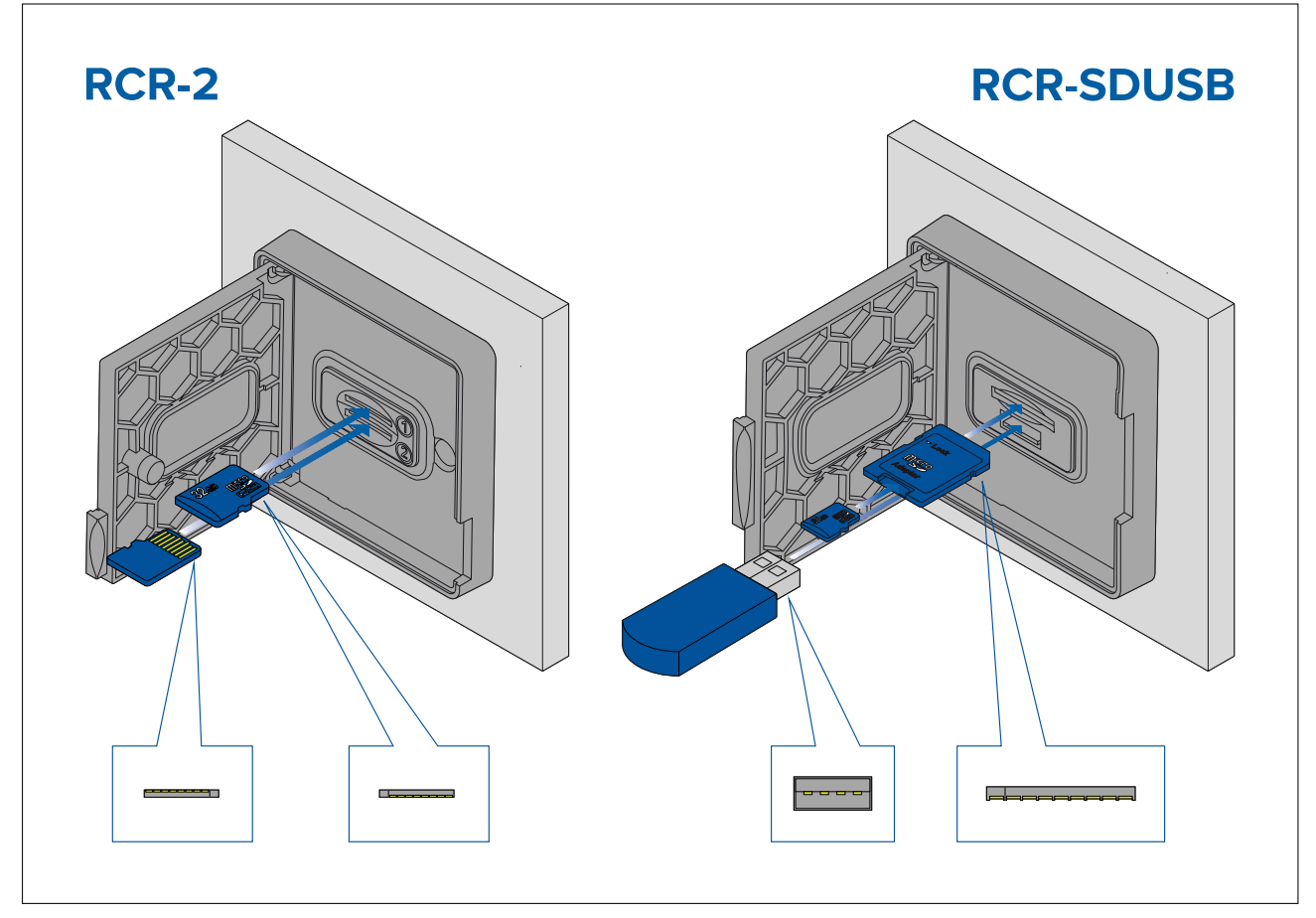

- 1. Avaa korttipaikan luukku.
- 2. Työnnä tallennusväline korttipaikkaan ja paina, kunnes se napsahtaa paikalleen.
	- RCR-SDUSB-paikka <sup>1</sup> Työnnä SD-kortti (tai MicroSD-kortti, joka on SD-korttisovittimessa) liittimet alaspäin ylempään korttipaikkaan, jossa on merkintä (1), ja paina, kunnes se napsahtaa paikalleen.
	- RCR-SDUSB-paikka <sup>2</sup> Työnnä USB-asema liittimet alaspäin suoraan alempaan paikkaan, jossa on merkintä (2).
	- RCR-2-paikka <sup>1</sup> Työnnä MicroSD-kortti liittimet alaspäin ylempään korttipaikkaan ja paina, kunnes se napsahtaa paikalleen.
	- RCR-2-paikka <sup>2</sup> Työnnä MicroSD-kortti liittimet ylöspäin alempaan korttipaikkaan ja paina, kunnes se napsahtaa paikalleen.

#### **Ulkoisen tallennusvälineen poistaminen (SD ja MicroSD)**

Avaa korttipaikan luukku ja sitten:

- 1. Työnnä korttia sisäänpäin, kunnes kuulet napsahduksen.
- 2. Vedä kortti ulos korttipaikasta.

#### **Ulkoisen USB-tallennusvälineen poistaminen**

Kortinlukijan luukku auki ja kansi alas vedettynä:

1. Vedä asema ulos korttipaikasta.

### **Huomautus: Sulje kortinlukijan kansi ja luukku huolellisesti**

Estä veden pääsy laitteen sisään ja siten veden aiheuttamat vauriot varmistamalla aina, että kortinlukijan luukku tai kansi on kunnolla suljettu.

### <span id="page-93-0"></span>**6.4 Ohjelmistopäivitykset**

Raymarine® julkaisee tuotteilleen säännöllisesti ohjelmistopäivityksiä, jotka tuovat käyttäjille uusia ja tehostettuja ominaisuuksia ja parantavat suorituskykyä ja käytettävyyttä. Muista varmistaa, että tuotteissasi on viimeisin ohjelmistoversio, tarkistamalla Raymarinen® verkkosivut uusien ohjelmistopäivityksien varalta.

#### [www.raymarine.fi/software](http://www.raymarine.com/software)

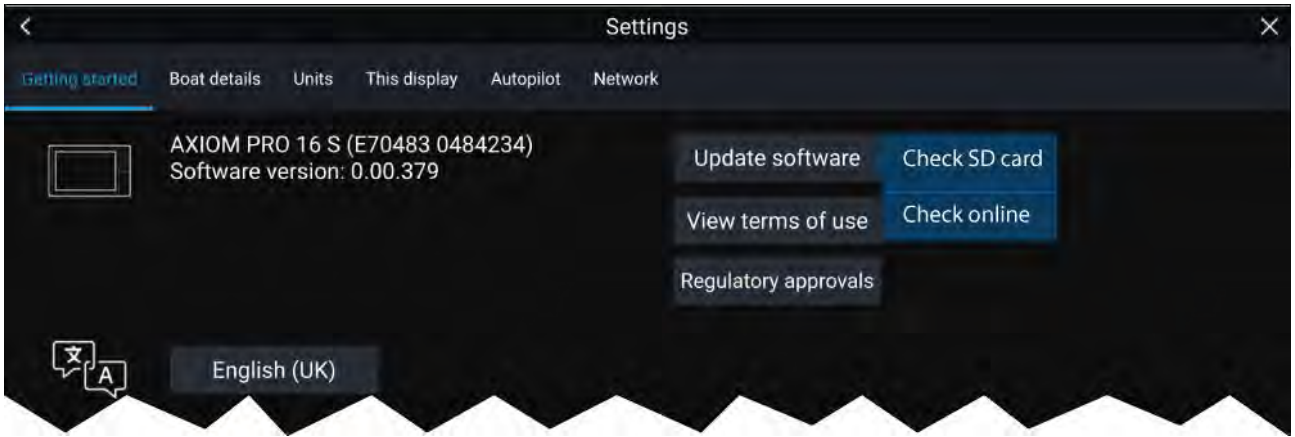

#### **Huom:**

- Suosittelemme, että teet aina varmuuskopion omista tiedoistasi ennen ohjelmistopäivityksen asentamista.
- Yhteensopivien SeaTalkng ®-tuotteiden päivityksissä on käytettävä määritettyä Data Master -monitoiminäyttöä, joka on liitetty fyysisesti SeaTalkng ®-runkokaapeliin.
- Ohjelmistopäivityksen suorituksen ajaksi kaikki liitetyt autopilotit tai tutkalaitteet on asetettava valmiustilaan.
- Monitoiminäytön "Tarkista Internet-yhteydellä" -toiminto on käytettävissä vain, kun monitoiminäyttö on yhteydessä internetiin.
- Tietoja tuotteiden yhteensopivuudesta monitoiminäytön ohjelmiston päivitysprosessin kanssa on osoitteessa [www.raymarine.com/software](http://www.raymarine.com/software).

### **Ohjelmiston päivittäminen muistikortilta**

Yhteensopivat SeaTalkhs ®- ja SeaTalkng ®-tuotteet voidaan päivittää noudattamalla alla olevia vaiheita.

1. Tarkista tuotteesi ohjelmistoversio.

Katso tuotteen mukana toimitetusta dokumentaatiosta, miten ohjelmistoversio tarkistetaan.

- 2. Tarkista uusin saatavilla oleva ohjelmistoversio Raymarinen verkkosivuilta: (**www.raymarine.com <sup>&</sup>gt; Tuki <sup>&</sup>gt; Ohjelmistopäivitykset**).
- 3. Lataa ohjelmistopaketti.
- 4. Kopioi tiedostot MicroSD-kortille.
- 5. Aseta monitoiminäytön käynnissä ollessa MicroSD-muistikortti kortinlukijaan. Monitoiminäyttö tunnistaa ohjelmistotiedostot automaattisesti.
- 6. Päivitä tuotteen ohjelmisto noudattamalla näytön ohjeita.
- 7. Voit myös valita **Tarkista SD-kortti** -kohdan Aloitus-välilehden **Päivitä ohjelmisto** -ponnahdusvalikosta: (**Kotisivu <sup>&</sup>gt; Asetukset <sup>&</sup>gt; Aloitus <sup>&</sup>gt; Päivitä ohjelmisto**).

### **Ohjelmiston päivittäminen internetin kautta**

Yhteensopivat SeaTalkhs ®- ja SeaTalkng ®-tuotteet voidaan päivittää noudattamalla alla olevia vaiheita.

- 1. Valitse **Päivitä ohjelmisto** Aloitus-välilehdeltä: (**Kotisivu <sup>&</sup>gt; Asetukset <sup>&</sup>gt; Aloitus**).
- 2. Valitse **Tarkista Internet-yhteydellä** ponnahdusvalikosta.
- 3. Määritä Wi-Fi-yhteys valitsemalla **Wi-Fi-asetukset** ja yhdistämällä haluamaasi Wi-Fi-tukiasemaan/hotspot-asemaan.

<span id="page-94-0"></span>4. Valitse **Käynnistä** ja seuraa näytön ohjeita.

### **6.5 Opetusvideot**

Raymarinen verkkosivuilla on saatavana opetusvideoita, joiden avulla opit käyttämään tuotettasi. <http://www.raymarine.com/multifunction-displays/lighthouse3/tips-and-tricks>

### <span id="page-96-0"></span>**Luku 7: Kotisivu**

## **Luvun sisältö**<br>• 7.1 Kotisivun e

- 7.1 Kotisivun [esittely](#page-97-0) sivulla [98](#page-97-0)
- 7.2 Sovellussivun [luominen/muokkaaminen](#page-99-0) sivulla [100](#page-99-0)
- 7.3 [Käyttäjäprofiilit](#page-100-0) sivulla [101](#page-100-0)
- 7.4 Omat tiedot [sivulla](#page-100-0) [101](#page-100-0)
- 7.5 [Asetukset](#page-101-0) sivulla [102](#page-101-0)
- 7.6 Mies yli laidan [\(MOB\)](#page-103-0) sivulla [104](#page-103-0)
- 7.7 [Hälytykset](#page-103-0) sivulla [104](#page-103-0)
- 7.8 GNSS (GPS) [-asetukset](#page-105-0) sivulla [106](#page-105-0)
- 7.9 [Tila-alue](#page-106-0) sivulla [107](#page-106-0)
- 7.10 [Sivupalkki](#page-106-0) sivulla [107](#page-106-0)
- 7.11 Monitoiminäyttö ja kolmannen osapuolen [LightHouse-sovellukset](#page-107-0) sivulla [108](#page-107-0)
- 7.12 [Suojatut](#page-107-0) viestit sivulla [108](#page-107-0)

### <span id="page-97-0"></span>**7.1 Kotisivun esittely**

Kotisivulta pääsee kaikkiin asetuksiin ja sovelluksiin.

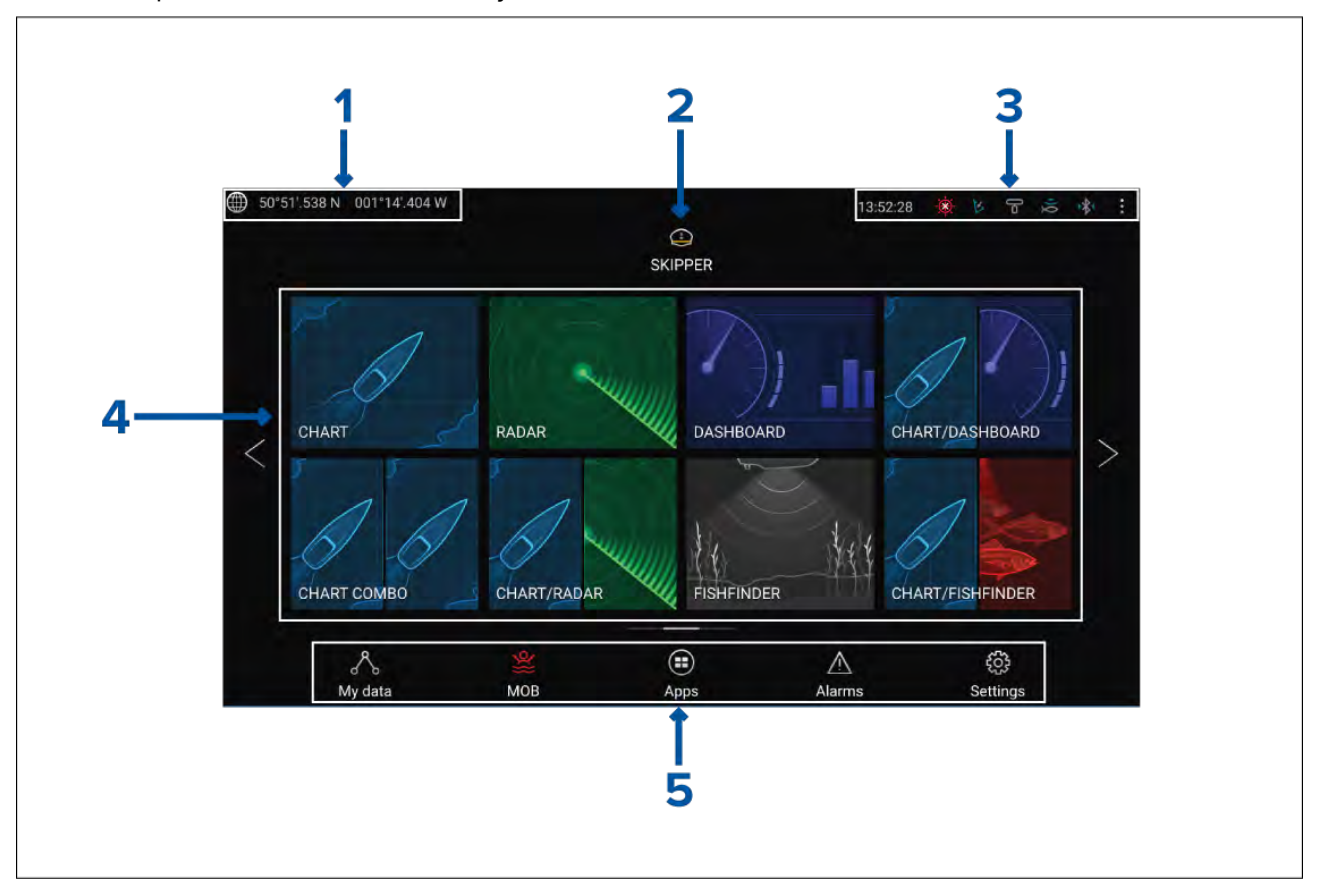

- 1. **GNSS-sijainti/-paikannustiedot** Valitse tämä tarkastellaksesi paikannuksen tarkkuutta ja GNSS-asetuksia.
- 2. **Profiili** Valitse tämä, jos haluat vaihtaa käytettävää profiilia tai luoda, muokata tai poistaa profiileja.
- 3. **Ulkoiset laitteet ja järjestelmän aika** Valitsemalla tämän voit muokata Bluetooth-asetuksia, kytkeä autopilotin pois käytöstä ja säätää UTC-ajan poikkeamaa.
- 4. **Sovellussivukuvakkeet** Valitse kuvake avataksesi kyseisen sovellussivun monitoiminäytössä. Voit selata käytettävissä olevia kotinäkymän sivuja **vasemmalla** ja **oikealla** nuolella tai pyyhkäisemällä sormella vasemmalle tai oikealle.
- 5. **Asetukset ja tiedot** Tästä pääset **Asetukset**-, **Hälytykset**-, **Sovellukset** ja **Omat tiedot** -valikoihin. Voit myös aktivoida **Mies yli laidan (MOB)** -hälytyksen ja kytkeä autopilotin pois käytöstä.

#### **Huom:**

Jos samaan verkkoon on liitetty useampia kuin yksi näyttö, Data Master -näytöksi määritetyn monitoiminäytön kotisivu peilataan kaikkiin monitoiminäyttöihin.

### **Monitoiminäytön sovellukset**

Monitoiminäytön sovellukset näkyvät monitoiminäytön sovellussivuilla. Sovellussivuille pääsee kotisivulla olevien sovellussivukuvakkeiden kautta. Sovellussivuilla voi olla useampia kuin yksi sovellus. Käytettävissä olevat monitoiminäytön sovellukset:

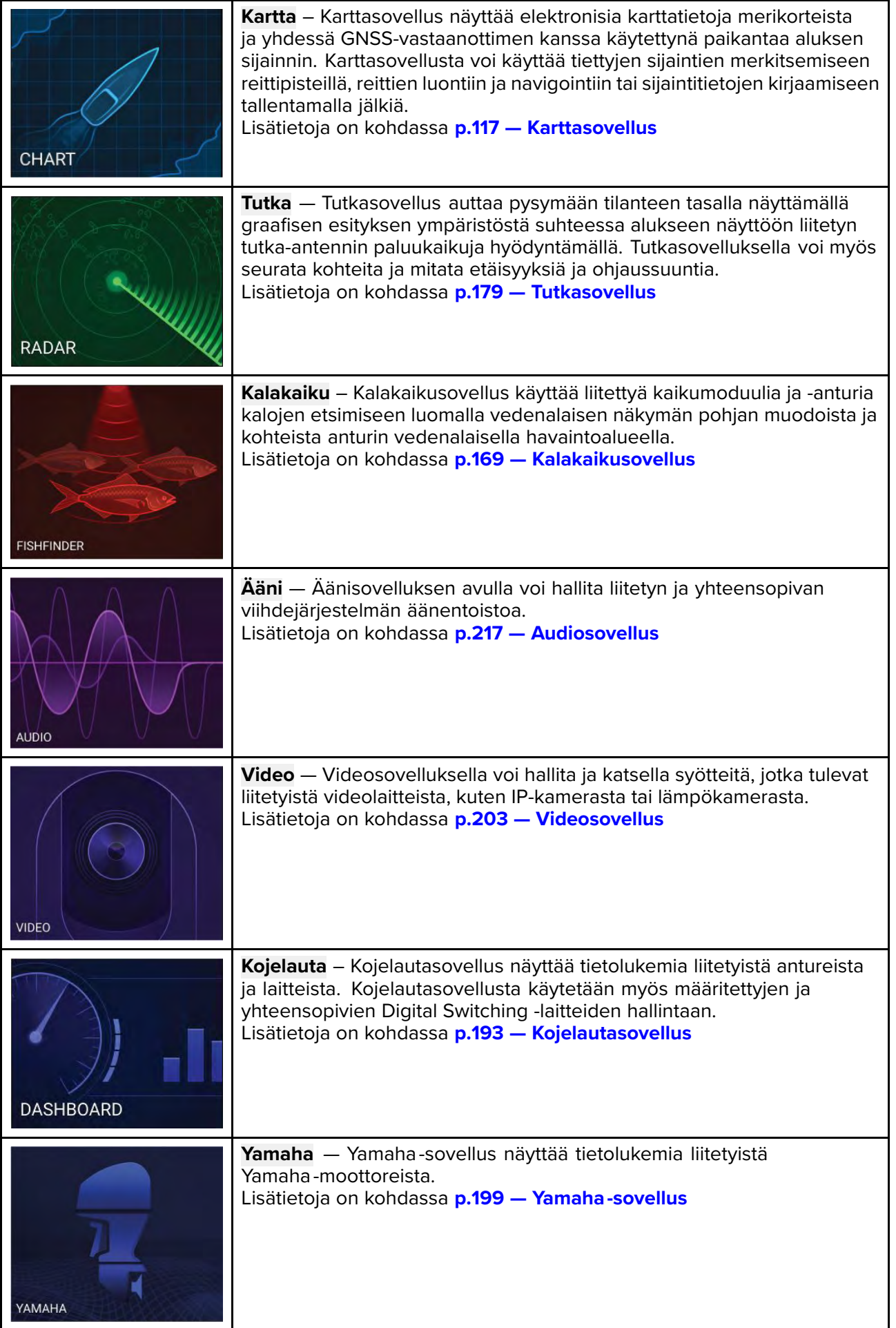

<span id="page-99-0"></span>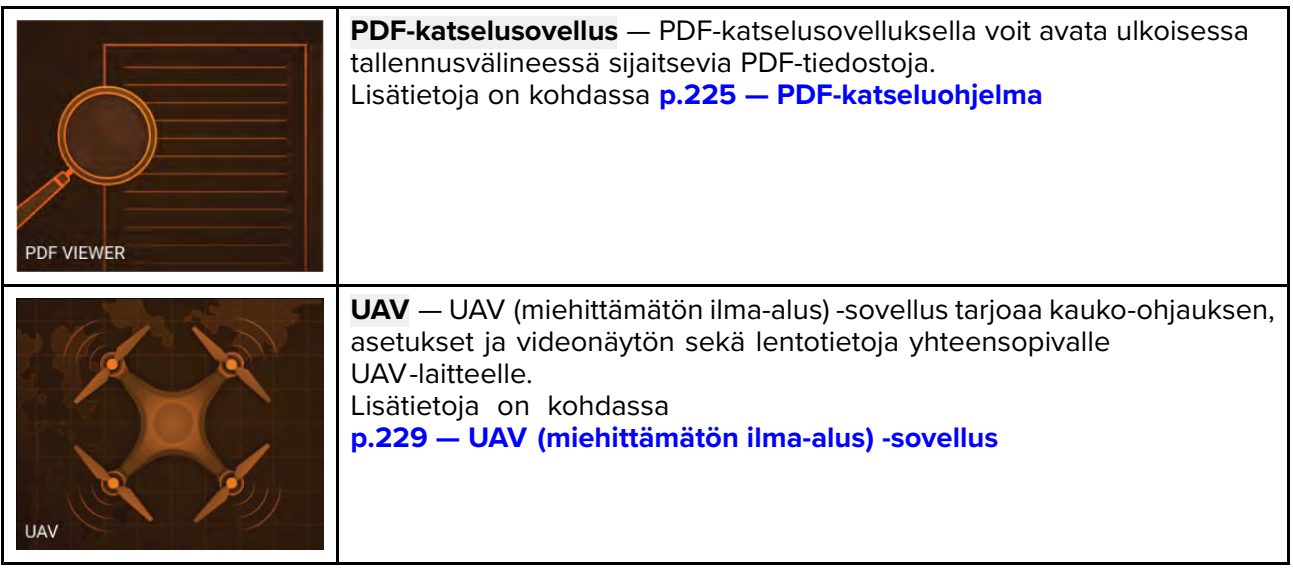

### **7.2 Sovellussivun luominen/muokkaaminen**

1. Paina olemassa olevan sovellussivun kuvaketta pitkään, jotta ponnahdusvalikko avautuu.

Voit muokata, nimetä uudelleen tai poistaa sovellussivuja ponnahdusvalinnoista.

2. Valitsemalla **Muokkaa** ponnahdusvalinnoista voit muuttaa sivun asettelua ja käytettäviä

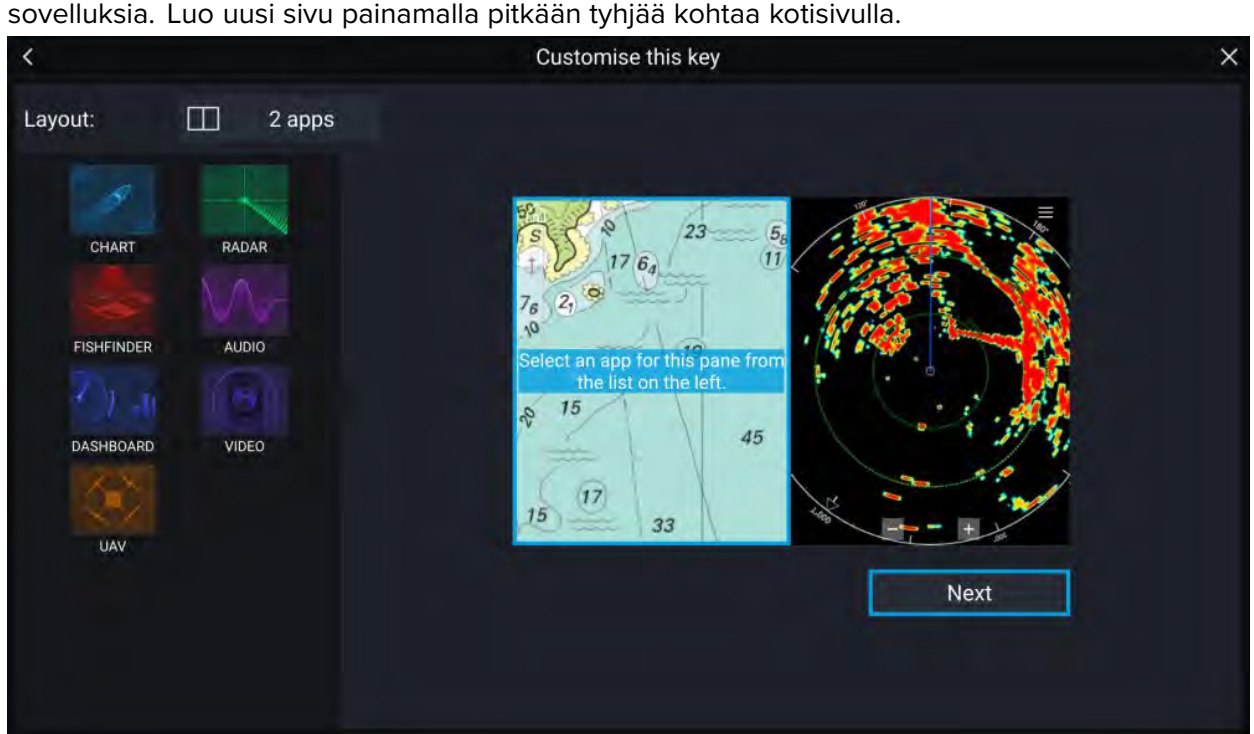

- 3. Muokkaa asettelua valitsemalla **Asemointi:**-valinta.
- 4. Valitse niiden sovellusten kuvakkeet, joiden haluat näkyvän sivulla.
- 5. Valitse **Seuraava** ja anna sivulle helposti muistettava nimi.
- 6. Valitse **Tallenna**.

Sivu tallennetaan ja kotisivulle lisätään uusi sovellussivun kuvake.

## <span id="page-100-0"></span>**7.3 Käyttäjäprofiilit**

Voit jakaa monitoiminäyttösi toisten käyttäjien kanssa luomalla siihen käyttäjäprofiileja. Profiilien avulla voit säilyttää henkilökohtaiset asetuksesi, vaikka toiset käyttäjät muokkaisivat monitoiminäytön asetuksia omiin tarpeisiinsa.

#### **Huom:**

Käyttäjätiedot, kuten reittipisteet, reitit, jäljet, kuvat ja videotallenteet jne. ovat kaikkien käyttäjien käytettävissä ja jaetaan kaikkien käyttäjien kesken. Tämä tarkoittaa, että jos esimerkiksi lisäät tai poistat reittipisteen yhdellä käyttäjäprofiililla, muutos näkyy myös muissa monitoiminäytön profiileissa, mukaan lukien demoprofiilit.

Pääset profiilisivulle valitsemalla Profiili-kuvakkeen kotisivulla.

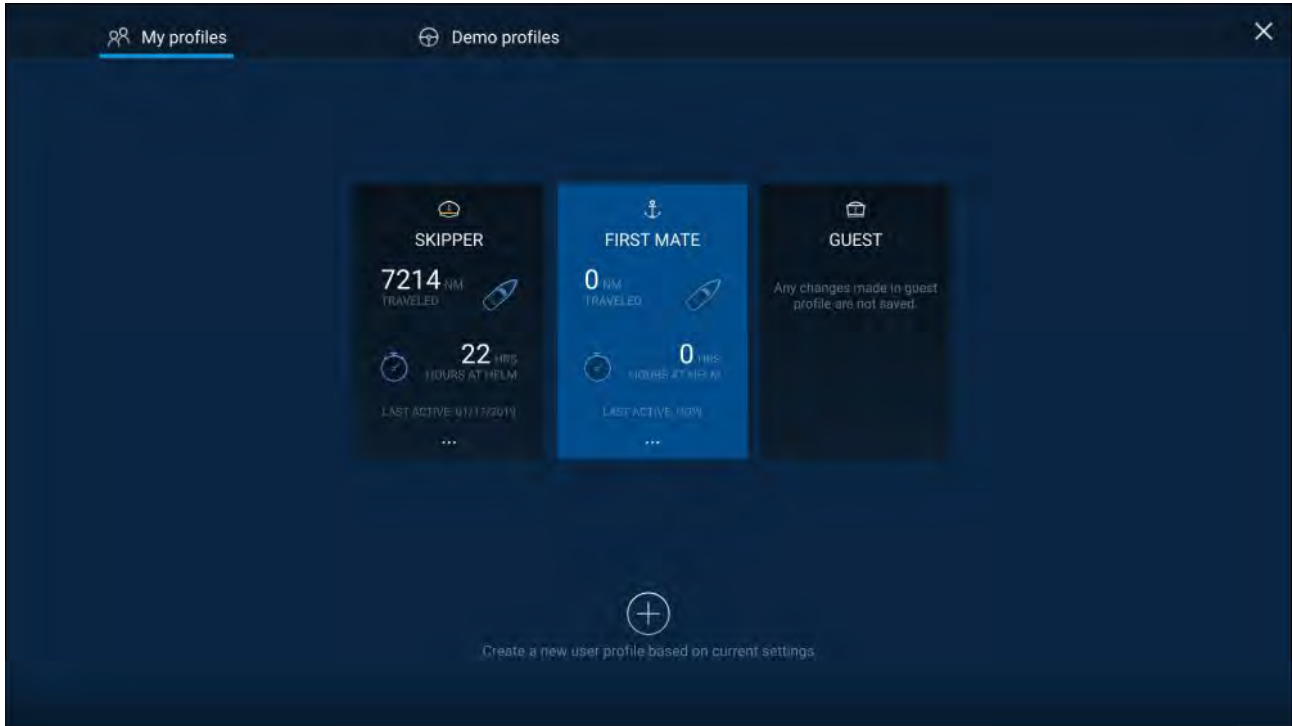

Valitsemalla **Plus (+)** -kuvakkeen voit luoda uuden profiilin sillä hetkellä käytössä olevan profiilin pohjalta.

Monitoiminäytön asetusten muutokset koskevat vain käytössä olevaa profiilia ja ne säilyvät profiilin seuraavaan käyttökertaan.

Jokaisesta profiilista näytetään aika ja matka, jonka profiili on ollut käytössä.

Profiilin nimiä ja kuvakkeita voi muokata. Voit myös nollata kunkin profiilin matkan ja ajan.

Tilapäisiä käyttäjiä varten on vierasprofiili. Vierasprofiilin asetusten muutoksia ei tallenneta. Aina, kun vierasprofiili otetaan käyttöön, asetukset perustuvat viimeksi käytössä olleeseen profiiliin.

Kun monitoiminäyttö käynnistetään uudelleen, käyttöön otetaan viimeksi käytetty profiili.

Saatavilla on myös demoprofiileja, joiden avulla voit harjoitella monitoiminäytön käyttöä simuloidulla tiedolla.

### **7.4 Omat tiedot**

Valitsemalla **Omat tiedot** kotisivulla pääset tarkastelemaan käyttäjän tietoja, kuten **reittipisteet**, **reitit**, **jäljet**, **polttoaine**- ja **matkatiedot** sekä **mediatiedostot**. Voit myös **tuoda/viedä** käyttäjätiedot ja monitoiminäytön asetukset.

<span id="page-101-0"></span>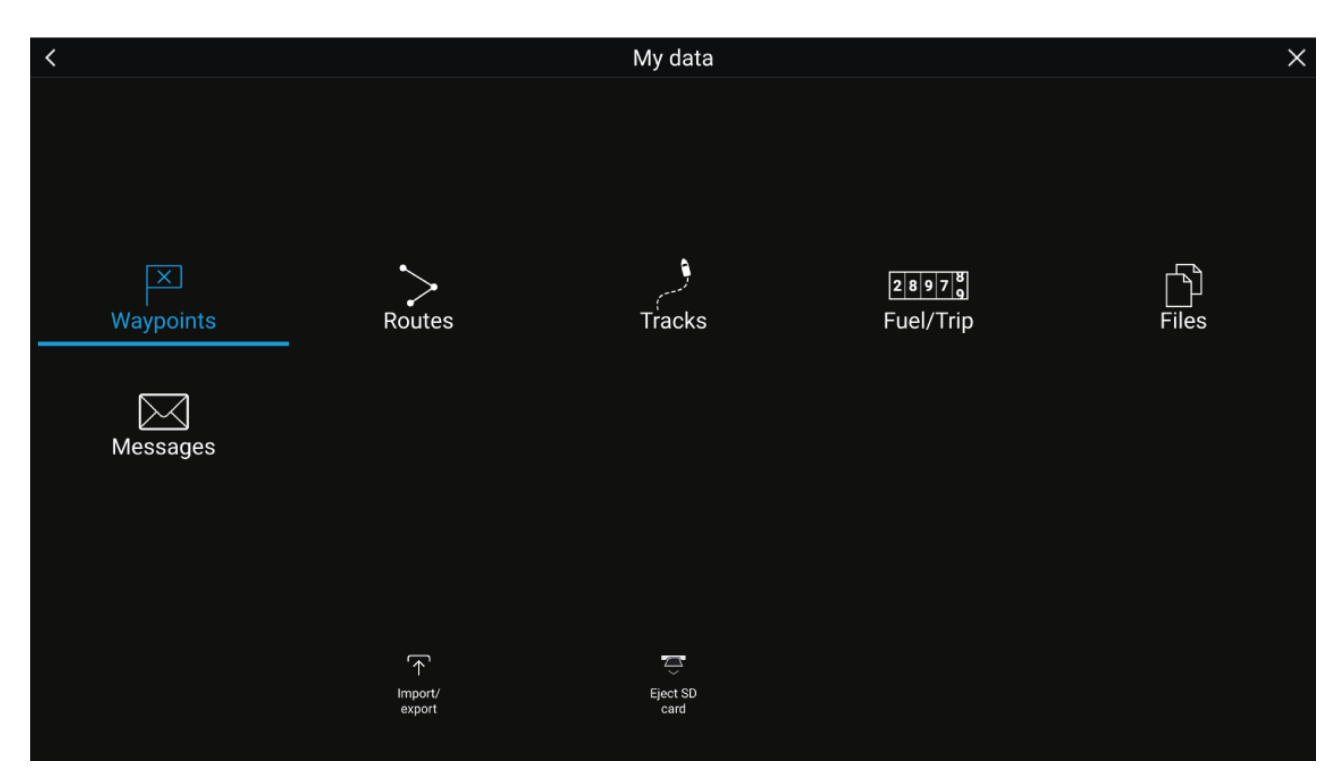

Valitsemalla **Reittipisteet**, **Reitit** tai **Jäljet** näet kyseisen luettelon, jossa voit hallita ja muokata tietojasi.

Valitsemalla **Polttoaine/trippi** näet polttoaineen hallinnan ja trippimittarit.

**Tiedostot**-valinta avaa tiedostonhallinnan.

**Tuonti/vienti**-valinnalla voit varmuuskopioida tai palauttaa käyttäjän tietoja ulkoisen tallennusvälineen avulla.

**Viestit**-valinta avaa järjestelmästä lähetettyjen tai muilta pelastusaluksilta vastaanotettujen suojattujen viestien luettelon. Tämä ominaisuus edellyttää, että järjestelmässä on AIS5000-laite, ja pelastusalusasetukset on myös määritettävä oikein. Lisätietoja on kohdassa

### **7.5 Asetukset**

Asetusvalikkoon pääsee kotisivun alaosasta, ja se sisältää monitoiminäytön tärkeitä tietoja ja asetuksia.

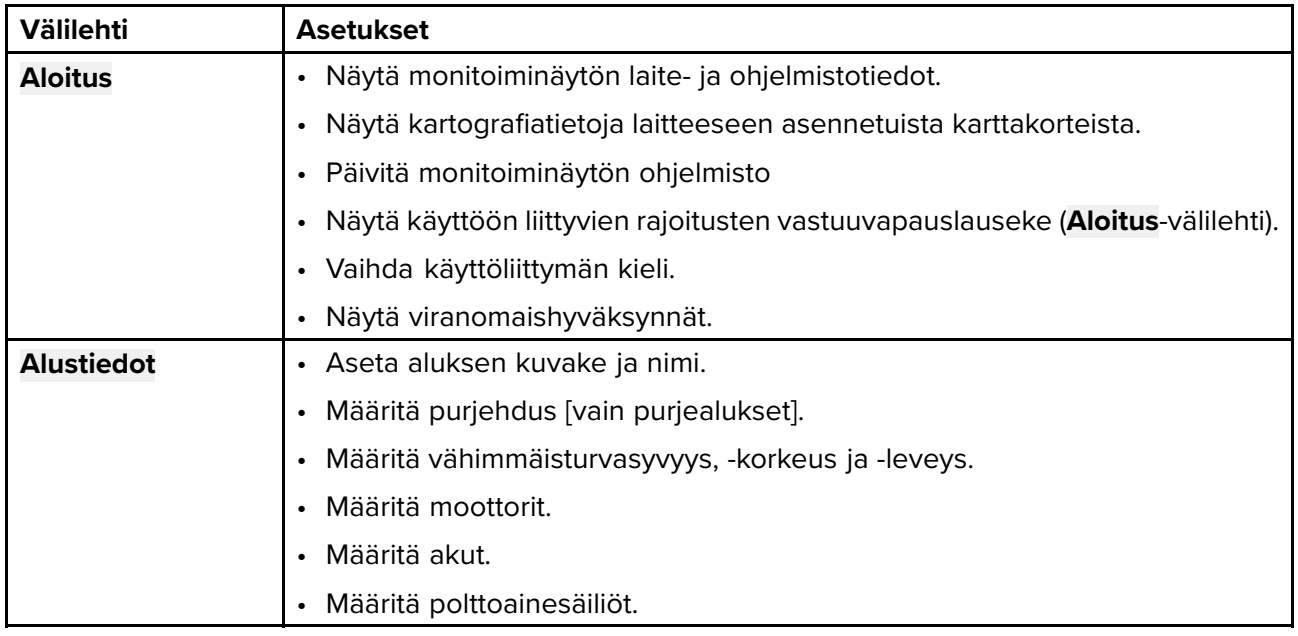

**Asetukset**-valikko on jaettu välilehtiin. Käytettävissä olevat asetukset:

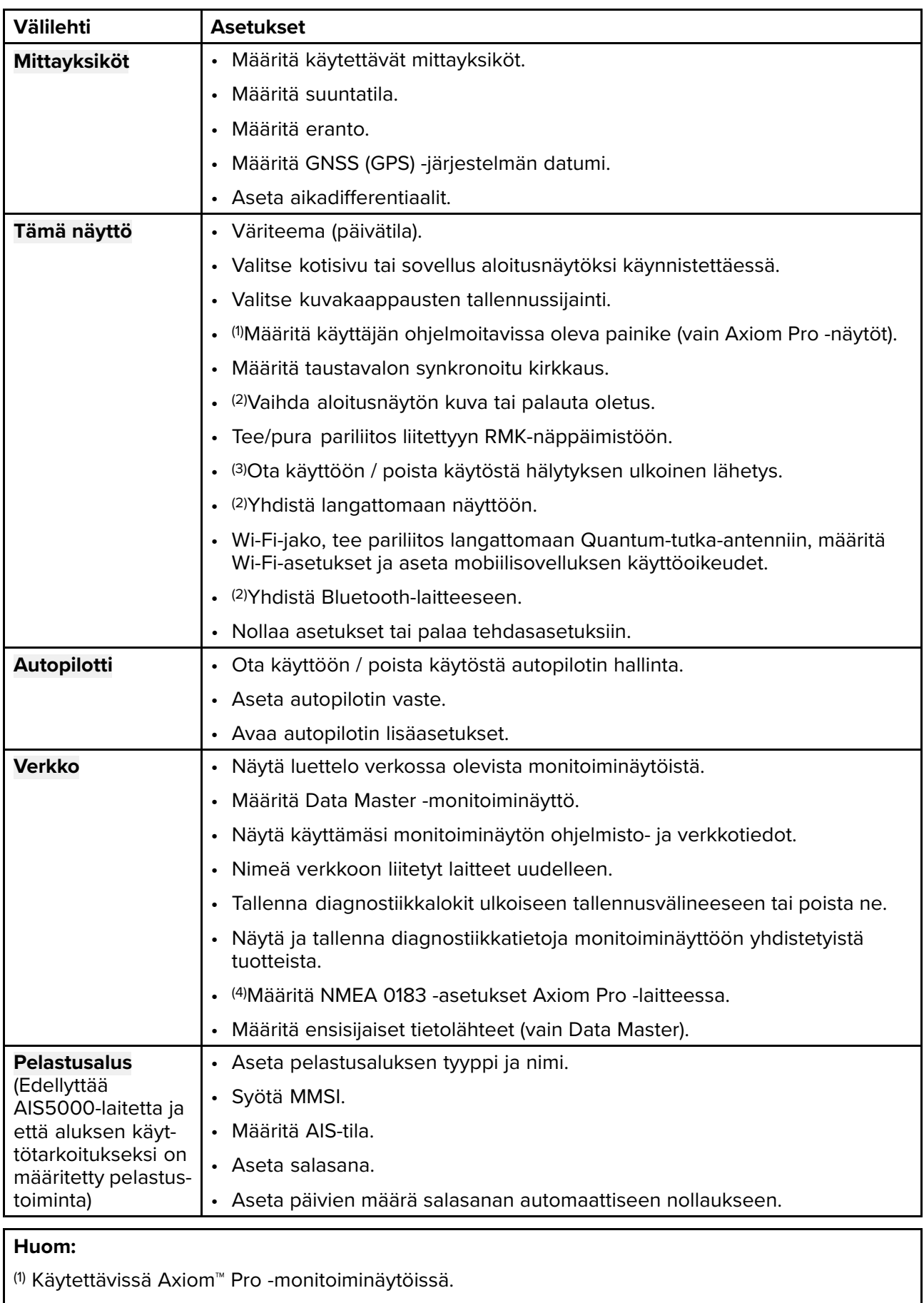

(2) Käytettävissä Axiom™-, Axiom™ Pro- ja Axiom™ XL -monitoiminäytöissä.

(3) Käytettävissä Axiom™ XL- ja gS Series -monitoiminäytöissä.

(4) Käytettävissä Axiom™ Pro-, Axiom™ XL-, eS Series- ja gS Series -monitoiminäytöissä.

### <span id="page-103-0"></span>**7.6 Mies yli laidan (MOB)**

Jos aluksesta putoaa mereen henkilö tai esine, Mies yli laidan (MOB) -toiminnon avulla voit merkitä sijainnin, jossa alus oli putoamishetkellä.

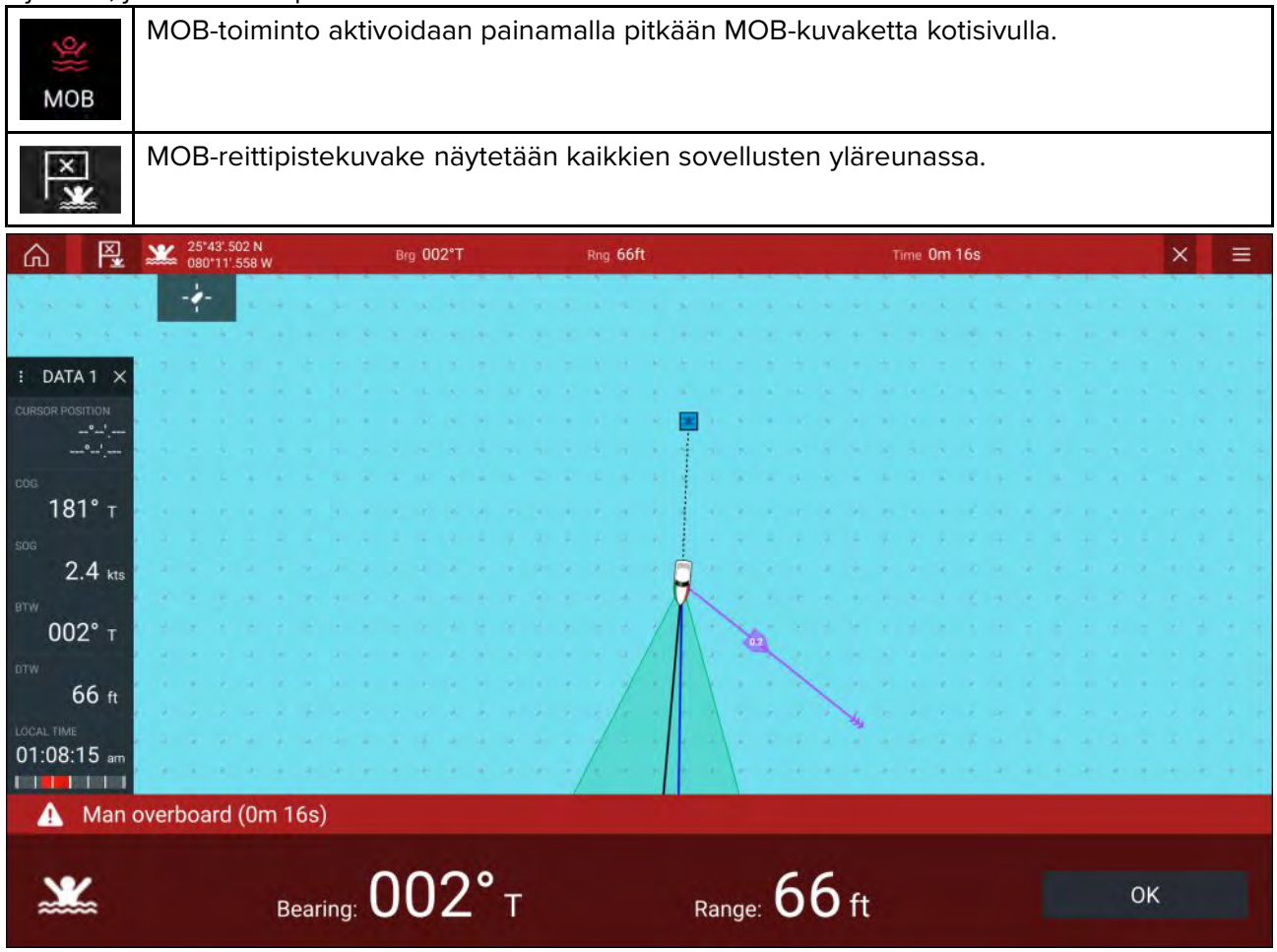

MOB-toiminto edellyttää, että aluksella on luotettava paikkatieto GNSS (GPS) -vastaanottimesta. Merkintälaskutila edellyttää myös kurssi- ja nopeustietoja.

Kun aktivoit MOB-hälytyksen:

- Kuulet äänihälytyksen 30. sekunnin välein, kunnes hälytys peruutetaan.
- Näytön yläreunassa näkyy MOB-datapalkki, joka näyttää MOB-pisteen suuntiman ja alueen sekä MOB-hälytyksestä kuluneen ajan. Datapalkki pysyy näkyvissä myös kotisivun ja sovellusten päällä, kunnes MOB-hälytys peruutetaan.
- Näytön alareunassa näytetään MOB-varoitus, joka täytyy kuitata.
- Karttasovellus siirtyy erityiseen MOB-tilaan, jonka avulla voit navigoida takaisin pisteeseen, jossa aluksesi oli MOB-hälytyksen aktivointihetkellä.

### **7.7 Hälytykset**

Hälytyksiä käytetään ilmoittamaan tilanteista tai vaaroista, jotka edellyttävät miehistön toimenpiteitä. Hälytyksiä voivat laukaista järjestelmän toiminnot sekä monitoiminäyttöön liitetyt ulkoiset laitteet. Hälytykset näytetään kaikissa verkkoon liitetyissä monitoiminäytöissä.

Hälytysviestit on värikoodattu vakavuusasteen mukaan seuraavasti:

### **Vaarahälytykset**

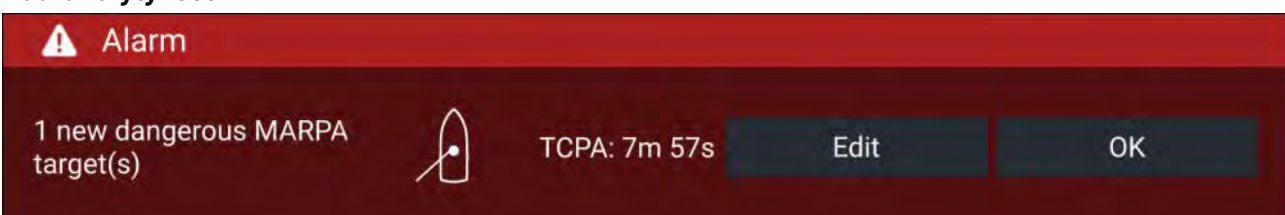

**Punainen** — Punainen viesti ilmoittaa vaarahälytyksestä, joka edellyttää nopeata reagointia alukseen tai henkilöihin kohdistuvan mahdollisen tai välittömän vaaran vuoksi. Vaarahälytyksissä on myös äänihälytys. Vaarahälytykset ja niiden äänihälytykset jatkuvat, kunnes hälytys on kuitattu tai hälytyksen aiheuttanut tilanne tulkitaan päättyneeksi. Kuitatut hälytykset pysyvät voimassa hälytystilanteen jatkuessa, mutta eivät enää näytä ilmoituksia tai anna äänihälytystä.

#### **Varoitushälytykset**

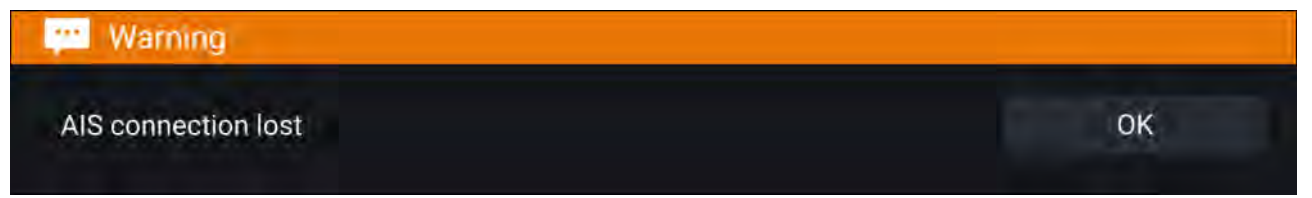

**Oranssi** — Oranssi viesti ilmoittaa varoitushälytyksestä. Varoitushälytykset ilmoittavat tilanteessa tapahtuneista muutoksista, joista sinun on oltava tietoinen. Varoitushälytyksissä on myös äänihälytys. Varoitushälytykset ja niiden äänihälytykset jatkuvat, kunnes hälytys on kuitattu tai hälytyksen aiheuttanut tilanne tulkitaan päättyneeksi. Kuitatut hälytykset pysyvät voimassa hälytystilanteen jatkuessa, mutta eivät enää näytä ilmoituksia tai anna äänihälytystä.

#### **Ilmoitukset**

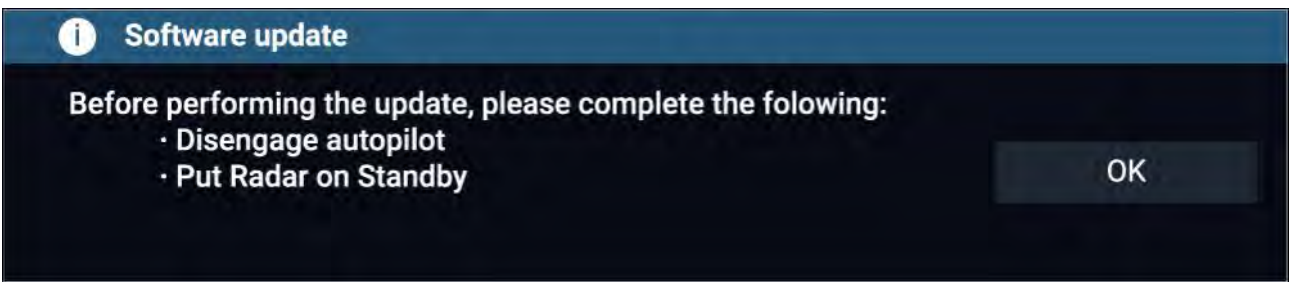

**Sininen** — Siniset viestit antavat tietoja, jotka käyttäjän on kuitattava. Jos tietoilmoitukset eivät edellytä käyttäjän toimia, ne voivat poistua itse näytöstä <sup>3</sup> sekunnin kuluttua. Tietoilmoituksissa ei ole äänihälytystä eikä niitä näytetä voimassa olevien hälytysten luettelossa tai hälytyshistoriassa.

### **Hälytyksien hallinta**

Hälytyksien hallinnassa voit tarkastella aktiivisten hälytysten luetteloa, ottaa hälytyksiä käyttöön ja poistaa niitä käytöstä, säätää hälytysten laukaisukynnystä ja tarkastella hälytyshistoriaa.

### **Aktiiviset hälytykset**

Pääset hälytyksien hallintaan valitsemalla kotinäytöstä **Hälytykset**.

#### **Esimerkki: Aktiivisten hälytysten välilehti**

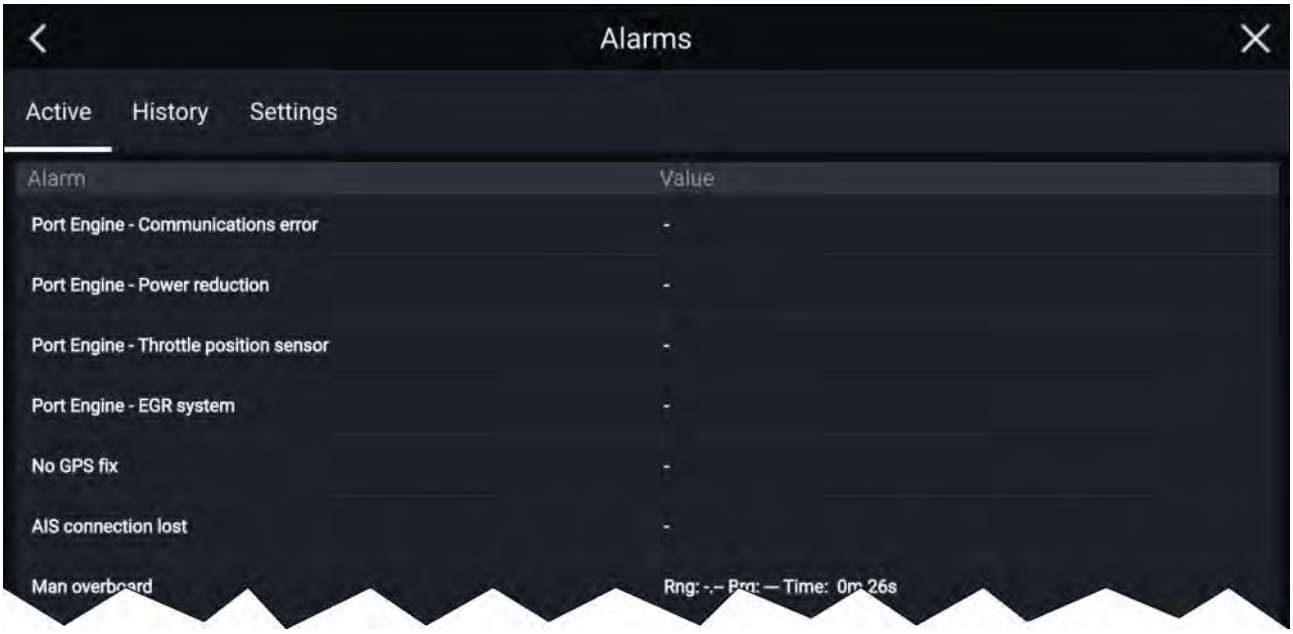

<span id="page-105-0"></span>Aktiiviset hälytykset -välilehti luetteloi kaikki aktiiviset hälytykset. Useimmat hälytykset pysyvät voimassa, kunnes hälytyksen aiheuttanut tilanne on ohi. Jos kyseessä on esimerkiksi matalan veden hälytys, hälytystila päättyy automaattisesti, kun vesi syvenee.

### **Hälytyshistoria**

#### **Esimerkki: Hälytyshistoria-välilehti**

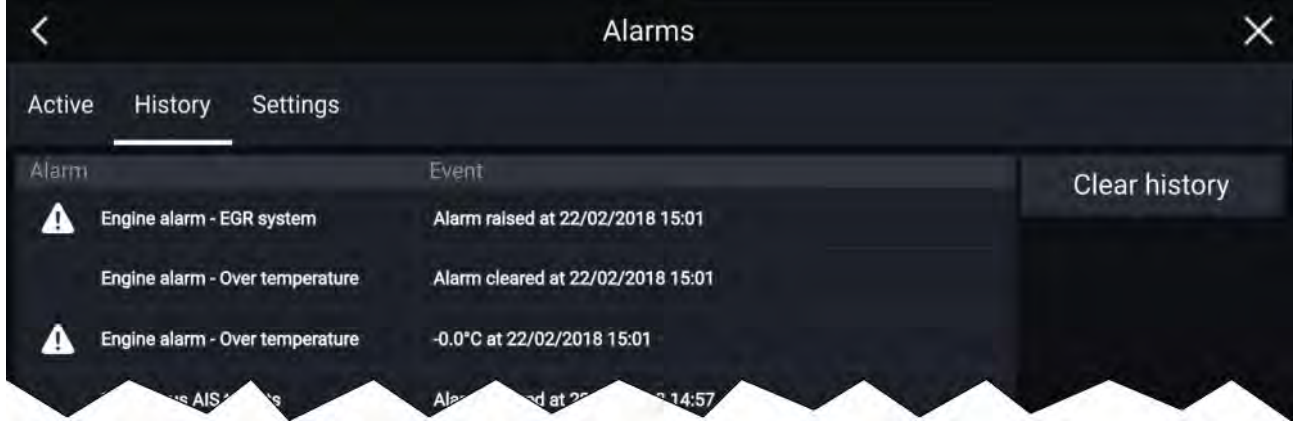

Kaikki vaara (punainen)- ja varoitus (Oranssi) -hälytykset näkyvät hälytyshistoriassa Historiassa on merkintä lauenneesta hälytyksestä sekä tieto hälytyksen kuittausajasta (milloin poistettu). Hälytys-kentässä on hälytyksen nimi ja tapahtumakentässä on tietoja hälytyksen tilasta ja sen laukeamisajasta ja -päivästä.

Hälytyshistorian voi tyhjentää valitsemalla **Tyhjennä historia**.

### **7.8 GNSS (GPS) -asetukset**

GNSS (GPS) -vastaanottimen (sisäisen tai ulkoisen) asetuksiin pääsee **Satelliitit**-valikosta: **Kotisivu <sup>&</sup>gt; GNSS-ponnahdusvalikko <sup>&</sup>gt; Satelliitit <sup>&</sup>gt; Asetukset**.

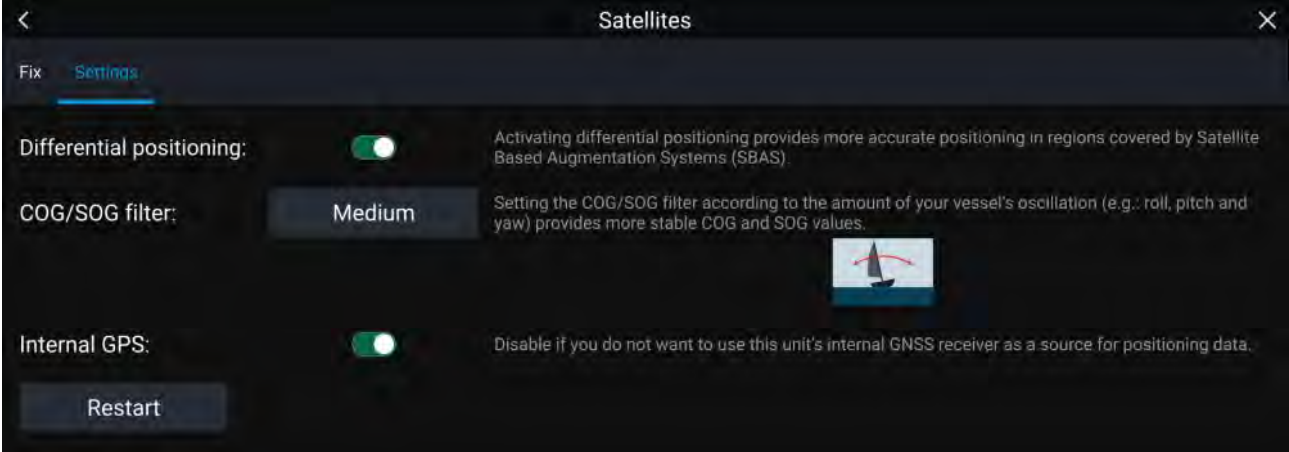

GNSS-asetukset-välilehdellä voit:

- ottaa käyttöön differentiaalipaikannuksen (SBAS) tai poistaa sen käytöstä.
- asettaa COG/SOG-suotimen aluksen heilahdusten mukaan, jolloin COG/SOG-lukemat ovat vakaampia.
- ottaa käyttöön monitoiminäytön sisäisen GNSS (GPS) -vastaanottimen tai poistaa sen käytöstä. Poista tämä käytöstä, jos et halua käyttää laitteen sisäistä GNSS (GPS) -vastaanotinta paikkatiedon lähteenä.
- käynnistää paikkatiedon lähteenä käytettävän GNSS (GPS) -vastaanottimen uudelleen.

### <span id="page-106-0"></span>**7.9 Tila-alue**

Voit tarkastella liitettyjen oheislaitteiden tilaa monitoiminäytön Tila-alueella, joka sijaitsee kotisivun oikeassa yläkulmassa. Tällä alueella näytetään myös **Aika** ja monitoiminäytön **Kosketuslukitus**-tila.

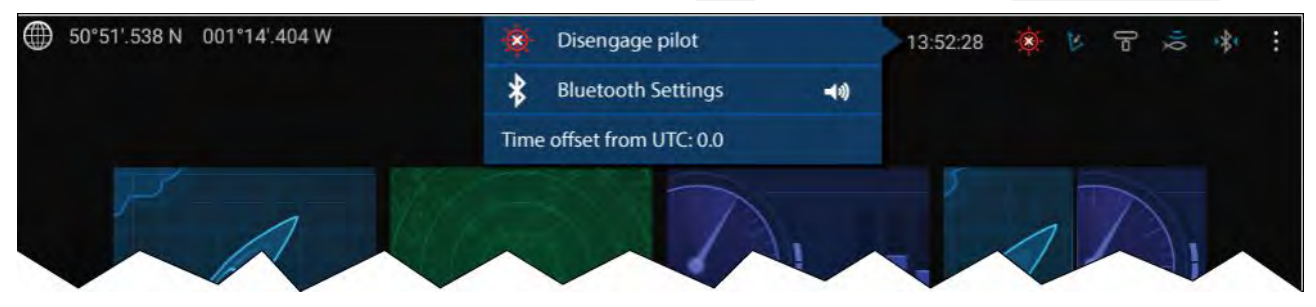

#### **Tila-alueen kuvakkeet**

Tila-alueella on kuvakkeita, jotka ilmaisevat liitetyn autopilotin, AIS-vastaanottimen, tutkan, kaikuluotaimen/anturin ja Bluetooth-laitteiden yhteyden tilan.

#### **Ponnahdusvalikon valinnat**

**Asetukset**-ponnahdusvalikosta voit:

- kytkeä autopilotin pois päältä
- käyttää Bluetooth-asetuksia ja äänenvoimakkuuden säätöjä
- säätää ajan poikkeamaa UTC-ajasta.

### **7.10 Sivupalkki**

Sivupalkki on käytettävissä kaikissa sovelluksissa ja sen kautta pääsee nopeasti järjestelmätietoihin. Oletuksena sivupalkki näyttää navigointitietoja.

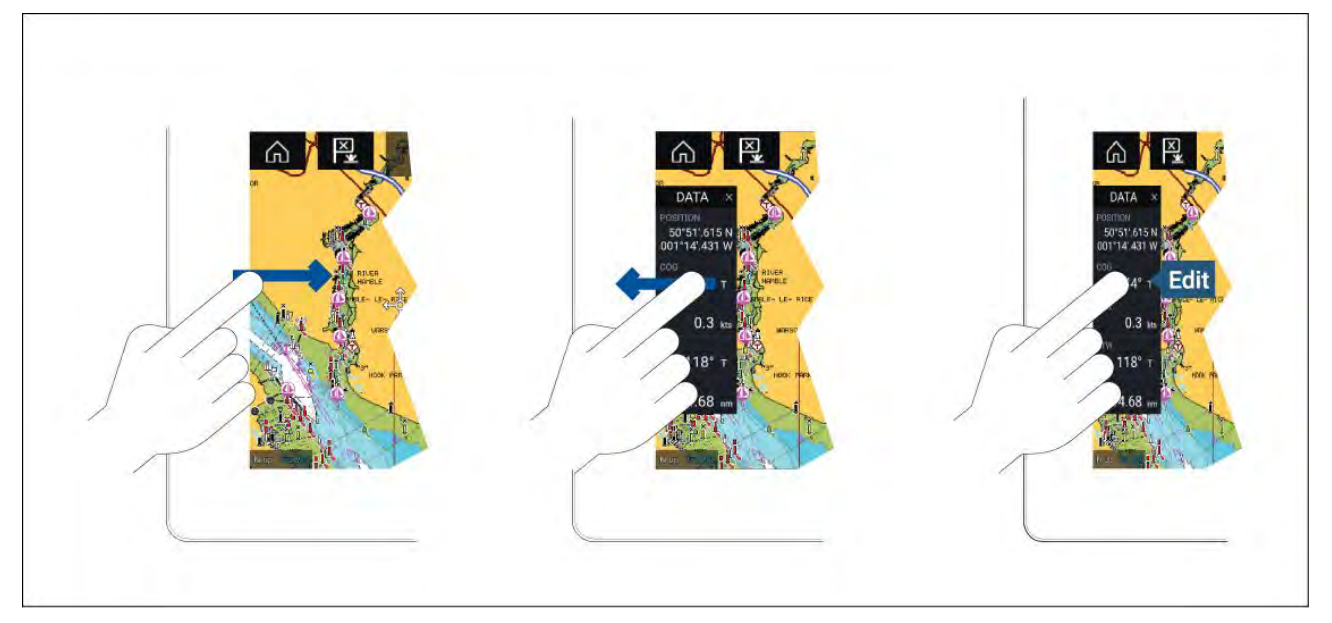

Sivupalkki näytetään automaattisesti karttasovelluksessa, kun Mene- tai Seuraa-toiminto käynnistetään. Saat sen myös näkyviin milloin tahansa pyyhkäisemällä sormella näytön vasemmasta laidasta oikealle. Oikealta vasemmalle pyyhkäiseminen piilottaa sivupalkin.

Voit muokata näytettäviä tietoja painamalla pitkään muokattavaa tietoa ja valitsemalla ponnahdusvalikon valinnoista **Muokkaa**.

### <span id="page-107-0"></span>**7.11 Monitoiminäyttö ja kolmannen osapuolen LightHousesovellukset**

Monitoiminäyttösi mallista riippuen käytettävissäsi voi olla kahdentyyppisiä sovelluksia.

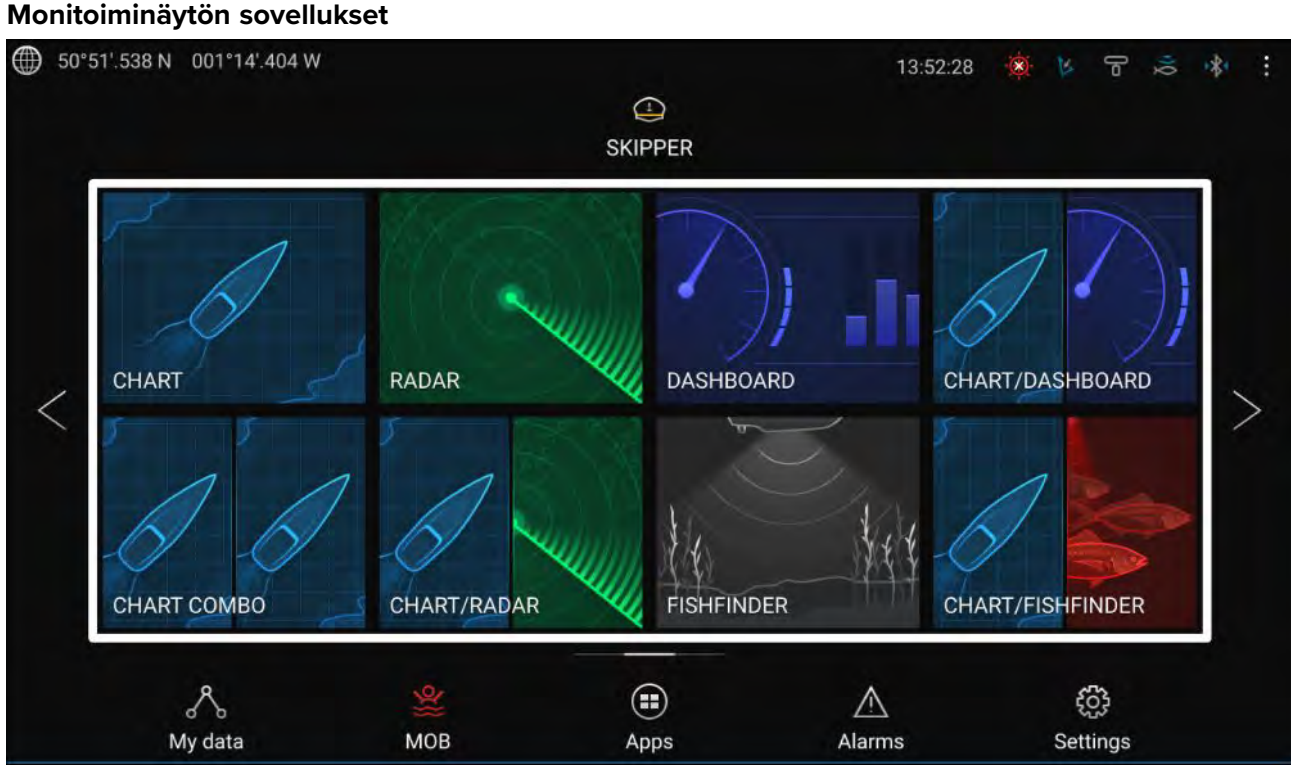

Monitoiminäytön sovellukset avataan kotisivun sovellussivukuvakkeista. Näitä ovat mm. kartta, tutka, kalakaiku jne. Monitoiminäytön sovellukset ovat käytettävissä kaikissa monitoiminäytöissä, joissa on LightHouse™ <sup>3</sup> -käyttöjärjestelmä. Voit pitää näytöllä useita sovelluksia samanaikaisesti luomalla sovellussivujen jaettuja näkymiä.

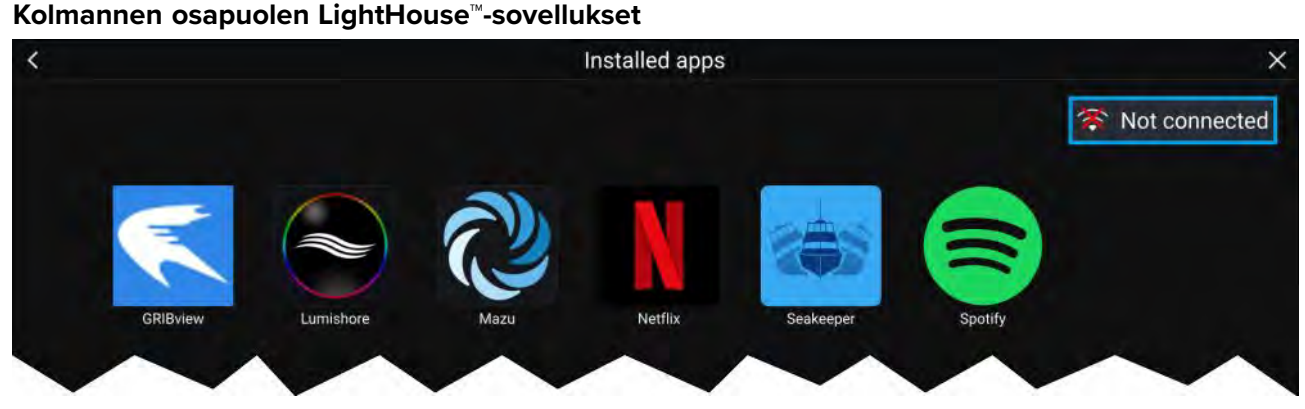

Kolmannen osapuolen LightHouse™-sovellukset ovat kokonaan kolmansien osapuolten kehittämiä ja Raymarinen hyväksymiä. Nämä sovellukset ovat saatavilla LightHouse-sovellusten käynnistysohjelmassa kotisivulla. Kolmannen osapuolen LightHouse™-sovelluksia voi käyttää vain Axiom™-monitoiminäytöissä.

### **7.12 Suojatut viestit**

Alukset, jotka on liitetty AIS5000-yksikköön ja asetettu alkumäärityksessä toimimaan pelastusaluksena, voivat lähettää ja vastaanottaa suojattuja tekstiviestejä muiden asianmukaisesti varustettujen alusten kanssa **Omat tiedot** -välilehdellä.

### **Kotisivu <sup>&</sup>gt; Omat tiedot <sup>&</sup>gt; Viestit**

### **Huom:**

Lisätietoja pelastusalusten määrityksestä on kohdassa
### **Saapuneet viestit**

Saapuneisiin tallennetaan kaikki suorat viestit ja yleislähetysviestit, jotka on lähetetty tai vastaanotettu aluksen ja muiden pelastusalusten välillä.

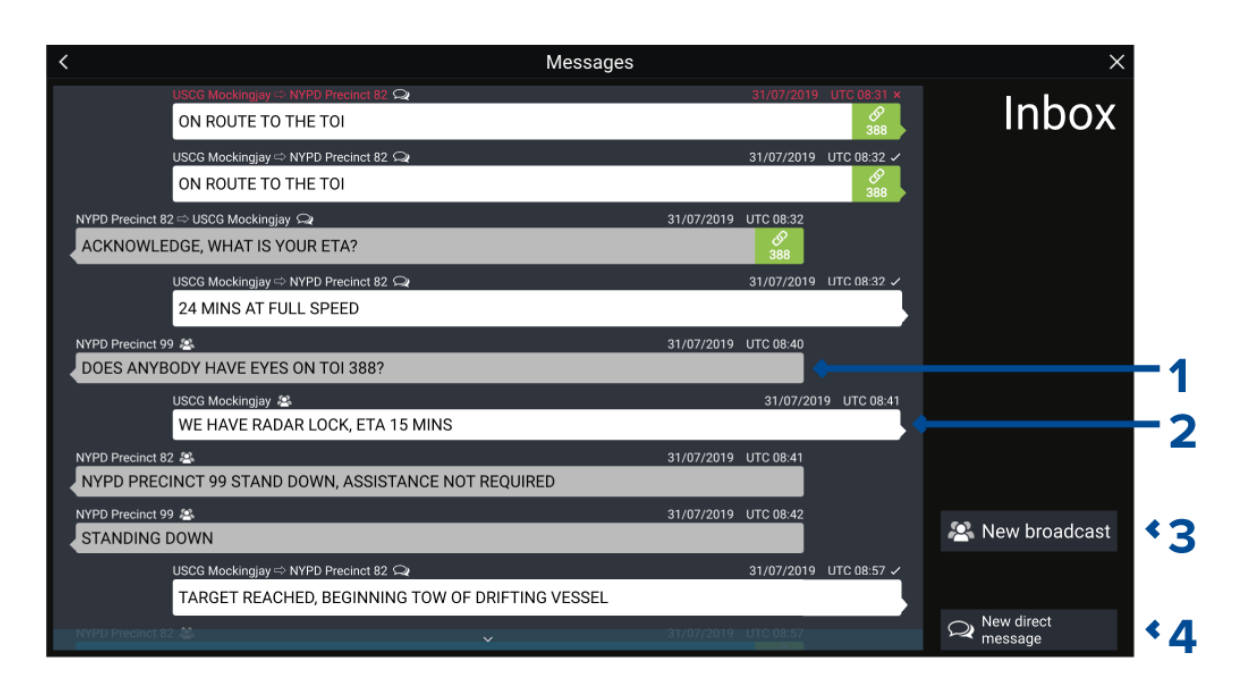

- 1. **Vastaanotetut** yleisviestit ja suorat viestit (harmaat vasemmassa laidassa).
- 2. **Lähetetyt** yleisviestit ja suorat viestit (valkoiset oikeassa laidassa).
- 3. **Uusi yleisviesti** Lähetä yleislähetysviesti kaikille pelastusaluksille.
- 4. **Uusi suora viesti** Lähetä suora viesti tietylle pelastusalukselle.

#### **Huom:**

Viestit, jotka ovat vanhempia kuin <sup>72</sup> tuntia, poistetaan saapuneista virran katkaisun ja uudelleenkäynnistyksen jälkeen.

### **Uusi yleisviesti**

Valitse **Uusi yleisviesti** lähettääksesi yleisviestin kaikille pelastusaluksille.

**Uusi yleisviesti** avaa virtuaalinäppäimistön, jolla voit kirjoittaa yleisviestisi. Kun viestisi on valmis, lähetä se valitsemalla **Lähetä**.

### **Uusi suora viesti**

Valitse **Uusi suora viesti** lähettääksesi suoran viestin tietylle pelastusalukselle.

**Uusi suora viesti** avaa **Vastaanottaja**-sivun, jolla voit valita **Viimeaikaisista** kontakteista (viimeaikaisten viestien lähettäjät ja vastaanottajat) ja **Kaveri**-kontakteista.

Valitse viimeaikainen tai kaverikontakti ja jatka virtuaalinäppäimistöön valitsemalla **Seuraava**. Kun viestisi on valmis, lähetä se valitsemalla **Lähetä**.

Jos vastaanottaja ei ole **Kaveri**-kontakti eikä näy **Viimeaikaiset**-luettelossa, voit lisätä kontaktin **MMSI-numeron** manuaalisesti, jotta voit lähettää heille suoran viestin.

#### **Suorat viestit kartta- tai tutkasovelluksessa**

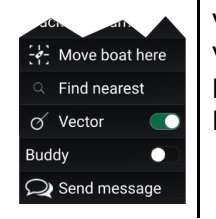

Voit lähettää suoria viestejä Blueforce-AIS-kohteelle kartta- tai tutkasovelluksessa. Voit tehdä tämän painamalla pitkään Blueforce-alusta ja valitsemalla sitten kontekstivalikosta **Lähetä viesti**. Lisätietoja Blueforce-AIS-kohteista:

### **Viesteihin vastaaminen**

Voit vastata suoriin viesteihin ja yleisviesteihin **Saapuneissa**.

Vastaa viestiin painamalla vastaanotettua suoraa viestiä tai yleisviestiä, kunnes kontekstivalikko avautuu:

- **Vastaa** Vastaa suoraan viestiin suoralla viestillä.
- **Vastaa yleisviestillä** Vastaa yleisviestiin yleisviestillä.
- **Vastaa / Vastaa yleisviestillä (linkkitunnus)** Vastaa suoraan tai yleisviestiin, jossa on linkkitunnus, lähettämällä suora viesti tai yleisviesti samalla linkkitunnuksella.

### **Virtuaalinäppäimistö**

Käytä virtuaalinäppäimistöä viestien kirjoittamiseen. Viesteissä voi olla enintään <sup>57</sup> merkkiä.

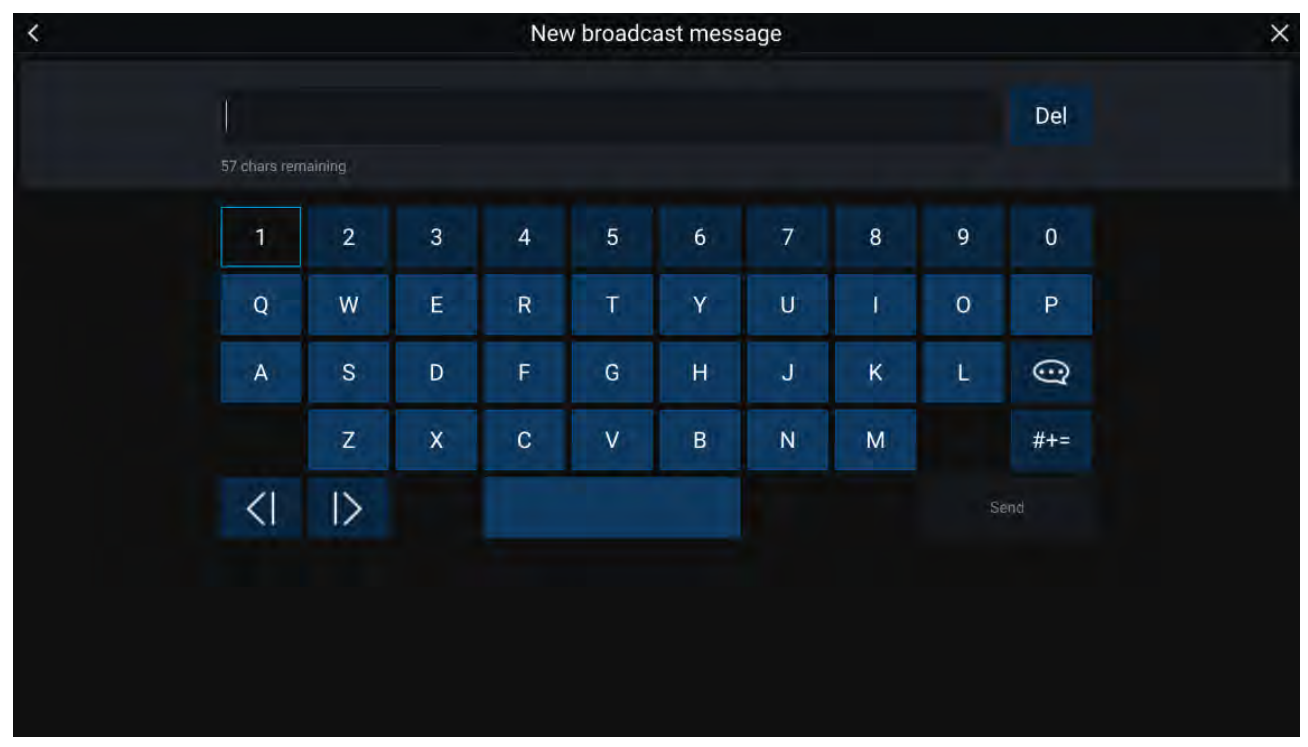

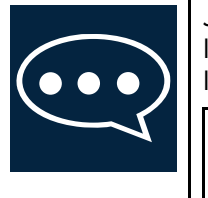

Jos valitset **Malliteksti**-kuvakkeen, virtuaalinäytön sijaan näytetään malliviestien lista, josta voit nopeasti lisätä valmista tekstiä viestiisi. Valitsemalla **Oma sijainti** voit lisätä viestiin aluksesi senhetkiset koordinaatit.

#### **Huom:**

Viestiin lisätyissä koordinaateissa asteiden merkki on **DEG**.

### **Viestisymbolit**

**Saapuneet**-luettelon viesteihin liitetyt symbolit kertovat viestien tyypin ja tilan.

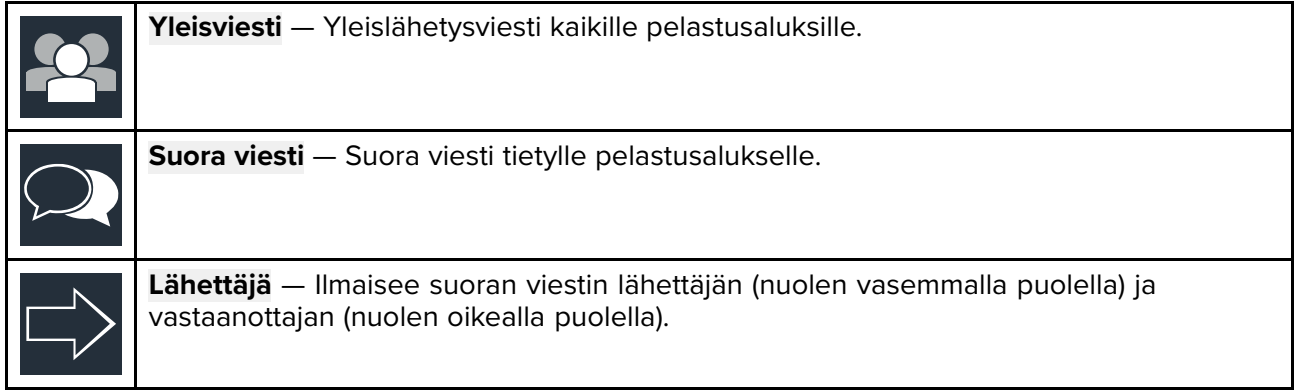

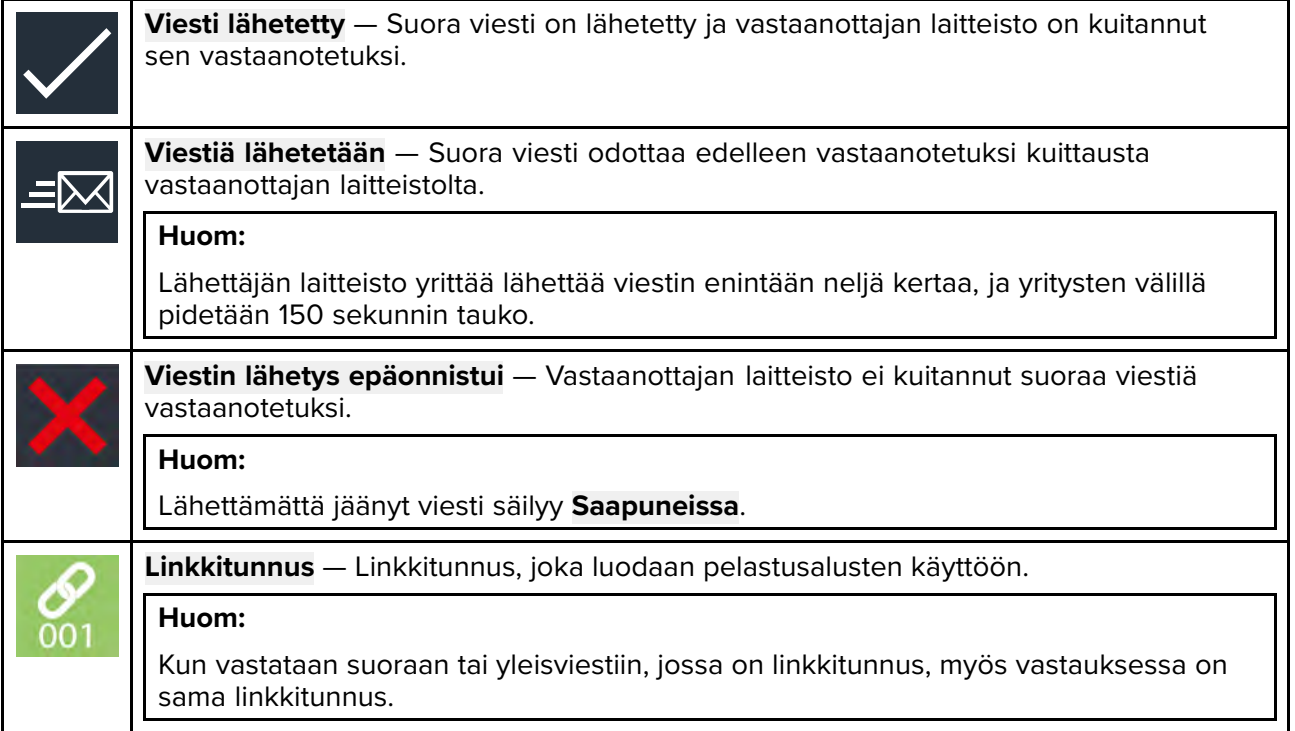

## <span id="page-112-0"></span>**Luku 8: Autopilotin hallinta**

# **Luvun sisältö**<br> **·** 8.1 Autopilotii

• 8.1 [Autopilotin](#page-113-0) hallinta sivulla [114](#page-113-0)

### <span id="page-113-0"></span>**8.1 Autopilotin hallinta**

Monitoiminäytön voi integroida Evolution-autopilottijärjestelmään ja se voi toimia autopilotin hallintalaitteena. Tietoja autopilotin asentamisesta ja yhdistämisestä monitoiminäyttöön on autopilotin mukana toimitetussa dokumentaatiossa.

Autopilotin hallinnan monitoiminäytöstä käsin voi kytkeä käyttöön ja pois käytöstä **Autopilotti**-välilehdellä **Asetukset**-valikossa: **Kotisivu <sup>&</sup>gt; Asetukset <sup>&</sup>gt; Autopilotti <sup>&</sup>gt; Pilotin hallinta**.

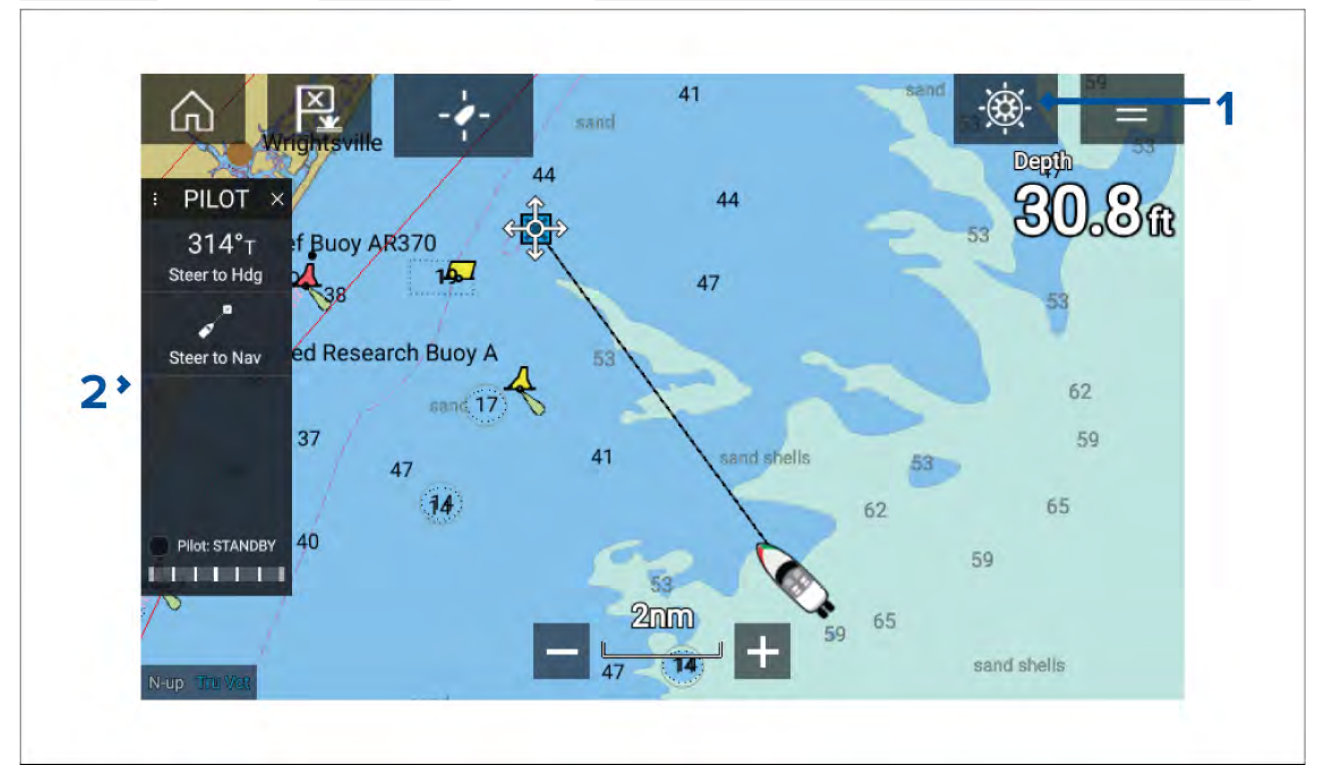

- 1. **Pilottikuvake** Kun **Autopilotin hallinta** on käytössä, pilottikuvake näkyy näytössä; kuvakkeen valitseminen tuo näkyviin Pilotti-sivupalkin. Kun autopilotti on käynnissä, pilottikuvake vaihtuu Irtikytke pilotti -kuvakkeeksi.
- 2. **Pilotti-sivupalkki** Pilotti-sivupalkissa on autopilottijärjestelmään liittyviä ohjaimia ja tietoa. Kun autopilotti on käynnissä, Pilotti-sivupalkin sisältö laajenee kattamaan lisää ohjaimia ja tietoa. Pilotti-sivupalkin voi piilottaa pyyhkäisemällä sivupalkin vasemmalle. Sivupalkin saa takaisin näkyviin pyyhkäisemällä näytön vasemmasta laidasta näytön keskelle päin.

### **Autopilotin kytkeminen käyttöön – lukittu ohjaussuunta**

Kun autopilotin hallinta on käytössä:

- 1. Ruori- ja pinnapilottien mekaaninen työyksikkö kytketään käyttöön kytkemällä ruorin työyksikön kytkin päälle tai pinnan työntötanko pinnatappiin.
- 2. Valitse **Autopilotti-kuvake**. Pilotti-sivupalkki tulee näkyviin.
- 3. Valitse **Ohjaa ohjaussuunnan mukaan**.
- 4. Valitse **Kytke pilotti**.

### **Autopilotin päällekytkentä – navigointi**

Kun autopilotin hallinta on käytössä:

- 1. Ruori- ja pinnapilottien mekaaninen työyksikkö kytketään käyttöön kytkemällä ruorin työyksikön kytkin päälle tai pinnan työntötanko pinnatappiin.
- 2. Käynnistä Mene- tai Seuraa-toiminto karttasovelluksesta.
- 3. Valitse **Autopilotti-kuvake**. Pilotti-sivupalkki tulee näkyviin.
- 4. Valitse **Ohjaa navigoinnin mukaan**.
- 5. Valitse joko **Kytke pilotti** tai jos on tapahtunut kurssipoikkeamavirhe, valitse **reittilegiä PITKIN** tai **SUORAAN tästä**.

### **Autopilotin irtikytkentä**

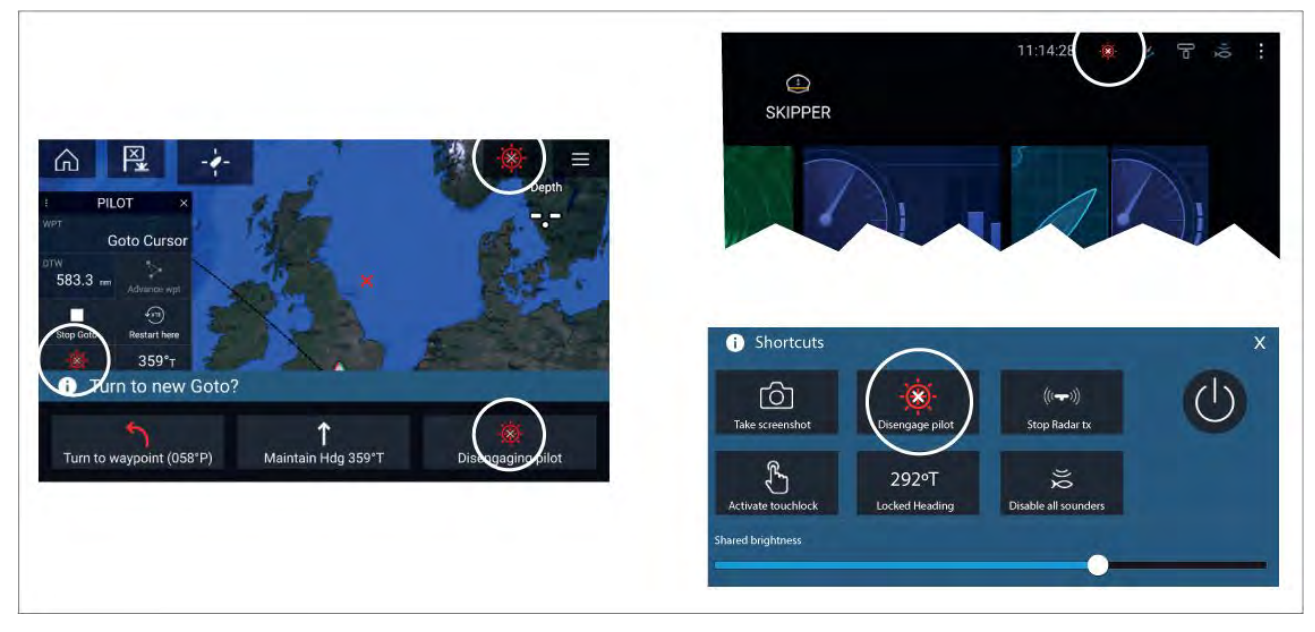

Voit irtikytkeä autopilotin milloin tahansa valitsemalla **Irtikytke pilotti -kuvakkeen**.

**Irtikytke pilotti -kuvake** on käytettävissä kaikissa sovelluksissa. Se on käytettävissä myös Pilotti-sivupalkissa, pilotin ponnahdusviesteissä, kotisivulla ja pikavalintasivulla.

### <span id="page-116-0"></span>**Luku 9: Karttasovellus**

## **Luvun sisältö**<br>• 91 Karttasove

- 9.1 [Karttasovelluksen](#page-117-0) esittely sivulla [118](#page-117-0)
- 9.2 Etsinnän ja [pelastuksen](#page-131-0) (SAR) hakukuviot sivulla [132](#page-131-0)
- 9.3 [Leikkarit](#page-139-0) sivulla [140](#page-139-0)
- 9.4 Kilpailun lähtöviiva [\(SmartStart\)](#page-143-0) ja kilpa-ajastin sivulla [144](#page-143-0)
- 9.5 [Kohteen](#page-148-0) seuranta sivulla [149](#page-148-0)
- 9.6 [Törmäysten](#page-153-0) esto sivulla [154](#page-153-0)
- 9.7 Kohteiden [kohtaaminen](#page-156-0) sivulla [157](#page-156-0)
- 9.8 [RealBathy™](#page-157-0) sivulla [158](#page-157-0)
- 9.9 SonarChart™ Live [\(reaaliaikainen](#page-159-0) kuva) sivulla [160](#page-159-0)
- 9.10 UAV [-karttaintegraatio](#page-159-0) sivulla [160](#page-159-0)
- 9.11 ClearCruise™ [Augmented](#page-161-0) Reality (lisätty todellisuus) sivulla [162](#page-161-0)

### <span id="page-117-0"></span>**9.1 Karttasovelluksen esittely**

Karttasovellus näyttää aluksesi suhteessa maa-alueisiin ja muihin karttakohteisiin, jotta voit suunnitella reittisi ja navigoida haluamaasi kohteeseen. Karttasovellus tarvitsee GNSS (GPS) -paikkatiedon näyttääkseen aluksesi oikeassa paikassa maailmankartalla.

Voit valita jokaiselle karttasovelluksen näkymälle erikseen, mitä elektronista kartografiaa käytetään. Valinta säilyy myös virrankatkaisun ajan.

Karttasovellus voidaan näyttää sekä koko näytön tilassa että sovellussivujen jaetussa näkymässä. Sovellussivuilla voi olla enintään neljä karttasovellusnäkymää.

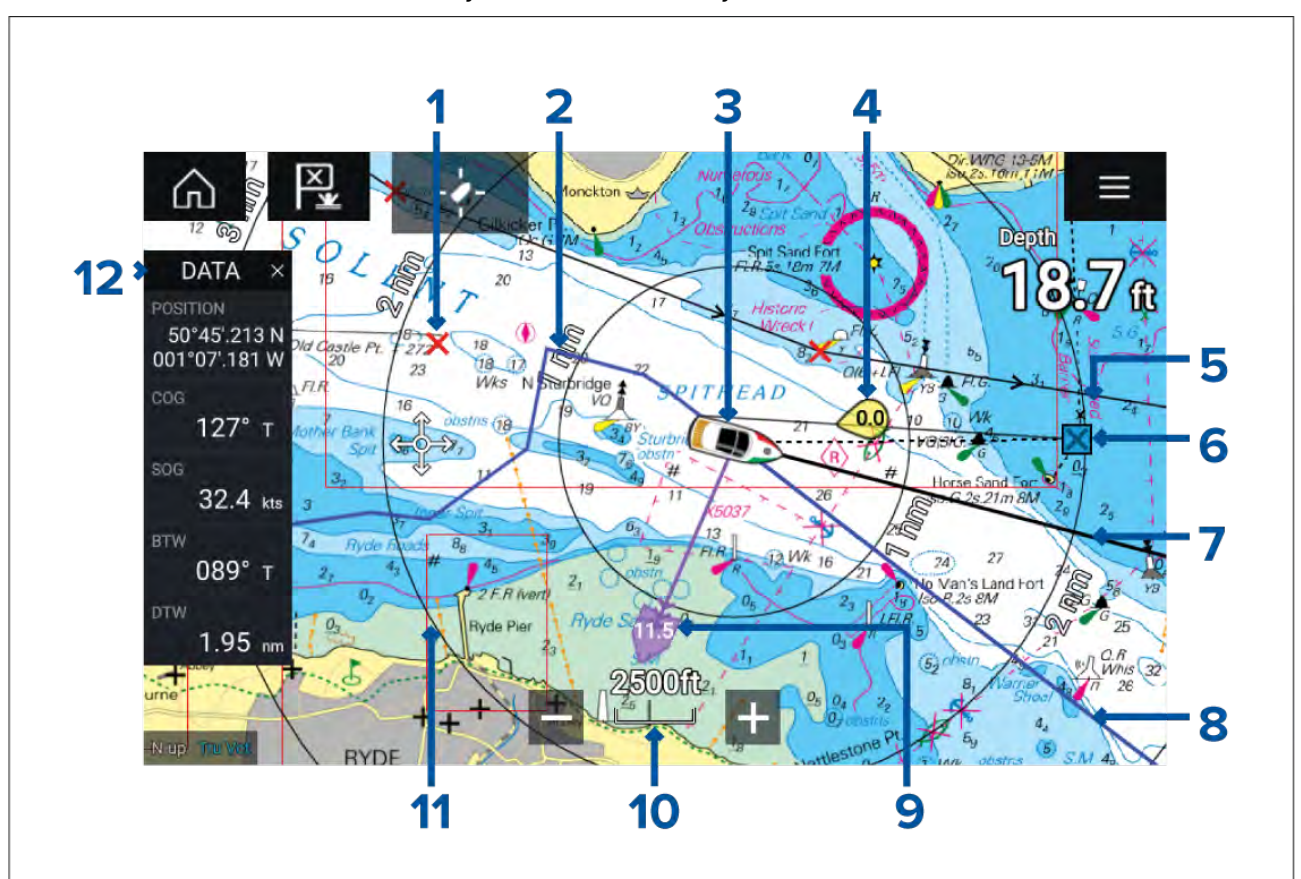

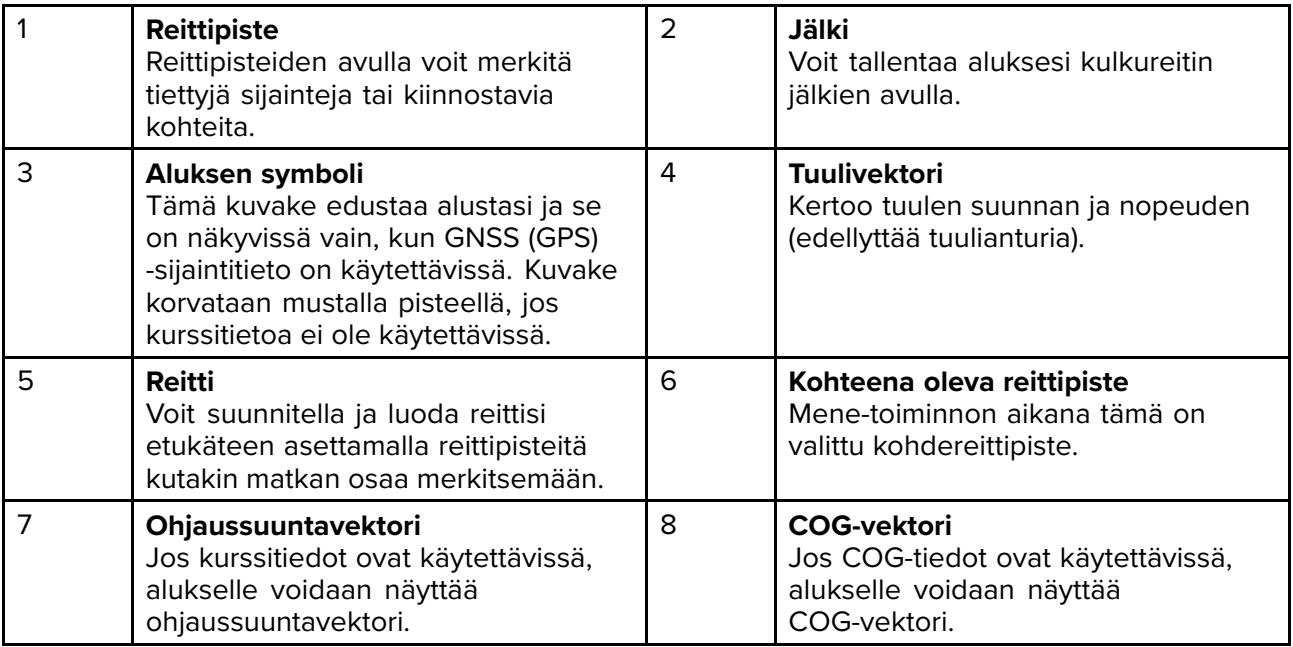

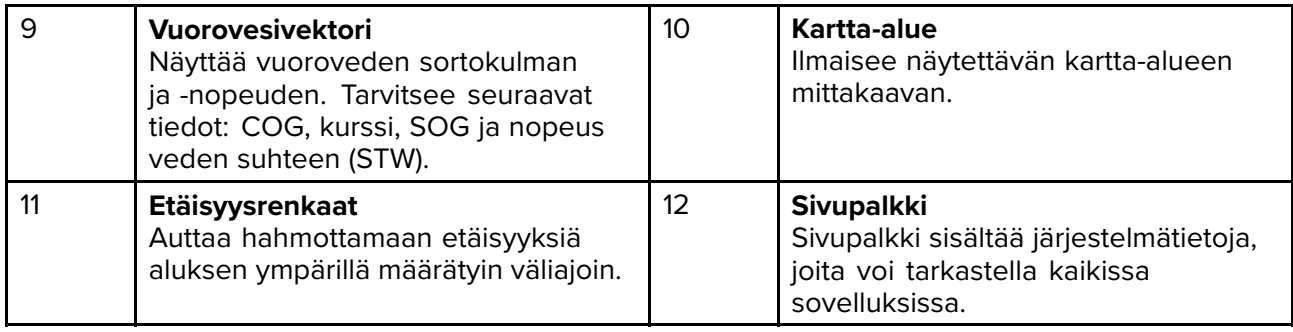

### **Karttasovelluksen säätimet**

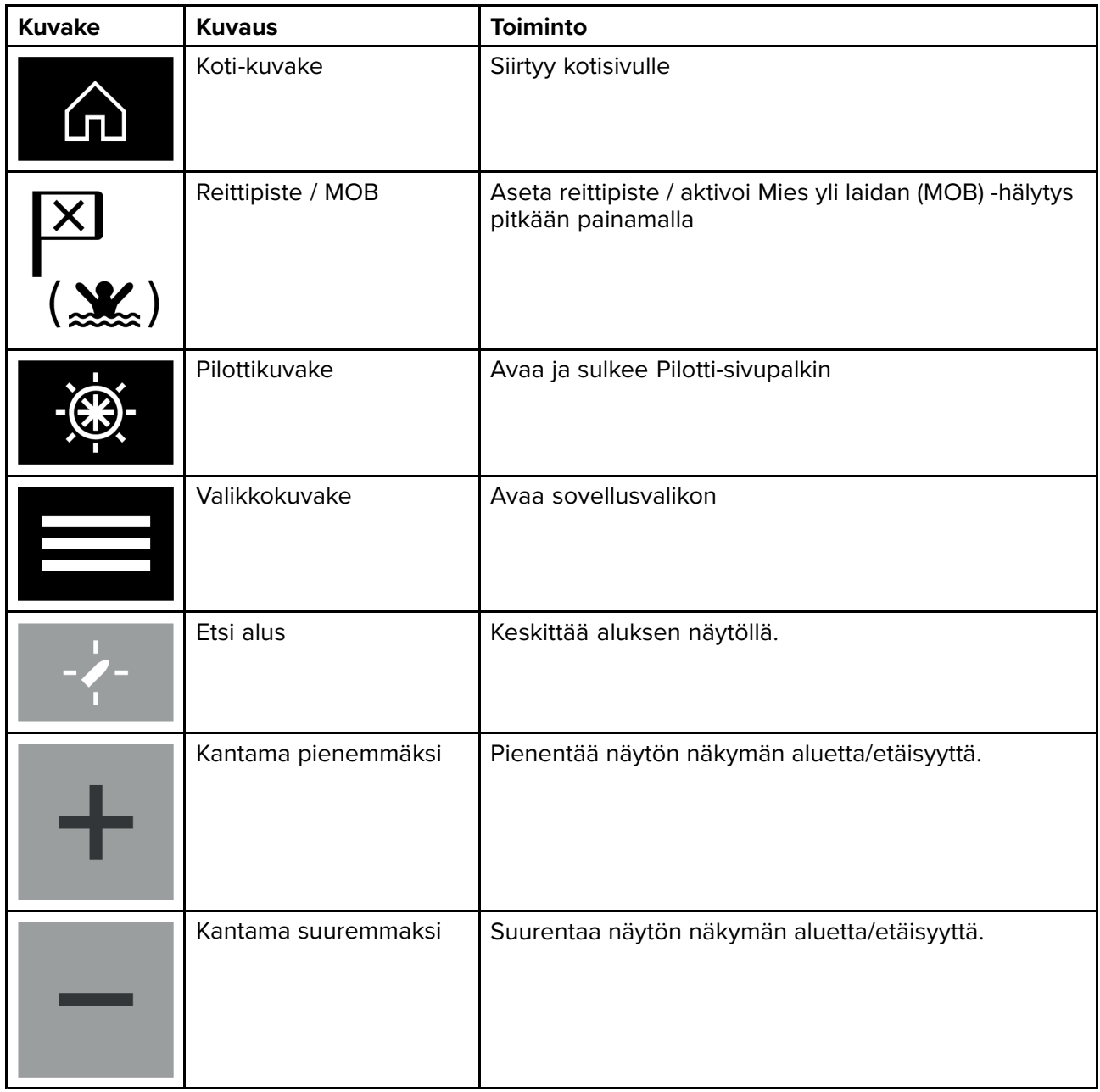

### **Kartan zoomaus ja panorointi**

Voit muuttaa karttasovelluksessa näytettävää aluetta näytöllä olevilla kantaman säädöillä tai nipistys-zoomaus-monikosketuseleellä.

Voit panoroida kartta-aluetta pyyhkäisemällä sormella kartan poikki.

### **Karttakortin valitseminen**

Voit käyttää LightHouse™-karttoja ja yhteensopivia elektronisia Navionics- ja C-MAP-karttoja. Elektroniset karttakortit asetetaan monitoiminäytön MicroSD-kortinlukijaan (tai samassa verkossa olevan monitoiminäytön kortinlukijaan).

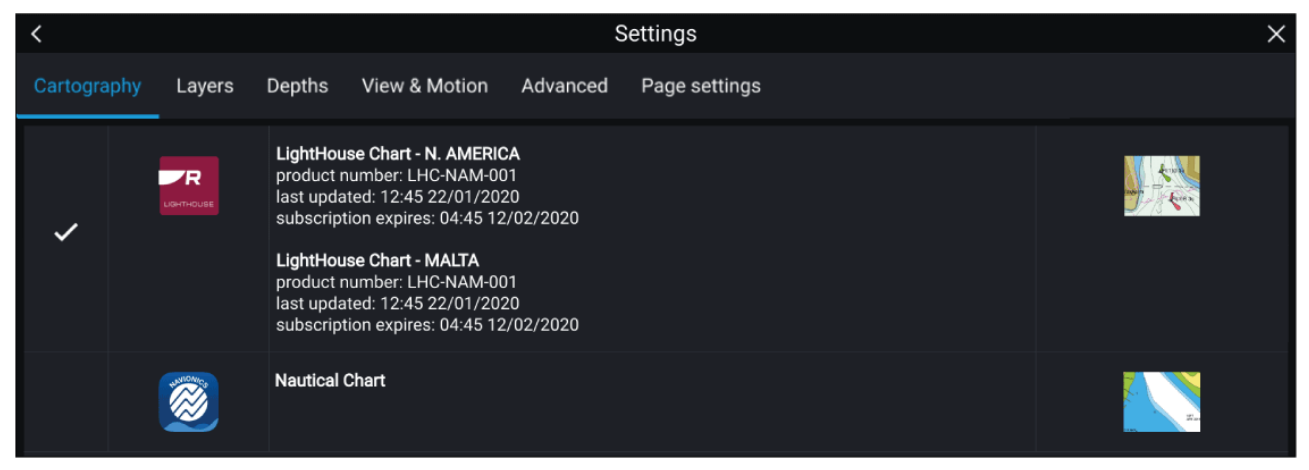

Karttasovelluksen valikosta:

- 1. Valitse **Asetukset**-kuvake.
- 2. Valitse haluamasi kartografia Kartografia-välilehdellä.

Voit valita eri kartan jokaiselle karttasovelluksen näkymälle kotisivun kautta. Kartografian valinta säilyy, kunnes se muutetaan.

#### **Huom:**

Jos monitoiminäytön verkosta ei löydy karttakortteja, **karttasovellus** käyttää oletusarvoisesti Lighthouse-kartografiaa.

#### **LightHouse-kartat**

Axiom-monitoiminäytöt voivat käyttää uusia LightHouse-kartografioita.

LightHouse-karttoja on kahta päätyyppiä:

**Vakio** — LightHouse-kartoissa rantaviiva ja katutiedot näkyvät korostetusti. LightHouse-vakiokartoissa on myös vapaa-ajan esitystyyli yleiseen käyttöön ja hallintotyyli vaativammille käyttäjille.

**Premium** — LightHouse-karttoja voi myös parantaa Premium-tason tilauksella. Premium-asiakkaat saavat käyttöoikeuden Premium-POI-kohteisiin ja satelliittikuviin sekä säännöllisesti uusia ominaisuuksia sitä mukaa kuin ne tulevat saataville.

**Huom:** Lisätietoja LightHouse Standard- ja Premium-karttojen uusimmista ominaisuuksista ja saatavilla olevista alueista on Raymarinen verkkosivustossa: [https://www.raymarine.com/marine](https://www.raymarine.com/marine-charts/lighthouse-charts.html)[charts/lighthouse-charts.html](https://www.raymarine.com/marine-charts/lighthouse-charts.html)

### **LightHouse Premium**

LightHouse Premium on tilauspalvelu, joka parantaa LightHouse-vakiokarttoja uusilla ja parannetuilla navigointiominaisuuksilla.

Lighthouse Premium -kartoissa voit valita haluamasi alueet ja yksityiskohtaisuuden tason.

Uusimmat karttaominaisuudet ovat Premium-karttojen käyttäjien käytettävissä heti, kun ne tulevat saataville. LightHouse Premium -kartat ovat ladattavissa monitoiminäyttöön SD-kortin tai RayConnect-sovelluksen kautta.

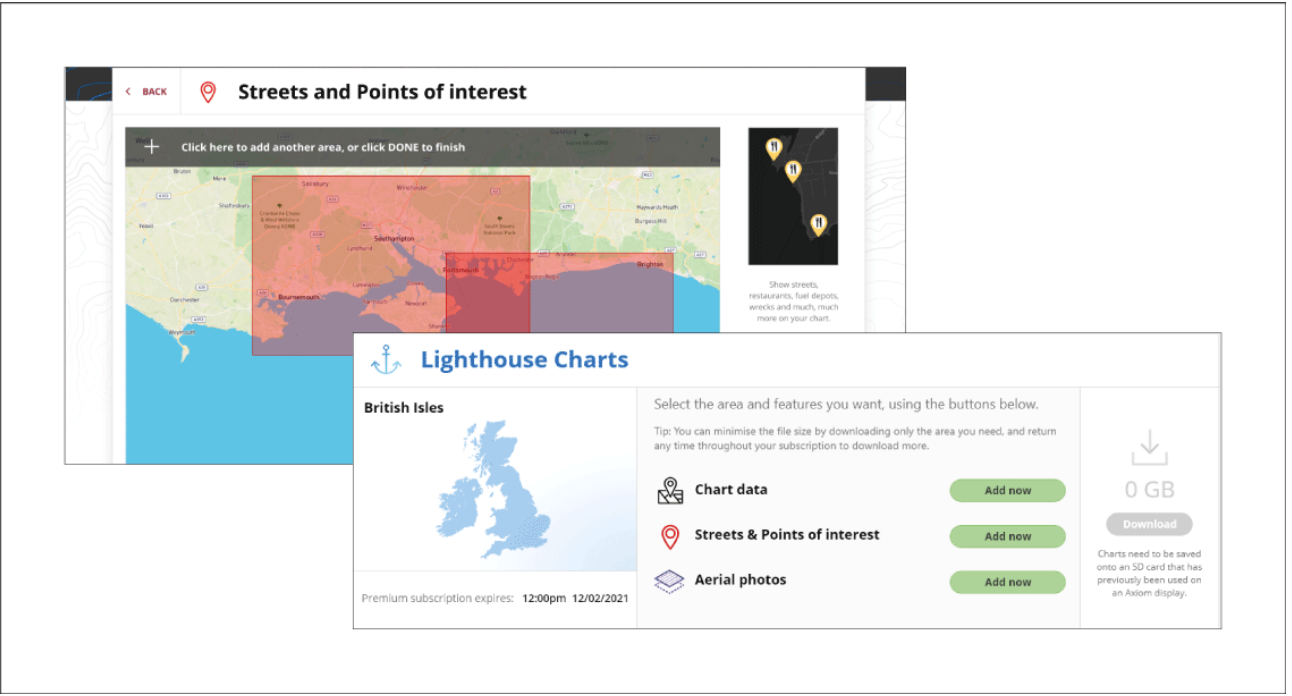

LightHouse Premium -käyttäjillä on julkaisuhetkellä käyttöoikeus seuraaviin karttojen lisäominaisuuksiin, ja uusia ominaisuuksia lisätään säännöllisesti:

- Premium-POI-kohteet
- Premium-satelliittikuvat
- Säännölliset päivitykset

#### **Lighthouse Premium -tilaus**

Uudet ja olemassa olevat Axiom-asiakkaat voivat tilata Lighthouse Premiumin Raymarinen verkkosivuilta.

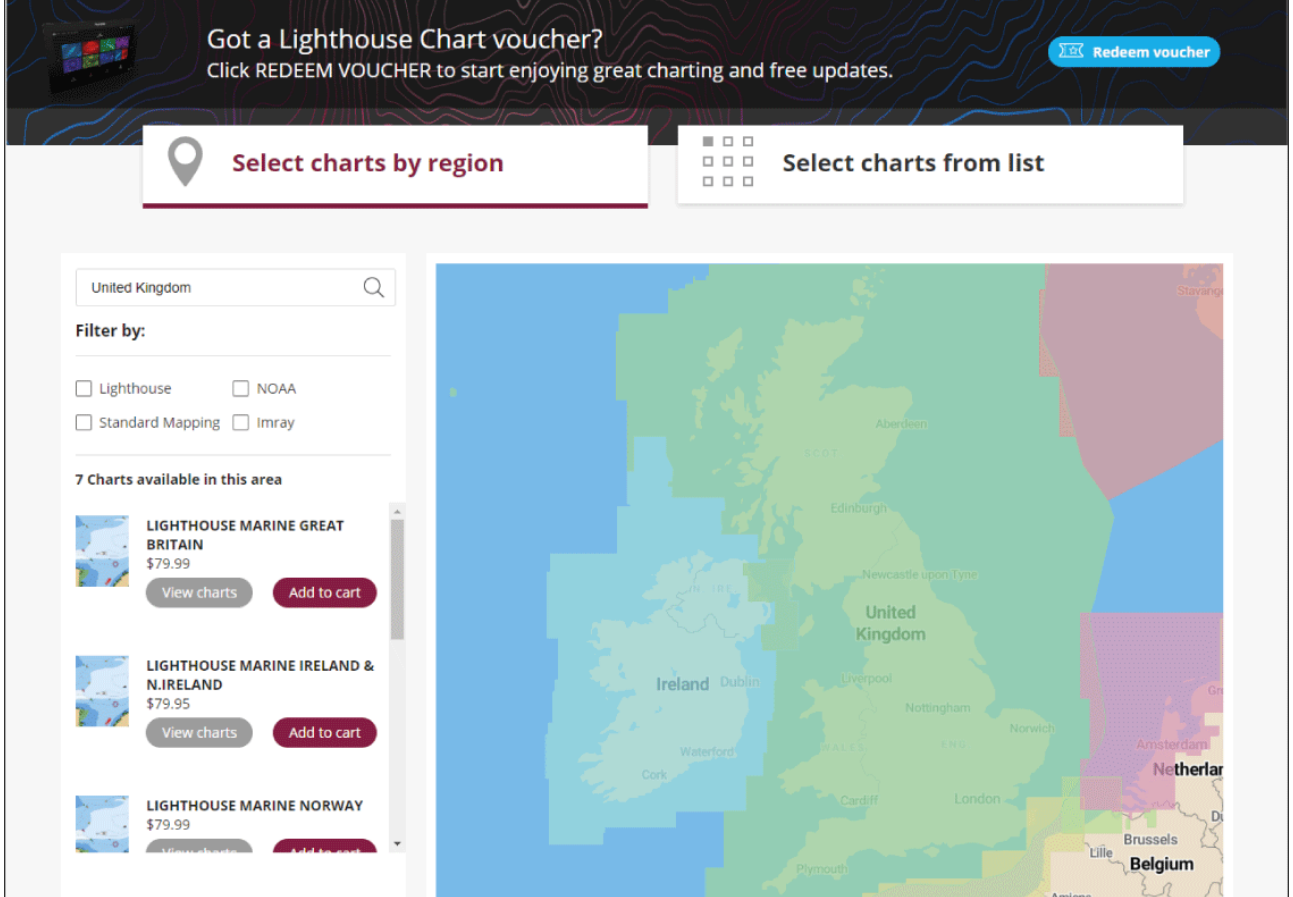

**Saatavilla olevat LightHouse-kartta-alueet:**

#### **Huom:**

LightHouse-karttoihin lisätään säännöllisesti uusia alueita – katso saatavilla olevat alueet verkkosivustosta: <https://www.raymarine.com/marine-charts/lighthouse-charts.html>

#### **Sisällön valinta**

Jos sinulla on aktiivinen Lighthouse Premium -tilaus, voit valita kartografiakorttiin haluamasi sisällön manuaalisesti.

- 1. Valitse **Lisää nyt** niiden ominaisuuksien kohdalla, jotka haluat lisätä karttaan.
	- i. Karttatiedot
	- ii. Kadut ja POI-kohteet
	- iii. Ilmakuvat

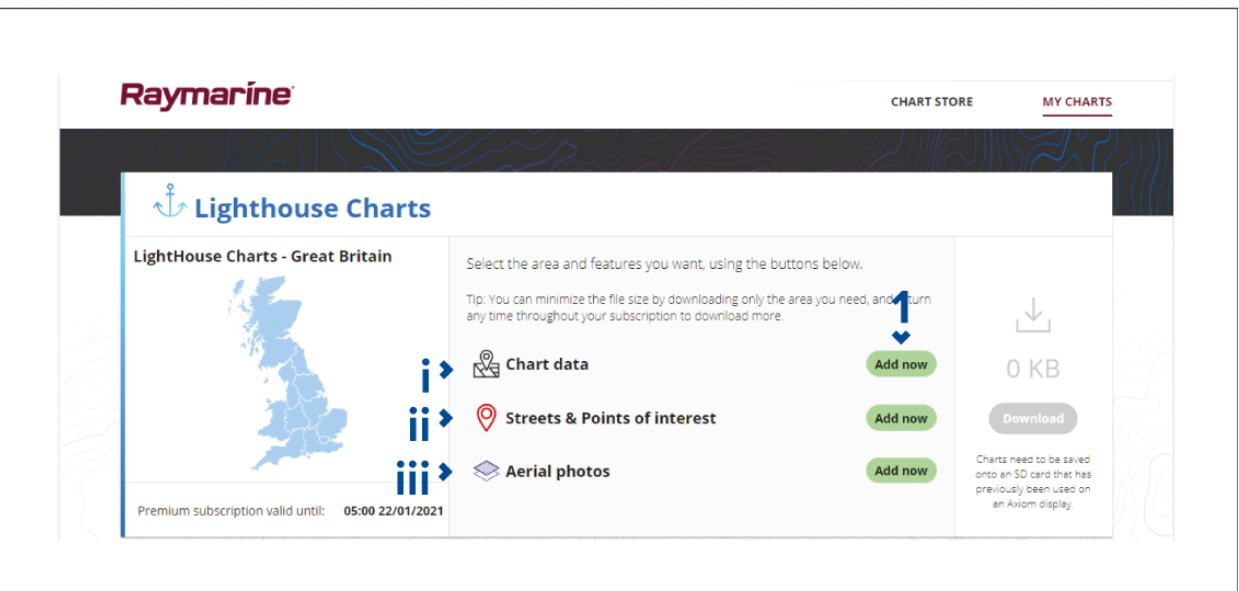

2. Valitse alueen määritysruutu vasemmassa yläkulmassa ja piirrä vetämällä alue, jonka karttatiedot haluat.

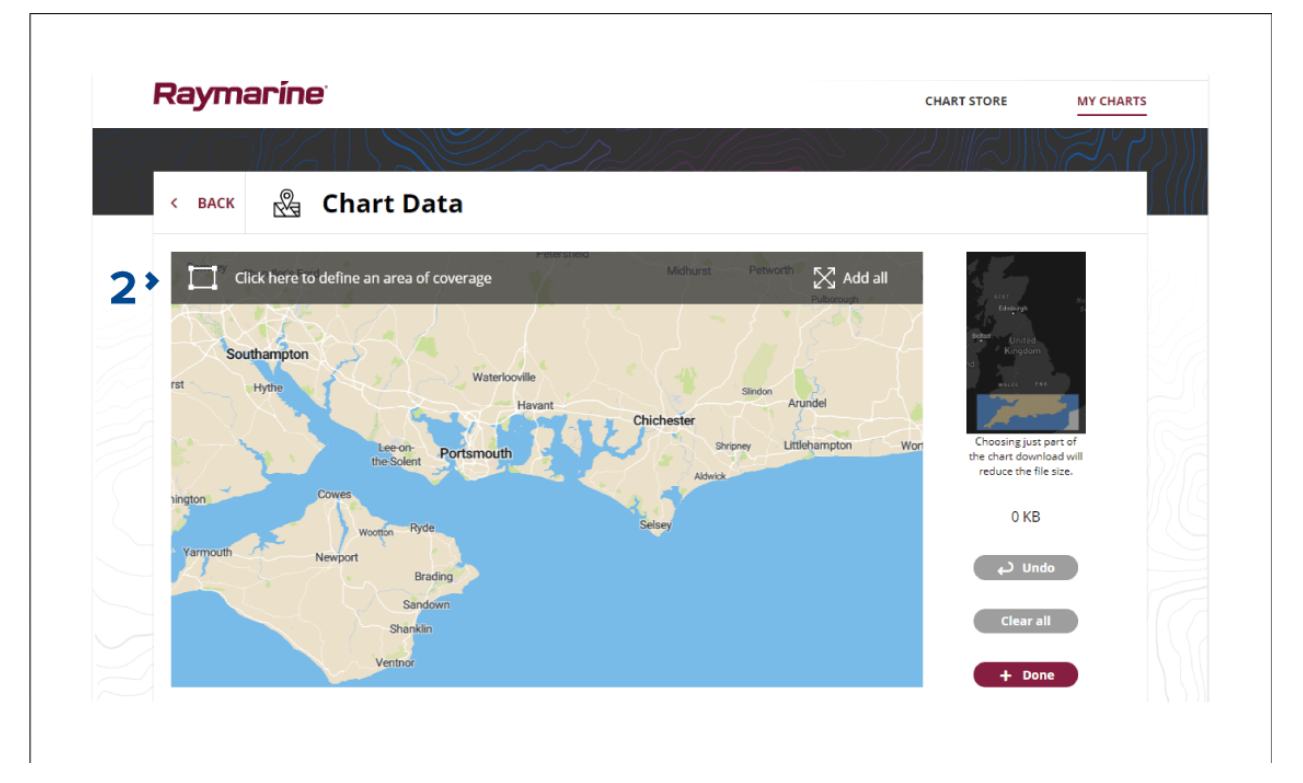

- 3. Kun olet määrittänyt haluamasi alueen tai alueet, vahvista ja tallenna tiedot valitsemalla **<sup>+</sup> Valmis**. i. **Kumoa** — Poistaa viimeksi määritetyn alueen.
	-
	- ii. **Tyhjennä kaikki** Poistaa kaikki määritetyt alueet.

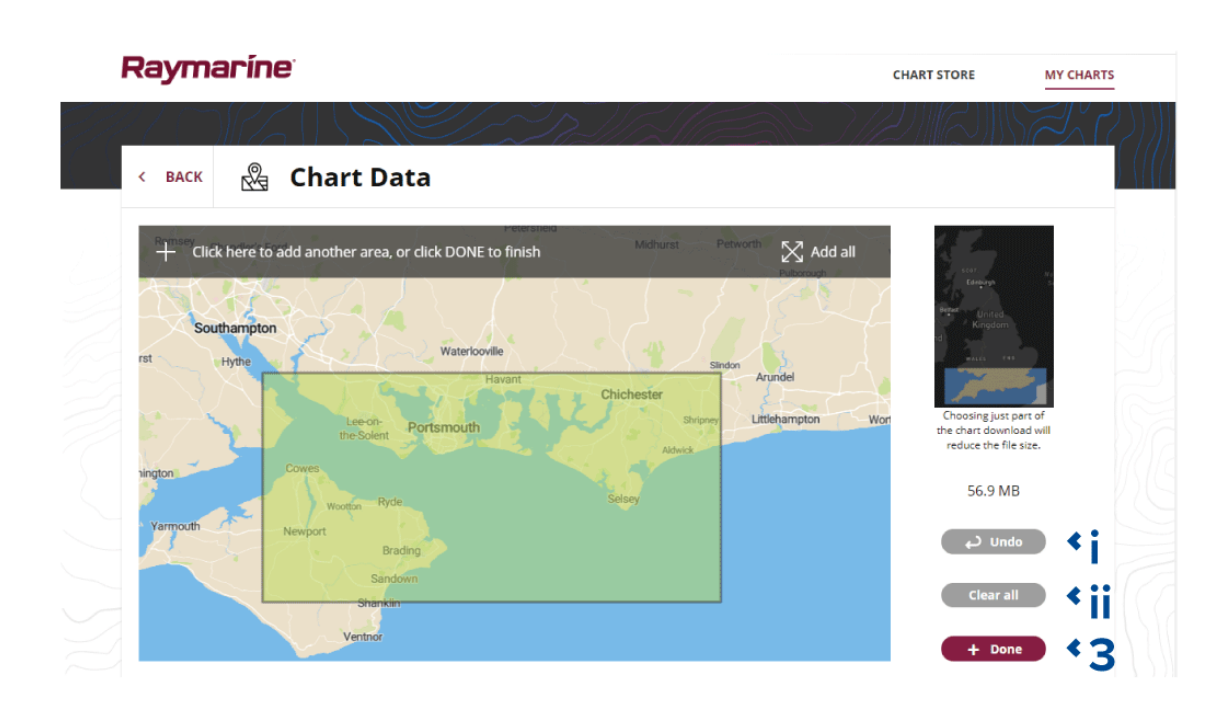

- 4. Valitse **Lataa**.
- 5. Valitse **Selaa tiedostoon**, valitse SD-kortti, jolle haluat asentaa karttatiedot, ja sitten **LightHouse\_ID.txt**-tiedosto.

#### **Tärkeää:**

SD-kortti täytyy tätä ennen asettaa Raymarine Axiom -näytön korttipaikkaan.

6. Lataa tiedosto valitsemalla **Käynnistä**.

#### **Tärkeää:**

- Älä poista SD-korttia ennen kuin lataus on valmistunut.
- Varmista, että SD-kortti poistetaan turvallisesti laitteesta, kun lataus on valmis.

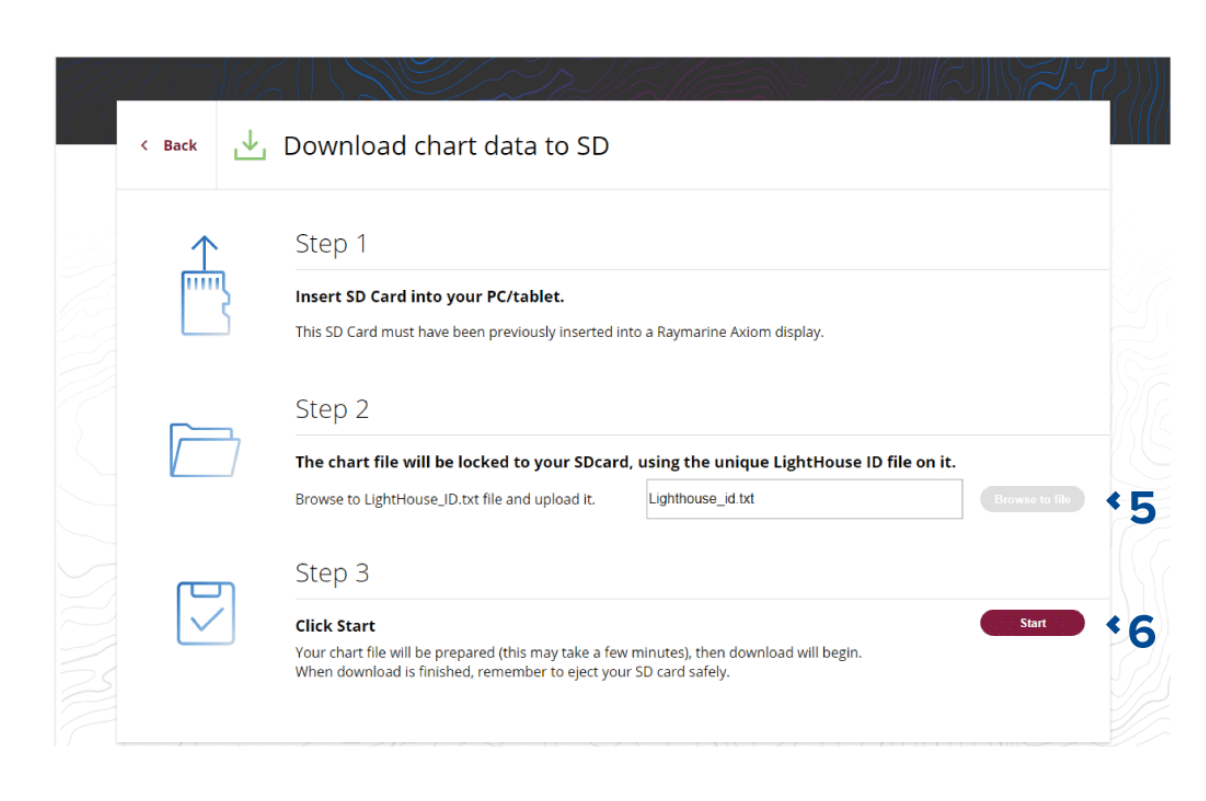

### **Karttatilat**

Karttasovelluksessa on esiasetettuja tiloja, joita voidaan käyttää karttasovelluksen nopeaan määrittämiseen tiettyä tarkoitusta varten.

Jos haluat vaihtaa karttatilaa, valitse haluamasi tila sovelluksen valikosta.

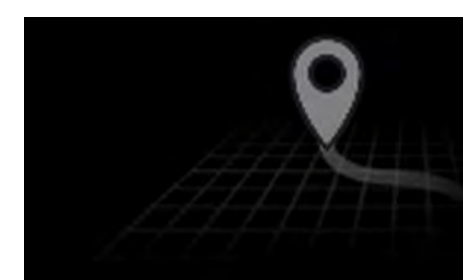

#### **PELKISTETTY**

Pelkistetyssä tilassa karttatietoja supistetaan, jotta näkymä olisi selkeämpi navigointia varten, ja vain navigointiin liittyvät valikkojen valinnat ovat käytettävissä. Muutoksia asetuksiin ei tallenneta.

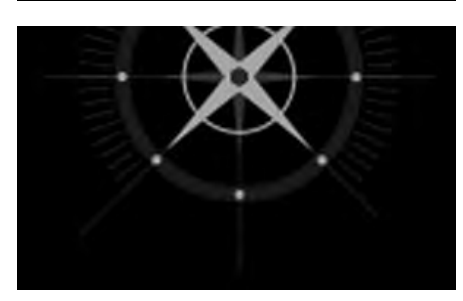

#### **YKSITYISKOHTAINEN**

Yksityiskohtainen tila on oletusasetus. Täydet karttatiedot ja valikkojen valinnat ovat käytettävissä. Asetusten muutokset tallennetaan käytössä olevaan käyttäjäprofiiliin.

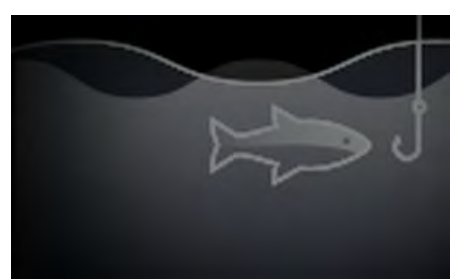

#### **KALASTUSKARTTA**

Kalastustila optimoi karttasovelluksen kalastusta varten ja näyttää tarkemmat syvyyskäyrät, jos valitsemasi kartografia tukee tätä. Täydet valikkojen valinnat ovat käytettävissä. Asetusten muutokset tallennetaan käytössä olevaan käyttäjäprofiiliin.

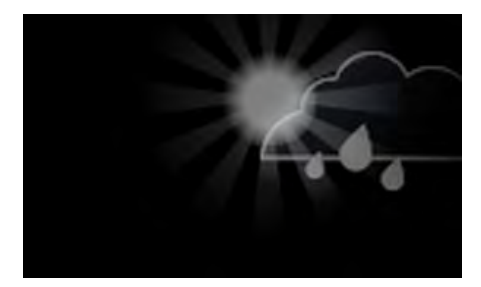

**SÄÄ**

Säätila on käytettävissä, kun monitoiminäyttöön on liitetty yhteensopiva säävastaanotin (SR150).

Säätilassa voit kerrostaa säätiedot suoraan kartalle, katsella sääanimaatioita tai lukea säätiedotuksia. Vain säähän liittyvät valikkojen valinnat ovat käytettävissä. Asetusten muutokset tallennetaan käytössä olevaan käyttäjäprofiiliin. Lisätietoja säätilasta: Luku <sup>10</sup> **[Säätila](#page-164-0)**

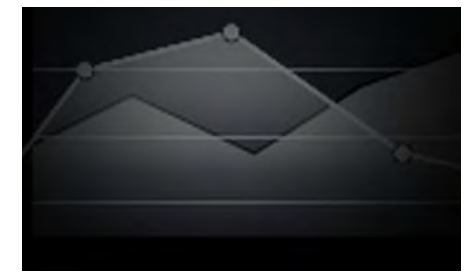

#### **VUOROVEDET**

Vuorovesitilassa Vuorovesiasema- ja Virtausasema-kuvakkeet korvataan vuorovesi- ja virtausolosuhteita kuvaavilla grafiikoilla. Grafiikoissa on animaatiotoiminnot vuorovesi- ja virtausennusteiden näyttämiseen <sup>24</sup> tunnin jaksolta. Myös vuorovesitilassa karttatietoja supistetaan, jotta vuorovesi- ja virtausgrafiikat näkyvät paremmin, ja otetaan käyttöön oman aluksen vuorovesivektorigrafiikat.

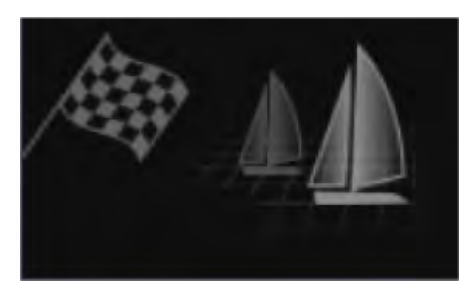

#### **KILPAILU**

Kilpailutila optimoi karttasovelluksen kilpapurjehdusta varten. Kilpailutila on käytettävissä, kun aluksen käyttötarkoitukseksi on monitoiminäytössä määritetty purjehdus. Kilpailutilassa Kilpailun lähtöviiva- ja Kilpa-ajastin-valinnat lisätään valikkoon, jolloin voit luoda lähtöviivan ja lähtölaskennan oman kilpailulähtösi optimoimiseksi.

### **Alustiedot**

Alustiedot-ponnahdusikkuna näyttää alukseen liittyviä asetuksia.

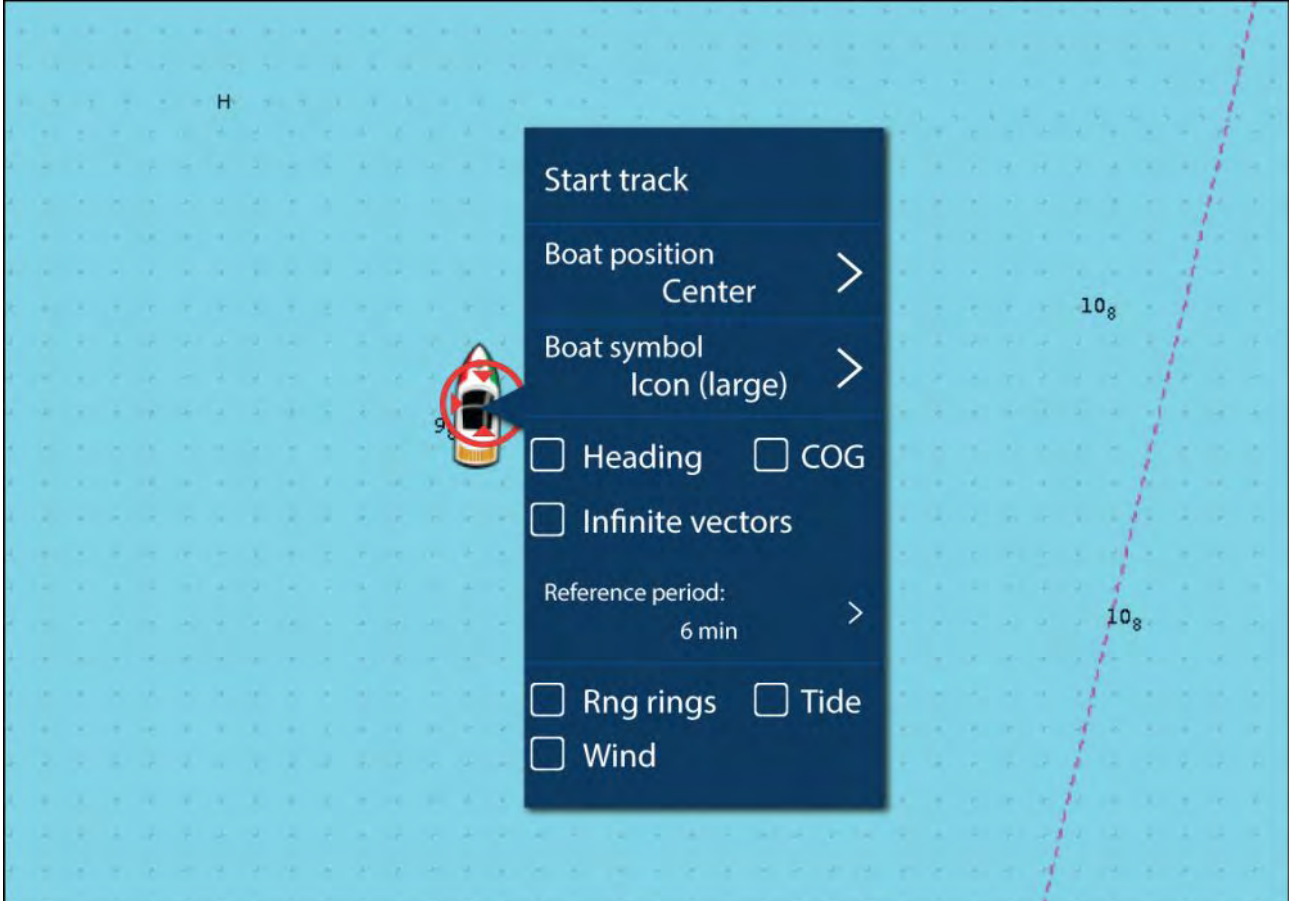

Alustiedot-ponnahdusikkunassa voit:

• käynnistää/pysäyttää jäljen.

- korjata alussymbolin sijainnin.
- vaihtaa alustasi edustavan symbolin.
- asettaa alusvektorien pituuden.
- näyttää/piilottaa kurssin ja COG-vektorit.
- näyttää/piilottaa etäisyysrenkaat.
- näyttää/piilottaa vuorovesi- ja tuuligrafiikan.

#### **Huom:**

**Pelkistetyssä tilassa** ainoa valinta on jäljen käynnistys/pysäytys.

### **Karttakohteiden valinta ja tiedot**

Kartalta voi valita karttakohteita ja tarkastella niiden tietoja.

Kun valitset kohteen, kursori muuttuu kohdekursoriksi.

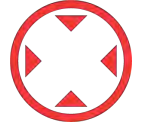

#### **Kursoritietoruudut käytössä**

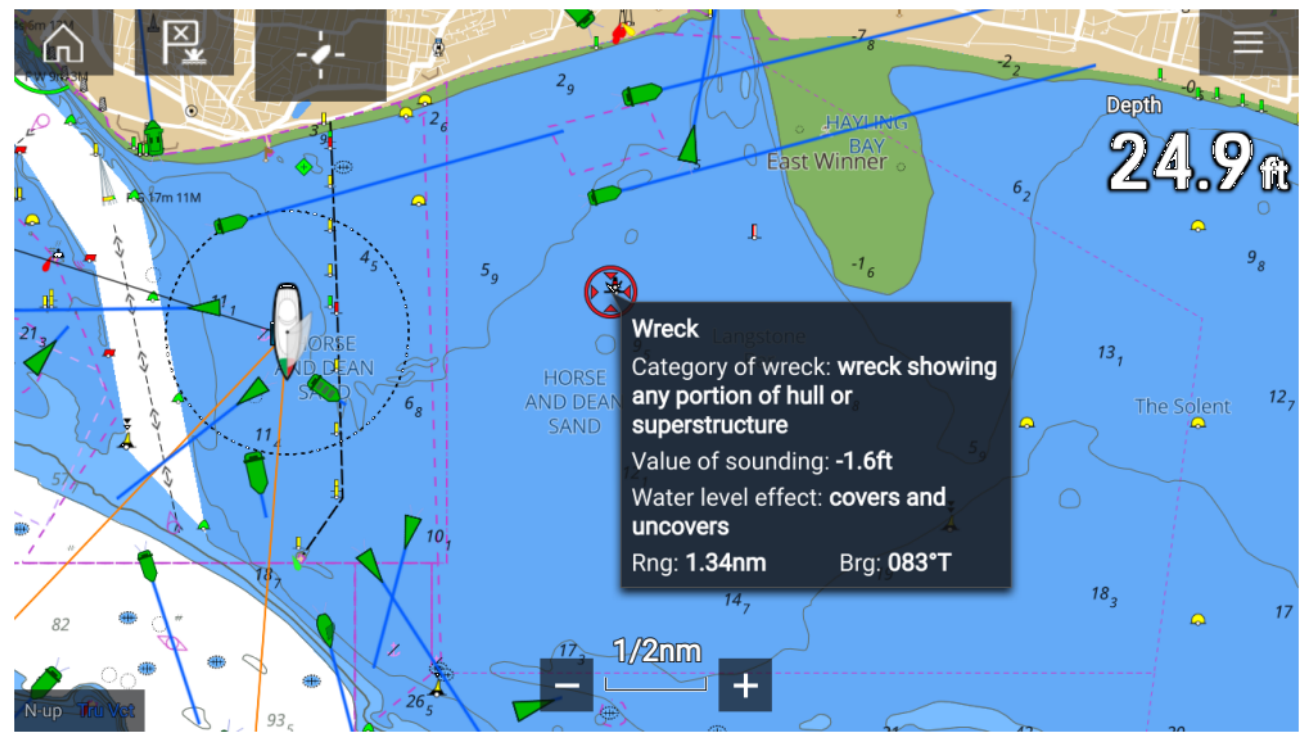

Jos Kursoritietoruudut-asetus on käytössä, kohteita valittaessa näytetään tietoikkuna. Valitsemalla tietoikkunan voit avata koko näytön tietosivun.

**Kursoritietoruudut**-asetuksen voi valita lisäasetusvälilehdeltä: **Valikko <sup>&</sup>gt; Asetukset <sup>&</sup>gt; Lisäasetukset <sup>&</sup>gt; Kursoritietoruudut:**

#### **Täydet karttatiedot**

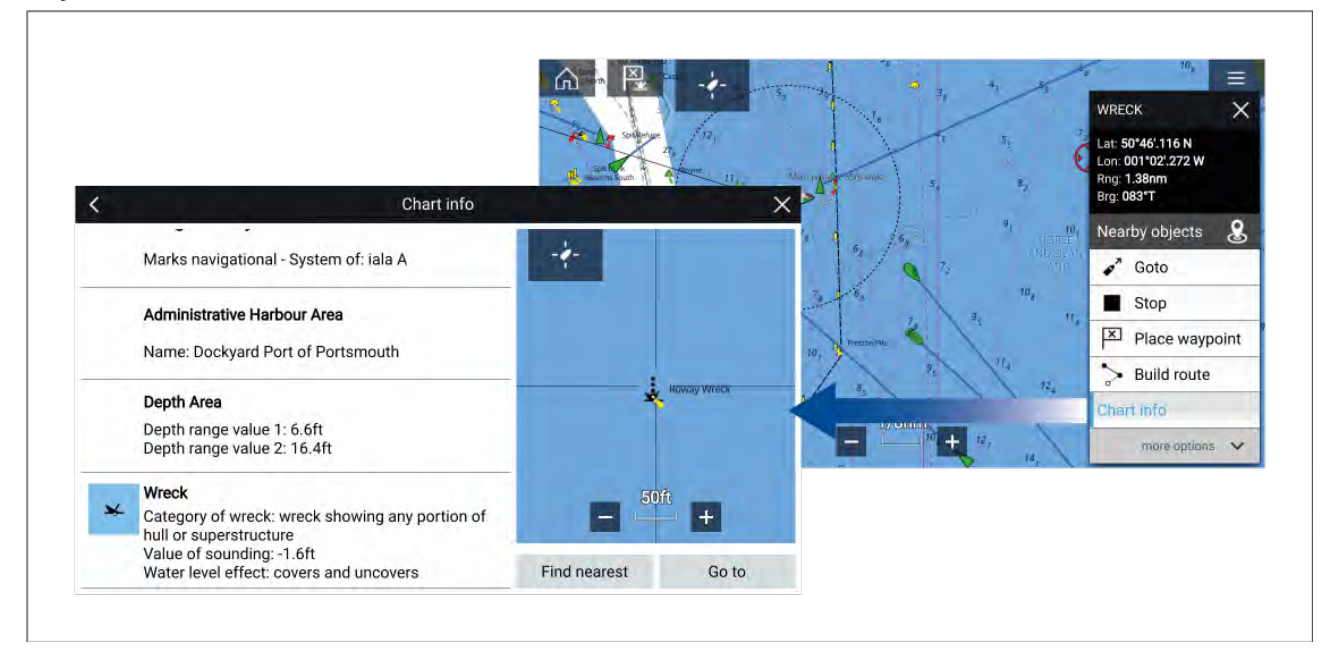

Kohteen painaminen pitkään avaa kohteen pikavalikon.

Valitsemalla **Karttatiedot** näet karttatietosivun.

### **Näkymä ja liike**

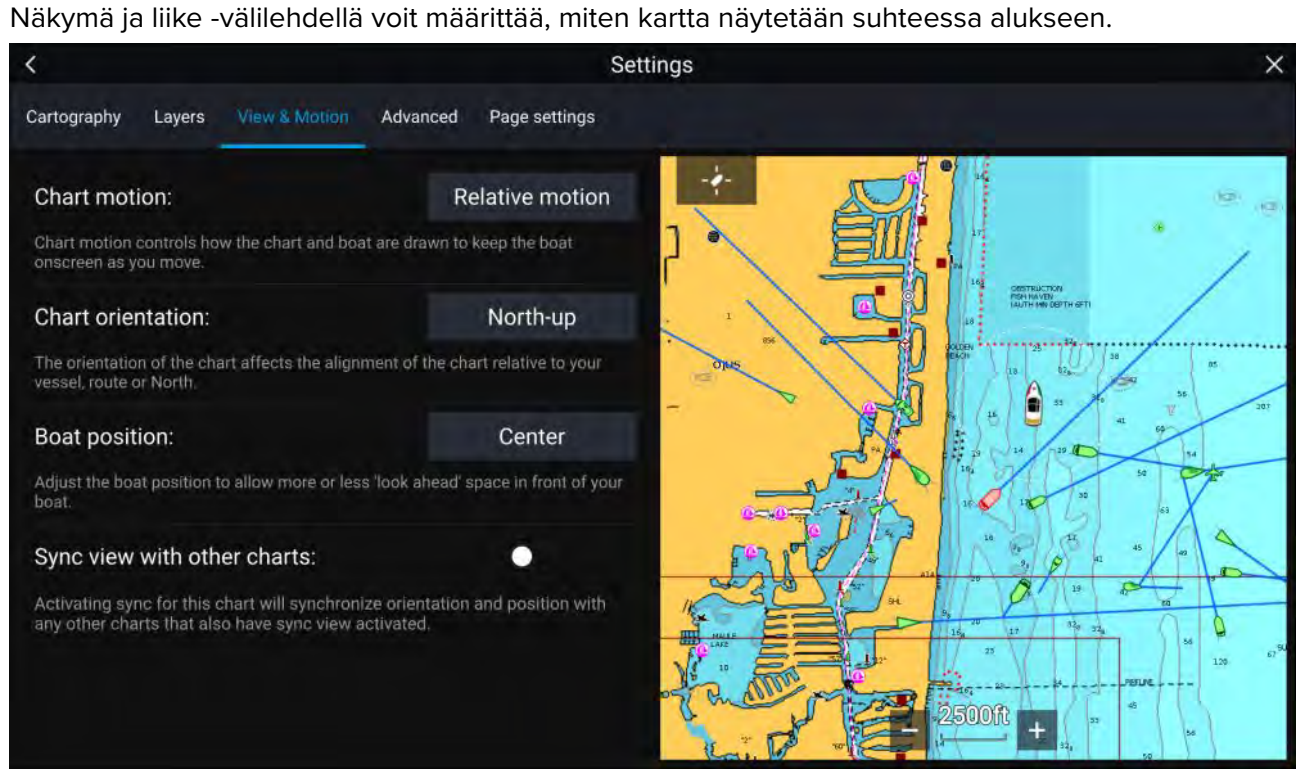

#### **Kartan liike**

Kartan liike määrää, miten kartta ja alus esitetään aluksen pitämiseksi näytöllä aluksen liikkuessa.

#### **Kartan suuntaus**

Kartan suuntaus määrää, kohdistetaanko kartta alukseen, reittiin vai pohjoiseen.

#### **Aluksen sijainti**

Aluksen sijaintia säätämällä voit suurentaa tai pienentää aluksen edellä näkyvää aluetta.

#### **Tahdista näkymä muiden karttojen kanssa**

Kaikkien tätä asetusta käyttävien karttojen suunta ja sijainti tahdistetaan.

### **Reittipisteen sijoittaminen**

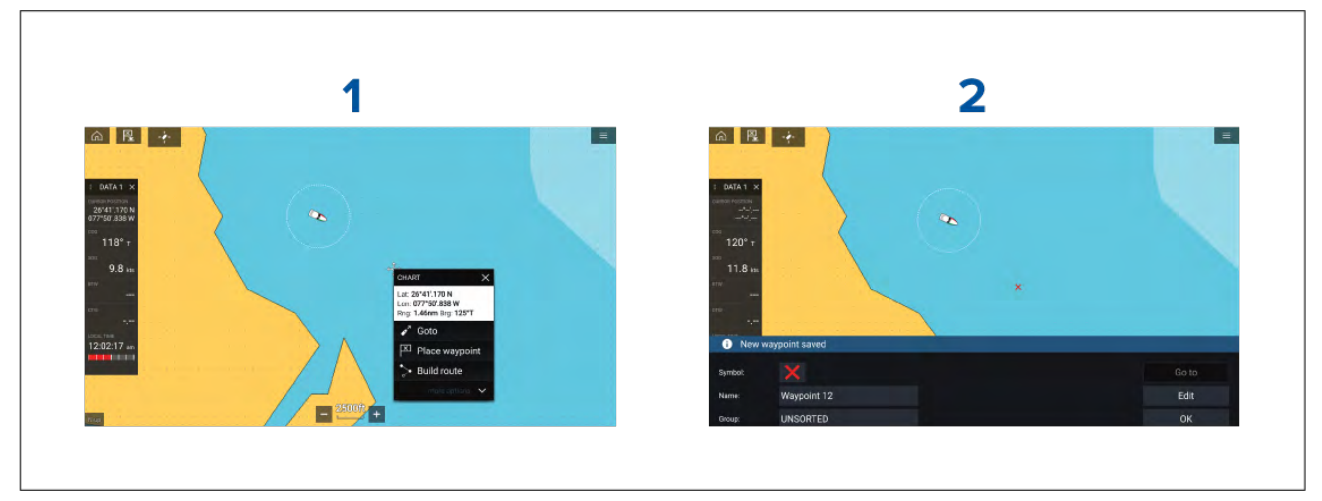

- 1. Paina haluttua sijaintia pitkään ja valitse kohdevalikosta **Sijoita reittipiste**.
- 2. Valitse **Muokkaa** muokataksesi reittipisteen tietoja, **Mene** navigoidaksesi reittipisteeseen tai **OK** palataksesi normaalitilaan.

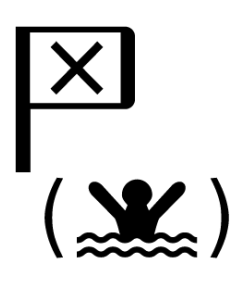

Voit asettaa reittipisteen aluksesi nykyiseen sijaintiin painamalla Reittipiste/MOB-kuvaketta tai fyysistä painiketta.

### **Reittipisteeseen tai kiinnostavaan kohteeseen navigointi**

Mene-toiminnolla voit siirtyä reittipisteeseen tai tiettyyn sijaintiin.

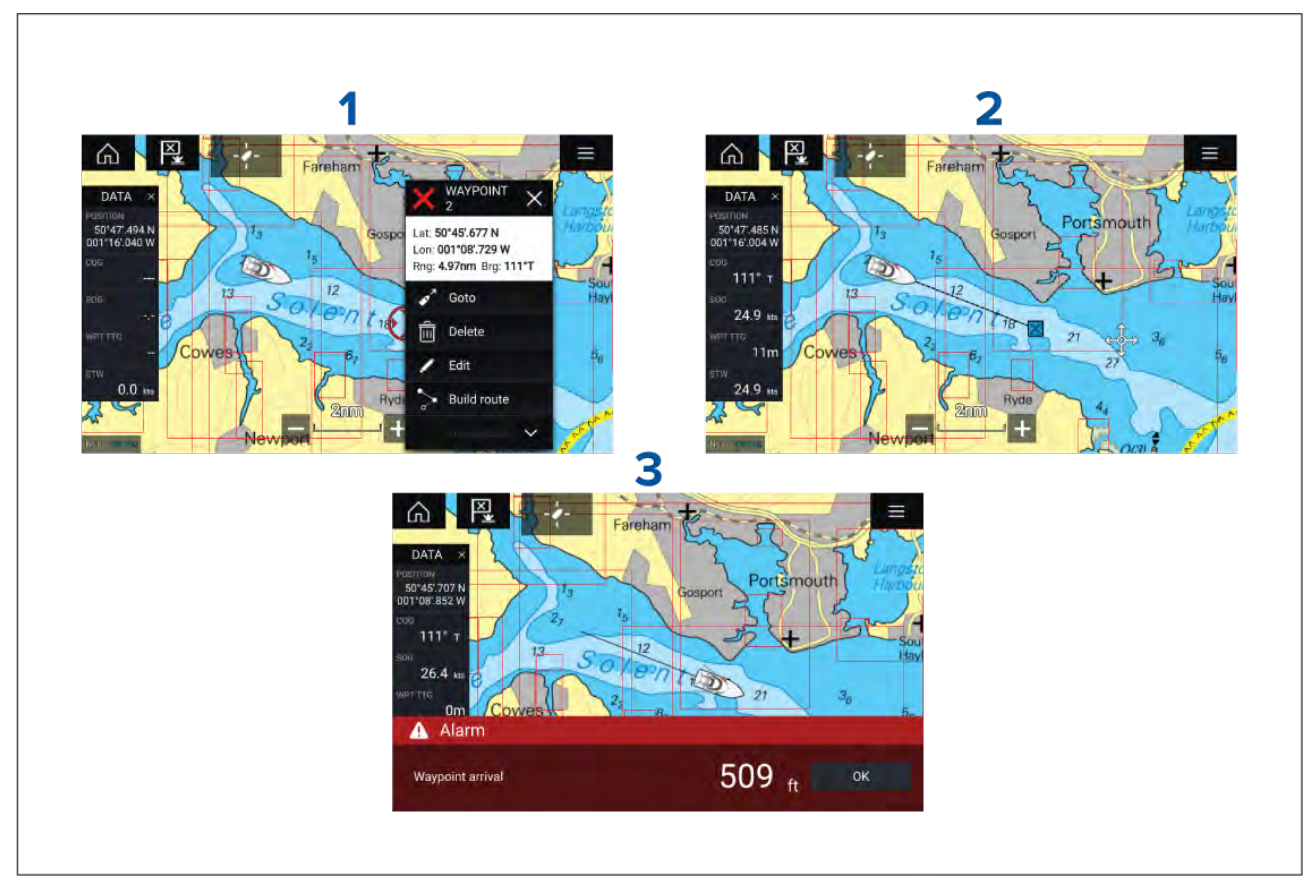

1. Paina reittipistettä tai kiinnostavaa kohdetta pitkään ja valitse **Mene** kontekstivalikosta.

Voit pysäyttää **Mene**-toiminnon milloin tahansa painamalla pitkään mitä tahansa kohtaa karttasovelluksessa ja valitsemalla **Pysäytä** tai käynnistämällä uuden **Mene**-toiminnon.

- 2. Karttasovellus aloittaa navigoinnin, kytke autopilotti käyttöön fyysisesti, jos tarpeen.
- 3. Kuulet hälytyksen, kun saavut reittipisteeseen.

#### Voit käynnistää Mene-toiminnon myös **Mene**-valikosta: **Valikko <sup>&</sup>gt; Mene <sup>&</sup>gt; Reittipiste** tai **Valikko <sup>&</sup>gt; Mene <sup>&</sup>gt; Lat/long**.

Lisätietoja reittipisteistä ja reittipisteiden hallinnasta:

#### **Reitin luominen**

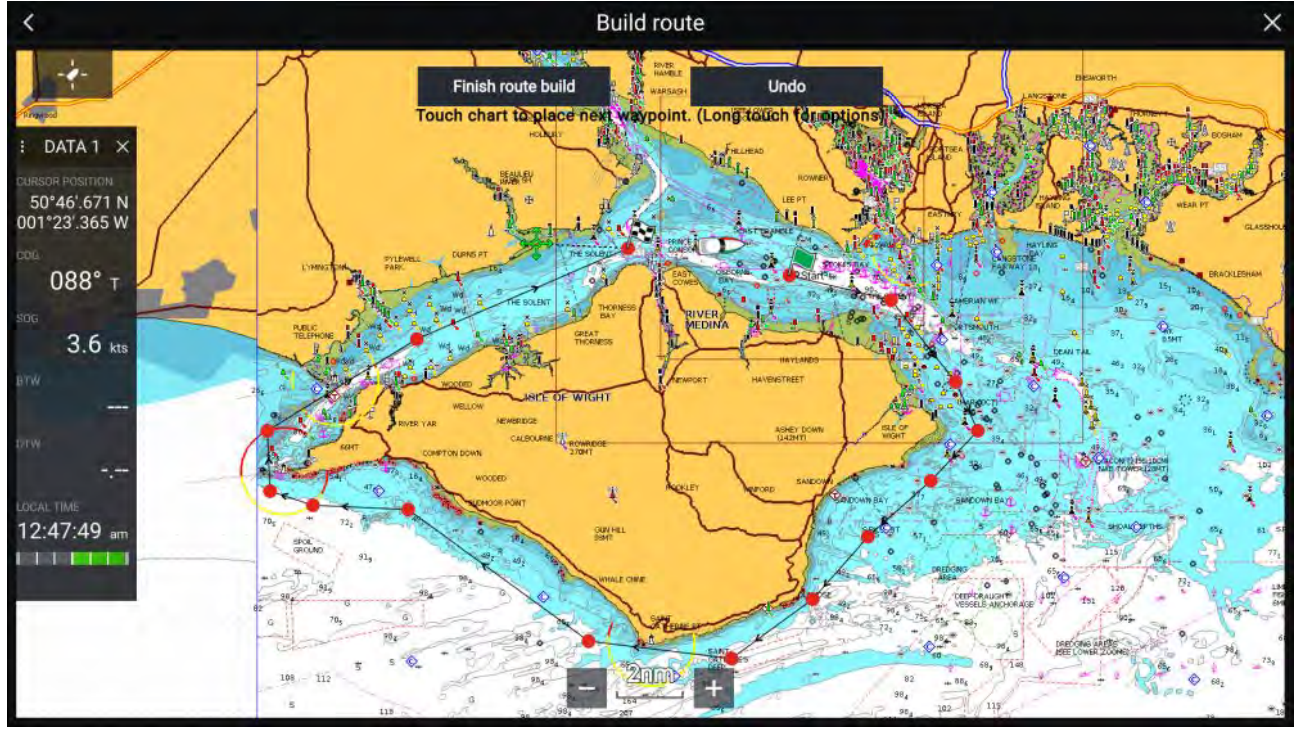

- 1. Luo ensimmäinen reittipiste painamalla sijaintia pitkään.
- 2. Valitse **Rakenna reitti** kohdevalikosta.
- 3. Valitse toisen reittipisteen sijainti. Nämä kaksi reittipistettä yhdistetään viivalla ja tästä muodostuu reitin ensimmäinen legi.
- 4. Valitse seuraavien reittipisteiden sijainnit.
- 5. Tarkista, että reittiä on turvallista seurata. Voit siirtää reitin reittipisteitä vetämällä ne uuteen paikkaan.
- 6. Kun olet valmis, valitse **Lopeta reitin rakentaminen**.

### **Autoreititys**

Autoreititys on käytettävissä, kun käytetään yhteensopivaa kartografiaa. Autoreitityksen avulla voit rakentaa reitin automaattisesti kartalla olevan pisteen ja aluksesi välille.

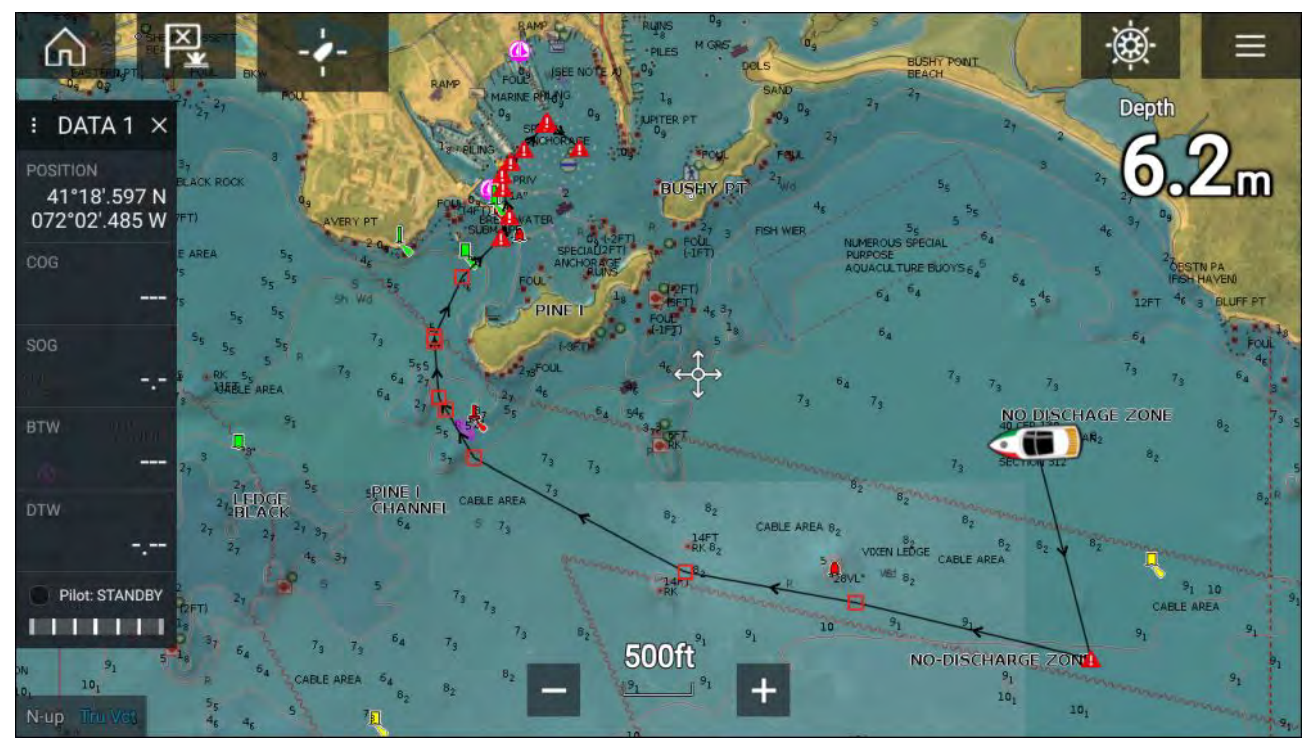

Voit valita minkä tahansa pisteen kartalta ja sitten kartan kohdevalikosta **Autoreititä tähän**, tai voit valita olemassa olevan reittipisteen kohdevalikosta kohdan **Autoreititä kohteeseen** ja luoda reitin automaattisesti aluksen ja valitun pisteen välille.

Reitti luodaan vertaamalla kartografian tietoja **Alustiedot**-valikon tietoihin vähimmäisturvaetäisyyksistä: (**Kotisivu <sup>&</sup>gt; Asetukset <sup>&</sup>gt; Alustiedot**).

Reittipisteitä ei sijoiteta alueille, jotka ovat ristiriidassa määritetyn vähimmäisturvaetäisyyden kanssa. Reittipisteet, jotka ovat kohteiden tai rajoitettujen alueiden lähellä, merkitään varoitussymboleilla.

Älä koskaan seuraa reittiä tarkistamatta ensin, että kaikki reitin legit ovat turvallisia aluksellesi.

#### **Automaattisesti luodun reitin tarkistaminen**

Varmista ennen reitin seuraamista, että se on turvallinen.

Kun reitti on valmis:

- 1. Tarkastele lähemmin jokaista reittilegiä ja reittipistettä, joista reitti muodostuu.
- 2. Tarkista reittilegien molemmat sivut ja reittipisteen ympäristö esteiden varalta.

Esteet voivat olla kartoitettuja kohteita tai rajoitettuja alueita. Automaattisesti luotuihin reitteihin lisätään huomiosymboli alueille, joilla saattaa olla esteitä.

3. Jos reitillä on esteitä, siirrä reittipisteitä siten, että reittipisteen ja reittilegin kohdalla ei enää ole esteitä.

### **Reitin seuraaminen**

Voit seurata tallennettua reittiä.

Kun reitti on näkyvissä karttasovelluksessa:

- 1. Valitse haluamaltasi reitiltä reittilegi ja paina sitä pitkään.
- 2. Valitse **Seuraa reittiä** reitin kohdevalikosta.

### **Jäljen luonti**

Voit tallentaa aluksesi matkan jälkien avulla.

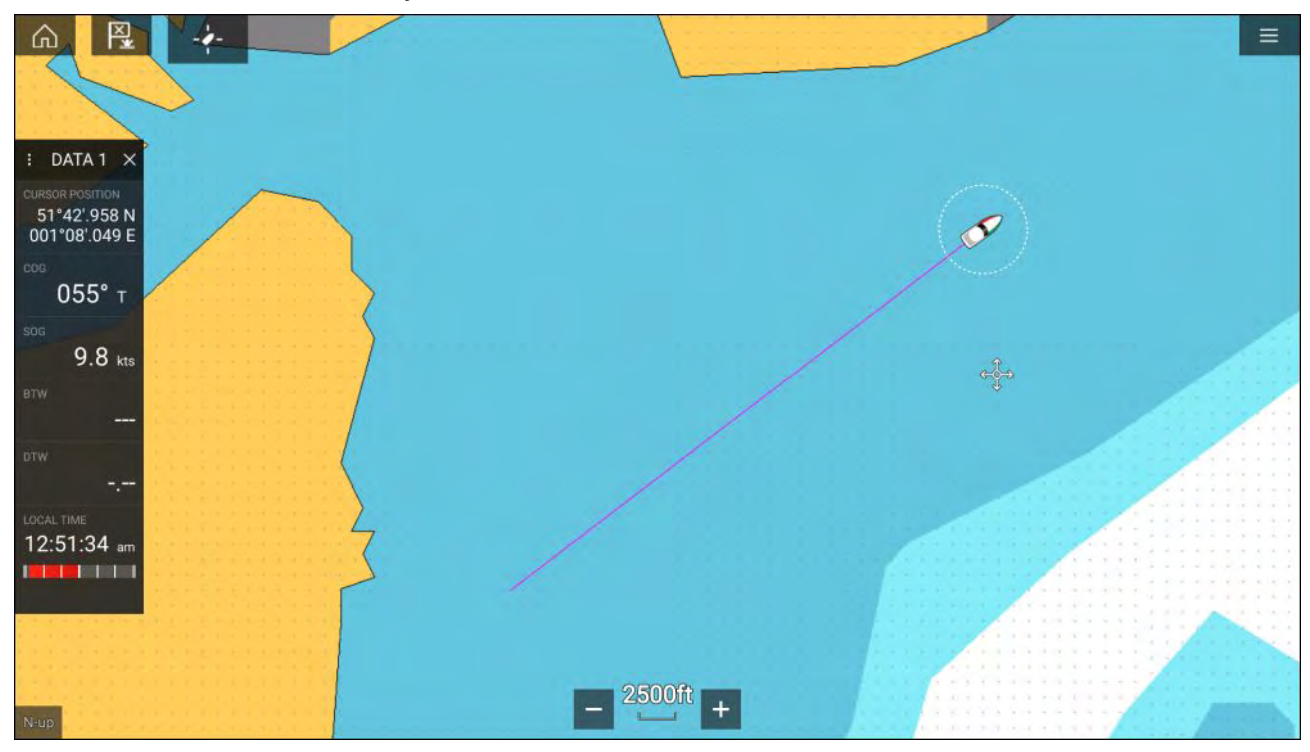

- 1. Paina aluksen kuvaketta pitkään, jotta aluksen ponnahdusvalikko avautuu.
- 2. Valitse **Aloita jälki**.

Aluksesi matkan tallennus aloitetaan.

- 3. Valitse **Pysäytä jälki** ponnahdusvalikosta, kun jälki on valmis.
- 4. Tallenna jälki valitsemalla **Tallenna** tai poista se valitsemalla **Poista**.

Voit myös aloittaa uuden jäljen tallennuksen milloin tahansa Kartta-valikosta: **Valikko <sup>&</sup>gt; Uusi <sup>&</sup>gt; Aloita uusi jälki**. Jos aloitat uuden jäljen tallentamisen Kartta-valikon kautta, kun jäljen tallennus on jo käynnissä, kesken oleva jälki tallennetaan ennen kuin uuden jäljen tallennus alkaa. Kun jälki on tallennettu, sen voi muuntaa reitiksi, jotta voit seurata samaa reittiä uudelleen myöhemmin.

### **Mitta**

Mittatoiminnolla voi mitata etäisyyksiä aluksesta tai kahden pisteen välisiä etäisyyksiä.

Mittatoiminto on käytettävissä kartan kontekstivalikosta: **Kontekstivalikko <sup>&</sup>gt; lisävaihtoehtoja <sup>&</sup>gt; Mitta**.

<span id="page-131-0"></span>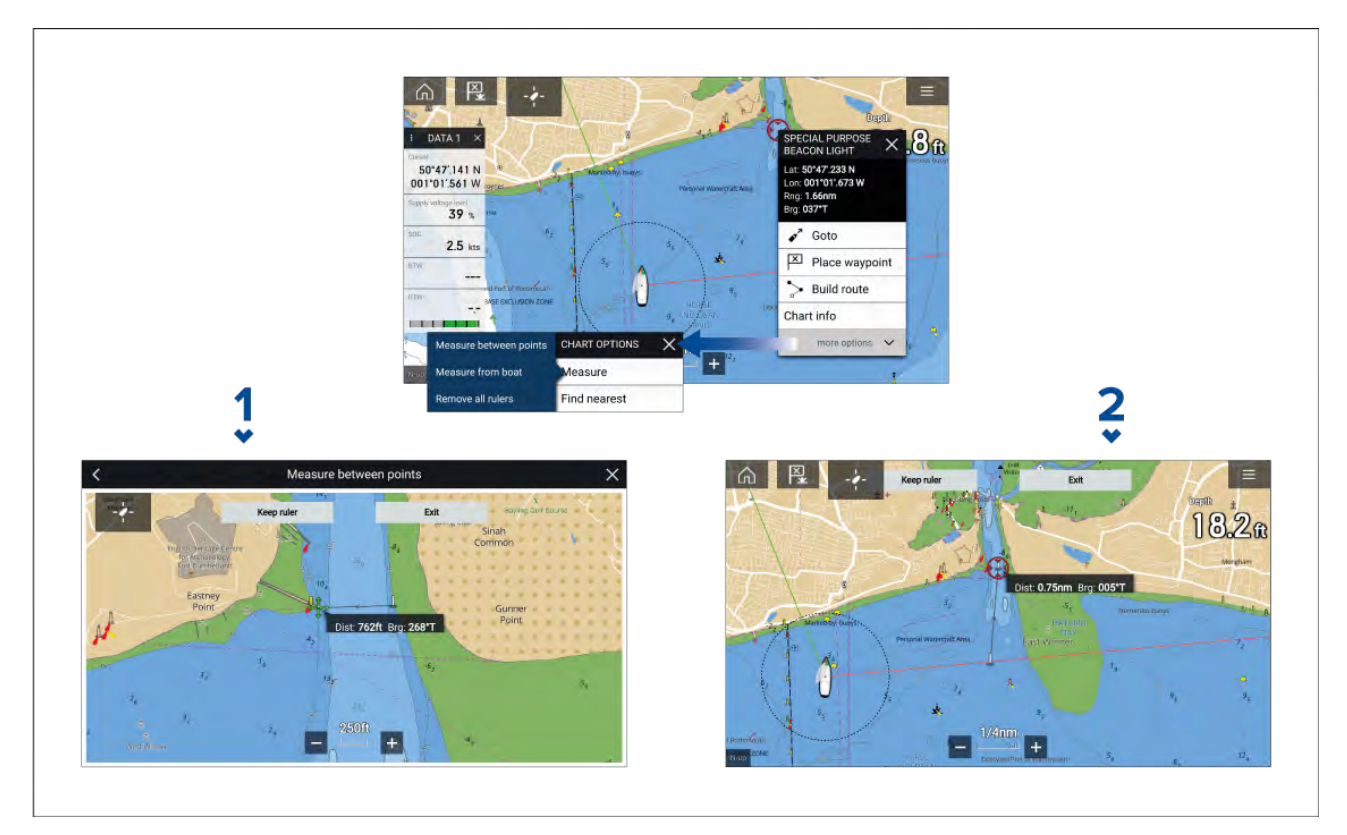

- 1. Pisteestä pisteeseen -mittaviivain.
- 2. Aluksesta pisteeseen -mittaviivain.

Voit luoda ja näyttää useita mittaviivaimia samaan aikaan.

### **9.2 Etsinnän ja pelastuksen (SAR) hakukuviot**

Kohteen etsiminen vedestä voi olla haastavaa merten valtavuuden ja vuorovesivirtausten vaikutusten vuoksi. Lisäksi etsittävä kohde harvoin pysyy sen viimeisessä tunnetussa sijainnissa.

Etsintä- ja pelastuskuviot ovat reittejä, jotka voivat auttaa löytämään vedessä olevan kohteen. Kuviota voi muokata ja siinä voidaan huomioida vuoroveden vaikutukset, jolloin saadaan tarkempi ja johdonmukaisempi etsintäreitti. Etsintä- ja pelastuskuvioita voi luoda monitoiminäytön **karttasovelluksessa**.

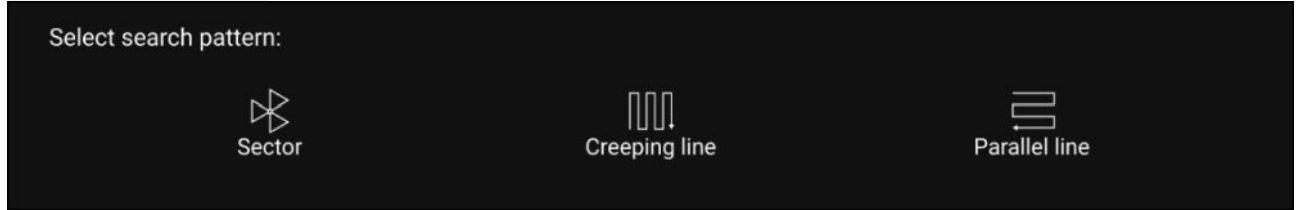

Hakukuvioiden asetukset: **Karttasovellus <sup>&</sup>gt; Valikko <sup>&</sup>gt; Uusi <sup>&</sup>gt; Hakukuviot**.

Valittavissa olevat hakukuviot ovat:

- Sektorihaku
- Mutkitteleva linja
- Rinnakkaislinja

Kun hakukuvio on luotu se tallentuu reittinä ja sitä voi hallinnoida ja navigoida aivan kuten mitä tahansa muuta tallennettua reittiä. Lisätietoja on kohdassa:

### **Sektorihakukuvio**

Sektorihakukuvio muodostuu yhdeksästä legistä, joista 3., 6. ja 9. legi kulkevat datumin ohi (etsintälinjaväli määräytyy sen mukaan, kuljetaanko sorron mukana vai sitä vastaan).

**Huom:** Koska hakukuviossa otetaan huomioon sorto, aikaansaatu reitti ei välttämättä muistuta täysin alla kuvattuja kuvioita.

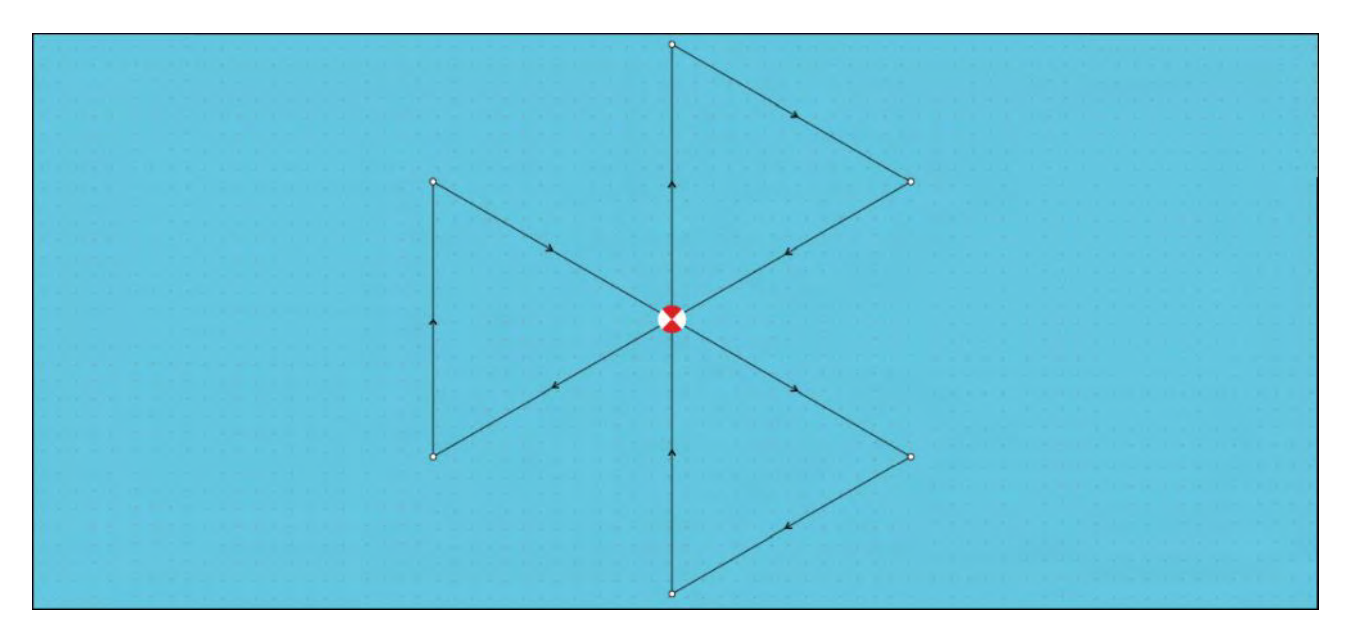

#### **Sektorihakukuvion luominen**

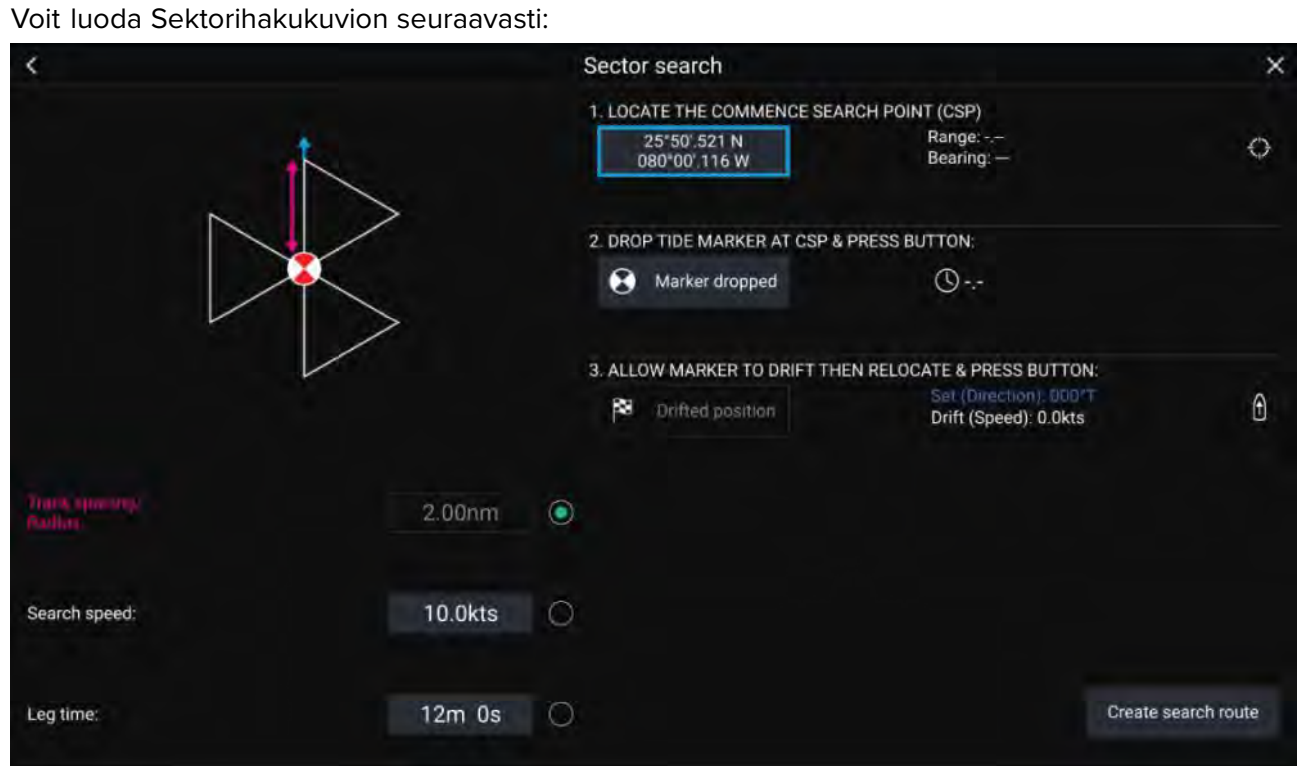

#### 1. **Aseta Etsinnän aloituspiste (CSP)**

- i. Syötä **CSP**-koordinaatit manuaalisesti; **Etäisyys** ja **Suunta**-arvot ohjaavat aluksen kohti tätä pistettä.
- ii. Vaihtoehtoisesti voit asettaa **CSP**-pisteen aluksen nykyiseen sijaintiin painamalla (1) **CSP-pikavalinta**-painiketta.

#### 2. **Aseta sorto**

- i. Pudota **datumimerkki** veteen ja valitse **Merkki pudotettu**.
- ii. Odota, että **datumimerkki** ajelehtii vedessä.
- iii. Palaa **datumimerkkiin** uudessa sijainnissa ja valitse **Ajelehtimisen jälkeinen sijainti** laskeaksesi **Sortokulma (suunta)**- ja **Sortonopeus (nopeus)** -arvot.
- iv. Vaihtoehtoisesti voit käyttää aluksen **Ohjaussuunta** ja **SOG**-arvoja sortokulman ja -nopeuden määrittämiseen valitsemalla (2) **Sortokulman ja -nopeuden pikavalinta** -kuvakkeen.

#### 3. **Aseta Etsintälinjaväli/säde, Hakunopeus ja Legiaika**

[Kaikki kolme muuttujaa ovat riippuvaisia toisistaan. Yksi muuttuja on aina kahden muun tuote.]

i. Valitse yksi muuttujista valitsemalla (3) **Tulos**-kuvake.

ii. Valittu muuttuja lasketaan tämän jälkeen tuloksena kahteen muuhun muuttujaan tehdyistä muutoksista.

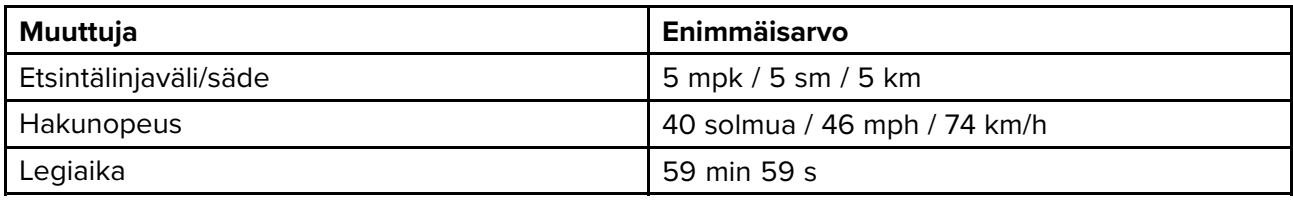

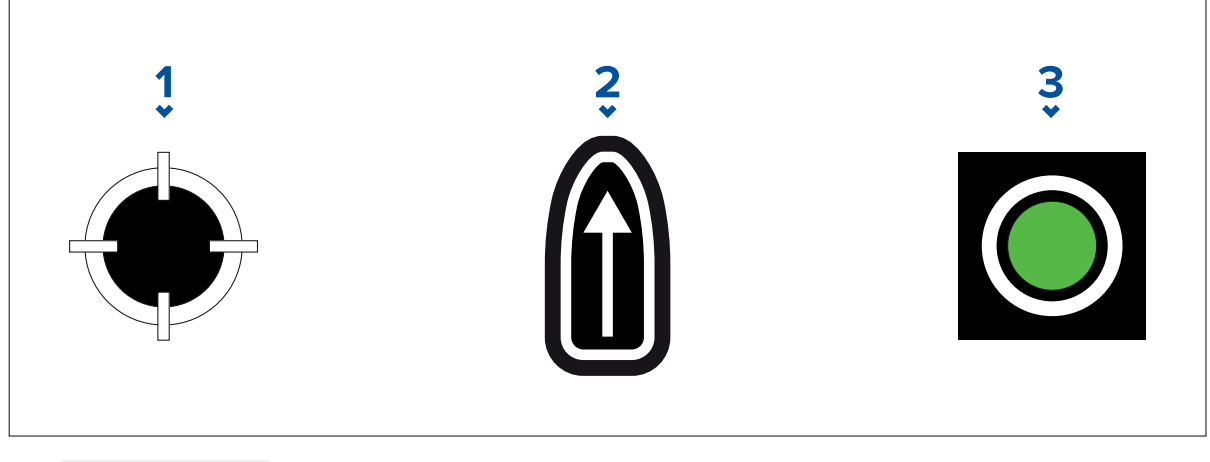

- 1. **CSP-pikavalinta**
- 2. **Sortokulman ja -nopeuden pikavalinta**
- 3. **Lähtö**

#### 4. **Luo hakureitti**

[Kun kaikki edellä mainitut vaiheet on tehty, voit luoda etsintä- ja pelastuskuvion.]

- i. Luo hakukuvio painamalla **Luo hakureitti** -painiketta näytön oikeassa alakulmassa.
- ii. Luontisivulla näet etsintä- ja pelastuskuviosi ja sen sijainnin karttasovelluksessa.

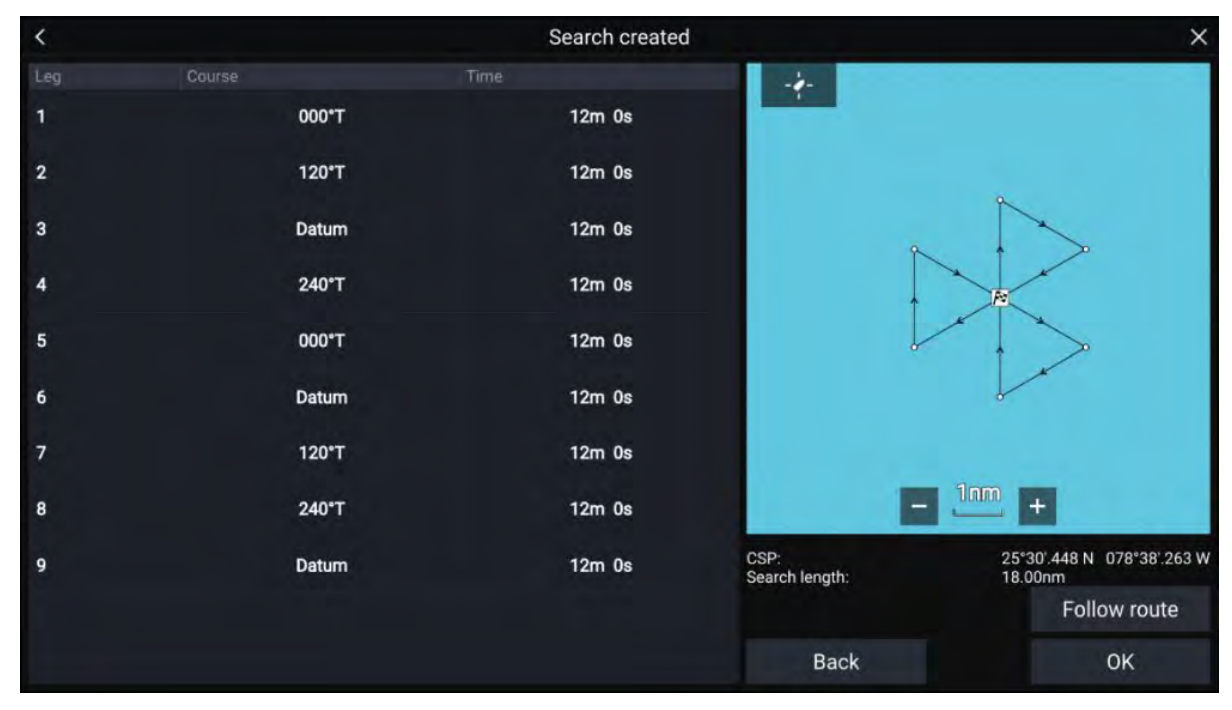

- iii. Valitse **Seuraa reittiä**, jolloin kuvio kerrostetaan **karttasovelluksen** päälle ja reitin seuraaminen alkaa automaattisesti.
- iv. Vaihtoehtoisesti voit valita **OK**, jolloin kuvio kerrostetaan **karttasovelluksen** päälle, mutta sitä ei lähdetä seuraamaan.

#### **Sorron vaikutukset sektorihakukuvioihin**

Koska hakukuviossa otetaan huomioon sorto, aikaansaatu **reitti** ei välttämättä muistuta yllä kuvattua kuviota.

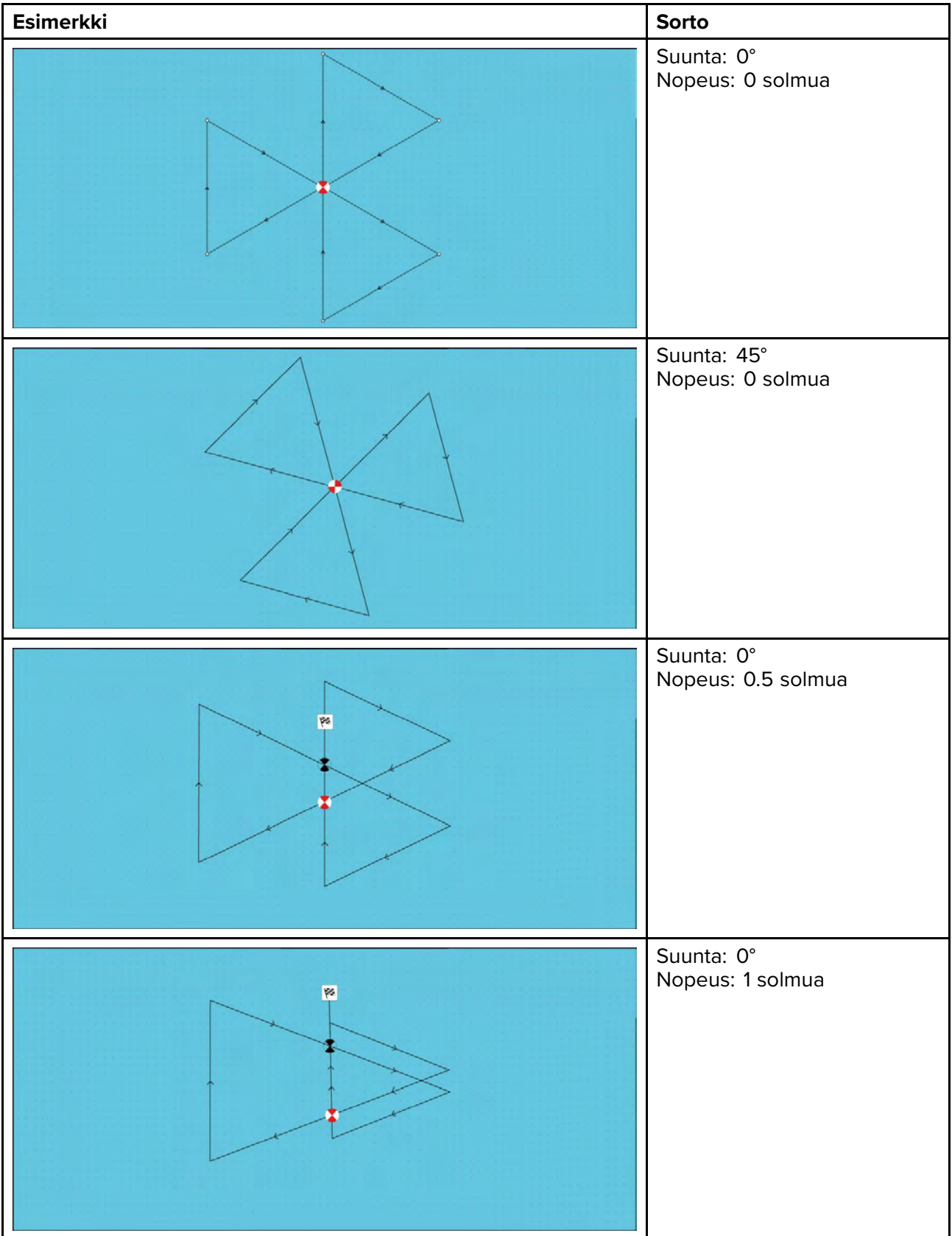

### **Laajeneva neliö -hakukuvio**

Laajeneva neliö -hakukuvio on ulospäin kiertyvä neliömäinen kuvio, ja se sopii erityisesti erittäin tarkkoihin ja järjestelmällisiin etsintöihin.

#### **Huom:**

Hakukuviossa otetaan huomioon sorto, joten aikaansaatu reitti ei välttämättä muistuta alla kuvattuja kuvioita.

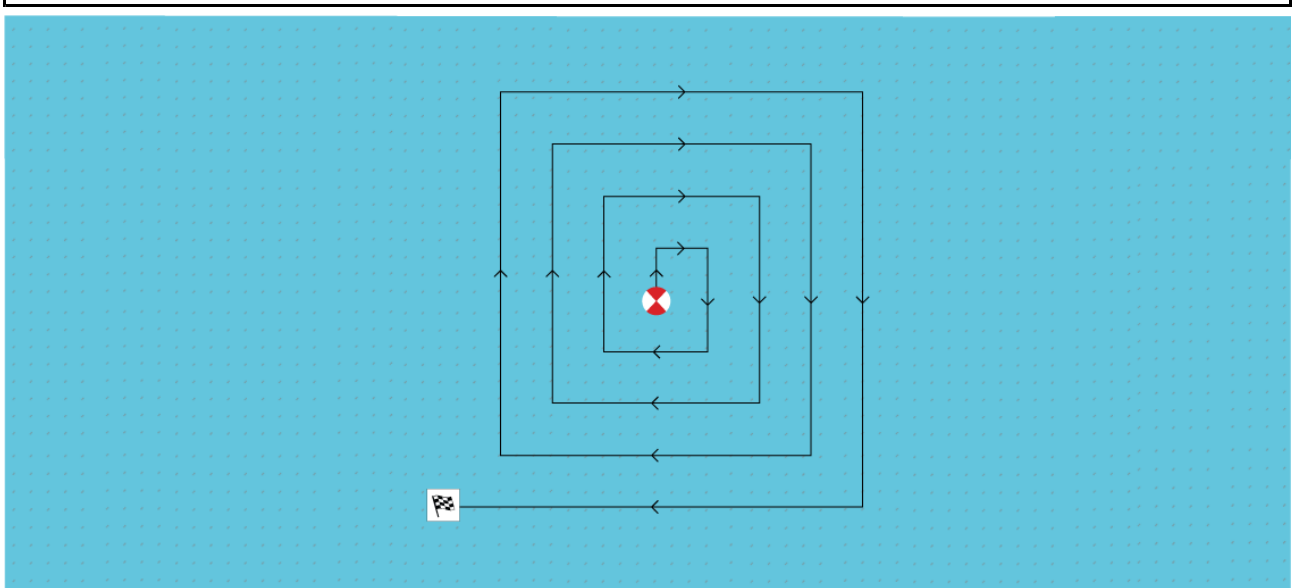

#### **Laajeneva neliö -hakukuvion luonti**

Voit luoda Laajeneva neliö -hakukuvion seuraavasti:

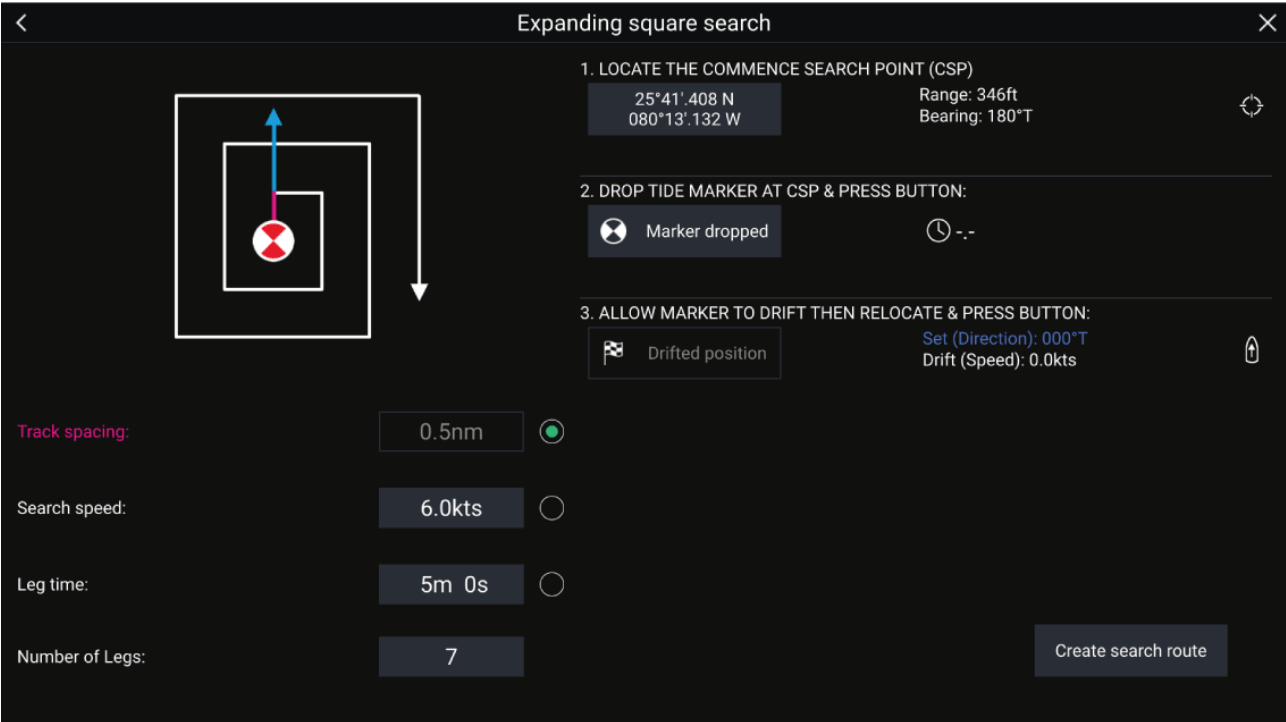

#### 1. **Aseta Etsinnän aloituspiste (CSP)**

- i. Syötä **CSP**-koordinaatit manuaalisesti; **Etäisyys** ja **Suunta**-arvot ohjaavat aluksen kohti tätä pistettä.
- ii. Vaihtoehtoisesti voit asettaa **CSP**-pisteen aluksen nykyiseen sijaintiin painamalla (1) **CSP-pikavalinta**-painiketta.

#### 2. **Aseta sorto**

- i. Pudota **datumimerkki** veteen ja valitse **Merkki pudotettu**.
- ii. Odota, että **datumimerkki** ajelehtii vedessä.
- iii. Palaa **datumimerkkiin** uudessa sijainnissa ja valitse **Ajelehtimisen jälkeinen sijainti** laskeaksesi **Sortokulma (suunta)**- ja **Sortonopeus (nopeus)** -arvot.

iv. Vaihtoehtoisesti voit käyttää aluksen **Ohjaussuunta**- ja **SOG**-arvoja sortokulman ja -nopeuden määrittämiseen valitsemalla (2) **Sortokulman ja -nopeuden pikavalinta** -kuvakkeen.

#### 3. **Aseta Etsintälinjaväli/säde, Hakunopeus ja Legiaika**

[Kaikki kolme muuttujaa ovat riippuvaisia toisistaan. Yksi muuttuja on aina kahden muun tuote.]

- i. Valitse yksi muuttujista valitsemalla (3) **Tulos**-kuvake.
- ii. Valittu muuttuja lasketaan tämän jälkeen tuloksena kahteen muuhun muuttujaan tehdyistä muutoksista.

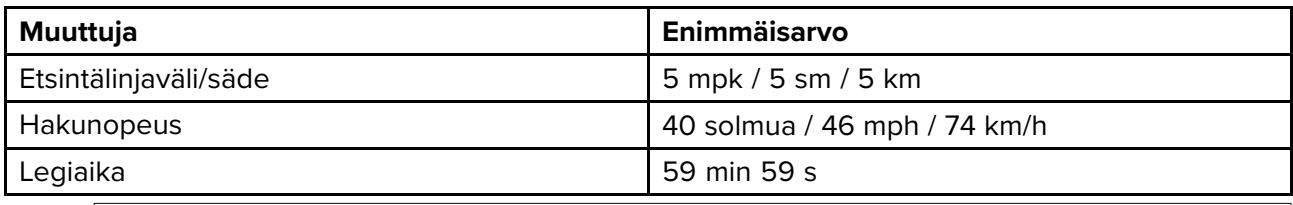

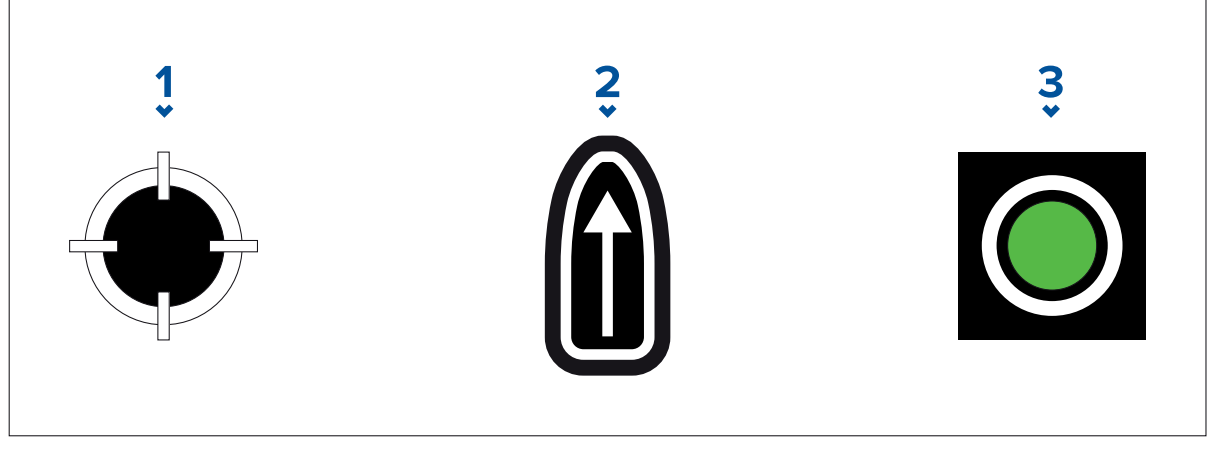

- 1. **CSP-pikavalinta**
- 2. **Sortokulman ja -nopeuden pikavalinta**
- 3. **Lähtö**
- 4. **Aseta legien määrä**
	- i. Valitse laajeneva neliö -hakukuvion legien määrä.

#### 5. **Luo hakureitti**

[Kun kaikki edellä mainitut vaiheet on tehty, voit luoda etsintä- ja pelastuskuvion.]

- i. Luo hakukuvio valitsemalla **Luo hakureitti** näytön oikeassa alakulmassa.
- 

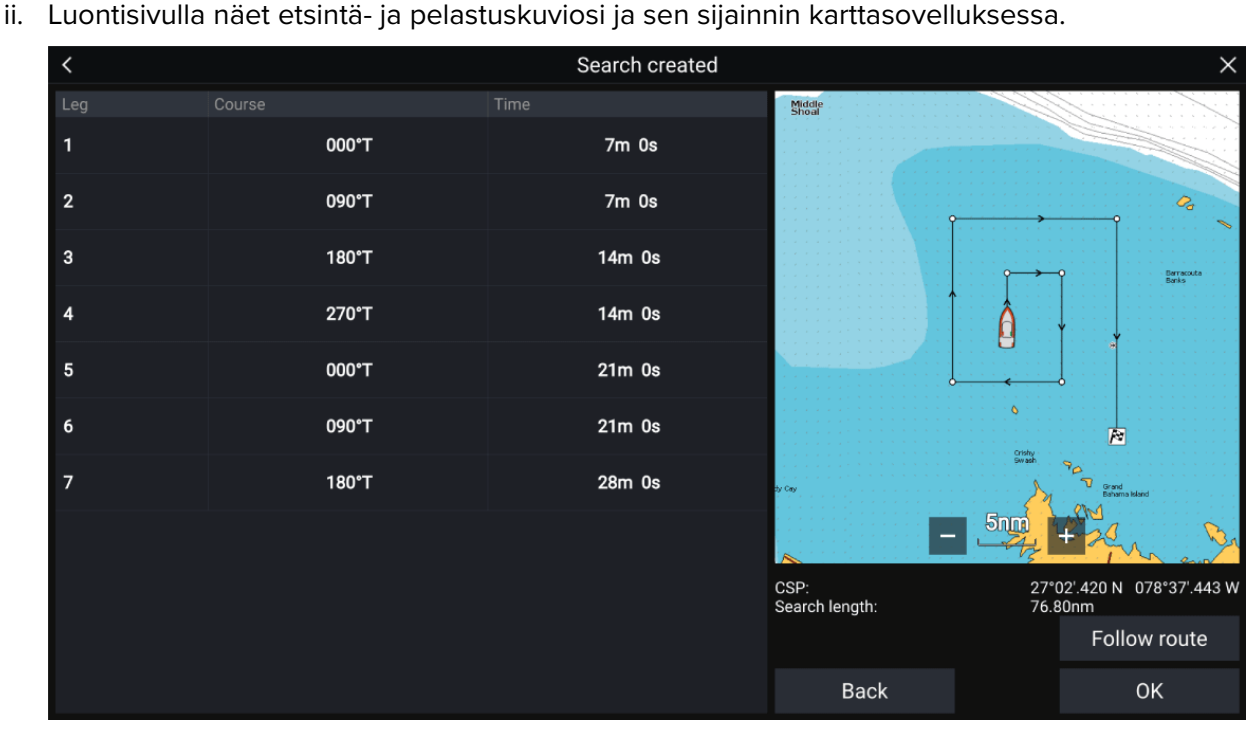

- iii. Valitse **Seuraa reittiä**, jolloin kuvio kerrostetaan karttasovelluksen päälle ja reitin seuraaminen alkaa automaattisesti.
- iv. Vaihtoehtoisesti voit valita **OK**, jolloin kuvio kerrostetaan karttasovelluksen päälle, mutta sitä ei lähdetä seuraamaan.

#### **Sorron vaikutus Laajeneva neliö -hakukuvioihin**

Koska hakukuviossa otetaan huomioon sorto, aikaansaatu **reitti** ei välttämättä muistuta yllä kuvattua kuviota.

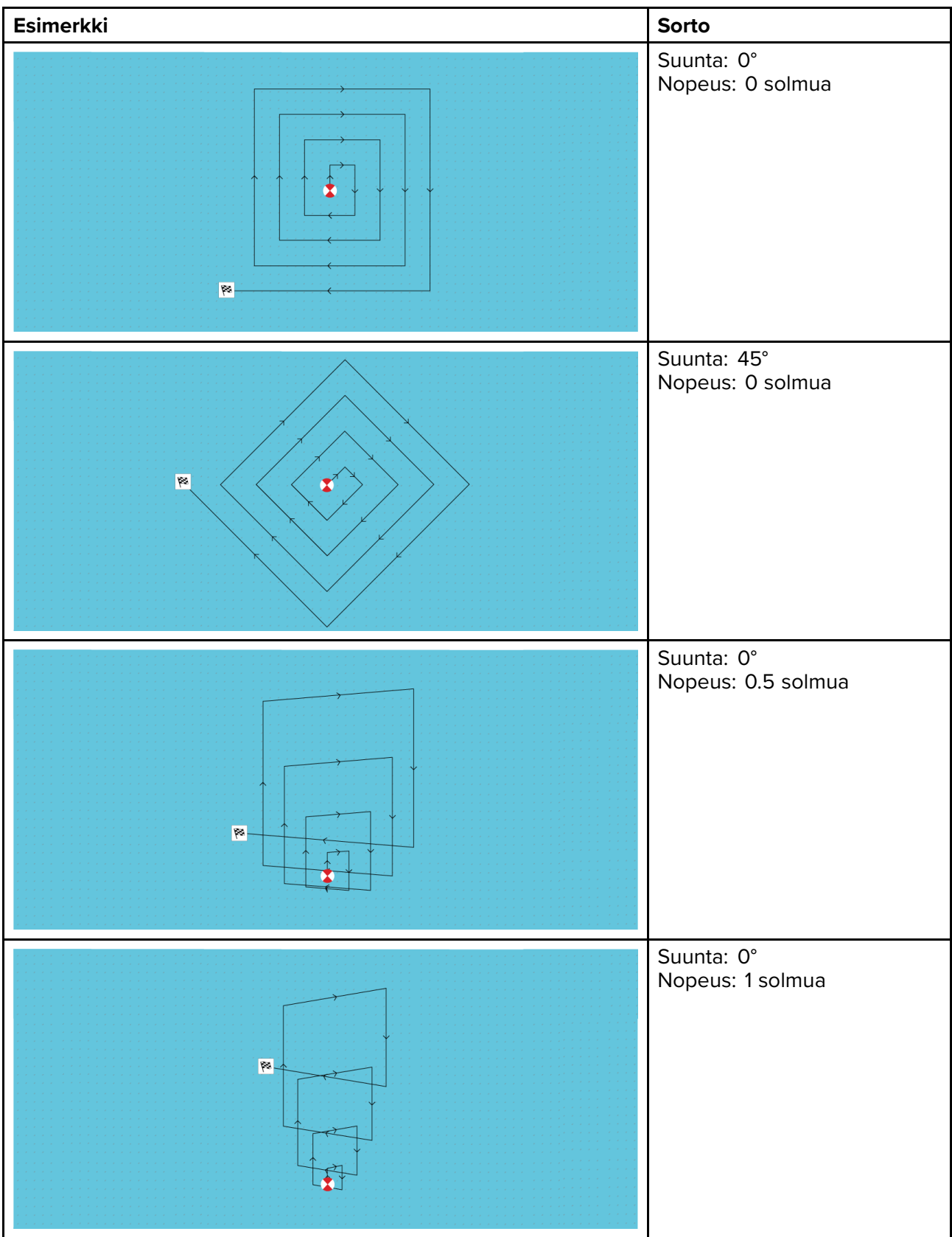

### **Mutkitteleva linja / Rinnakkaislinja -hakukuvio**

**Mutkitteleva/rinnakkaislinja -hakukuvio** kattaa neliskulmaisen alueen. Alue käydään läpi aloittamalla joko hakualueen yhdestä päästä (mutkitteleva), mikä tarjoaa paremman kattavuuden yhdessä päässä mutta koko alueen läpikäynti kestää pitempään, tai hakemalla aluetta pituussuunnassa (rinnakkaislinja). Tämä tarjoaa melko hyvän kattavuuden nopeammin.

Ryömivää hakukuviota tulee käyttää, jos hakualueella on looginen päätekohta, josta haku voidaan käynnistää.

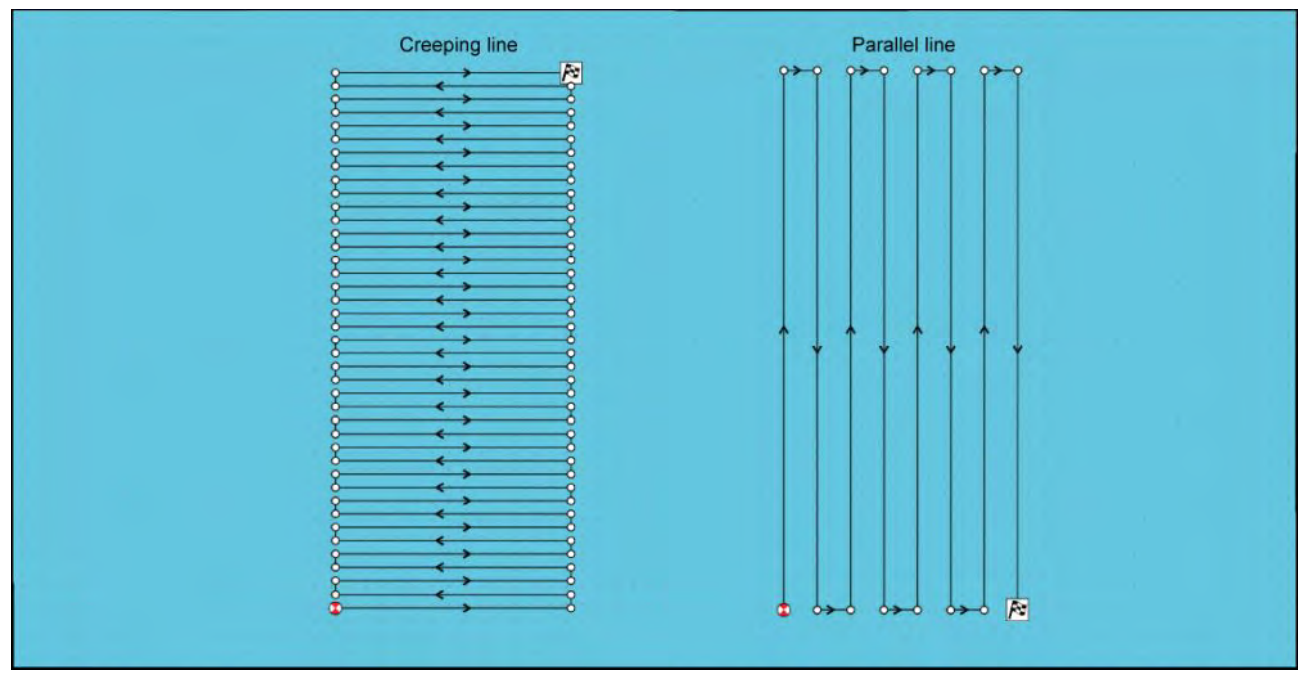

#### **Mutkitteleva linja / Rinnakkaislinja -hakukuvion luominen**

Voit luoda Mutkitteleva linja / Rinnakkaislinja -hakukuvion seuraavasti:

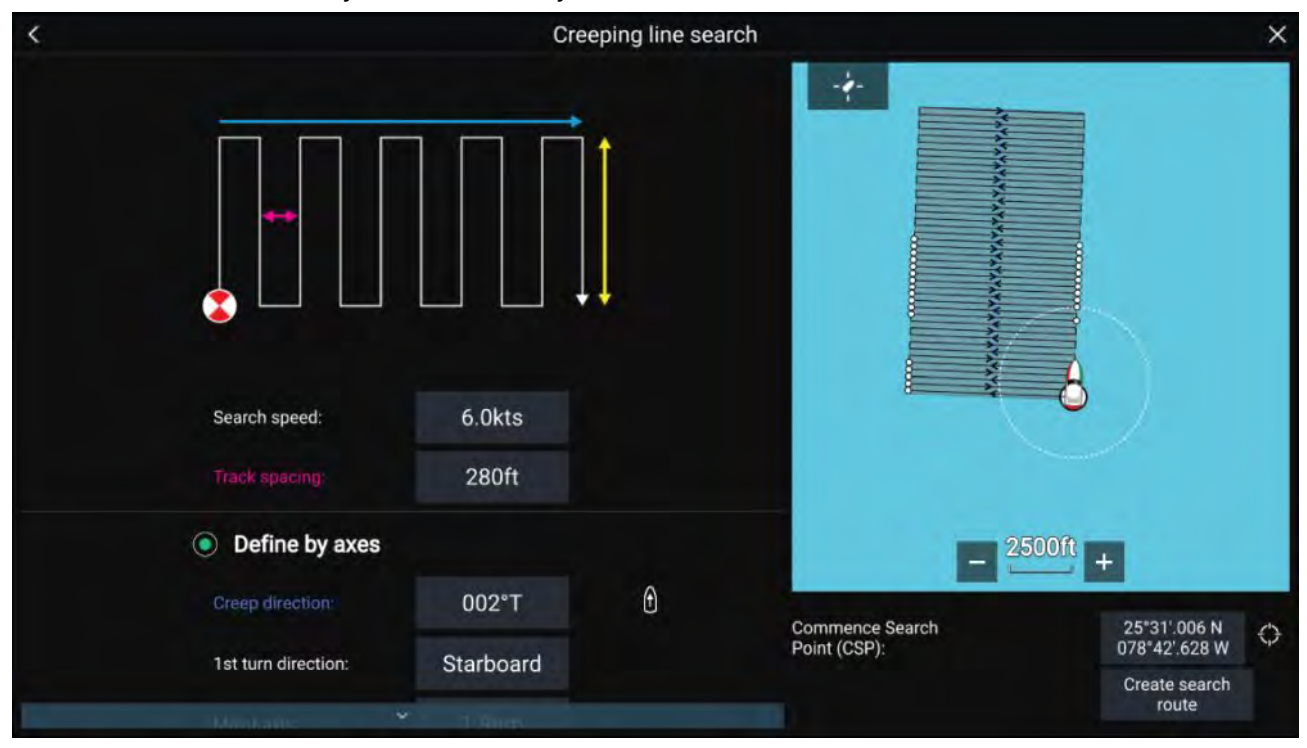

## 1. **Aseta Etsinnän aloituspiste (CSP)**<br>i. Syötä CSP-koordinaatit manuaa

- i. Syötä **CSP**-koordinaatit manuaalisesti.
- ii. Vaihtoehtoisesti voit asettaa **CSP**-pisteen aluksen nykyiseen sijaintiin painamalla (1) **CSP-pikavalinta**-painiketta.
- 2. **Aseta Hakunopeus ja Etsintälinjaväli**
	- i. Valitse kaikki muuttujat ja muokkaa niitä.
- 3. **Määritä nelikulmainen hakualue (määritä akselit)**
- <span id="page-139-0"></span>i. Määritä nelikulmion ulottuvuudet käyttämällä **Isoakseli**- ja **Pikkuakseli**-ruutuja.
- ii. Aseta **Mutkittelevan/rinnakkaislinjan suunta** manuaalisesti tai aseta se aluksen ohjaussuunnaksi (2) **Pikavalinta**-painikkeella.
- iii. Aseta ensimmäisen käännöksen suunta valitsemalla **Paapuuri** tai **Styyrpuuri**.

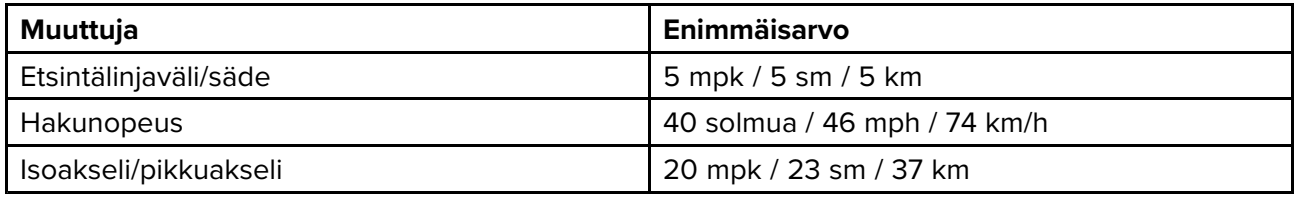

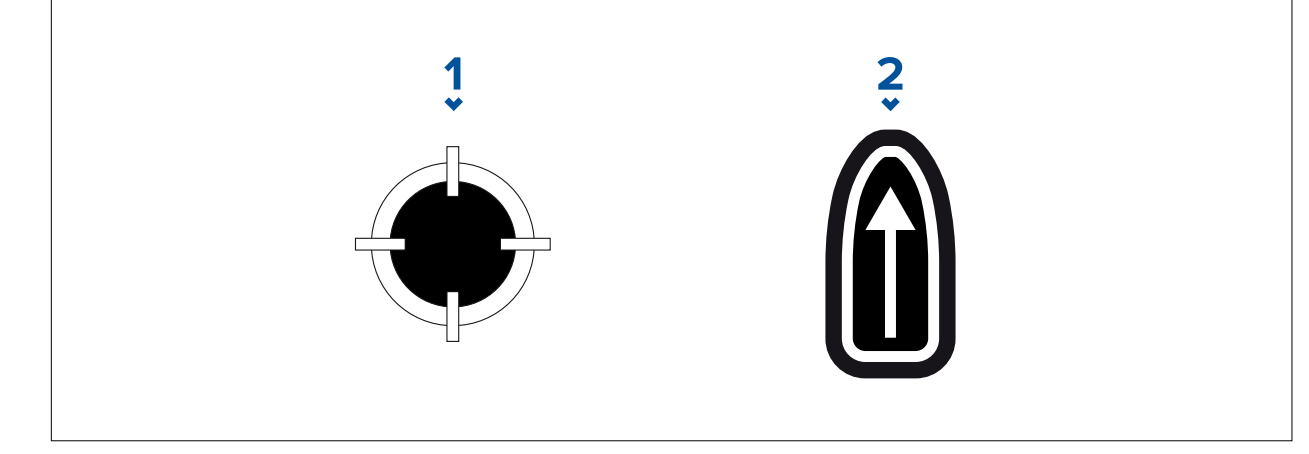

#### 1. **CSP-pikavalinta**

2. **Mutkittelevan/rinnakkaislinjan suunnan pikavalinta**

#### 4. **Määritä nelikulmainen hakualue (määritä kulmapisteet)**

[Jos et halua määrittää nelikulmaisen hakualueen ulottuvuuksia isoakselin ja pikkuakselin avulla, nelikulmion voi määrittää myös asettamalla kunkin kulmapisteen koordinaatit]:

i. Anna koordinaatit kulmapisteille 1–4.

#### **Huom:**

- Kulmapisteistä täytyy muodostua nelikulmio. Jos koordinaatit eivät ole oikein, et voi luoda hakureittiä.
- CSP:n tulee olla hakukuvion jollakin sivulla.
- Ryömivän hakukuvion tapauksessa CSP:n tulee sijaita jomman kumman pitemmän reunan kohdalla.
- Rinnakkaishakukuvion tapauksessa CSP:n tulee sijaita jomman kumman lyhyemmän reunan kohdalla.
- CSP:n tulee olla ohjaussuunnalla  $85^{\circ}$   $95^{\circ}$  (suorakulma  $\pm$  5°) suhteessa edelliseen sivuun.
- CSP:n tulee olla puolen jälkileveyden etäisyydellä kulmapisteestä.

### **9.3 Leikkarit**

Leikkareita käytetään purjehduksessa näyttämään, kuinka aluksen tulee purjehtia nykyisellä halssilla, jotta se saavuttaa reittipisteen seuraavan halssinvaihdon jälkeen, nykyiset tuulitiedot huomioon ottaen.

Kun käytetään leikkaria reitin laskemiseen reittipisteeseen, otetaan huomioon useita tekijöitä paremman vaihtoehtoisen reitin tarjoamiseksi sen sijaan, että navigoitaisi suoraviivaisesti reittipisteeseen.

Leikkarit ovat tehokkaampi tapa purjehtia tiettyyn pisteeseen, koska ne perustuvat todelliseen tuulensuuntaan (TWD) ja joko a) kiinteisiin vasta-/myötätuuleen purjehtimiskulmiin tai b) polaarien käyttöön oman aluksesi suorituskyvyn mukaisesti. Tämän vuoksi leikkareita pitkin purjehtiminen maksimoi VMG-nopeuden (Velocity Made Good) tuuleen. Toinen syy miksi leikkarit ovat tarkempia on se, että ne voidaan määrittää ottamaan huomioon vuorovesivirtaukset ja oman aluksen liikkumavara.

Jotta leikkarilaskelmat olisivat mahdollisimman tarkkoja, on tärkeää varmistaa, että seuraavat asetukset on määritetty oikein:

### Aluksen tiedot (erityisesti purjehdukseen liittyvät): Kotisivu > Asetukset > Aluksen tiedot • .

### • **Leikkariasetukset**: **Karttasovellus <sup>&</sup>gt; Valikko <sup>&</sup>gt; Asetukset <sup>&</sup>gt; Leikkarit**

Lisätietoja näistä asetuksista on kohdissa ja

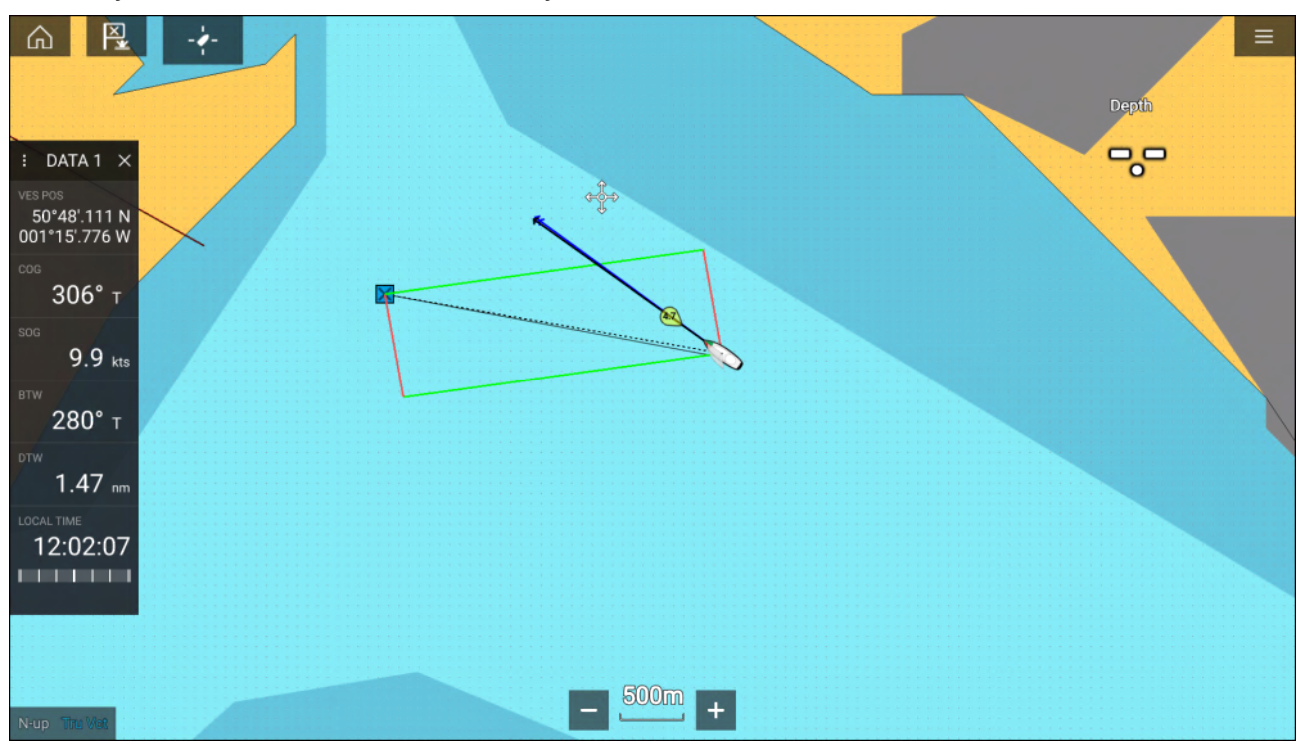

#### **Huom:**

Alusta ei pidä ohjata siten, että sen ohjaussuunta on suoraan leikkarin mukainen. Yritä sen sijaan määrittää kurssi maan suhteen (COG) visuaalisten leikkareiden suuntaiseksi ja **kojelautasovelluksen** Purjehdus-sivulla näkyvien tietojen mukaan optimaaliseen tuulikulmaan. Näin aluksen pitäisi kulkea leikkarin mukaisesti vuoroveden ja sorron vaikutuksen alaisena.

### **Purjehdustietosivu**

Leikkarien yhteydessä voi näyttää purjehdustietoja ja mittareita, jotka osoittavat, mihin suuntaan pitää

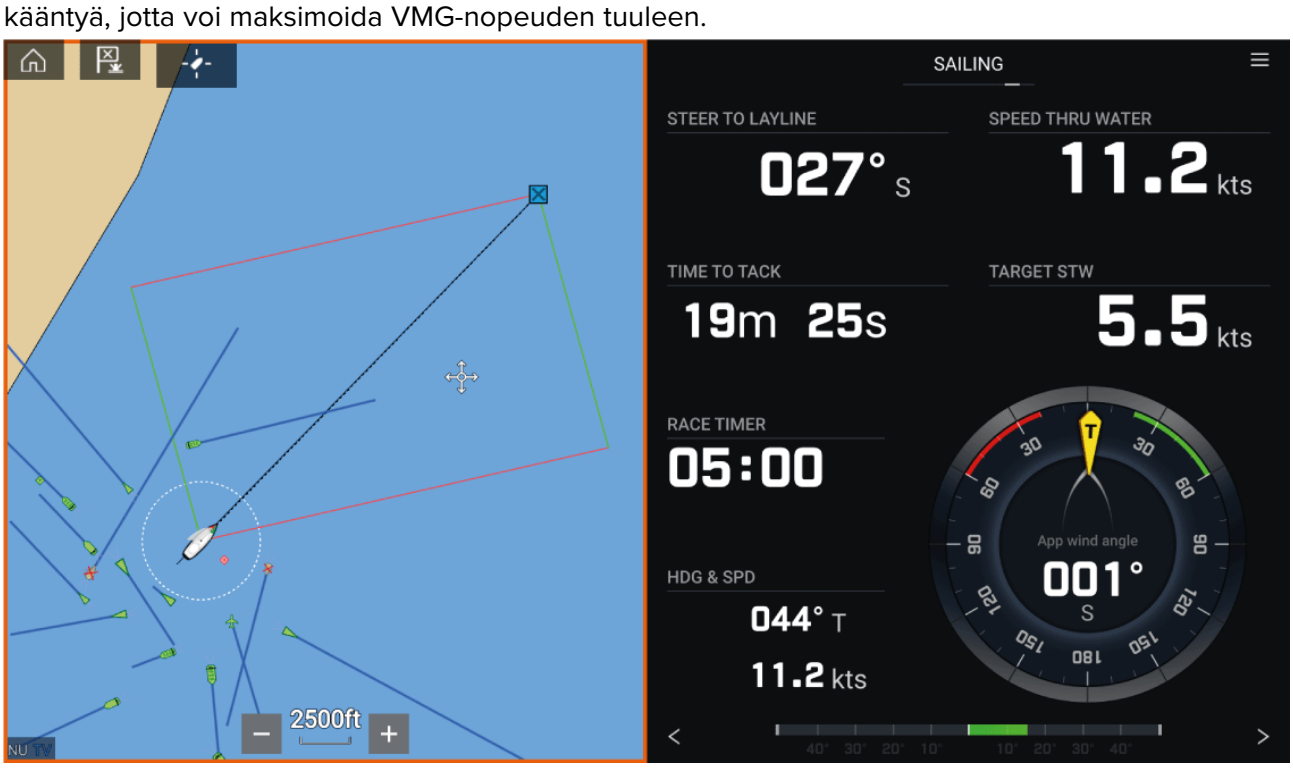

Purjehdusmittarit saa näkyviin **kojelautasovelluksessa** valitsemalla purjehduksen oletustietosivun. Lisätietoja purjehdustietosivun mukauttamisesta on kohdassa Luku <sup>13</sup> **[Kojelautasovellus](#page-192-0)**

### **Leikkarit — järjestelmävaatimukset**

Jotta voisit käyttää leikkaritoimintoa, järjestelmäsi on täytettävä seuraavat vaatimukset:

- Monitoiminäytön LightHouse™-version on oltava 3.9 tai uudempi.
- **Veneilytiedot**-asetukseksi on määritettävä **Purjehdus** monitoiminäytön ohjatussa asetustoiminnossa. Lisätietoja **Aluksen pääkäyttötapa** -asetusten määrittämisestä on kohdassa 6.1 **Opetussovellus — [slideshow-tyyppinen](#page-77-0) esitys, joka esittelee joitakin monitoiminäytön tärkeimmistä [ominaisuuksista.](#page-77-0)**
- Seuraavien tietojen on oltava saatavilla monitoiminäytön verkossa:
	- Tuuli
	- Nopeus veden suhteen (STW)
	- GPS
	- Ohjaussuunta

### **Leikkareiden käyttöönotto**

Leikkarit-ominaisuuden voi ottaa käyttöön Leikkarit-asetussivulla **karttasovelluksessa**.

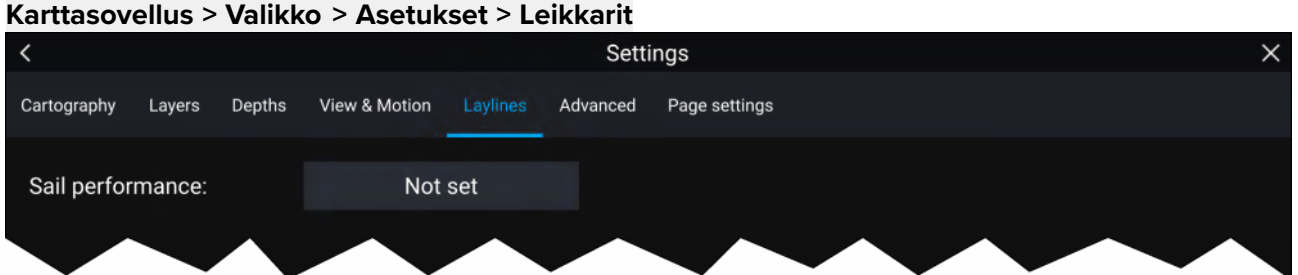

Tällä sivulta voit valita leikkarien Purjehdustapa-profiilin:

- Kiinteä tai
- Polaarinen

Kun sopiva Purjehdustapa-profiili on valittu, leikkarit näytetään automaattisesti karttasovelluksessa.

### **Leikkareiden näyttäminen ja tulkinta**

Kun leikkarit on otettu käyttöön ja määritetty oikein **Leikkarit**-välilehdellä karttasovelluksen asetuksissa, ne alkavat piirtyä karttanäyttöön aluksen ollessa liikkeellä.

Leikkarit näytetään suunnikkaana seuraavissa tapauksissa:

- Alus navigoi aktiivisesti **reittipisteeseen** tai **Mene**-kohteeseen.
- Aktiiviseen **reittipisteeseen** tai **Mene**-pisteeseen pääsemiseksi on tehtävä halssinvaihto.
- Etäisyys kohteeseen suorinta tietä on alle <sup>150</sup> mpk aluksesta.

Kun kohdepiste on **tuulen yläpuolella**, leikkarit näytetään suunnikkaana, jossa vihreät ja punaiset leikkarit kuvaavat paapuurin ja styyrpuurin puoleisia halssinvaihtoja, kuten alla:

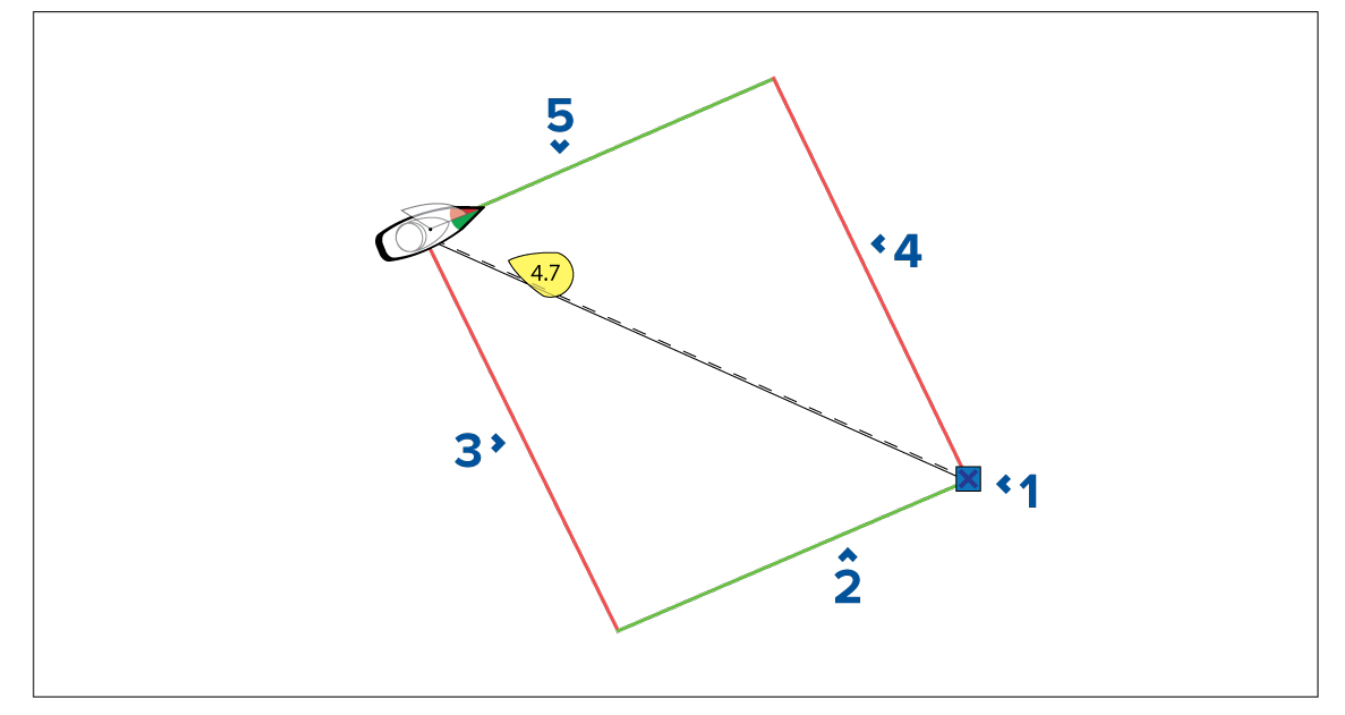

- 1. Kohde
- 2. Styyrpuurin puoleinen kohteen leikkari
- 3. Paapuurin puoleinen aluksen leikkari
- 4. Paapuurin puoleinen kohteen leikkari
- 5. Styyrpuurin puoleinen aluksen leikkari

Kun kohdepiste on **tuulen alapuolella**, leikkarit näytetään oranssina suunnikkaana, jiippiä varten säädettynä, kuten alla:

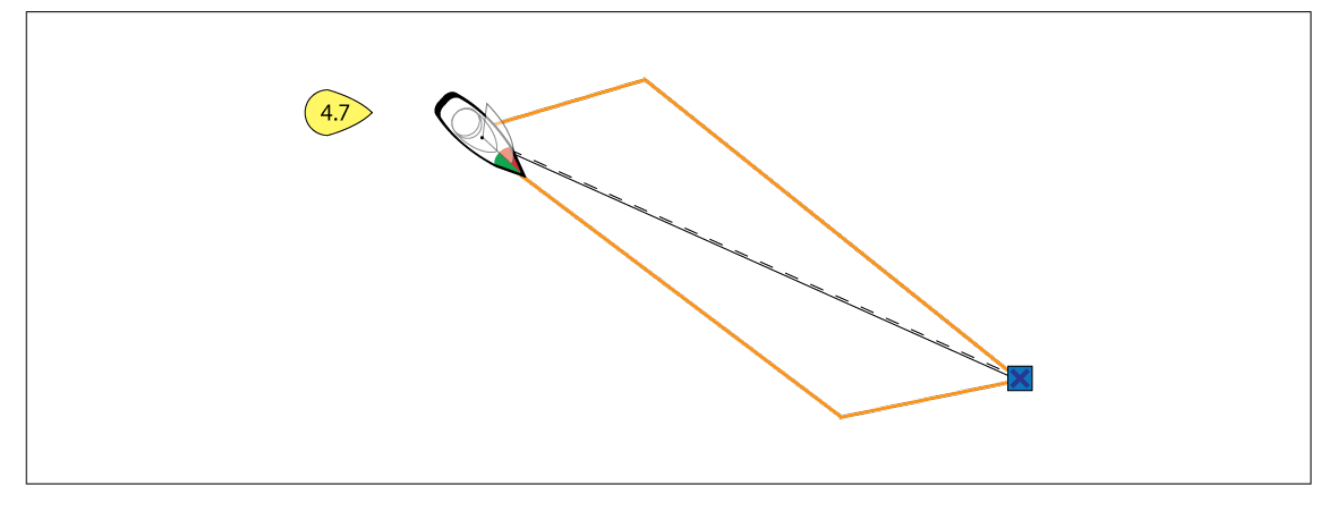

### <span id="page-143-0"></span>**Tuulensuunnan muutostietojen näyttäminen**

Koska todellinen tuulen suunta (TWD, True Wind Direction) vaihtelee jatkuvasti, leikkareiden sijainti muuttuu ajan myötä. Mainitut muutokset näytetään vaaleampina varjostettuina kolmioina, jotka edustavat TWD-vaihtelua määritetyllä ajanjaksolla.

- TWD:n ollessa vaihtelualueen yläpäässä alus voi vaihtaa halssia styyrpuurin puolelle ja ohittaa vastatuuli- tai myötätuulimerkin aluksen siirtyessä varjostetulle alueelle. Jos TWD siirtyy takaisin kohti vaihtelualueen alapäätä, alus jää leikkarista ja saattaa joutua tekemään ylimääräisiä halssinvaihtoja saavuttaakseen reittipisteen.
- TWD:n ollessa vaihtelualueen alapäässä alus voi vaihtaa halssia styyrpuurin puolelle ja ohittaa vastatuuli- tai myötätuulimerkin vasta saapuessaan varjostetun alueen päähän. Jos taas TWD siirtyy takaisin vaihtelualueen yläpäähän, alus kiertää vastatuuli- tai myötätuulimerkin liian kaukaa ja saattaa joutua kulkemaan pidemmän matkan saavuttaakseen reittipisteen.
- Tapauksesta riippuen normaali toimintatapa olisi vaihtaa halssia kun alus on puolivälissä varjostettua aluetta. Tämä ei välttämättä kuitenkaan ole nopein tai lyhyin reitti.

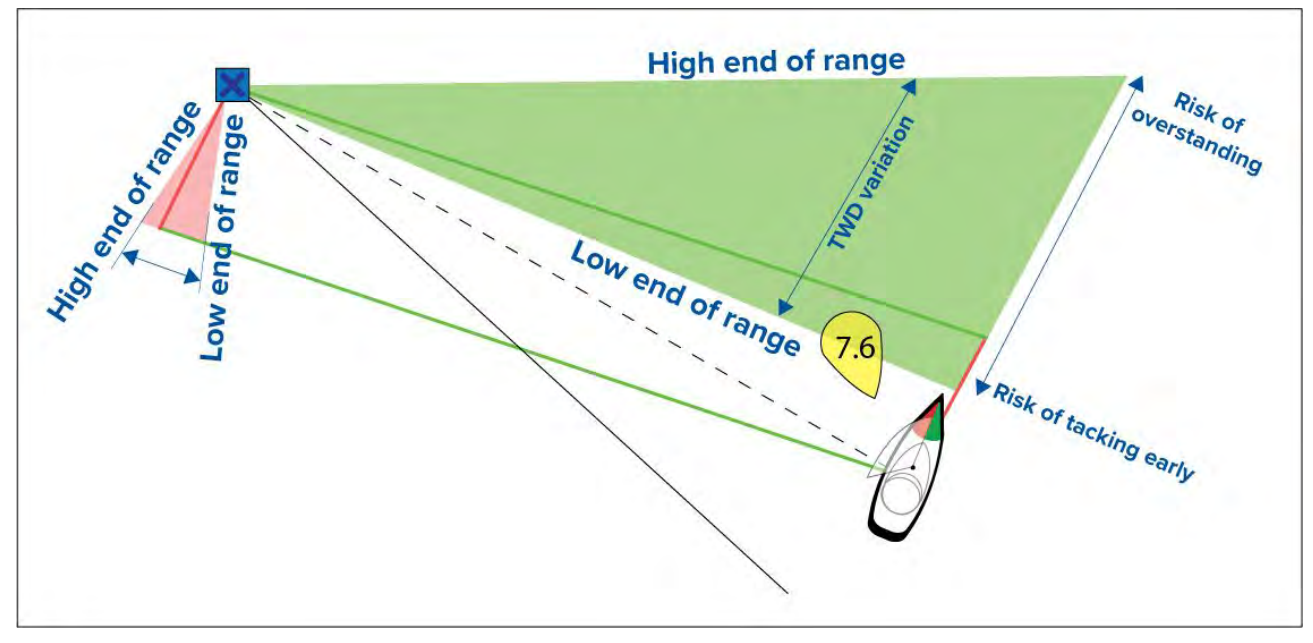

Tuulensuunnan muutostietovalinnat ovat käytettävissä **Leikkarit**-asetussivulla: **Karttasovellus <sup>&</sup>gt; Asetukset <sup>&</sup>gt; Leikkarit**

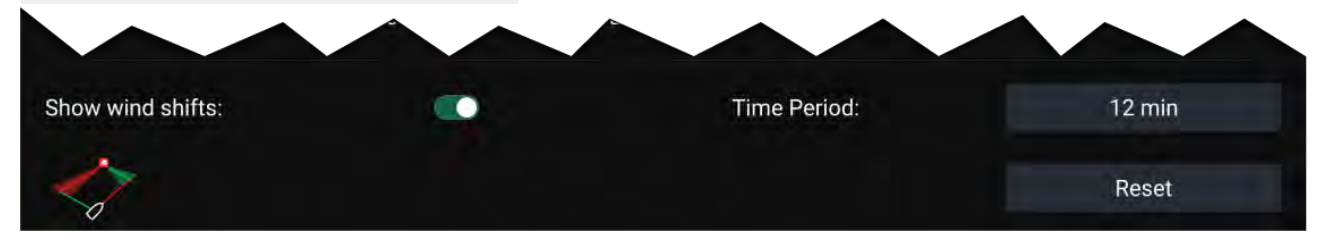

- **Näytä tuulensuunnan muutokset** Kytke tuulensuunnan muutokset käyttöön / pois käytöstä
- **Aikajakso** Valitse aikajakso, jolta haluat tuulensuunnan muutostietoja
- **Nollaus** Nollaa tallennetut tuulensuunnan muutostiedot

### **9.4 Kilpailun lähtöviiva (SmartStart) ja kilpa-ajastin**

Kilpailun lähtöviiva- ja Kilpa-ajastin-toiminnot voivat auttaa saamaan paremman lähdön kilpailussa. Ominaisuudet auttavat kilpailuissa lähestymään lähtöviivaa siten, että nopeus, kulma ja aika ovat optimaaliset.

Tehokkaan kilpailulähdön perusajatuksena on ohjata alusta ja säätää sen purjekonfiguraatio optimaalisesti siten, että lähtöviiva saavutetaan viime hetkellä ja täydellä teholla. Kilpapurjehduksessa lähtölaskenta tähän viimeiseen hetkeen tunnetaan nimellä "Time to burn", aika täyteen nopeuteen.

Kilpailulähtöominaisuudet auttavat tässä näyttämällä lähtöviivan sijainnin visuaalisena kartalla sekä näyttämällä keskeisiä tietoja, kuten kilpa-ajastin, etäisyys lähtöviivalle, lähtöviivan edullisempi pää ja aika täyteen nopeuteen. Näitä ominaisuuksia voi käyttää myös yhdessä leikkareiden kanssa
lisäapuna lähtöviivan lähestymisen optimoinnissa. Kun kilpailun lähtöviiva, kilpa-ajastin ja leikkarit ovat käytössä, leikkarit yleensä näkyvät visuaalisesti kilpailun lähtöviivan paapuurin ja styyrpuurin puoleisista päistä lähtien ja ohjaavat aluksen optimaaliselle kurssille lähtöviivalta alkaen.

Lisätietoja leikkareista on kohdassa **[p.140](#page-139-0) — [Leikkarit](#page-139-0)**

Kilpailun lähtöviiva- ja kilpa-ajastintiedot näytetään kahdessa eri paikassa:

- **Karttasovelluksen sivupalkissa** Kun karttasovellus on kilpailutilassa, saat ruudun vasemmasta laidasta pyyhkäisemällä esiin sivupalkin, jossa on tärkeimmät kilpailun lähtötiedot.
- **Kojelautasovelluksessa** Erityinen kilpailulähtösivu näyttää tärkeimmät kilpailun lähtötiedot, kuten näennäisen tuulikulman purjehdusmittari, kilpa-ajastin, etäisyys lähtöviivalle, lähtöviivan edullisempi pää, aika täyteen nopeuteen jne. Lisätietoja on kohdassa **[p.197](#page-196-0) — [Kilpailulähdön](#page-196-0) tietokohteet**

#### **Huom:**

- Edellyttää LightHouse-ohjelmistosta vähintään versiota 3.10.
- Kilpailun lähtöviiva- ja Kilpa-ajastin-ominaisuudet edellyttävät, että karttasovellus asetetaan kilpailutilaan, jonka voi valita karttasovelluksen valikosta.
- Kilpailun lähtöviiva ja Kilpa-ajastin synkronoituvat kaikkiin verkon monitoiminäyttöihin ja niitä voi käyttää kaikista verkon monitoiminäytöistä.
- Kilpailun lähtöviiva- ja Kilpa-ajastin-valinnat ovat käytettävissä sivupalkin kautta, kun karttasovellus on kilpailutilassa.

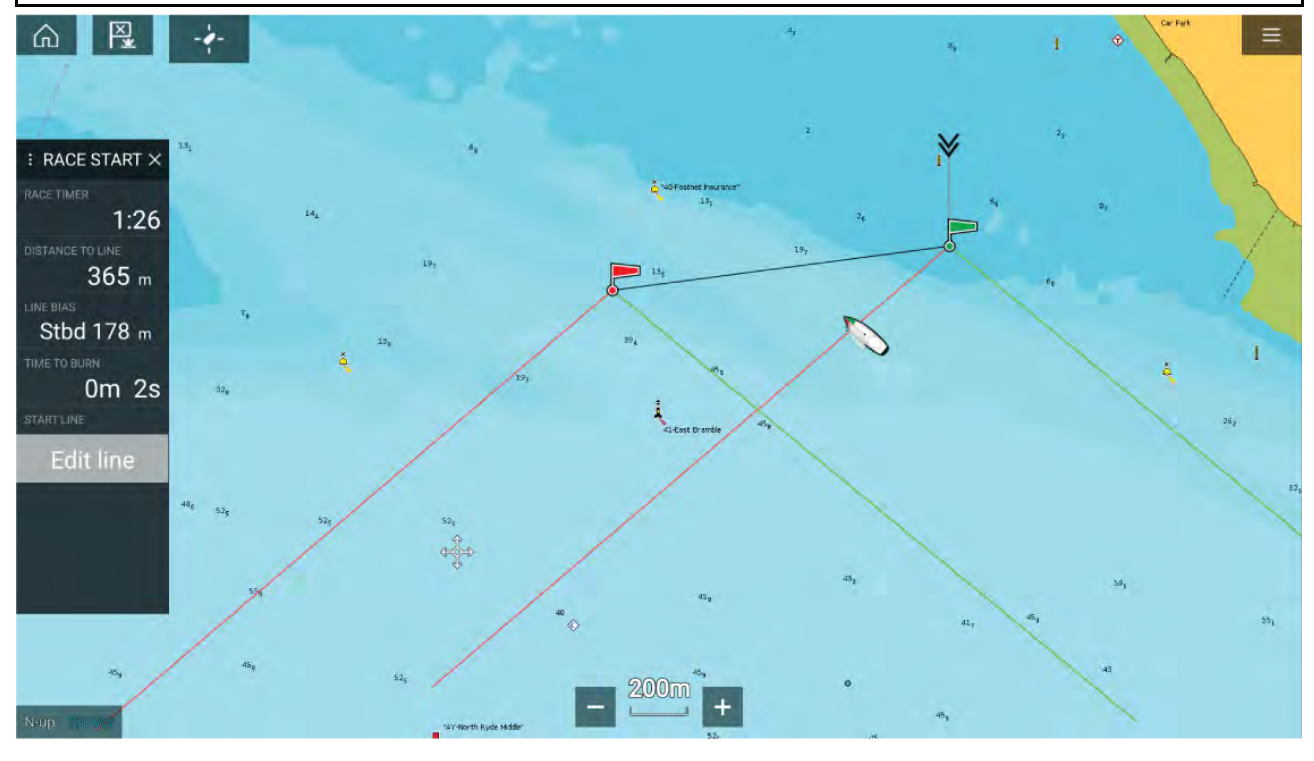

#### **Kilpailun lähtöviivan luonti**

Kilpailun lähtöviivan voi luoda määrittämällä sen paapuurin ja styyrpuurin puoleiset päädyt.

Päädyt voi luoda seuraavasti:

- Sijoittamalla ne mihin tahansa karttasovelluksessa tai suuremmalla tarkkuudella sijoittamalla ne olemassa olevien reittipisteiden ja karttakohteiden (kuten poijut) avulla.
- Tallentamalla aluksen nykyinen sijainti GPS-sijaintitietojen perusteella.

Kun kumpikin pääty on asetettu, kilpailun lähtöviiva piirtyy pisteiden välille.

#### **Kilpailun lähtöviivan sijoittaminen**

Kilpailun lähtöviivan päädyt voi sijoittaa minne tahansa karttasovelluksessa. Voit käyttää reittipisteitä tai karttakohteita kilpailun lähtöviivan päätyjen sijoittamiseen tiettyihin koordinaatteihin.

Päätyjen sijoittaminen reittipisteeseen tai karttakohteeseen:

- 1. Valitse reittipiste tai karttakohde avataksesi kontekstivalikon.
- 2. Valitse **Aseta lähtöviiva**.

#### 3. Valitse **Paapuurin pää** tai **Styyrpuurin pää**.

#### 4. Toista toisessa päässä.

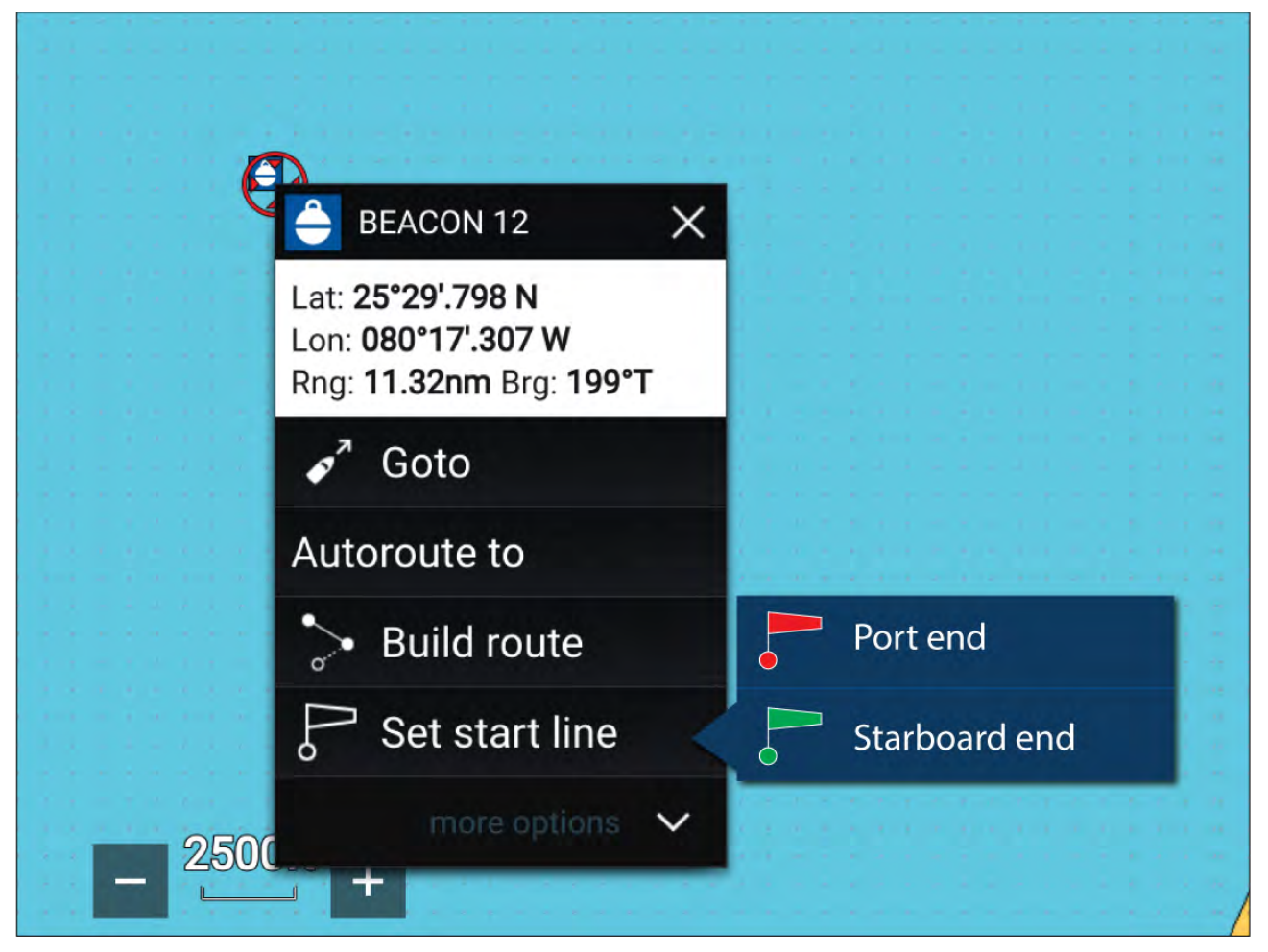

#### **Kilpailun lähtöviivan tallentaminen**

Voit käyttää aluksen sijaintia lähtöviivan kummankin pään tallentamiseen.

Kun aluksesi on lähtöviivan päässä:

- 1. Avaa valikko.
- 2. Valitse **Kilpailun lähtöviiva**.
- 3. Valitse joko **Tallenna paapuurin pää** tai **Tallenna styyrpuurin pää**.
- 4. Toista toisessa päässä.

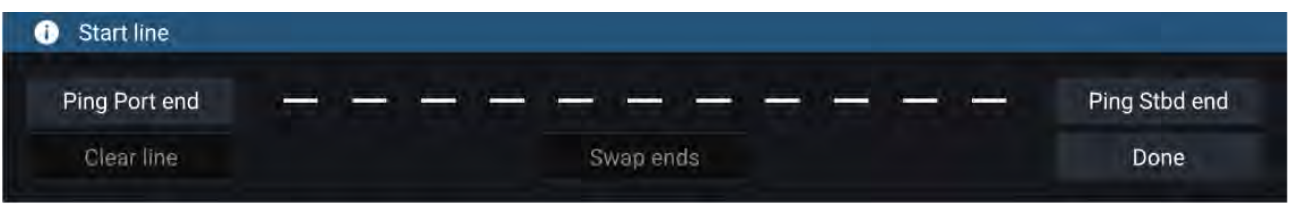

#### **Tärkeää:**

Lähtöviivan päätyjen tallennus käyttää GPS-sijaintiasi (sisäisestä tai ulkoisesta GPS-vastaanottimesta). Tallennettaessa päätyjä on tärkeää huomioida aluksen keulan etäisyys GPS-laitteen sijainnista.

Saat tarkemmat lähtöviivan päiden sijainnit seuraavasti:

- 1. Lähesty päätyä samasta suunnasta, josta tulet kilpailun alkaessa.
- 2. Linjaa alus siten, että se on kohtisuorassa päätyyn nähden.
- 3. Kun aluksen keula saavuttaa lähtöviivan pään, tallenna sijainti.
- 4. Toista tämä toisessa päässä varmistaen, että alus pysyy kohtisuorassa lähtöviivaan nähden.

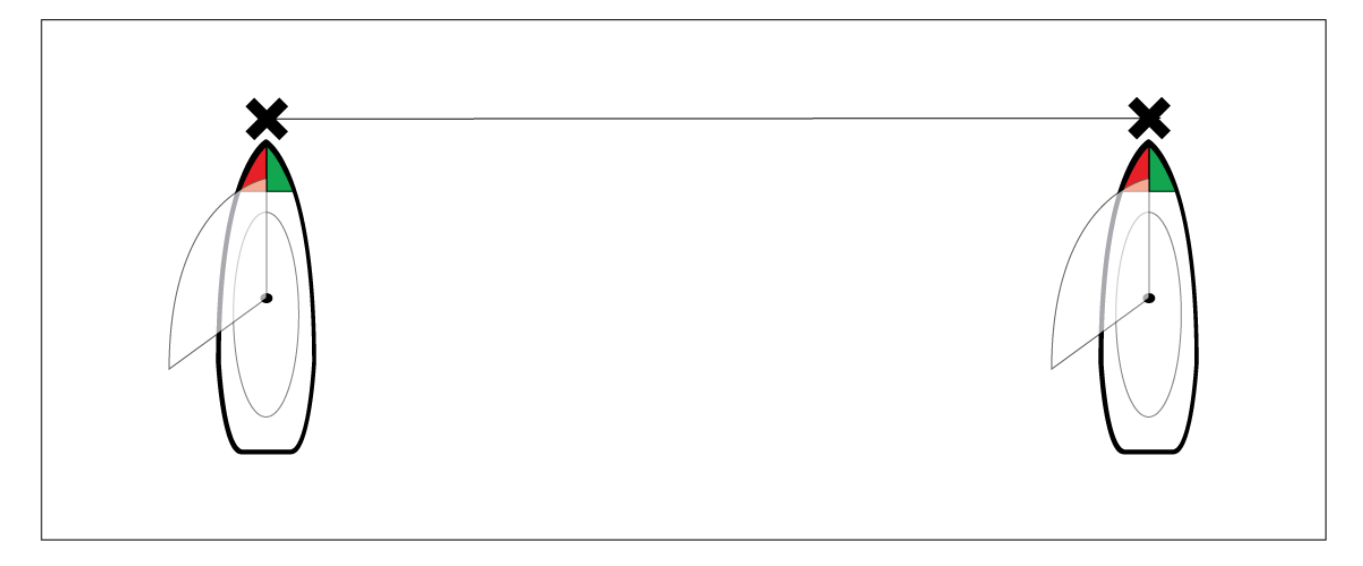

#### **Kilpailun lähtöviivan muokkaaminen ja poistaminen**

Kilpailun lähtöviivaa voi muokata ja sen voi poistaa.

Kilpailun lähtöviivan muokkaaminen:

- 1. Valitse viiva tai sen pää karttasovelluksessa.
- 2. Valitse **Muokkaa viivaa**.

Tästä voit vaihtaa paapuurin ja styyrpuurin pään paikkaa, tallentaa ne uudelleen aluksen nykyisen sijainnin perusteella tai poistaa lähtöviivan.

3. Tallenna muutokset painamalla **Valmis**.

#### **Kilpa-ajastimen käynnistäminen**

Kilpa-ajastimella voit laskea aikaa kilpailun lähtöön.

Kilpa-ajastimen käynnistäminen:

- 1. Avaa valikko.
- 2. Valitse **Kilpa-ajastin**.
- 3. Valitse **Ajastimen kesto** asettaaksesi lähtölaskenta-ajan (oletus on <sup>5</sup> minuuttia).
- 4. Aloita lähtölaskenta valitsemalla **Käynnistä**.

**Tärkeää:** Kilpa-ajastin voidaan asettaa välille <sup>1</sup> minuutti ... <sup>30</sup> minuuttia.

5. Voit muuttaa laskenta-aikaa sekä pysäyttää ja nollata ajastimen avaamalla uudelleen kilpa-ajastimen asetusvalikon.

Kilpa-ajastinta voi käyttää myös kojelautasovelluksen kilpailulähtösivulta.

### **Kilpailun leikkarit**

Kun kilpailun lähtöviiva, kilpa-ajastin ja leikkarit ovat käytössä, leikkarit yleensä näkyvät kilpailun lähtöviivan paapuurin ja styyrpuurin puoleisista päistä lähtien ja ohjaavat aluksen optimaaliselle kurssille lähtöviivalta alkaen. Edullisemman pään merkki tulee myös näkyviin päätypisteelle, joka tarjoaa paremman lähdön kilpailuun. Lisätietoja leikkareista on kohdassa 9.3 **[Leikkarit](#page-139-0)**

Lähtöviiva näkyy eri tavoin sen mukaan onko lähtö vasta- vai myötätuuleen:

- Vastatuulilähdöissä näytetään punainen ja vihreä leikkari sekä edullisemman pään merkki siinä päätepisteessä, joka on lähempänä todellista tuulensuuntaa (TWD).
- Myötätuulilähdöissä näytetään oranssi leikkari ja edullisemman pään merkki on siinä päätepisteessä, joka on kauempana todellisesta tuulensuunnasta (TWD).

**Huom:**

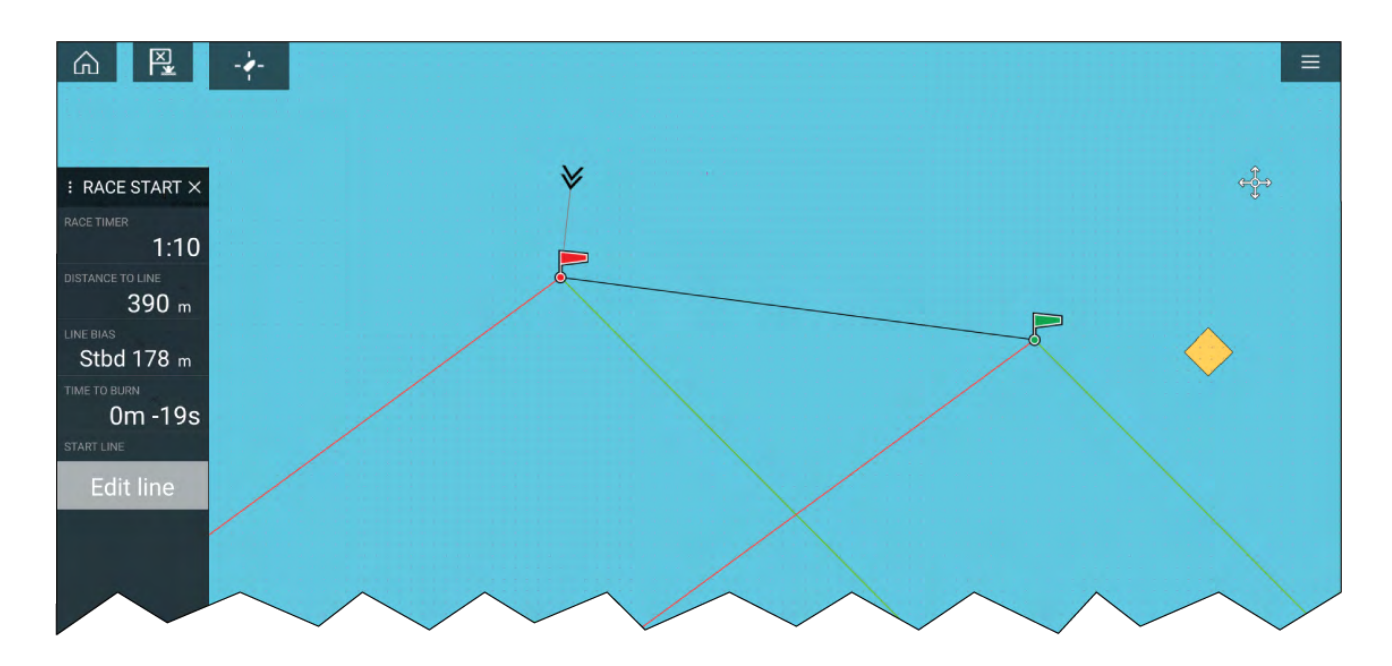

## **Kilpailusivupalkki**

Kilpailun lähtöviiva- ja Kilpa-ajastin-tiedot ja -valinnat ovat käytettävissä sivupalkin kautta, kun se on kilpailulähtötilassa.

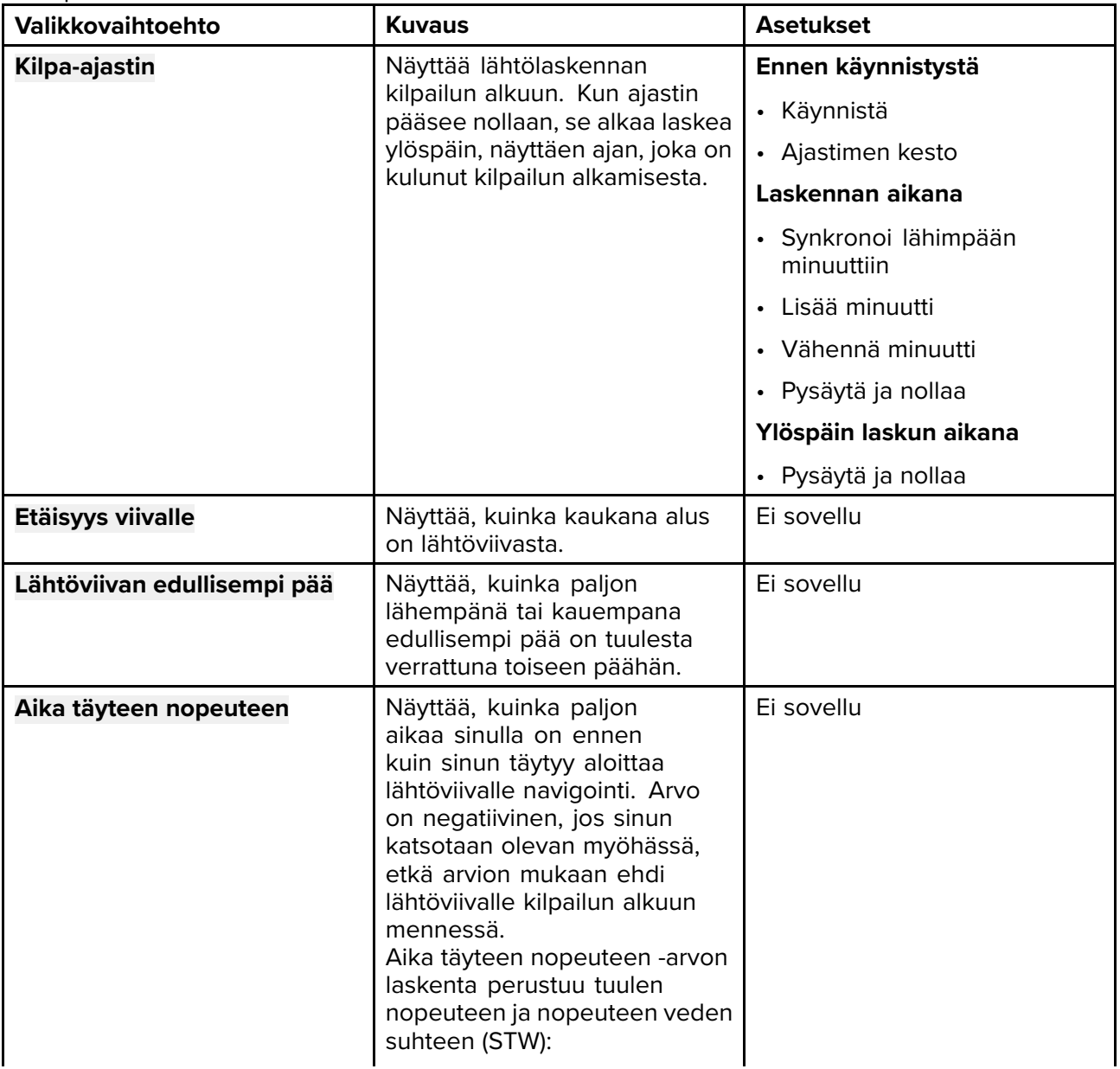

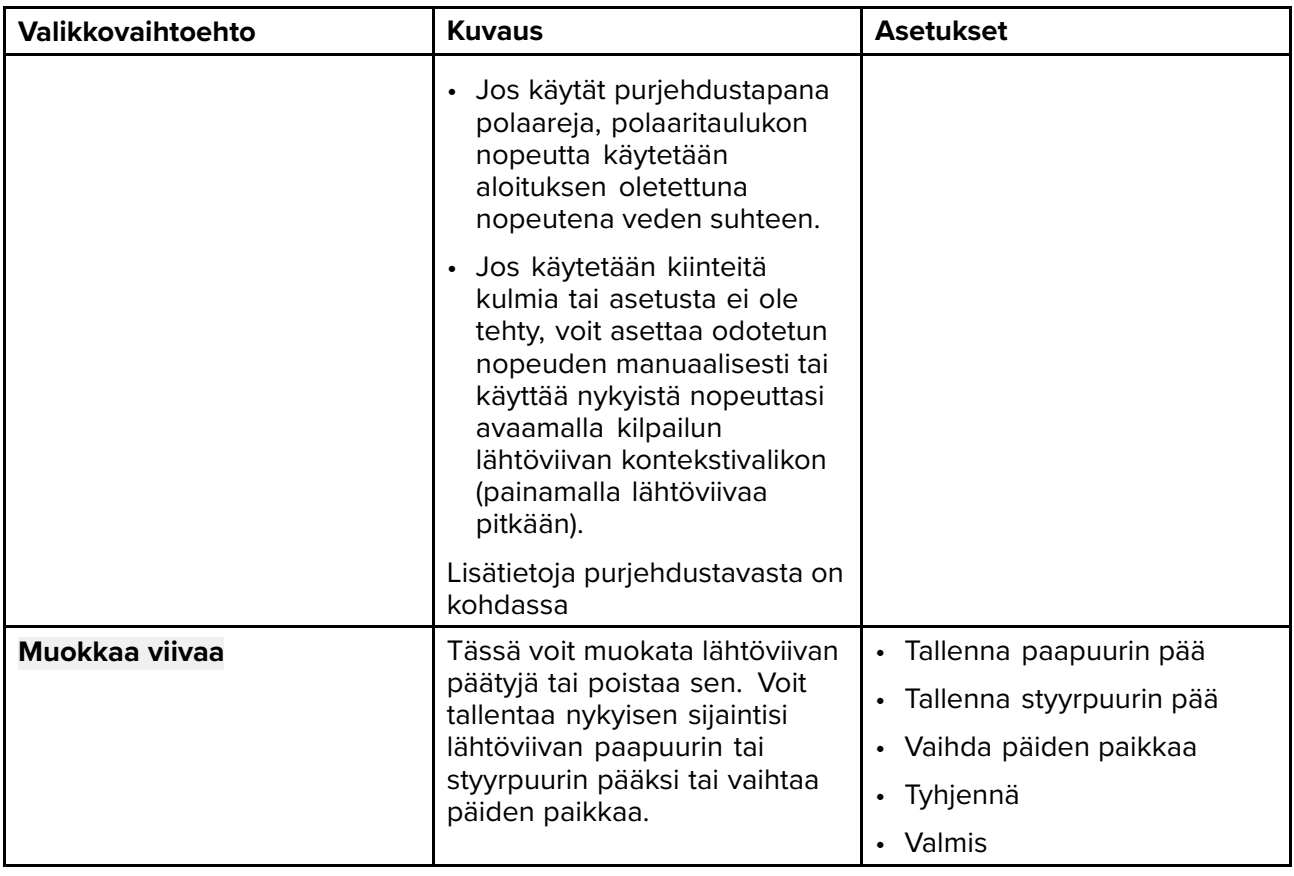

#### **Kojelauta**

Kojelautasovelluksessa on saatavilla uusia kilpailulähdön tietokohteita. Nämä on mahdollista mukauttaa ja näyttää kilpailun lähtöviivan ja kilpa-ajastimen ohella. Lisätietoja on kohdassa **[Kilpailulähdön](#page-196-0) tietokohteet**

## **9.5 Kohteen seuranta**

Jos monitoiminäyttöön on liitetty yhteensopiva AIS- ja tutkalaite, AIS- ja tutkakohteita voi seurata kartta- ja tutkasovelluksessa.

Kun kohteita seurataan, ne näkyvät AIS- tai tutkakohteiden luettelossa.

Kohdeluetteloita voi tarkastella valitsemalla **Kohteet** sovellusvalikosta: **Valikko <sup>&</sup>gt; Kohteet** ja sitten kyseinen välilehti.

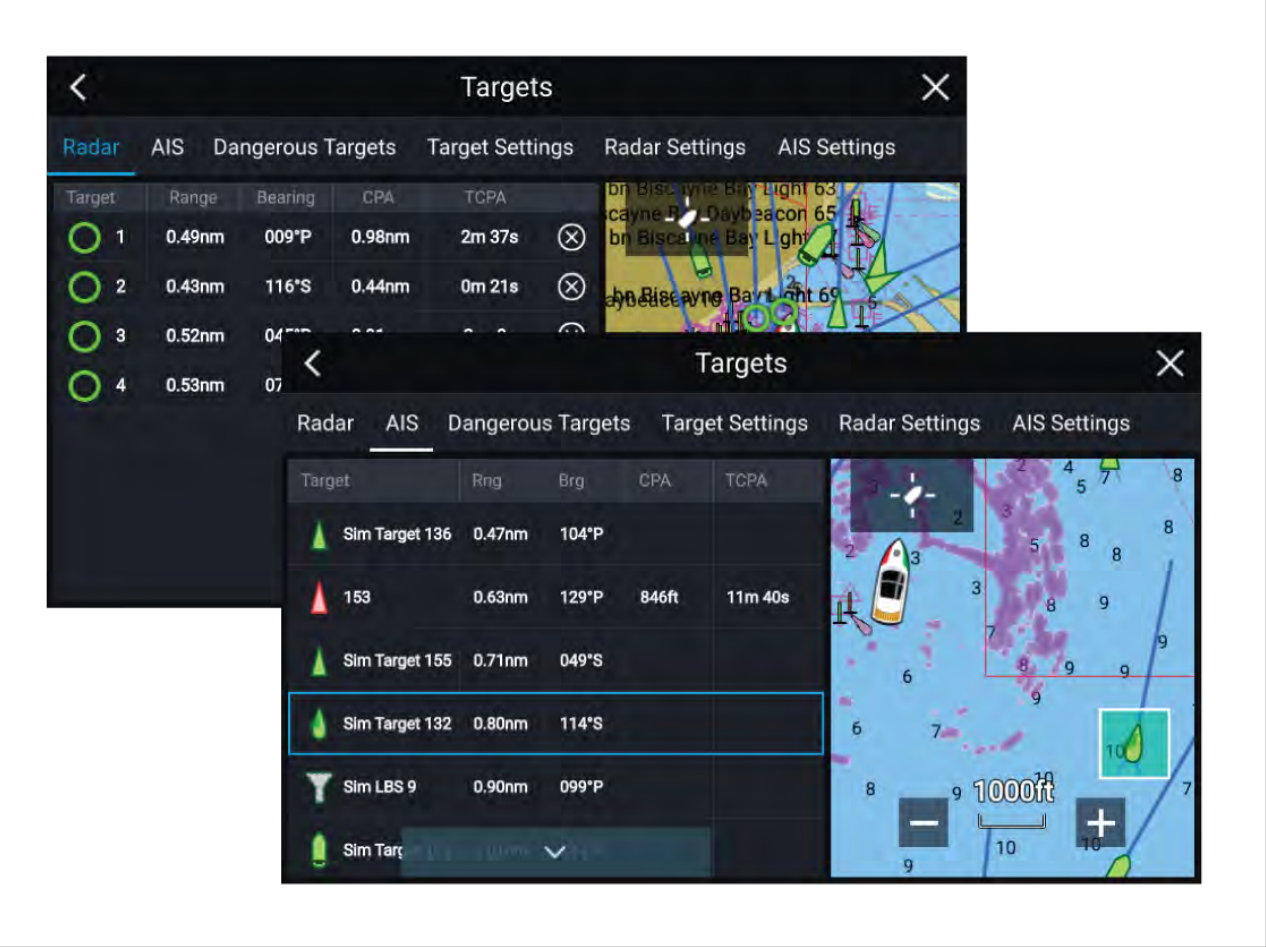

Kun valitset kohteen luettelosta, valittu kohde korostetaan **LiveView**-sovellusruudussa sivun oikeassa laidassa.

Luettelon tiedot: kohteen nimi, etäisyys aluksesta ja suunta. Tarvittaessa näytetään myös Lähin sivuamispiste (CPA) ja Aika lähimpään sivuamispisteeseen (TCPA) -arvot.

#### **AIS-luettelo**

AIS-kohdeluettelossa näytetään ponnahdusvalikkona asetuksia, kuten **Katso kaikki kohdetiedot** tai **Lisää kaveri**, jonka valitsemalla voit lisätä kohteen AIS-kaveriksi.

Kaveritoiminnon avulla voit lisätä AIS-laitteella varustettuja tuttuja aluksia monitoiminäytön kaverilistalle. Kun listalla oleva alus ilmaantuu AIS-vastaanottimesi kuuluvuusalueelle, aluksen kuvake näytössä vaihtuu ilmaisemaan, että kyseessä on kaverilistalla oleva alus.

Kavereiksi merkittyjen kohteiden AIS-kuvakkeet näkyvät kokonaan keltaisina. Voit myös nimetä kaverikohteita uudelleen tai poistaa kohteita kaverilistaltasi.

#### **Tutkaluettelo**

Tutkan kohdeluettelon **Järjestysperiaate:** voi olla kohteen **Numero** tai sen **Etäisyys** aluksestasi.

Tutkakohteet voi peruuttaa yksittäin valitsemalla luettelossa kohteen tietojen vieressä olevan **<sup>X</sup>**-merkin. tai voit peruuttaa kaikki kohteet valitsemalla **Peruuta kaikki kohteet**.

Tutkakohdetiedot voi näyttää näytössä valitsemalla **Kohdetieto**-valinnan tutkakohteen ponnahdusvalikosta.

#### **Kohdevektorit**

AIS-kohteille voidaan näyttää vektorigrafiikkaa.

Kohdevektorien asetuksiin pääsee **Kohdeasetukset**-välilehdeltä: **Valikko <sup>&</sup>gt; Kohteet <sup>&</sup>gt; Kohdeasetukset**.

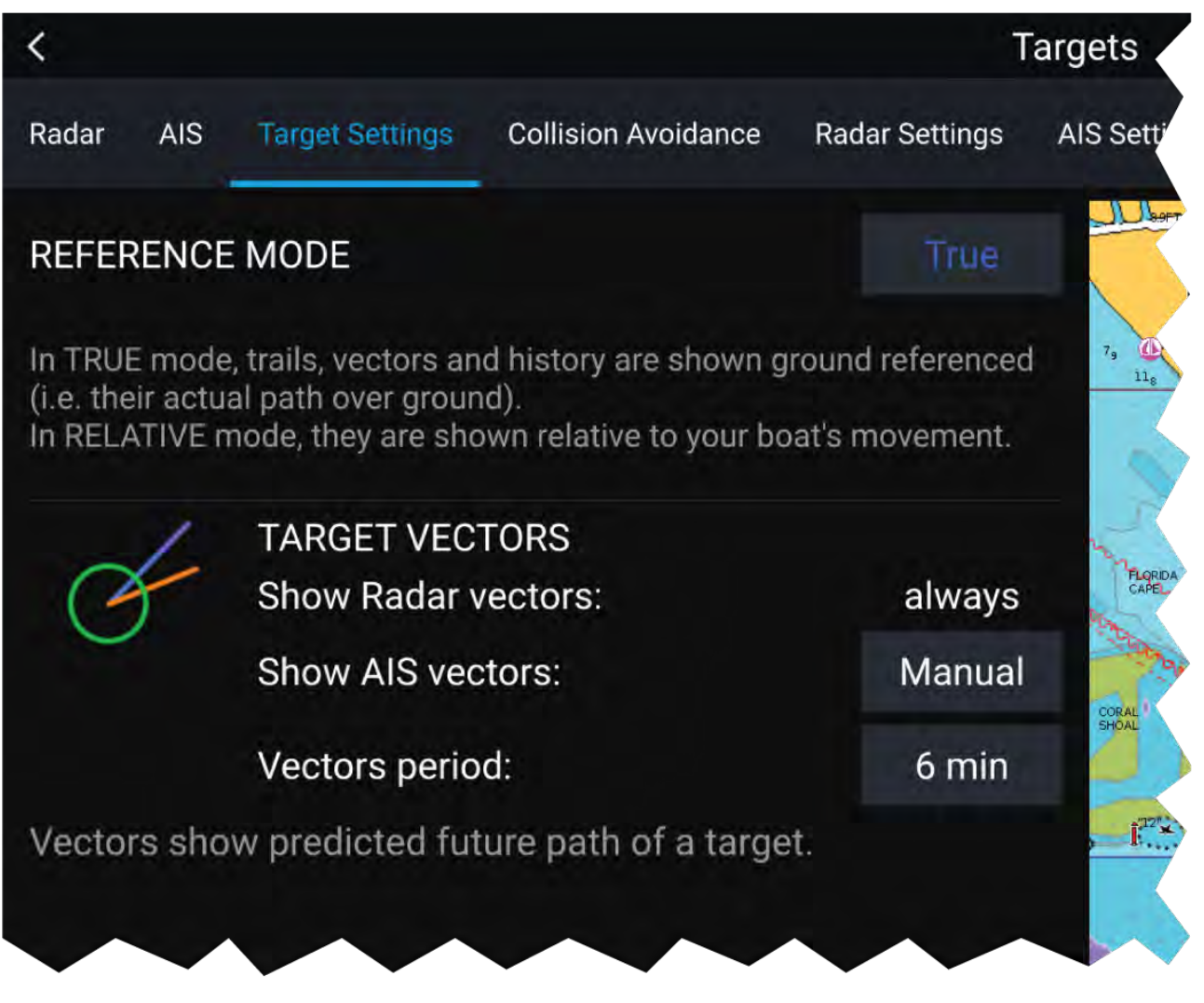

Vektorien asetus voi olla **Tosi** tai **Suhteellinen**.

Vektorin pituus ilmaisee, missä kohde tulee olemaan, kun määritetty aika on kulunut. Voit säätää vektorin pituutta valitsemalla ajan **Vektorin pituus** -ponnahdusvalikosta.

AIS-vektoreille voi valita asetuksen **Kaikki** (näytetään kaikille kohteille) tai **Manuaalinen** (vektori näytetään vain, jos se on otettu käyttöön kohteen kontekstivalikosta).

Kohteen vektorit voi ottaa käyttöön ja poistaa käytöstä yksittäisille kohteille: paina AIS-kohdetta pitkään avataksesi kontekstivalikon ja valitse **Vektori**.

## **Vaarallisten kohteiden hälytys**

Voit käyttää vaarallisten kohteiden hälytystä saadaksesi ilmoituksen, jos kohde saapuu tietylle

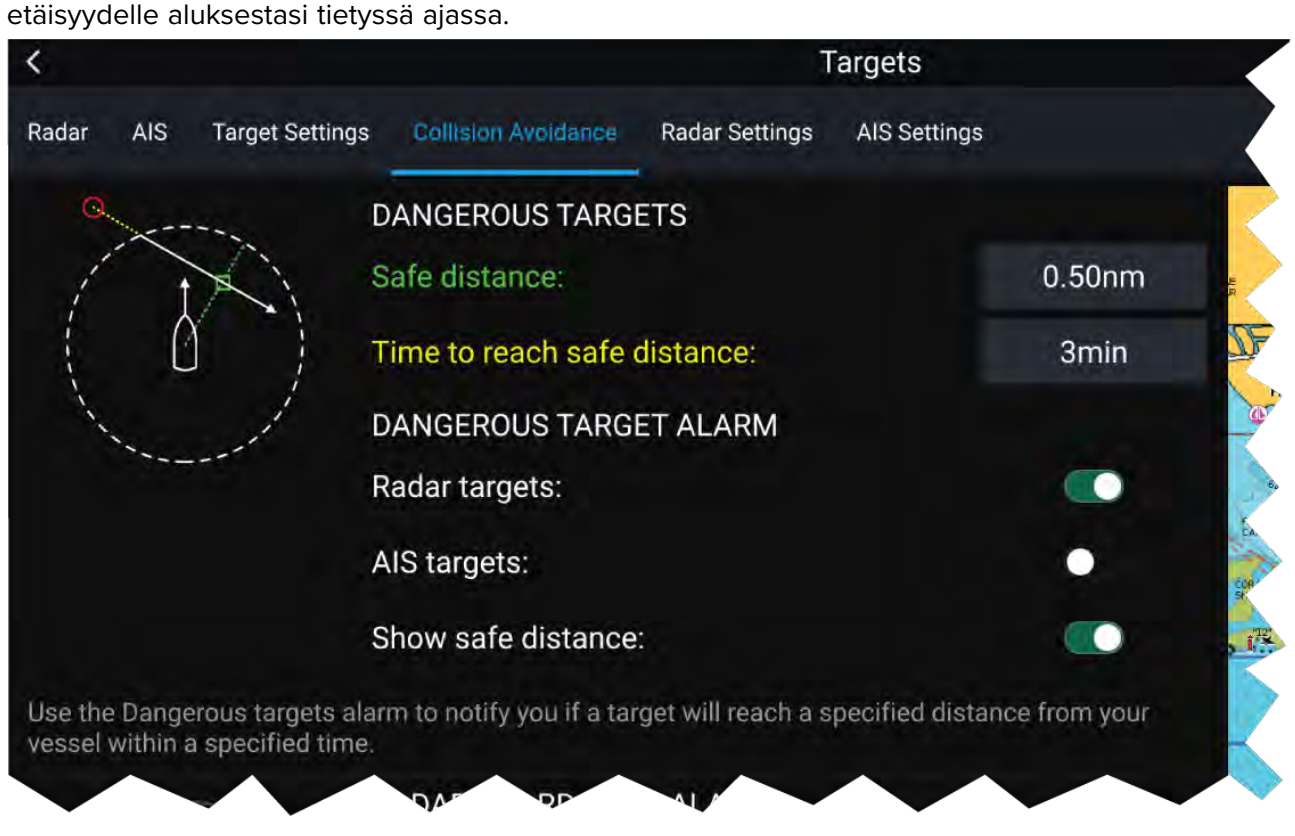

Määritä vaarallisten kohteiden hälytys asettamalla ensin **Turvaetäisyys**-arvo ja valitsemalla sitten haluttu arvo **Aika turvaetäisyydelle** -kohtaan. Hälytys laukeaa, jos seurattava kohde saapuu määritetyn turvaetäisyyden päähän aluksesta valitun ajanjakson kuluessa.

Voit valita, haluatko käyttää vaarallisten kohteiden hälytystä **tutkakohteille**, **AIS-kohteille** vai molemmille.

Voit näyttää turvaetäisyysrenkaan aluksen ympärillä kartta- ja tutkasovelluksessa **Näytä turvaetäisyys** -valinnalla.

## **AIS—kohdesymbolit**

Oletuksena AIS-kohteiden merkitsemiseen käytetään AIS-vakiosymboleja.

Voit ottaa käyttöön tehostetut AIS-kohdesymbolit **Lisäasetukset**-valikosta: (**Valikko <sup>&</sup>gt; Asetukset <sup>&</sup>gt; Lisäasetukset <sup>&</sup>gt; Tehostetut AIS-kohteet**). Kun tehostettu tila on käytössä, käytetään vakioalussymbolien sijaan tehostettuja symboleja.

#### **AIS-vakiosymbolit — tyyppi**

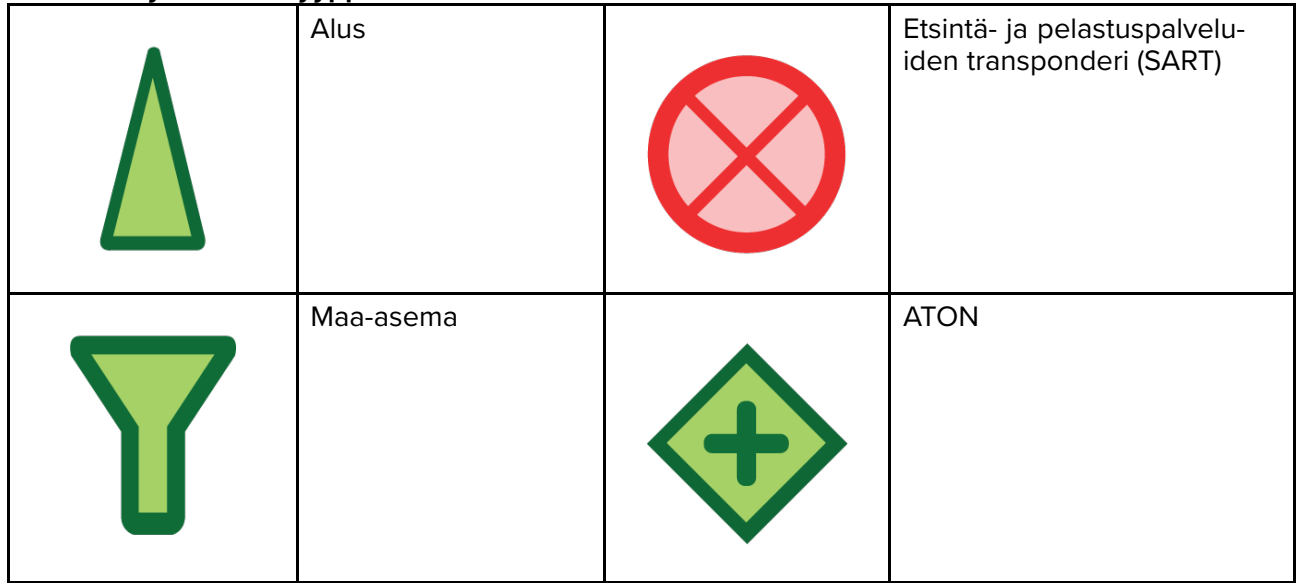

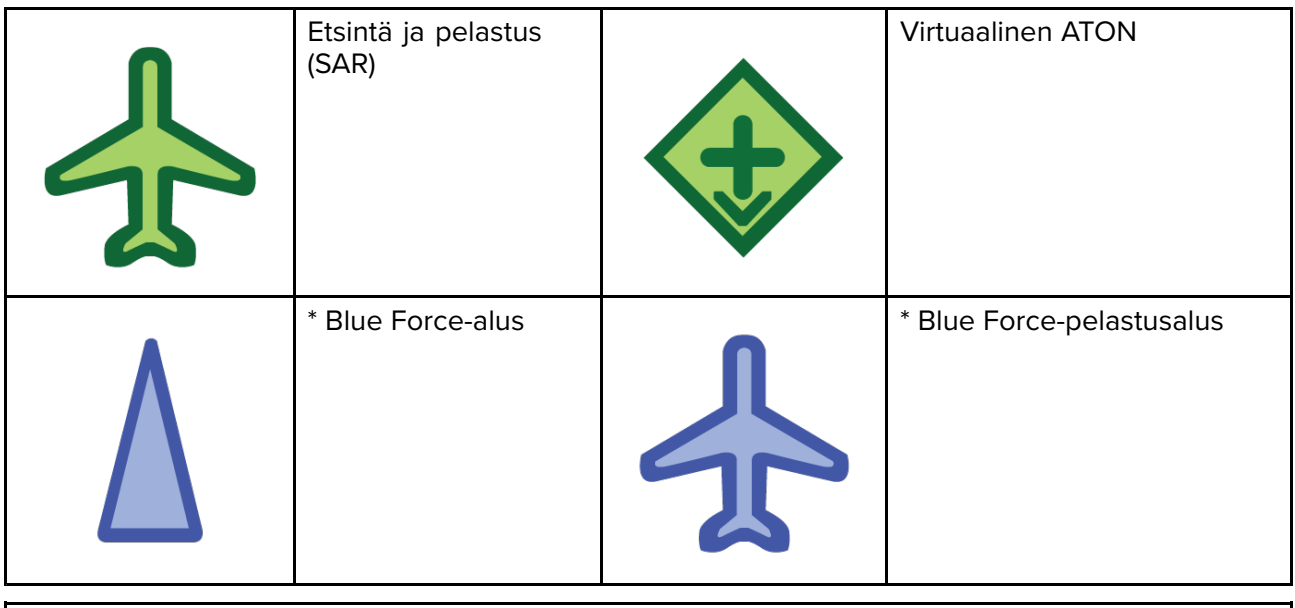

**Huom:** \* Edellyttää STEDS-AIS-laitetta.

Alukset, joissa on STEDS-AIS-laite, näkyvät Blue Force -kohteina, jos:

- monitoiminäytössäsi on voimassaoleva salasana
- niistä on vastaanotettu SITREP viimeisten <sup>6</sup> minuutin aikana
- niiden AIS-tilaa ei ole asetettu vain vastaanottotilaan.

Jos edellä mainitut ehdot eivät täyty, kohteen kuvakkeeksi vaihtuu vihreä AIS-kohteiden vakiokuvake.

#### **Tehostetut AIS-symbolit — tyyppi**

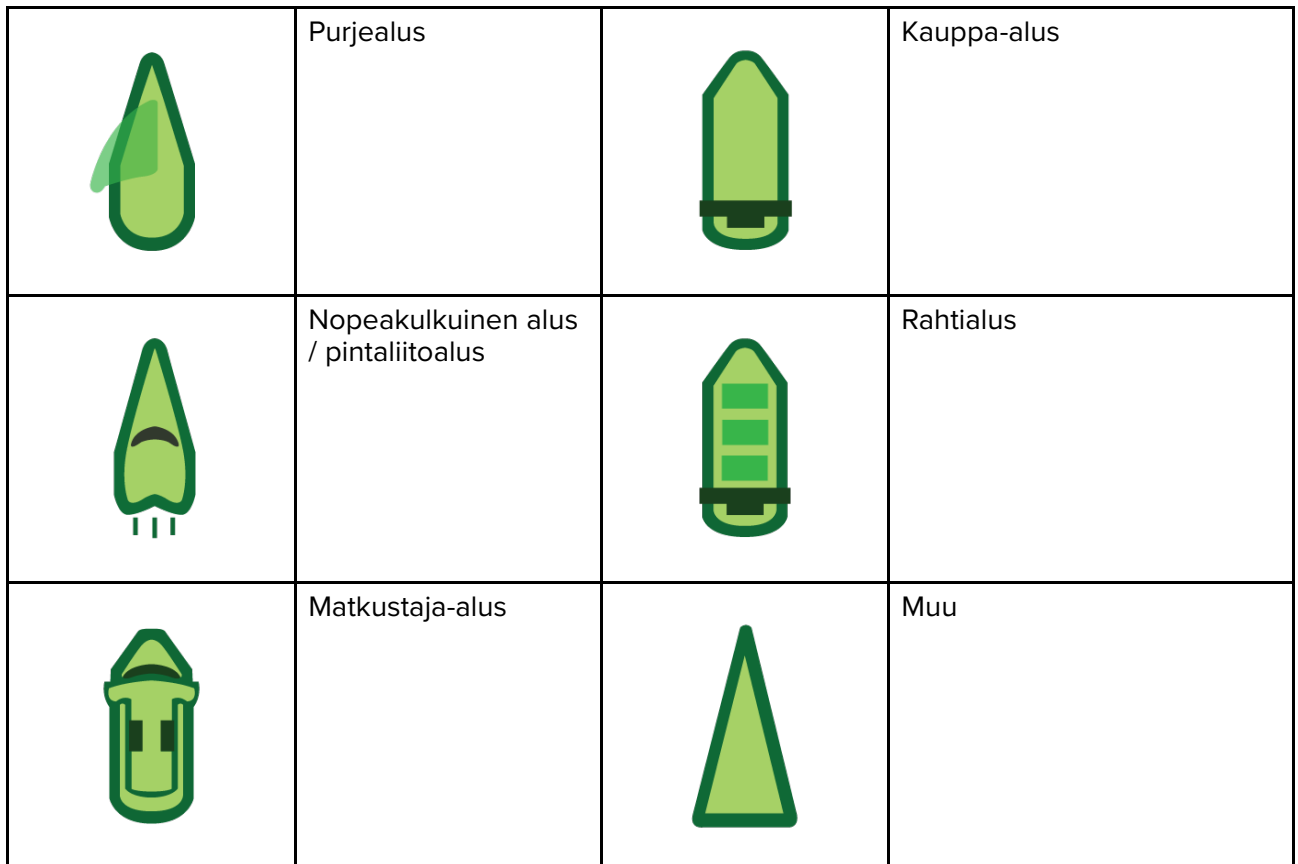

Tehostetut AIS-symbolit skaalataan tai reunustetaan ääriviivoilla aluksen ilmoitetun koon mukaan, kuten alla:

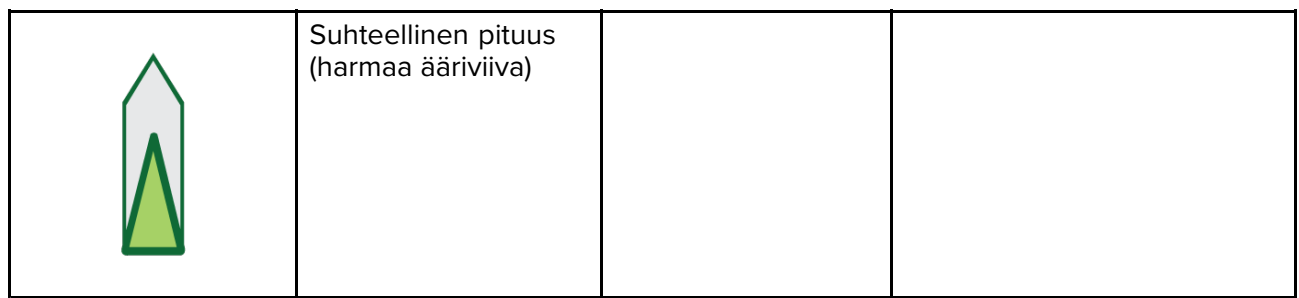

#### **AIS-symbolin tila**

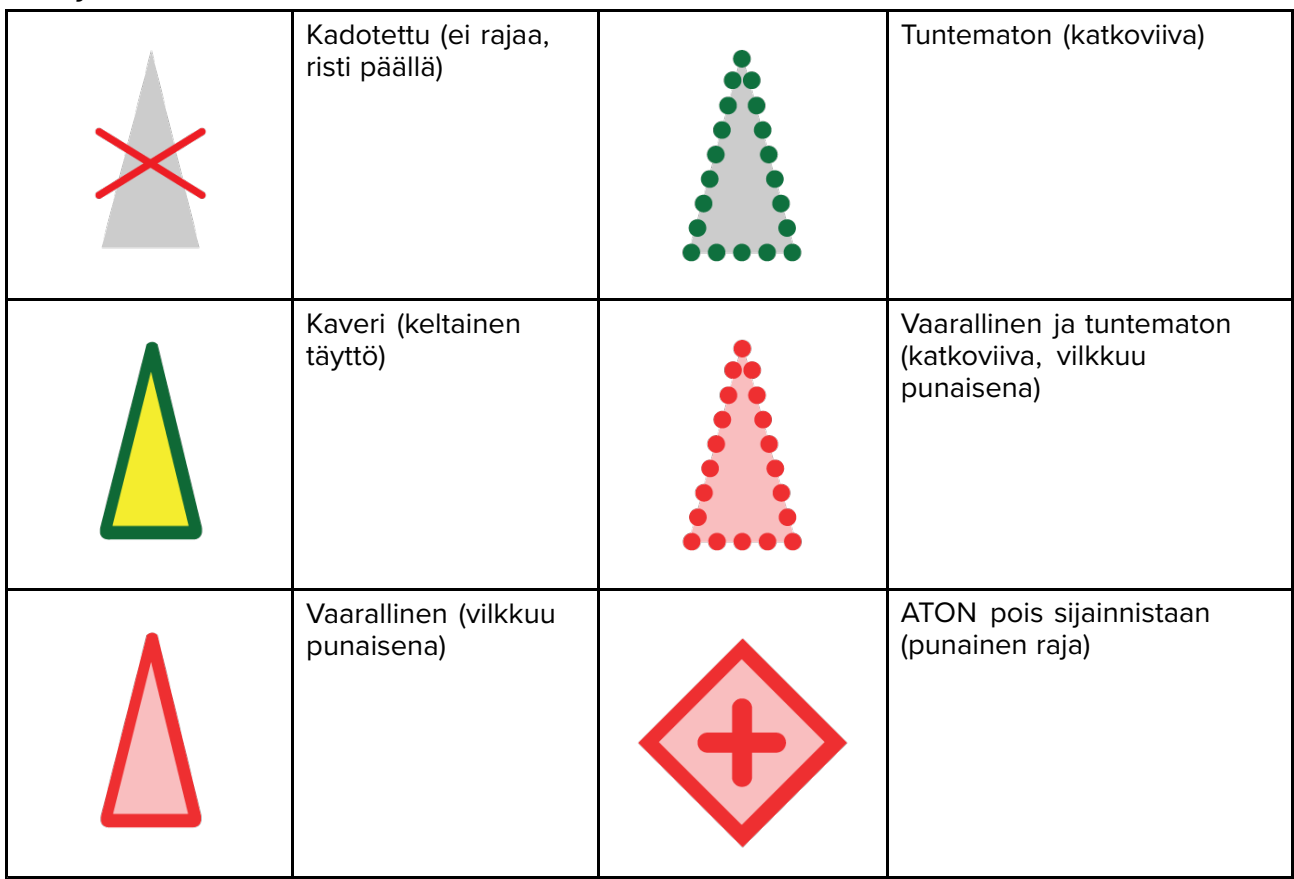

## **9.6 Törmäysten esto**

**Törmäysten esto** -ominaisuus jäljittää AIS-kohteita suhteessa oman aluksesi kurssiin maan suhteen (COG, Course Over Ground) ja nopeuteen maan suhteen (SOG, Speed Over Ground). Jos aluksesi ja kohteen reitit näyttävät risteävän, näytetään aluksille **Kohtaamisviiva**.

Lisäksi näytetään **Ennustettu vaara-alue** -vyöhykkeet, joilla törmäysriski on suurentunut. **Varoitusviiva** ja **Ennustettu vaara-alue** -vyöhykkeet perustuvat oman aluksesi nykyiseen nopeuteen ja kohteista vastaanotettuihin AIS-tietoihin, ja tiedot auttavat päättämään pitääkö oman aluksen nopeutta ja/tai kurssia muuttaa törmäyksen välttämiseksi.

**Törmäysten esto** -grafiikka päivittyy automaattisesti, kun monitoiminäyttö vastaanottaa uuden sijaintitiedon kohteelta.

**Tärkeää:** Törmäysten esto on vain graafinen toiminto, joka on tarkoitettu auttamaan aluksen miehistöä havaitsemaan törmäysvaarat ja välttämään niitä. Miehistön tulee ehdottomasti tuntea kansainvälisten merenkulun sääntöjen törmäysten välttämiseen liittyvät meriliikenne- ja väistämissäännöt, jotka on määritetty International Regulations for Preventing Collisions at Sea (IRPCS/COLREGS) -määräyksissä, jotta aluksella toimitaan kansainvälisten käytäntöjen mukaisesti. Törmäysten eston suhteen tärkeitä käsitteitä ovat mm. riskien arviointi, etuajo-oikeus, rajallinen näkyvyys, valojen ja muotojen tulkinta, ääni- ja valomerkkien tulkinta. Ristiriitatilanteissa tulee noudattaa IRPCS:n sääntöjä. Lisätietoja IRPCS/COLREGS-määräyksistä: [IRPCS](http://www.imo.org/en/About/Conventions/ListOfConventions/Pages/COLREG.aspx)

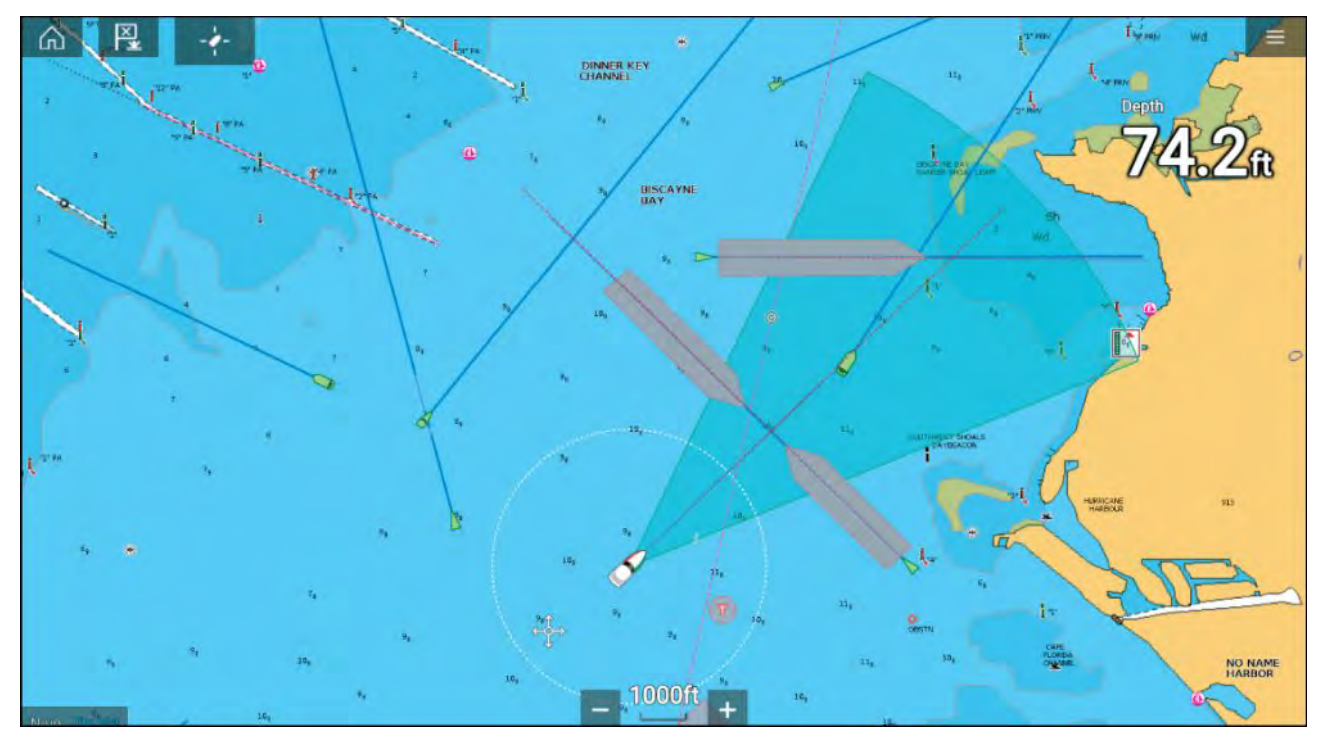

**Liikkuva kohde**

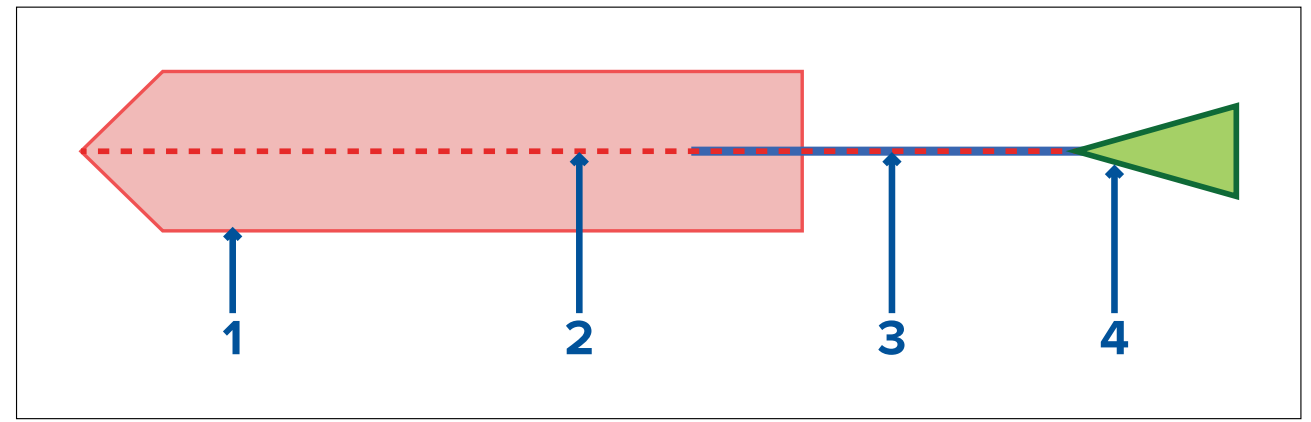

- 1. Ennustettu vaara-alue -vyöhyke (ennustettu alue kohteen viimeisimpään sijaintitietoon perustuen)
- 2. Varoitusviiva<br>3. Kohteen CO
- Kohteen COG-viiva
- 4. AIS-kohde (viimeisin vastaanotettu sijainti)

#### **Paikallaan oleva kohde**

(Kohde, joka liikkuu alle <sup>2</sup> solmun nopeudella)

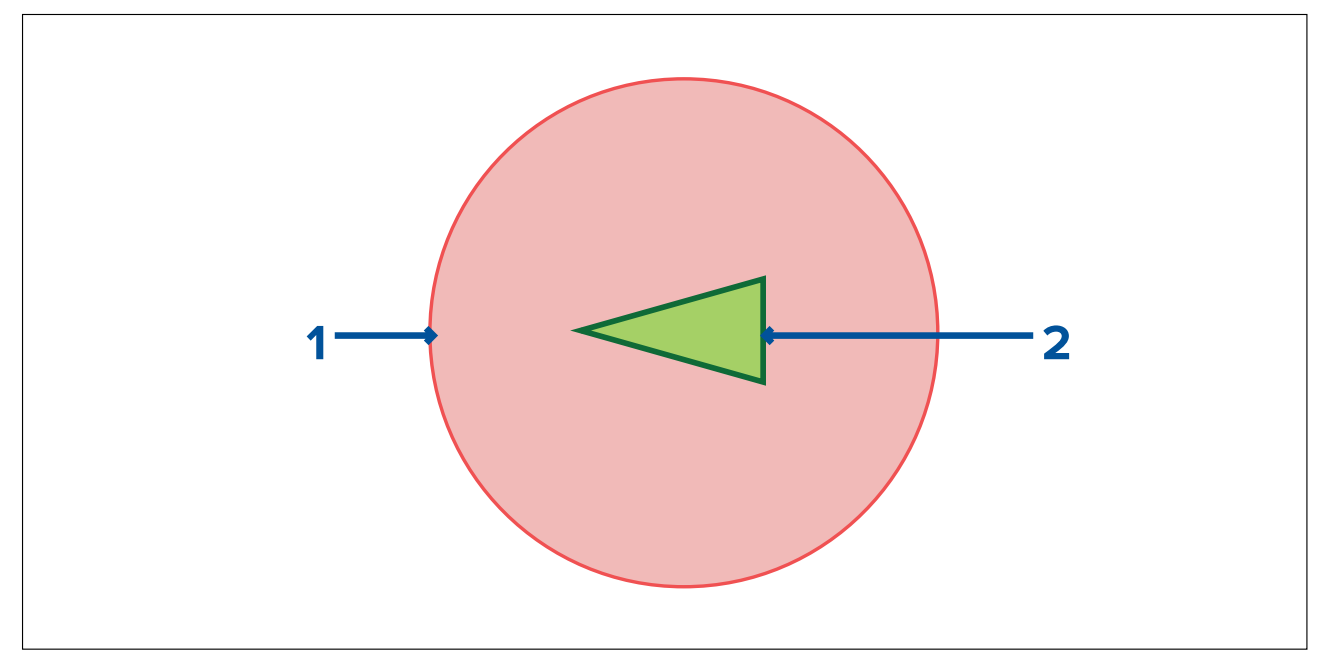

- 1. Ennustettu vaara-alue -vyöhyke (ennustettu alue kohteen viimeisimpään sijaintitietoon perustuen)
- 2. Paikallaan oleva AIS-kohde (viimeisin vastaanotettu sijainti)

**Tärkeää:** Tähystystä on silti jatkettava pysyvästi, jotta havaitaan:

- Alukset, joissa ei ole AIS-laitteita, tai alukset, joissa on AIS-laitteet, mutta joissa AIS-laitteet eivät lähetä sijaintia, koska tällaiset kohteet eivät näy karttasovelluksessa.
- Alukset, joissa on AIS-laitteet, mutta jotka ilmoittavat virheellisen GPS-sijainnin, oman aluksesi GPS-sijainnin epätarkkuudet tai AIS-kohteet, joiden sijaintipäivitykset saapuvat viiveellä. Näissä tilanteissa aluksesi sijainti ja/tai AIS-kohteiden sijainnit näkyvät virheellisesti karttasovelluksessa.
- Esteet, joissa ei ole AIS-lähetintä.

## **Törmäysten eston käyttöönotto**

**Törmäysten esto** -toiminnon voi ottaa käyttöön karttasovelluksessa.

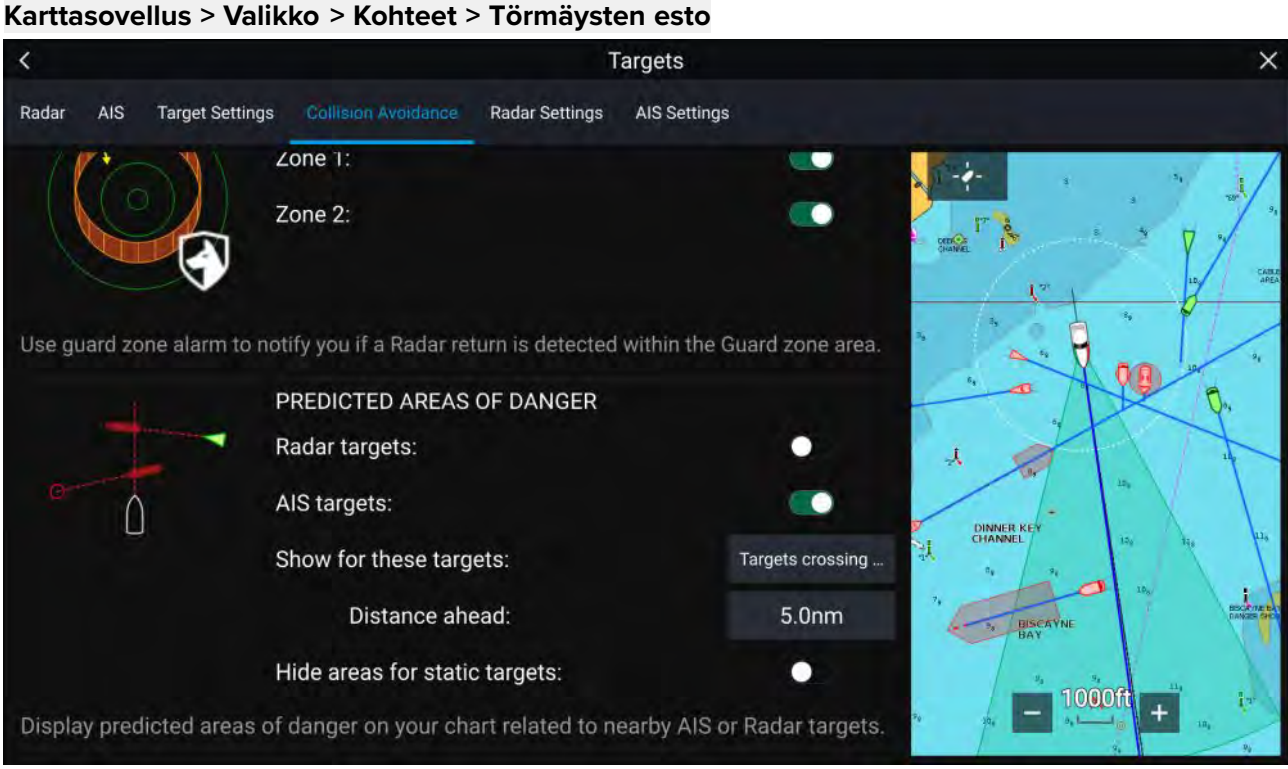

**Törmäysten esto** -valikossa voit muuttaa asetuksia, jotka määrittävät, minkä tyyppisillä kohteilla (esim. AIS tai tutka) on **Ennustettu vaara-alue** -vyöhyke:

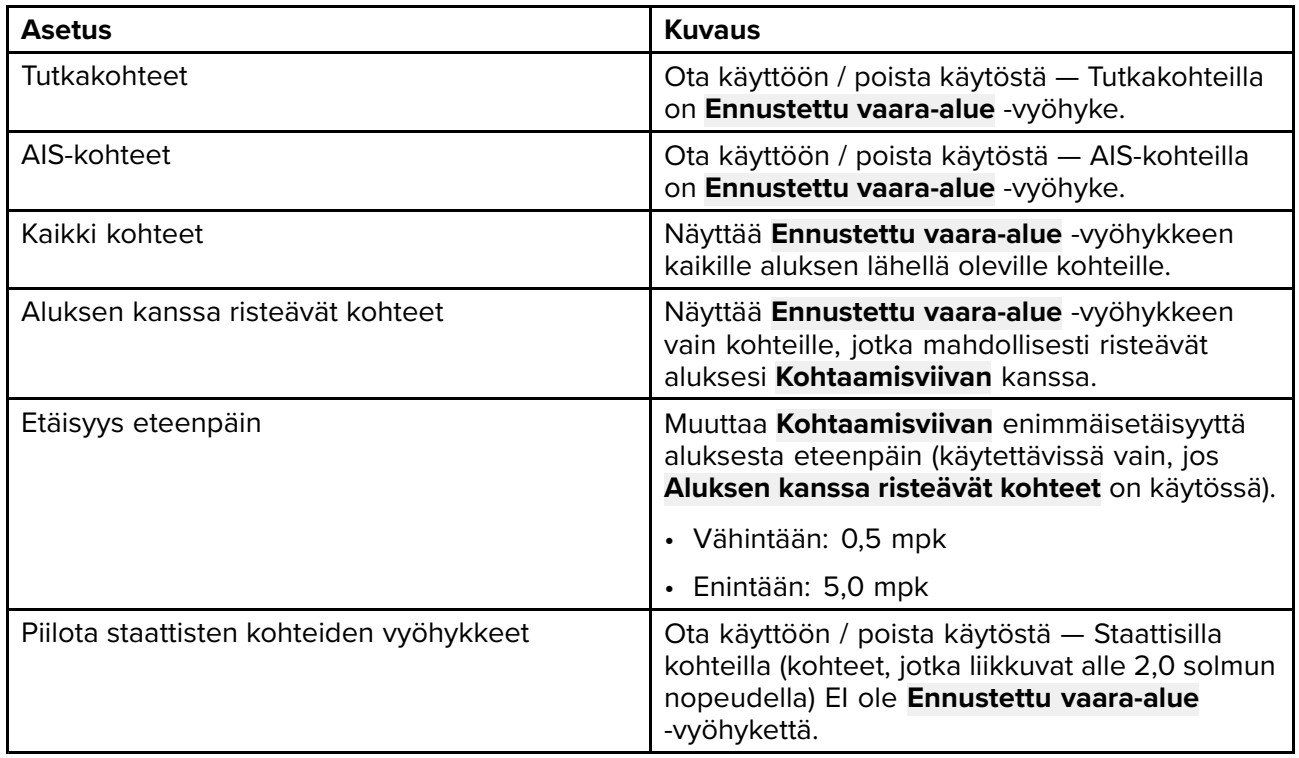

#### **Törmäystilanteet**

**Törmäysten esto** -toiminto voi varoittaa kolmessa mahdollisessa tilanteessa:

- Oma alus liikkuu nopeammin kuin kohde
- Kohde liikkuu nopeammin kuin oma alus
- Molemmat kohteet liikkuvat samalla nopeudella

## **9.7 Kohteiden kohtaaminen**

**Risteämistoimintoa** voi käyttää apuna halutun aluksen tai luotsialuksen kohtaamisessa ja rannikkovartiosto voi käyttää toimintoa tarkistettavien alusten risteämiskohdan määrittämisessä.

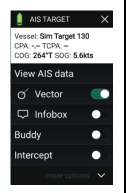

Käytä **risteämistoimintoa** valitsemalla ja painamalla kohteen kuvaketta, kunnes valikko tulee näkyviin, ja valitsemalla sitten **Risteäminen**. Karttasovellus määrittää automaattisesti suoran kurssin pisteeseen, jossa aluksesi ja kohdealus kohtaavat (risteävät).

Järjestelmä lisää risteämismerkin kohtaan, jossa aluksesi oletettavasti kohtaa kohdealuksen.

#### **Tärkeää:**

Kun suoritetaan yksittäistä risteämistä, oma alus asetetaan törmäyskurssille kohdealuksen kanssa. Kurssi ON MUUTETTAVA RINNAKKAISEKSI ennen kohtaamista, jotta vältytään törmäykseltä.

#### **Perusedellytykset:**

- Miehistön tulee ehdottomasti tuntea kansainvälisten merenkulun sääntöjen törmäysten välttämiseen liittyvät meriliikenne- ja väistämissäännöt, jotka on määritetty International Regulations for Preventing Collisions at Sea (IRPCS/COLREGS) -määräyksissä, jotta aluksella toimitaan kansainvälisten käytäntöjen mukaisesti. Lisätietoja IRPCS/COLREGS-määräyksistä: [IRPCS](http://www.imo.org/en/About/Conventions/ListOfConventions/Pages/COLREG.aspx)
- Sinun on tunnettava AIS-toiminnot.
- Sinulla täytyy olla selkeä käsitys kohteiden kohtaamistoiminnosta ja sen seurauksista ennen kuin yrität käyttää sitä todellisessa tilanteessa.

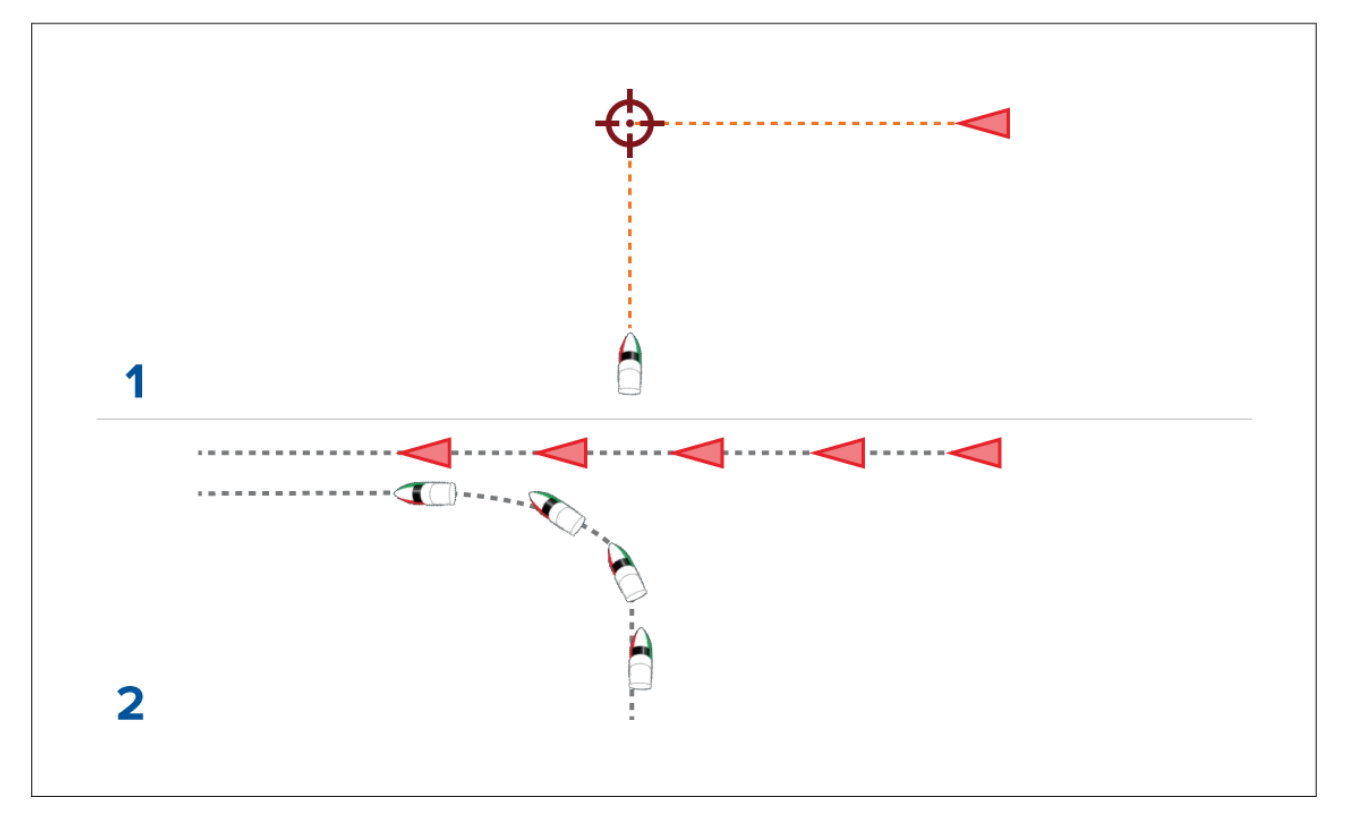

- 1. Kohteen kohtaamisgrafiikka alussa.
- 2. Todelliset aluksen liikkeet kohtaamisen toteuttamiseksi.

## **9.8 RealBathy™**

Voit luoda omia tarkkoja syvyyskäyräkarttoja reaaliajassa Raymarinen RealBathy™-toiminnolla.

RealBathy™-toimintoa käytettäessä uudet syvyyskäyrät piirtyvät reaaliajassa näytölle anturin syvyyslukemien mukaan. Syvyyserot ilmaistaan värityksellä, jossa tummimmat sävyt ovat matalinta

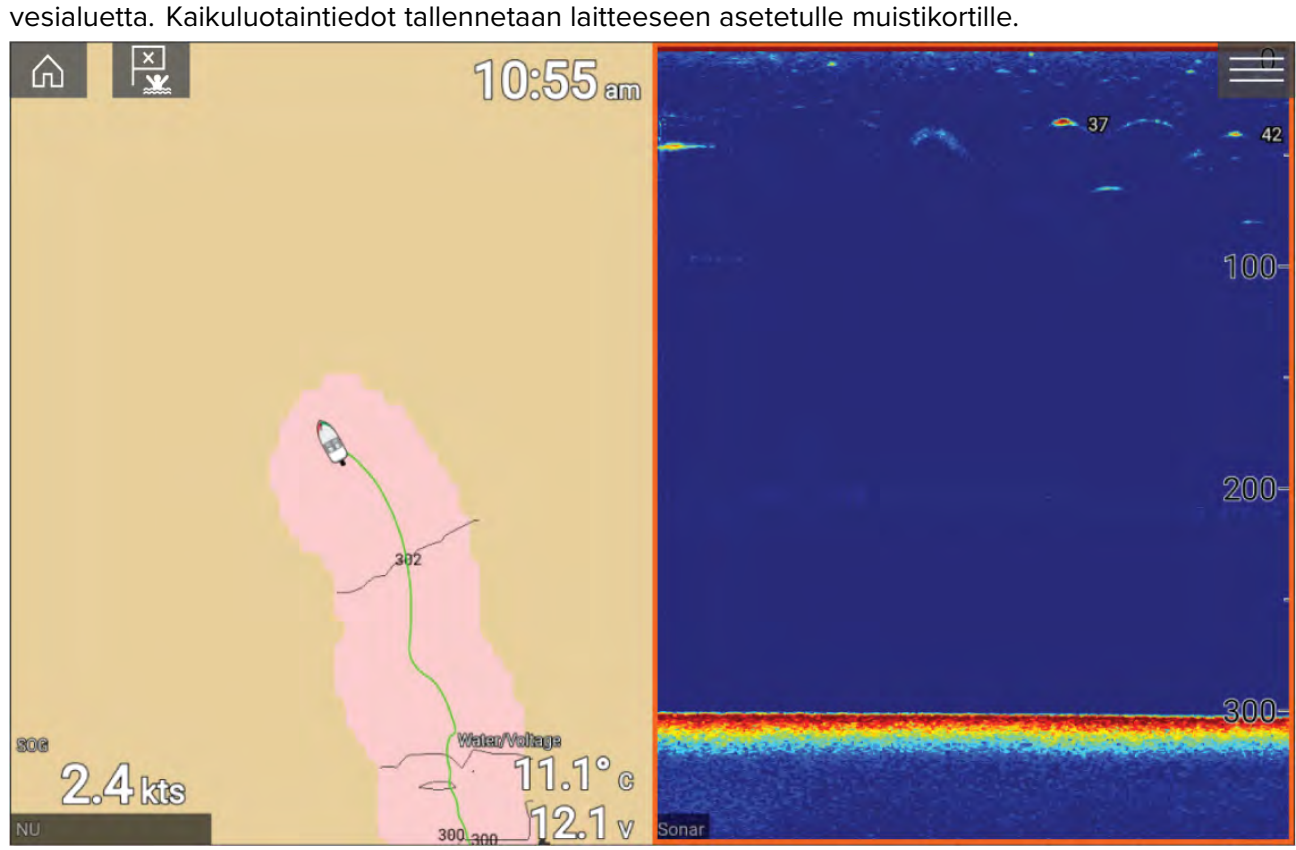

#### **Vaatimukset**

Realbathy-toiminnolla on seuraavat vaatimukset:

- LightHouse™-ohjelmistoversio 3.9 tai uudempi.
- Vektoripohjaiset LightHouse™-kartat, joissa on vuorovesiasematiedot tutkittavista alueista.
- MicroSD-kortti, jolla on riittävästi vapaata tilaa syvyystietojen tallentamiseen.
- Tarkista syvyysanturin alapinnan etäisyys vesilinjasta seuraavan kuvan mukaisesti:

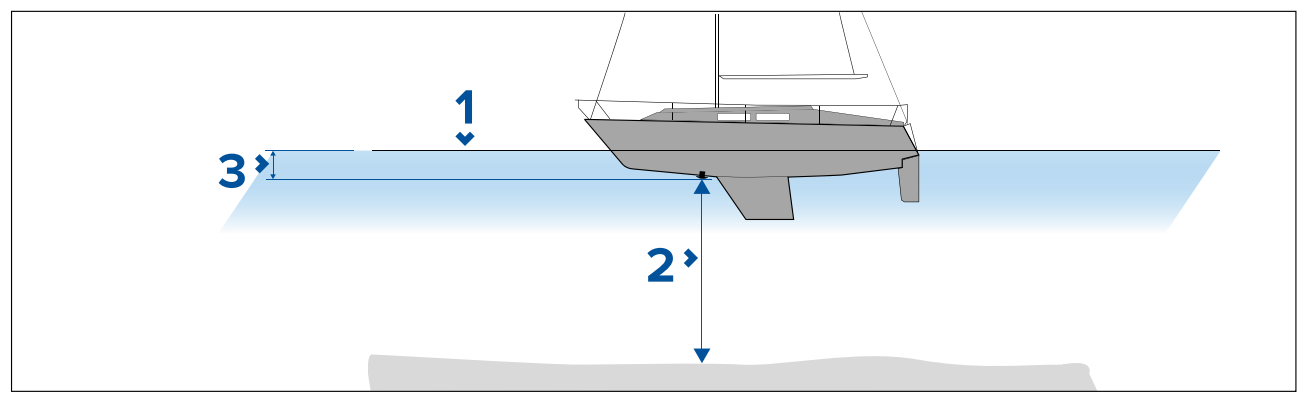

- 1. Vesilinja.
- 2. Veden syvyys anturin pohjapinnasta pohjaan.
- 3. Etäisyys syvyysanturin pohjapinnasta vesilinjaan.

#### **RealBathy-syvyyskäyrien määritys ja luominen**

#### **Tärkeää:**

- Sinun täytyy tietää etäisyys anturin pohjapinnasta vesilinjaan.
- Vuorovesiympäristöissä tarvitaan LightHouse™ NC2 -karttoja, joissa on vuorovesiasemien tiedot sijainnissasi.

#### Karttasovelluksesta:

- 1. Aseta LightHouse™ NC2 -karttakortti näytön kortinlukijaan.
- 2. Valitse LightHouse™-karttakortti karttasovelluksessa käytettäväksi kartaksi.

Katso lisätietoja karttojen valitsemisesta: **Karttakortin [valitseminen](#page-119-0)**

- 3. Syötä etäisyys anturin pohjapinnasta vesilinjaan **Vesilinjasta anturiin:** -asetuskenttään.
- 4. Kytke **RealBathy**-valintakytkin päälle **Syvyydet**-valikosta: **Valikko <sup>&</sup>gt; Syvyydet**
- 5. Valitse asianmukainen **Korkeuskorjaus**-valinta:
	- **Ei mitään** korjauksia ei tehdä.
	- **Vuorovesitaso** käyttää lähellä olevaa vuorovesiasemaa korkeuden korjaamiseen. Kun valitset **Vuorovesitaso**-asetuksen, ohjelma etsii vuorovesiasemat ja näyttää luettelon käytettävissä olevista asemista. Valitse sijaintiasi lähinnä oleva asema.
	- **Järven pinta** käyttäjän vedenpinnan merkkien perusteella määrittämä arvo sijainnissasi.

#### **Huom:**

Jotta syvyyskäyrät olisivat tarkkoja, suositellaan, että:

- vuorovesiympäristöissä (esim. meri- ja valtamerialueilla) käytetään LightHouse™ NC2 -karttoja, joissa on vuorovesiasemien tiedot, ja valitaan sijaintia lähinnä oleva asema
- makean veden vesistöissä (esim. järvet) valitaan **Järven pinta Korkeuskorjaus:**-kentässä ja syötetään sijaintisi vedenpinnan merkin nykyinen lukema korkeuskorjauskenttään.
- 6. Säädä **Näkyvyys:**-asetus haluttuun läpinäkyvyystasoon.

<sup>100</sup> % tarkoittaa, että RealBathy-käyrät ovat täysin näkyviä, ja prosentin alentuessa kartan yksityiskohdat RealBathy-käyrien takana tulevat näkyvämmiksi.

7. Valitse haluamasi **Tiheys:**-asetus.

Jyrkät syvänteet saattavat johtaa syvyyskäyrien päällekkäisyyteen, jolloin tiheyden pienentäminen selkeyttää näkymää.

## **9.9 SonarChart™ Live (reaaliaikainen kuva)**

Voit luoda omia syvyyskäyräkarttoja syvyysanturin ja SonarChart™ Live -toiminnon avulla, kun käytät yhteensopivia elektronisia Navionics®-kartografiakortteja.

**Huom:** Varmista ennen SonarChart™ Live -ominaisuuden käyttöä, että olet määrittänyt anturin syvyysasetukset oikein.

SonarChart™ Live -toimintoa käytettäessä uudet syvyyskäyrät piirtyvät reaaliajassa näytölle anturin syvyyslukemien mukaan. Syvyyserot ilmaistaan värityksellä, jossa tummanpunainen sävy on matalin vesialue. Kaikuluotaintiedot tallennetaan kartografiakortille ja toimitetaan Navionicsille, kun päivität karttakorttisi verkossa.

#### **Vuorovesikorjaus**

SonarChart™ Live tallentaa syvyysanturisi todelliset lukemat nykyisissä vuorovesi- /vedenkorkeusolosuhteissa. Voit ottaa käyttöön automaattisen syvyyslukemien säädön lähistöllä olevan vuorovesiaseman normalisoitujen matalan vuoroveden / matalan veden tason syvyystietojen mukaan.

#### **SonarChart Live -toiminnon käyttöönotto**

Reaaliaikaisten SonarChart™ Live -syvyyskäyrien luomisen käyttöönotto:

Kun anturin syvyysasetukset on määritetty oikein ja yhteensopiva kartografia on valittu:

- 1. Valitse **Syvyys**-välilehti karttasovelluksen asetusvalikosta: **Karttasovellus <sup>&</sup>gt; Valikko <sup>&</sup>gt; Asetukset <sup>&</sup>gt; Syvyys**.
- 2. Ota käyttöön **Syvyyskäyrien tallennus**.
- 3. **SonarChart Live** -toiminnon käyttöönotto.
- 4. Valitse **Näkyvyys**-asetuskenttä ja säädä sen arvo haluamallesi tasolle.
- 5. Ota tarvittaessa **Vuorovesikorjaus** käyttöön.

## **9.10 UAV -karttaintegraatio**

Kun monitoiminäyttöön on yhdistetty yhteensopiva UAV, jolla on GNSS (GPS) -paikkatieto, UAV -kuvake osoittaa UAV -laitteen sijainnin karttasovelluksessa.

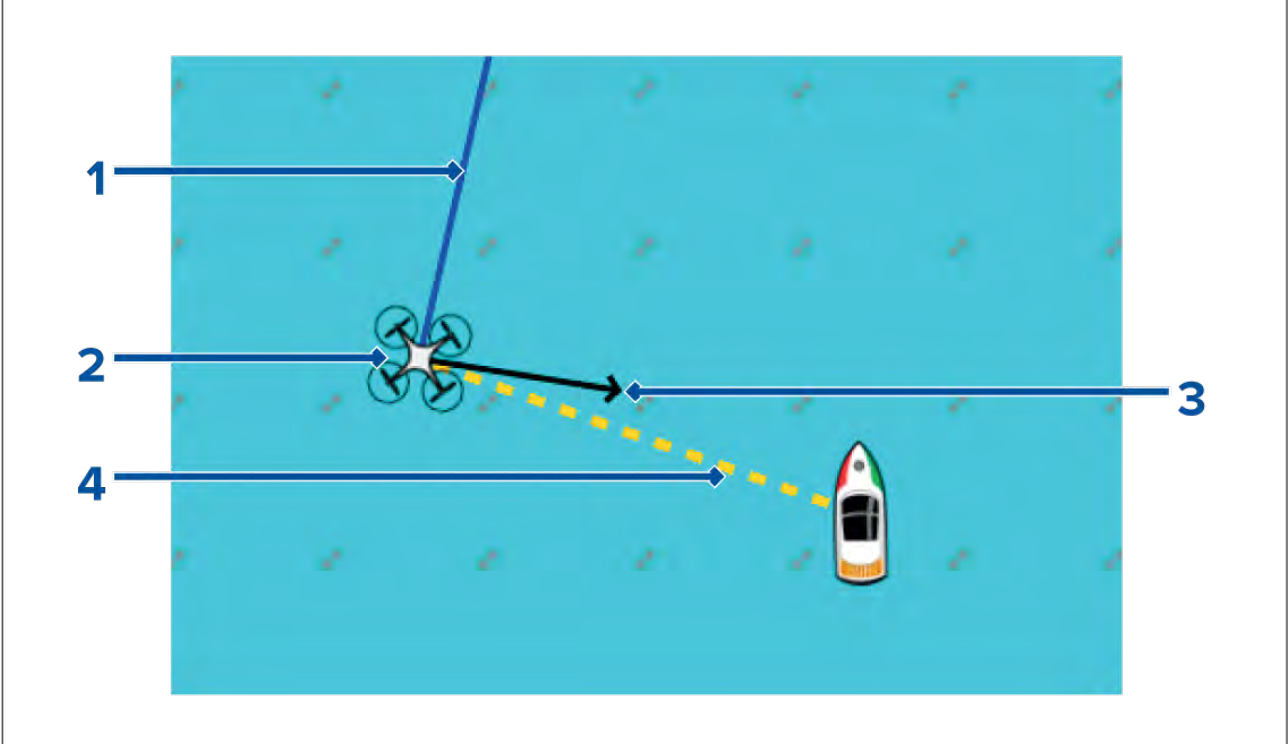

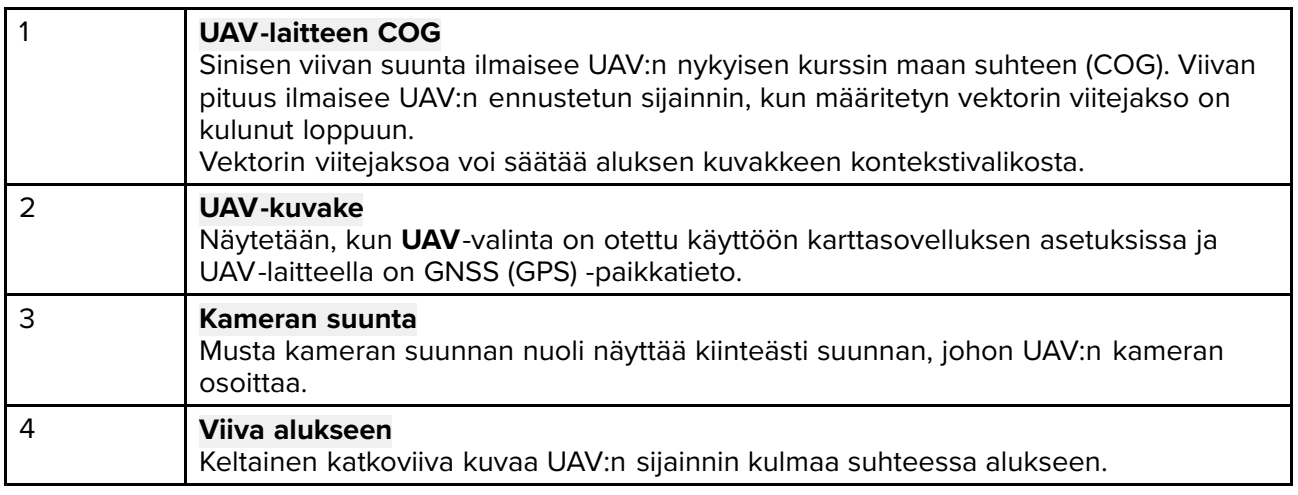

### **UAV -kuvakkeen näyttäminen tai piilottaminen**

UAV -kuvake näytetään oletusarvoisesti karttasovelluksessa. Kuvakkeen voi tarvittaessa piilottaa.

Karttasovelluksen valikosta:

- 1. Valitse **Asetukset**.
- 2. Valitse **Kerrokset**-välilehti.
- 3. Valitse **UAV:**-valintakytkin.

UAV -valintakytkimellä voit tuoda UAV -kuvakkeen näkyviin tai piilottaa sen.

#### **UAV -kohdetoiminnon käyttäminen**

Kun UAV on lennolla, voit valita karttasovelluksessa sijainnin tai kohteen ja suorittaa **UAV -kohde**-toiminnon (UAV lentää tällöin valittuun sijaintiin tai kohteeseen ja leijuu siellä).

1. Valitse sijainti tai kohde karttasovelluksessa.

Kartan kontekstivalikko tulee näyttöön.

- 2. Valitse **Lisää**.
- 3. Valitse **UAV -kohde**.

UAV:n määränpää merkitään UAV -reittipistemerkillä ja UAV lentää kyseiseen sijaintiin.

Voit pysäyttää UAV -kohdetoiminnon milloin tahansa valitsemalla punaisen **Peruuta UAV -kohde** -valinnan, joka näkyy UAV -sovellusnäytössä, kun UAV -kohdetoiminto on käynnissä. UAV -kohdetoiminnon peruuttaminen pysäyttää toiminnon ja UAV jää leijumaan senhetkiseen sijaintiinsa.

UAV -kohdetoiminnon voi peruuttaa milloin tahansa valitsemalla **Lopeta UAV -kohde** kartan kontekstivalikosta.

## **9.11 ClearCruise™ Augmented Reality (lisätty todellisuus)**

Karttasovelluksessa on lisätyn todellisuuden toimintoja, jotka ovat käytettävissä, kun järjestelmään on liitetty AR200 ja yhteensopiva IP-kamera.

Lisätyn todellisuuden ominaisuudet on myös otettava käyttöön ja määritettävä videosovelluksessa.

Kun lisätyn todellisuuden ominaisuudet ovat käytössä, karttasovelluksen AIS-kohde-, reittipisteja karttaobjektitiedot ovat käytettävissä myös videosovelluksessa, jossa tiedot kerrostetaan reaaliaikaisesti videosyötteen päälle.

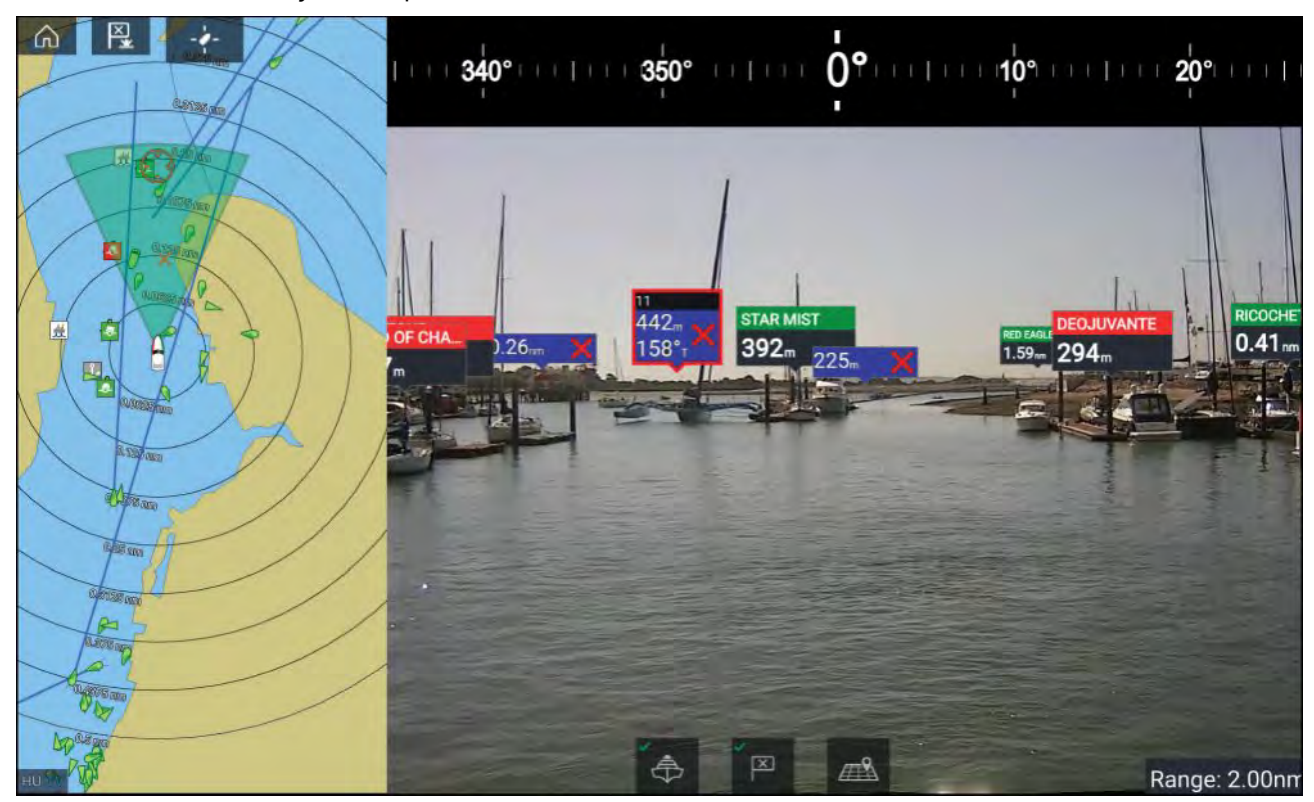

Lisätietoja ClearCruisen™ lisätystä todellisuudesta on kohdassa **[p.210](#page-209-0) — [ClearCruise™-ominaisuudet](#page-209-0)**

#### **Kuvakulma**

.

Kuvakulma (FOV) -keila toimii kantaman ilmaisimena ja kuvaa kameran kattamaa aluetta näytettäessä karttaobjekteja videosovelluksessa osana ClearCruisen™ lisätyn todellisuuden ominaisuuksia.

Karttaobjektit, jotka ovat näytetyn FOV-keilan alueella, näytetään videosovelluksessa merkkeinä. Lisätietoja merkeistä on kohdassa

FOV-keilan kattaman alueen määrittävät:

- Kameran horisontaalinen kuvakulma (FOV). Tätä asetusta voi säätää videosovelluksessa: **Videoasetukset <sup>&</sup>gt; Kamera-asetukset-välilehti**.
- Lisätyn todellisuuden alueraja. Lisätietoja on kohdassa . Voit myös määrittää enimmäisaluerajan manuaalisesti; katso kohdasta lisätietoja. Kun säädät tätä asetusta, FOV-keila muuttuu karttasovelluksessa vastaavasti.

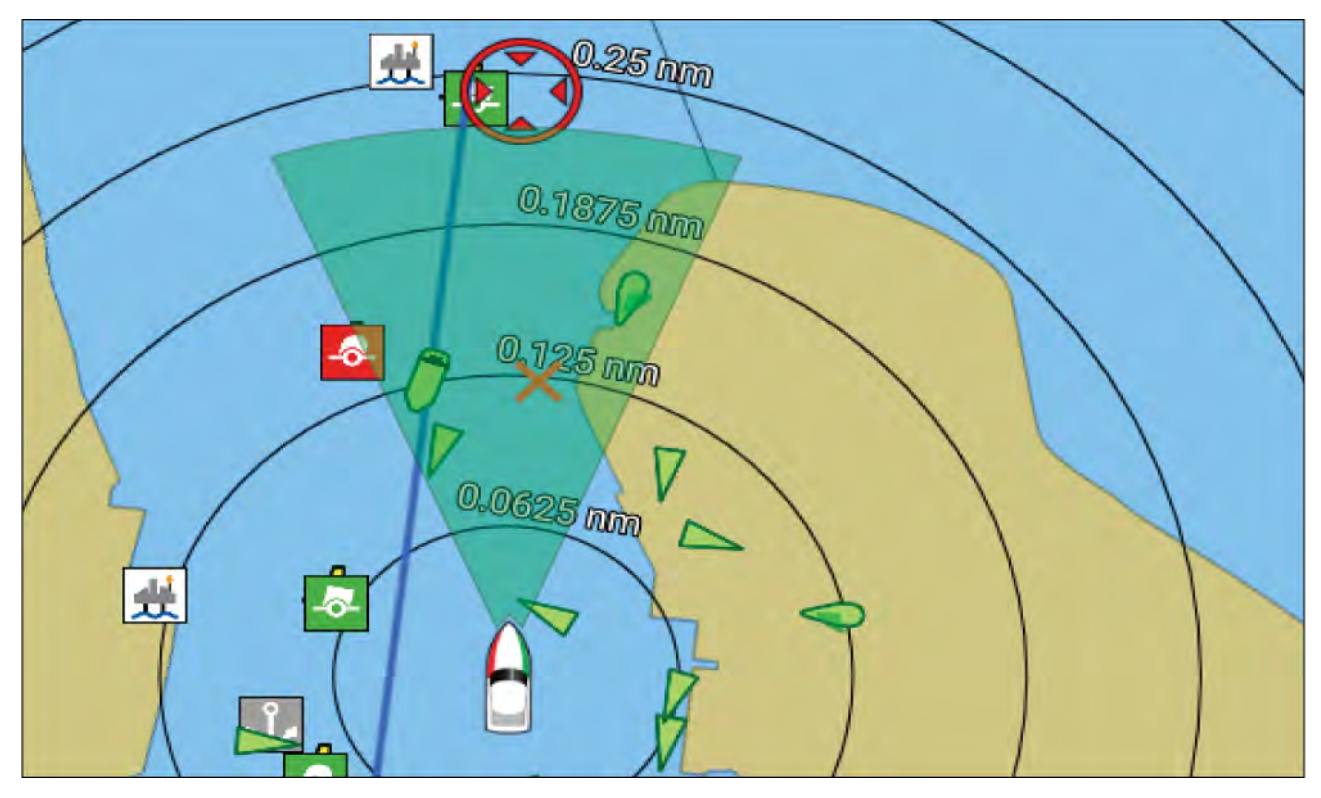

FOV-keilan voi ottaa käyttöön / poistaa käytöstä karttasovelluksen asetuksissa: **Valikko <sup>&</sup>gt; Asetukset <sup>&</sup>gt; Kerrokset**.

## <span id="page-164-0"></span>**Luku 10: Säätila**

# **Luvun sisältö**

- 10.1 [Säätila](#page-165-0) sivulla [166](#page-165-0)
- 10.2 [Sääanimaatiot](#page-166-0) sivulla [167](#page-166-0)

## <span id="page-165-0"></span>**10.1 Säätila**

Säätila on käytettävissä karttasovelluksessa, jos käytössäsi on säävastaanotin ja voimassa oleva tilaus. Vaihtamalla karttasovelluksen säätilaan voit kerrostaa sääpalvelun ja säävastaanottimen tietoja kartalle.

Siirry säätilaan avaamalla karttasovelluksen valikko ja valitsemalla **SÄÄ**.

Säätilassa voit seurata säätietoja suhteessa alukseesi kerrostamalla reaaliaikaisia ja tallennettuja säätietoja ja ennusteita suoraan kartalle. Säätilassa voit myös katsella sääanimaatioita ja lukea säätiedotuksia. Säätilassa **Karttatiedot**-asetukseksi asetetaan Perus ja muut tiedot piilotetaan, mikä parantaa säätietojen näkyvyyttä.

#### **Tärkeää:**

- Säätilan käyttöönotto edellyttää yhteensopivaa laitteistoa ja voimassa olevaa tilausta.
- Ottamalla säätilan käyttöön hyväksyt sen käyttöehdot.
- Älä käytä säätilaa navigointiin.
- Säätiedot ovat saatavilla vain Pohjois-Amerikassa ja se rannikkovesillä.

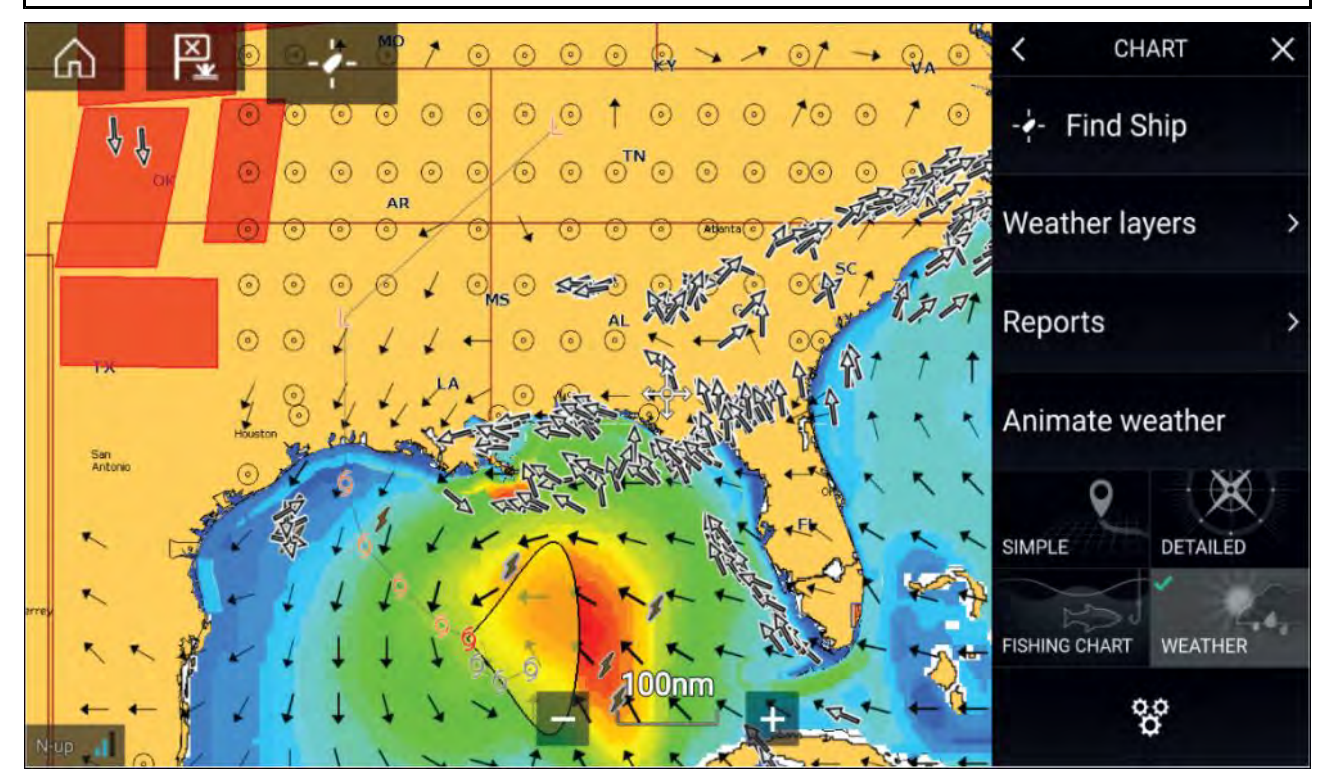

Sääsymbolit on järjestetty kerroksiin, joita voi käyttää Kartta-valikosta: **Valikko <sup>&</sup>gt; Sääkerrokset**. Jokaisen kerroksen voi ottaa käyttöön ja poistaa käytöstä erikseen.

Seuraavat kerrokset ovat käytettävissä:

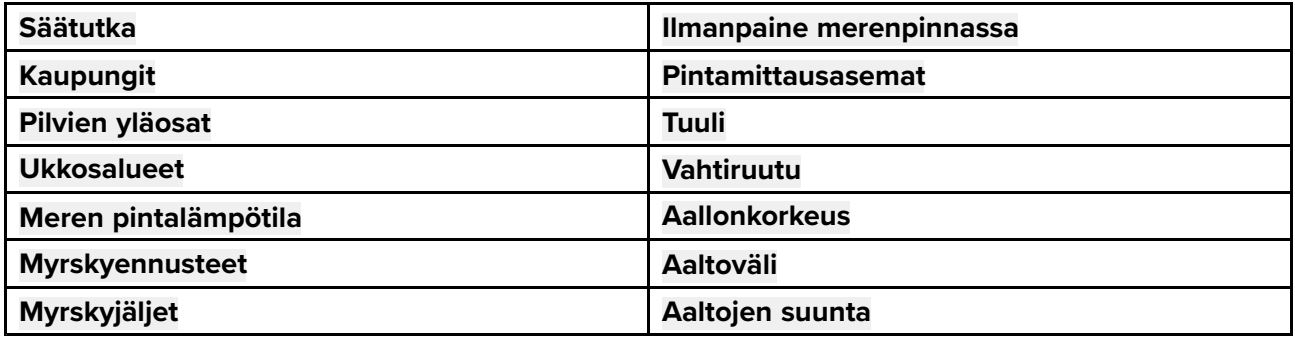

Säätilassa **Kartan suunta** on aina **Pohjoinen ylös**.

## <span id="page-166-0"></span>**10.2 Sääanimaatiot**

Säätilassa voidaan toistaa sääanimaatioita aiemmista **säätutkan** tiedoista ja tuulen, aaltojen ja merenpinnan ilmanpaineen ennustetiedoista.

Sääanimaatiot ovat käytettävissä säätilassa valitsemalla valikosta **Animointi**.

Kun Animointi on valittuna, animaatioiden toisto-ohjaimet ja käytettävissä olevien animaatiotietojen tyypin symbolit näytetään näytössä.

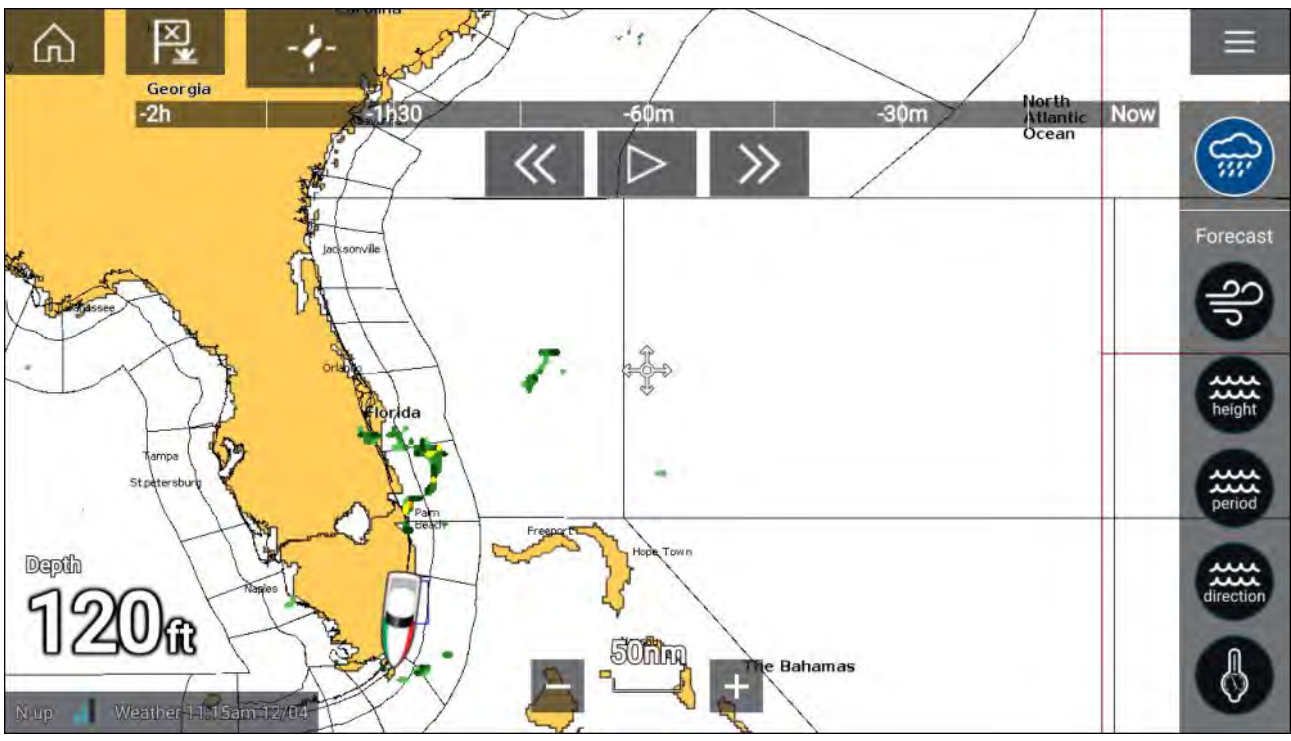

#### **Katselutoiminnon ohjaimet**

Katselutoiminnon ohjaimissa on edistymispalkki, toisto/tauko-painike ja pikakelaus eteen ja taakse.

#### **Animoidut säätiedot**

Ennusteiden pituus riippuu tilauksen tyypistä.

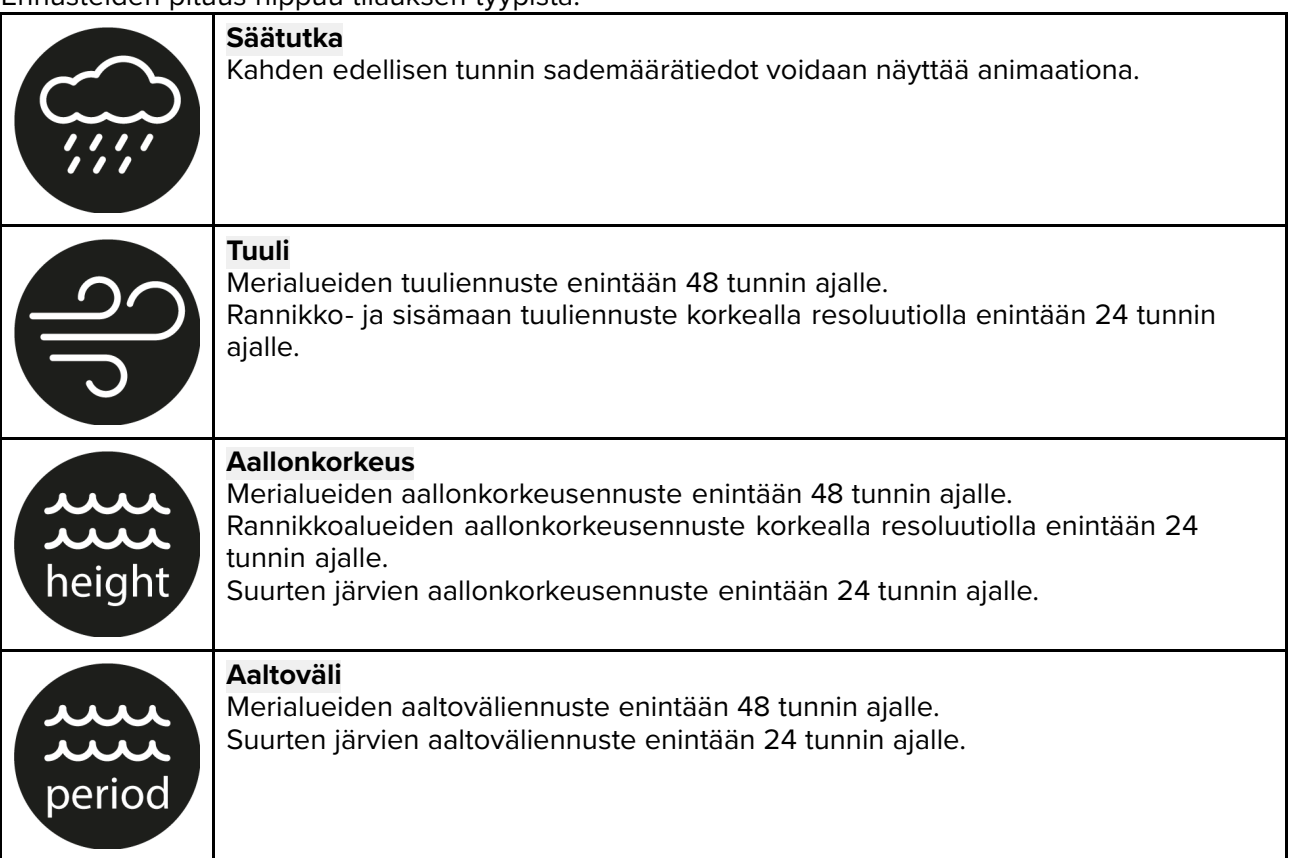

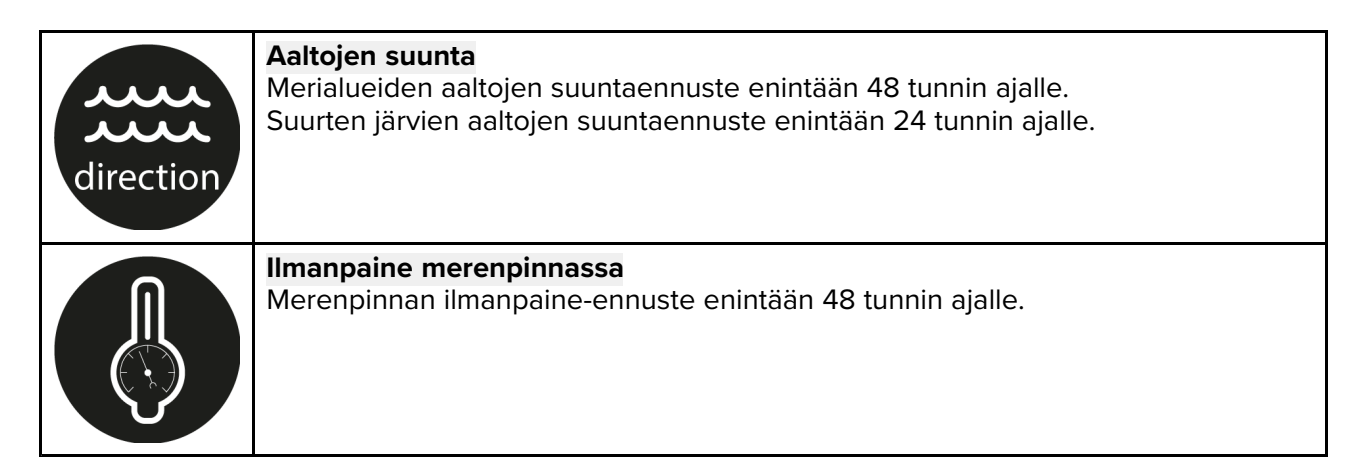

Voit poistua animoinnista avaamalla **päävalikon**.

## <span id="page-168-0"></span>**Luku 11: Kalakaikusovellus**

# **Luvun sisältö**

• 11.1 [Kalakaikusovelluksen](#page-169-0) esittely sivulla [170](#page-169-0)

## <span id="page-169-0"></span>**11.1 Kalakaikusovelluksen esittely**

Kalakaikusovellus näyttää kaikumoduulista ja -anturista saadut kaiut visuaalisesti. Kalakaikusovellus on yhteensopiva perinteisten, CHIRP-, DownVision™-, SideVision™- ja RealVision™ 3D -kaikuluotainmoduulien ja -anturien kanssa. Kalakaikusovellus rakentaa vedenalaisen näkymän pohjan muotojen ja vesipatsaan kohteiden perusteella.

Useita kaikumoduuleita on mahdollista liittää yhtä aikaa. Kaikumoduulit voivat olla sisäisiä (sisältyvät monitoiminäyttöön) tai ulkoisia (erillinen laite verkossasi).

Voit valita jokaiselle kalakaikusovelluksen näkymälle erikseen, mitä kaikumoduulia ja kanavaa käytetään, ja kaikumoduulin ja kanavan valinta säilyy myös virran katkaisun jälkeen.

Kalakaikusovellus voidaan näyttää sekä koko näytön tilassa että sovellussivujen jaetussa näkymässä. Sovellussivuilla voi olla enintään neljä kalakaikusovellusnäkymää.

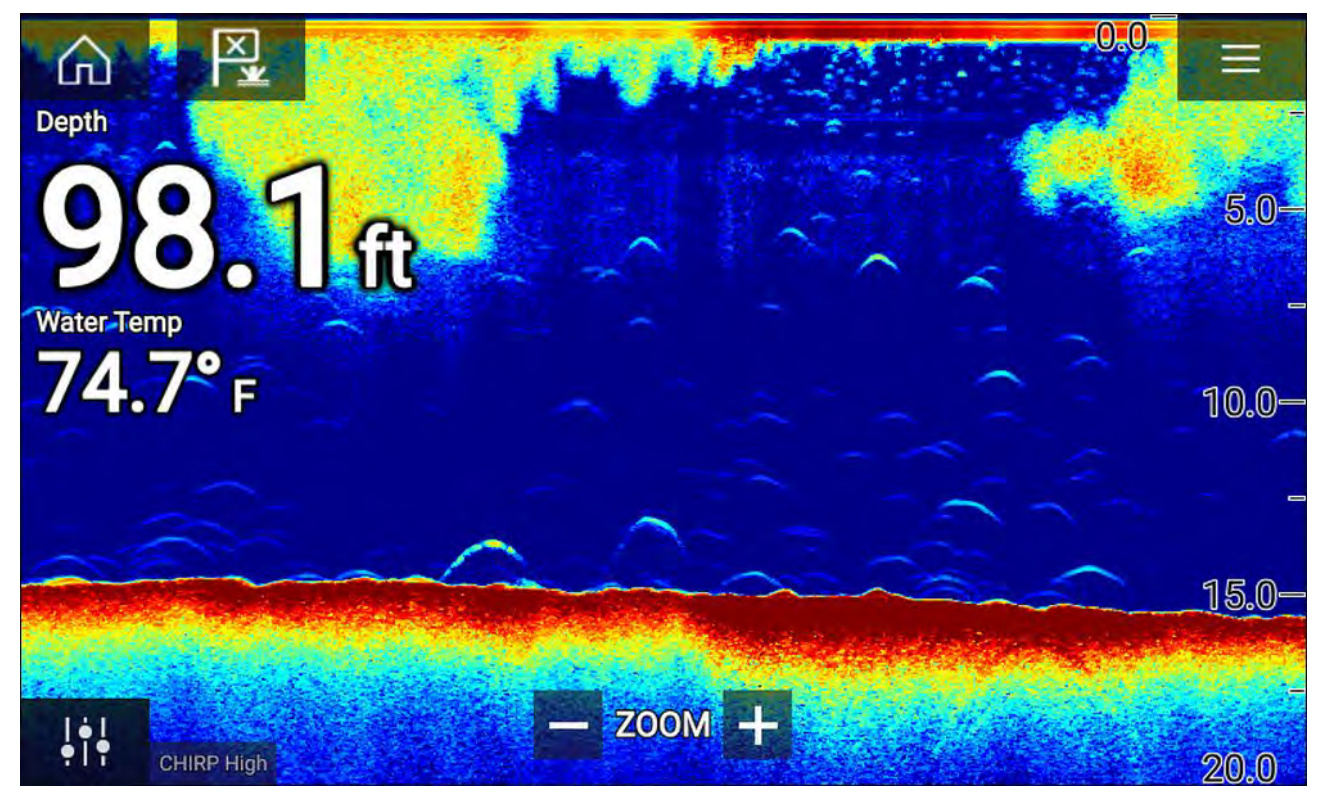

#### **Kalakaikusovelluksen ohjaimet**

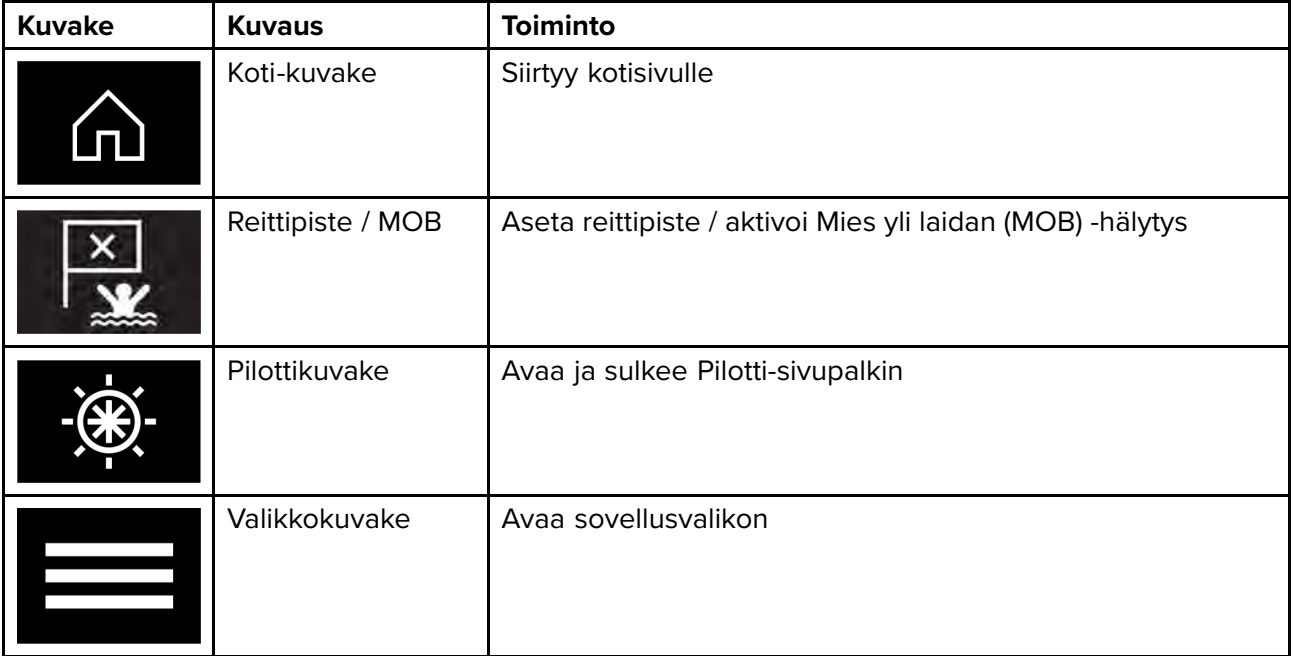

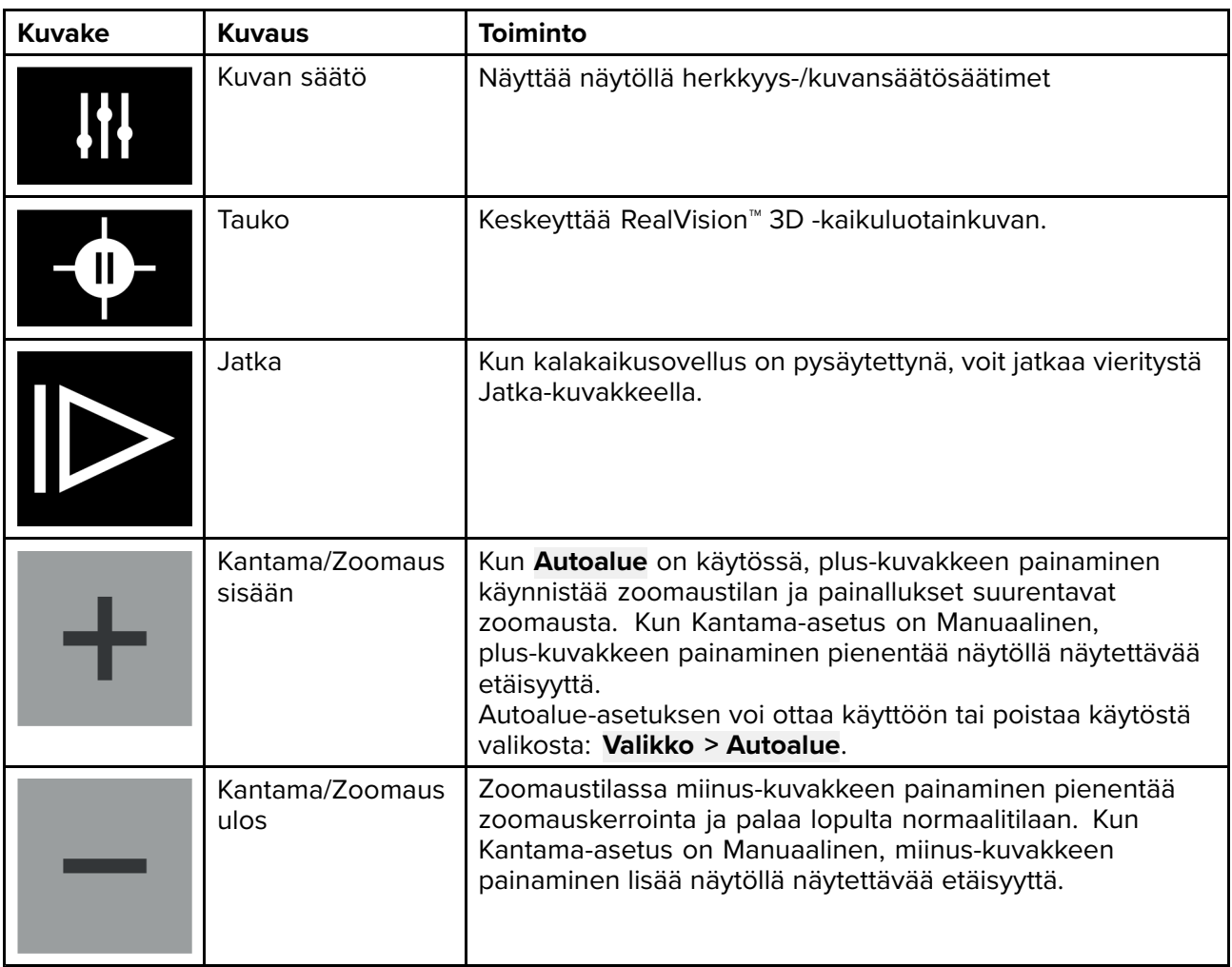

#### **Kosketusnäytön säätimet**

- Nipistys-zoomaus muuttaa kuvan suurennusta.
- Kantaman säätö määrää, kuinka kauas kaikuluotain ulottuu.
- Paina näyttöä pitkään, jotta kohdevalikko avautuu

### **RealVision 3D -säätimet**

Käyttäessäsi RealVision 3D -kaikuluotainta voit muokata näkymää kosketuseleillä.

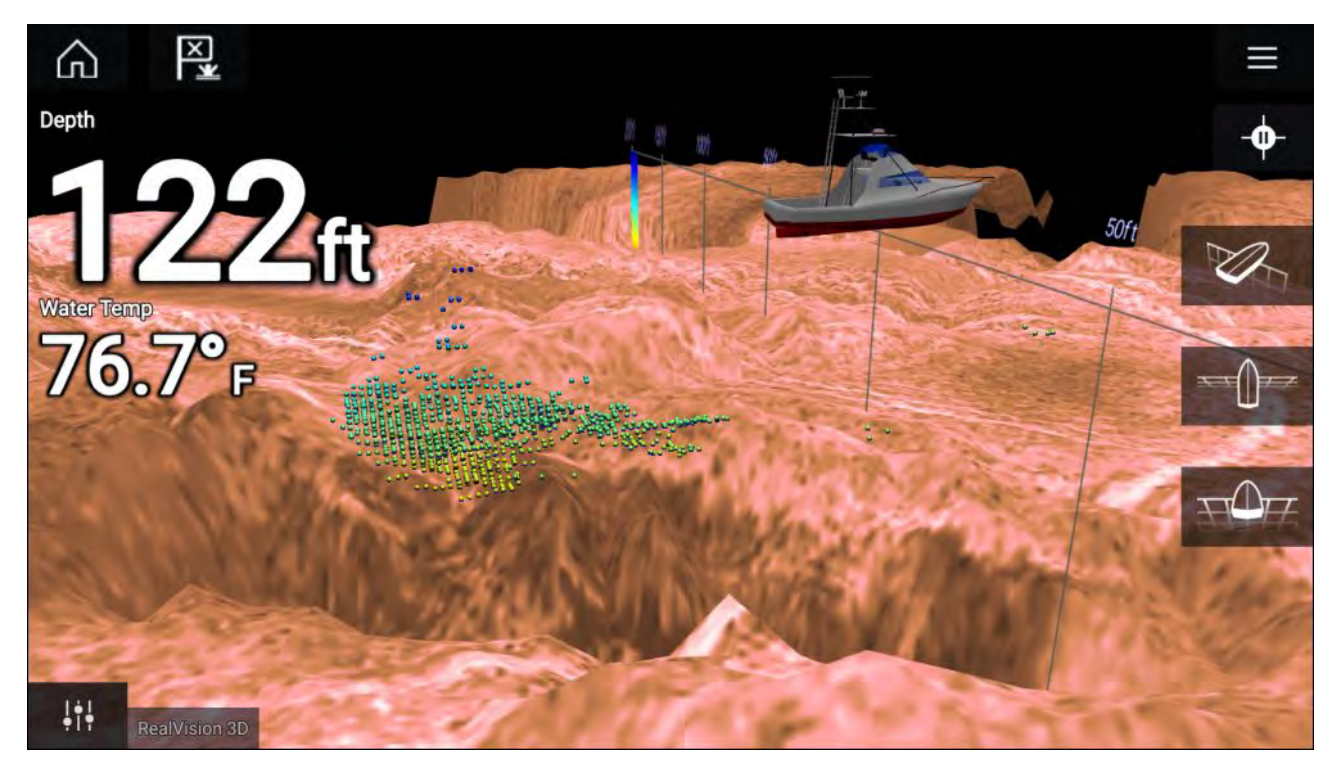

#### **Kosketusnäytön säätimet**

- Yhdellä sormella pyyhkäisy kiertää kuvaa.
- Kahdella sormella pyyhkäisy siirtää kuvaa näytöllä sivusuunnassa.
- Nipistys-zoomaus muuttaa kuvan suurennusta.
- Kantaman säätö määrää, kuinka kauas kaikuluotain ulottuu.
- Paina näyttöä pitkään, jotta kohdevalikko avautuu

#### **Fyysiset painikkeet**

- **OK**-painike keskeyttää kaikuluotainkuvan vierityksen.
- **Takaisin**-painike jatkaa vieritystä.
- **OK**-painike avaa taukotilassa kohdevalikon.
- Käytä Uni-controllerin **suuntasäätimiä** (ylös, alas, vasen, oikea) kuvan kiertämiseen.
- Käytä Uni-controllerin **kiertonuppia** tai RMK:n **Kantama pienemmäksi** ja **Kantama suuremmaksi** -painikkeita kantaman laajentamiseen ja supistamiseen.

#### **Kalakaikusovelluksen avaaminen**

Kalakaikusovellus avataan valitsemalla kotisivulla kalakaikusovelluksen sisältävän sivun kuvake.

#### **Perusedellytykset:**

- 1. Varmista, että kaikuluotainmoduuli on yhteensopiva (tarkista viimeisimmät tiedot Raymarinen verkkosivuilta). Kysy tarvittaessa neuvoa valtuutetulta Raymarine-jälleenmyyjältä.
- 2. Varmista, että olet asentanut kaikuluotainmoduulisi moduulin mukana toimitetun dokumentaation mukaisesti.

Kalakaikusovellus avautuu yhdessä neljästä tilasta:

#### **Valitse kaikuluotaimen kanava**

Kun ensimmäisen kerran avaat uuden sovellussivun, jolla on kalakaikusovellus, sinun on valittava kaikuluotaimen kanava.

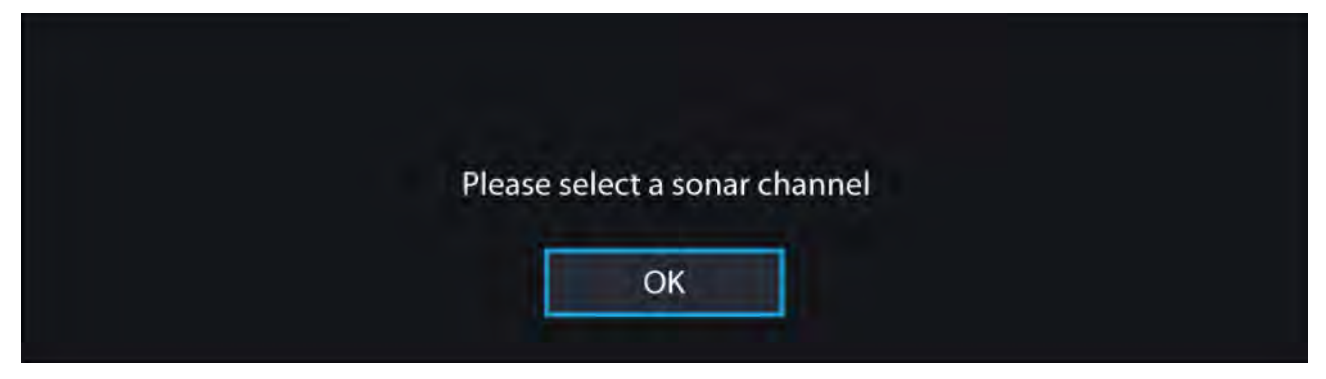

Paina **OK**-painiketta ja valitse haluamasi kaikuluotainkanava luettelosta:

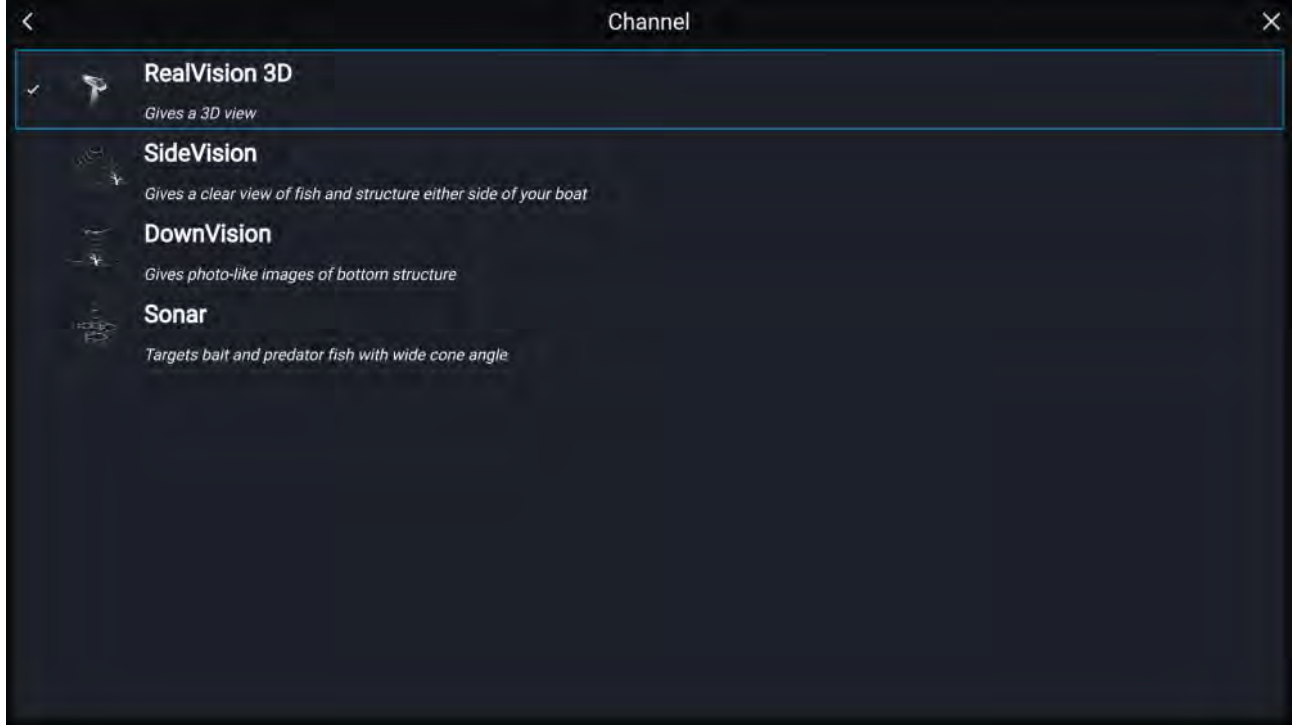

#### **Kaikuluotain käynnissä ja lähettää kaikupulsseja**

Jos kalakaikusovellus on jo määritetty, kaikukuva tulee sovelluksen avautuessa näyttöön ja alkaa vieriä.

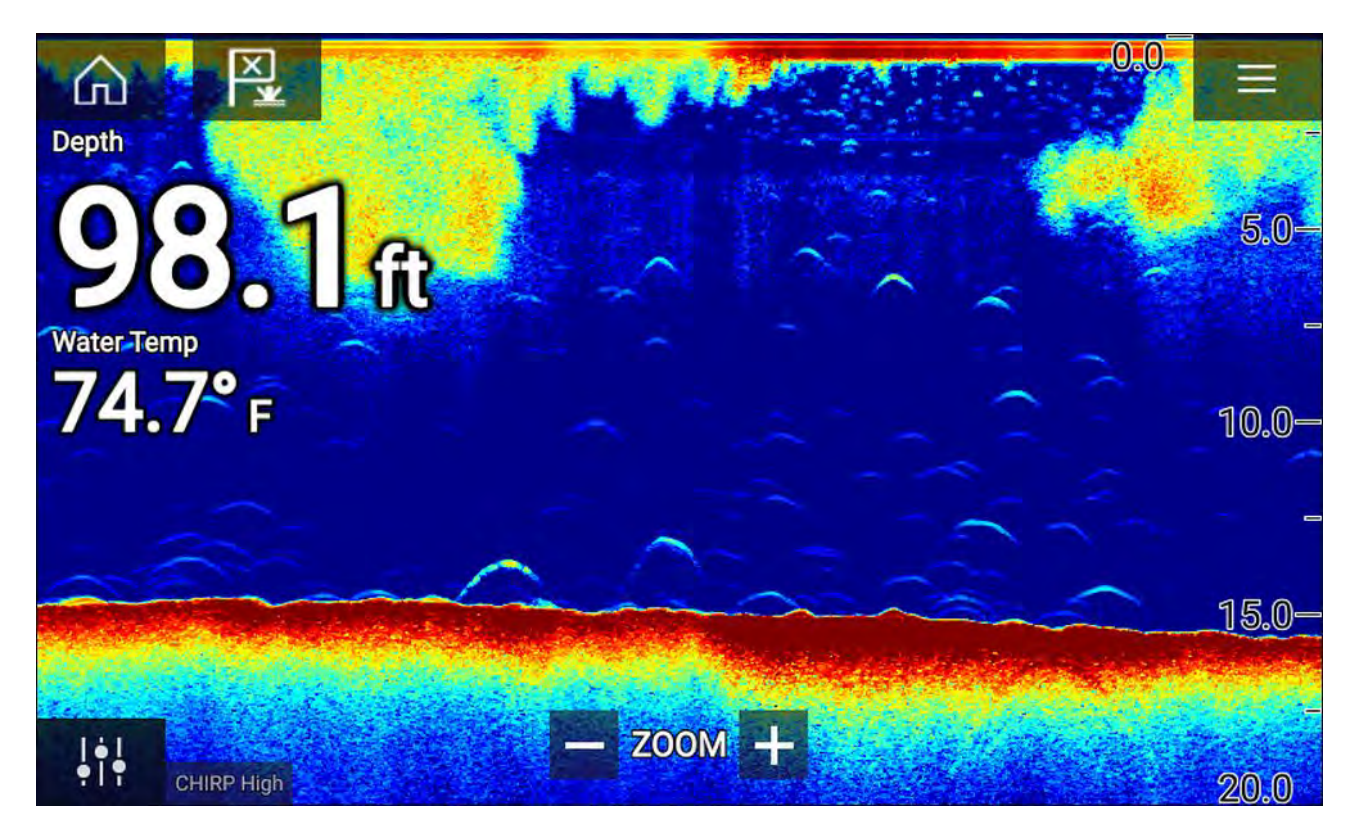

#### **Kaikulähdettä ei käytettävissä**

Jos näyttöön tulee **Kaikulähdettä ei käytettävissä** -varoitus:

- kaikumoduuli on vielä käynnistymistilassa
- monitoiminäyttö ei voi muodostaa yhteyttä ulkoiseen kaikumoduuliin
- sisäiseen kaikumoduuliin ei ole liitetty anturia.

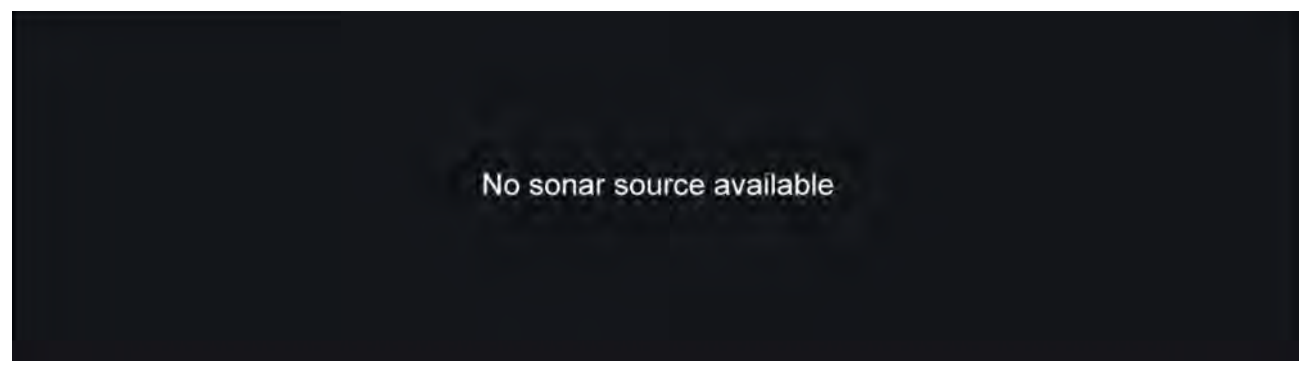

Tarkista ulkoisen kaikumoduulin verkko- ja virtaliitäntä, tarkista monitoiminäytön verkko- tai anturiliitäntä ja varmista, että liitännät ja johdotus ovat oikein, eikä niissä ole vikoja. Katkaise sitten järjestelmän virta ja kytke se uudelleen. Jos kaikumoduulia ei siltikään löydy, katso lisää vianmääritysohjeita laitteesi asennusoppaista.

#### **Anturia ei ole liitetty**

Jos **Anturia ei ole liitetty** -varoitus tulee näyttöön, kaikumoduuli ei saa yhteyttä anturiin.

No transducer connected

Connect a transducer and restart the unit.

Tarkista, että anturin liitännät ovat oikein eikä niissä ole vikoja, ja katkaise sitten järjestelmän virta ja kytke se uudelleen. Jos anturia ei siltikään löydy, katso lisää vianmääritysohjeita laitteesi asennusoppaista.

#### **Kaikuluotainkanavan valinta**

Kun ensimmäisen kerran avaat uuden sovellussivun, jolla on kalakaikusovellus, sinun on valittava kaikuluotaimen kanava. Tämän jälkeen voit vaihtaa kaikuluotainkanavaa valitsemalla kanavakuvakkeen kalakaikusovelluksen valikosta.

- 1. Valitse sopivan kanavan kuvake valikosta.
- 2. Voit myös valita **Kaikki kanavat** valikosta ja valita sitten haluamasi kaikumoduulin ja kanavan.

#### **Kaikuluotainkanavat**

Käytettävissä olevat kaikuluotainkanavat riippuvat liitetystä kaikumoduulista sekä siihen liitetystä kaikuanturista.

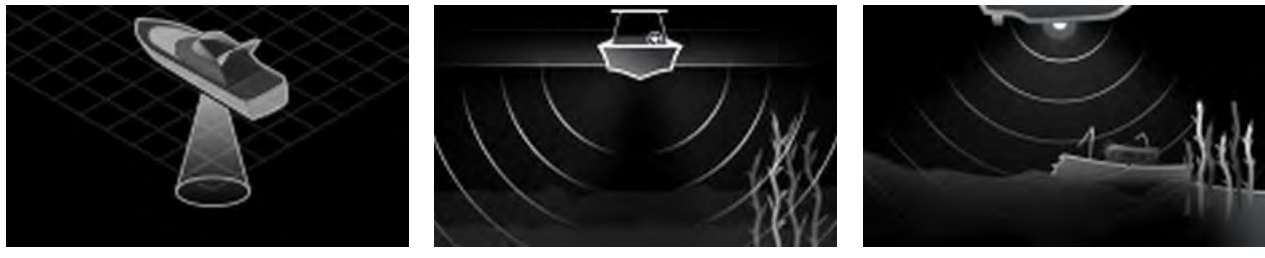

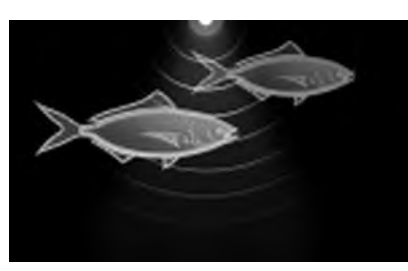

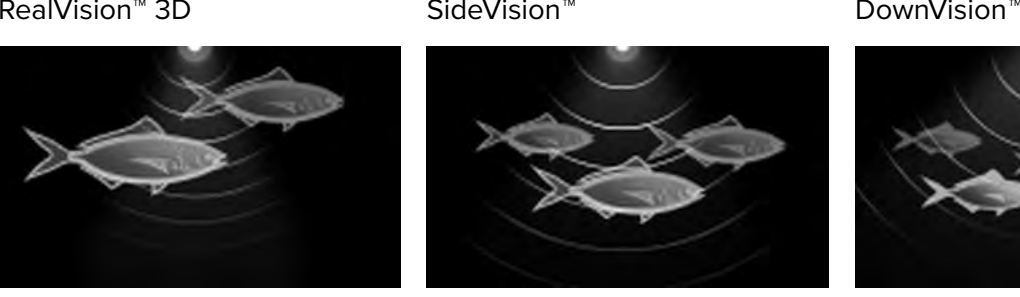

High CHIRP / Korkea taajuus Medium CHIRP / Keskitaajuus Low CHIRP / Matala taajuus

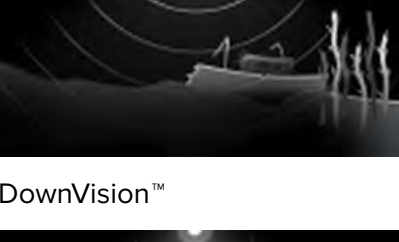

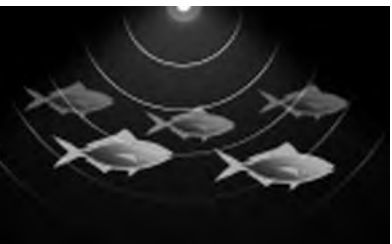

## **Reittipisteen sijoittaminen (kaikuluotain, DownVision ja SideVision)**

Kun huomaat jotakin kiinnostavaa kalakaikusovelluksessa, voit merkitä paikan reittipisteellä, jotta löydät alueen uudelleen.

- 1. Valitse kiinnostava kohde näytöllä ja paina sitä pitkään. Kohdevalikko avautuu ja vieritys keskeytetään toistaiseksi.
- 2. Valitse kohdevalikosta **Lisää reittipiste**.

Kaikuluotainkuva pysyy keskeytystilassa noin <sup>10</sup> sekuntia reittipisteen merkitsemisen jälkeen.

## **Reittipisteen sijoittaminen (RealVision 3D)**

Jos haluat sijoittaa reittipisteen RealVision 3D -kanavaa katsellessasi, noudata alla olevia vaiheita.

1. Paina pitkään sijaintia näytöllä.

Näyttöön tulee reittipisteen kohdevalikko ja punainen reittipisteen merkki:

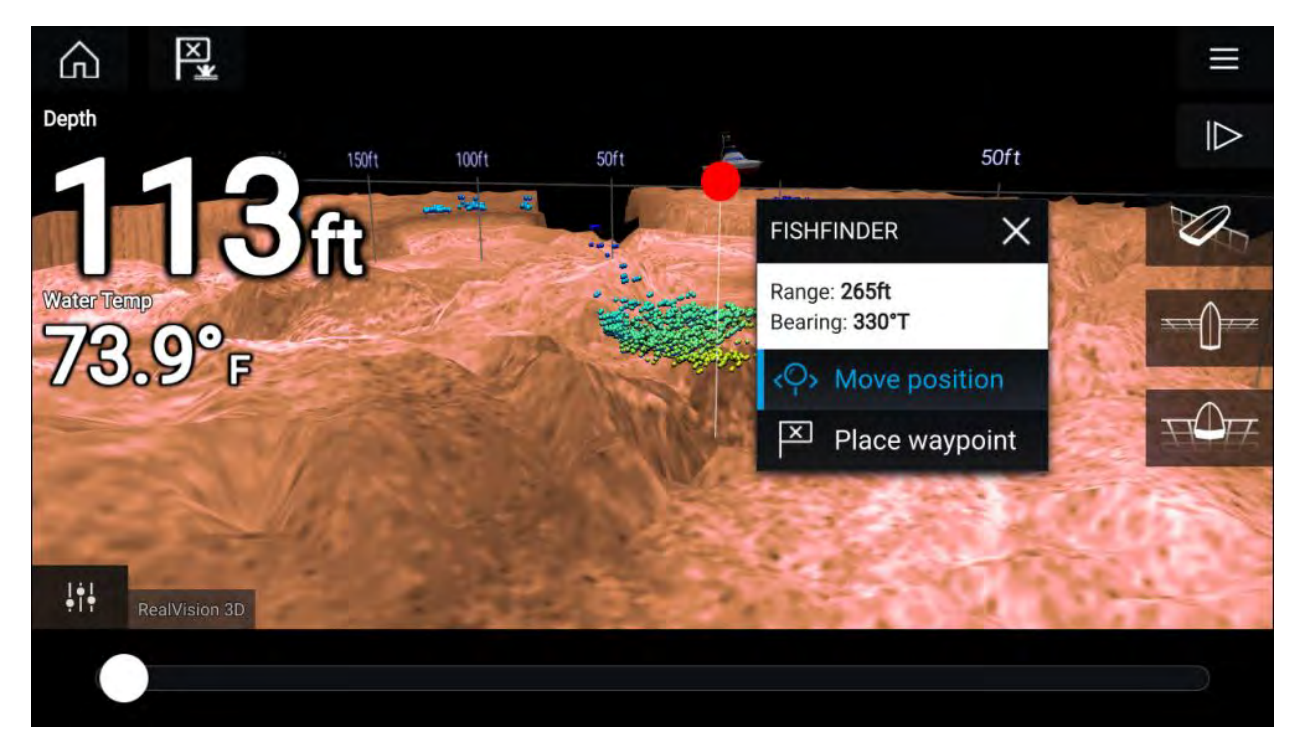

- 2. Luo reittipiste merkin kohtaan valitsemalla **Sijoita reittipiste** tai
- 3. Säädä merkin sijaintia ennen reittipisteen luomista valitsemalla **Siirrä sijaintia**.

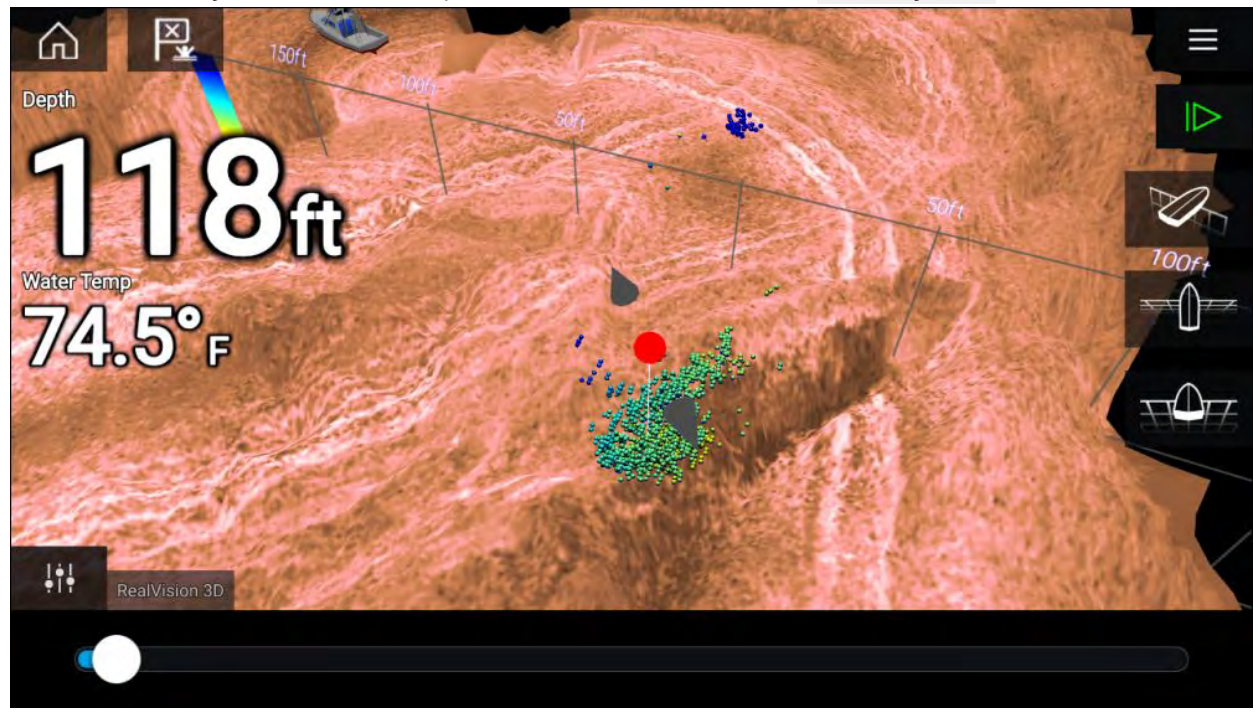

Voit siirtää reittipistettä nykyisellä akselillaan liu'uttamalla sormea näytöllä. Voit myös säätää näytön näkymää tavallisilla kahden sormen eleillä.

4. Kun merkki on haluamassasi kohdassa, valitse **Sijoita reittipiste** tallentaaksesi reittipisteen merkin kohdalle.

#### **Kaikuluotaimen taaksepäin vieritys**

Voit tarkastella kaikuluotainhistoriaa vierittämällä tietoja taaksepäin kalakaikusovelluksessa. Jos haluat vierittää kaikuluotainkuvaa taaksepäin, tee seuraavat toimet:

- **Kaikuluotain ja DownVision** Pyyhkäise sormella vasemmalta oikealle kaikuluotainnäytön poikki.
- **SideVision** Pyyhkäise sormella kaikuluotainnäytön alaosasta ylöspäin.
- **RealVision 3D** Valitse näytöllä oleva **Tauko**-kuvake.

Kun kaikuluotaimen taaksepäin vieritys on käytössä, kaikuluotaimen **taaksepäin vierityspalkki** ja **Jatka**-kuvake tulevat näyttöön.

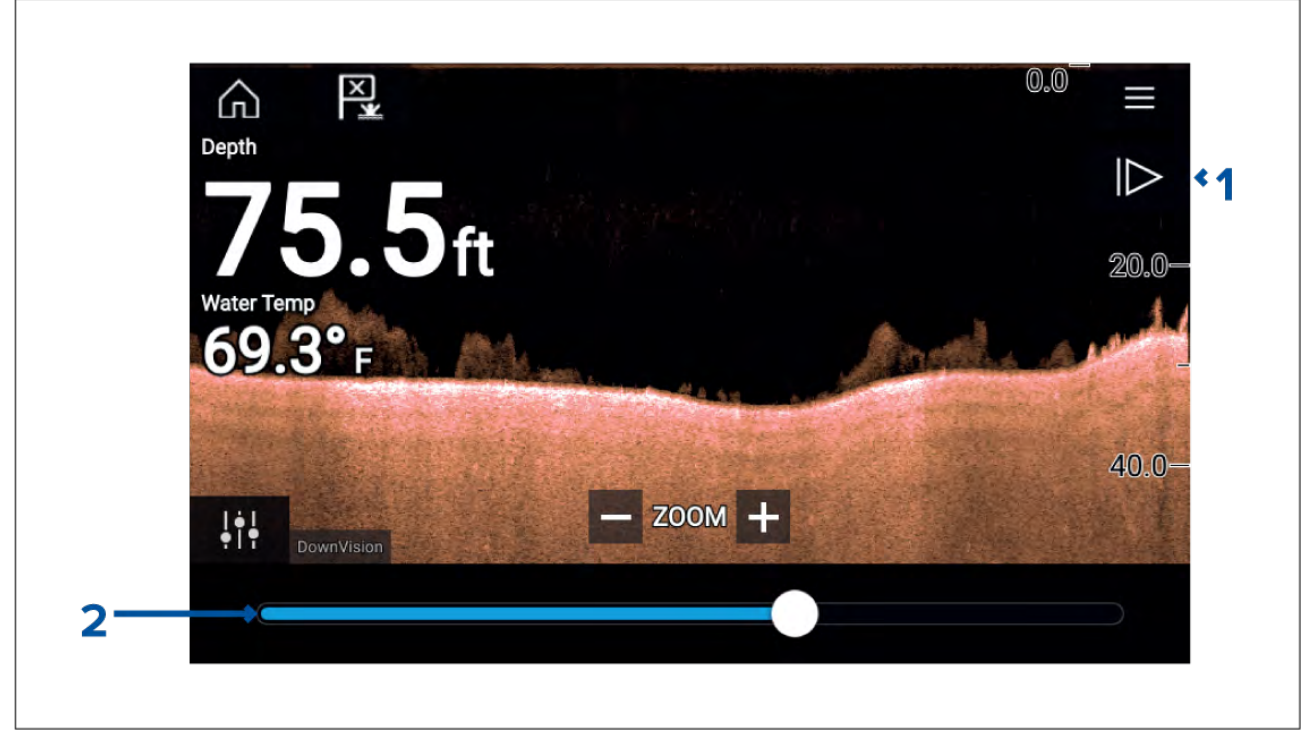

- 1. **Jatka** Tämä valinta palauttaa kaikuluotaimen normaaliin vieritystilaan.
- 2. **Taaksepäin vierityspalkki** Tällä voit selata käytettävissä olevaa kaikuluotainhistoriaa taakseja eteenpäin. Voit joko vetää sijaintiosoitinta oikealle tai vasemmalle tai valita palkista tietyn kohdan ja siirtyä siihen.

Kaikuluotain-, DownVision ja SideVision-kanavilla lisäpyyhkäisyt siirtyvät taaksepäin kaikuluotainhistoriassa ja vastakkaiseen suuntaan pyyhkäiseminen siirtyy historiassa eteenpäin.

## **Luku 12: Tutkasovellus**

## **Luvun sisältö**

• 12.1 [Tutkasovelluksen](#page-179-0) esittely sivulla [180](#page-179-0)

## <span id="page-179-0"></span>**12.1 Tutkasovelluksen esittely**

Tutkasovellus näyttää järjestelmään liitetyn tutka-antennin vastaanottamat kaiut visuaalisina. Tutkasovellusta käytetään navigointiapuna törmäysten estossa ja tilannetietoisuudessa seuraamalla kohteen etäisyyttä ja nopeutta suhteessa alukseen.

Enintään kaksi tutka-antennia voi olla liitettynä samaan aikaan. Kuitenkin vain yksi tutkista voi olla tyypiltään Quantum™-tutka.

Voit valita jokaiselle tutkasovelluksen näkymälle erikseen, mitä tutka-antennia käytetään, ja tutka-antennin valinta säilyy myös virran katkaisun jälkeen.

Tutkasovellus voidaan näyttää sekä koko näytön tilassa että sovellussivujen jaetussa näkymässä. Sovellussivuilla voi olla enintään kaksi tutkasovellusnäkymää.

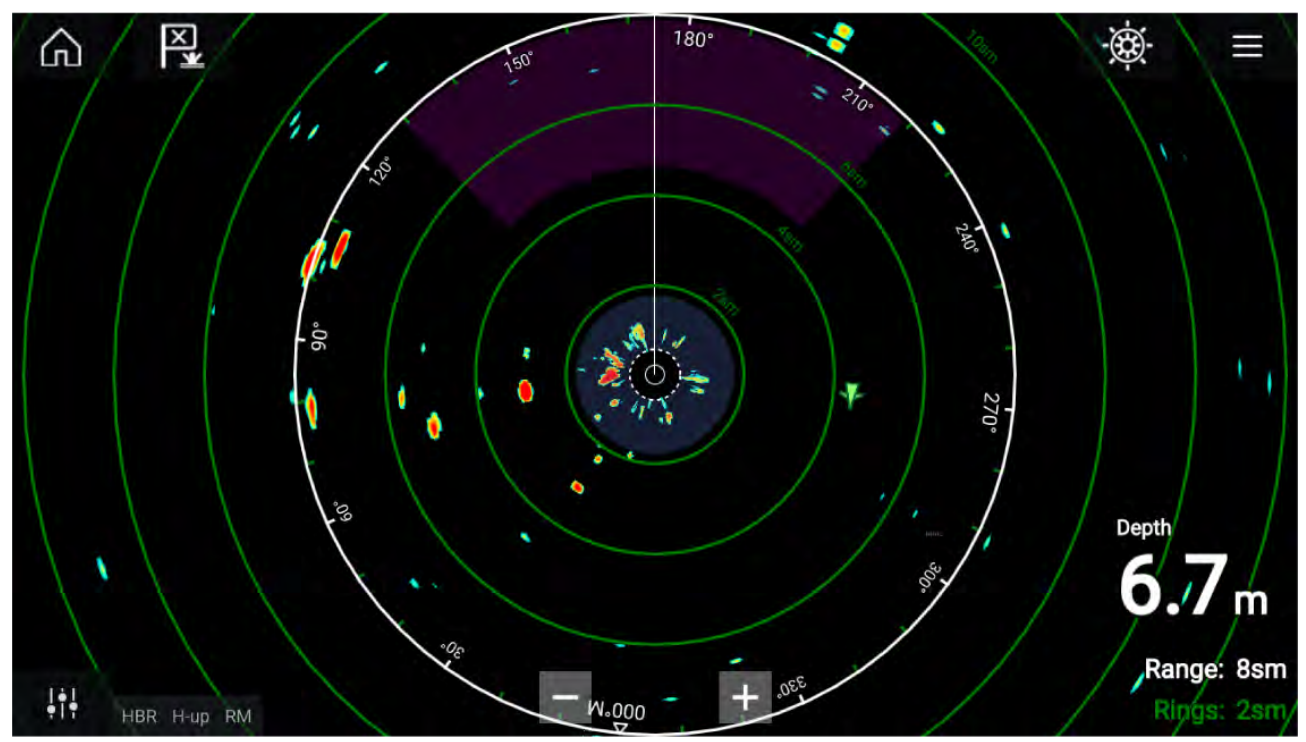

Seurattavat tutkakohteet ja AIS-kohteet näytetään kohdesymboleina.

Tutkasovelluksessa voidaan määrittää hälytyksiä, jotka laukeavat, kun kohde tai esine on ristiriidassa **Vaaralliset kohteet**- tai **Varoalue**-hälytysasetusten kanssa.

Etäisyysrenkaita, kantamarenkaita ja VRM/EBL-kursoreita voidaan käyttää kohteen etäisyyden ja kulkusuunnan tunnistamiseen suhteessa alukseesi.

#### **Tutkasovelluksen säätimet**

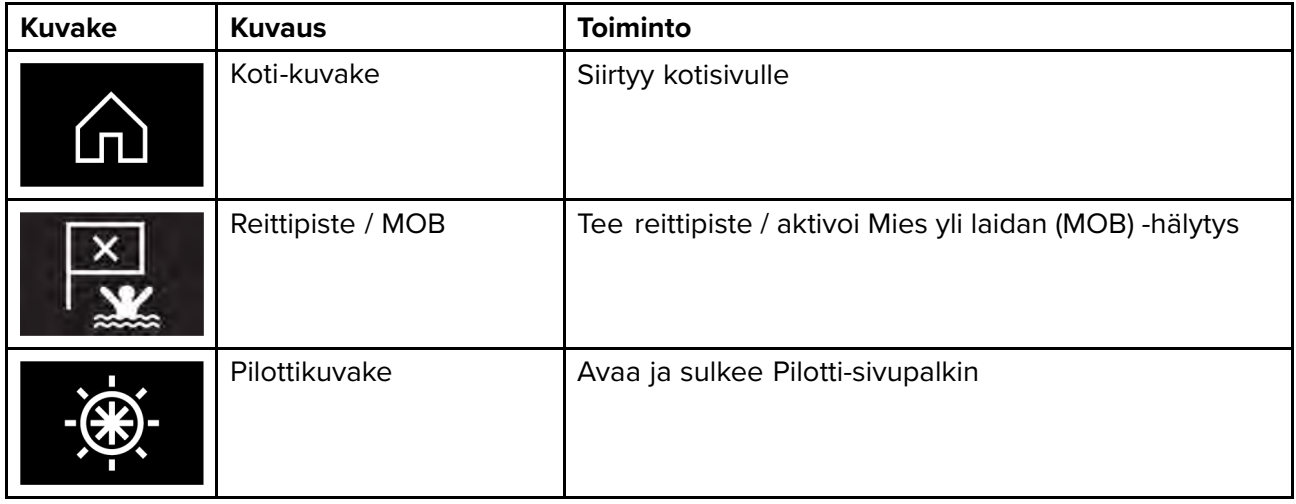
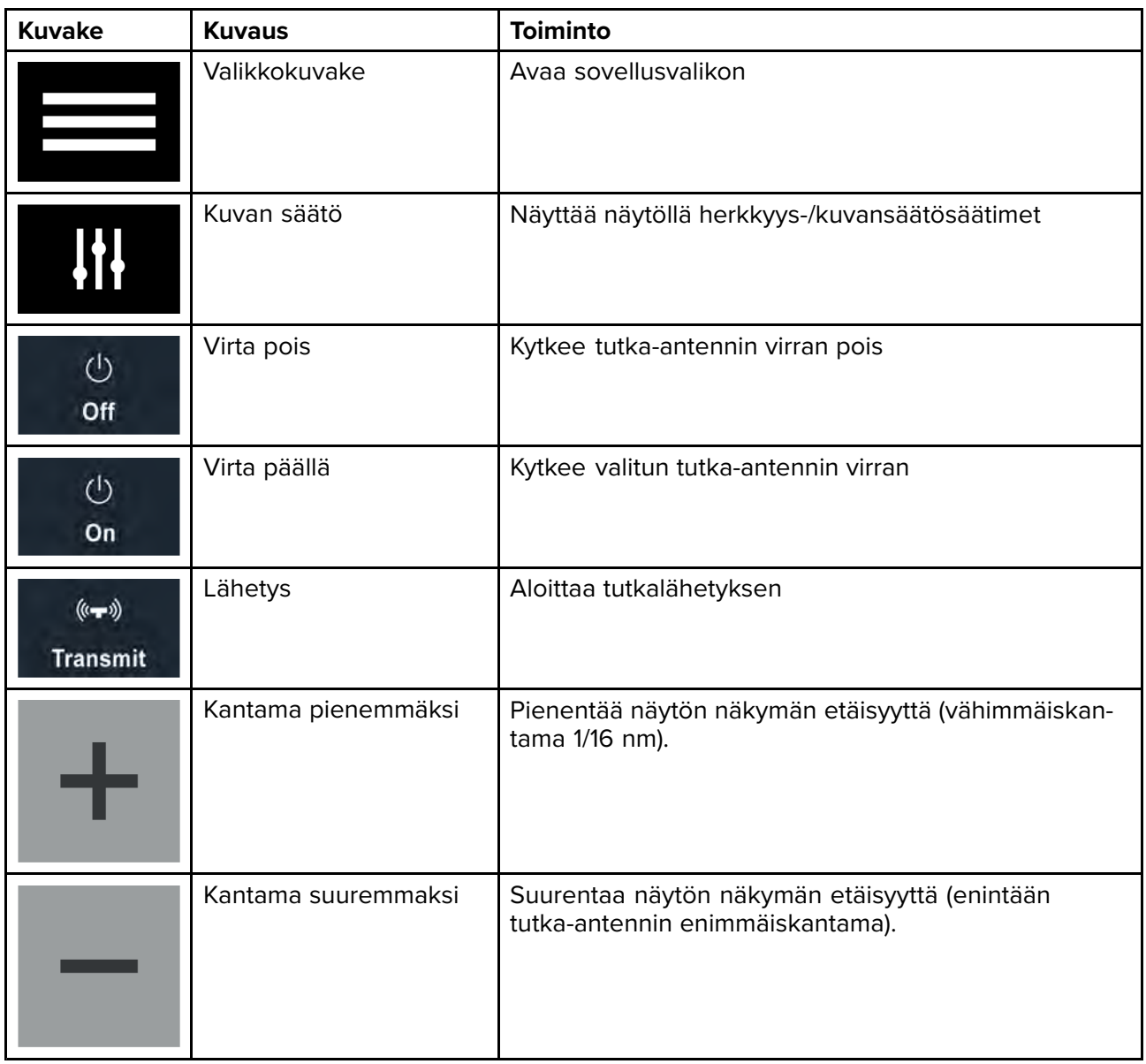

# **Tutkasovelluksen avaaminen**

Tutkasovellus avataan valitsemalla kotisivulla tutkasovelluksen sisältävän sivun kuvake.

#### **Perusedellytykset:**

- 1. Varmista, että tutka-antennisi on yhteensopiva. Saat viimeisimmät tiedot Raymarinen verkkosivuilta ja tarvittaessa voit kysyä neuvoa valtuutetulta Raymarine-jälleenmyyjältä.
- 2. Varmista, että olet asentanut tutka-antennisi tutkan mukana toimitetun dokumentaation mukaisesti.

Tutkasovellus avautuu yhdessä kolmesta tilasta:

#### **Pois/Ei liitetty**

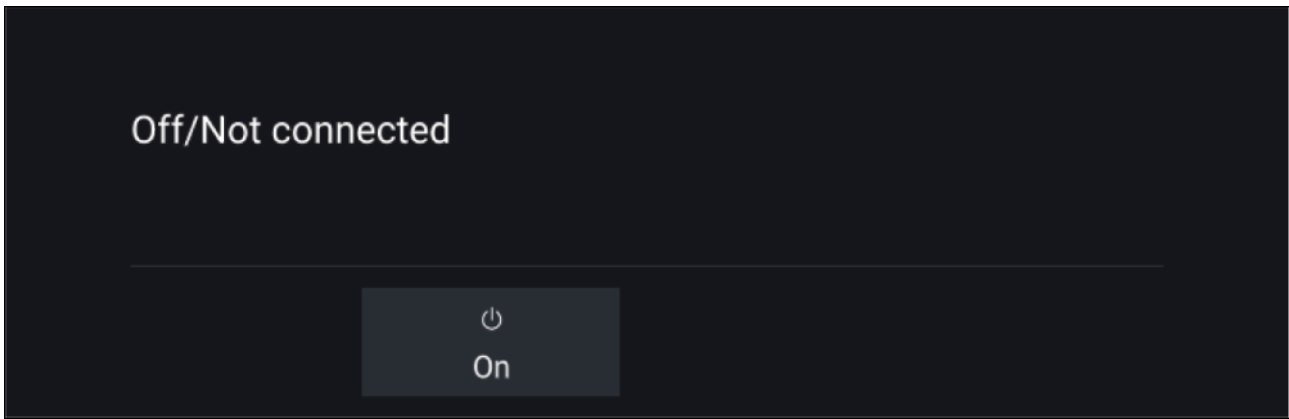

Jos näet viestin **Pois/Ei liitetty**:

- tutka-antennissa ei ehkä ole virtaa tai
- monitoiminäyttö ei voi muodostaa yhteyttä tutka-antenniin.

Kytke virta tutkaan valitsemalla **Päällä**. Jos näyttöön tulee viesti **Tutkaa ei löydy**, yhteyttä ei saatu. Varmista, että tutkan ja monitoiminäytön verkko- ja virtaliitännät on tehty oikein eikä niissä ole vikoja. Katkaise sitten järjestelmän virta ja kytke se uudelleen päälle. Jos tutka-antennia ei siltikään löydy, katso lisää vianmääritysohjeita tutkan asennusoppaista.

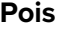

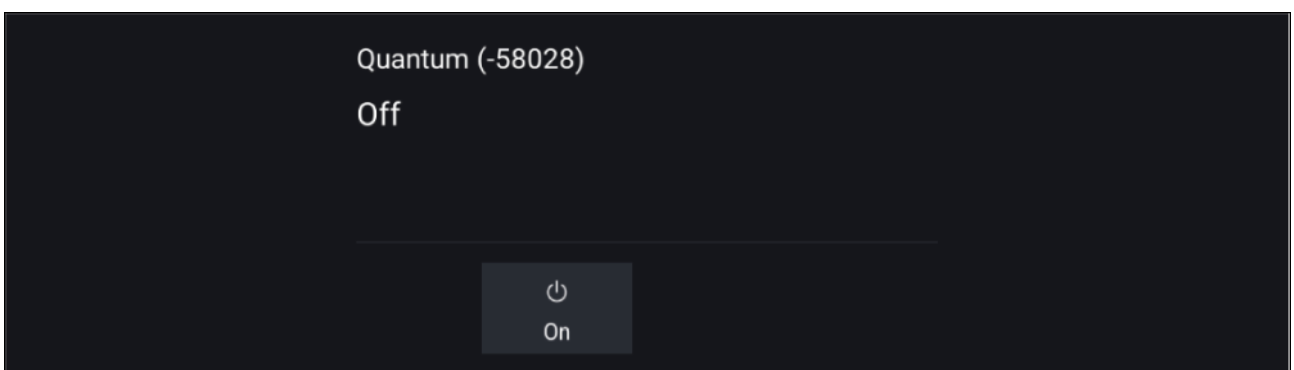

Jos näyttöön tulee viesti **Pois**, tutka-antenni on yhdistetty Wi-Fiin, mutta sen virta ei ole päällä. Käynnistä tutka valitsemalla **Päällä**.

#### **Valmiustila(ei lähetystä)**

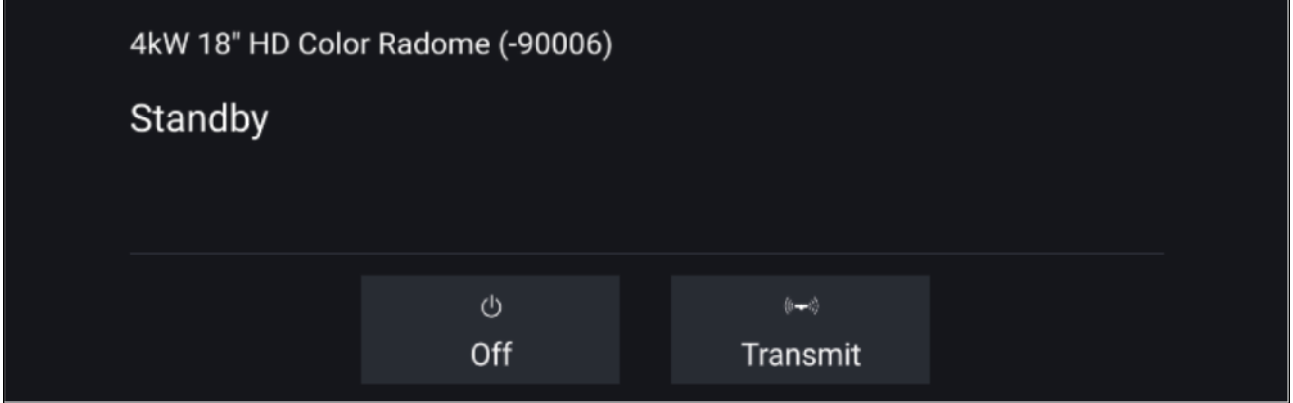

Jos näyttöön tulee viesti **Valmiustila**, aloita lähetys valitsemalla **Lähetä**.

#### **Lähetys**

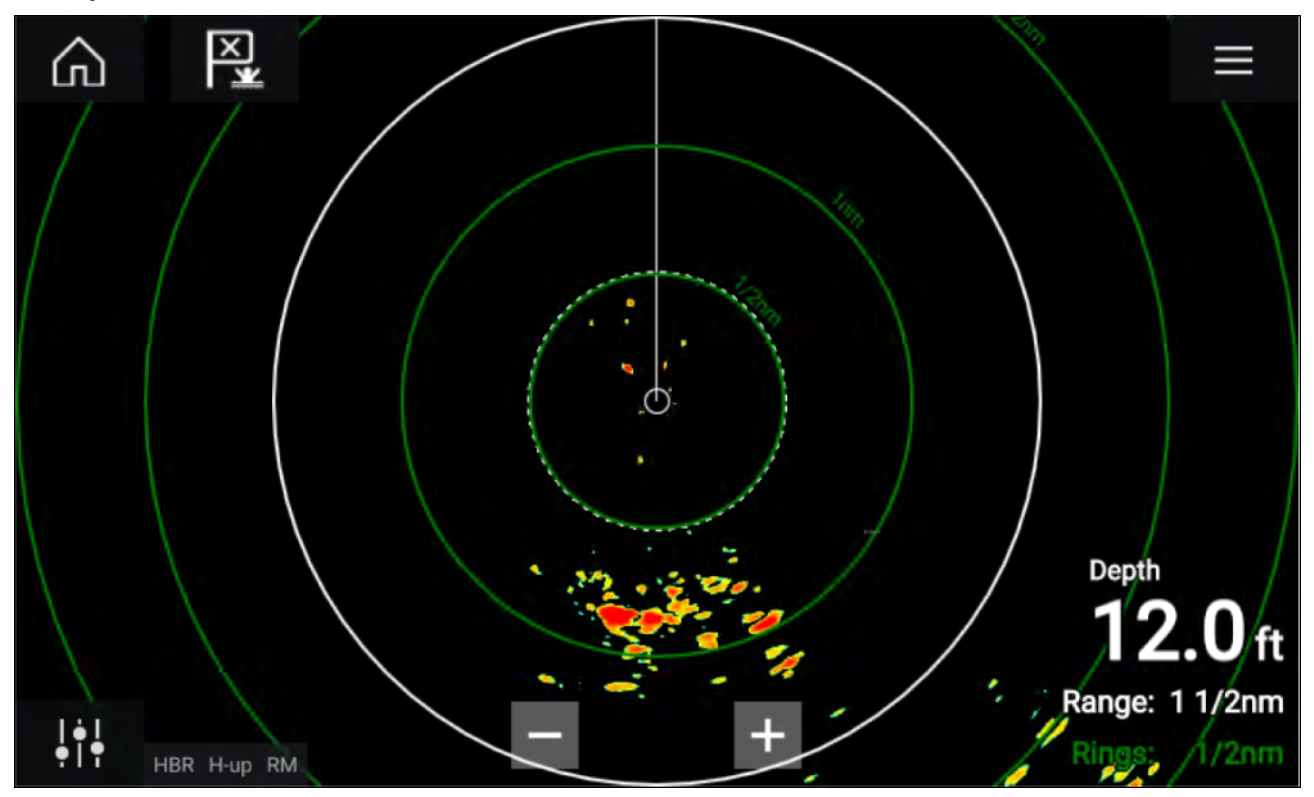

Jos tutka-antenni on liitetty, sen virta on päällä ja se lähettää, näyttöön tulee tutkakuva ja kaiut/kohteet näkyvät näytöllä.

# **Tutka-antennin valinta**

Kahta tutka-antennia käyttävissä järjestelmissä voit valita kunkin tutkasovelluksen näkymän käyttämän tutka-antennin.

1. Valitse **Asetukset**-kuvake tutkasovelluksen valikosta.

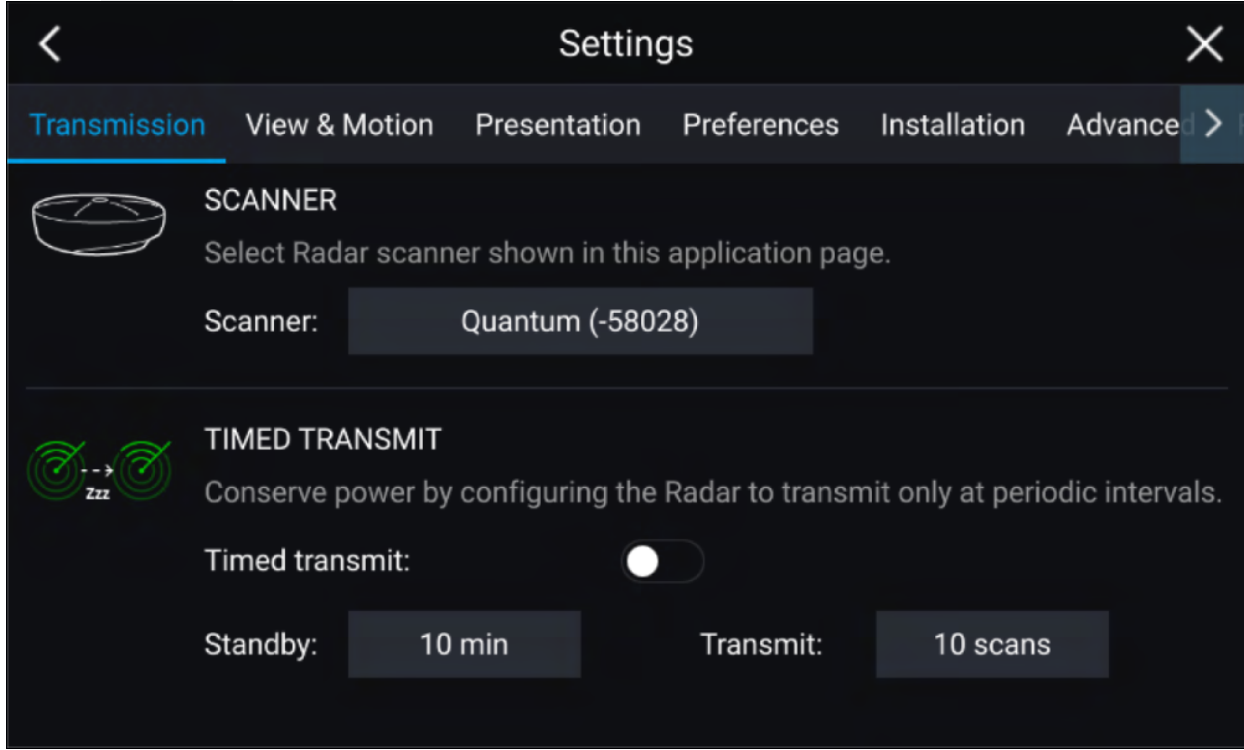

# 2. Valitse **Antenni:**-ruutu **Lähetys**-välilehdellä.

Käytettävissä olevien tutka-antennien luettelo avautuu.

- 3. Valitse tutka-antenni, jonka haluat liittää käytössä olevaan tutkasovelluksen näkymään.
- 4. Sulje **Asetukset**-sivu.

Tutkasovelluksen nykyinen näkymä vaihtuu näyttämään valitun tutka-antennin. Tutka -antennin valinta säilyy virran katkaisun jälkeenkin.

Vaihtoehtoisesti voit tutkan ollessa virta pois tai valmiustilassa vaihtaa tutka-antennia valitsemalla kohdan **Vaihda antennia**.

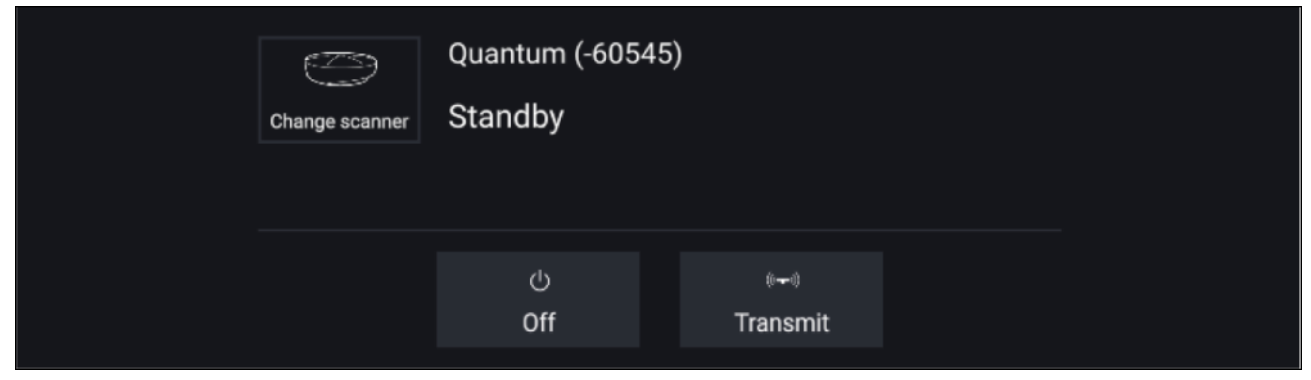

# **Tutkatilat**

Tutkasovelluksessa on esiasetettuja tiloja, joiden avulla saat nopeasti parhaan kuvanlaadun tilanteesta riippuen. Vain tutka-antennisi tukemat tutkatilat näytetään.

Jos haluat vaihtaa tutkatilaa, valitse haluamasi tila tutkasovelluksen valikosta.

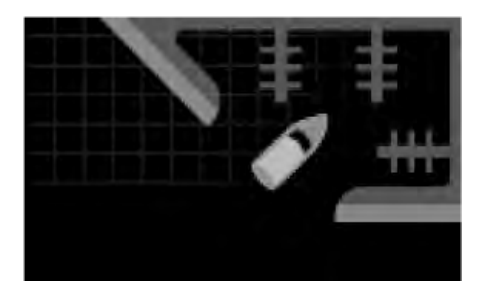

#### **SATAMA**

Satamatila huomioi satama-alueille tyypillisen maa-alueiden aiheuttaman välkkeen, jotta pienet kohteet näkyvät siitä huolimatta. Tila on hyödyllinen, kun navigoidaan satamassa. **Tutka-antennit:** Kaikki.

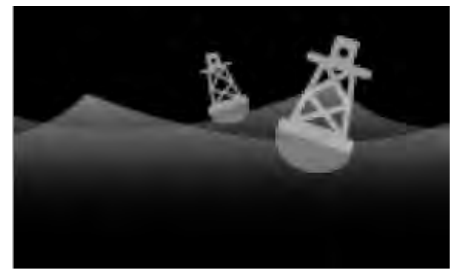

### **POIJU**

Poijutila parantaa pienten kohteiden kuten kiinnityspoijujen tunnistusta ja toimii parhaiten enintään 3/4 nm:n kantamalla. **Tutka-antennit:** SuperHD™ Open Array, HD Open Array ja HD Radome.

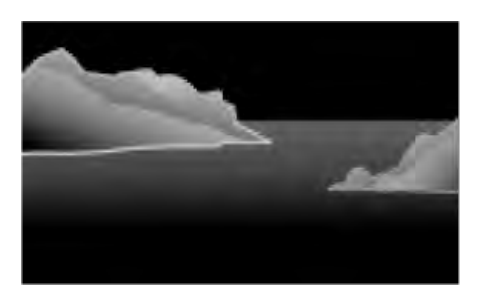

#### **RANNIKKO**

Rannikkotila huomioi satama-alueiden ulkopuolella hieman useammin esiintyvän merivälkkeen vaikutuksen. Tila on hyödyllinen liikuttaessa avovesillä, mutta rannikon tuntumassa. **Tutka-antennit:** Kaikki.

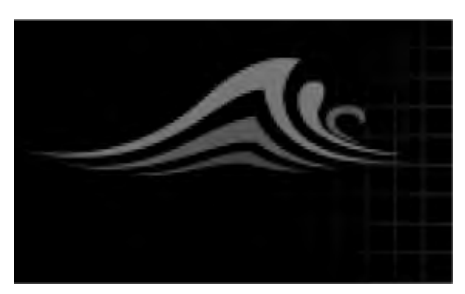

#### **AVOMERI**

Avomeritila huomioi runsaan merivälkkeen vaikutuksen siten, että kohteet näkyvät silti hyvin. Hyödyllinen avomerellä kaukana rannikoista navigoitaessa. **Tutka-antennit:** Kaikki.

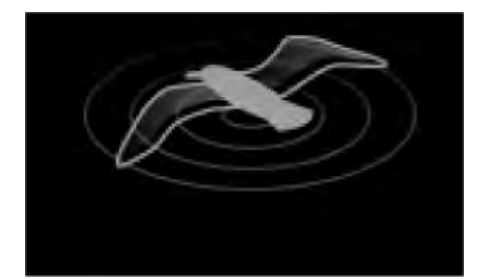

**LINTU** Lintutila optimoi näytön tunnistamaan lintuparvet. Hyödyllinen etsittäessä hyvää kalastuspaikkaa. **Tutka-antennit:** SuperHD™ Open Array, HD Open Array ja HD Radome.

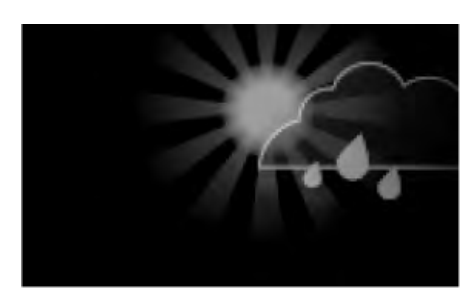

## **SÄÄ**

Säätila optimoi näytön sadealueiden tunnistamista varten. Hyödyllinen säärintamia määritettäessä. **Tutka-antennit:** Quantum™ ja Quantum™ <sup>2</sup> Doppler.

# **AIS-kohteet**

Jos monitoiminäyttöön on liitetty yhteensopiva AIS-laite, AIS-kohteet voidaan näyttää automaattisesti kartta- ja tutkasovelluksessa.

Seurattavat AIS-kohteet tunnistetaan näytöllä kohdesymbolien avulla.

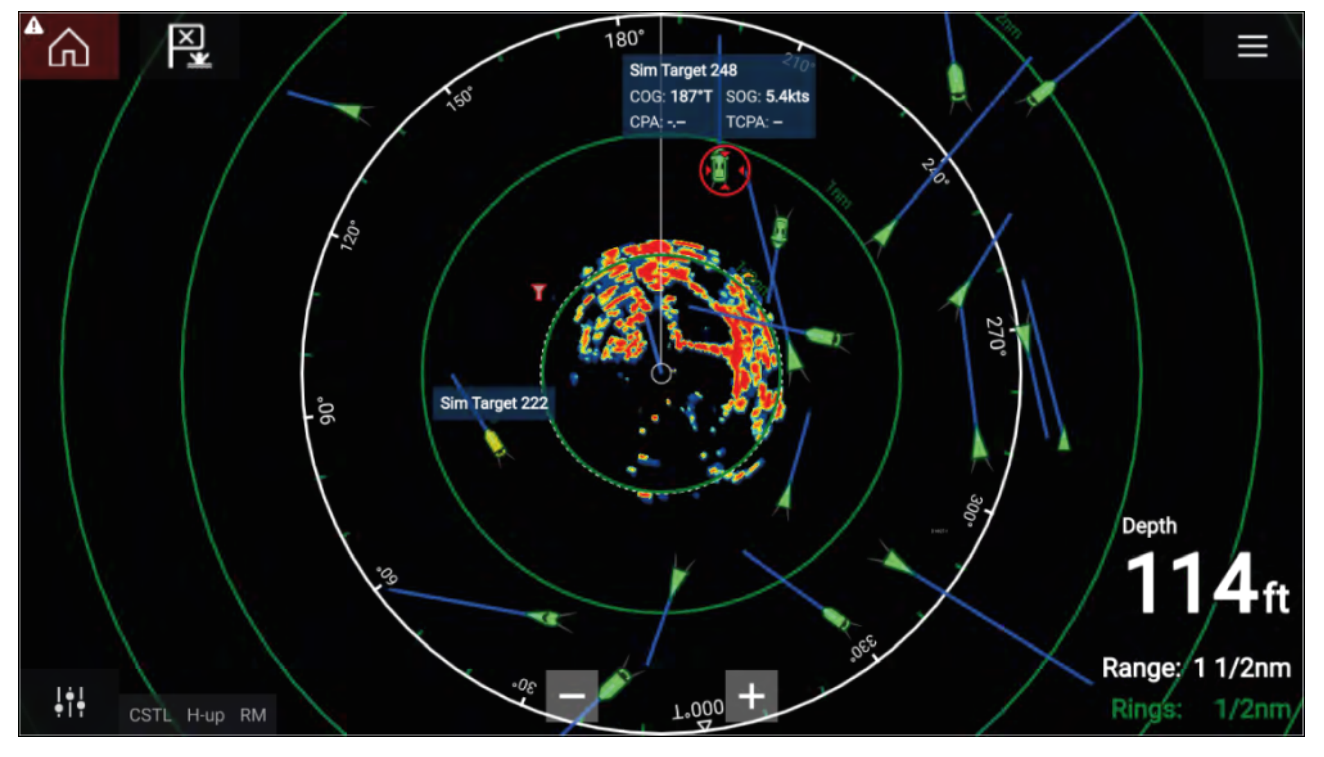

Järjestelmä pystyy seuraamaan jopa sataa AIS-kohdetta samanaikaisesti. Jos kantaman alueella on yli <sup>100</sup> kohdetta, näytetään <sup>100</sup> alusta lähinnä olevaa kohdetta.

Kunkin kohteen kohdevektorit ja tiedot voidaan näyttää valitsemalla kyseinen vaihtoehto AIS-kohteen pikavalikosta. AIS-kohteen pikavalikkoon pääsee valitsemalla AIS-kohteen.

Voit myös valita, minkä tyyppiset AIS-kohteet näytetään: **Kaikki**, **Vaarallinen**, **Kaverit**. Lisäksi voit piilottaa staattisia kohteita AIS-asetusten välilehdeltä.

# **Tutkakohteet**

Jos monitoiminäyttöön on liitetty yhteensopiva tutka-antenni, tutkakohteita voidaan seurata karttaja tutkasovelluksessa. Tutka -antennista riippuen tutkakohteet voidaan etsiä manuaalisesti tai automaattisesti määritettyjen **varoalueiden** perusteella.

Seurattavat tutkakohteet tunnistetaan näytöllä kohdesymbolien avulla.

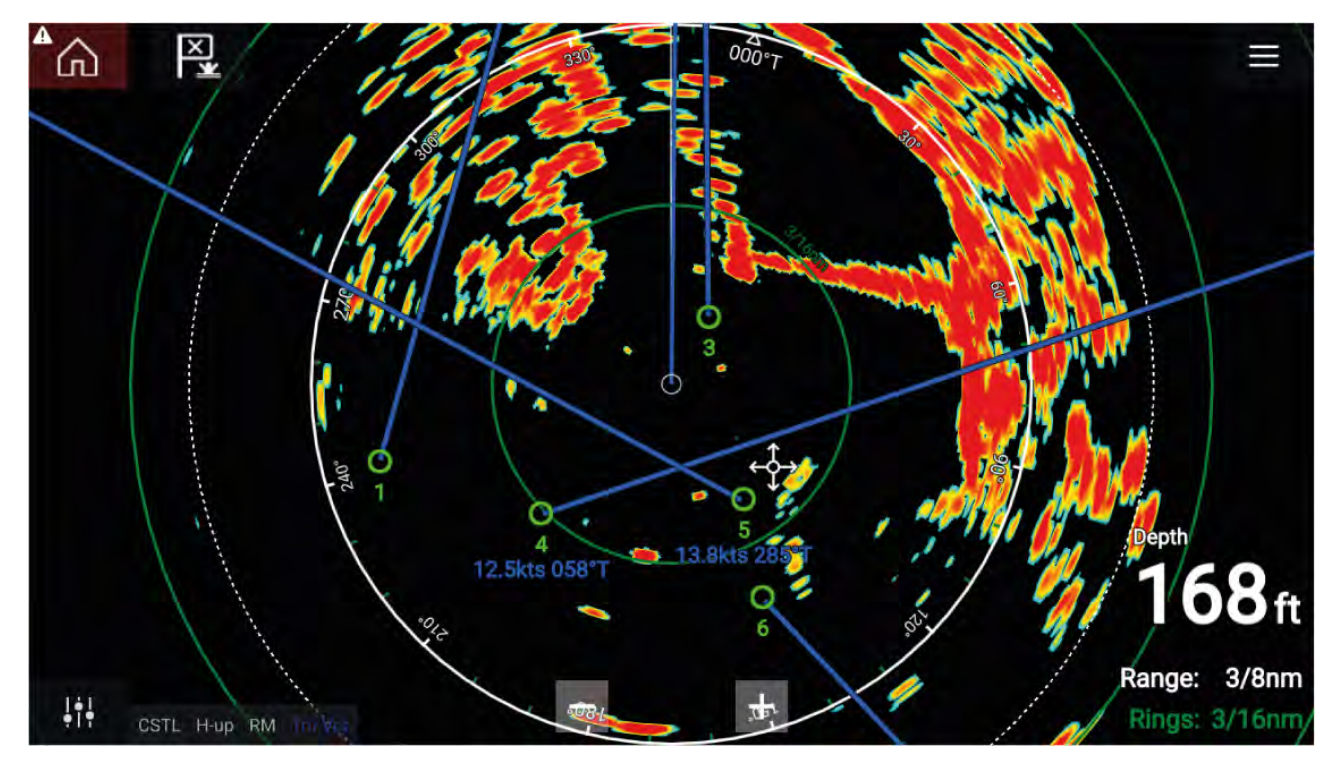

Järjestelmä pystyy seuraamaan useita tutkakohteita samanaikaisesti.

Voit tarkastella kunkin kohteen kohdevektoreita ja tietoja.

Tutkakohteen valinnat ovat käytettävissä tutkakohteen pikavalikosta. Tutkakohteen kontekstivalikon valinnoilla voit **peruuttaa kohteen**, **näyttää CPA**-grafiikan tai näyttää **kohteen tiedot** näytöllä. Tutkakohteen pikavalikkoon pääsee valitsemalla tutkakohteen.

# **Kohteen määritys manuaalisesti**

Voit määrittää tutkakohteen manuaalisesti käyttämällä MARPA (Mini Automatic Radar Plotting Aid) -toimintoa seuraavasti.

Ota ensin käyttöön tutkasovellus tai karttasovellus ja tutkan kerroskuva ja jatka seuraavasti:

1. Valitse kohde.

Näyttöön tulee kohdevalikko.

2. Valitse **Määritä kohde**.

Kun kohde on löytynyt, sitä aletaan seurata.

# **Automaattinen kohteen määritys**

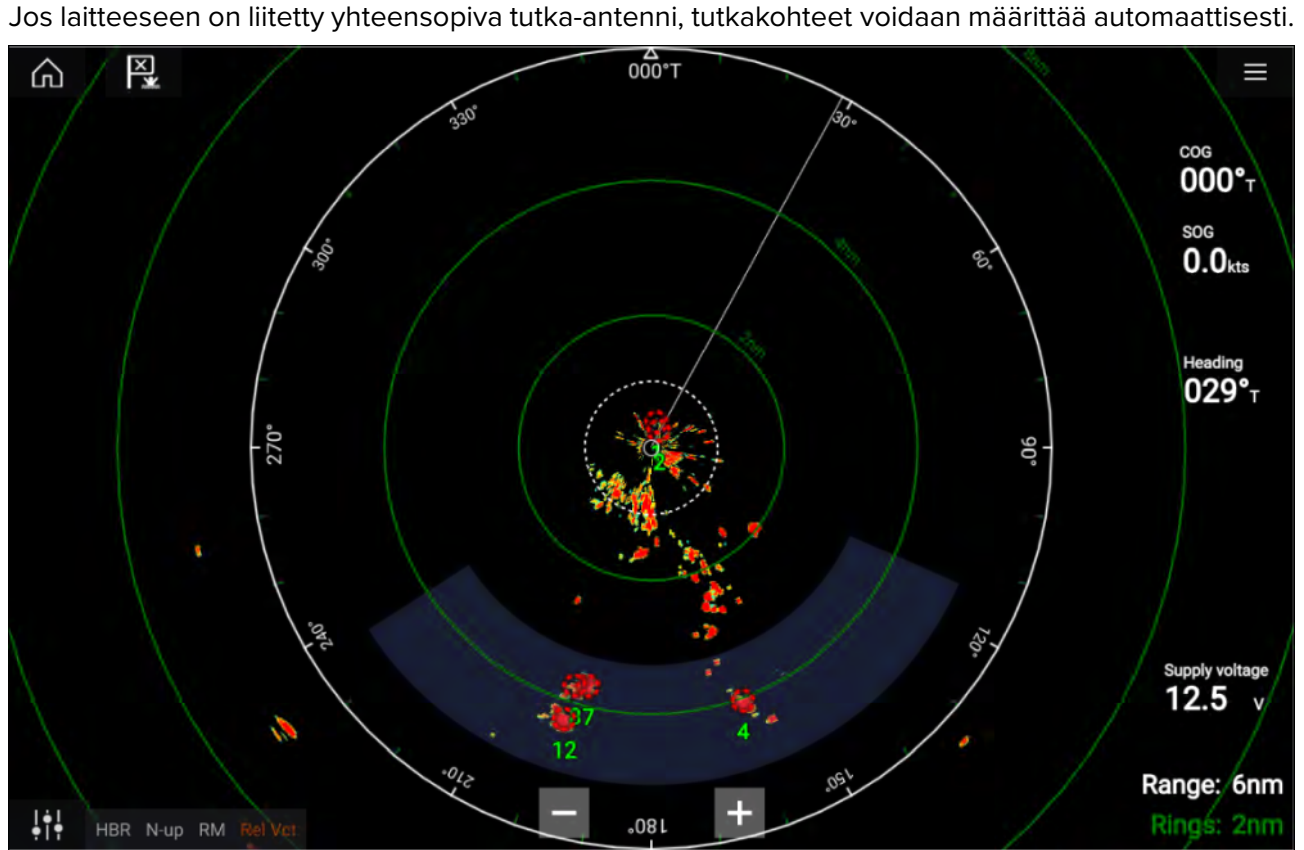

Kun toiminto on määritetty, **varoalueelle** tulevat tai ilmestyvät kohteet otetaan automaattisesti seurantaan.

#### **Huom:**

- Automaattinen kohteen määritys ei voi olla käytössä samaan aikaan **Ajastettu lähetys** tai **Kaksoisalue**-toimintojen kanssa.
- Automaattinen kohteen määritys keskeytetään väliaikaisesti, jos tutkanäytön kantama on <sup>12</sup> mpk tai suurempi.

# **Vaarallisten kohteiden hälytys**

Voit käyttää vaarallisten kohteiden hälytystä saadaksesi ilmoituksen, jos tutka- tai AIS-kohde saapuu tietylle etäisyydelle aluksestasi tietyssä ajassa.

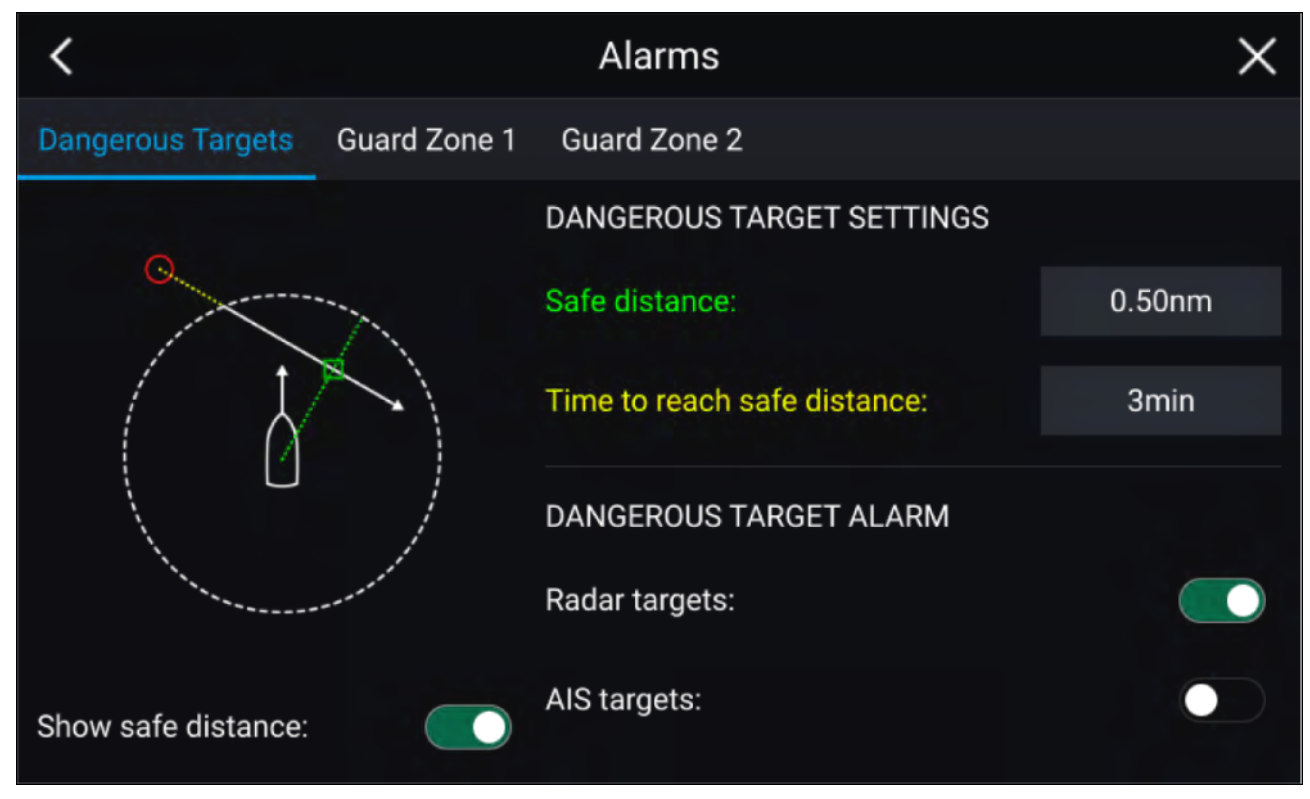

Määritä vaarallisten kohteiden hälytys asettamalla ensin **Turvaetäisyys**-arvo ja valitsemalla sitten haluttu arvo **Aika turvaetäisyydelle** -kohtaan. Hälytys laukeaa, jos seurattava kohde saapuu määritetyn turvaetäisyyden päähän aluksesta valitun ajanjakson kuluessa.

Voit valita, haluatko käyttää vaarallisten kohteiden hälytystä tutka- ja/tai AIS-kohteille.

Voit näyttää turvaetäisyysrenkaan aluksen ympärillä tutkasovelluksessa **Näytä turvaetäisyys** -valinnalla.

# **Varoalueen hälytykset**

Varoaluehälytykset varoittavat sinua, jos varoalueella havaitaan tutkan paluukaiku.

Jokaiselle liitetylle tutkalle voidaan määrittää kaksi varoaluetta.

Varoalueet määritetään **Hälytykset**-valikossa: **Valikko <sup>&</sup>gt; Hälytykset <sup>&</sup>gt; Varoalue <sup>1</sup>** tai **Valikko <sup>&</sup>gt; Hälytykset <sup>&</sup>gt; Varoalue <sup>2</sup>**

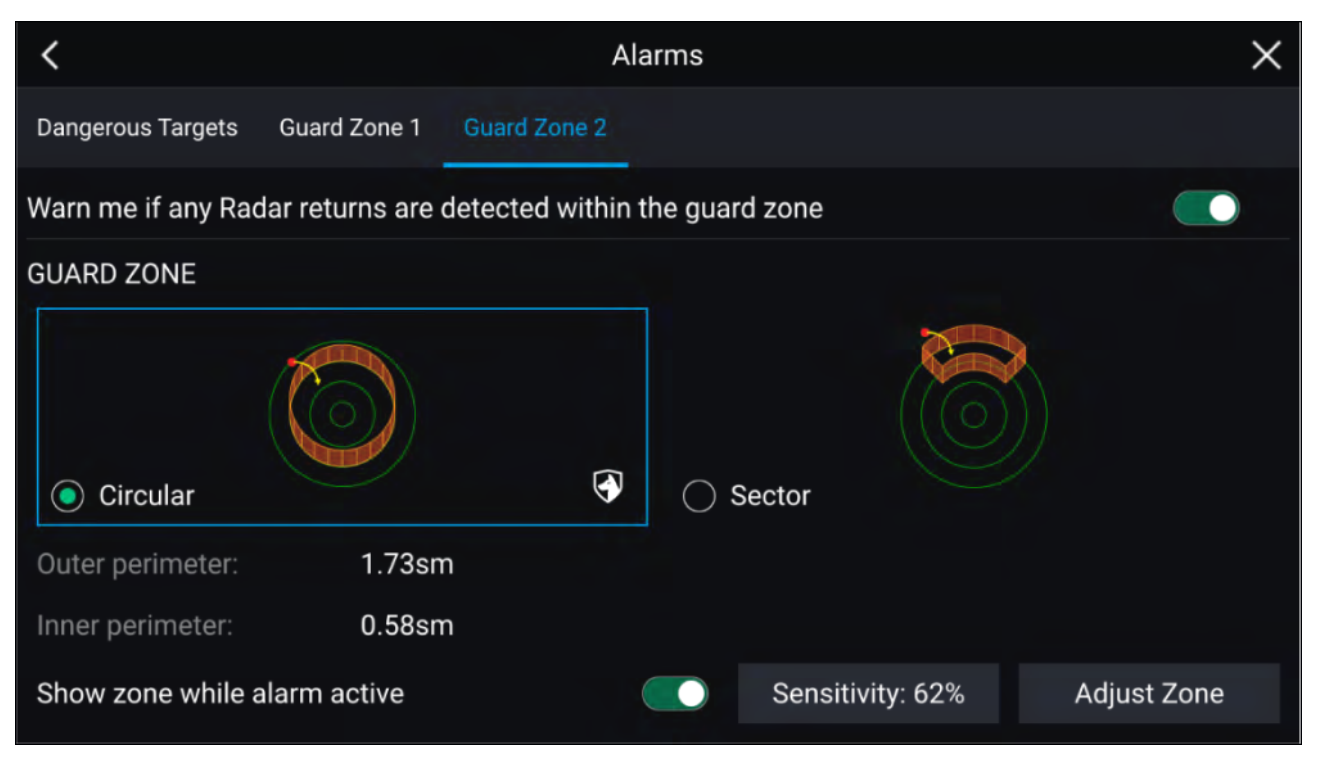

Varoalue voidaan määrittää sektorina tai ympyränä aluksen ympärille. Voit määrittää varoalueen koon valitsemalla **Koko ja muoto** -kohdan.

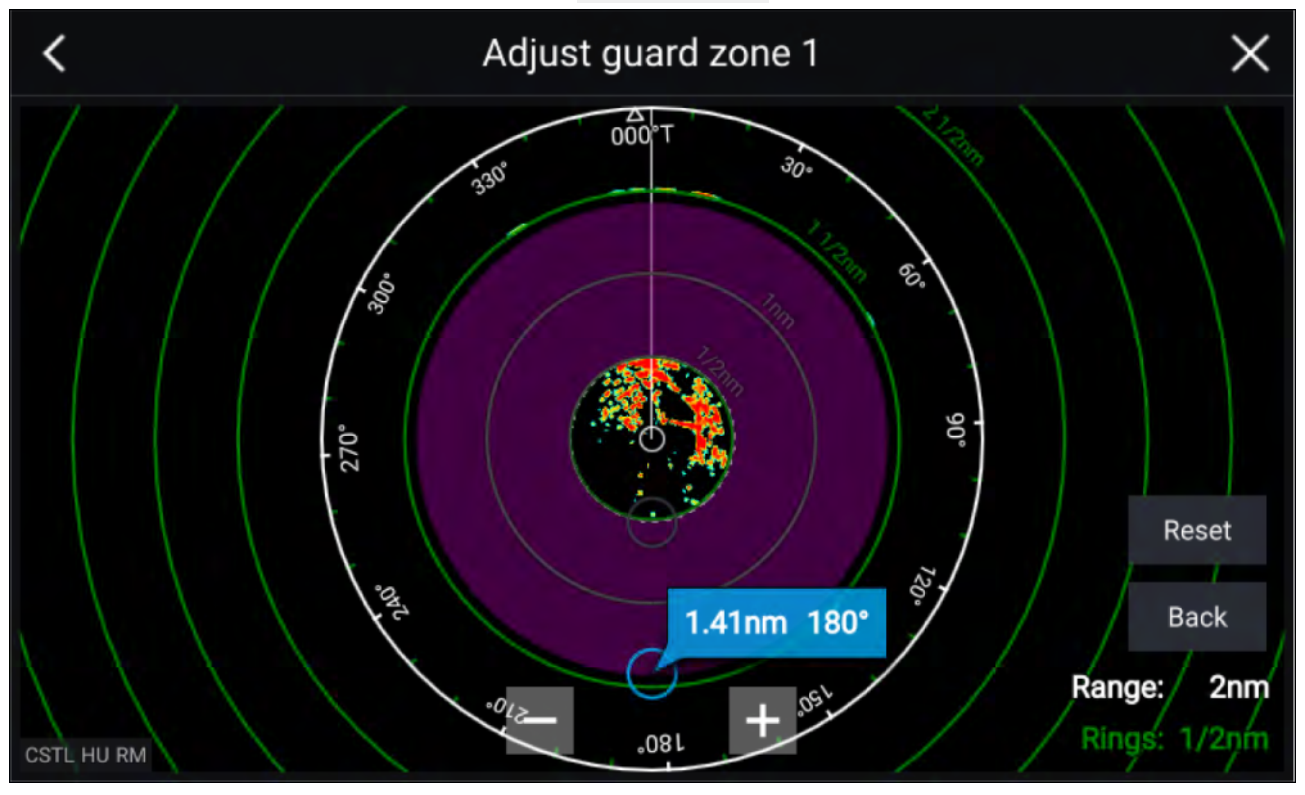

Säädä varoalueen kokoa vetämällä sisä- ja ulkokehän päätepisteet (ympyrät) haluttuun kohtaan. Kun määritys on tehty, valitse **Takaisin**.

Tarvittaessa voit säätää myös varoalueen herkkyyttä. Herkkyys määrää, minkä kokoinen kohde laukaisee hälytyksen.

# **Tyhjät sektorit**

Tyhjillä sektoreilla voi piilottaa osia tutkanäkymästä manuaalisesti. Tämä on hyödyllinen toiminto aluksille, jotka saavat virheellisiä tutkatietoja aluksen rakenteiden tai laitteiden takia.

#### **Huom:**

Sektoreiden tyhjennys on yhteensopiva vain Magnum Open Array -tutka-antennien kanssa.

## Tyhjät sektorit voi ottaa käyttöön tutkasovelluksen asetuksissa: **Tutkasovellus <sup>&</sup>gt; Asetusvalikko <sup>&</sup>gt; Asennus**

Voit määrittää kaksi tyhjää sektoria. Voit muokata kunkin tyhjän sektorin ala- ja ylärajaa; tämä määrää, kuinka suuri osa tutkanäkymästä piilotetaan.

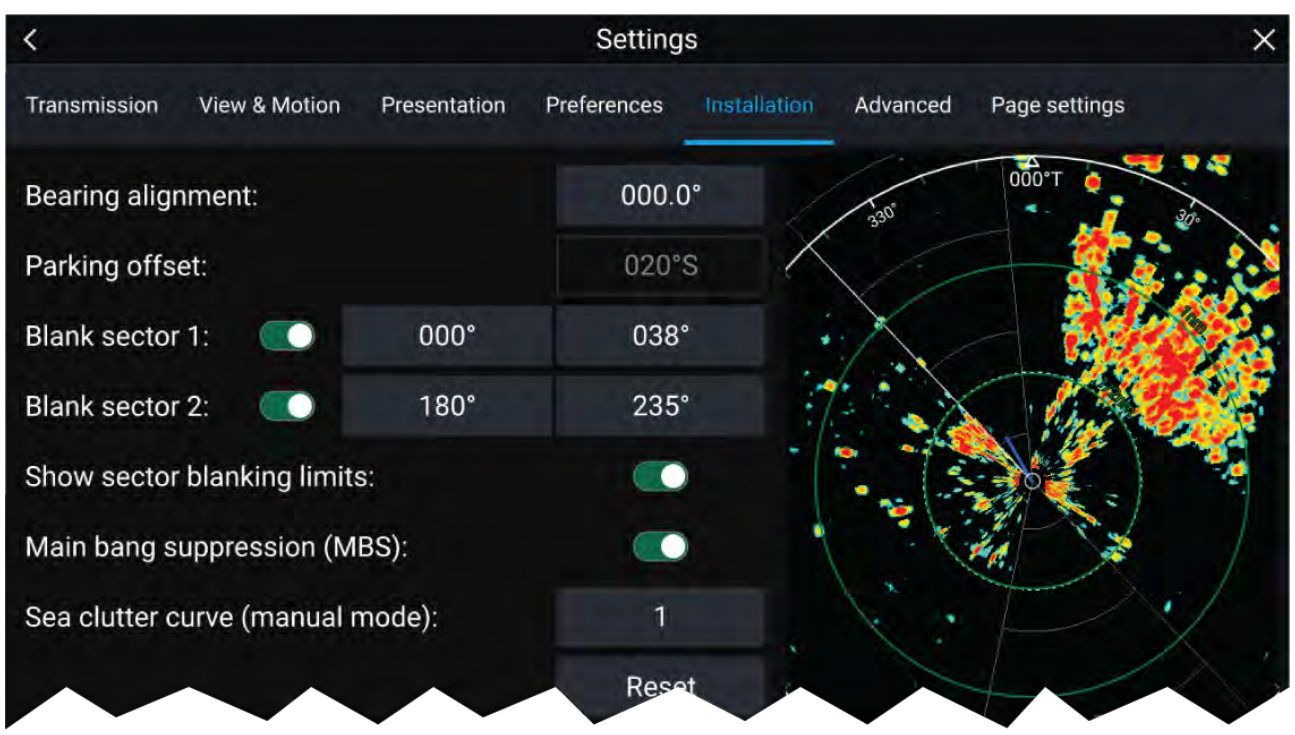

Tyhjät sektorit voi ottaa käyttöön / poistaa käytöstä tutkan kerroskuvassa karttasovelluksessa: **Karttasovellus <sup>&</sup>gt; Asetusvalikko <sup>&</sup>gt; Tutka-asetukset**

Lisätietoja on kohdassa

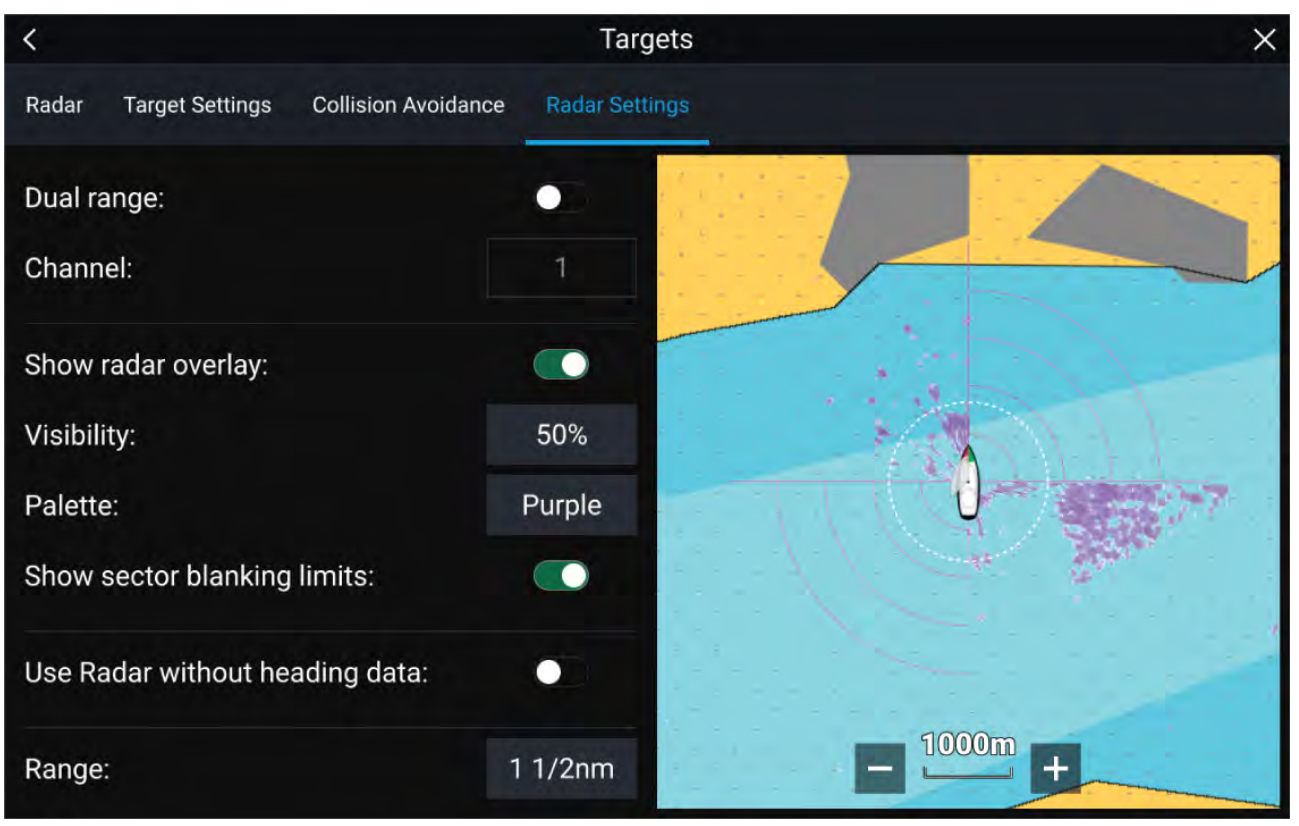

# **Doppler-tutkan yleiskatsaus**

Doppler-tutkateknologia helpottaa nopeasti liikkuvien kohteiden seuraamista, kun niiden maanopeus on yli <sup>3</sup> solmua.

Doppler-tutka toimii tavallisesti parhaiten sellaisten kohteiden seurannassa, jotka liikkuvat suoraan kohti alusta tai siitä poispäin. Doppler-tutka pystyy näyttämään vain sellaiset kohteet, jotka liikkuvat suhteessa alukseen (esim. muut veneet, mutta ei maata tai vaikkapa poijuja).

Doppler-tutka toimii lähettämällä mikroaaltosignaalia, joka heijastuu halutusta etäällä olevasta liikkuvasta kohteesta. Analysoimalla, miten kohteen liike muuttaa paluusignaalin taajuutta, Doppler-tutka pystyy muutoksia tulkitsemalla antamaan erittäin tarkkoja mittatietoja kohteen kulkusuunnasta suhteessa tutka-antenniin.

Doppler-tutkateknologia on erityisen hyödyllinen meriympäristössä, jossa huonot sääolosuhteet ja näkyvyys voivat tehdä kohteen seurannasta vaikeata. Lisäksi perinteisen tutkateknologian näyttämien tietojen tulkitseminen ei aina ole helppoa. Doppler-tietojen integroinnin ansiosta näytöllä näkyvien tutkan paluukaikujen yhdistäminen reaalimaailman kohteisiin on huomattavasti helpompaa.

## **Doppler-tila**

Doppler-tila on käytettävissä, kun järjestelmään on liitetty yhteensopiva tutka-antenni.

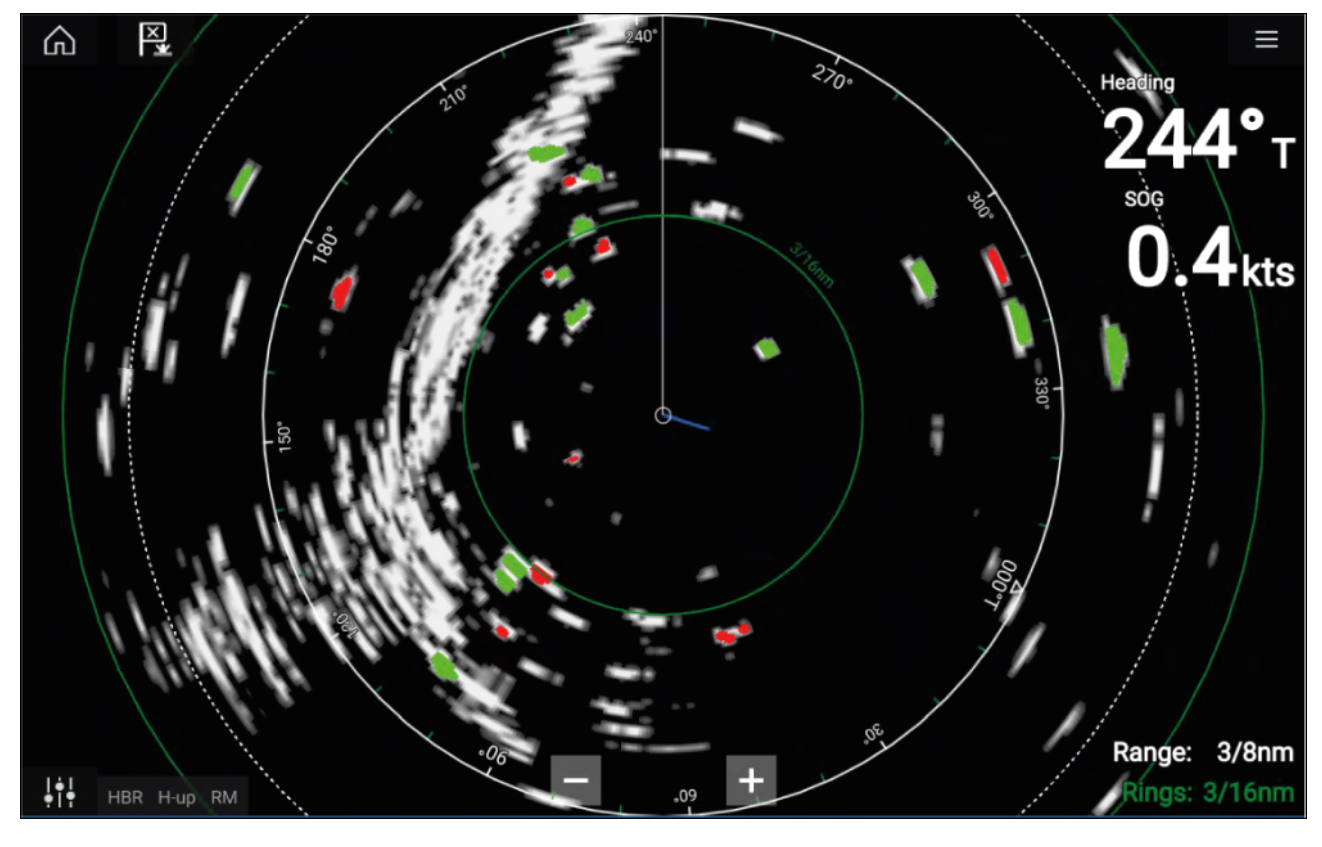

## **Doppler-tila — käyttöönotto ja käytöstä poisto**

Doppler-tila otetaan käyttöön päävalikosta: **Valikko <sup>&</sup>gt; Doppler**.

Kun Doppler-tila on käytössä, väripaletti vaihtuu Dopplerin oletuspalettiin, jossa kaikki lähestyvät kohteet näkyvät punaisina ja kaikki poispäin liikkuvat kohteet näkyvät vihreinä.

Doppler-tilaa ei käytetä, jos kantama on <sup>12</sup> mpk tai suurempi. Tutkan väripaletti pysyy samana, mutta kohteita ei korosteta.

#### **Doppler-tila — väripaletit**

Dopplerilla on omat väripalettinsa, joilla varmistetaan, että punaiset ja vihreät Doppler-kohteet erottuvat tutkakuvasta. Kun Doppler on käytössä, vakioväripalettiasetus näyttää vain Dopplerin omat väripaletit: **Doppler harmaa**, **Doppler sininen** ja **Doppler keltainen**.

Väripaletit voi valita Esitystapa-välilehdellä: **Valikko <sup>&</sup>gt; Asetukset <sup>&</sup>gt; Esitystapa**.

### **Doppler-tutkan tietolähdevaatimukset**

Doppler-tutka-antennin käyttö edellyttää, että seuraavat tietolähteet ovat järjestelmän käytettävissä (esim. kytkettynä monitoiminäyttöön SeaTalkng ®- tai NMEA <sup>0183</sup> -liitännällä).

#### **Tarvittavat tietolähteet**

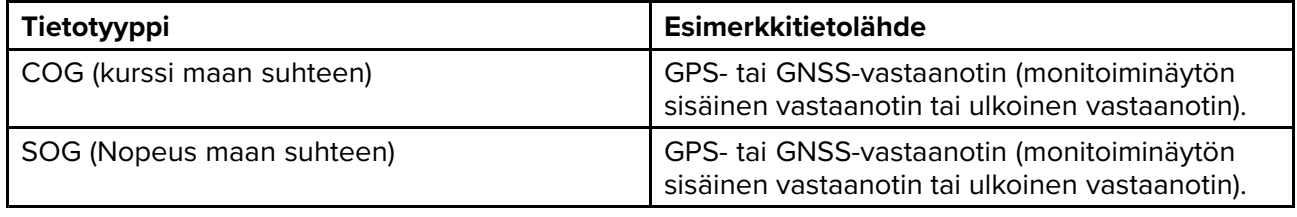

#### **Suositeltu tietolähde**

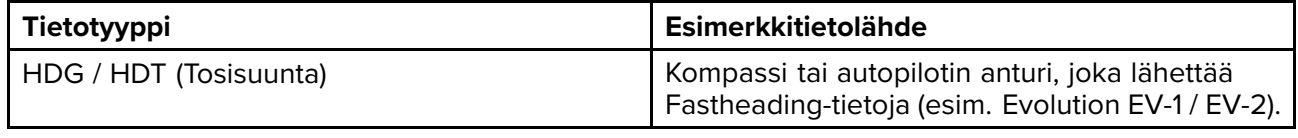

## **Huom:**

Dopplerin käyttöön ei välttämättä tarvita suunnan tietolähdettä. Se parantaa kuitenkin Doppler-tilan suorituskykyä hitailla nopeuksilla (< <sup>15</sup> solmua), kun vuorovesivirtaukset ja sorto vaikuttavat olosuhteisiin.

# <span id="page-192-0"></span>**Luku 13: Kojelautasovellus**

# **Luvun sisältö**

- 13.1 [Kojelautasovelluksen](#page-193-0) esittely sivulla [194](#page-193-0)
- 13.2 Navigointi- ja [purjehdusnäytöt](#page-194-0) sivulla [195](#page-194-0)

# <span id="page-193-0"></span>**13.1 Kojelautasovelluksen esittely**

Kojelautasovelluksessa voit tarkastella järjestelmän tietoja. Järjestelmätietoja tuottavat mm. monitoiminäyttö ja siihen SeaTalkng ® / NMEA 2000- ja SeaTalkhs ™-verkkojärjestelmillä liitetyt laitteet. Kojelautasovelluksen voi myös määrittää ohjaamaan yhteensopivia Digital Switching -laitteita.

**Huom:** Jotta tiedot olisivat käytettävissä kojelautasovelluksessa, ne on lähetettävä monitoiminäyttöön yhteensopivalla laitteistolla tuettuja protokollia ja viestejä käyttäen.

Kojelautasovellus voidaan näyttää sekä koko näytön tilassa että puolen näytön pystysuuntaisilla sovellussivuilla.

Voit valita jokaiselle kojelautasovelluksen näkymälle erikseen, mitä datasivuja käytetään, ja valinta säilyy myös virran katkaisun jälkeen.

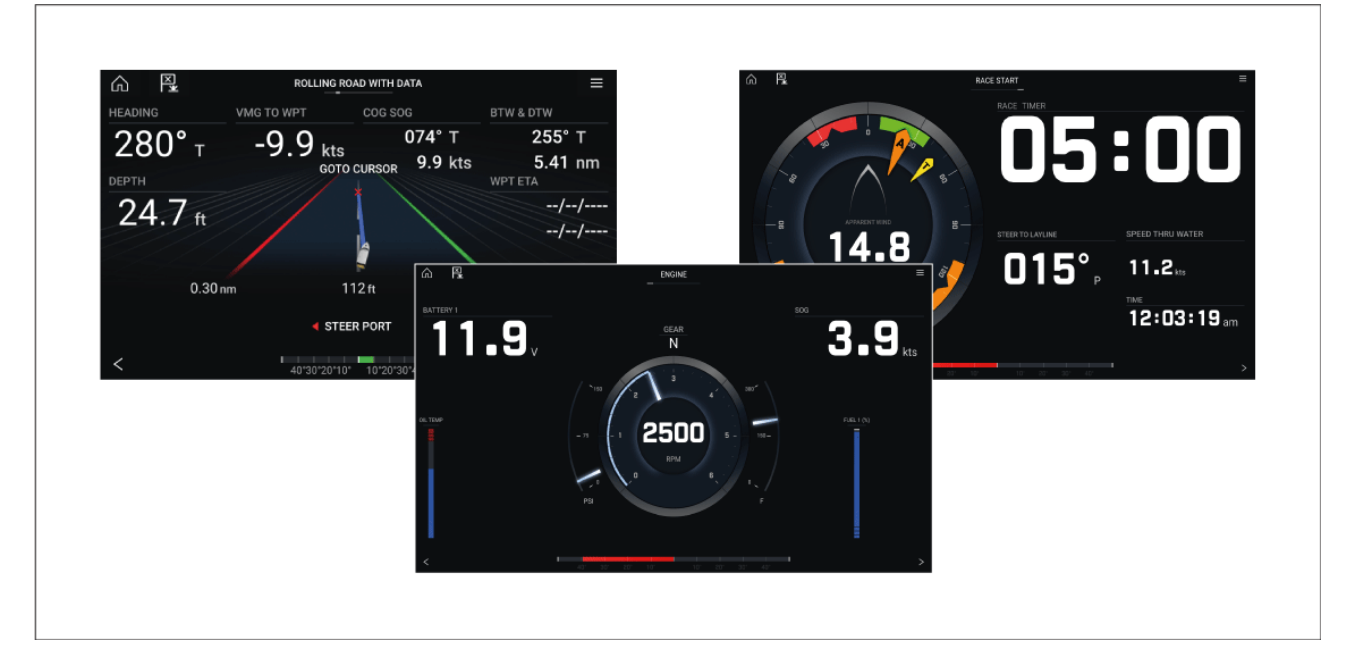

Kojelautasovellukseen on määritetty ennalta useita muokattavia datasivuja.

# **Kojelautasovelluksen säätimet**

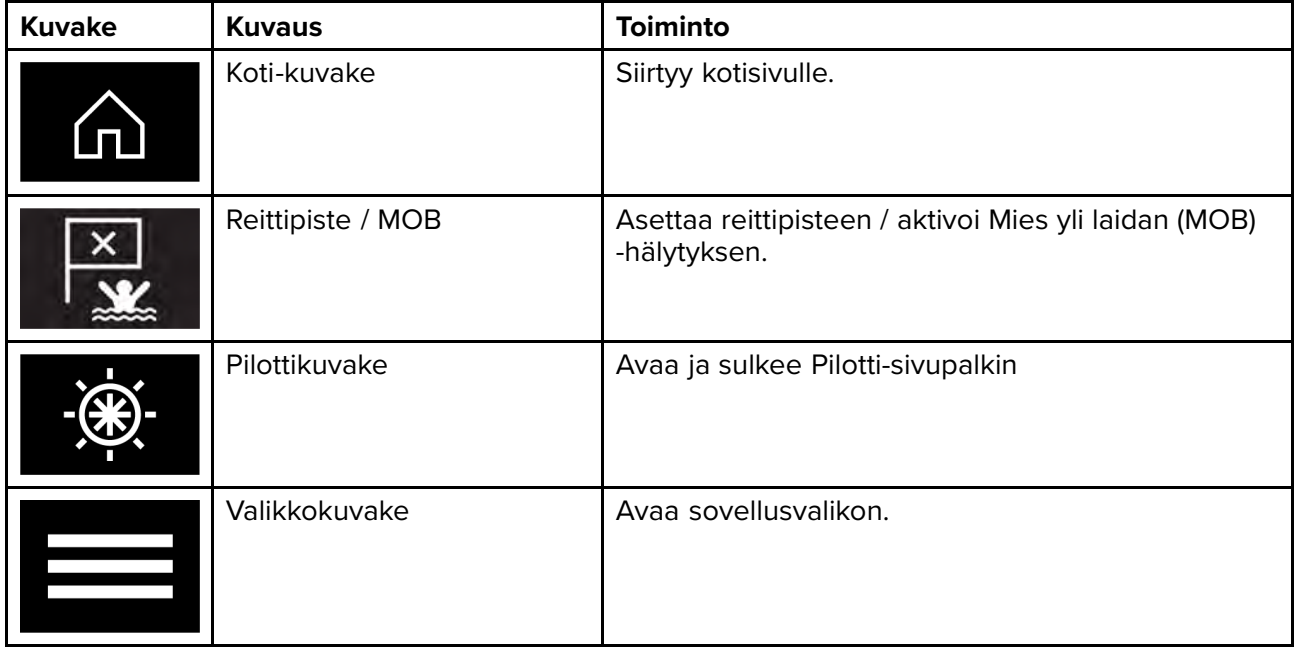

<span id="page-194-0"></span>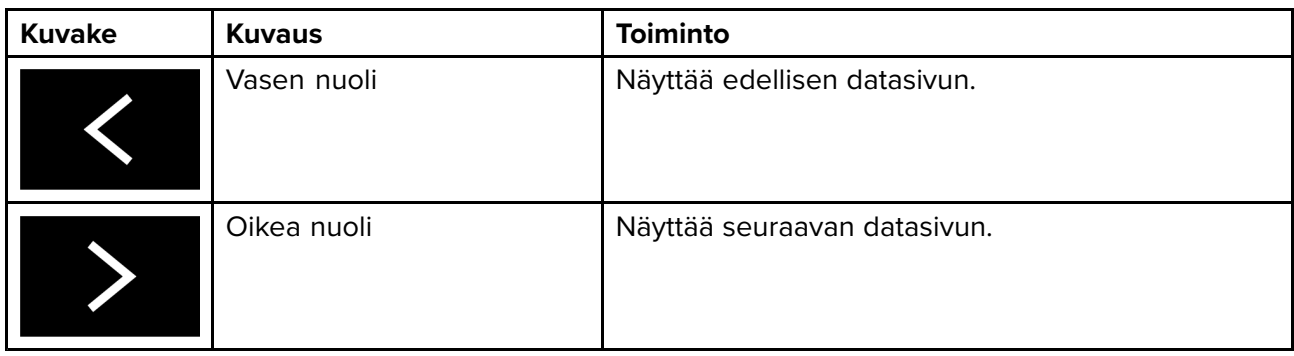

# **Datasivun vaihtaminen**

- 1. Selaa käytettävissä olevia datasivuja näytön alareunassa olevilla **vasemmalla** ja **oikealla** nuolipainikkeella.
- 2. Voit myös valita tietyn datasivun kojelautasovelluksen valikosta.

# **Olemassa olevien datasivujen muokkaaminen**

Voit muuttaa kunkin sivun näyttämiä tietoja.

- 1. Paina haluamaasi datayksikköä pitkään.
- 2. Valitse **Muokkaa** datayksikön ponnahdusvalikosta.
- 3. Valitse uusi datayksikkö, jonka haluat näyttää.

Voit myös valita **Muokkaa sivua** -valinnan sovellusvalikosta: **Valikko <sup>&</sup>gt; Muokkaa sivua**.

# **13.2 Navigointi- ja purjehdusnäytöt**

Navigointi- ja purjehdusnäytöissä on tarjolla kompassitaulu, jossa on erilaisia tietoilmaisimia.

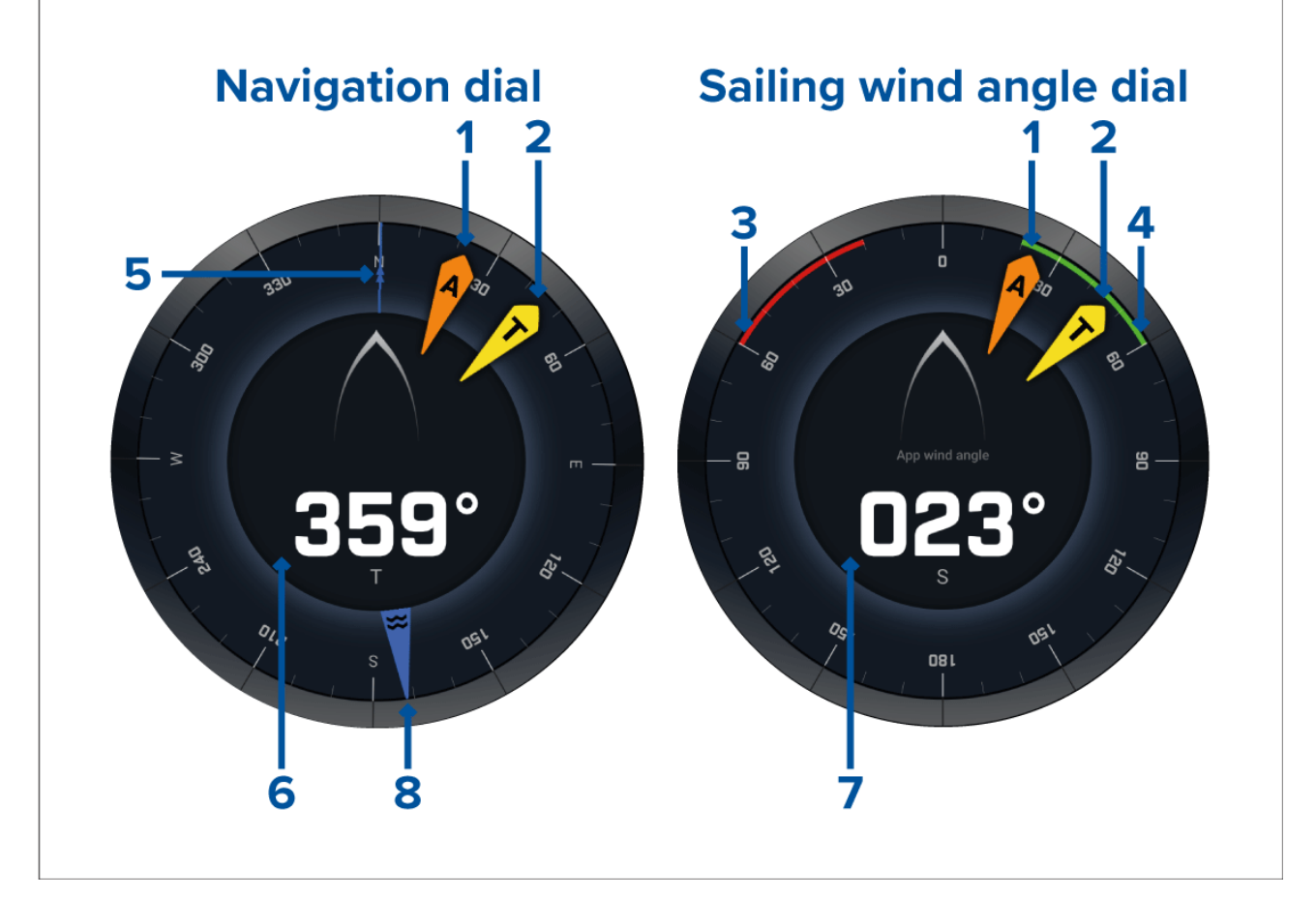

- 1. Näennäisen tuulikulman (AWA) ilmaisin<br>2. Todellisen tuulensuunnan (TWD) osoitir
- 2. Todellisen tuulensuunnan (TWD) osoitin<br>3. Paapuurin close hauled -kulma
- Paapuurin close hauled -kulma
- 4. Styyrpuurin close hauled -kulma
- 5. Kompassi
- 6. Ohjaussuunta<br>7. Näennäinen ti
- 7. Näennäinen tuulikulma (AWA)
- 8. Vuoroveden suuntaosoitin

# **Purjehdusnäytöt leikkareille**

Purjehdussivulla ja Navigointisivulla voidaan näyttää näennäisen tuulensuunnan tai todellisen tuulensuunnan näyttö leikkarien mukaan purjehtimisen tueksi.

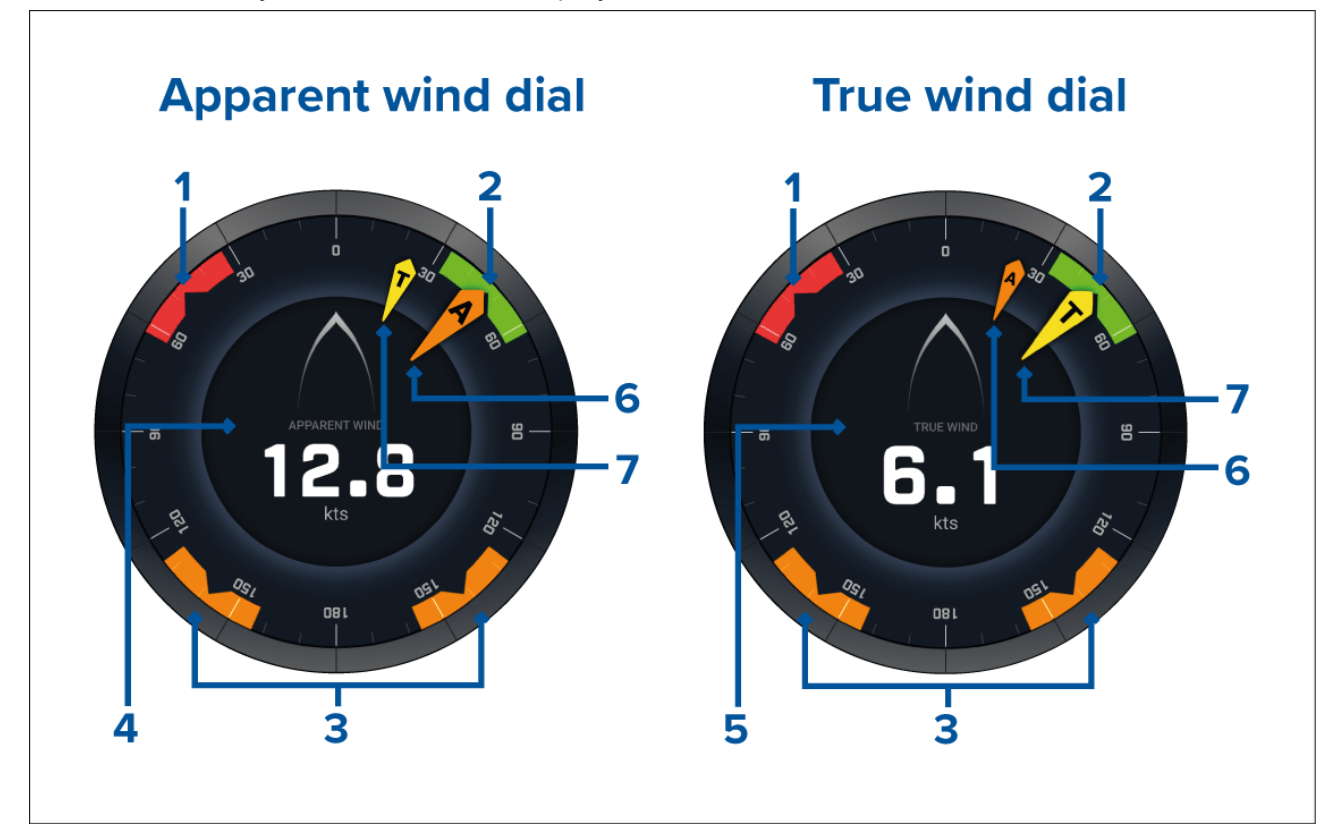

- 1. Paapuurin tuulikulman kohdealue
- 2. Styyrpuurin tuulikulman kohdealue<br>3. Mvötätuulen kulman kohdealue
- 3. Myötätuulen kulman kohdealue
- 4. Näennäinen tuulennopeus (AWS)
- 5. Todellinen tuulennopeus (TWS)
- 6. Näennäinen tuulikulma (AWA)<br>7. Todellinen tuulikulma (TWA)
- Todellinen tuulikulma (TWA)

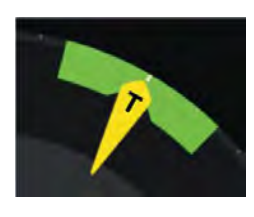

Purjehtiessa voit maksimoida nopeuden tuulen suhteen (VMG) kohdistamalla tuulikulman siten, että se asettuu tuulikulman kohdealueen keskelle, kun luovit vastatuuleen tai teet käännöksiä myötätuuleen.

# **Purjehdustietokohteet**

Oletuspurjehdussivulla on tietokohteita, jotka on suunniteltu auttamaan purjehduksessa:

- Näennäisen tuulen purjehdusnäyttö
- Etäisyys halssinvaihtoon
- Aika halssinvaihtoon
- Purjehdusetäisyys reittipisteeseen
- Reittipisteeseen jäljellä oleva purjehdusaika
- Nopeus veden suhteen
- Kohdenopeus veden suhteen
- Ohjaa leikkarin mukaan
- Polaarisuorituskyky (aktiivinen vain, jos purjehdusprofiiliksi on valittu polaarinen)
- Peräsinpalkki

Purjehdustietokohteita on suositeltavaa käyttää yhdessä **karttasovelluksen** Leikkarit-ominaisuuden kanssa. Lisätietoja on kohdassa 9.3 **[Leikkarit](#page-139-0)**

# **Kilpailulähdön tietokohteet**

Kilpailulähtösivulla on joukko hyödyllisiä tietokohteita, jotka on suunniteltu kilpailulähtöjen parantamiseen.

#### **Huom:**

Edellyttää LightHouse-ohjelmistoversiota 3.10.

- Näennäisen tuulen purjehdusnäyttö
- Kilpa-ajastin (lähtölaskennan käynnistäminen, pysäyttäminen ja muokkaaminen)
- Etäisyys viivalle
- Lähtöviivan edullisempi pää
- Aika täyteen nopeuteen
- Aika

Kilpailulähdön tietokohteita on suositeltavaa käyttää yhdessä **karttasovelluksen** Leikkarit-, Kilpailun lähtöviiva- ja Kilpa-ajastin-ominaisuuksien kanssa. Lisätietoja on kohdassa:

#### 9.3 **[Leikkarit](#page-139-0)**

## 9.4 **Kilpailun lähtöviiva (SmartStart) ja [kilpa-ajastin](#page-143-0)**

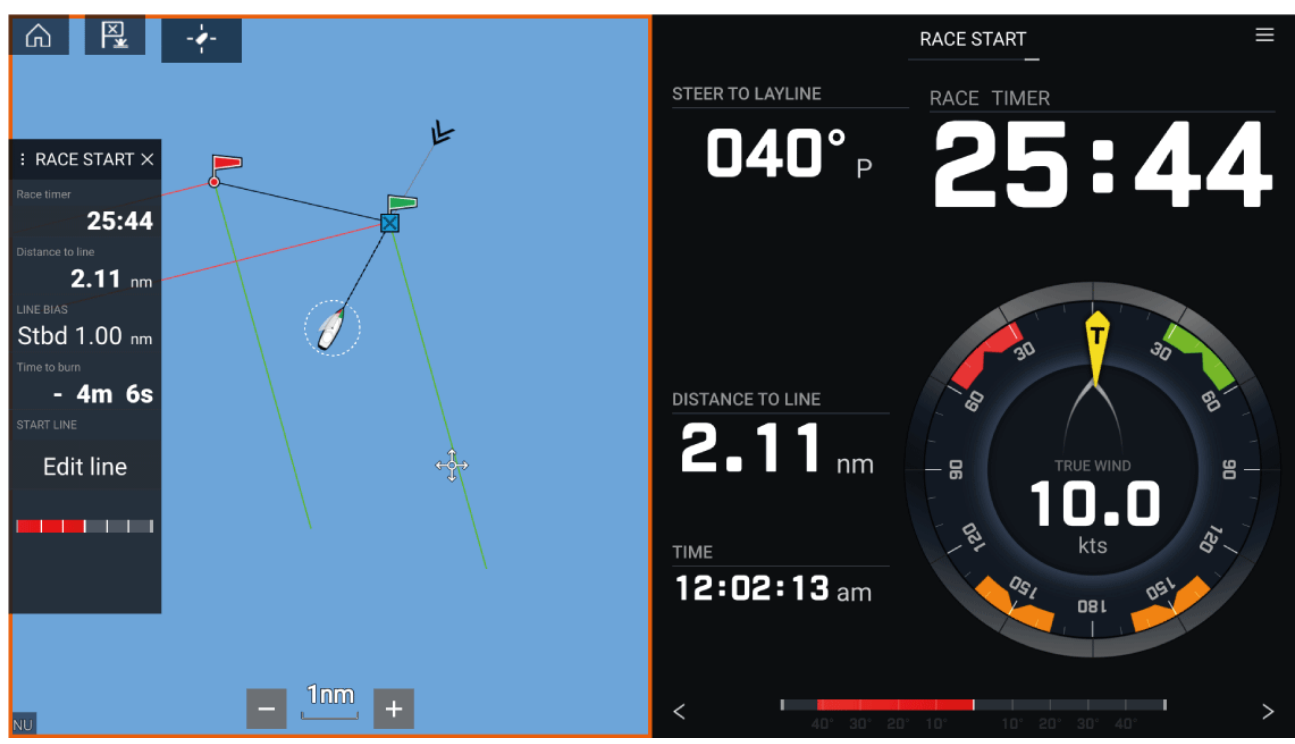

# <span id="page-198-0"></span>**Luku 14: Yamaha -sovellus**

# **Luvun sisältö**<br>• 141 Yamaha-

- 14.1 Yamaha -sovelluksen [yleiskatsaus](#page-199-0) sivulla [200](#page-199-0)
- 14.2 [Tietosivujen](#page-200-0) muokkaaminen sivulla [201](#page-200-0)

# <span id="page-199-0"></span>**14.1 Yamaha -sovelluksen yleiskatsaus**

**Yamaha -sovelluksen** avulla voit tarkastella moottorijärjestelmän tietoja yhdistetystä Yamaha Command Link- tai Command Link Pro -verkosta.

#### **Huom:**

- Yamaha -sovellus näyttää tietoja vain, kun monitoiminäyttöön on yhdistetty yhteensopiva Yamaha Command Link- tai Command Link Pro -verkko Yamaha NMEA <sup>2000</sup> -yhdyskäytävän tai CL7-laitteen kautta.
- Yamaha -sovelluksen voi näyttää vain koko sivun sovellussivuna.
- Yamaha -sovellukseen on määritetty ennalta useita muokattavia tietosivuja.
- Voit valita jokaiselle Yamaha -sovelluksen näkymälle erikseen, mitä tietosivuja käytetään, ja valinta säilyy myös virran katkaisun jälkeen.

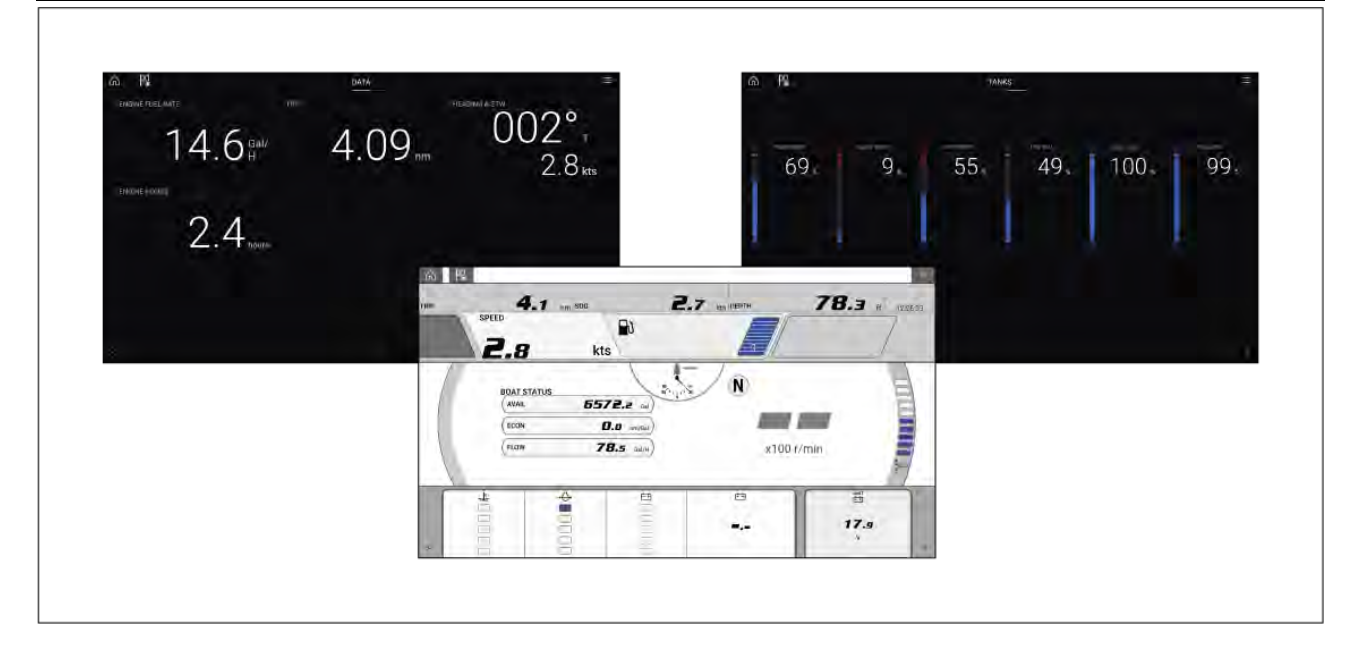

# **Yamaha -moottorin yhdyskäytävän valinta**

Kun monitoiminäyttö on liitetty Yamaha -moottoreihin yhteensopivalla yhdyskäytävällä/liitännällä, moottorin tiedot voidaan näyttää erillisessä Yamaha -sovelluksessa.

Moottorin yhdyskäytävä valitaan Aluksen tiedot -asetusten osana monitoiminäytön ohjatun asetustoiminnon aikana. Valintaa voi myös muuttaa Aluksen tiedot -asetusvälilehdellä: **Kotisivu <sup>&</sup>gt; Asetukset <sup>&</sup>gt; Aluksen tiedot <sup>&</sup>gt; Moottorin valmistaja**.

- Jos käytössäsi on yhteensopiva yhdyskäytävä, valitse moottorin valmistajan asetuksissa **Yamaha**.
- Jos käytössäsi on yhteensopiva yhdyskäytävä, jossa on myös Yamahan HDMI-liitäntä monitoiminäytölle, valitse moottorin valmistajan asetuksissa **Yamaha HDMI**.

#### **Yhteensopivat Yamaha -yhdyskäytävät**

Seuraavat yhdyskäytävät ovat yhteensopivia:

- **Yamaha -sovellus** on yhteensopiva Yamaha Command Link- ja Command Link Pro -verkkojen kanssa, kun ne on liitetty monitoiminäyttöön Yamaha NMEA <sup>2000</sup> -yhdyskäytävän tai CL7-laitteen kautta.
- **Yamaha HDMI** -sovellus on yhteensopiva Yamaha Command Link- ja Command Link Pro -verkkojen kanssa, kun ne on liitetty monitoiminäyttöön Yamaha Helm Master EX 6YG -yhdyskäytävän ja monitoiminäyttöliitännän (MFDI) kautta.

# **Vaatimukset**

Yamaha -sovelluksen ominaisuudet ovat käytettävissä, kun seuraavat vaatimukset täyttyvät:

- Monitoiminäyttöön on yhdistetty yhteensopiva Yamaha Command Link- tai Command Link Pro -verkko Yamaha NMEA <sup>2000</sup> -yhdyskäytävän (6YG-8A2D0-00-00) tai CL7-laitteen kautta.
- Monitoiminäytön LightHouse <sup>3</sup> -version on oltava vähintään 3.9.

## <span id="page-200-0"></span>**Huom:**

Älä käytä yhdyskäytävämoduulia (6YG-8A2D0-00-00) ja CL7-laitetta samassa verkossa.

# **Yamaha -sovelluksen säätimet**

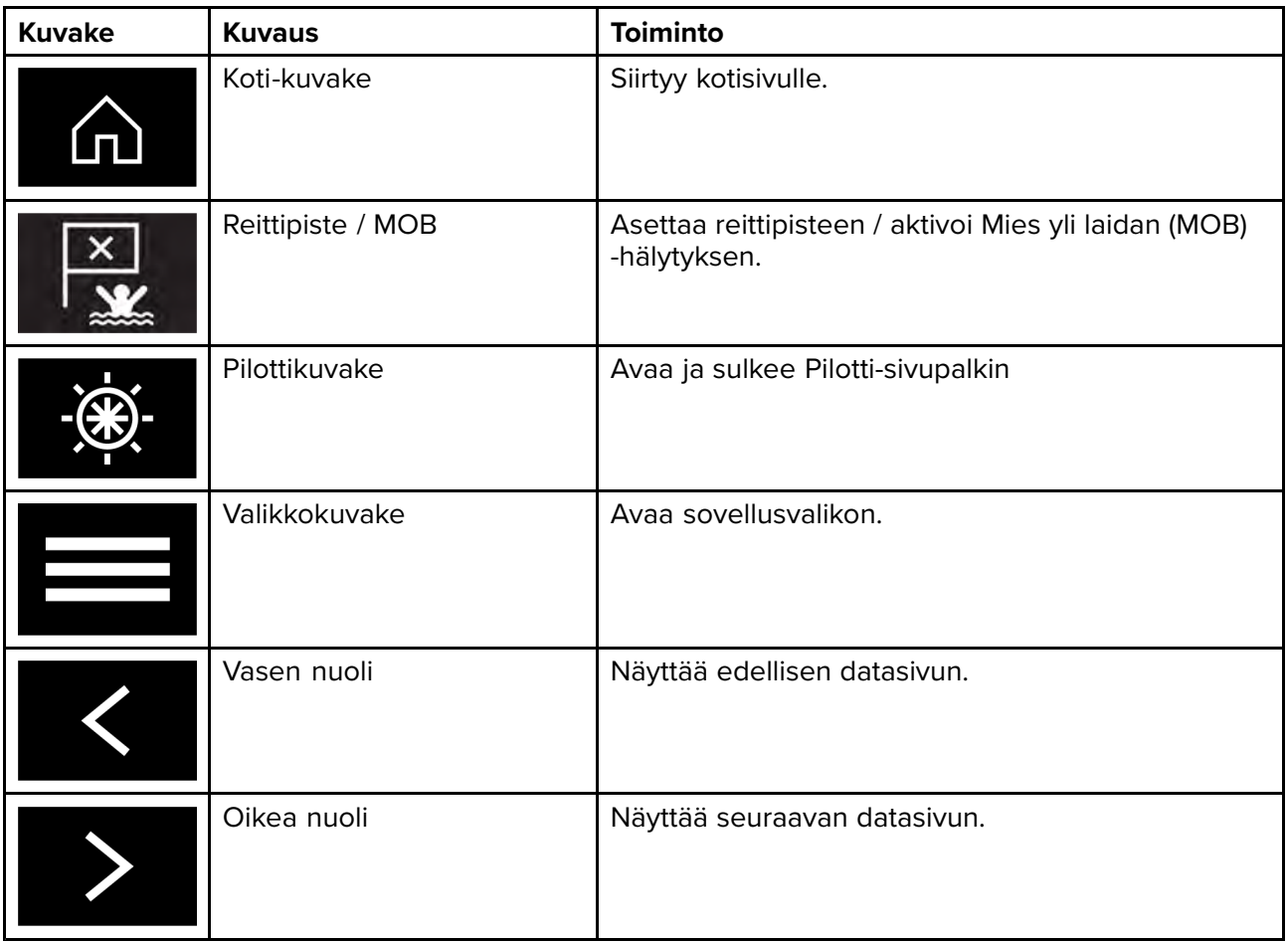

# **Datasivun vaihtaminen**

- 1. Selaa käytettävissä olevia datasivuja näytön alareunassa olevilla **vasemmalla** ja **oikealla** nuolipainikkeella.
- 2. Voit myös valita tietyn tietosivun Yamaha -sovelluksen valikosta.

# **14.2 Tietosivujen muokkaaminen**

Yamaha -sovelluksessa on kolme oletustietosivua: **Moottorit**, **Tiedot** ja **Säiliöt**. Voit muuttaa, piilottaa tai nollata kunkin sivun näyttämiä tietoja.

Kunkin sivun mukauttaminen:

- 1. Paina haluamaasi tietokohdetta pitkään.
	- i. Voit myös valita **Muokkaa sivua** -valinnan sovellusvalikosta: **Valikko <sup>&</sup>gt; Muokkaa sivua**.
- 2. Valitse **Muokkaa**, **Piilota** tai **Nollaa** tietokohteen ponnahdusvalikosta.
	- i. **Muokkaa** voit valita uuden tietokohteen, jonka haluat lisätä sivulle.
	- ii. **Piilota** poistaa tietokohteen sivulta.
	- iii. **Nollaa** nollaa valitun tietokohteen arvon (käytettävissä vain tietyille tietokohteille).

# <span id="page-202-0"></span>**Luku 15: Videosovellus**

# **Luvun sisältö**<br>• 15.1 Videosov

- 15.1 [Videosovelluksen](#page-203-0) esittely sivulla [204](#page-203-0)
- 15.2 [Videosovelluksen](#page-205-0) avaaminen sivulla [206](#page-205-0)

# <span id="page-203-0"></span>**15.1 Videosovelluksen esittely**

Monitoiminäytön videosovelluksella voi katsella, tallentaa ja toistaa analogisia videosyötteitä (vain Axiom™ Pro) ja IP (Internet protocol) -digitaalivideosyötteitä. Esimerkkejä videosyötteistä ovat CCTV-kamerat, lämpökamerat, DVD-soittimet jne. Analogisia videosyötteitä saattaa olla mahdollista katsella myös muista lähteistä sopivan kolmannen osapuolen analogi-/IP-videomuuntimen avulla.

Enintään neljä videosyötettä voidaan näyttää samaan aikaan sovellussivujen jaetussa näkymässä. Axiom™ Pro -monitoiminäytöt lähettävät niihin liitetyn analogivideosyötteen RayNet-verkon kautta, jotta sitä voi katsella verkossa olevilla monitoiminäytöillä.

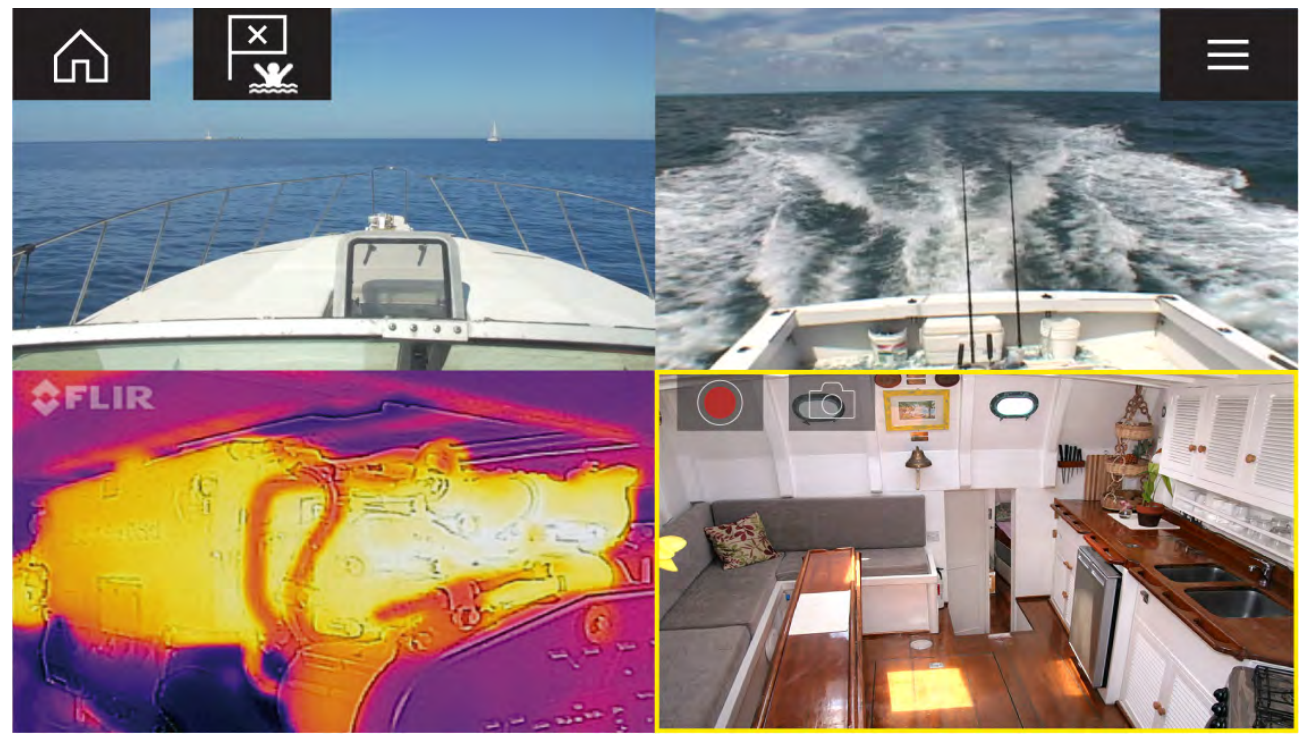

# **Videosovellussivut**

Jokainen videosovelluksen näkymä on erillinen, eli kun olet valinnut syötteen näytettäväksi videosovellussivulla, syötevalintasi tallennetaan ja sama syöte näytetään aina, kun kyseinen sovellussivukuvake valitaan kotisivulta. Jos avaat saman videosovellussivun verkkoon liitetyllä monitoiminäytöllä, sama syöte näytetään kaikilla monitoiminäytöillä.

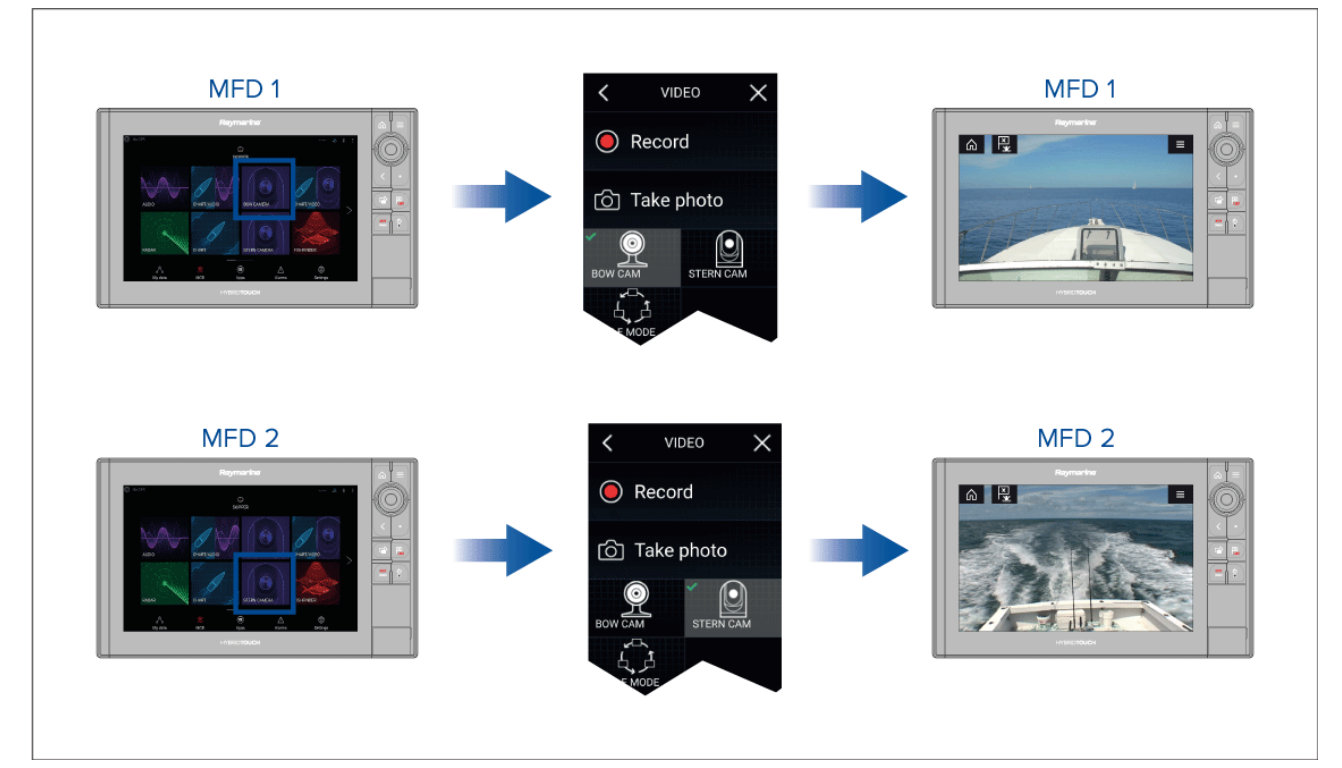

Voit luoda lisää videosovellussivuja ja määrittää kuhunkin eri syötteen. Näin voit katsella useita syötteitä usealla verkkoon liitetyllä monitoiminäytöllä samanaikaisesti.

Jos esimerkiksi haluat näyttää eri videosyötteitä useilla verkkoon liitetyillä monitoiminäytöillä, sinun täytyy ensin luoda lisää videosovellussivuja.

#### **Huom:**

Kun olet luonut useita videosovellussivujen kuvakkeita kotisivullesi, ne kannattaa nimetä uudelleen tarkoituksenmukaisesti, jotta tunnistat niihin liitetyt syötteet helposti. Lisätietoja kotisivun kuvakkeiden uudelleennimeämisestä on kohdassa

7.2 **Sovellussivun [luominen/muokkaaminen](#page-99-0)**

# **Videosyötteiden uudelleennimeäminen**

Usean kameran asennuksissa voit nimetä syötteen uudelleen videosovelluksessa.

Videosovelluksen valikosta:

- 1. Valitse uudelleennimettävän kameran kuvake, jotta näet sen syötteen.
- 2. Avaa videosovelluksen **Asetukset**-valikko: **Valikko <sup>&</sup>gt; Asetukset**.
- 3. Valitse **Kameran asetukset** -välilehti.
- 4. Valitse Kameran nimi -kenttä.
- 5. Anna nimi syötteelle virtuaalinäppäimistöllä ja valitse sitten **Tallenna**.

Toista edelliset vaiheet jokaiselle uudelleennimettävälle videosyötteelle. Voit myös määrittää videosyötteelle eri kuvakkeen valitsemalla **Kuvake**-kentän.

# **Videosovelluksen säätimet**

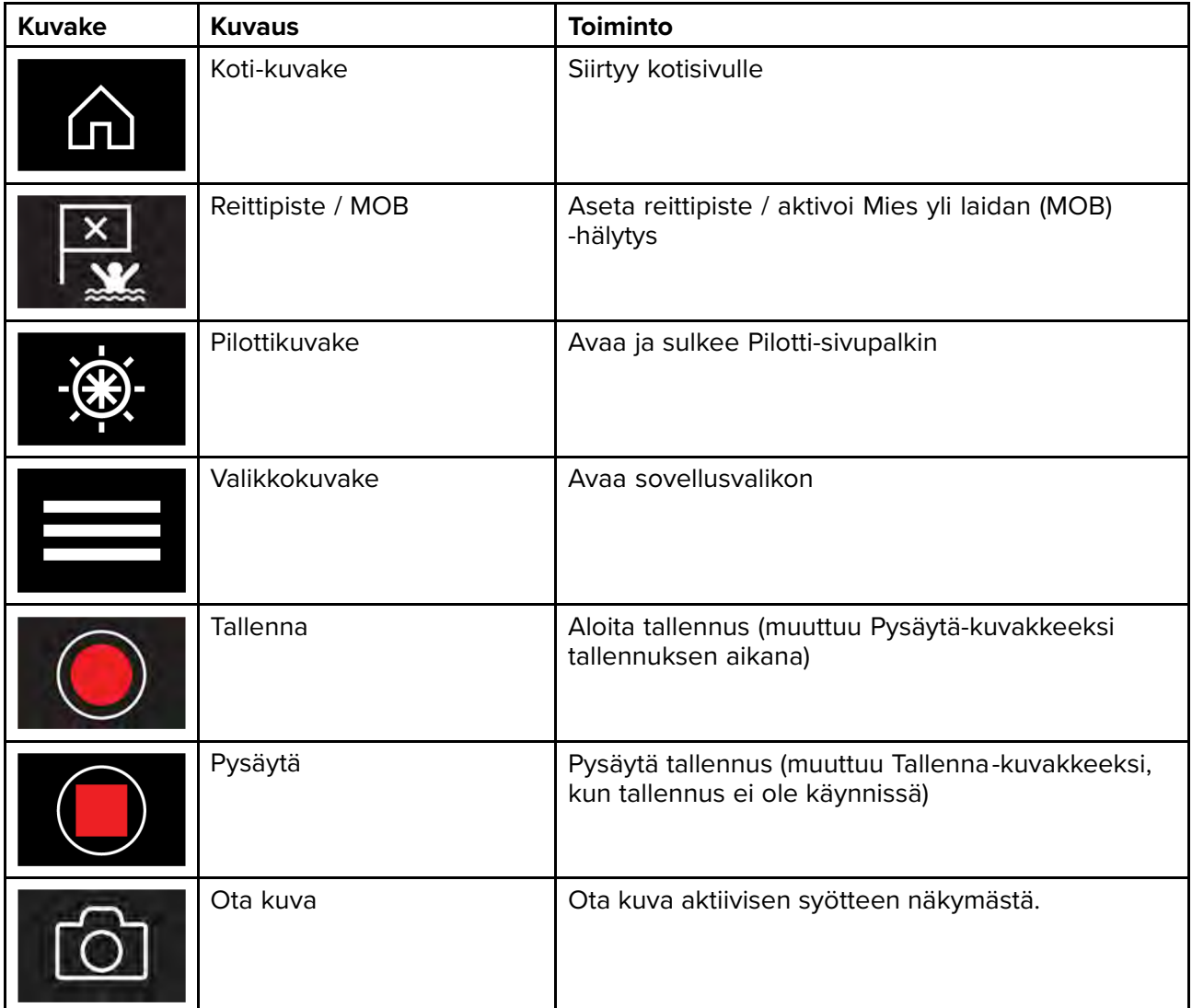

# <span id="page-205-0"></span>**Kameran panorointi-, kallistus- ja zoomaussäätimet**

Kameroille, joissa on panorointi-, kallistus- tai zoomaustoiminnot, on ylimääräisiä säätimiä.

Panoroi tai kallista kameraa pyyhkäisemällä sormella näytön poikki.

Zoomaa sisään ja ulos nipistys-zoomauksella.

Kun toiminnot eivät ole käytössä, aseta kamera parkkiasentoon valitsemalla **Aseta kamera parkkiasentoon** valikosta: **Valikko <sup>&</sup>gt; Aseta kamera parkkiasentoon**

Valitse valikosta **Koti**: **Valikko <sup>&</sup>gt; Koti** siirtääksesi kameran kotiasentoon.

# **15.2 Videosovelluksen avaaminen**

Videosovellus avataan valitsemalla kotisivulla videosovelluksen sisältävän sivun kuvake.

### **Perusedellytykset:**

- 1. Varmista, että videosyöte on yhteensopiva vertaamalla Raymarinen verkkosivuilla olevia viimeisimpiä tietoja laitteesi tietoihin. Kysy tarvittaessa neuvoa valtuutetulta Raymarine-jälleenmyyjältä.
- 2. Varmista, että olet asentanut videolaitteesi sen mukana toimitetun dokumentaation mukaisesti.

Videosovellus avautuu yhdessä kolmesta tilasta:

**Huom:** Jos avaat videosovelluksen pian järjestelmän käynnistymisen jälkeen, joudut ehkä odottamaan käynnistymistä ennen kuin videosyöte tulee näkyviin.

### **Videosyöte näytetään**

Jos laitteeseen on kytketty virta ja se on käynnissä, sen videosyöte näytetään.

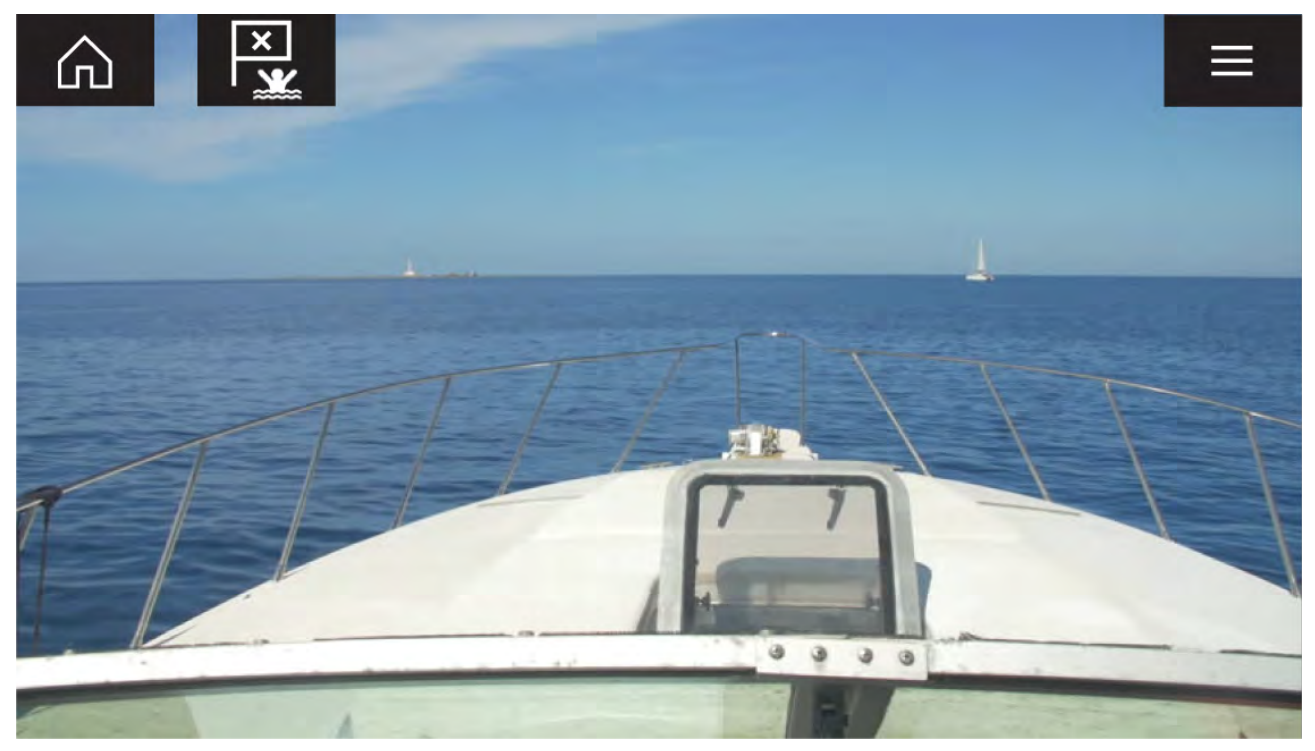

## **Kamera ei vielä ole käytettävissä**

Kameran viesti **Kamera ei vielä käytettävissä** tulee näyttöön, jos:

- videosovelluksen sivu avataan ennen kuin kamera on ehtinyt käynnistyä
- yhteys kameraan on katkennut.

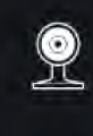

CAM200 not yet available. Camera may be booting, or may have connection issues.

Jos kameran viesti **Kamera ei vielä käytettävissä** näkyy yli <sup>2</sup> minuuttia, monitoiminäyttö ei saa yhteyttä kameraan. Varmista, että kameran ja monitoiminäytön verkko- ja virtaliitännät on tehty oikein eikä niissä ole vikoja. Katkaise sitten järjestelmän virta ja kytke se uudelleen. Jos kameran syöte ei siltikään näy, katso lisää vianmääritysohjeita laitteesi asennusoppaista.

### **Kameraa ei löytynyt**

Viesti **Ei tunnistettuja kameroita** näytetään, kun:

- videosovellussivu avataan ensimmäistä kertaa eikä yhteensopivaa kameraa ole liitettynä
- videosovellussivu avataan ensimmäistä kertaa ennen kuin kamera on ehtinyt käynnistyä.

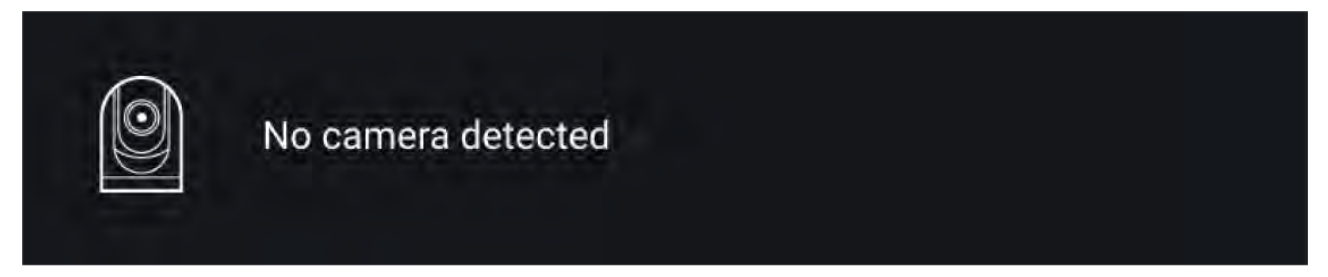

Jos kameran viesti **Ei tunnistettuja kameroita** näkyy yli <sup>2</sup> minuuttia, monitoiminäyttö ei saa yhteyttä kameraan. Varmista, että kameran ja monitoiminäytön verkko- ja virtaliitännät on tehty oikein eikä niissä ole vikoja. Katkaise sitten järjestelmän virta ja kytke se uudelleen. Jos kameran syöte ei siltikään näy, katso lisää vianmääritysohjeita laitteesi asennusoppaista.

# **Videosyötteen valinta**

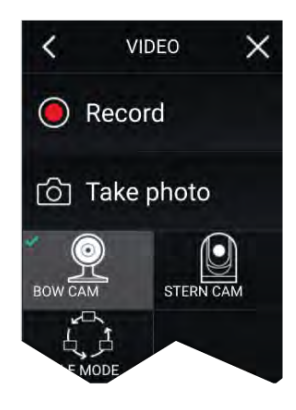

Voit vaihtaa videosovelluksessa näytettävää syötettä. Valitse videosovelluksen valikosta sen kameran kuvake, jonka haluat näyttää.

# **Kaksoissuoratoisto**

M-sarjan kamerat, joissa on kaksi linssiä (näkyvä valo ja lämpökamera), voivat suoratoistaa näkyvän

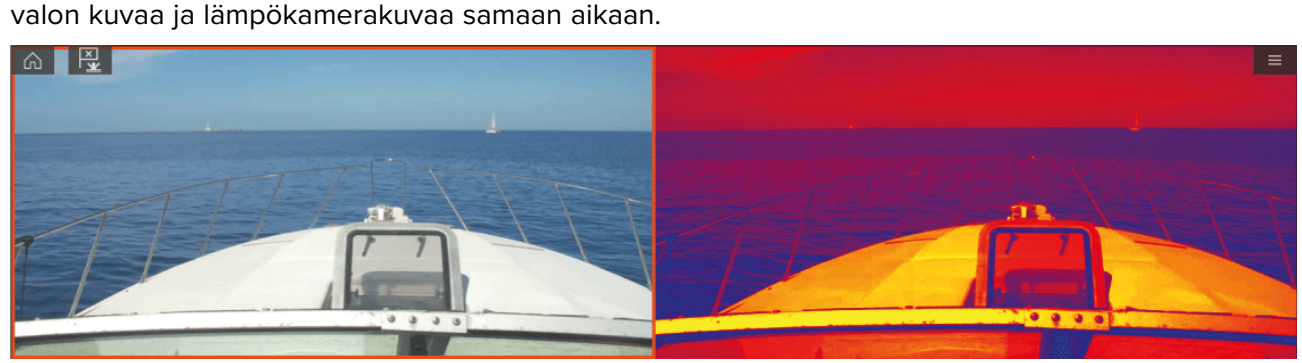

## **Huom:**

Kaksoissuoratoiston vaatimukset:

- Kaksilinssinen M-sarjan kamera: M300, M400 ja M500.
- LightHouse-ohjelmistoversio 3.11 tai uudempi.

## **Yksi monitoiminäyttö**

Ota videon kaksoissuoratoisto käyttöön yhdellä monitoiminäytöllä.

- 1. **Kotisivulta** voit luoda mukautetun yhdistelmäsovelluksen, joka sisältää vähintään kaksi **videosovellusta**. Lisätietoja LightHouse-sovellusten luomisesta ja ja mukauttamisesta on kohdassa **[p.100](#page-99-0) — Sovellussivun [luominen/muokkaaminen](#page-99-0)**
- 2. Avaa yhdistelmäsovellus ja valitse yksi videosovelluksen näkymistä.
- 3. Valitse kaksilinssinen kamera ja sitten videosyöte, jonka haluat näyttää (näkyvä valo tai lämpökamera):

## Yhdistelmäsovellus > Valikko > Asetukset > Kuva-välilehti > Aktiivinen syöte > Näkyvä/lämpö

4. Toista vaiheet <sup>2</sup> ja <sup>3</sup> toiselle näkymälle ja videosyötteelle.

### **Kaksi monitoiminäyttöä**

Ota käyttöön kaksoissuoratoisto vähintään kahdella samaan verkkoon liitetyllä monitoiminäytöllä.

#### **Huom:**

Varmista, että kumpikin monitoiminäyttö on liitetty oikein samaan verkkoon kuin kaksilinssinen kamera.

- 1. Avaa **videosovellus** yhdellä monitoiminäytöistä.
- 2. Valitse kaksilinssinen kamera ja sitten videosyöte, jonka haluat näyttää (näkyvä valo tai lämpökamera):

#### Videosovellus > Valikko > Asetukset > Kuva-välilehti > Aktiivinen syöte > Näkyvä/lämpö

3. Toista vaiheet <sup>1</sup> ja <sup>2</sup> toiselle monitoiminäytölle ja videosyötteelle.

# <span id="page-208-0"></span>**Luku 16: ClearCruise (kohteen huomaaminen ja lisätty todellisuus)**

# **Luvun sisältö**<br> **·** 16.1 ClearCrui

- 16.1 [ClearCruise™-ominaisuudet](#page-209-0) sivulla [210](#page-209-0)
- 16.2 Kameran [asetukset](#page-210-0) sivulla [211](#page-210-0)
- 16.3 [AR200-anturin](#page-214-0) määritys lisätyn todellisuuden käyttöön sivulla [215](#page-214-0)
- 16.4 Lisätyn todellisuuden (AR) [yleiskatsaus](#page-215-0) sivulla [216](#page-215-0)

# <span id="page-209-0"></span>**16.1 ClearCruise™-ominaisuudet**

ClearCruise™-ominaisuudet on suunniteltu parantamaan tilannetietoisuutta ja avustamaan navigoinnissa.

ClearCruise™-teknologia tarjoaa kaksi erillistä toimintoa:

- Kohteen huomaaminen
- Lisätty todellisuus (AR)

#### **Kohteen huomaaminen**

**Kohteen huomaaminen** on ominaisuus, joka on saatavilla M100- ja M200-sarjan lämpökameroissa. Älykäs lämpöanalyysitekniikka antaa äänimerkkejä ja visuaalisia varoituksia, kun kuvassa havaitaan esteitä. Kamera tunnistaa alukset, esteet ja navigointimerkit automaattisesti ilman kartta- tai tutkatietoja.

## **Kohteen huomaamisen tarvitsemat komponentit**

- Monitoiminäyttö: Axiom / Axiom Pro / Axiom XL tai eS Series / qS Series, jossa on LightHouse 3.
- Lämpökamera (M100- tai M200-sarja)
- LightHouse™-ohjelmisto (versio 3.0 tai uudempi)

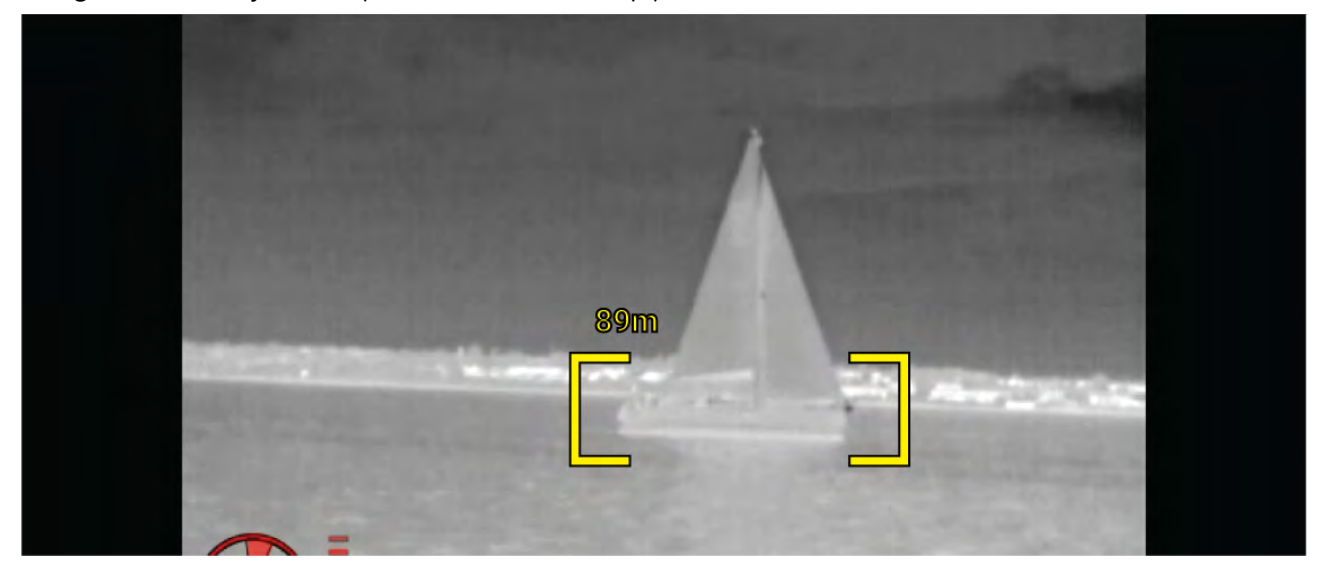

## **Lisätty todellisuus**

**Lisätty todellisuus** -ominaisuus lisää digitaalisia tietokerroksia suoraan videosovelluksen videosyötteen päälle. Karttasovelluksen tietoja käytetään informatiivisen tekstin ja kuvien (merkkien) luomiseen videosovelluksessa. Oikein kalibroituna ClearCruisen™ lisätty todellisuus lisää automaattisesti päivittyviä merkkejä videosovellukseen siten, että ne osuvat tarkasti todellisten kohteiden kohdalle.

## **Lisätyn todellisuuden vaatimat komponentit (IP-kamerat)**

- Monitoiminäyttö (Axiom, Axiom Pro tai Axiom XL)
- AR200, lisätyn todellisuuden anturi
- IP-kamera (CAM210IP tai CAM220IP)
- LightHouse™-ohjelmisto (versio 3.7 tai uudempi)

## **Lisätyn todellisuuden vaatimat komponentit (M-sarjan kamerat)**

- Monitoiminäyttö (Axiom, Axiom Pro tai Axiom XL)
- AR200, lisätyn todellisuuden anturi
- M-sarjan kamera (M100-, M200- ja M300-sarja)
- M100/M200-sarjan kamerat edellyttävät vähintään LightHouse™-ohjelmistoversiota 3.9.
- M300-sarjan kamerat edellyttävät vähintään LightHouse™-ohjelmistoversiota 3.10.71.

#### **Tärkeää:**

Kameroissa, jotka käyttävät ClearCruisen™ lisättyä todellisuutta, kuva saattaa olla epävakaa voimakkaassa merenkäynnissä.

<span id="page-210-0"></span>

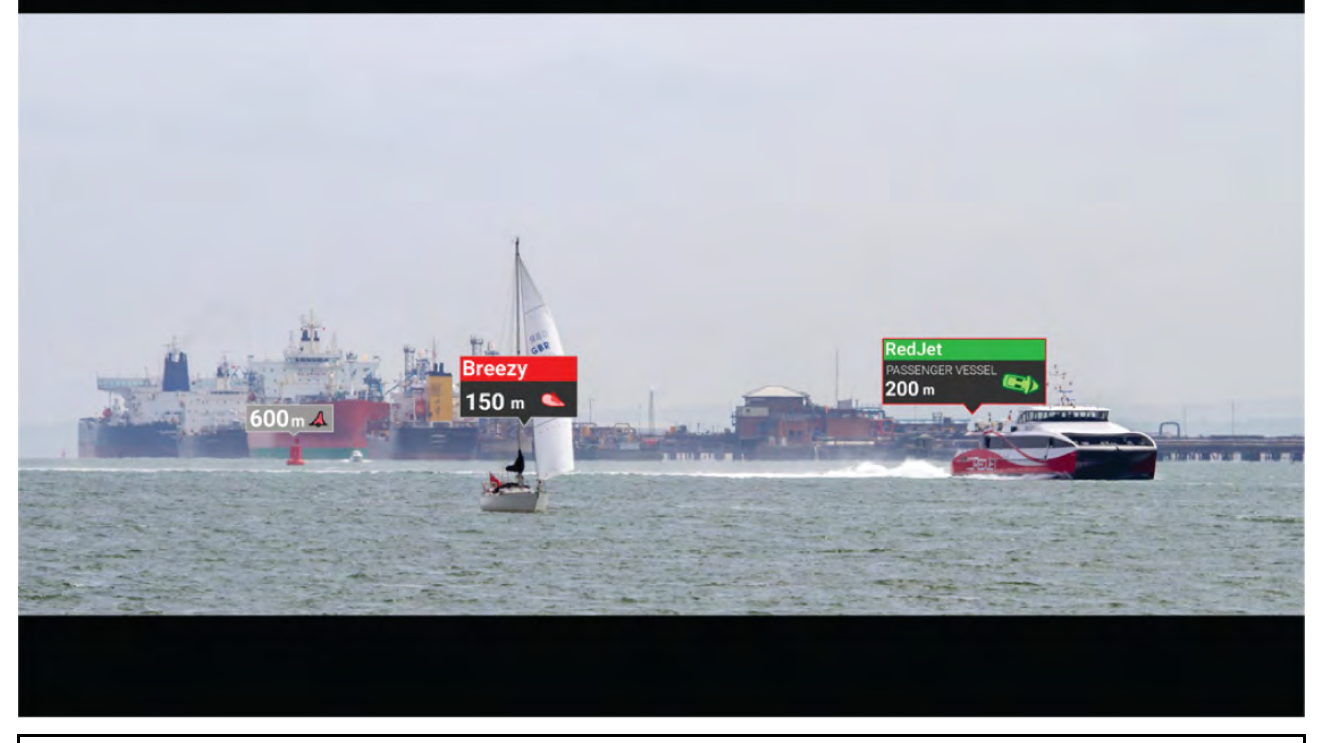

**Huom:** ClearCruisen toimintakyky riippuu ympäristöolosuhteista eikä se korvaa ihmisen havaintokykyä.

# **16.2 Kameran asetukset**

Ennen lisätyn todellisuuden toimintojen käyttöä on tärkeää asentaa ja määrittää yhteensopiva kamera asianmukaisesti.

Katso kamerasi asennusoppaasta ohjeita oikean fyysisen asennuksen ja liitäntöjen tekemiseen kameran käyttämiseksi osana lisätyn todellisuuden järjestelmää.

Videosovelluksessa on tehtävä useita kameraan liittyviä lisäasetuksia ja kalibrointeja ennen kuin lisätyn todellisuuden toimintoja voi käyttää:

- Kameran korkeus vesilinjasta.
- Kameran suunta.
- Kameran horisontaalinen kuvakulma [ei tarpeen kameroissa, jotka määrittävät kuvakulman automaattisesti].
- Horisontin kalibrointi.

### **Huom:**

- Kameran korkeus vesilinjasta ja kameran näkymän suuntaus on mitattava fyysisesti, jotta kamera saadaan asennettua oikein.
- Kameran horisontaalinen kuvakulma löytyy kameran asennusoppaan teknisistä tiedoista.

# **Kiinteän kameran kalibrointi**

Kiinteästi asennetut kamerat on kalibroitava, jotta lisätty todellisuus toimii oikein.

1. Toimi ensimmäisellä asennuksella jommallakummalla tavalla:

- i. Valitse **Anna tiedot** -kehote videosovelluksessa.
- ii. Valitse **ClearCruise**-välilehti videosovelluksen asetuksissa: **Videosovellus <sup>&</sup>gt; Asetukset <sup>&</sup>gt; ClearCruise.** Esiin tulee **Anna tiedot** -kehote **Kameran asennus** -sivulla.
- 2. Voit siirtyä suoraan **Kameran asennus** -sivulle videosovelluksessa (**Asetukset <sup>&</sup>gt; Kameran asetukset <sup>&</sup>gt; Kameran asennus**).

3. **Kameran asennus** -sivulla on sarja kameran asennusvalintoja, joille on kaikille asetettava oikeat arvot.

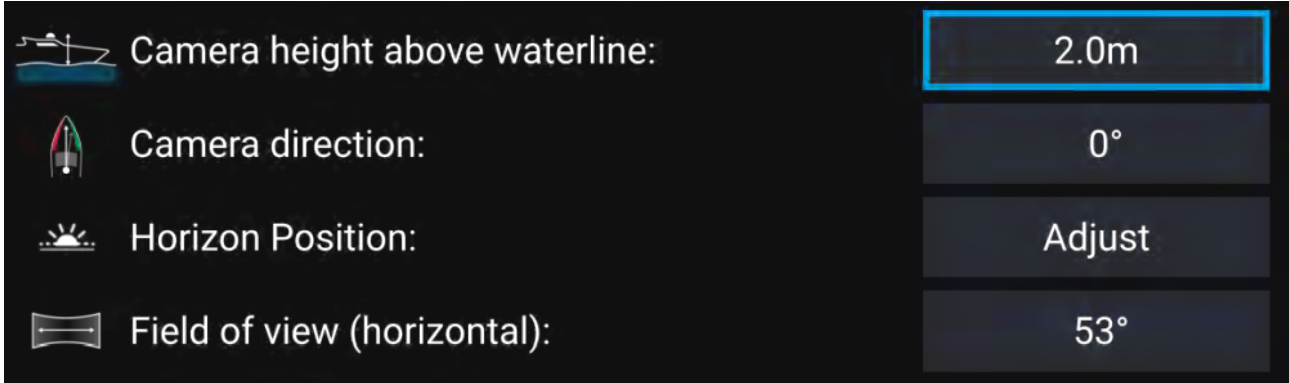

### **Huom:**

Kameran virheellinen fyysinen asennus ja kameran asetussivulla annetut virheelliset asetukset voivat johtaa siihen, että lisätyn todellisuuden kerros ei näy oikein.

• Säädä **Kameran korkeus vesilinjasta**-, **Kameran suunta**- ja **Kuvakulma**-asetuksia valitsemalla kunkin valinnan arvokenttä ja säätämällä sitä nuolipainikkeilla.

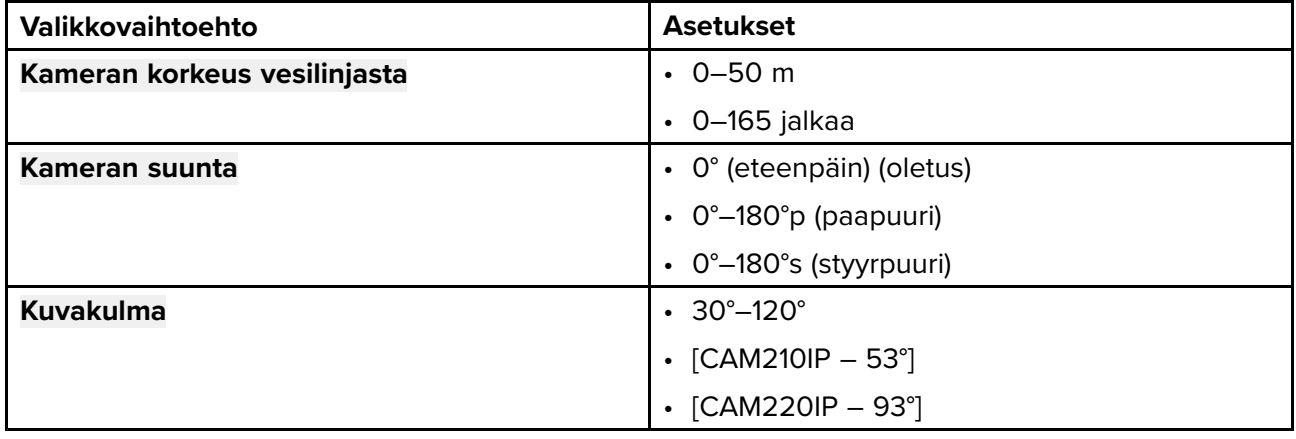

• Kalibroi horisontti **ylös**-, **alas**-, **kierrä vasempaan**- ja **kierrä oikeaan** -nuolipainikkeita, kunnes punainen viiva on horisontin kohdalla. Kun viiva on kohdallaan, valitse **Tallenna**.

#### **Tärkeää:**

Horisontin kalibrointi oikein on olennaista, jotta lisätyn todellisuuden kerros olisi tarkka. Kalibrointi on suositeltavaa tehdä tyynissä olosuhteissa ja paikassa, jossa on selkeä näkyvyys horisonttiin.

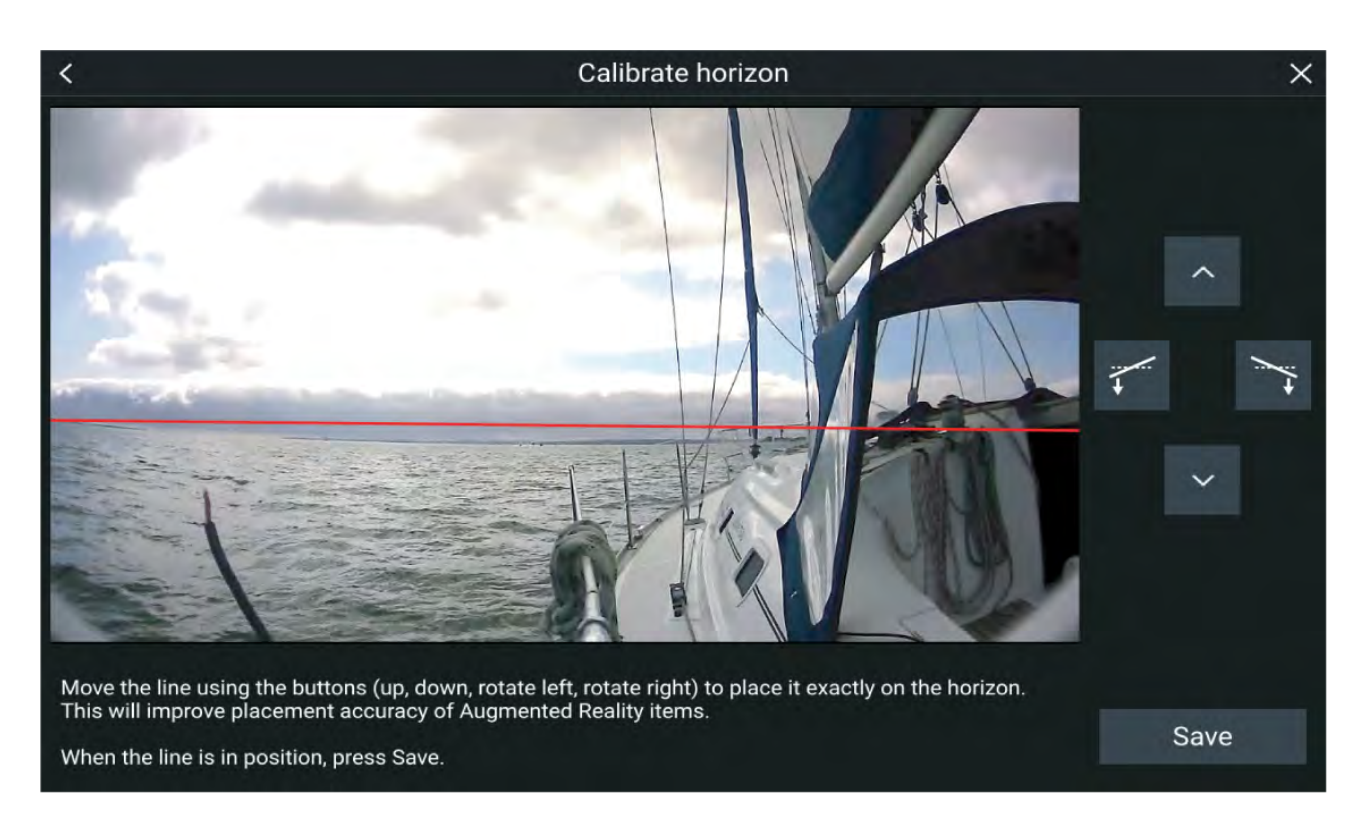

# **Panoroivan ja kallistuvan kameran kalibrointi**

Panoroivat ja kallistuvat kamerat on kalibroitava, jotta lisätty todellisuus toimii oikein.

- 1. Toimi ensimmäisellä asennuksella jommallakummalla tavalla:
	- i. Valitse **Anna tiedot** -kehote videosovelluksessa.
	- ii. Valitse **ClearCruise**-välilehti videosovelluksen asetuksissa: **Videosovellus <sup>&</sup>gt; Asetukset <sup>&</sup>gt; ClearCruise.** Esiin tulee **Anna tiedot** -kehote **Kameran asennus** -sivulla.
- 2. Voit siirtyä suoraan **Kameran asennus** -sivulle videosovelluksessa (**Asetukset <sup>&</sup>gt; Kameran asetukset <sup>&</sup>gt; Kameran asennus**).
- 3. **Kameran asennus** -sivulla on sarja kameran asennusvalintoja, joille on kaikille asetettava oikeat arvot.

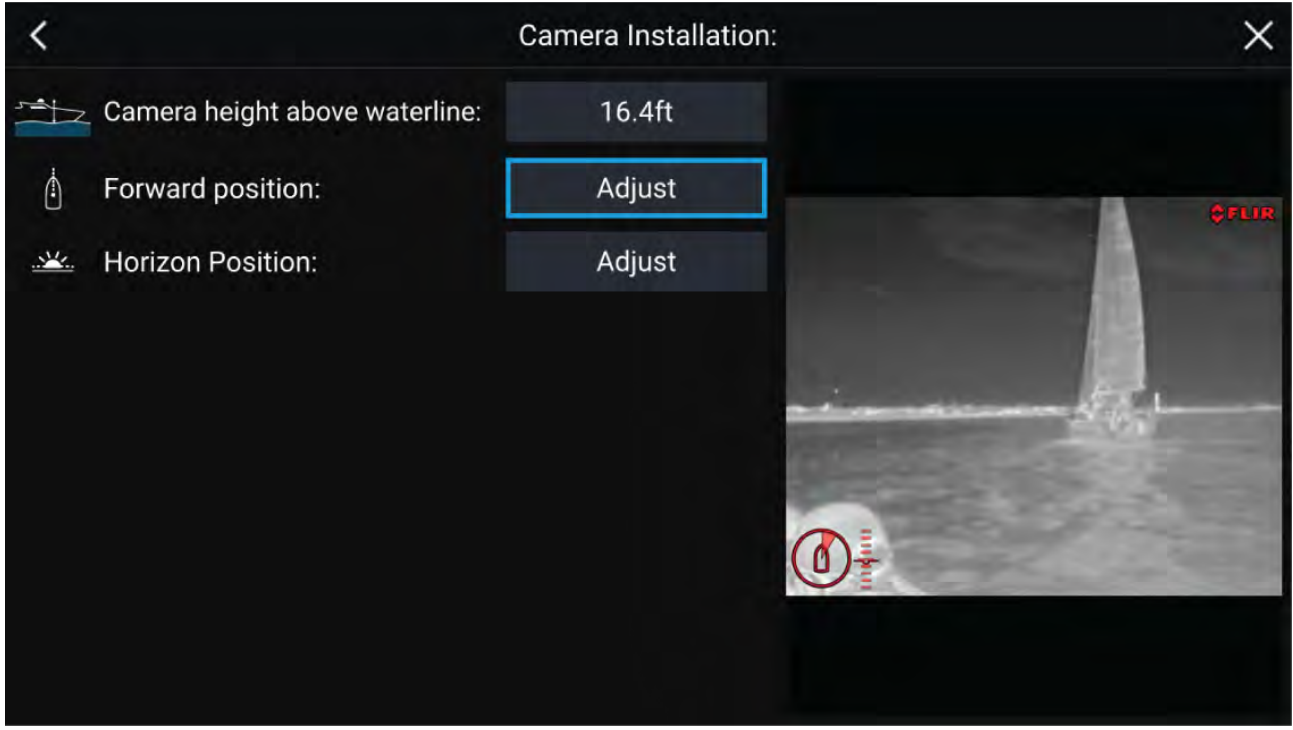

### **Huom:**

Kameran virheellinen fyysinen asennus ja kameran asetussivulla annetut virheelliset asetukset voivat johtaa siihen, että lisätyn todellisuuden kerros ei näy oikein.

• Säädä **Kameran korkeus vesilinjasta** -asetusta valitsemalla arvokenttä ja säätämällä sitä nuolipainikkeilla.

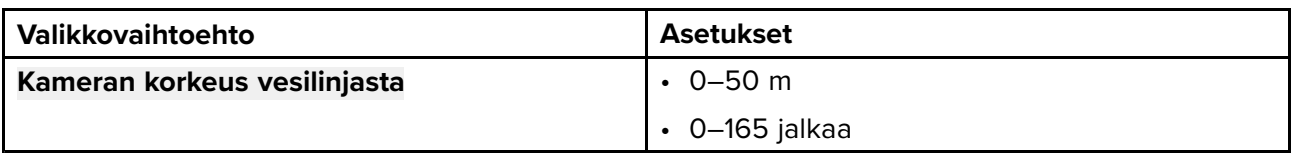

• Kalibroi kameran **Kotiasento** säätämällä kameran suuntaa siten, että musta pystyviiva on suoraan edessä ja samansuuntainen aluksen keskilinjan kanssa.

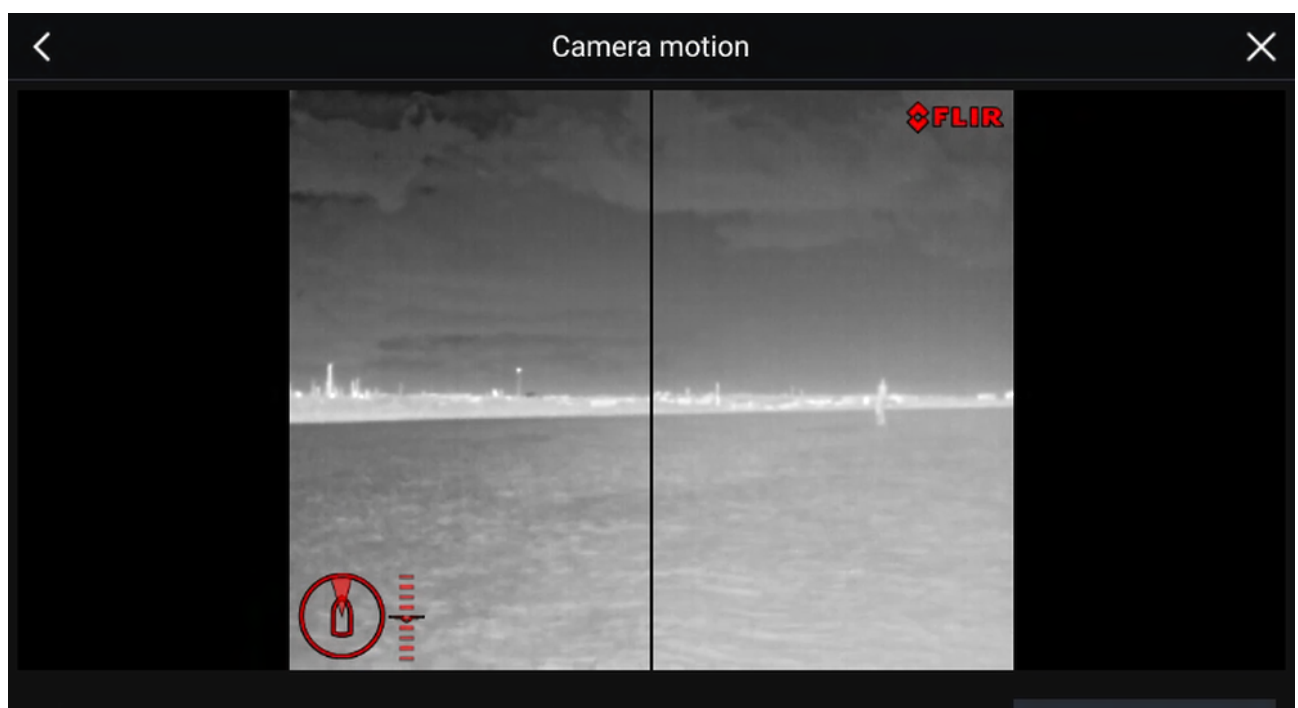

Point the camera in the forward direction and press the button to save.

Save

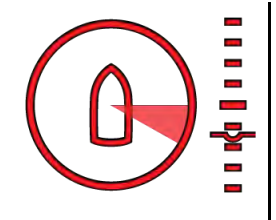

#### **Tärkeää:**

- Kameran kotiasennon kalibrointi on olennainen toimi lisätyn todellisuuden tarkkuuden varmistamiseksi, kun kamera panoroi ja kallistuu. Kalibrointi suositellaan tehtäväksi tyynellä ilmalla ja paikassa, jossa on selkeä näkyvyys aluksesta eteenpäin.
- Tietyt kamerat näyttävät kameran suunnan ilmaisimen, joka voi auttaa havaitsemaan, milloin kamera osoittaa suoraan eteenpäin.
- Kalibroi kameran **Horisontin sijainti** säätämällä nuolinäppäimillä vaakasuuntainen punainen viiva siten, että se on horisontin tasolla.
- Panoroi ja kallista kameraa 360° kalibroinnin aikana varmistaaksesi, että horisonttiviiva on oikeassa kohdassa.

<span id="page-214-0"></span>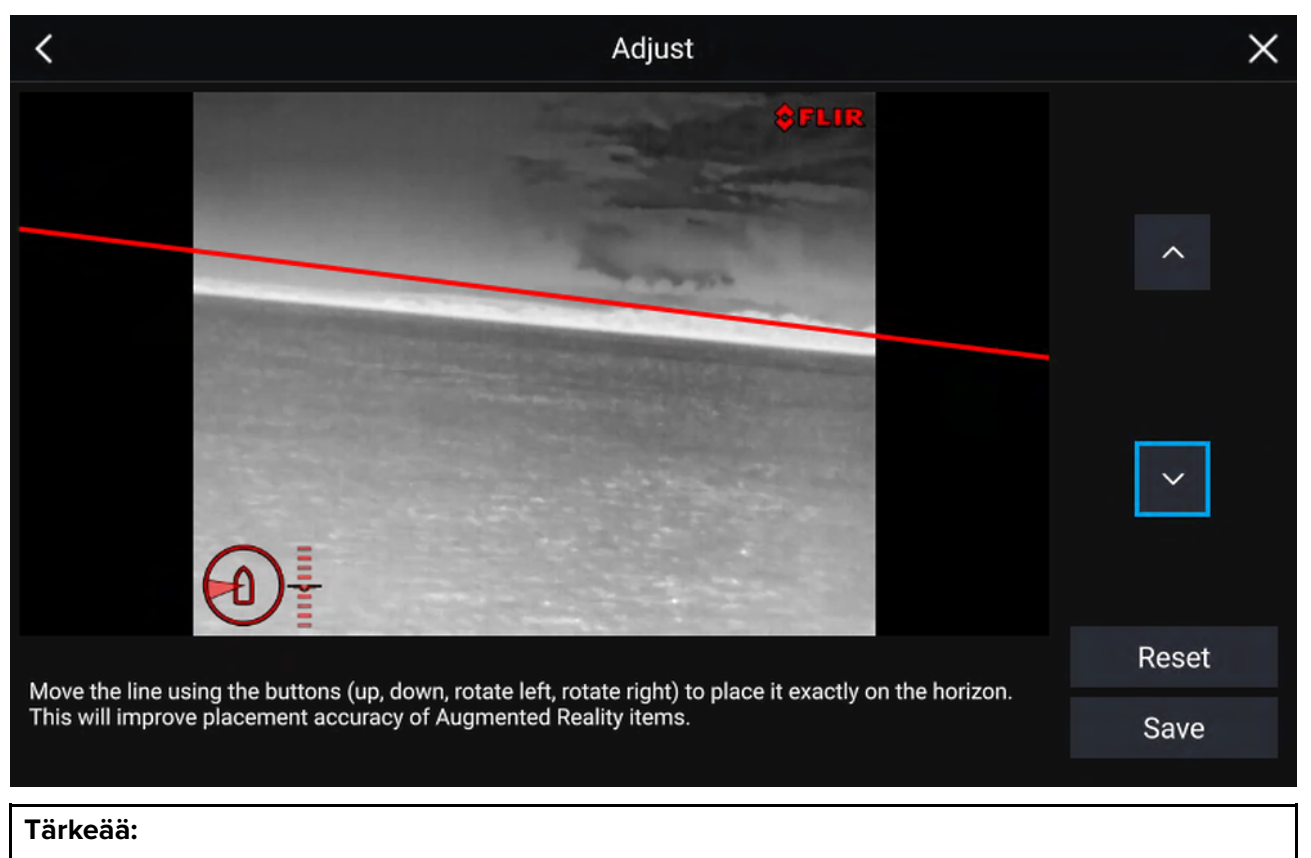

Horisontin kalibrointi oikein on olennaista, jotta lisätyn todellisuuden kerros olisi tarkka. Kalibrointi on suositeltavaa tehdä tyynissä olosuhteissa ja paikassa, jossa on selkeä näkyvyys horisonttiin.

# **16.3 AR200-anturin määritys lisätyn todellisuuden käyttöön**

Ennen lisätyn todellisuuden toimintojen käyttöä on tärkeää asentaa ja määrittää asianmukaisesti lisätyn todellisuuden AR200-anturi.

Katso AR200-anturin asennusoppaasta (87372) ohjeita oikean fyysisen asennuksen ja liitäntöjen tekemiseen AR200-anturin käyttämiseksi osana lisätyn todellisuuden järjestelmää.

# <span id="page-215-0"></span>**16.4 Lisätyn todellisuuden (AR) yleiskatsaus**

ClearCruisen™ lisätty todellisuus käyttää karttasovelluksen tietoja ja näyttää nämä tiedot reaaliaikaisena kerroksena videosovelluksessa.

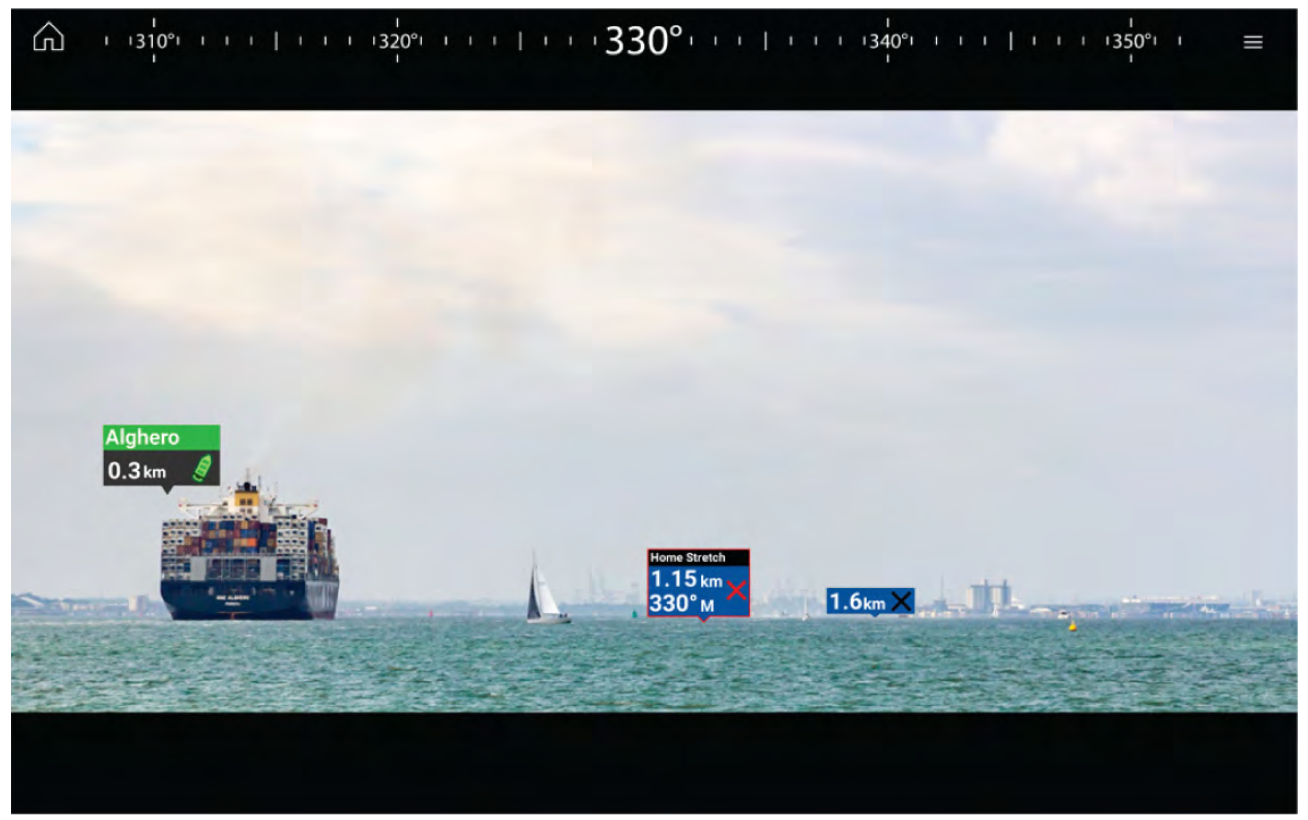

**Lisätty todellisuus** -ominaisuus lisää digitaalisia tietokerroksia suoraan videosovelluksen videosyötteen päälle. Karttasovelluksen tietoja käytetään informatiivisen tekstin ja kuvien (merkkien) luomiseen videosovelluksessa. Oikein kalibroituna ClearCruisen™ lisätty todellisuus lisää automaattisesti päivittyviä merkkejä videosovellukseen siten, että ne osuvat tarkasti todellisten kohteiden kohdalle.

Lisätty todellisuus -toiminnon käyttöön vaaditaan Axiom-, Axiom Pro- tai Axiom XL -monitoiminäyttö, AR200-anturi ja yhteensopiva kamera.

Lisätietoja on kohdassa **[p.210](#page-209-0) — [ClearCruise™-ominaisuudet](#page-209-0)**

#### **Huom:**

- Lisätty todellisuus -toiminto edellyttää, että kamera on oikein kalibroitu, jotta kuvan kerrostaminen toimii tarkasti.
- Lisätty todellisuus toimii vain navigoinnin apuna ja tilannetietoisuuden tukena, eikä siihen pidä yksinomaisesti luottaa navigoinnissa. Noudata aina jatkuvaa tähystystä.

**Tärkeää:** Taaksepäin osoittavat kamerat, joissa kuva on käännetty tai peilattu, eivät välttämättä sijoita lisätyn todellisuuden sisältöä yhtä tarkasti kuin eteenpäin suunnatut kamerat.
## <span id="page-216-0"></span>**Luku 17: Audiosovellus**

## **Luvun sisältö**

• 17.1 [Audiosovelluksen](#page-217-0) esittely sivulla [218](#page-217-0)

## <span id="page-217-0"></span>**17.1 Audiosovelluksen esittely**

Audiosovellusta voi käyttää yhteensopivan viihdejärjestelmän hallintaan, jos se on liitetty samaan verkkoon monitoiminäytön kanssa.

Audiosovellus voidaan näyttää sekä koko näytön tilassa että puolen näytön pystysuuntaisilla sovellussivuilla.

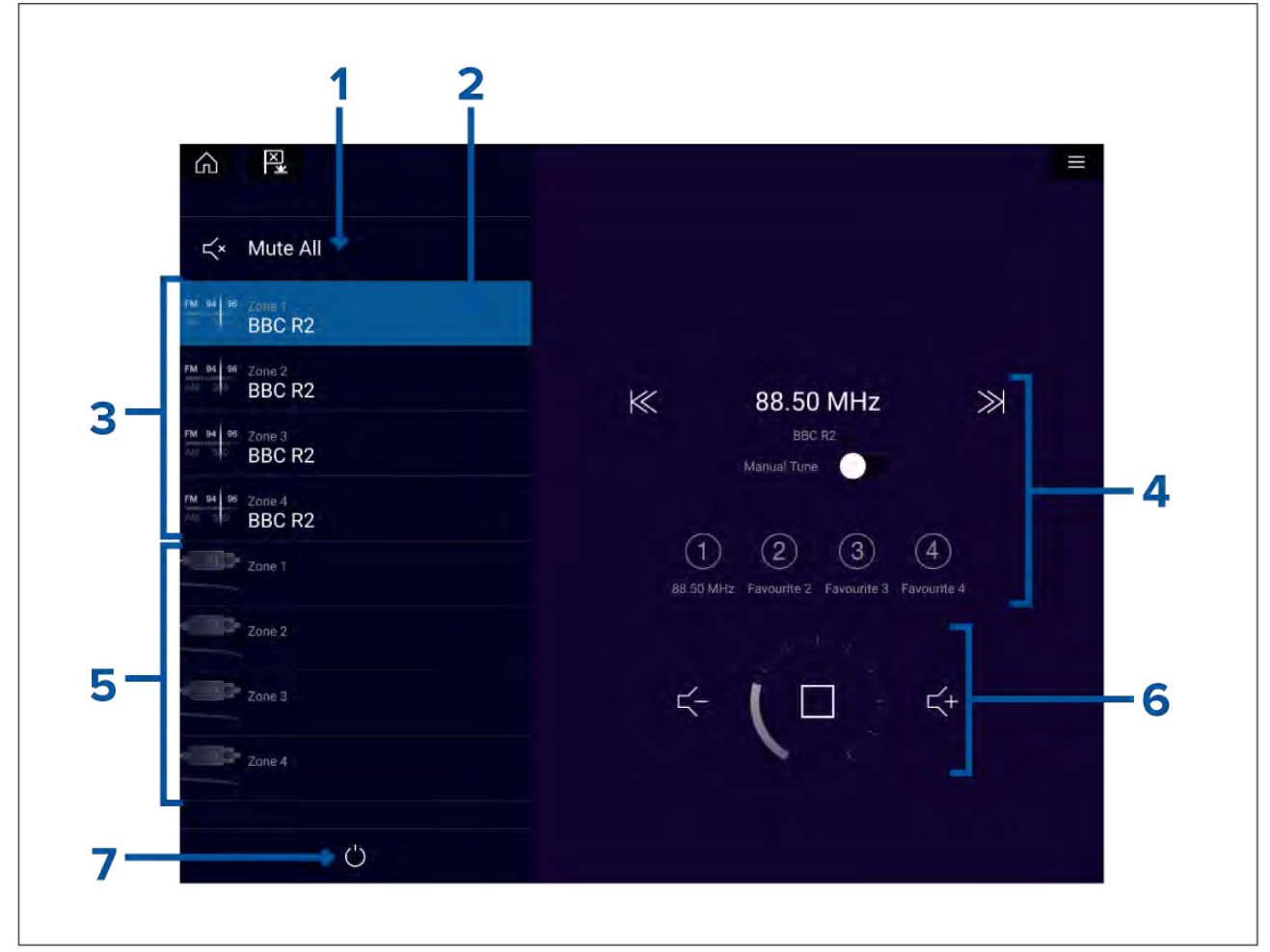

- 1. **Mykistä kaikki** Mykistä valitun järjestelmän kaikki alueet.
- 2. Valittu alue.
- 3. Järjestelmän <sup>1</sup> käytettävissä olevat alueet.
- 4. Audiolähde ja -säätimet valitulle alueelle.
- 5. Järjestelmän <sup>2</sup> käytettävissä olevat alueet.
- 6. Alueen äänenvoimakkuus ja soittimen säätimet valitulle alueelle.<br>7. **Virta** Kävnnistä tai sammuta liitetyt viihdeiäriestelmät.
- 7. **Virta** Käynnistä tai sammuta liitetyt viihdejärjestelmät.

## **Audiosovelluksen säätimet**

#### **Audiosäätimet**

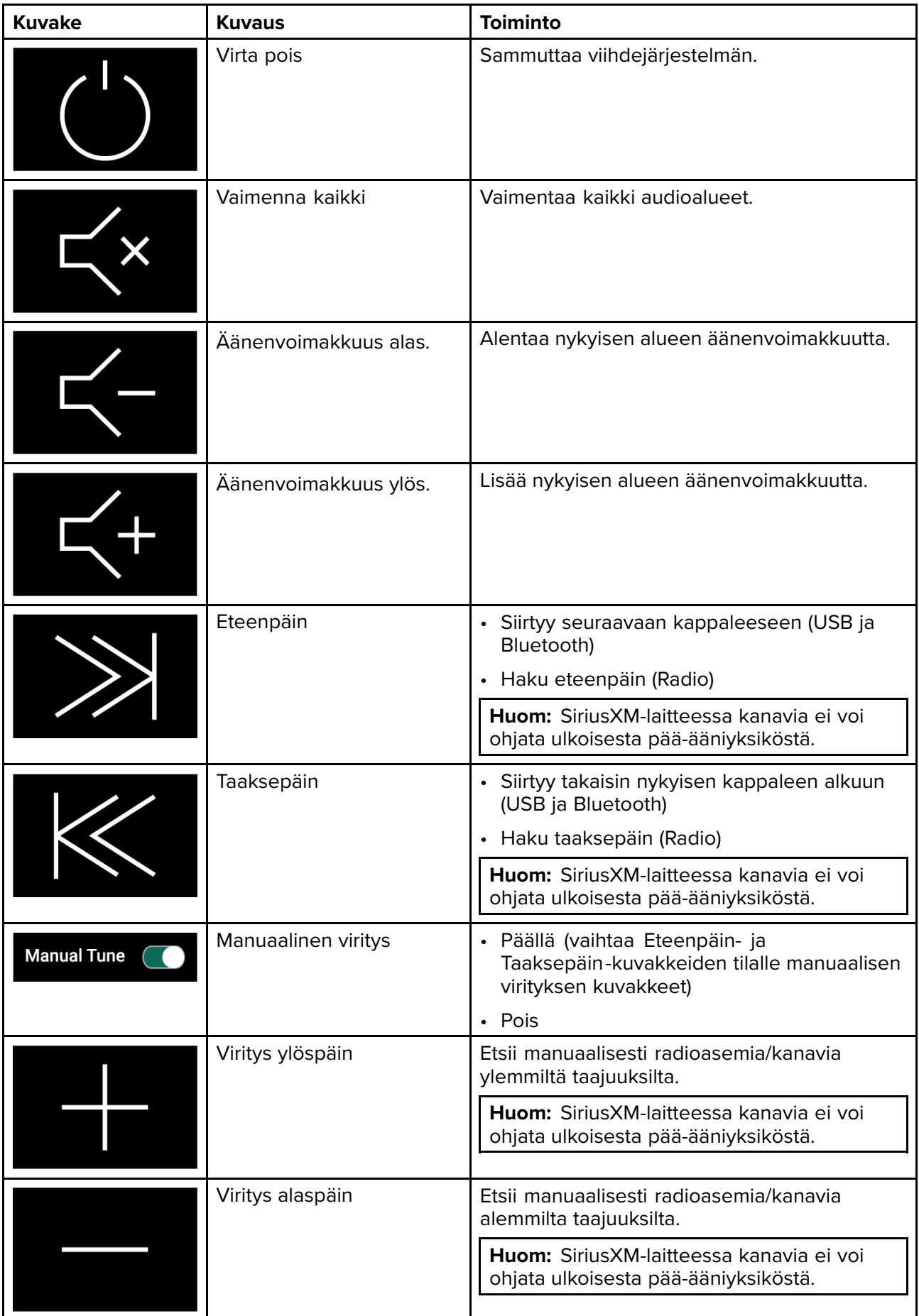

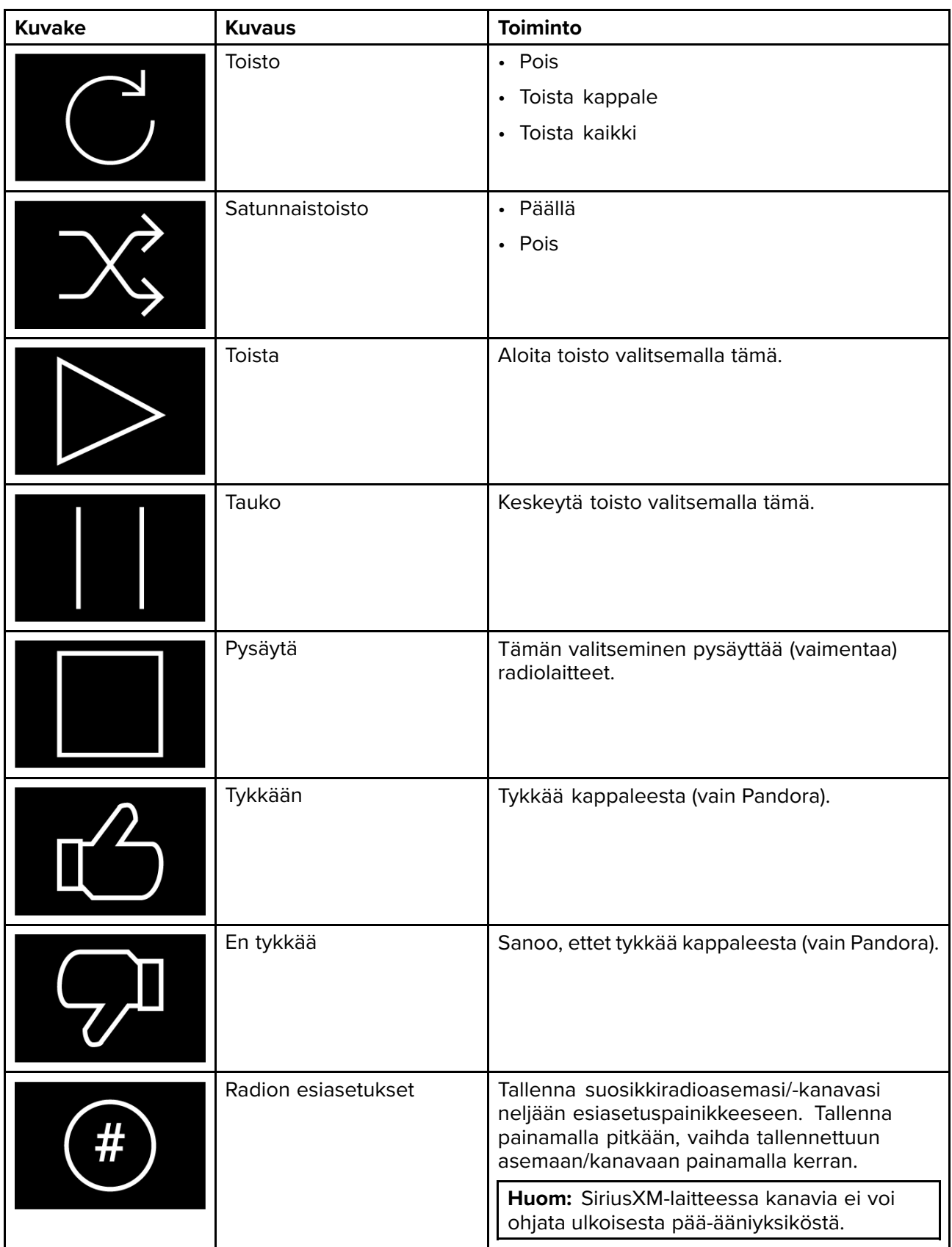

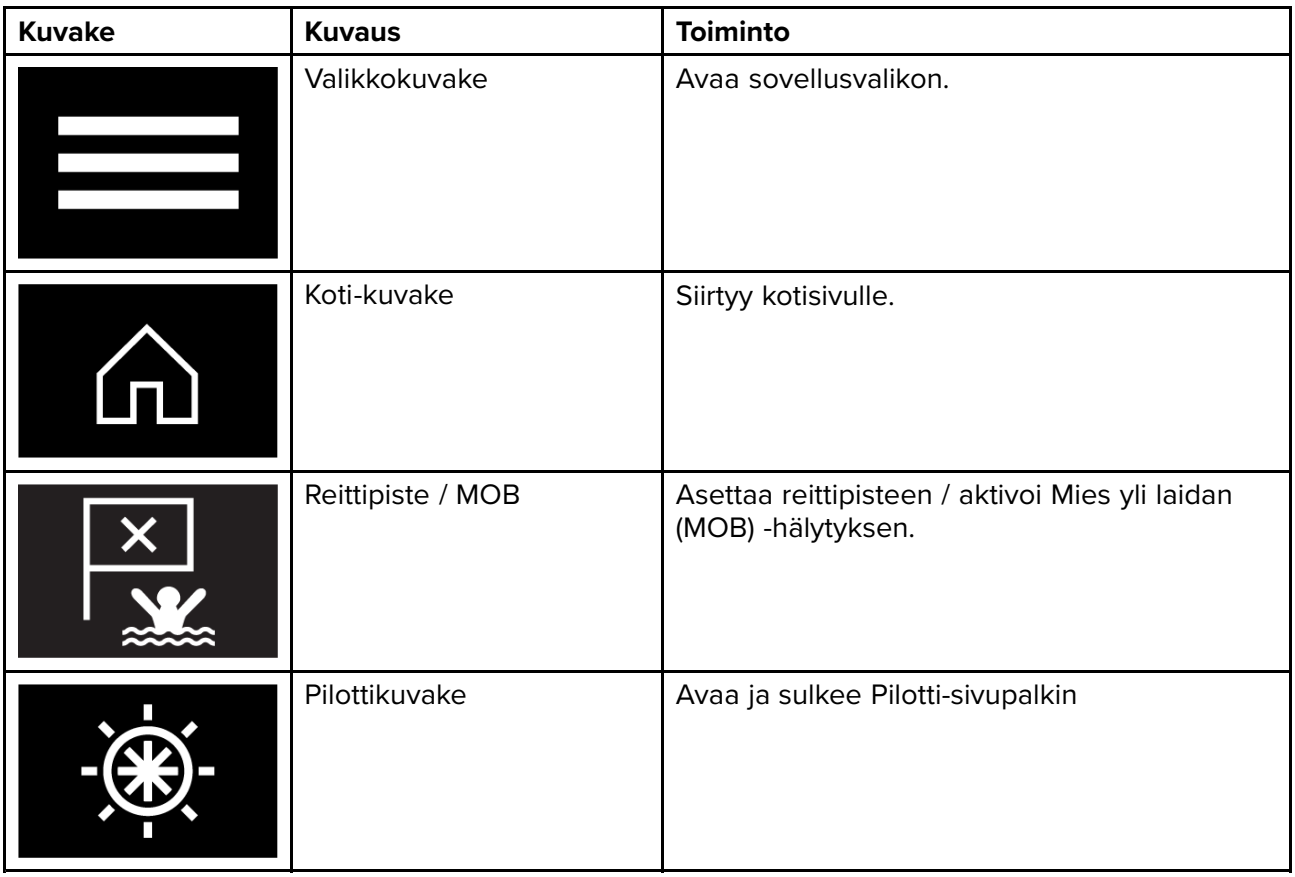

#### **Audiosovelluksen avaaminen**

Audiosovellus avataan valitsemalla kotisivulla audiosovelluksen sisältävän sivun kuvake.

#### **Perusedellytykset:**

- 1. Varmista, että viihdejärjestelmäsi on/ovat yhteensopivia tarkistamalla uusimmat tiedot Raymarinen verkkosivuilta. Kysy tarvittaessa neuvoa valtuutetulta Raymarine-jälleenmyyjältä.
- 2. Varmista, että olet asentanut viihdejärjestelmäsi sen/niiden mukana toimitetun dokumentaation mukaisesti.

Audiosovellus avautuu yhdessä kolmesta tilasta:

#### **Audiosovellus näkyvissä**

Jos viihdejärjestelmä on käynnissä, soittimen säätimet tulevat näyttöön ja niillä voi ohjata järjestelmää.

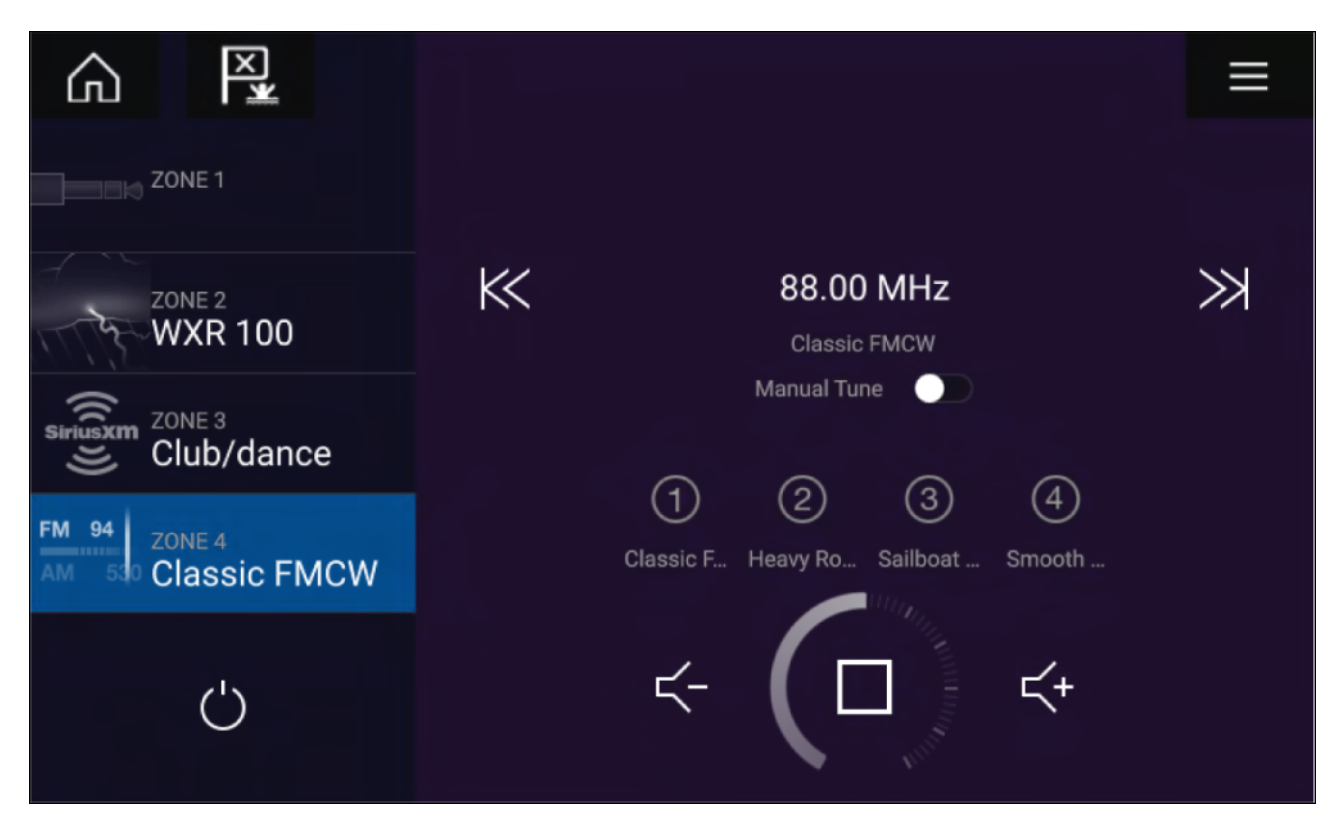

#### **Viihdejärjestelmä pois päältä**

Jos kaikki viihdejärjestelmät ovat pois päältä, jokaiselle liitetylle järjestelmälle näytetään virtakuvake. Näytössä on kuvake myös kaikkien järjestelmien käynnistämistä varten. Voit käynnistää viihdejärjestelmän valitsemalla **virtakuvakkeen**. Kaikki-kuvakkeen valitseminen käynnistää kaikki liitetyt järjestelmät.

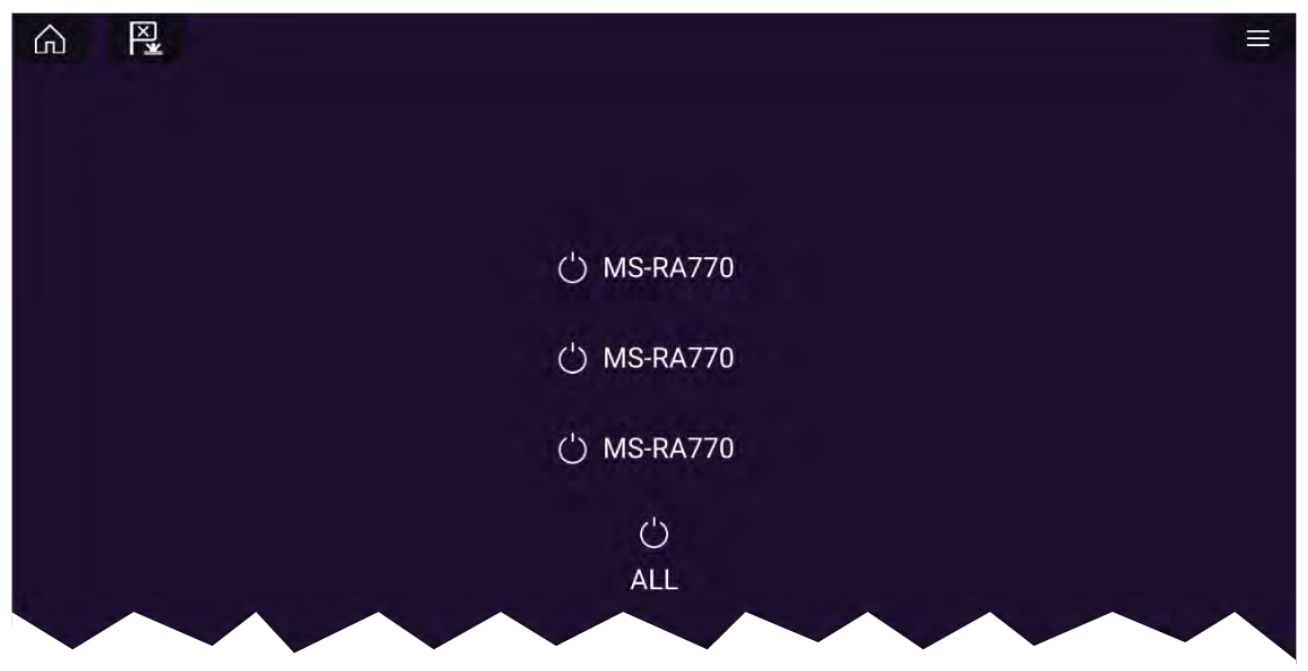

#### **Audiolaitteita ei löytynyt**

Jos audiosovellus avataan pian monitoiminäytön käynnistämisen jälkeen, näyttöön saattaa tulla viesti **Audiolaitteita ei löydetty** sillä välin, kun verkkoyhteyttä muodostetaan. Jos viesti näkyy yli <sup>10</sup> sekuntia, monitoiminäyttö ei saa yhteyttä viihdejärjestelmään tai -järjestelmiin. Varmista, että viihdejärjestelmän ja monitoiminäytön verkko- ja virtaliitännät on tehty oikein eikä niissä ole vikoja. Katkaise sitten järjestelmän virta ja kytke se uudelleen. Jos viihdejärjestelmää ei siltikään löydy, katso lisää vianmääritysohjeita laitteesi asennusoppaista.

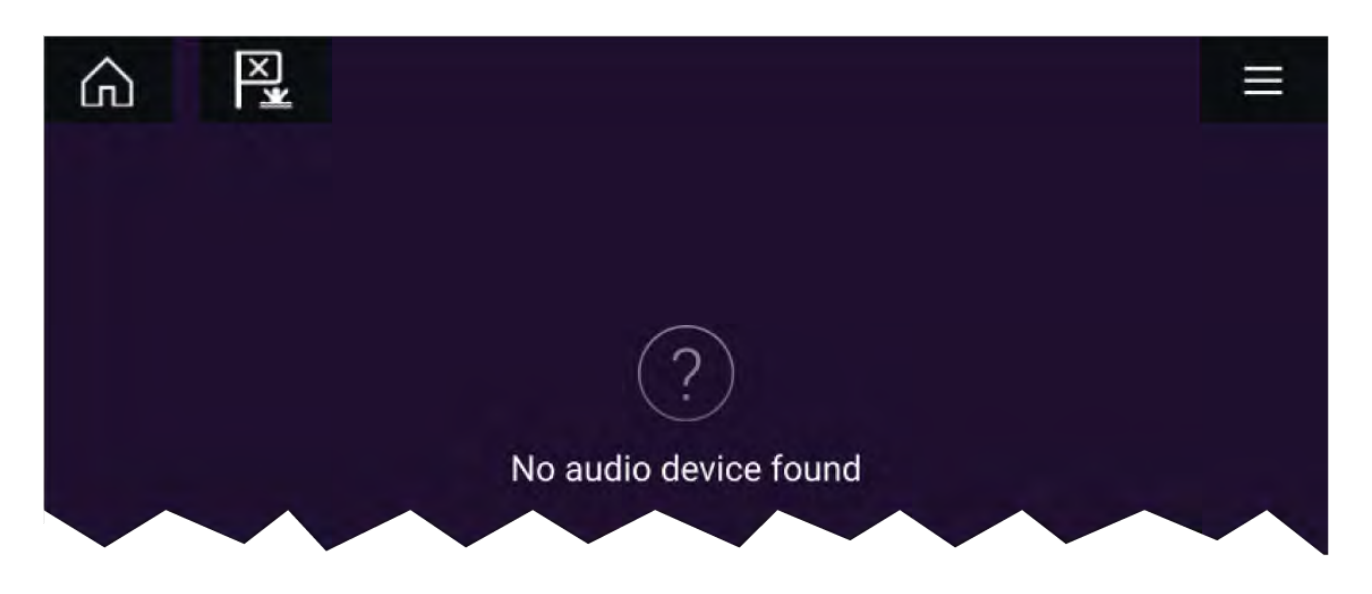

#### **Audioalueen valinta**

Jos olet määrittänyt useampia kuin yhden audioalueen, alueet näytetään näytön vasemmassa laidassa. Kaikkien liitettyjen järjestelmien kaikki alueet näytetään viihdejärjestelmän mukaan ryhmiteltyinä.

1. Valitse haluamasi alue.

Alueella toistettavan audiolähteen tiedot näytetään audiosoittimen säädinten yhteydessä.

#### **Tip**

Katso viihdejärjestelmän mukana toimitetuista ohjeista tietoja alueiden nimeämisestä. Tämä auttaa laitteen ja alueen tunnistuksessa, kun liitettynä on useita järjestelmiä, joissa jokaisessa on useita alueita.

#### **Audiolähteen valinta**

Ennen kuin voit valita audiolähteen monitoiminäytössä, lähteen täytyy olla käytettävissä viihdejärjestelmän pääohjausyksikössä (pääyksikkö).

1. Valitse audiolähde (tila) -kuvake sovelluksen **valikosta**.

Valittuna oleva alue vaihtaa valitsemaasi audiolähteeseen. Viihdejärjestelmästäsi riippuen joko kaikki alueet vaihtavat toistamaan samaa audiolähdettä tai voit ehkä toistaa eri lähdettä kullakin alueella. Katso lisätietoja järjestelmän mukana toimitetuista ohjeista.

## <span id="page-224-0"></span>**Luku 18: PDF-katseluohjelma**

# **Luvun sisältö**<br>• 18.1 PDF-katse

- 18.1 [PDF-katseluohjelman](#page-225-0) yleiskatsaus sivulla [226](#page-225-0)
- 18.2 [PDF-tiedostojen](#page-225-0) avaaminen sivulla [226](#page-225-0)
- 18.3 [PDF-katseluohjelman](#page-226-0) säätimet sivulla [227](#page-226-0)
- 18.4 Etsiminen [PDF-tiedostosta](#page-227-0) sivulla [228](#page-227-0)

## <span id="page-225-0"></span>**18.1 PDF-katseluohjelman yleiskatsaus**

PDF-katseluohjelmaa voi käyttää ulkoisilla tallennuslaitteilla sijaitsevien PDF-tiedostojen selaamiseen ja avaamiseen.

PDF-katseluohjelmalla katsellaan tyypillisesti Raymarine-tuotteiden käyttöoppaita, jotka on ladattu Raymarinen verkkosivuilta ([www.raymarine.com/manuals](http://www.raymarine.com/manuals)). PDF-tiedostot on ensin kopioitava MicroSD-kortille ulkoisella laitteella (kuten tietokone tai tabletti). Sen jälkeen voit asettaa MicroSD-kortin monitoiminäytön korttipaikkaan ja katsella PDF-tiedostoja PDF-katselusovelluksella.

#### **Huom:**

- PDF-katseluohjelma edellyttää LightHouse-ohjelmistosta vähintään versiota 3.10.
- Suojattuja PDF-tiedostoja (sertifikaatilla tai salasanalla salattuja) ei tueta.

## **18.2 PDF-tiedostojen avaaminen**

Kun avaat PDF-katseluohjelman, voit selata ulkoisilla tallennuslaitteillasi olevia PDF-tiedostoja.

Avaa PDF-tiedosto valitsemalla **Selaa**.

Viimeaikaiset tiedostot näytetään sovelluksen aloitusnäytön oikeassa laidassa, josta niitä voi käyttää nopeasti. Voit avata tiedostoja, kiinnittää ne luettelon alkuun tai poistaa niitä luettelosta.

Voit käyttää näitä valintoja painamalla tiedostonimeä pitkään, kunnes kontekstivalikko tulee näkyviin.

#### **Huom:**

- Viimeaikaisia tiedostoja ei voi avata, jos ne on poistettu tai jos ulkoinen tallennuslaite poistetaan.
- Enintään <sup>15</sup> viimeksi käytettyä tiedostoa voidaan näyttää kiinnitettyjen ja kiinnittämättömien viimeaikaisten tiedostojen luettelossa.

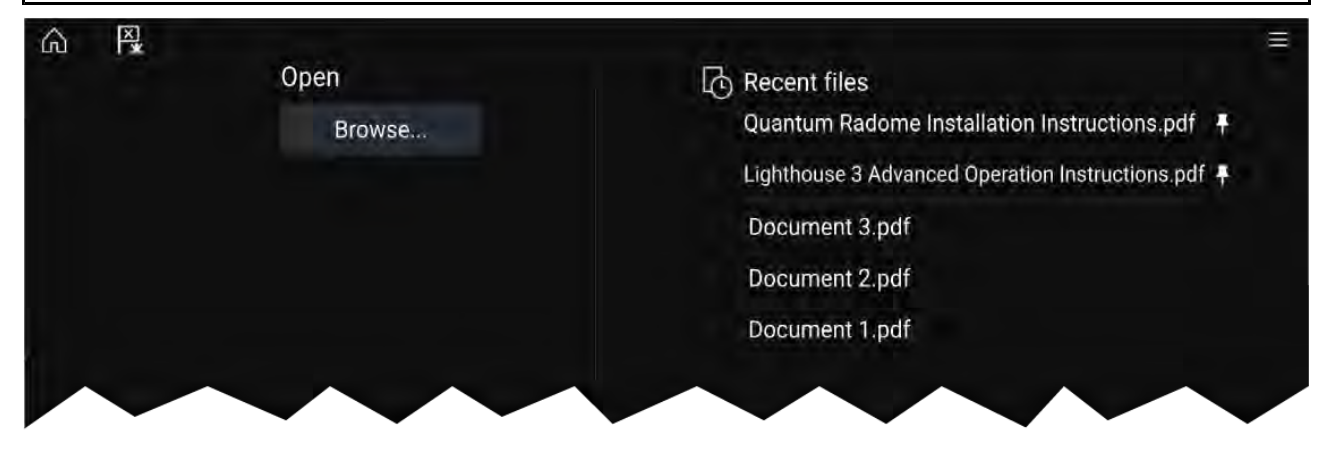

## <span id="page-226-0"></span>**18.3 PDF-katseluohjelman säätimet**

Kun PDF-tiedosto näytetään PDF-katseluohjelmassa, seuraavat valinnat ovat käytettävissä.

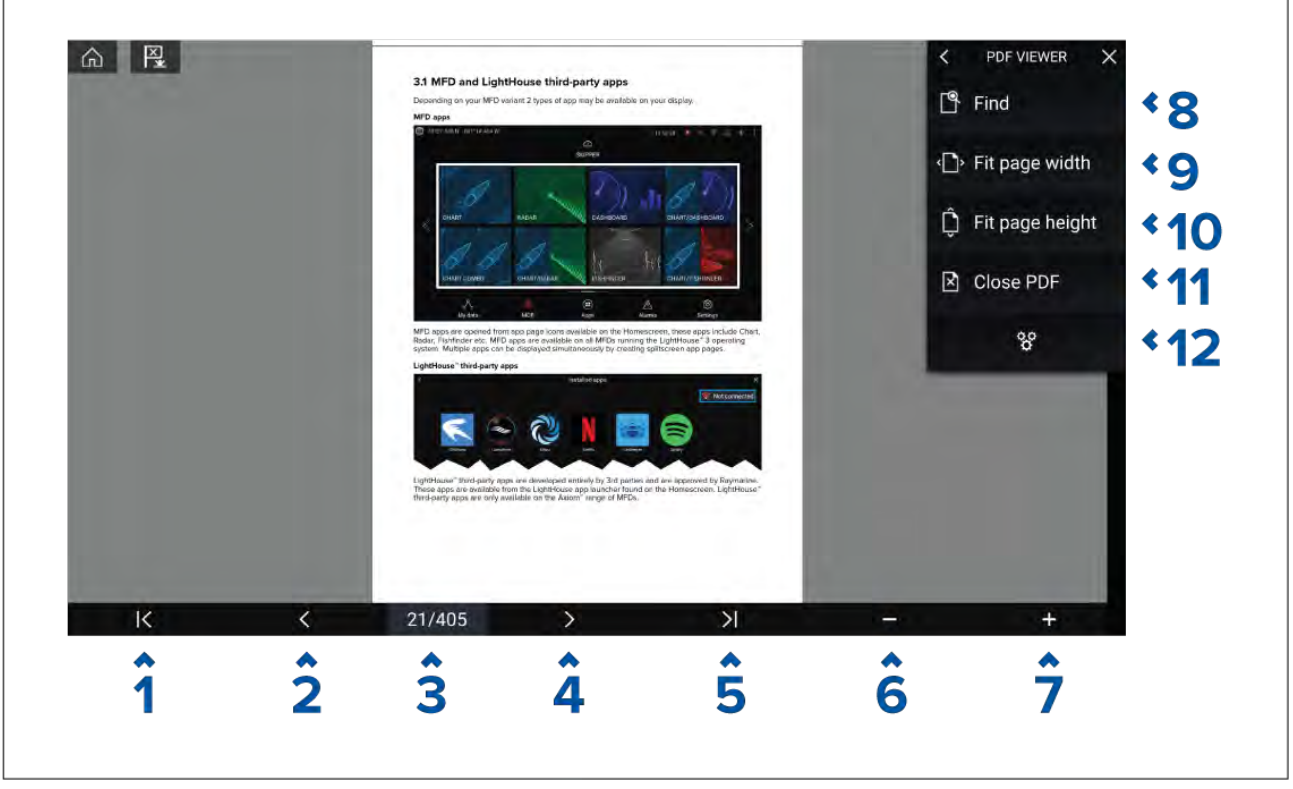

- 1. **Ensimmäinen sivu** Siirry PDF-asiakirjan ensimmäiselle sivulle.
- 2. **Sivu taaksepäin** Siirry edelliselle sivulle.
- 3. **Sivut** Näyttää nykyisen sivun ja kokonaissivumäärän. Voit myös napauttaa tätä elementtiä ja syöttää tietyn sivunumeron.
- 4. **Sivu eteenpäin** Siirry seuraavalle sivulle.
- 5. **Viimeinen sivu** Siirry PDF-asiakirjan viimeiselle sivulle.
- 6. **Zoomaus kauemmas** Zoomaa ulos <sup>10</sup> %:n askelissa.
- 7. **Zoomaus lähemmäs** Zoomaa sisään <sup>10</sup> %:n askelissa.
- 8. **Etsi** Valitse avataksesi virtuaalinäppäimistön ja kirjoita etsittävä sana tai lause.
- 9. **Sovita sivun leveys** Zoomaa asiakirjanäyttö PDF-sivun leveyteen.
- 10. **Sovita sivun korkeus** Zoomaa asiakirjanäyttö PDF-sivun korkeuteen.
- 11. **Sulje PDF** Sulkee PDF-tiedoston ja näyttää PDF-katseluohjelman aloitusnäytön.
- 12. **Asetukset** Näyttää asetusvalikon, jossa voit lisätä tietokerroksia PDF-katseluohjelmaan.

## <span id="page-227-0"></span>**18.4 Etsiminen PDF-tiedostosta**

Voit etsiä PDF-tiedostosta sanaa tai lausetta Etsi-toiminnolla.

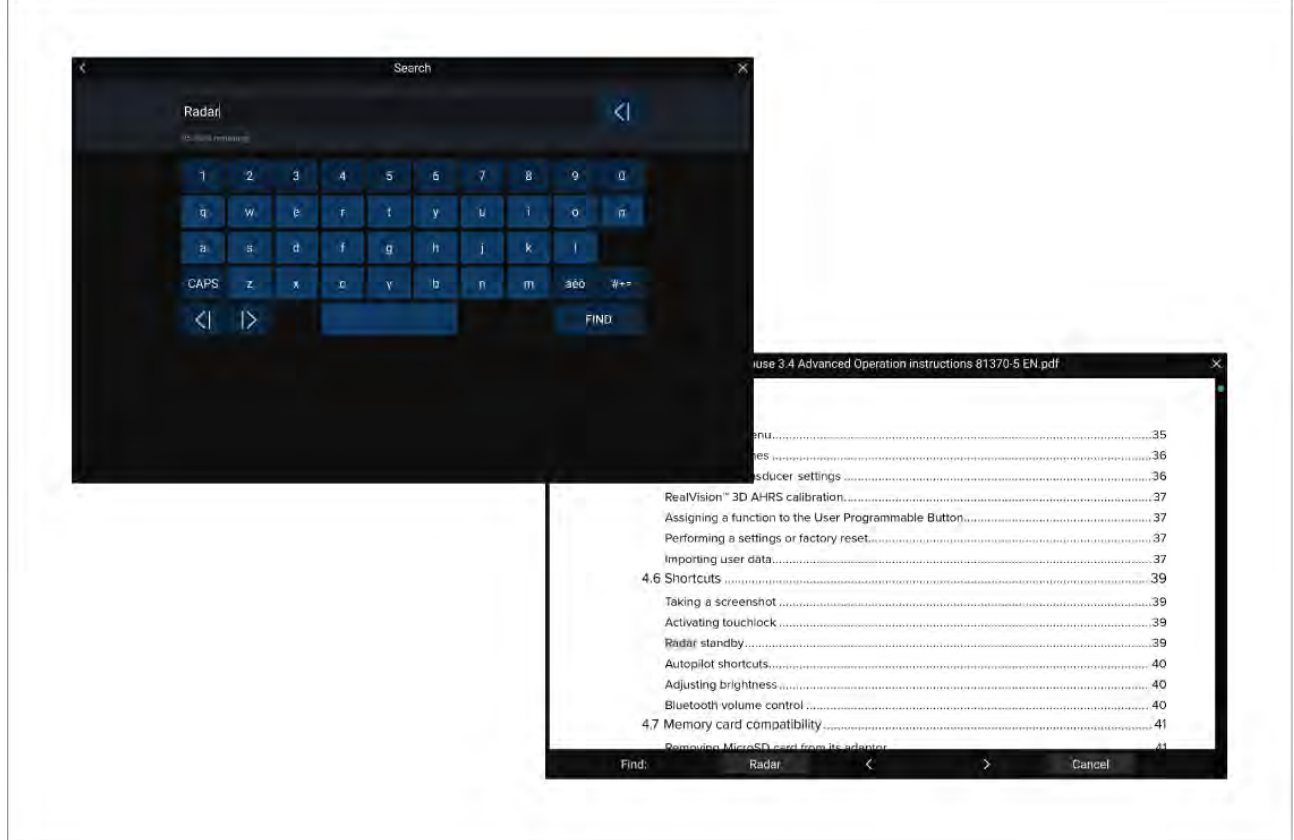

Kun PDF-tiedosto on auki katseluohjelmassa:

- 1. Valitse **Etsi**.
- 2. Kirjoita sana tai hakutermi
- 3. Valitse **ETSI**.

Asiakirja vieritetään etsityn termin ensimmäiseen esiintymään, joka korostetaan. Käy hakutermejä läpi siirtymällä edelliseen tai seuraavaan esiintymään **oikealla** tai **vasemmalla** nuolipainikkeella. Voit myös hakea eri termiä valitsemalla **Etsi** ja syöttämällä uuden hakutermin, tai voit peruuttaa hakutoiminnon valitsemalla **Peruuta**.

## <span id="page-228-0"></span>**Luku 19: UAV (miehittämätön ilma-alus) -sovellus**

## **Luvun sisältö**<br> **•** 191 UAV-sove

- 19.1 UAV -sovelluksen [yleiskatsaus](#page-229-0) sivulla [230](#page-229-0)
- 19.2 Opetussovellus [slideshow-tyyppinen](#page-230-0) esitys, joka esittelee joitakin monitoiminäytön tärkeimmistä [ominaisuuksista.](#page-230-0) sivulla [231](#page-230-0)
- 19.3 UAV [-sovelluksen](#page-231-0) avaaminen. sivulla [232](#page-231-0)
- 19.4 UAV:n lentoon [lähettäminen](#page-233-0) sivulla [234](#page-233-0)
- 19.5 UAV:n [ohjaaminen](#page-233-0) lennon aikana sivulla [234](#page-233-0)
- 19.6 UAV:n takaisin [tuominen](#page-234-0) sivulla [235](#page-234-0)

## <span id="page-229-0"></span>**19.1 UAV -sovelluksen yleiskatsaus**

Axiom (Axiom™, Axiom™ Pro ja Axiom™ XL) -monitoiminäytöissä on UAV (miehittämätön ilma-alus) -sovellus, jonka avulla voit ohjata DJI Mavic Pro- tai Mavic Pro Platinum -UAV -laitetta monitoiminäytön avulla. UAV -sovelluksessa voit käyttää yhdistetyn UAV:n lisäkauko-ohjausta, asetuksia, videonäyttöä ja lentotietoja.

UAV:t ja monitoiminäytöt yhdistetään yksi yhteen, eli voit ohjata UAV -laitetta vain monitoiminäytöstä, johon se on fyysisesti yhdistetty. Monitoiminäyttöverkossa jokaisen monitoiminäytön voi tarvittaessa yhdistää eri UAV -laitteeseen.

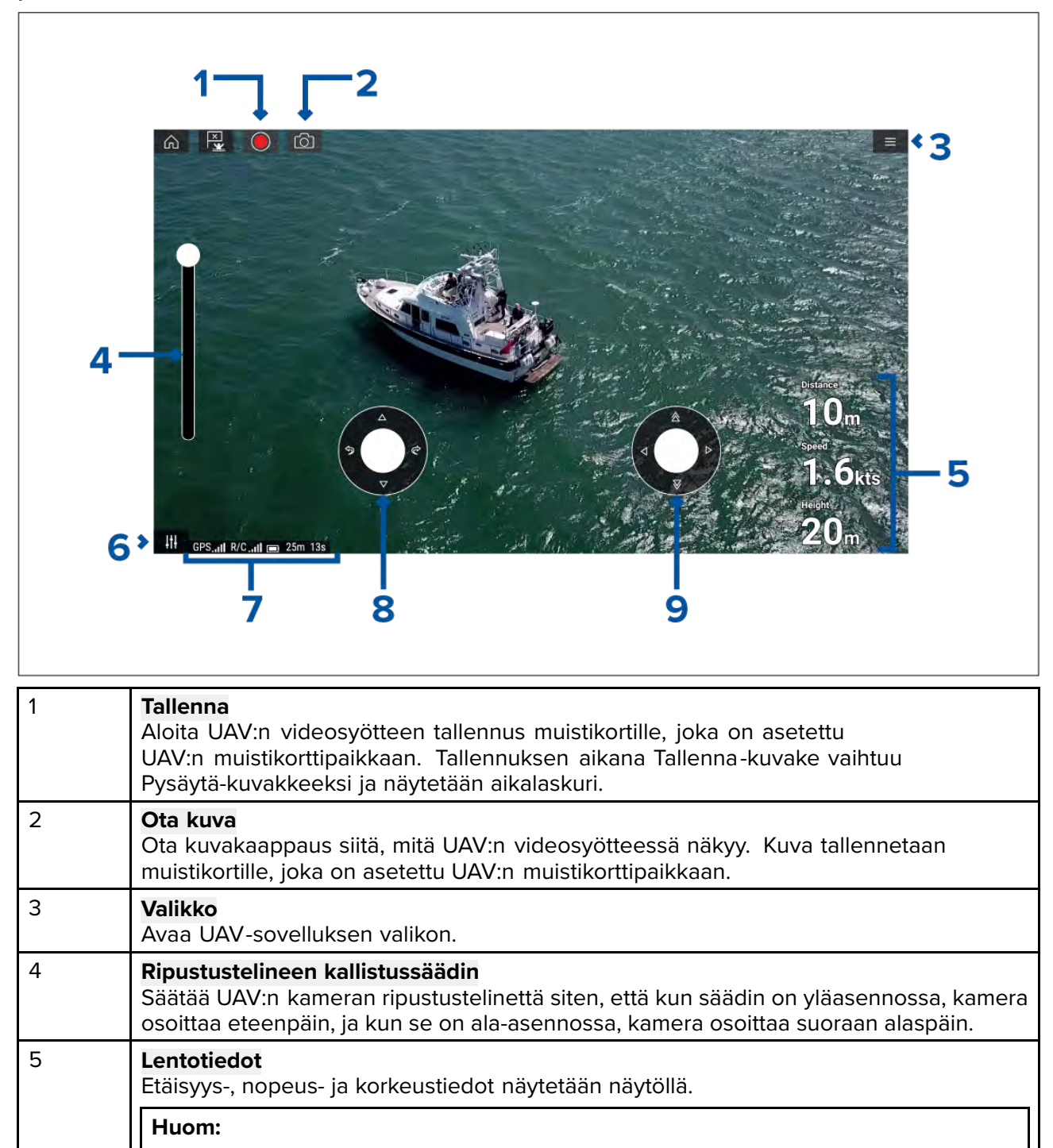

<span id="page-230-0"></span>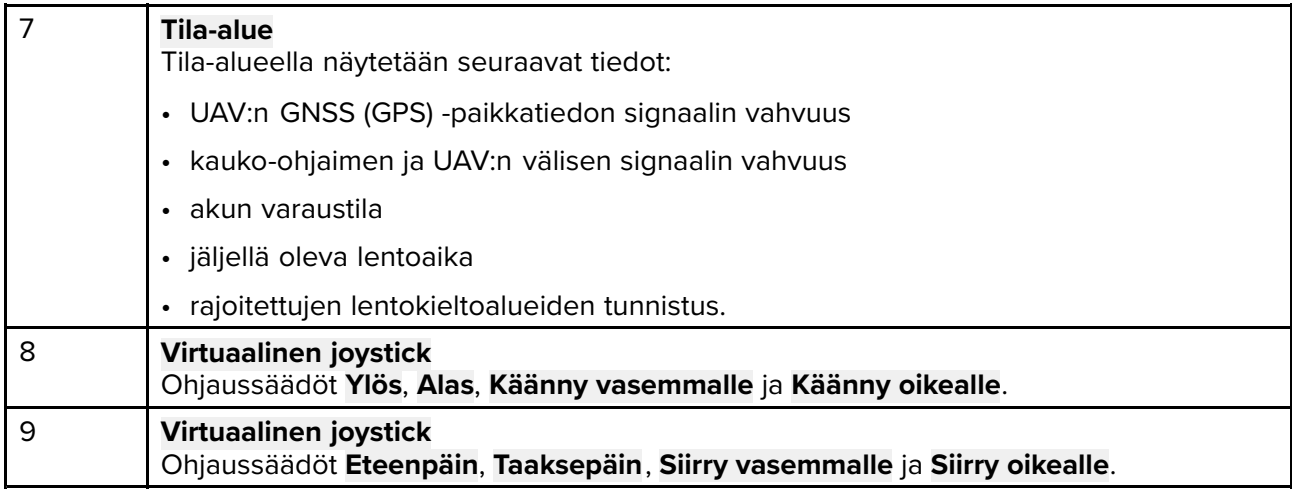

#### **Huom:**

• UAV -sovellus ei ole saatavana eS Series- ja gS Series -monitoiminäyttöihin.

• Axiom XL -monitoiminäytöissä UAV liitetään samaan liitäntään kuin etäkortinlukija. Siksi karttakortilta luettavat elektroniset kartografiat EIVÄT ole käytettävissä samaan aikaan UAV -yhteyden kanssa Axiom XL -monitoiminäytöissä. Vain esiladatut maailman peruskartat ovat käytettävissä karttasovelluksessa.

### **UAV -urheilutila**

Kun UAV -laite on urheilutilassa (S-tila), sitä voi ohjata monitoiminäytöstä vain rajoitetusti.

Urheilutilassa seuraavat monitoiminäytön ohjaimet poistetaan käytöstä: **virtuaalinen joystick**, **Ripustustelineen kallistussäädin**, **Nouse**, **Palaa alukseen** ja **Kalastus käytössä** / **Kierrä minua**.

### **Varoitus: UAV -vastuuvapauslauseke**

UAV -sovellus sallii FLIR-monitoiminäytön toimia lisäohjaimena hyväksytyille UAV -malleille. Vastaat itse omasta toiminnastasi UAV -laitteen käytössä sekä mahdollisista seurauksista. Käytä UAV -laitetta kaikkien asiaa koskevien lakisäädösten ja UAV -laitteen valmistajan turvasuositusten mukaisesti. Ensisijainen ohjain on pidettävä aina käsillä, kun käytetään monitoiminäyttöä lisäohjaimena. FLIR ei ole vastuussa vahingoista, menetyksistä tai loukkaantumisista, jotka UAV aiheuttaa, riippumatta siitä, onko syynä monitoiminäytön tai muun FLIR-tuotteen käyttö. Erityistä huomiota vaatii UAV:n laskeutuminen, joka on tehtävä ensisijaisella ohjaimella eikä monitoiminäytöllä ohjaten. Jatkamalla vahvistat, että ymmärrät ja hyväksyt nämä ehdot.

## **19.2 Opetussovellus — slideshow-tyyppinen esitys, joka esittelee joitakin monitoiminäytön tärkeimmistä ominaisuuksista.**

UAV:n käytön aloitusvaiheet.

- 1. Liitä **USB <sup>A</sup> – USB Micro <sup>B</sup>** -kaapelin Micro <sup>B</sup> -pää monitoiminäytön oheislaiteliitäntään.
- 2. Kytke virta monitoiminäyttöön.
- 3. Hae GNSS (GPS) -paikkatieto monitoiminäytölle.
- 4. Avaa UAV -sovellus.
- 5. Yhdistä monitoiminäyttö internetiin. (Internetyhteyttä tarvitaan vain, kun ensimmäisen kerran avaat UAV -sovelluksen, kun tehdasasetukset on palautettu tai kun monitoiminäytön ohjelmisto on päivitetty).

Varmista, että internetyhteys toimii monitoiminäytössä rekisteröintihetkellä. Jos aluksesi tulee todennäköisesti olemaan matkapuhelin- tai satelliittiyhteyksien kantaman ulkopuolella rekisteröintihetkellä, rekisteröi UAV ennen kuin lähdet vesille.

- 6. Odota, että rekisteröinti on suoritettu onnistuneesti.
- 7. Kytke virta UAV:n kauko-ohjaimeen.
- <span id="page-231-0"></span>8. Kytke virta UAV -laitteeseen.
- 9. Odota, että UAV saa GNSS (GPS) -paikkatiedon ja kauko-ohjaimen näyttöön tulee "Ready to go" (Valmis lähtöön) -viesti.
- 10. Liitä USB-kaapelin USB <sup>A</sup> -pää vastaavaan liitäntään UAV:n kauko-ohjaimessa.

## **19.3 UAV -sovelluksen avaaminen.**

UAV -sovellus avataan valitsemalla kotisivulla UAV -sovelluksen sisältävän sivun kuvake.

UAV -sovellusta ensimmäistä kertaa avattaessa ja aina virran sammuttamisen jälkeen näytetään vastuuvapauslauseke. Valitsemalla **Jatka** hyväksyt vastuuvapauslausekkeen ehdot.

UAV -sovellus avautuu yhdessä kolmesta tilasta:

#### **Ei Wi-Fi-yhteyttä**

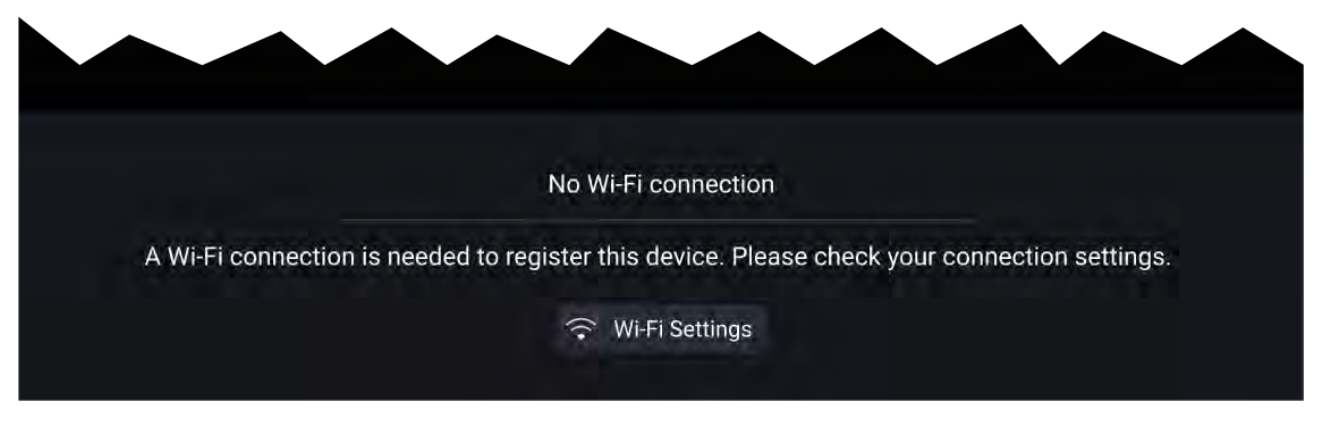

Ensimmäistä kertaa UAV -sovellusta avattaessa, monitoiminäytön tehdasasetusten palautuksen jälkeen tai kun monitoiminäytön ohjelmisto on päivitetty, UAV -sovellus on rekisteröitävä monitoiminäytön internetyhteyden kautta. Muodosta internetyhteys valitsemalla **Wi-Fi-asetukset**.

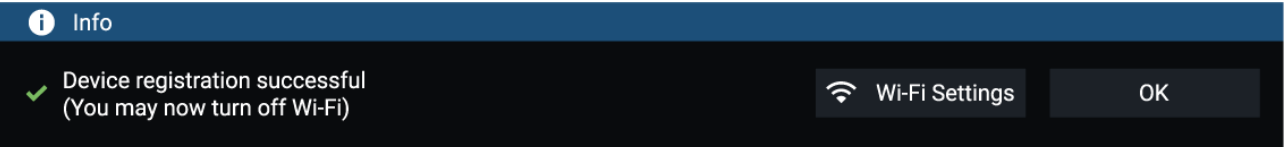

Kun rekisteröinti on valmis, voit halutessasi katkaista Wi-Fi-yhteyden valitsemalla **Wi-Fi-asetukset** ja sammuttamalla monitoiminäytön Wi-Fi-toiminnon. Jos valitset **OK**, tietoikkuna sulkeutuu ja Wi-Fi-yhteys säilyy.

#### **Rekisteröinti epäonnistui**

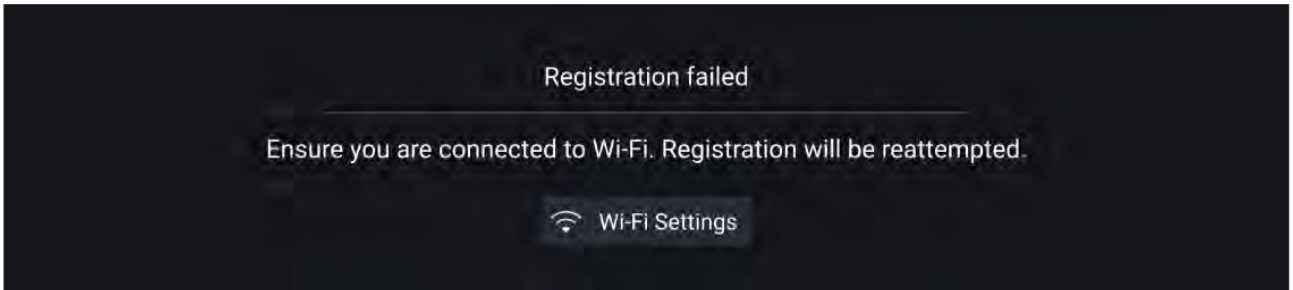

Rekisteröinnin epäonnistumisilmoitus näytetään, jos DJI-palvelimiin ei saada yhteyttä. Rekisteröintiä yritetään uudelleen automaattisesti. Jos se edelleen epäonnistuu, tarkista Wi-Fi- ja internetyhteys tai yritä myöhemmin uudelleen.

#### **Ei yhteyttä**

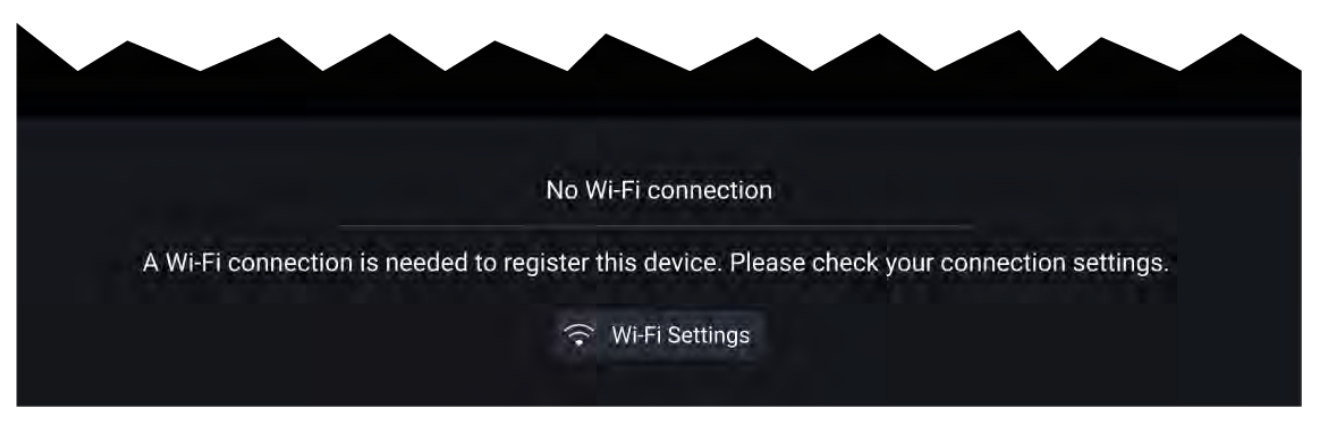

Onnistuneen rekisteröinnin jälkeen näytetään Ei yhteyttä -ilmoitus. Liitä USB-kaapelin USB <sup>A</sup> -pää UAV:n ensisijaiseen ohjaimeen. Kun yhteys on muodostettu, ilmoitus suljetaan.

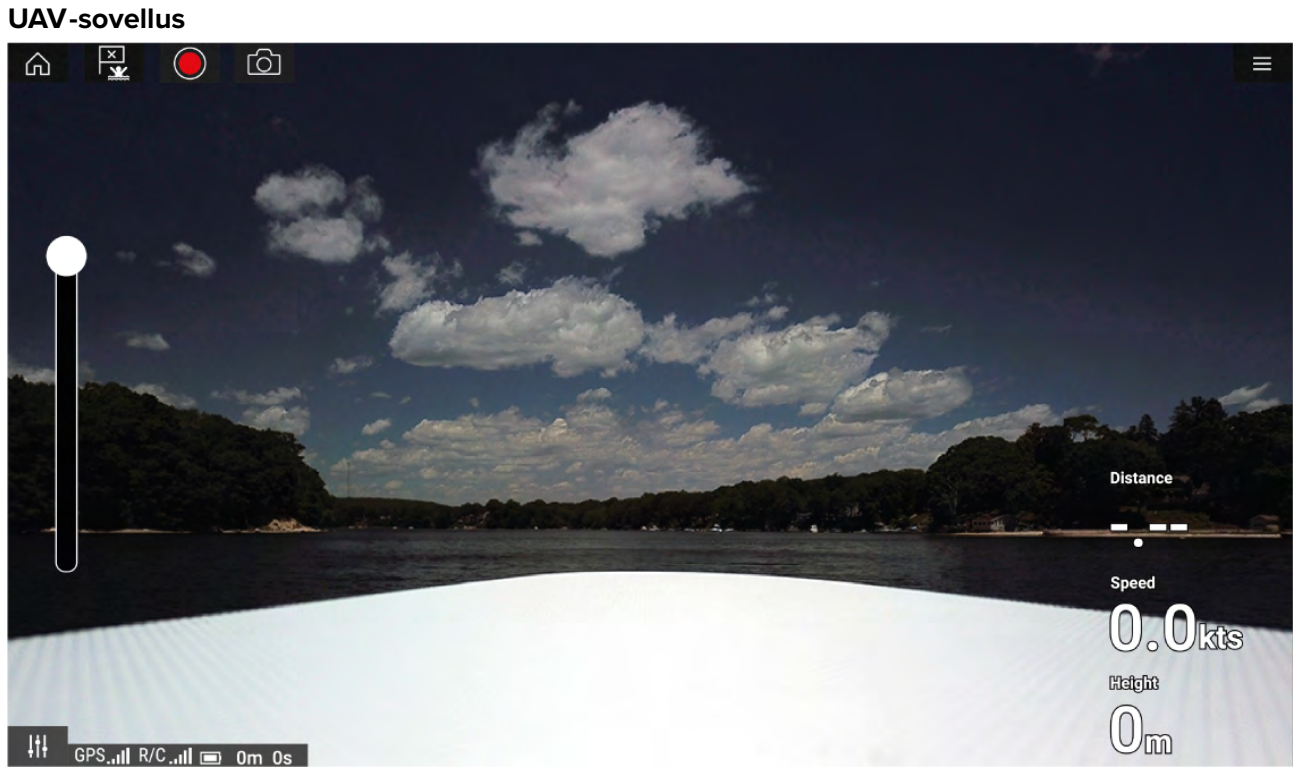

Kun UAV on määritetty asianmukaisesti ja liitetty monitoiminäyttöön ja monitoiminäytön UAV -sovellus on rekisteröity onnistuneesti, UAV:n videosyöte näytetään ja sovellus on valmis käyttöön UAV:n lisäohjaimena.

## <span id="page-233-0"></span>**19.4 UAV:n lentoon lähettäminen**

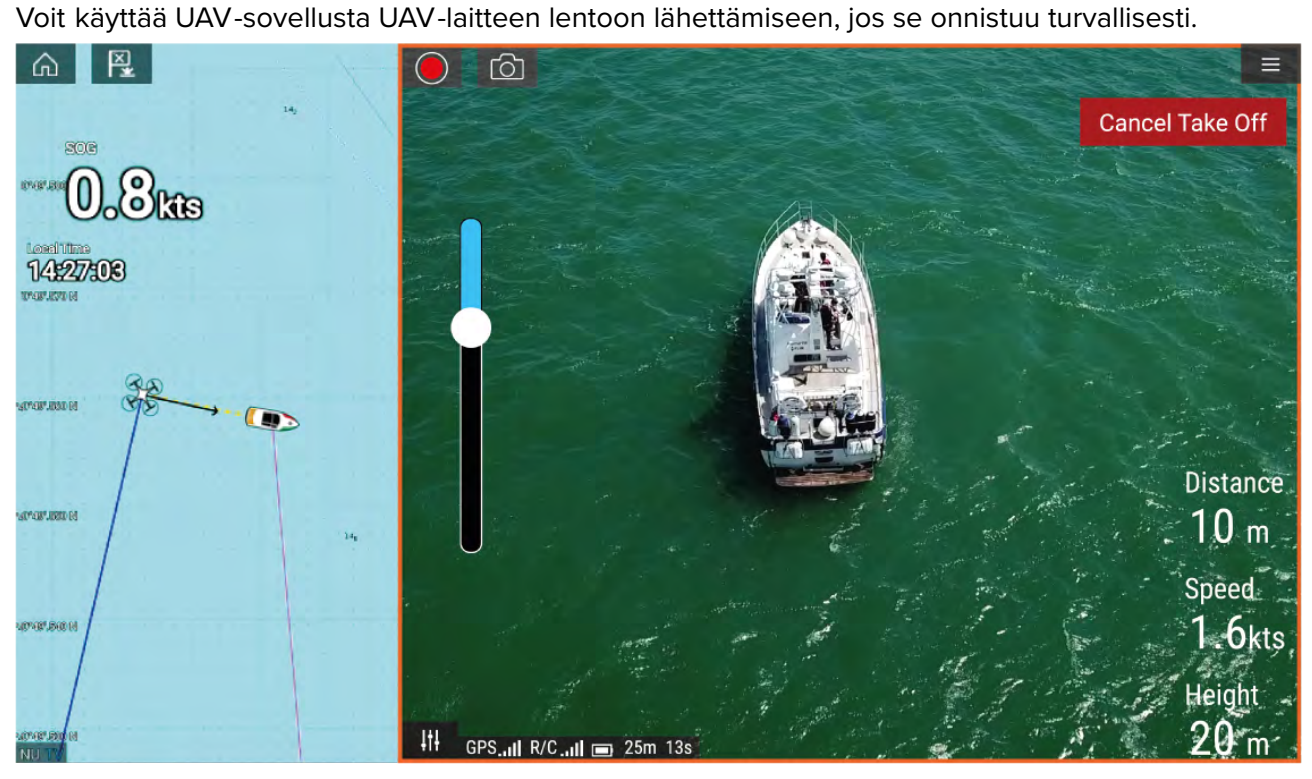

Varmista ennen lentoon lähetystä, että kaikki tarvittavat varotoimet on tehty menetysten, vahinkojen tai loukkaantumisten välttämiseksi.

- 1. Varmista, että UAV on liitetty ja määritetty oikein.
- 2. Varmista, että olet määrittänyt **Alkukorkeus nousun jälkeen:** -asetuksen Lisäasetukset -valikossa: **Valikko <sup>&</sup>gt; Asetukset <sup>&</sup>gt; Lisäasetukset <sup>&</sup>gt; Alkukorkeus nousun jälkeen:**

Korkeuden tulee olla riittävä, jotta UAV ei törmää aluksen purjeisiin, mastoihin, rikiin tai muihin rakenteisiin.

- 3. Aseta UAV avoimeen paikkaan, jossa on riittävästi tilaa esteettömään nousuun, huomioiden tuulensuunnan ja nopeuden, vuoroveden suunnan ja nopeuden sekä aluksen ajelehtimisen vaikutukset.
- 4. Valitse UAV -valikosta **Nouse**.
- 5. Vahvista nousu valitsemalla **Kyllä**.

UAV lähtee lentoon ja nousee vaiheessa <sup>2</sup> määritettyyn korkeuteen leijumaan.

Nousun voi peruuttaa milloin tahansa painamalla punaista **Peruuta nousu** -painiketta. Jos **Peruuta nousu** valitaan, UAV pysähtyy ja jää leijumaan senhetkiseen sijaintiinsa. Voit tämän jälkeen tarvittaessa käyttää manuaalista ohjausta UAV:n takaisin tuomiseen.

## **19.5 UAV:n ohjaaminen lennon aikana**

Lennon aikana voit ohjata UAV -laitetta näytön virtuaalisilla joystick-ohjaimilla.

- 1. Valitse **Ohjaimet**-kuvake **Virtuaaliset joystick-ohjaimet**.
- 2. Virtuaalisilla joystick-ohjaimilla on seuraavat toiminnot: **Ylös**, **Alas**, **Käänny vasemmalle**, **Käänny oikealle**, **Eteenpäin**, **Taaksepäin**, **Siirry vasemmalle** ja **Siirry oikealle**.
- 3. Käytä **Ripustustelineen kallistussäädin** -ohjainta UAV:n kameran säätämiseen haluttuun asentoon.
- 4. Halutessasi voit käyttää **Tallenna** ja **Ota kuva** -kuvakkeita lennon aikana kuvaamiseen.

#### **Huom:**

Virtuaaliset joystick-ohjaimet ohittavat UAV:n kauko-ohjaimen joystickit. Jos haluat käyttää kauko-ohjaimen joystick-ohjaimia, piilota virtuaaliset joystickit valitsemalla **Ohjaimet**-kuvake.

## <span id="page-234-0"></span>**19.6 UAV:n takaisin tuominen**

Tuo UAV takaisin alukseen seuraavasti:

- 1. Varmista, että **Vähimmäiskorkeus** ja **Paluuetäisyys**-asetukset ovat olosuhteisiin nähden sopivia (vähimmäiskorkeutta ja paluuetäisyyttä voi säätää Lisäasetukset-valikosta: **Valikko <sup>&</sup>gt; Asetukset <sup>&</sup>gt; Lisäasetukset**.
- 2. Kun olet valmis tuomaan UAV:n takaisin, valitse **Palaa alukseen** -kohta UAV -sovelluksen valikosta: **Valikko <sup>&</sup>gt; Palaa alukseen**.

UAV palaa aluksesi sijaintiin määritetylle paluuetäisyydelle ja vähimmäiskorkeuteen monitoiminäyttösi GNSS/GPS-sijainnin perusteella.

3. Kun UAV on saapunut Palaa alukseen -sijaintiin, käytä UAV:n kauko-ohjainta manuaalisesti UAV:n tuomiseen alas turvallisesti.

#### **Huom:**

Paluun alukseen voi peruuttaa milloin tahansa valitsemalla näytöllä punaisen **Peruuta paluu alukseen** -valinnan. Valinnan jälkeen UAV pysähtyy ja jää leijumaan senhetkiseen sijaintiinsa.

## <span id="page-236-0"></span>**Luku 20: Kolmannen osapuolen LightHouse-sovellukset**

# **Luvun sisältö**<br> **•** 20.1 Kolmann

- 20.1 Kolmannen osapuolen [LightHouse-sovellukset](#page-237-0) sivulla [238](#page-237-0)
- 20.2 [LightHouse-sovellusten](#page-237-0) käynnistyssivu sivulla [238](#page-237-0)
- 20.3 Internetiin [yhdistäminen](#page-238-0) sivulla [239](#page-238-0)
- 20.4 [Bluetooth-kaiuttimeen](#page-238-0) yhdistäminen sivulla [239](#page-238-0)

## <span id="page-237-0"></span>**20.1 Kolmannen osapuolen LightHouse-sovellukset**

Kolmannen osapuolen LightHouse™-sovellukset ovat kolmannen osapuolen kehittämiä sovelluksia, jotka on hyväksytty käytettäväksi LightHouse™ <sup>3</sup> -käyttöjärjestelmässä.

#### **Huom:**

Raymarine ei tarjoa tukea kolmannen osapuolen sovelluksille tai niihin liittyville kolmannen osapuolen laitteille. Ota yhteyttä kolmannen osapuolen sovelluksen kehittäjään, jos tarvitset apua sovelluksen käytössä ja vianmäärityksessä.

Raymarine ei takaa, että kolmannen osapuolen LightHouse™ -sovellukset ovat virheettömiä, eikä ole vastuussa näiden sovellusten epäsopivasta tai vääränlaisesta käytöstä aiheutuvista vahingoista tai loukkaantumisista.

## **20.2 LightHouse-sovellusten käynnistyssivu**

Sovellusten käynnistyssivulla on valikoima hyväksyttyjä kolmannen osapuolen sovelluksia monitoiminäytöllesi.

**Tärkeää:** LightHouse-sovellusten käynnistyssivu ja siihen liittyvät kolmannen osapuolen sovellukset eivät ole saatavilla eS Series- ja gS Series -monitoiminäytöissä.

Avaa sovellusten käynnistyssivu valitsemalla **Sovellukset** kotisivulla.

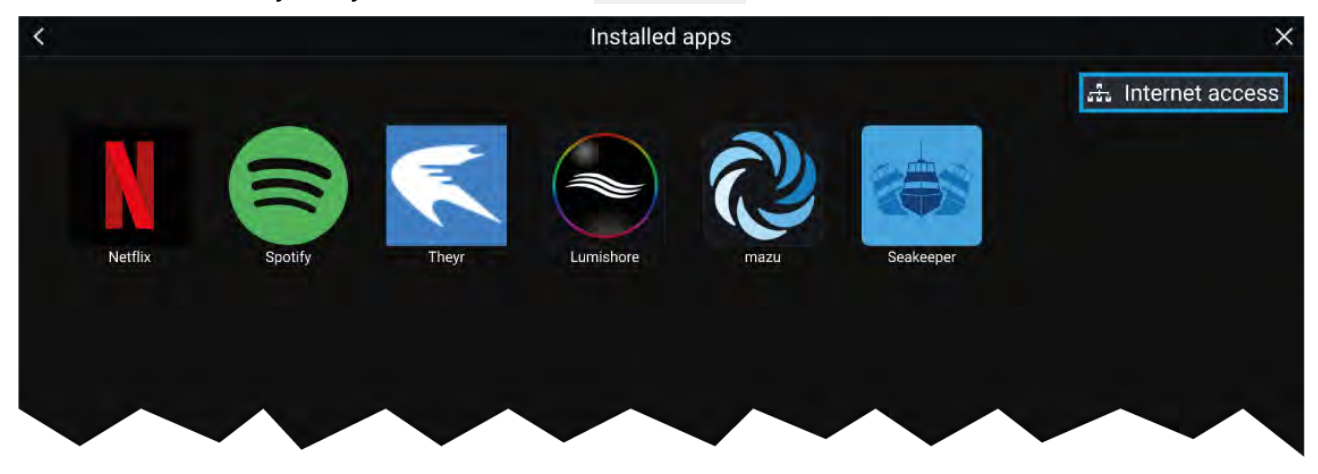

Sovelluskuvakkeen valitseminen käynnistää sovelluksen. Wi-Fi-yhteystilapainikkeen valitseminen ruudun oikeassa yläkulmassa avaa Wi-Fi-yhteysasetukset, joiden avulla voit muodostaa yhteyden internetiin Wi-Fin kautta.

Sovellukset voivat toimia taustalla, jolloin voit käyttää monitoiminäyttöä normaalisti samalla, kun esimerkiksi kuuntelet musiikkia.

Monitoiminäytön hälytykset näytetään ja niiden äänihälytykset annetaan normaalisti kolmannen osapuolen LightHouse-sovellusten käytön aikana. Jos laite on yhdistetty Bluetooth-kaiuttimeen, hälytykset kuuluvat myös kaiuttimen kautta.

Bluetooth-kaiuttimen äänenvoimakkuutta voi säätää Pikavalinnat-sivulla tai tilapalkista kotisivulla.

#### **Huom:**

- Joidenkin sovellusten tai niiden ominaisuuksien käyttö saattaa edellyttää, että monitoiminäyttö on yhteydessä internetiin.
- Jos käytät Quantum-tutkaa langattomalla yhteydellä, aseta tutka valmiustilaan ennen kuin yhdistät monitoiminäytön internetiin.
- Jotkut sovellukset saattavat myös tarvita äänentoisto-ominaisuuksia. Voit käyttää äänentoistoa yhdistämällä monitoiminäyttöön Bluetooth-kaiuttimen.
- Raymarine ei tarjoa tukea kolmannen osapuolen sovelluksille tai niihin liittyville kolmannen osapuolen laitteille. Ota yhteyttä kolmannen osapuolen sovelluksen kehittäjään, jos tarvitset apua sovelluksen käytössä ja vianmäärityksessä.

## <span id="page-238-0"></span>**20.3 Internetiin yhdistäminen**

Kotisivulta:

1. Valitse **Sovellukset**.

Sovellusten käynnistyssivu tulee näyttöön.

- 2. Paina Wi-Fi-yhteyden tilapainiketta, joka on sovellusten käynnistyssivun oikeassa yläkulmassa. Wi-Fi-asetussivu tulee näyttöön ja laite etsii käytettävissä olevia verkkoja.
- 3. Valitse haluamasi yhteys.
- 4. Anna verkon salasana ja valitse **Yhdistä**. Monitoiminäyttö yhdistää valittuun verkkoon.
- 5. Valitse **Takaisin**-kolmiosymboli tai **Koti**-ympyräsymboli näytön alalaidassa.

Nyt voit käyttää LightHouse™-sovelluksia, jotka tarvitsevat internetyhteyden.

## **20.4 Bluetooth-kaiuttimeen yhdistäminen**

Ennen kuin yrität muodostaa yhteyden Bluetooth-kaiuttimeen, varmista, että kaiutin on päällä ja löytötilassa.

Monitoiminäytön Bluetoothin käytössä ollessa:

- 1. Valitse Bluetooth-asetussivun **Käytettävissä olevat laitteet** -luettelosta haluamasi laite.
- 2. Vahvista pyydettäessä Bluetoothin pariliitoskoodi.

Jos yhdistäminen onnistuu, kaiutin lisätään **Yhdistetyt laitteet** -luetteloon ja laite näyttää **Yhdistetty**-viestin.

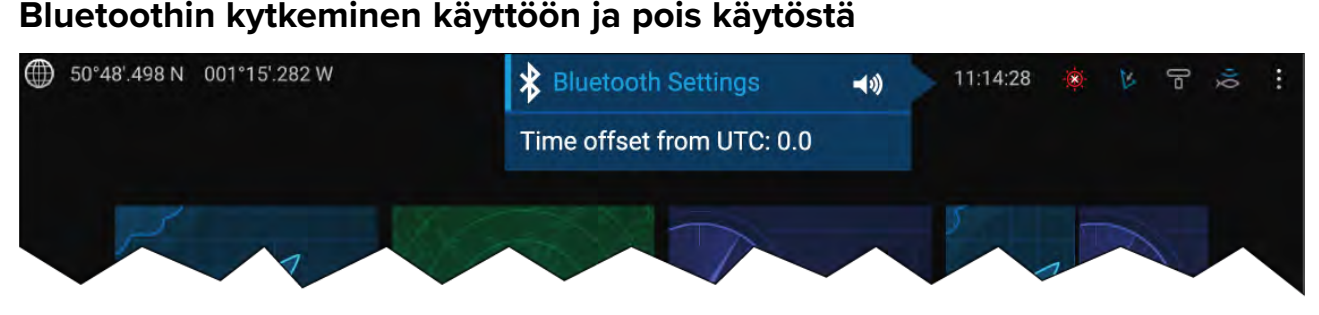

- 1. Valitse tilapalkin alue näytön oikeassa yläkulmassa.
- 2. Valitse **Bluetooth-asetukset**.
- 3. Ota Bluetooth käyttöön valitsemalla Bluetooth-asetussivun oikeassa laidassa oleva valintakytkin.

Bluetooth-asetussivulle pääsee myös Tämä näyttö -asetusvälilehdeltä: **Kotisivu <sup>&</sup>gt; Asetukset <sup>&</sup>gt; Tämä näyttö <sup>&</sup>gt; Bluetooth <sup>&</sup>gt; Bluetooth-asetukset**.

## <span id="page-240-0"></span>**Luku 21: Mobiilisovellustuki**

# **Luvun sisältö**<br> **•** 21.1 Raymarin

- 21.1 [Raymarine-mobiilisovellukset](#page-241-0) sivulla [242](#page-241-0)
- 21.2 [Fishidy-synkronointi](#page-243-0) sivulla [244](#page-243-0)<br>• 21.3 RavConnect sivulla 246
- 21.3 [RayConnect](#page-245-0) sivulla [246](#page-245-0)

## <span id="page-241-0"></span>**21.1 Raymarine-mobiilisovellukset**

Etsi Raymarinen mobiilisovellukset käyttämästäsi sovelluskaupasta.

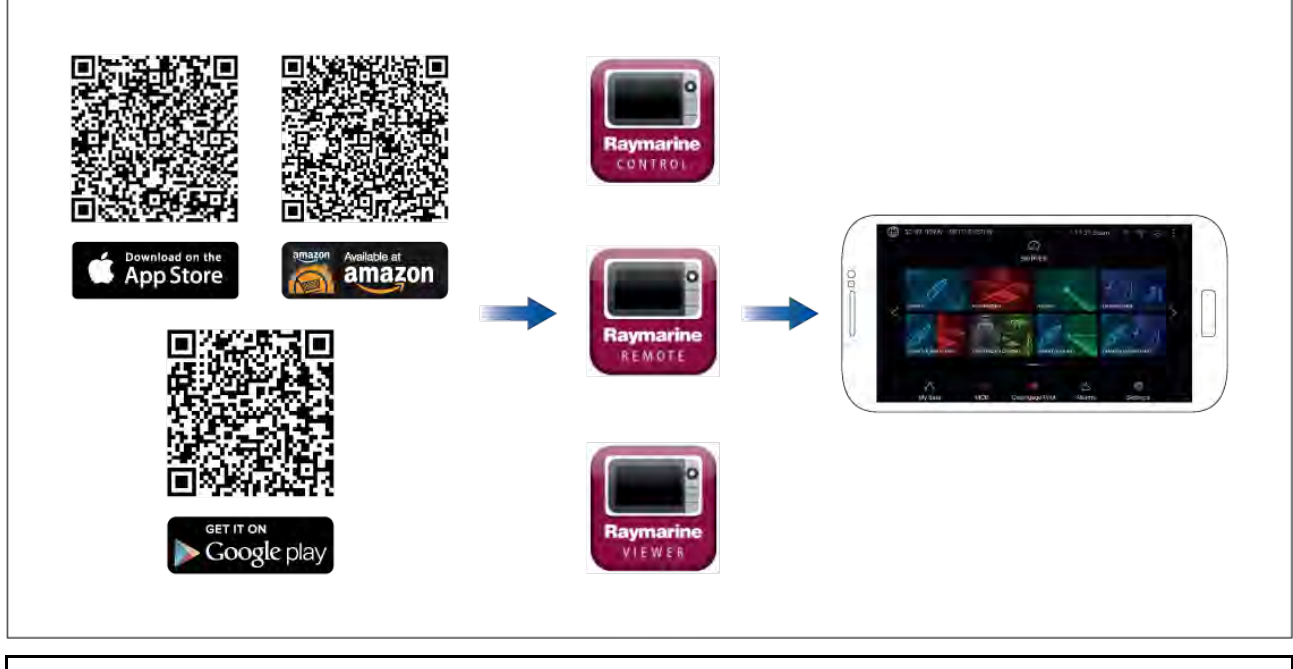

**Huom:** Kun päivität monitoiminäytön ohjelmistoa, varmista, että tarkistat myös mobiilisovellusten päivitykset.

## **Monitoiminäytön ohjaaminen RayControl-sovelluksella**

RayControl-sovelluksella voit tarkastella ja etäohjata monitoiminäyttöä mobiililaitteestasi.

- 1. Lataa ja asenna RayControl sovelluskaupastasi.
- 2. Varmista, että mobiililaitteesi on yhteydessä monitoiminäytön Wi-Fiin.
- 3. Avaa RayControl-sovellus.
- 4. Ohjaa monitoiminäyttöä mobiililaitteen kosketusnäytön avulla samaan tapaan, kuin käyttäisit monitoiminäytön omaa kosketusnäyttöä.
- 5. Voit myös käyttää Axiom Pron tai RMK-etänäppäimistön fyysisten näppäinten virtuaaliversiota liu'uttamalla ohjaussivupalkin esiin näytön oikeasta laidasta tai pienemmissä laitteissa valitsemalla **Kauko-ohjain**.

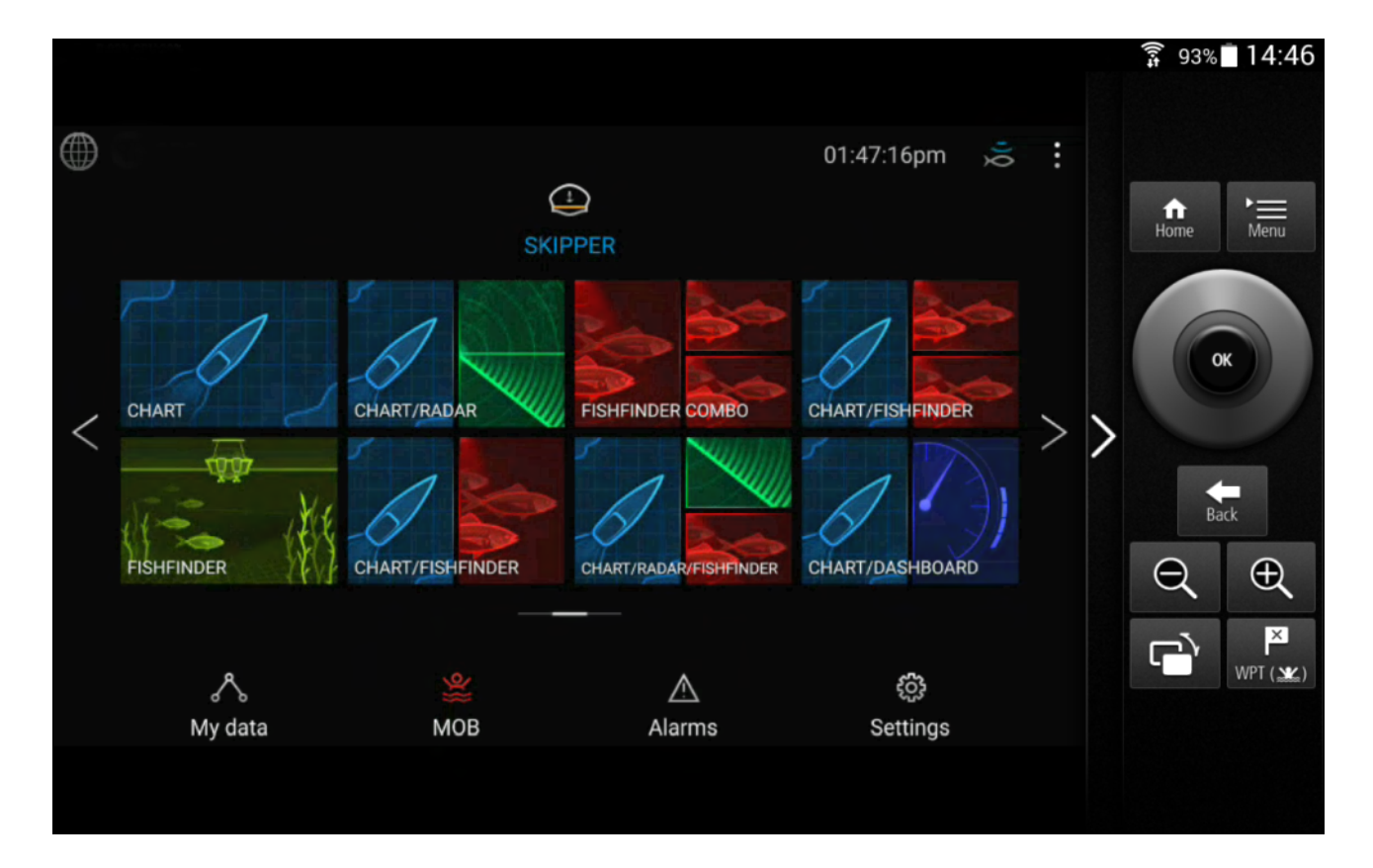

## **Monitoiminäytön ohjaaminen RayRemote-sovelluksella**

RayRemote-sovelluksella voit etäohjata monitoiminäyttöä mobiililaitteestasi.

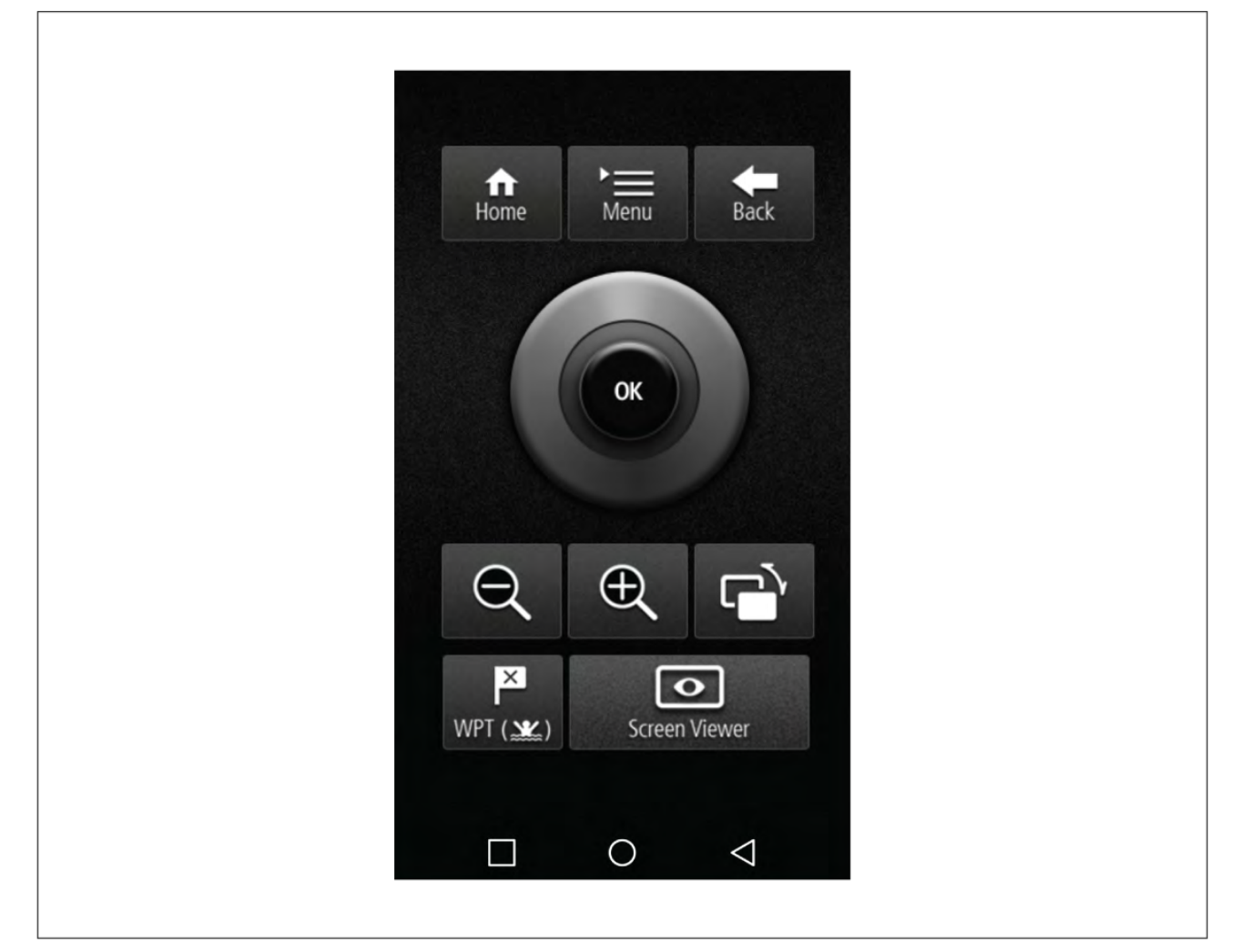

1. Lataa ja asenna RayRemote sovelluskaupastasi.

- <span id="page-243-0"></span>2. Varmista, että mobiililaitteesi on yhteydessä monitoiminäytön Wi-Fiin.
- 3. Avaa RayRemote-sovellus.
- 4. Ohjaa monitoiminäyttöä mobiililaitteellasi käyttämällä virtuaaliversiota Axiom Pro -monitoiminäytön tai RMK-etänäppäimistön fyysisistä näppäimistä.

## **Monitoiminäytön ruudun tarkastelu RayView-sovelluksella**

RayView-sovelluksella voit tarkastella monitoiminäyttöä mobiililaitteestasi.

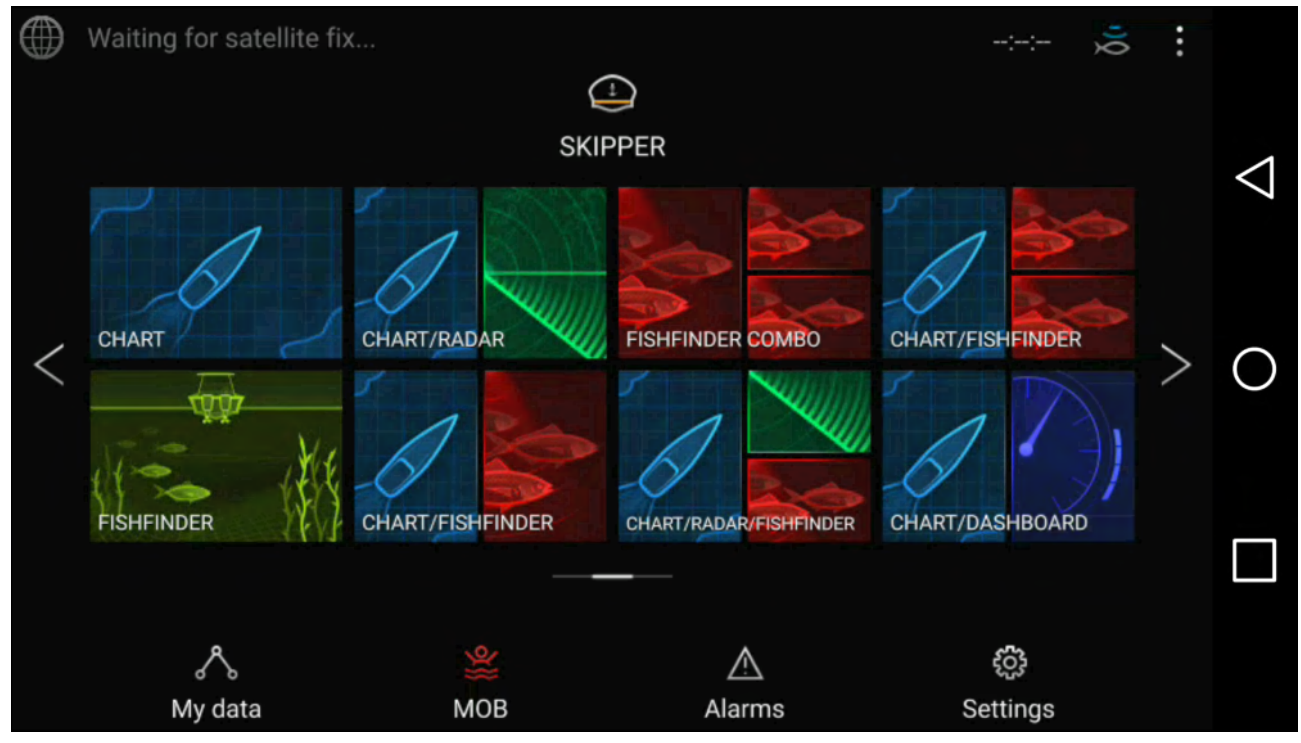

- 1. Lataa ja asenna RayView sovelluskaupastasi.
- 2. Varmista, että mobiililaitteesi on yhteydessä monitoiminäytön Wi-Fiin.
- 3. Avaa RayView-sovellus.
- 4. Monitoiminäytön ruutu kahdentuu nyt mobiililaitteesi näyttöön.

## **21.2 Fishidy-synkronointi**

Voit synkronoida Fishidy-paikat ja -reittipisteet Fishidy-sovelluksen ja monitoiminäytön karttasovelluksen välillä.

#### **Huom:**

Fishidy-synkronoinnin vaatimukset:

- Fishidy-ohjelmistoversio 6.1.0 tai uudempi.
- LightHouse-ohjelmistoversio 3.11 tai uudempi.

#### **Huom:**

Fishidy on tällä hetkellä saatavilla seuraavasti:

• Pohjois-Amerikka

Alueita lisätään tulevissa Fishidy-päivityksissä.

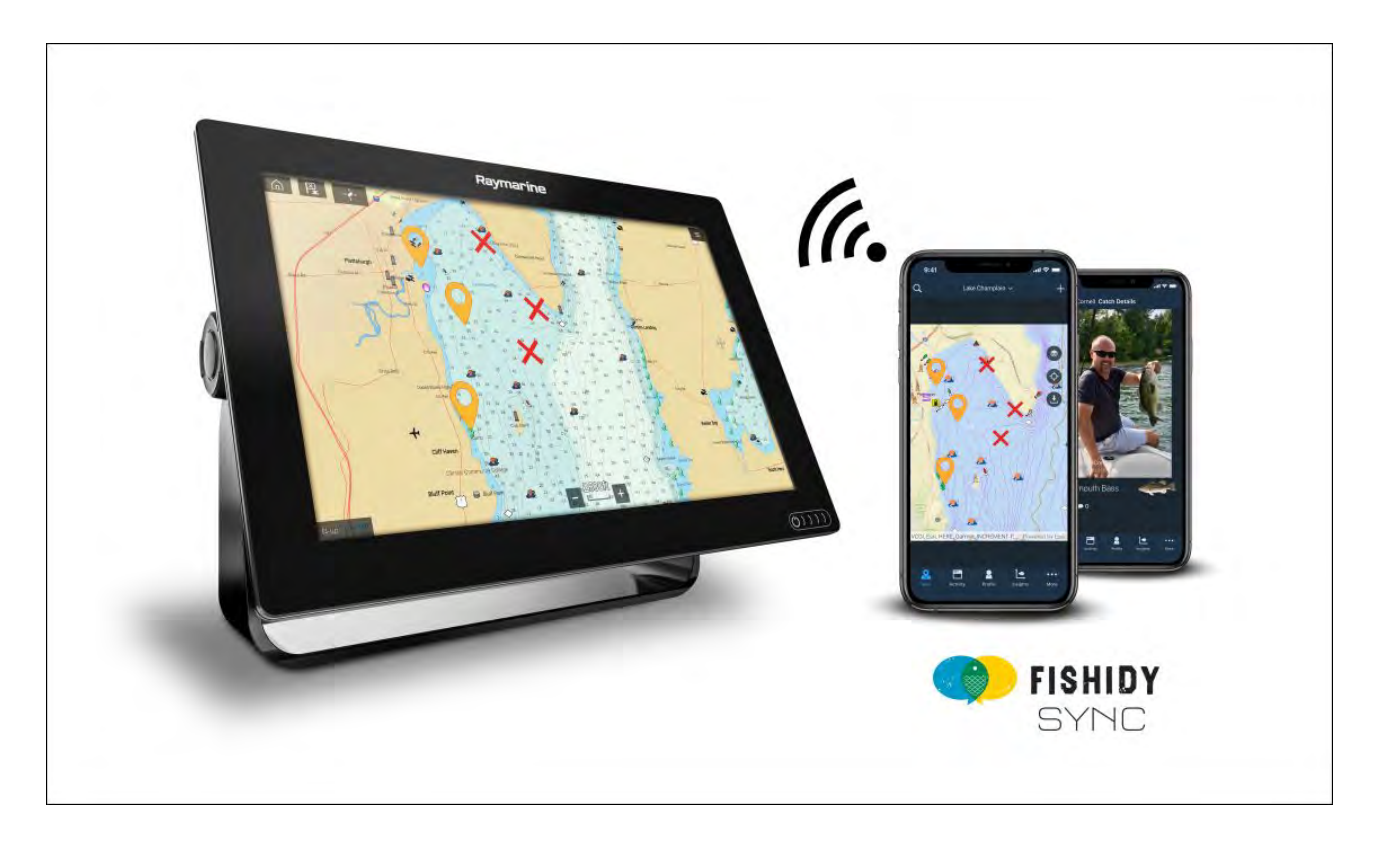

## **Ota synkronointi käyttöön**

Kun olet liittänyt mobiililaitteesi monitoiminäytön Wi-Fi-verkkoon, voit aloittaa reittipisteiden ja Fishidy-paikkojen synkronoinnin Fishidy-sovelluksen kanssa.

- 1. Valitse Fishidy-sovelluksessa **More** (Lisää).
- 2. Valitse **Raymarine Sync**.
- 3. Valitse **Enable Sync** (Ota synkronointi käyttöön) aloittaaksesi synkronoinnin Fishidy-sovelluksen ja monitoiminäytön välillä.

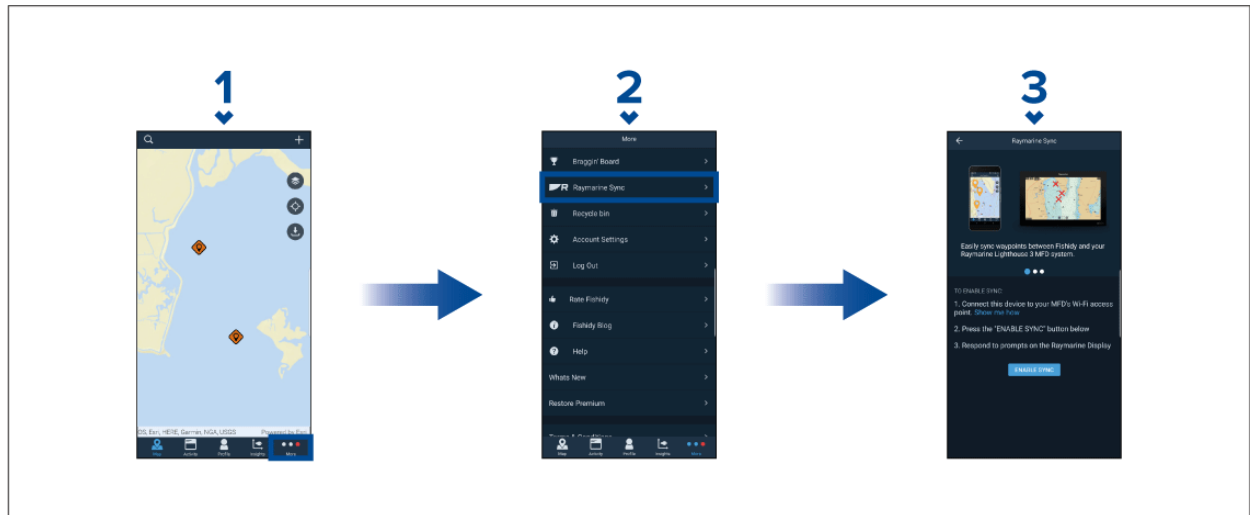

4. Vahvista synkronointi vastaamalla monitoiminäytön kehotteeseen **Kyllä**.

Jos vastaat **Ei**, synkronointi peruutetaan ja se täytyy käynnistää uudelleen.

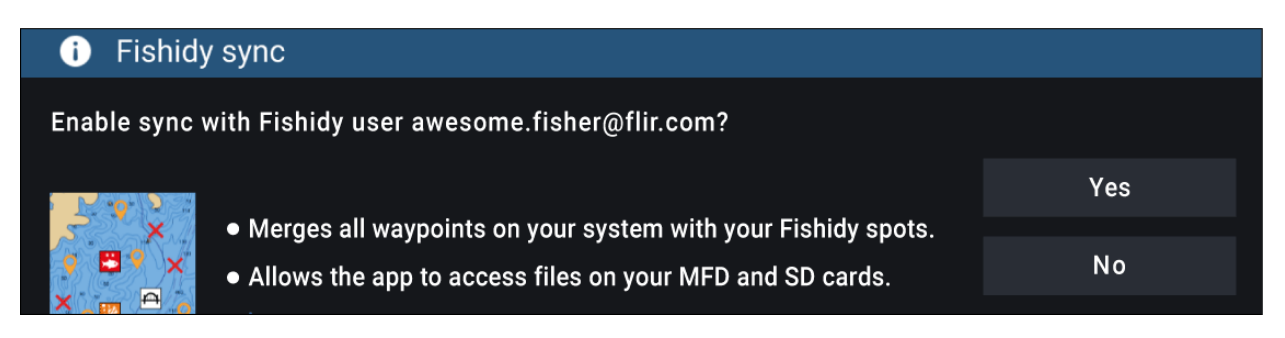

<span id="page-245-0"></span>Kun synkronointi on otettu käyttöön, tiedot synkronoidaan automaattisesti reaaliajassa laitteiden välillä Wi-Fi-yhteyden kautta.

#### **Huom:**

- Fishidy-paikat ja reittipisteet ovat jaettuja ja niitä voi käyttää kummastakin laitteesta.
- Yksityiset reittipisteesi säilyvät yksityisinä riippumatta siitä, katseletko niitä Fishidyssä vai Raymarine-monitoiminäytössä.
- Jos muokkaat Fishidy-paikkaa tai reittipistettä kummassa tahansa laitteessa synkronoinnin ollessa pois käytöstä (esim. nimen muokkaaminen), synkronoinnin uudelleen käyttöön kytkeminen saattaa siirtää kohteen Fishidyn **roskakoriin**. Tällaisessa tapauksessa tiedot voi palauttaa Fishidy-sovelluksen roskakorin kautta.
- Jos yrität synkronoida uuden Fishidy-tilin monitoiminäytön kanssa, kun se on jo synkronoitu toisen tilin kanssa, näet kehotteen lopettaa synkronointi ensimmäisen tilin kanssa. Jos lopetat synkronoinnin ensimmäisen tilin kanssa, toisen tilin synkronointi korvaa kaikki olemassa olevat Fishidy-paikat ja reittipisteet.

### **Poista synkronointi käytöstä**

Voit poistaa Fishidy-synkronoinnin käytöstä Fishidy-sovelluksen tai monitoiminäytön kautta.

- 1. **Fishidy-sovellus**
	- i. Avaa **Raymarine Sync** -valikko ja valitse **Poista synkronointi käytöstä**.
	- ii. **Lisää <sup>&</sup>gt; Raymarine-synkronointi <sup>&</sup>gt; Poista synkronointi käytöstä**

#### 2. **Monitoiminäyttö**

- i. Avaa **Omat tiedot** -sivu, valitse **Mobiililaitteen synkronointi** ja valitse **Poista synkronointi käytöstä**.
- ii. Kotisivu > Omat tiedot > Mobiililaitteen synkronointi > Poista synkronointi käytöstä

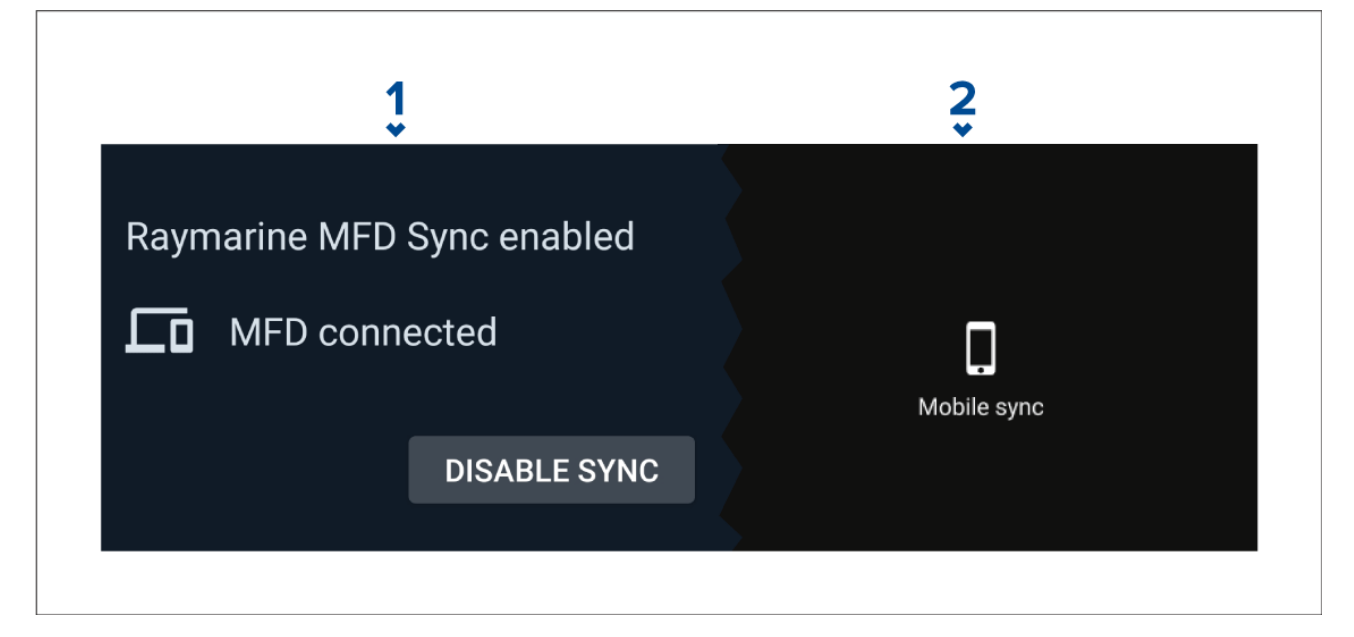

## **21.3 RayConnect**

Käytä RayConnect-sovellusta LightHouse-karttojen ostamiseen Chart Store -kaupasta, ja lataa ne SD-kortille Axiom-monitoiminäyttöösi.

- Kirjaudu olemassa olevalla Raymarine-tilillä tai luo uusi tili sovelluksessa.
- Osta LightHouse-karttoja Chart Storesta.
- Määritä alueet ja karttatyypit, jotka haluat kartan sisältävän.
- Lataa karttatiedot suoraan SD-kortille Axiom-monitoiminäyttöösi.

### **Sisällön valinta**

Määritä alue ja sisältötyyppi, jota haluat karttasi sisältävän.

- 1. Valitse **Lisää nyt** kohdassa **Karttatiedot**, **Kadut ja POI-kohteet** tai **Ilmakuvat**.
- 2. Valitse alueen määritysruutu vasemmassa yläkulmassa ja piirrä vetämällä alue, jolta haluat tietoja. Voit toistaa tämän vaiheen useilla alueilla.
- 3. Vahvista ja tallenna tiedot valitsemalla **<sup>+</sup> Valmis**.
	- **Kumoa** Poistaa viimeksi määritetyn alueen.
	- **Tyhjennä kaikki** Poistaa kaikki määritetyt alueet.

#### **Karttatiedoston lataaminen ensimmäistä kertaa**

RayConnect-sovelluksella voit ladata uusia karttatiedostoja mobiililaitteeseesi ja siirtää ne Wi-Fi-verkon kautta MicroSD-kortille tai monitoiminäytön sisäiseen muistiin.

Huomaa seuraavat ennakkovaatimukset:<br>1. Jos käytät mobiilidataa, varmista, että

- 1. Jos käytät mobiilidataa, varmista, että datamääräsi ei lopu kesken, jotta latauksesta ei aiheudu lisäkuluja.
- 2. Varmista, että **Anna laitteiden muodostaa yhteys Wi-Fin kautta** on käytössä monitoiminäytön asetuksissa: **Kotisivu <sup>&</sup>gt; Asetukset <sup>&</sup>gt; Tämä näyttö <sup>&</sup>gt; Wi-Fi-jako**.

Jos tallennat karttoja MicroSD-kortille:

- 1. Kortin on suositeltavaa olla exFAT -muodossa.
- 2. Varmista, että MicroSD-kortti on asetettu monitoiminäytön korttipaikkaan ennen kuin aloitat prosessin (tämä luo kortin juurihakemistoon tarvittavan Lighthouse\_ID-tiedoston).

#### **Tärkeää:**

Kun olet valinnut kartalle tallennuspaikan (joko sisäinen muisti tai SD-kortti), et enää voi muuttaa sitä.

- 1. Asenna RayConnect-sovellus käyttämästäsi sovelluskaupasta.
- 2. Valitse **Kirjaudu sisään**.
- 3. Anna Chart Storessa käyttämäsi sähköpostiosoite ja salasana ja valitse **Kirjaudu sisään**.
- 4. Valitse pyydettäessä **SALLI VAIN SOVELLUSTA KÄYTETTÄESSÄ**.
- 5. Valitse **OMAT KARTAT**.
- 6. Valitse kartta-alue, jonka haluat ladata.
- 7. **LISÄÄ** tai poista karttatietoja tarpeen mukaan.
- 8. Valitse **Lataa**.
- 9. Valitse joko **Lataa Axiom/Element-laitteen sisäiseen muistiin** tai **Lataa SD-kortille**.
- 10. Valitse **Seuraava**.
- 11. Valitse monitoiminäyttösi **kotisivulta Omat tiedot**.
- 12. Valitse **Tiedostot**.
- 13. Valitse **Seuraava** RayConnect-sovelluksessa.
- 14. Valitse haluamasi tallennuspaikka ja etsi ja avaa **Lighthouse\_ID.txt**-tiedosto.
	- MicroSD-korteilla Lighthouse ID -tiedostot sijaitsevat juurihakemistossa (eli SD card 1\Lighthouse\_ID.txt).
	- Monitoiminäytön sisäisessä muistissa Lighthouse ID -tiedosto sijaitsee karttakansiossa (eli Internal\Cartography\Lighthouse\_ID.txt)
- 15. Valitse **Seuraava** RayConnect-sovelluksessa.
- 16. Anna tarvittaessa RayConnect-sovellukselle lupa käyttää mobiililaitteesi kameraa. Nyt olet valmis skannaamaan monitoiminäytössäsi olevan QR-koodin.
- 17. Kohdista mobiililaitteesi kamera QR-koodiin.
- 18. Valitse **Seuraava**.
	- Karttatiedostot ladataan nyt mobiililaitteeseesi.
- 19. Kun lataus on valmis, valitse **Jatka**.
- 20.Valitse monitoiminäytön **kotisivulta Asetukset** ja sitten **Tämä näyttö** -välilehti.
- 21. Ota käyttöön **Anna laitteiden muodostaa yhteys Wi-Fin kautta**.
- 22.Valitse **Seuraava** RayConnect-sovelluksessa.

23.Yhdistä mobiililaitteesi monitoiminäytön Wi-Fi-verkkoon.

#### **Tärkeää:**

Lisätietoja mobiililaitteen yhdistämisestä on kohdassa:

- Android —
- $\cdot$  iOS  $-$

24.Valitse **Yhdistä**, jos näyttöön tulee **Ei internetyhteyttä** -valintaikkuna.

25.Valitse **Aloita siirto**.

26.Valitse monitoiminäytössä **Kyllä**, kun näyttöön tulee **Ota synkronointi käyttöön** -viesti. Karttatiedostot siirretään nyt monitoiminäyttöön.

27. Odota, että siirto on valmis.

#### **Huom:**

Kun karttoihin on saatavilla päivityksiä, voit ladata ne **Omat kartat** -välilehdeltä.

### **Tilin asetukset**

Voit muokata Raymarine-tilisi tietoja **Tili**-valikon kautta.

Voit muokata seuraavia tilisi tietoja:

- Nimi
- Sähköpostiosoite
- Salasana
- Alue
- Uutisten ja tarjousilmoitusten asetukset

## **Liite <sup>A</sup> NMEA <sup>0183</sup> -lauseiden tuki**

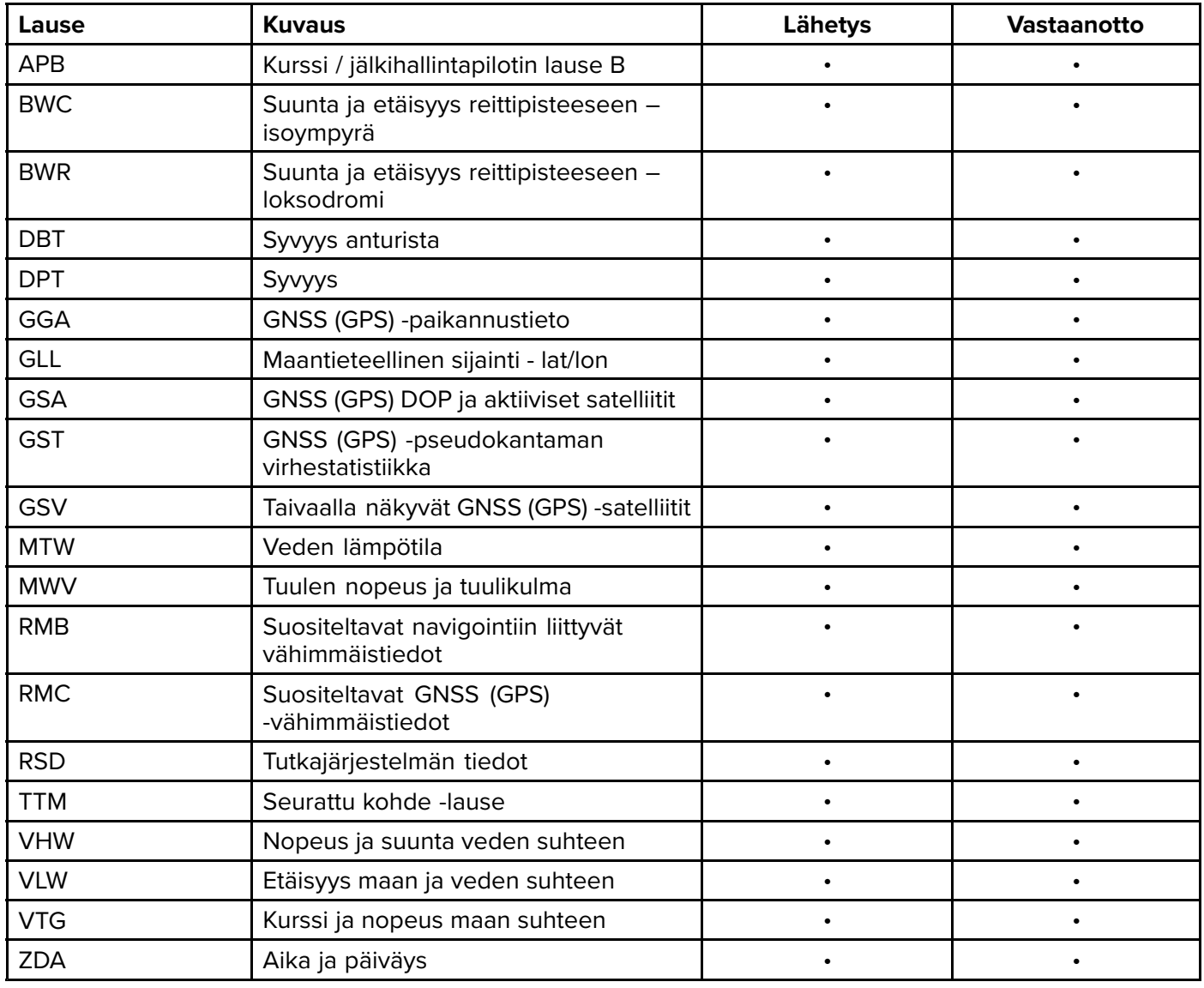

## <span id="page-249-0"></span>**Liite <sup>B</sup> NMEA <sup>2000</sup> -PGN-tuki**

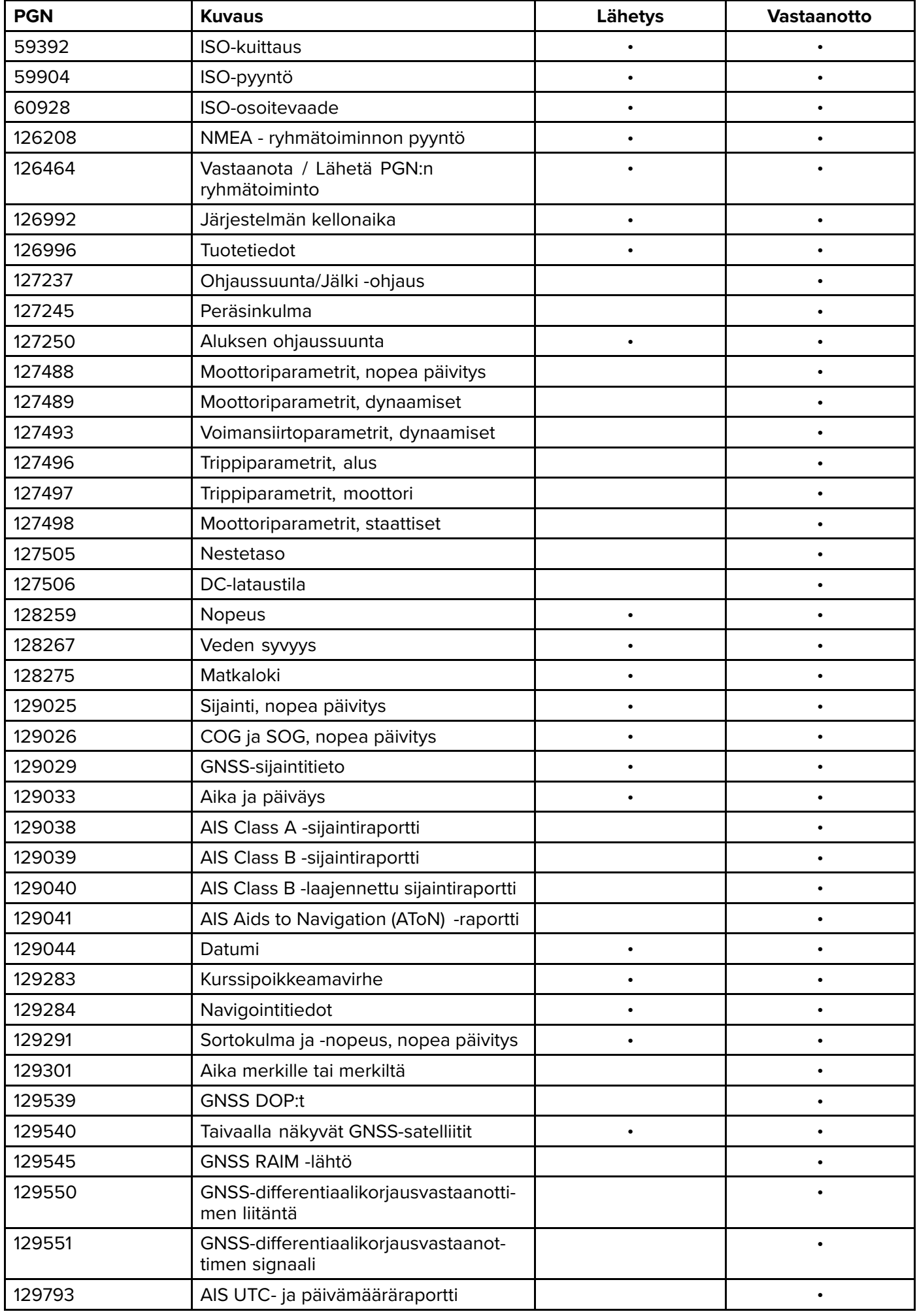

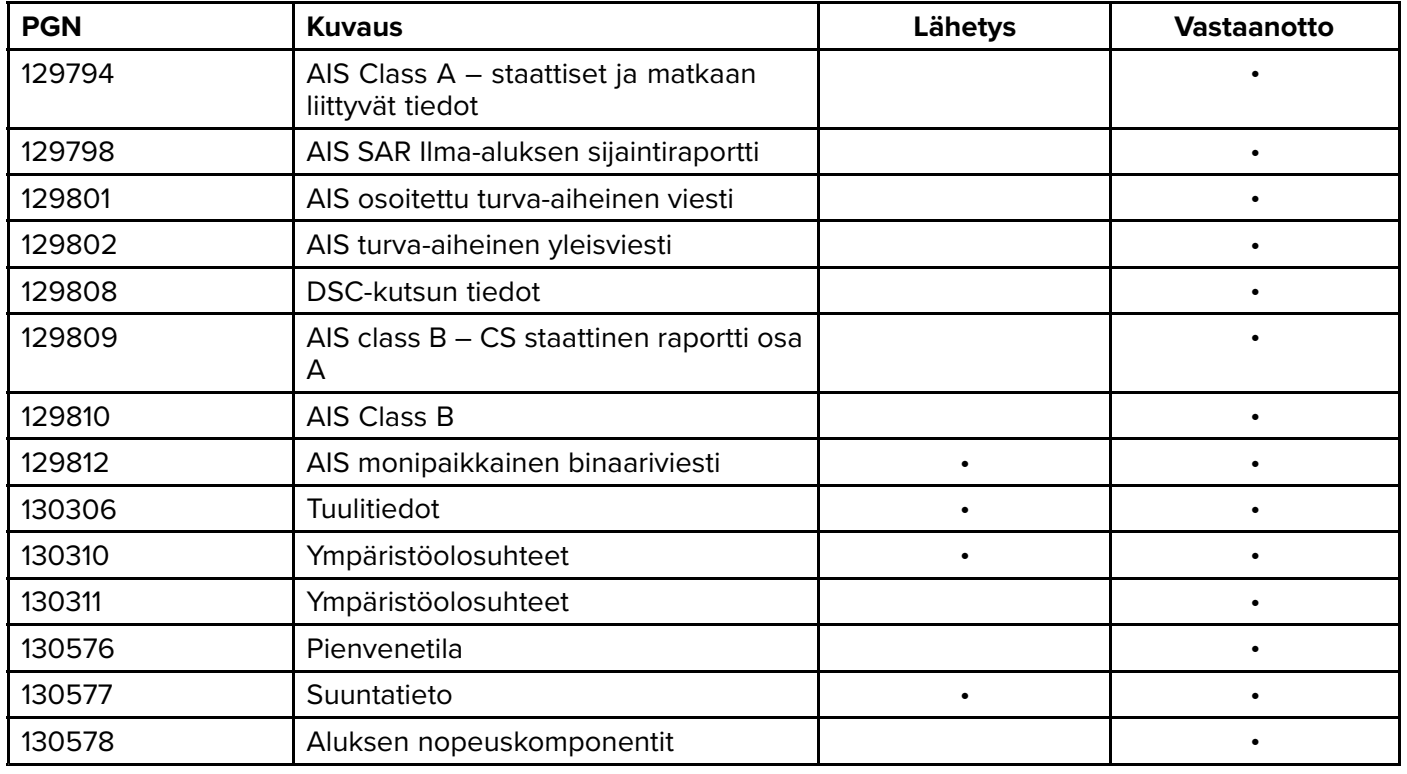

Raymarine® mahdollistaa laitteen ja järjestelmäinstanssien PGN 60928 -ohjelmoitavuuden, jota voidaan<br>ohjata PGN 126208, komenneilla, kuten **NMEA 2000**, standardi odellyttää ohjata PGN <sup>126208</sup> -komennoilla, kuten **NMEA <sup>2000</sup>** -standardi edellyttää.
#### Luettelo

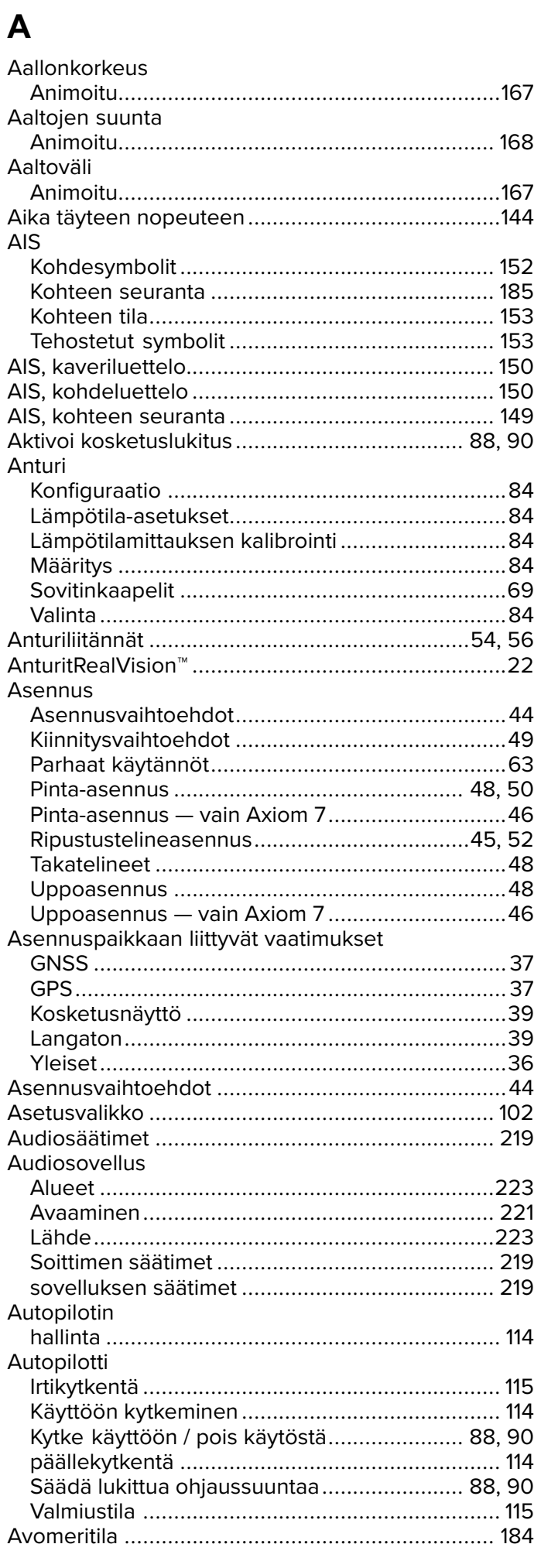

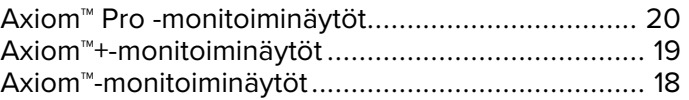

#### $\mathbf B$

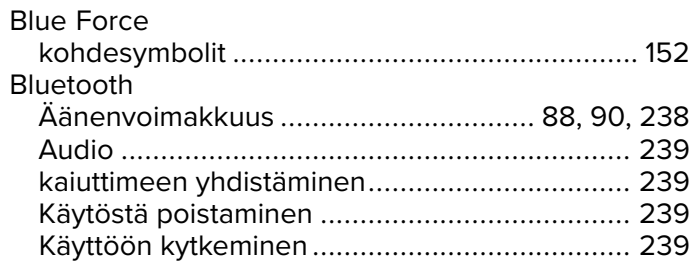

# $\mathbf C$

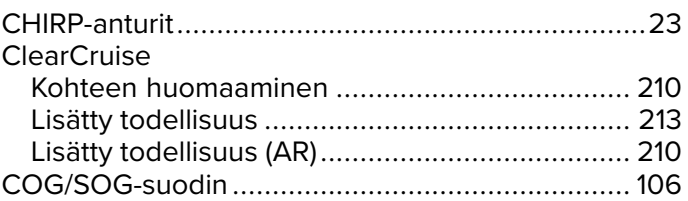

### D

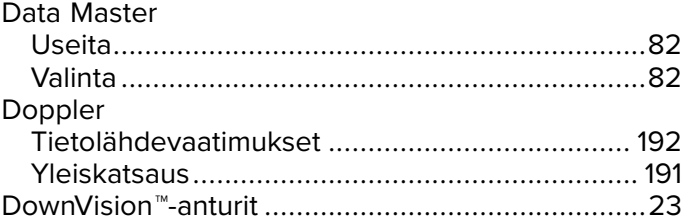

#### E

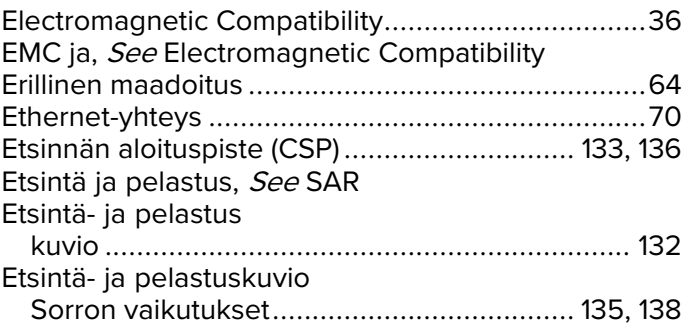

# G

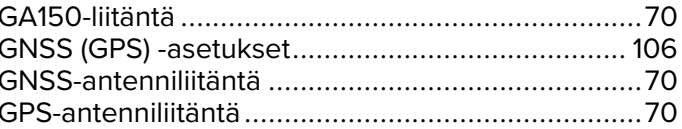

#### $\overline{\mathsf{H}}$

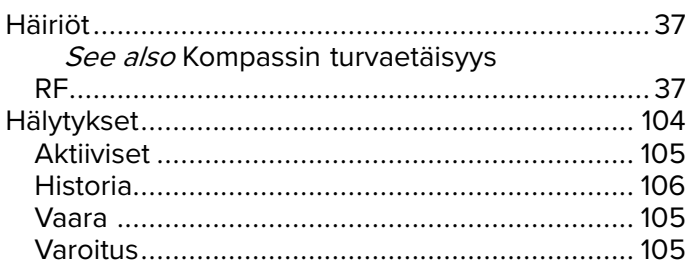

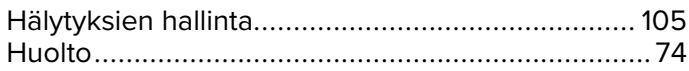

#### $\overline{\mathbf{I}}$

Ilmanpaine merenpinnassa

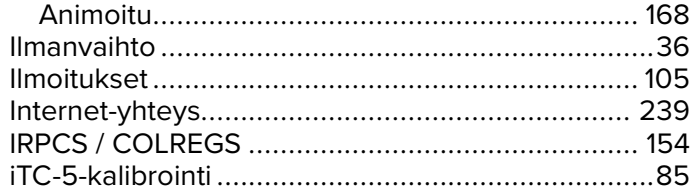

# $\int$

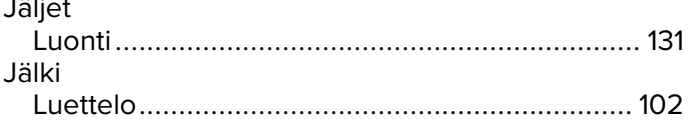

#### $\mathsf{K}$

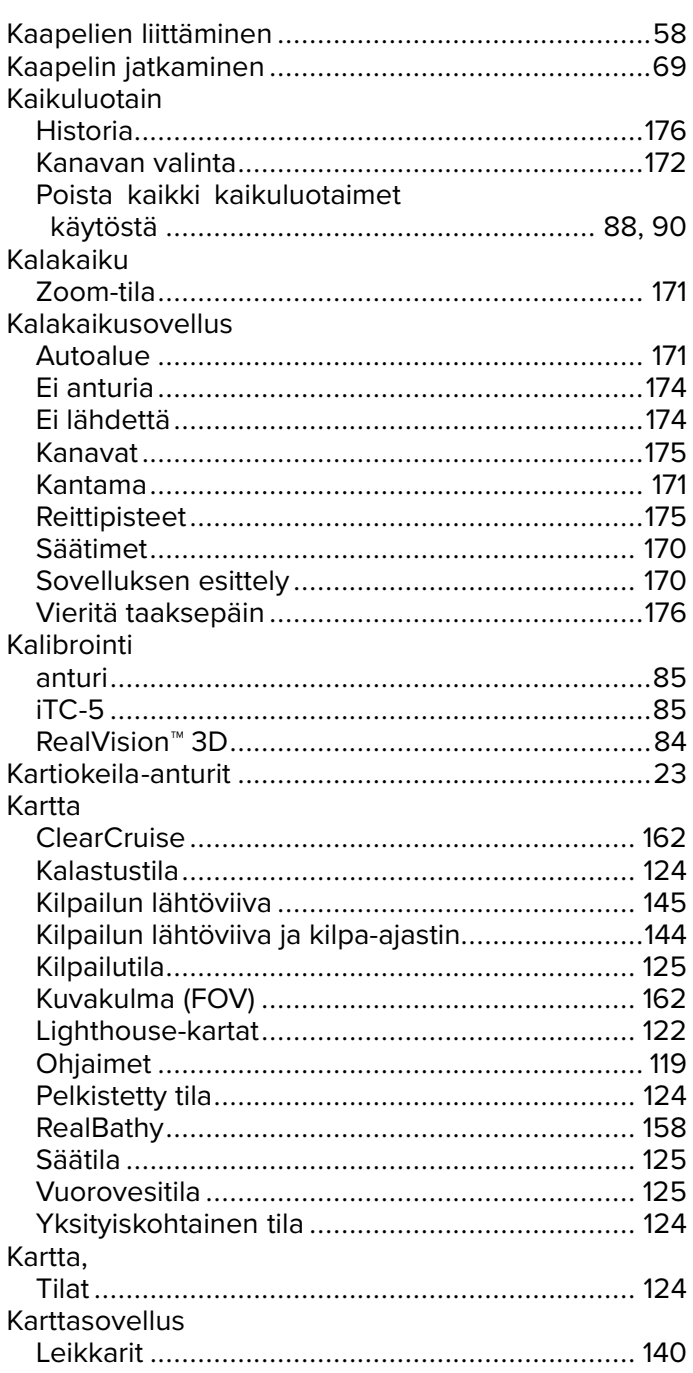

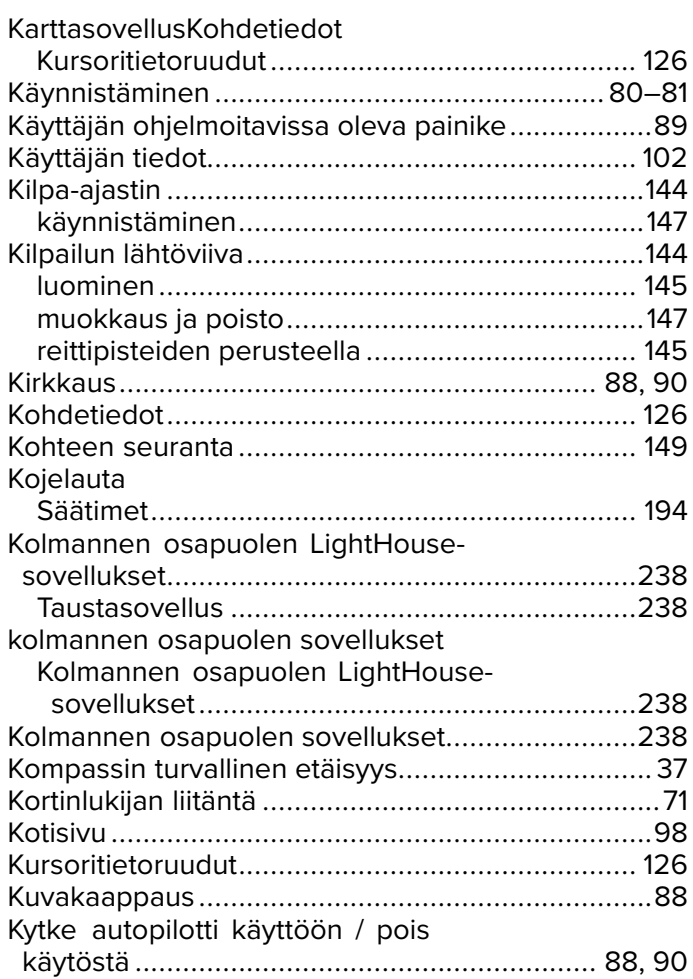

#### $\mathsf{L}$

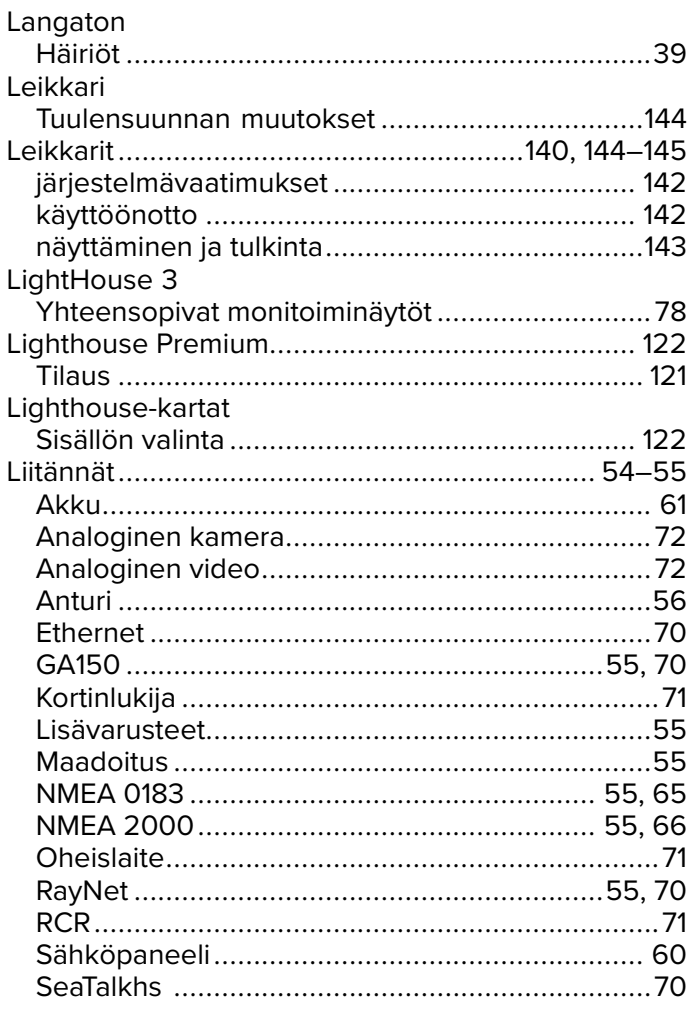

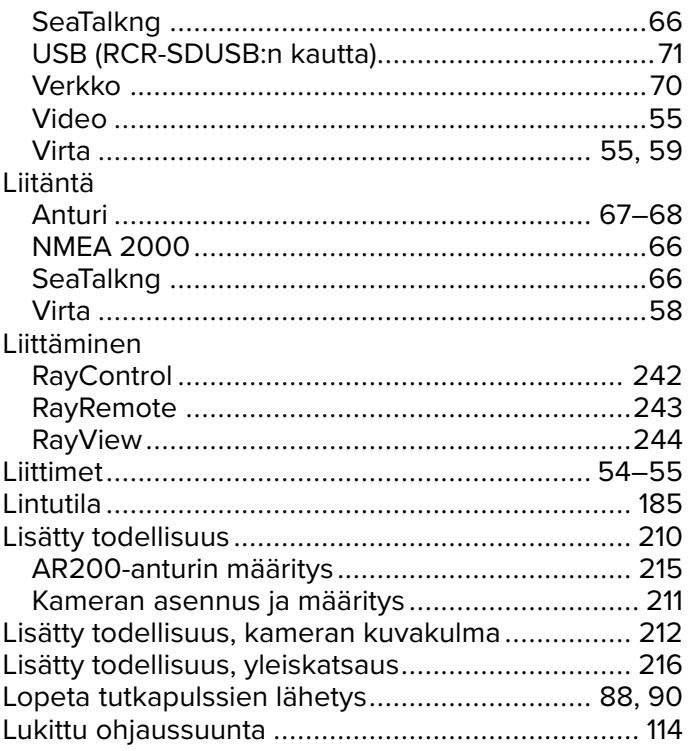

#### M

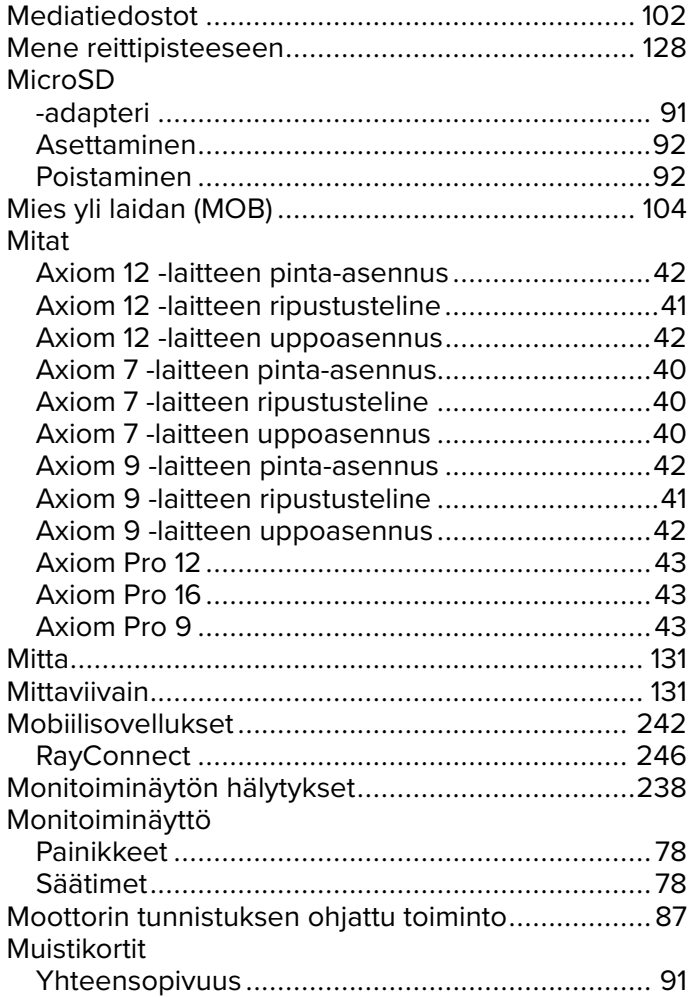

# $\overline{\mathsf{N}}$

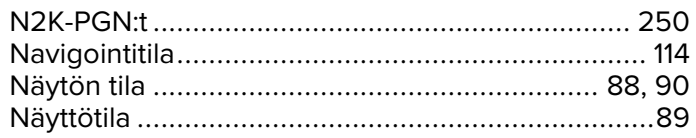

**NMEA 0183** 

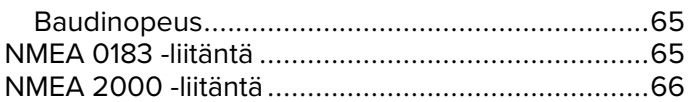

#### $\mathbf O$

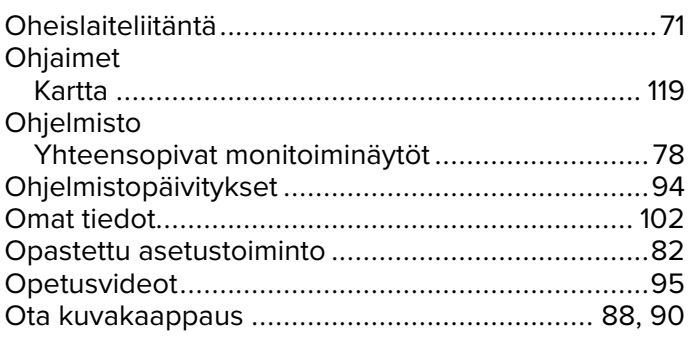

#### P

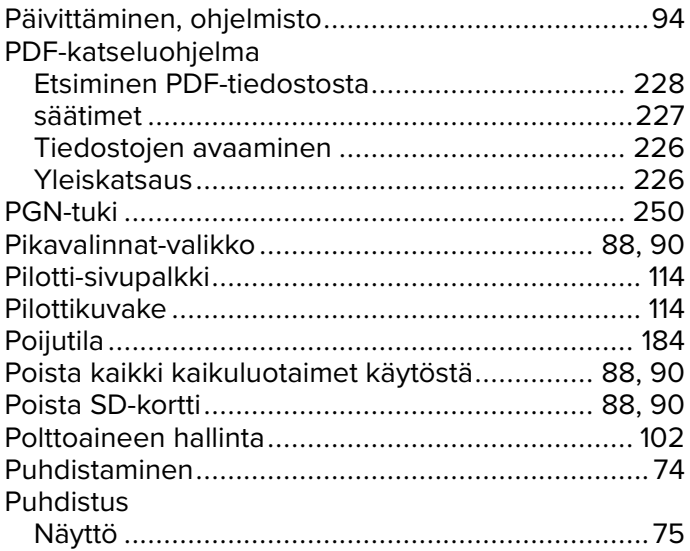

### $\overline{\mathsf{R}}$

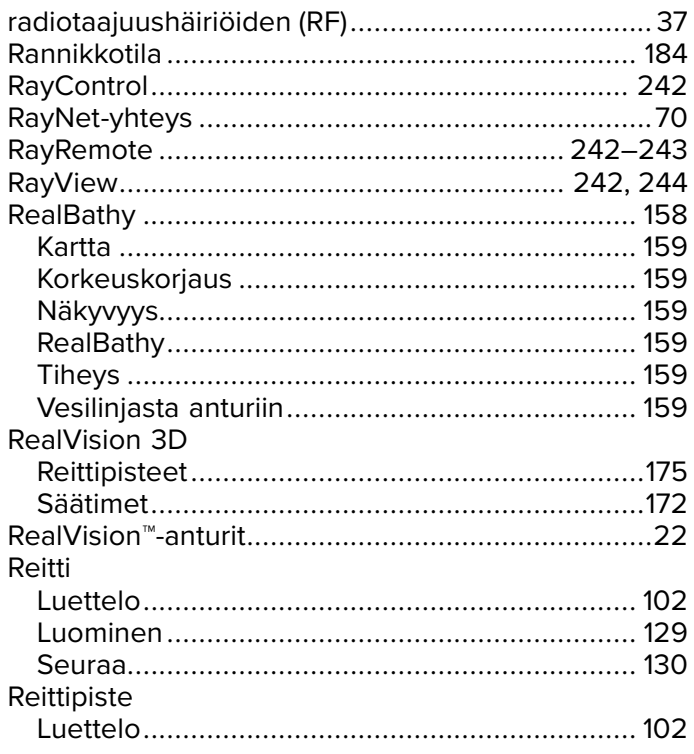

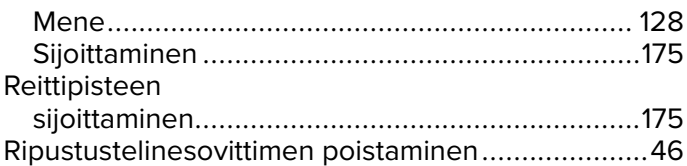

# S

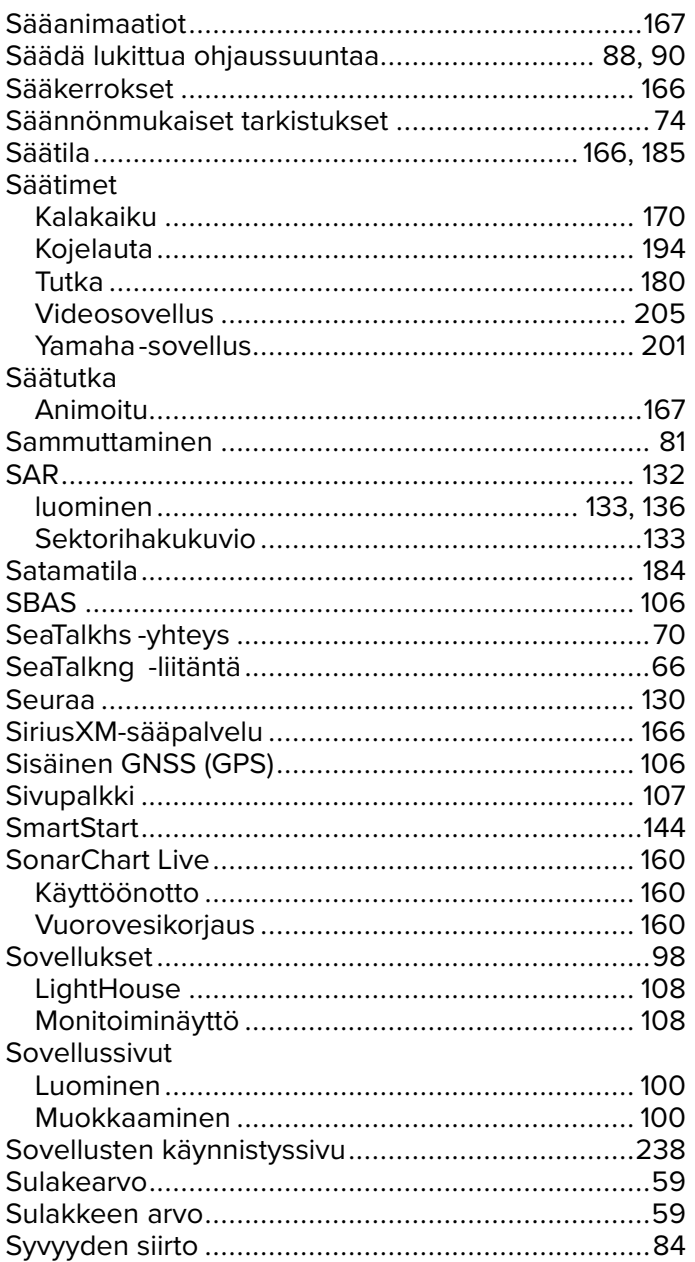

# T

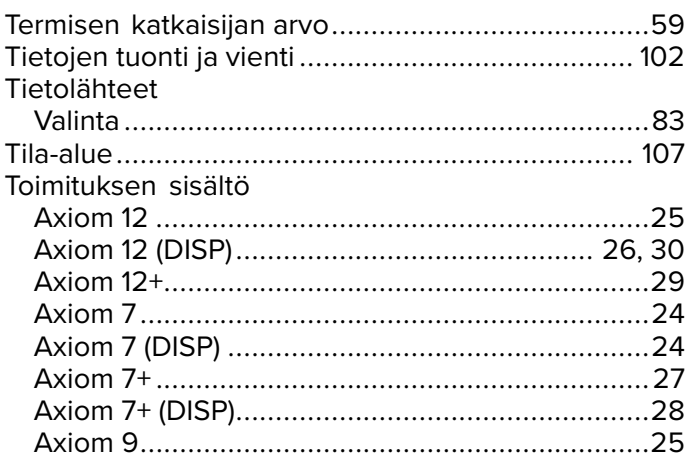

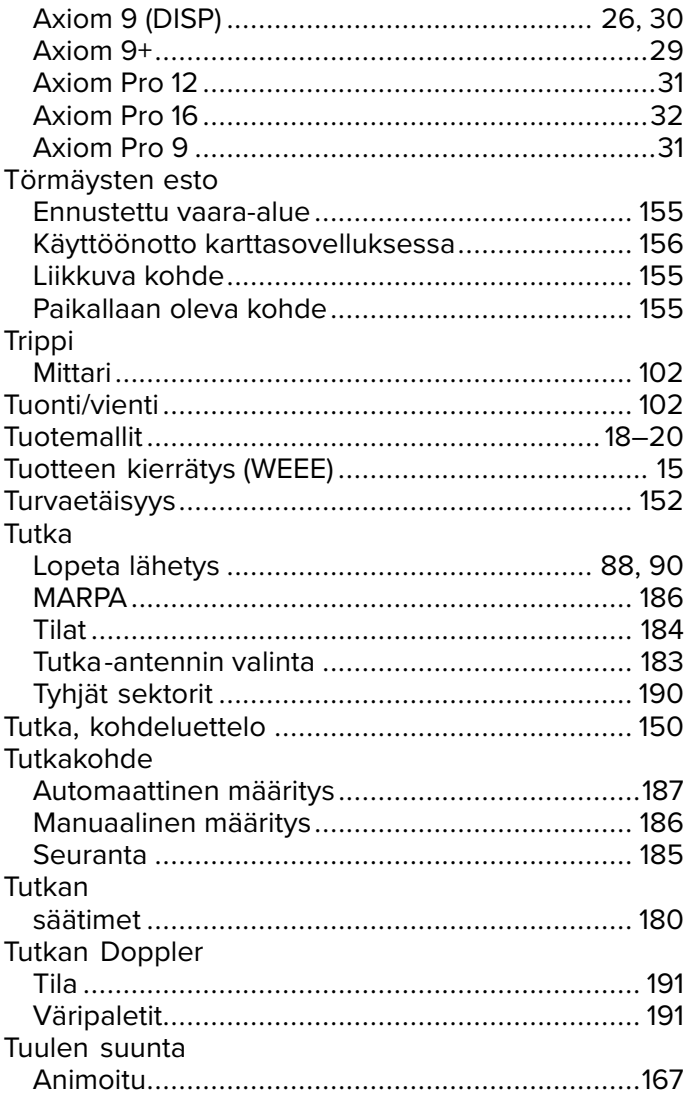

# $U$

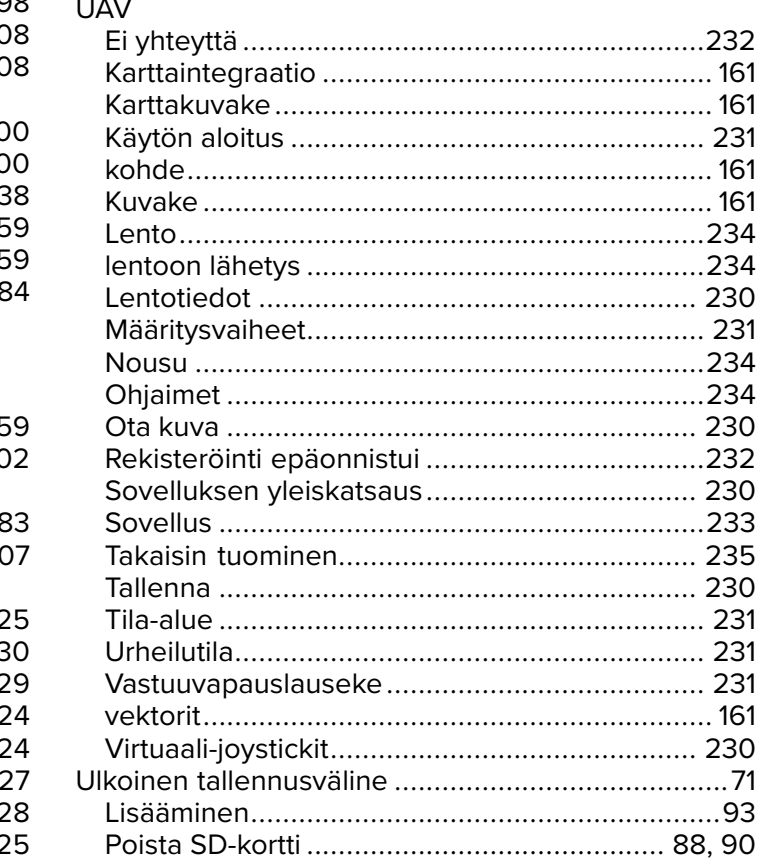

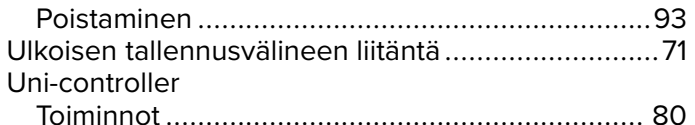

#### $\mathbf V$

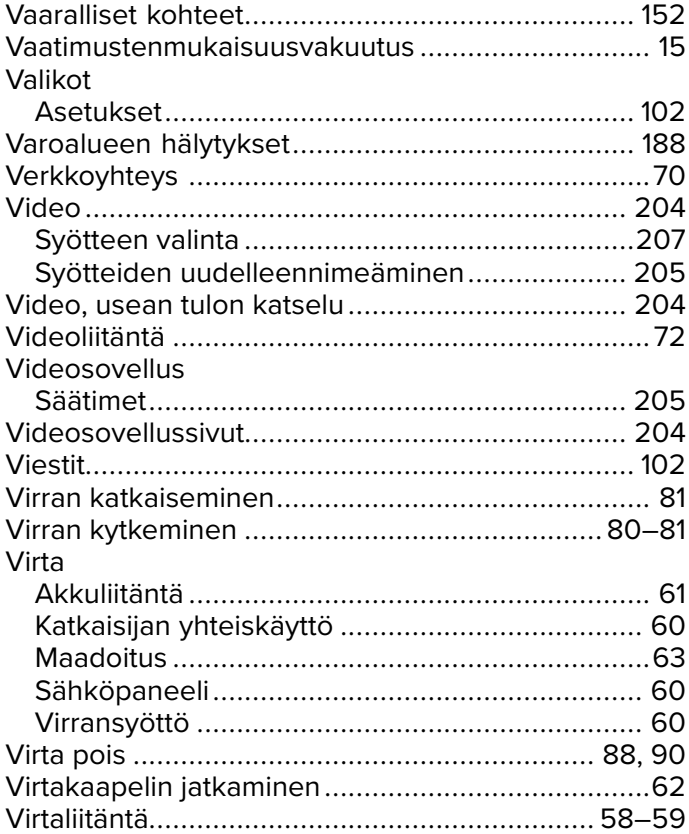

#### W

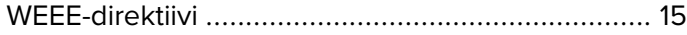

# $\overline{Y}$

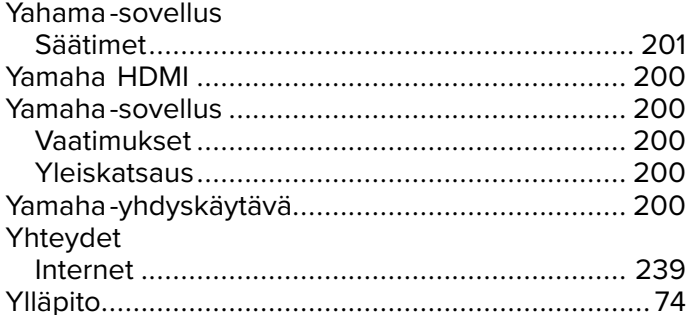

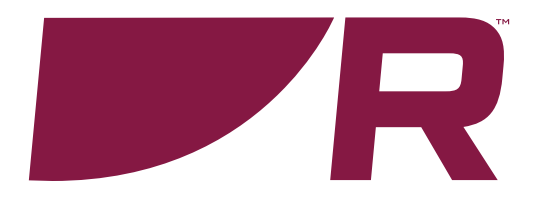

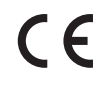

**Raymarine**

Marine House, Cartwright Drive, Fareham, Hampshire. PO15 5RJ. United Kingdom.

Tel: +44 (0)1329 246 700

**www.raymarine.com**

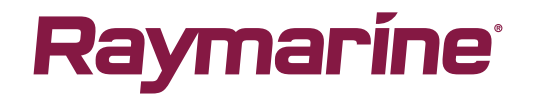

a brand by **SFLIR**